Dell™ OptiPlex™ GX520 Quick Reference Guide

Models DCTR, DCNE, DCSM

## Notes, Notices, and Cautions

 $\mathbb Z$  NOTE: A NOTE indicates important information that helps you make better use of your computer.

**C** NOTICE: A NOTICE indicates either potential damage to hardware or loss of data and tells you how to avoid the problem.

 $\triangle$  CAUTION: A CAUTION indicates a potential for property damage, personal injury, or death.

If you purchased a Dell™ n Series computer, any references in this document to Microsoft® Windows® operating systems are not applicable.

The Quick Reference Guide, Drivers and Utilities CD, and operating system media are optional and may not ship with all computers.

## Abbreviations and Acronyms

For a complete list of abbreviations and acronyms, see the Glossary in the User's Guide.

Models DCTR, DCNE, DCSM

**August 2006 P/N X9202 Rev. A02**  $\mathcal{A}$ 

\_\_\_\_\_\_\_\_\_\_\_\_\_\_\_\_\_\_\_\_ **Information in this document is subject to change without notice. © 2005–2006 Dell Inc. All rights reserved.**

Reproduction in any manner whatsoever without the written permission of Dell Inc. is strictly forbidden.

Trademarks used in this text: *Dell*, *OptiPlex*, and the *DELL* logo are trademarks of Dell Inc.; *Microsoft* and *Windows* are registered trademarks of Microsoft Corporation; *Intel* and *Pentium* are registered trademarks of Intel Corporation.

Other trademarks and trade names may be used in this document to refer to either the entities claiming the marks and names or their products. Dell Inc. disclaims any proprietary interest in trademarks and trade names other than its own.

# **Contents**

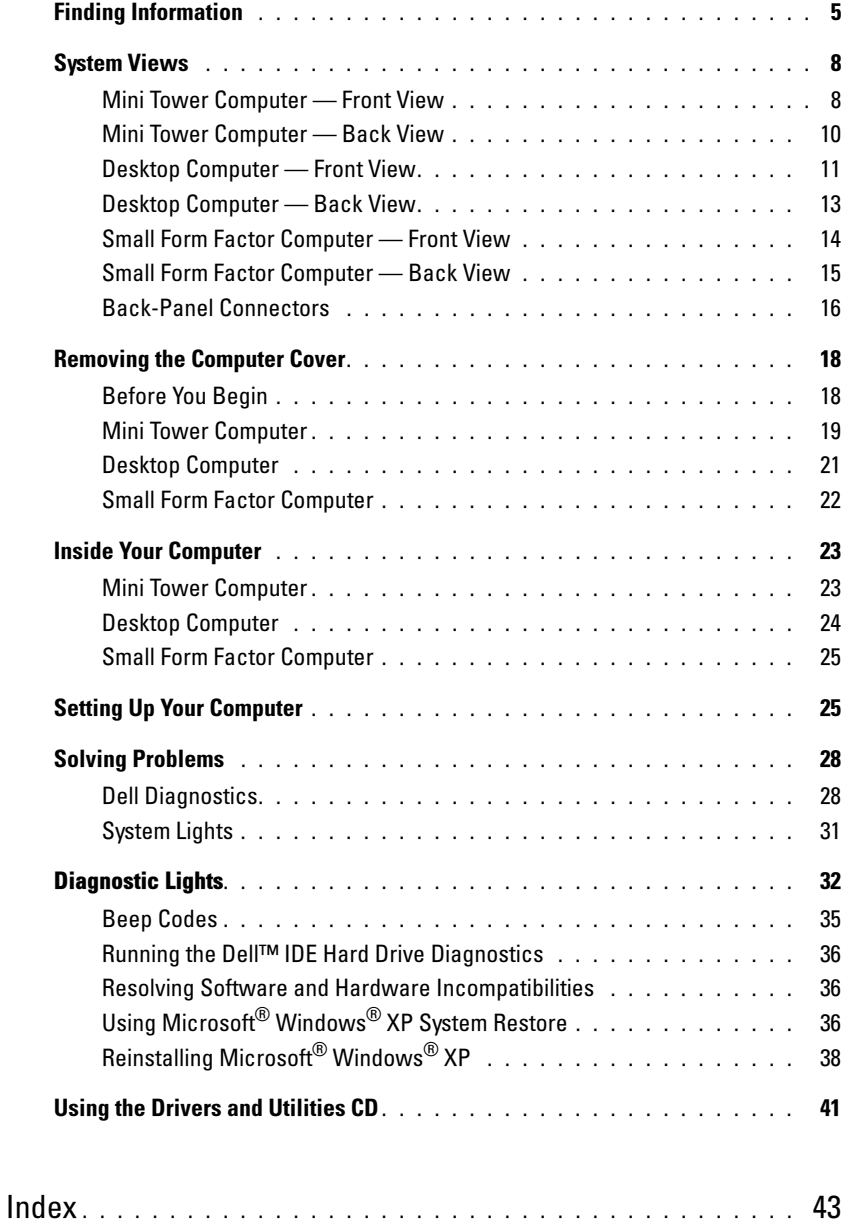

## <span id="page-4-0"></span>Finding Information

 $\mathscr{D}$  NOTE: Some features may not be available for your computer or in certain countries.

**NOTE:** Additional information may ship with your computer.

<span id="page-4-1"></span>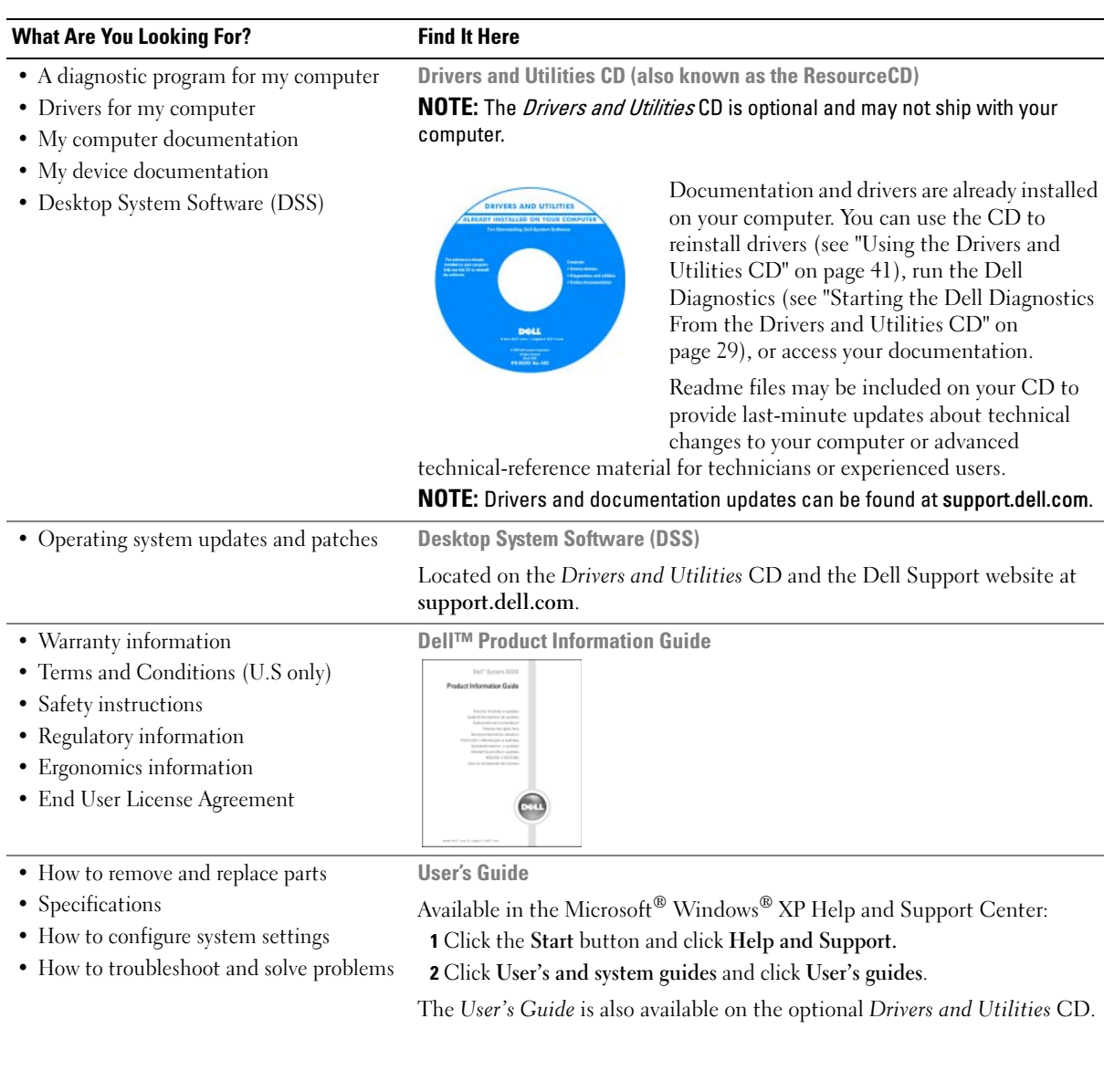

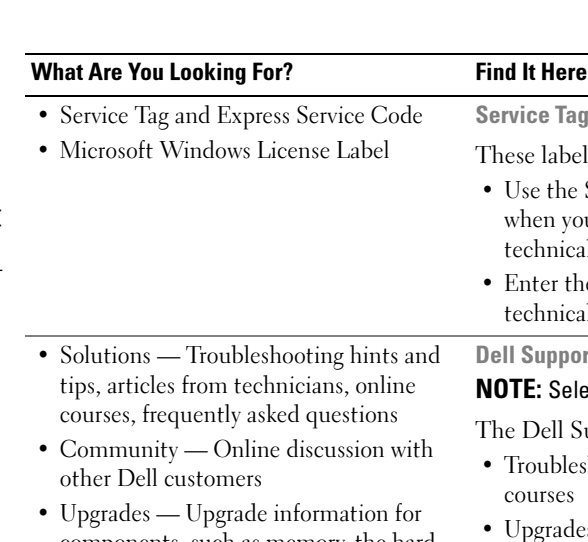

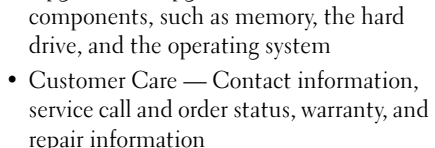

- Service and support Service call status and support history, service contract, online discussions with technical support
- Reference Computer documentation, details on computer configuration, product specifications, and white papers
- Downloads Certified drivers, patches, and software updates
- Desktop System Software (DSS) If you reinstall the operating system for your computer, you should also reinstall the DSS utility. DSS provides critical updates for your operating system and support for Dell™ 3.5-inch USB floppy drives, Intel<sup>®</sup> Pentium® M processors, optical drives, and USB devices. DSS is necessary for correct operation of your Dell computer. This software automatically detects your computer and operating system and installs the updates appropriate for your configuration.

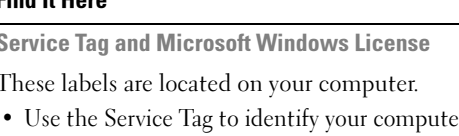

Service Tag and I These labels are

technical support.

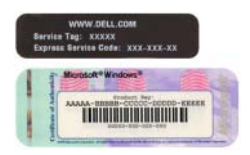

• Enter the Express Service Code to direct your call when contacting technical support.

Dell Support Website — support.dell.com **NOTE:** Select your region to view the appropriate support site.

when you use support.dell.com or contact

The Dell Support website provides several online tools, including:

- Troubleshooting Hints and tips, articles from technicians, and online courses
- Upgrades Upgrade information for components, such as memory, the hard drive, and the operating system
- Services and Warranties Contact information, order status, warranty, and repair information
- Downloads Drivers, patches, and software updates
- User guides Computer documentation and product specifications

<span id="page-6-0"></span>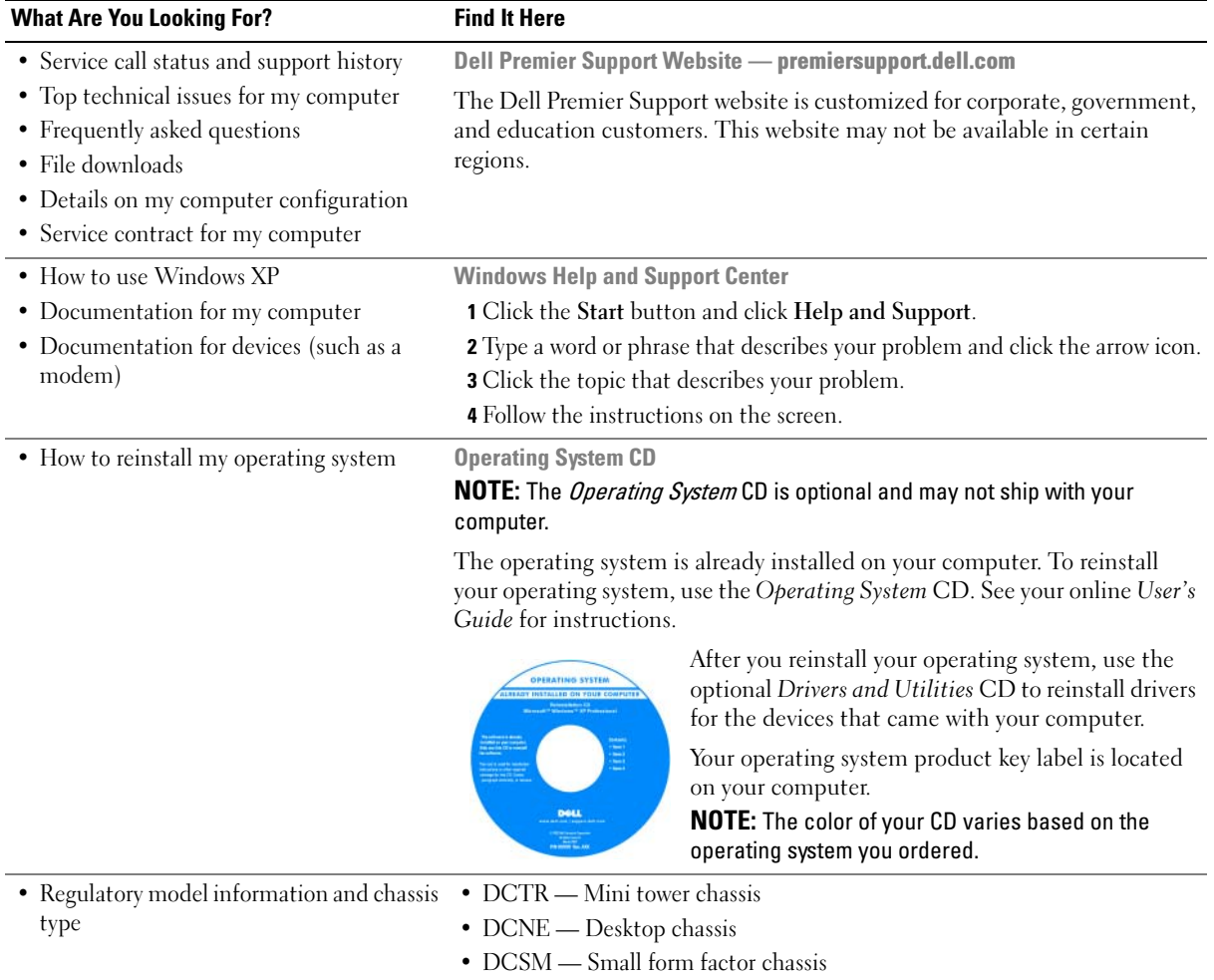

## <span id="page-7-0"></span>System Views

#### <span id="page-7-1"></span>Mini Tower Computer — Front View

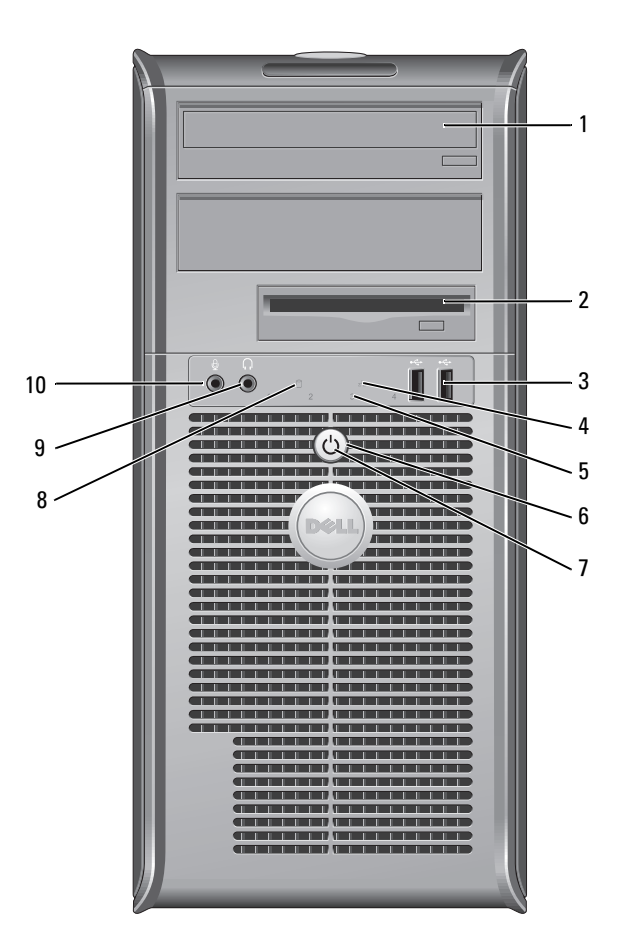

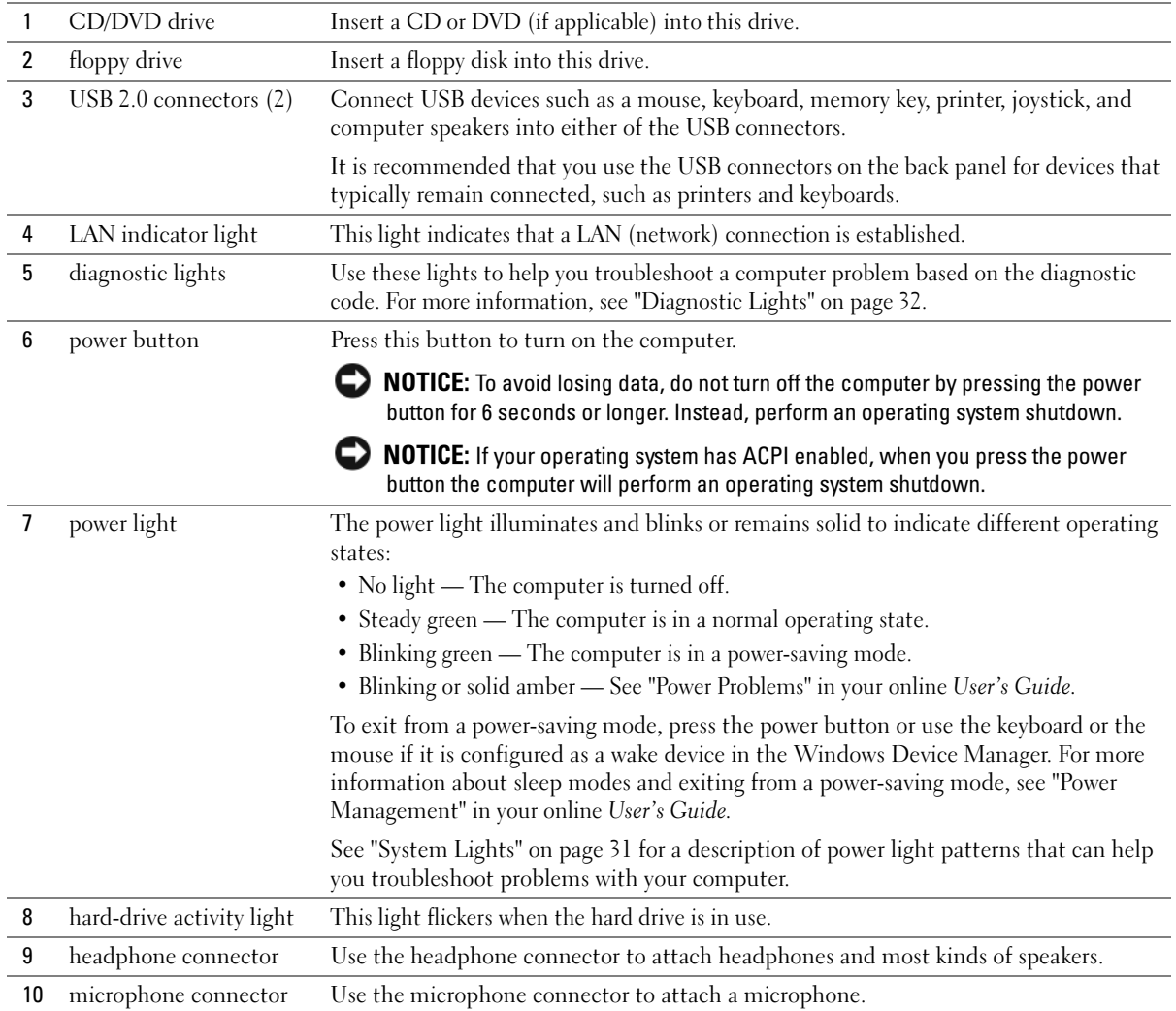

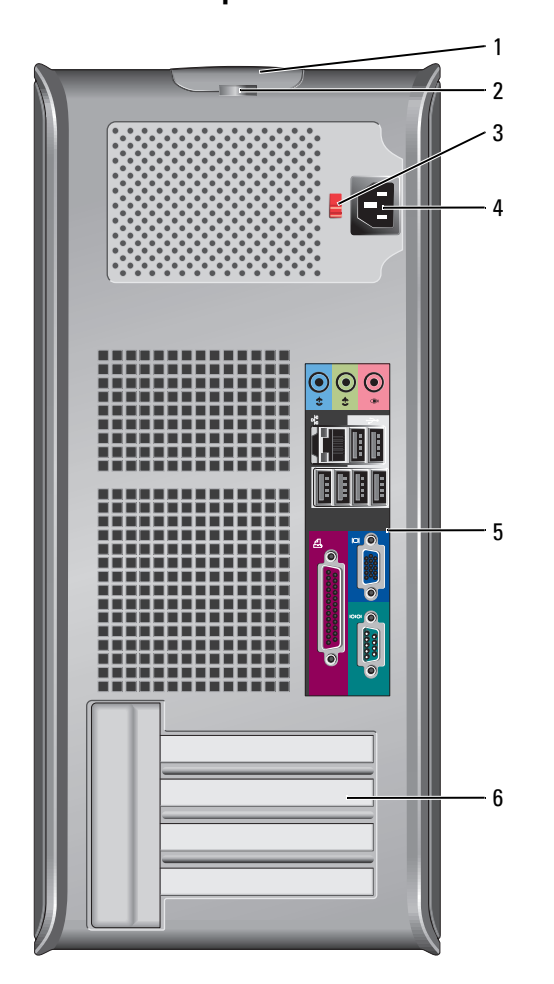

## <span id="page-9-0"></span>Mini Tower Computer — Back View

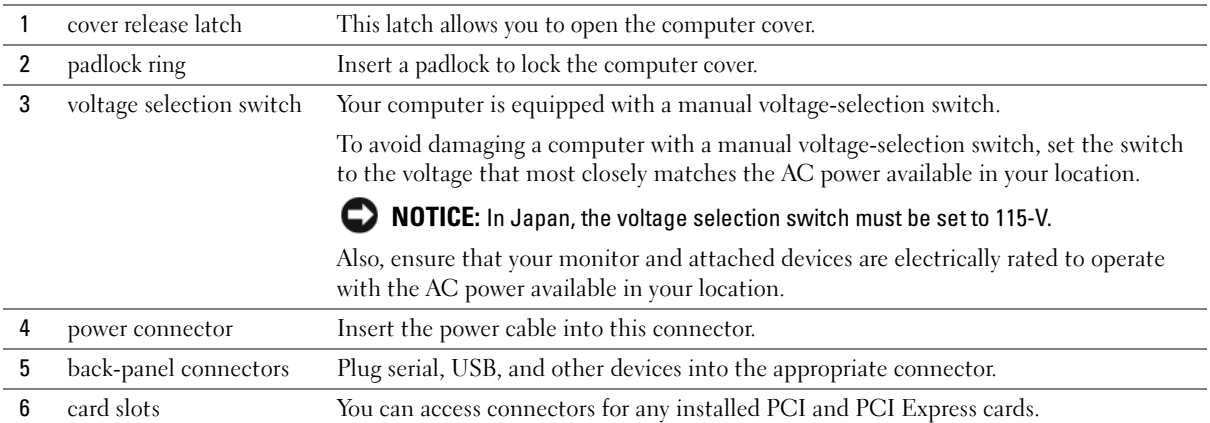

## <span id="page-10-0"></span>Desktop Computer — Front View

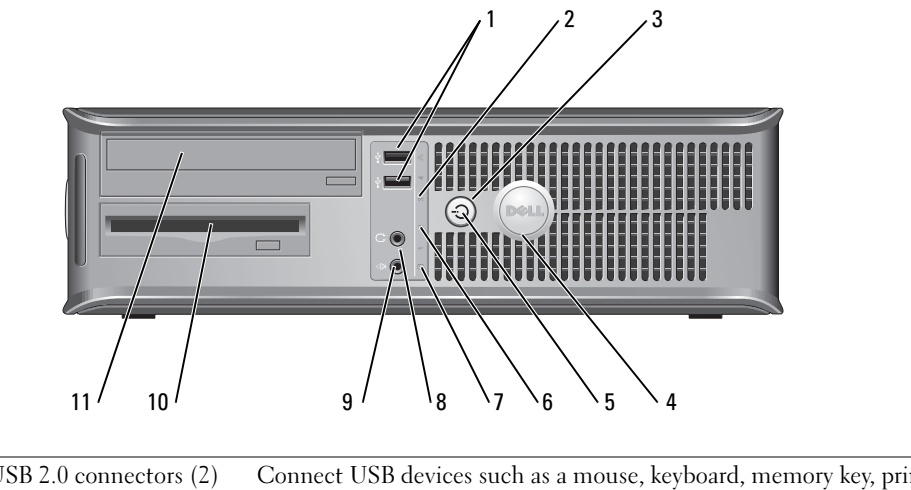

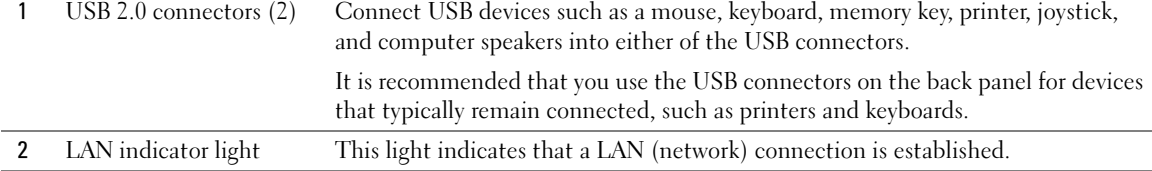

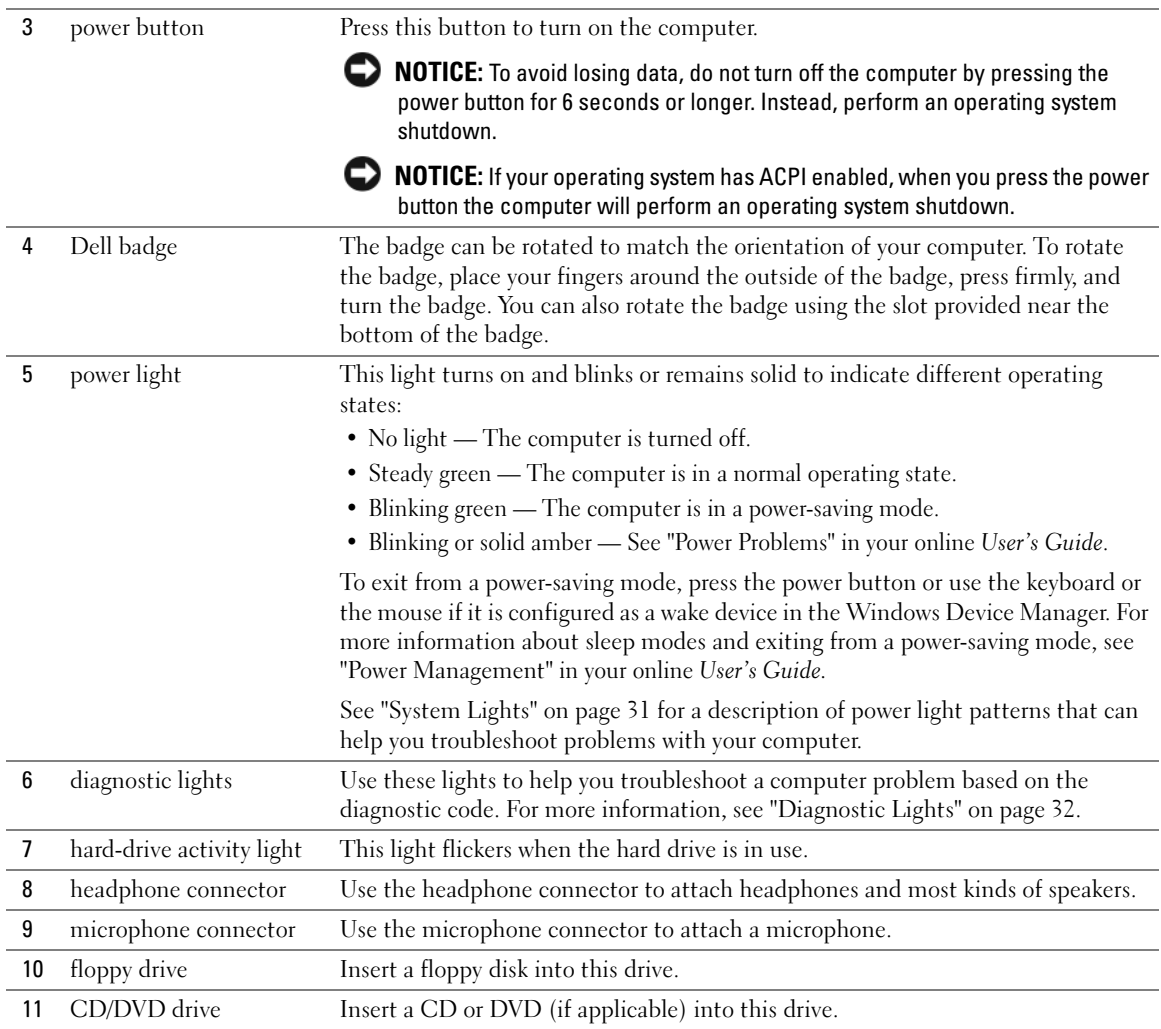

### <span id="page-12-0"></span>Desktop Computer — Back View

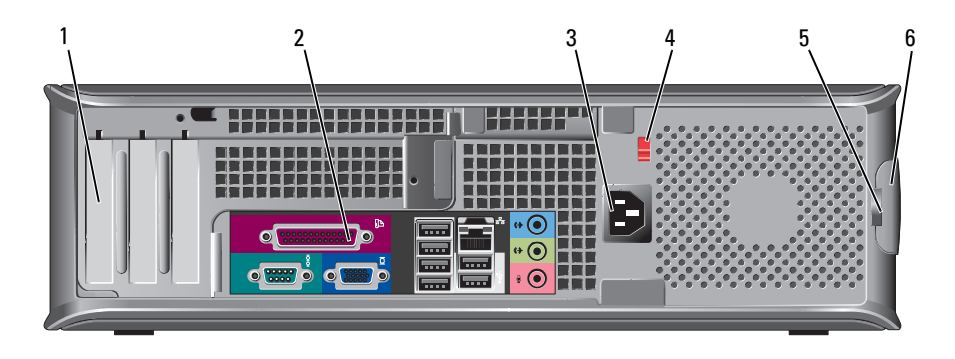

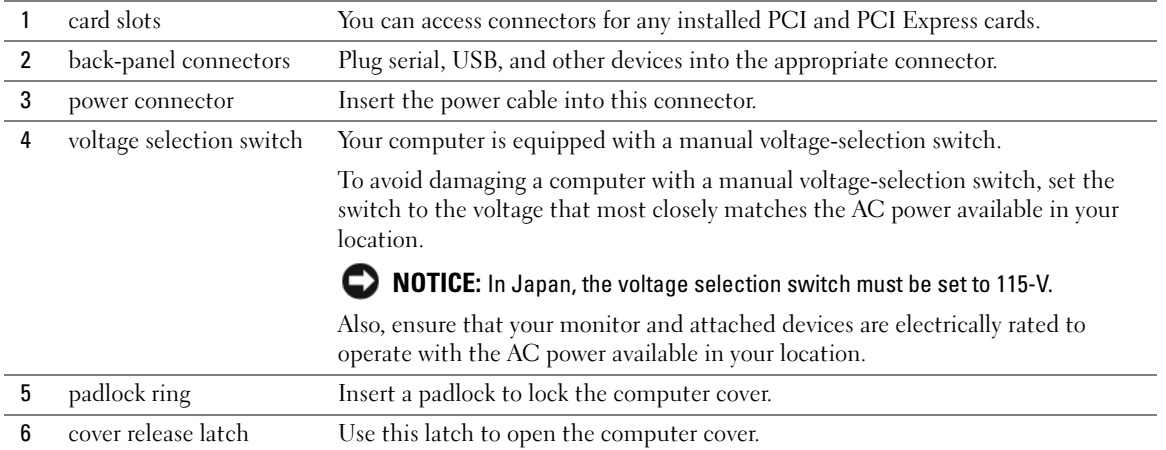

## <span id="page-13-0"></span>Small Form Factor Computer — Front View

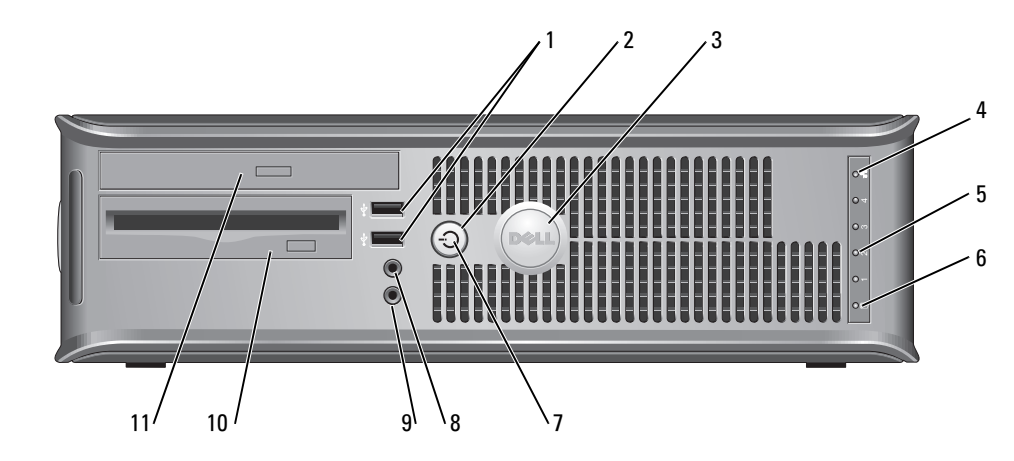

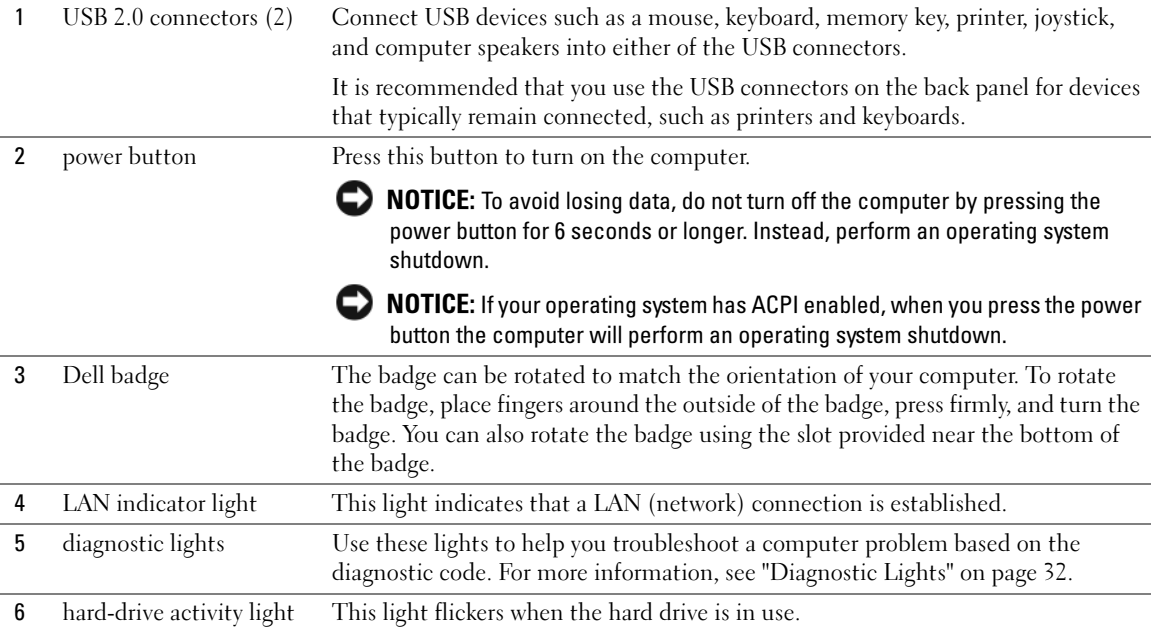

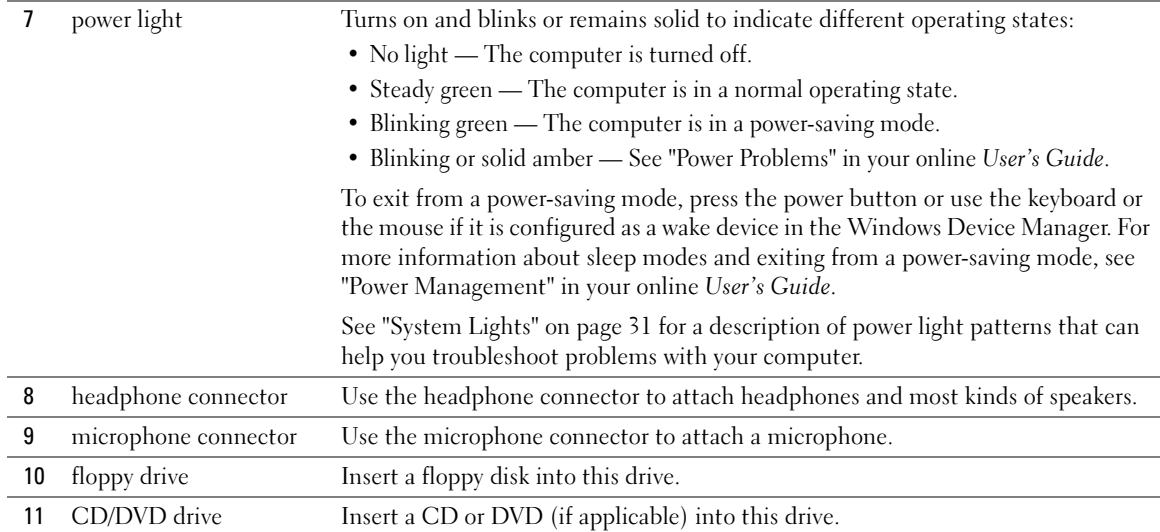

### <span id="page-14-0"></span>Small Form Factor Computer — Back View

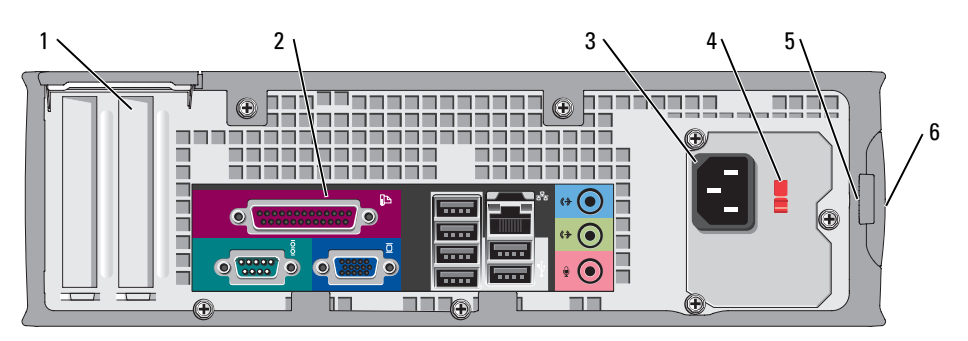

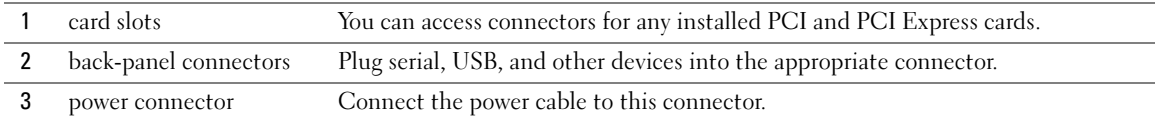

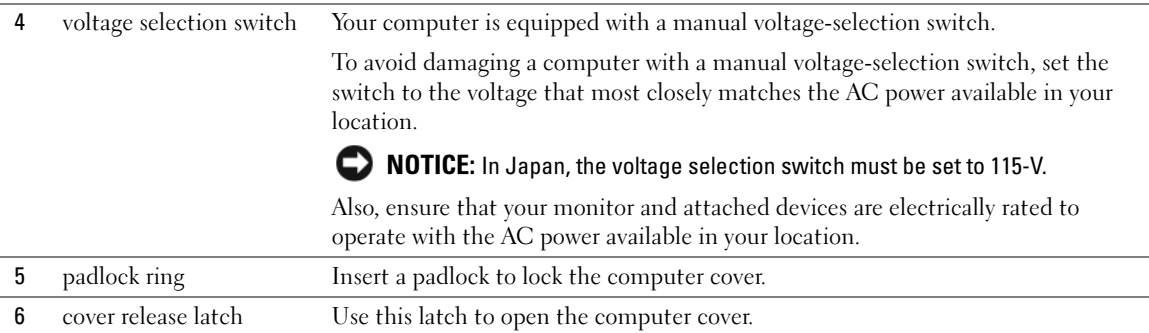

### <span id="page-15-0"></span>Back-Panel Connectors

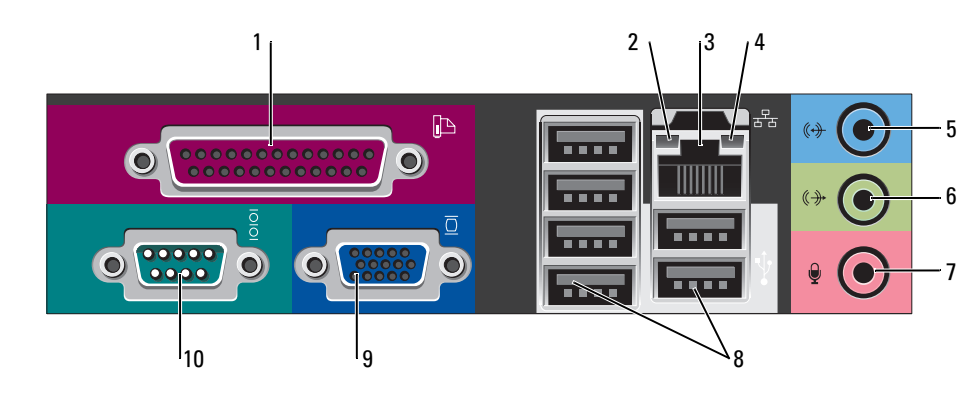

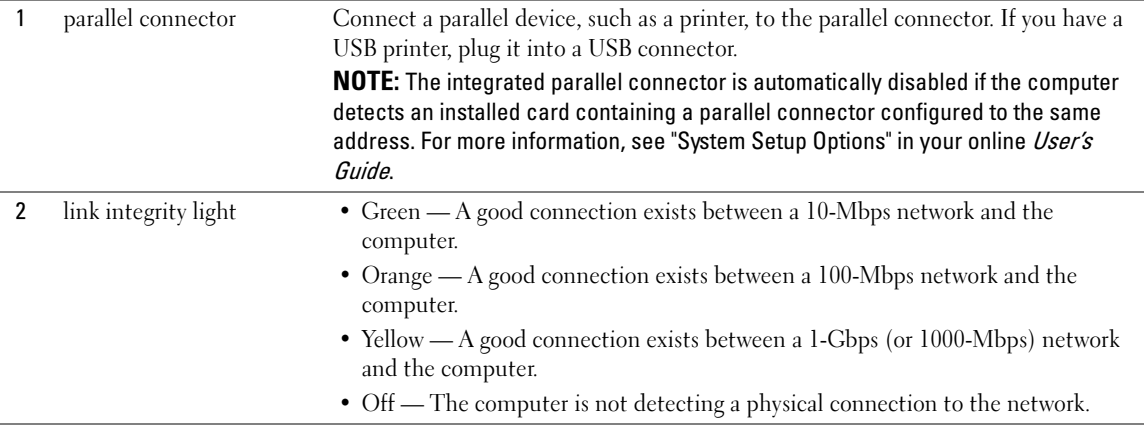

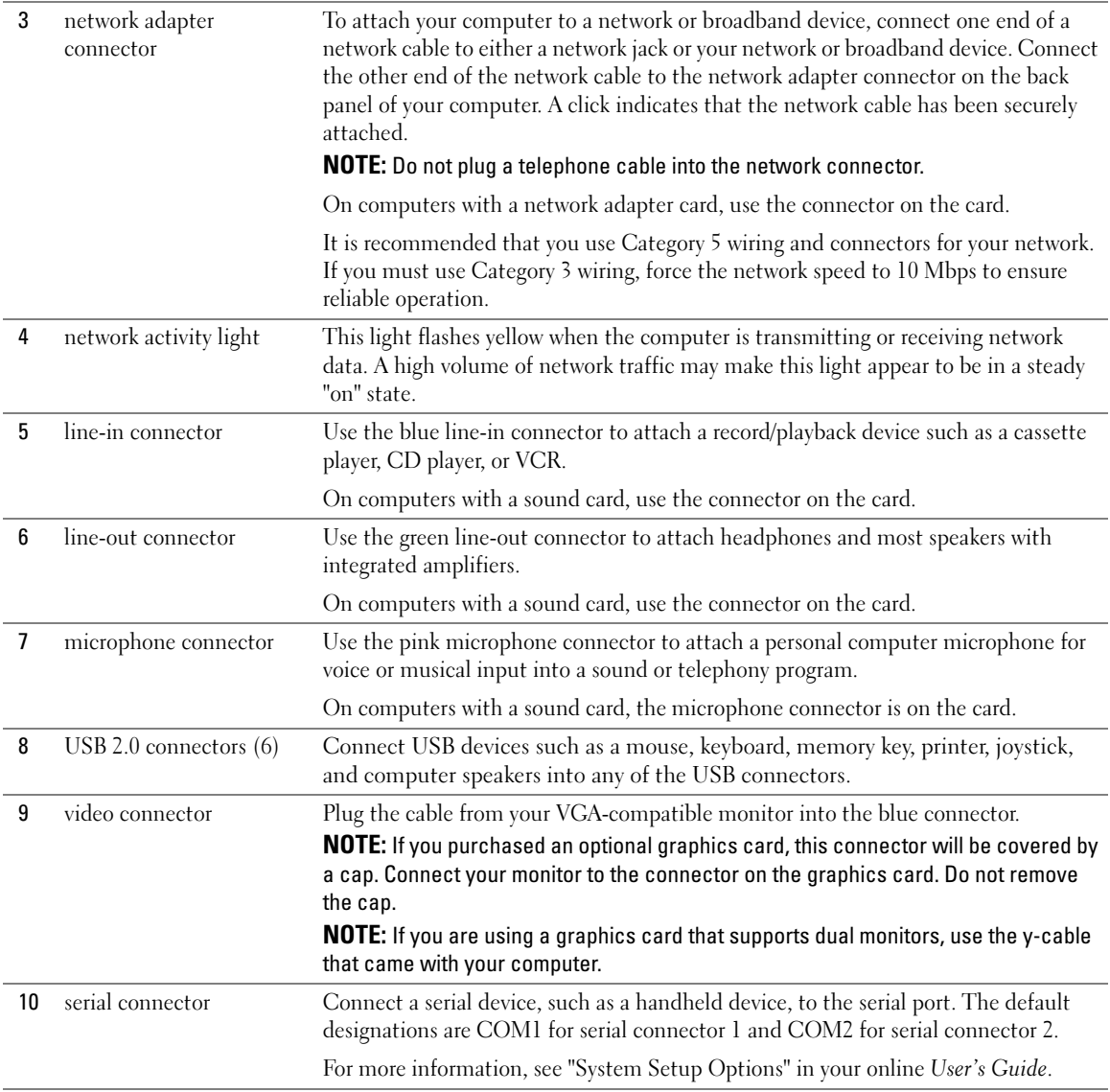

## <span id="page-17-0"></span>Removing the Computer Cover

 $\bigwedge$  CAUTION: Before you begin any of the procedures in this section, follow the safety instructions in the Product Information Guide.

 $\overline{\Delta}$  CAUTION: To guard against electrical shock, always unplug your computer from the electrical outlet before removing the cover.

### <span id="page-17-1"></span>Before You Begin

**CO NOTICE:** To avoid losing data, save and close any open files and exit any open programs before you turn off your computer.

- 1 Shut down the operating system:
	- a Save and close any open files, exit any open programs, click the Start button, and then click Turn Off Computer.
	- **b** In the Turn off computer window, click Turn off.

The computer turns off after the operating system shutdown process is complete.

**2** Ensure that the computer and any attached devices are turned off. If your computer and attached devices did not automatically turn off when you shut down your operating system, turn them off now.

#### Before Working Inside Your Computer

Use the following safety guidelines to help protect your computer from potential damage and to help ensure your own personal safety.

#### $\overline{\Delta}$  CAUTION: Before you begin any of the procedures in this section, follow the safety instructions in the Product Information Guide.

**NOTICE:** Only a certified service technician should perform repairs on your computer. Damage due to servicing that is not authorized by Dell is not covered by your warranty.

**NOTICE:** When you disconnect a cable, pull on its connector or on its strain-relief loop, not on the cable itself. Some cables have a connector with locking tabs; if you are disconnecting this type of cable, press in on the locking tabs before you disconnect the cable. As you pull connectors apart, keep them evenly aligned to avoid bending any connector pins. Also, before you connect a cable, ensure that both connectors are correctly oriented and aligned.

To avoid damaging the computer, perform the following steps before you begin working inside the computer.

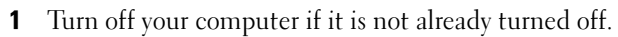

 $\Box$  NOTICE: To disconnect a network cable, first unplug the cable from your computer and then unplug it from the network wall jack.

**2** Disconnect any telephone or telecommunication lines from the computer.

- **3** Disconnect your computer and all attached devices from their electrical outlets, and then press the power button to ground the system board.
- 4 Remove the computer stand, if it is attached.

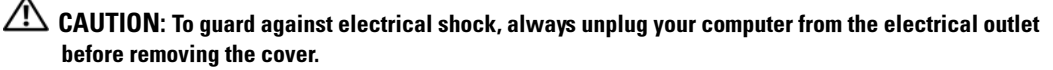

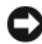

**CO** NOTICE: Before touching anything inside your computer, ground yourself by touching an unpainted metal surface, such as the metal at the back of the computer. While you work, periodically touch an unpainted metal surface to dissipate any static electricity that could harm internal components.

#### <span id="page-18-0"></span>Mini Tower Computer

**NOTICE:** Before touching anything inside your computer, ground yourself by touching an unpainted metal surface. While you work, periodically touch an unpainted metal surface to dissipate any static electricity that could harm internal components.

- 1 Follow the procedures in ["Before You Begin" on page 18](#page-17-1).
- 2 If you have installed a padlock through the padlock ring on the back panel, remove the padlock.
- **3** Lay the computer on its side as shown in the following illustration.

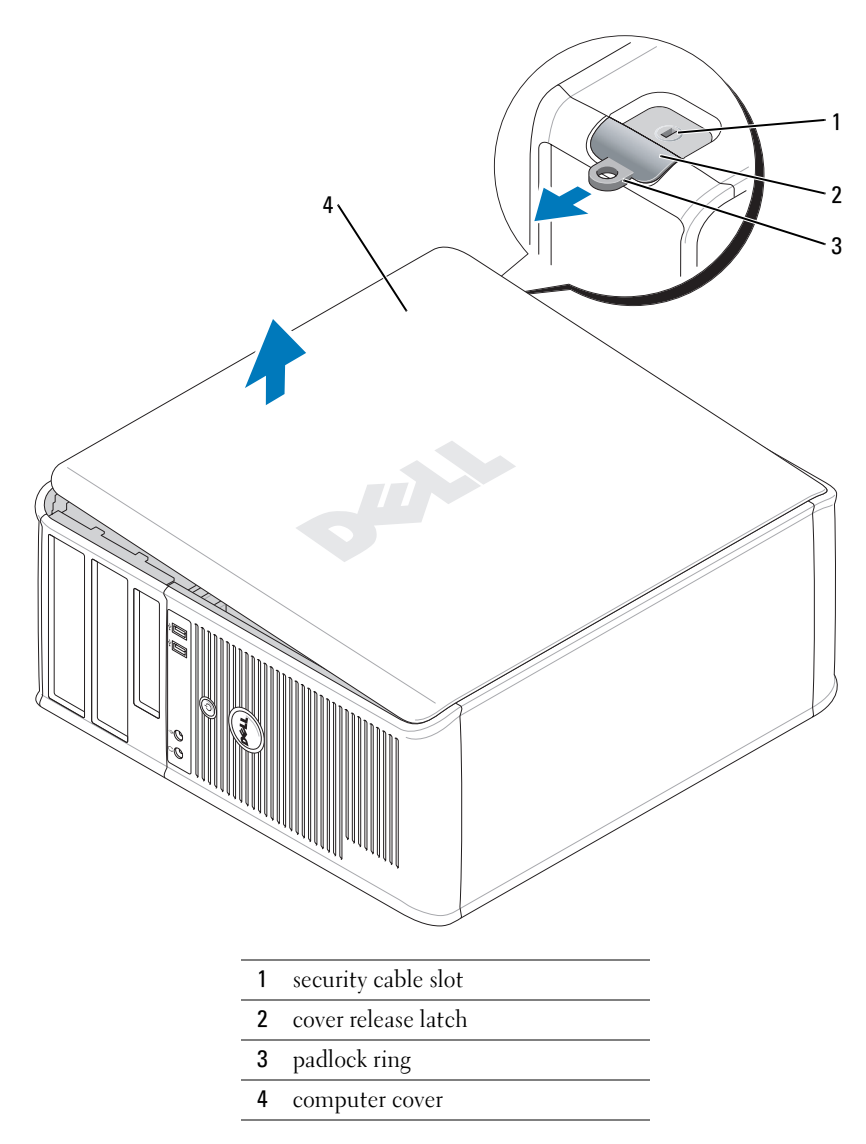

- Slide the cover release latch back as you lift the cover.
- 5 Grip the sides of the computer cover and pivot the cover up using the hinge tabs as leverage points.
- Remove the cover from the hinge tabs and set it aside on a clean, nonabrasive surface.

#### <span id="page-20-0"></span>Desktop Computer

- **CO** NOTICE: Before touching anything inside your computer, ground yourself by touching an unpainted metal surface. While you work, periodically touch an unpainted metal surface to dissipate any static electricity that could harm internal components.
- 1 Follow the procedures in ["Before You Begin" on page 18](#page-17-1).
- 2 If you have installed a padlock through the padlock ring on the back panel, remove the padlock.
- 3 Slide the cover release latch back as you lift the cover.
- 4 Grip the sides of the computer cover and pivot the cover up using the hinge tabs as leverage points.
- **5** Remove the cover from the hinge tabs and set it aside on a clean, nonabrasive surface.

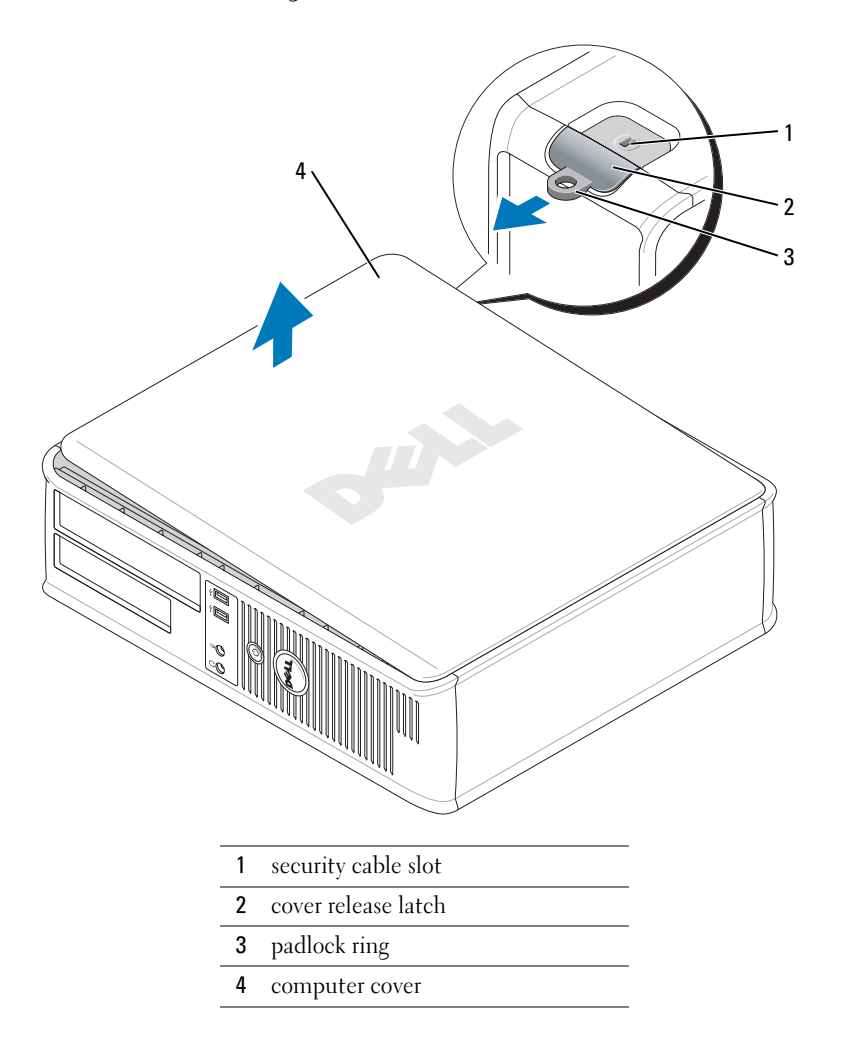

#### <span id="page-21-0"></span>Small Form Factor Computer

**CO NOTICE:** Before touching anything inside your computer, ground yourself by touching an unpainted metal surface. While you work, periodically touch an unpainted metal surface to dissipate any static electricity that could harm internal components.

- 1 Follow the procedures in ["Before You Begin" on page 18](#page-17-1).
- 2 If you have installed a padlock through the padlock ring on the back panel, remove the padlock.
- 3 Slide the cover release latch back as you lift the cover.
- 4 Grip the sides of the computer cover and pivot the cover up using the hinge tabs as leverage points.
- 5 Remove the cover from the hinge tabs and set it aside on a clean, nonabrasive surface.

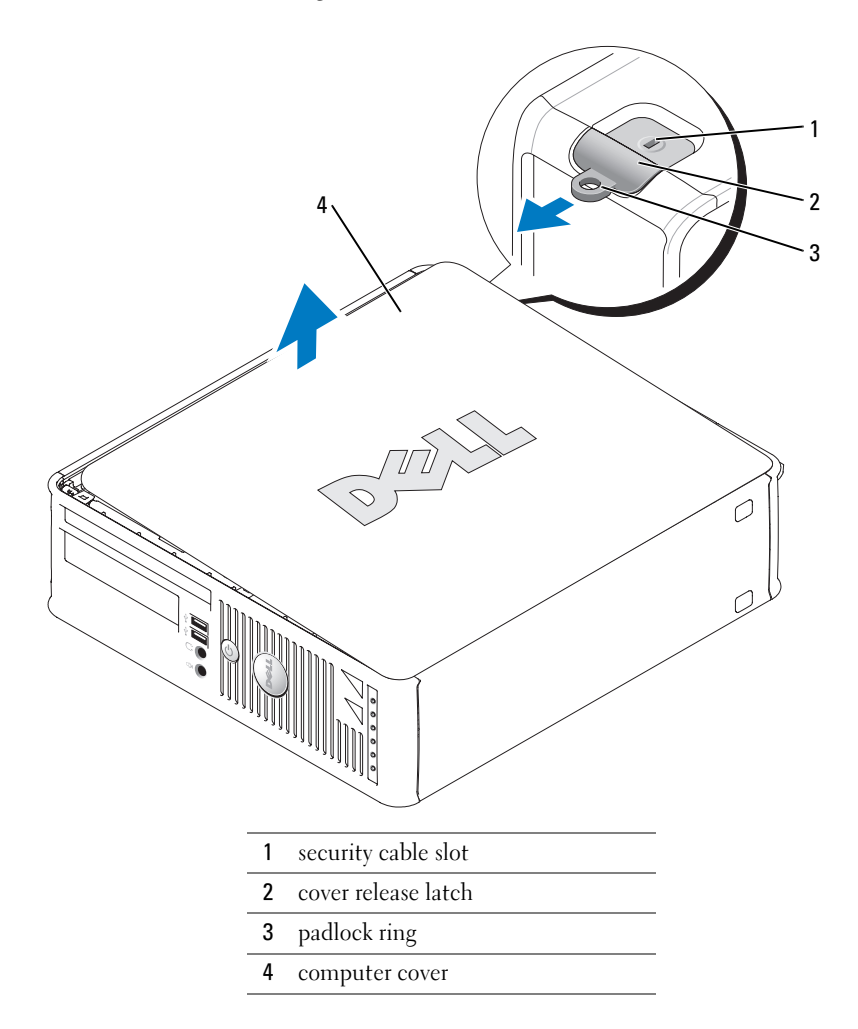

## <span id="page-22-0"></span>Inside Your Computer

### <span id="page-22-1"></span>Mini Tower Computer

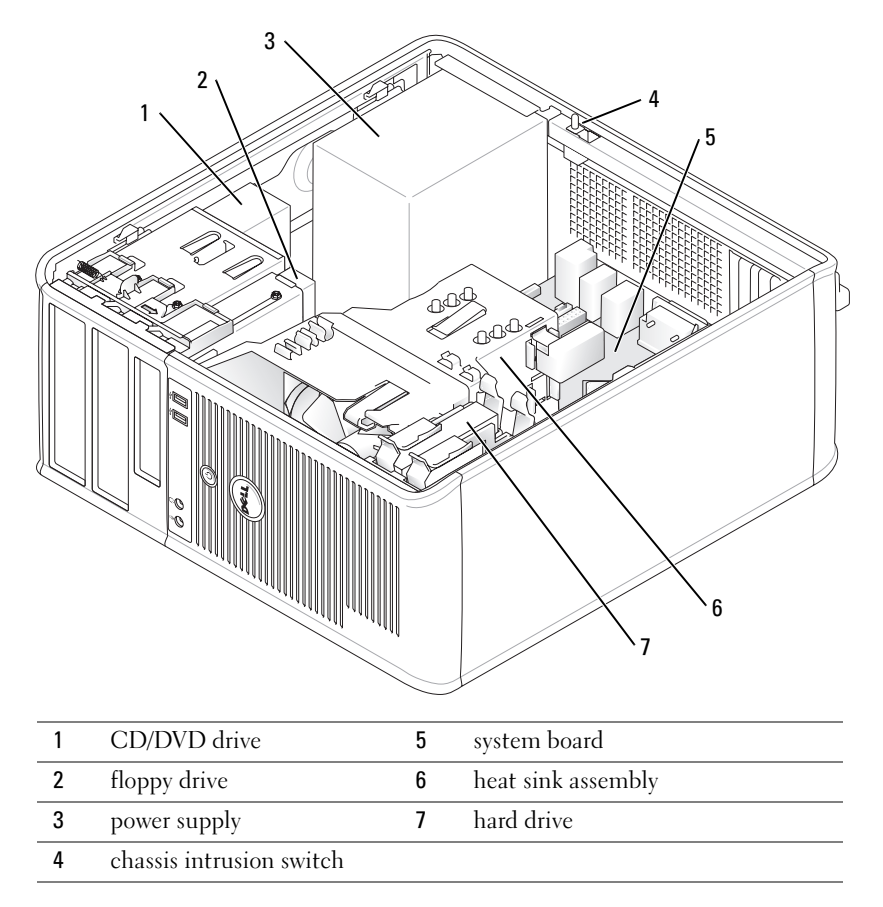

## <span id="page-23-0"></span>Desktop Computer

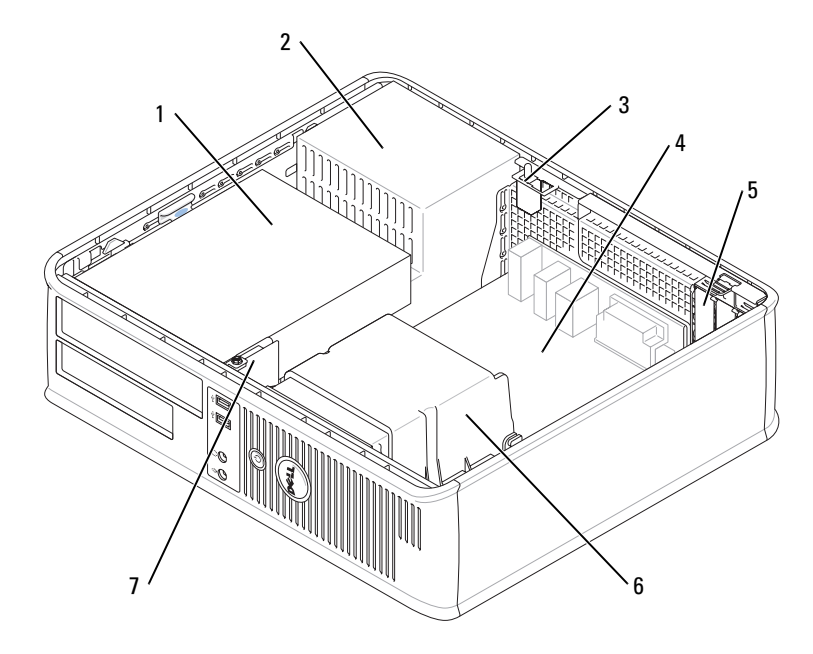

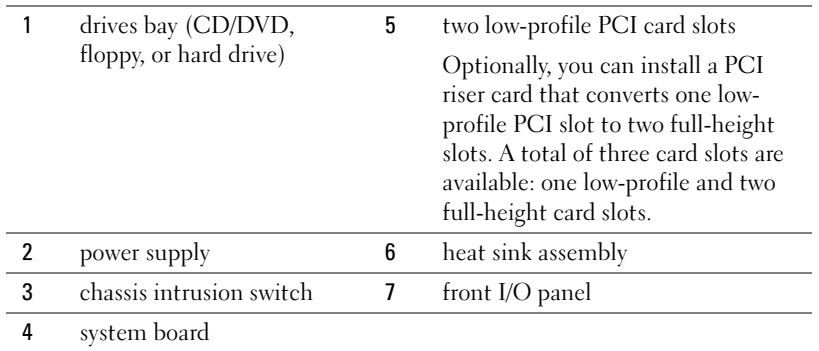

#### <span id="page-24-0"></span>Small Form Factor Computer

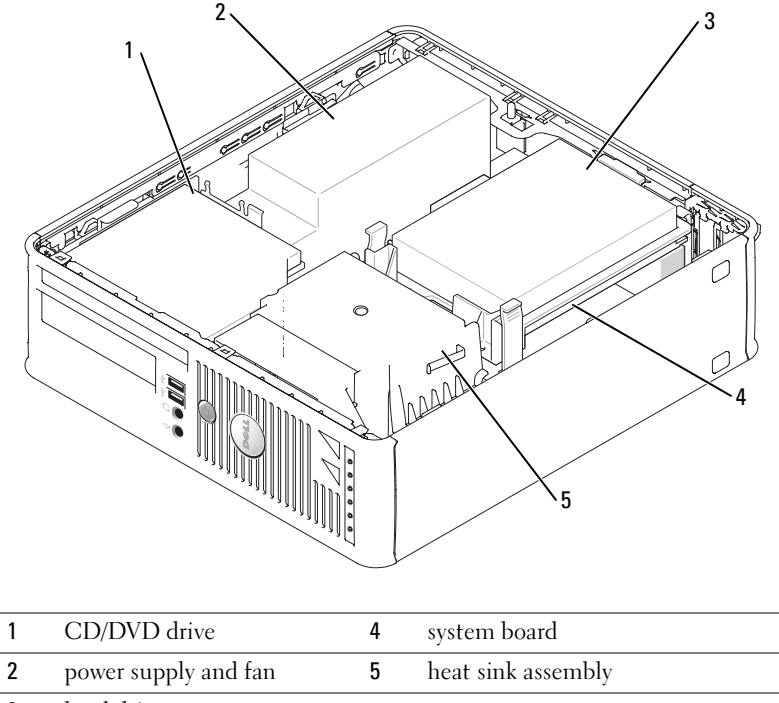

#### 3 hard drive

## <span id="page-24-1"></span>Setting Up Your Computer

 $\bigwedge$  CAUTION: Before performing any of the procedures in this section, follow the safety instructions in Product Information Guide.

**CO** NOTICE: If your computer has an expansion card installed (such as a modem card), connect the appropriate cable to the card, not to the connector on the back panel.

**CO** NOTICE: To help allow the computer to maintain proper operating temperature, ensure that you do not place the computer too close to a wall or other storage compartment that might prevent air circulation around the chassis.

You must complete all the steps to properly set up your computer. See the appropriate figures that follow the instructions.

**1** Connect the keyboard and mouse.

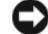

- **NOTICE:** Do not attempt to operate a PS/2 mouse and a USB mouse simultaneously.
- **2** Connect the modem or network cable.

Insert the network cable, not the telephone line, into the network connector. If you have an optional modem, connect the telephone line to the modem.

**CO** NOTICE: Do not connect a modem cable to the network adapter connector. Voltage from telephone communications can cause damage to the network adapter.

**3** Connect the monitor.

Align and gently insert the monitor cable to avoid bending connector pins. Tighten the thumbscrews on the cable connectors.

 $\mathscr{D}$  **NOTE:** Some monitors have the video connector underneath the back of the screen. See the documentation that came with your monitor for its connector locations.

- 4 Connect the speakers.
- **5** Connect power cables to the computer, monitor, and devices and connect the other ends of the power cables to electrical outlets.
- 6 Verify that the voltage selection switch is set correctly for your location.

Your computer has a manual voltage-selection switch. Computers with a voltage selection switch on the back panel must be manually set to operate at the correct operating voltage.

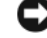

NOTICE: To avoid damaging a computer with a manual voltage-selection switch, set the switch to the voltage that most closely matches the AC power available in your location.

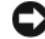

**CONCTICE:** In Japan, the voltage selection switch must be set to 115-V.

 $\mathscr O$  **NOTE:** Before you install any devices or software that did not ship with your computer, read the documentation that came with the device or software, or contact the vendor to verify that the device or software is compatible with your computer and operating system.

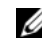

 $\mathscr{D}$  **NOTE:** Your computer may vary slightly from the following illustrations.

#### Set Up Your Keyboard and Mouse

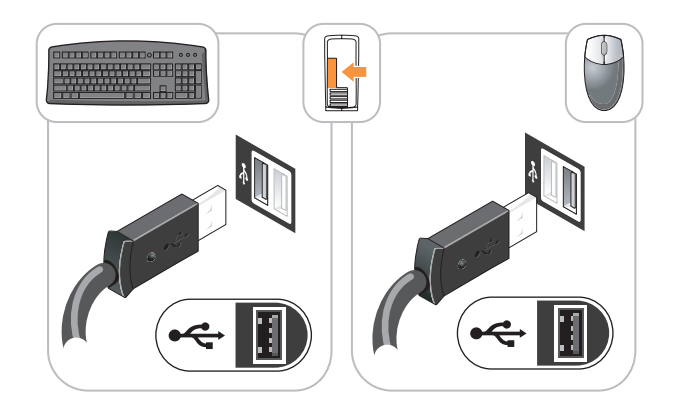

### Set Up Your Monitor

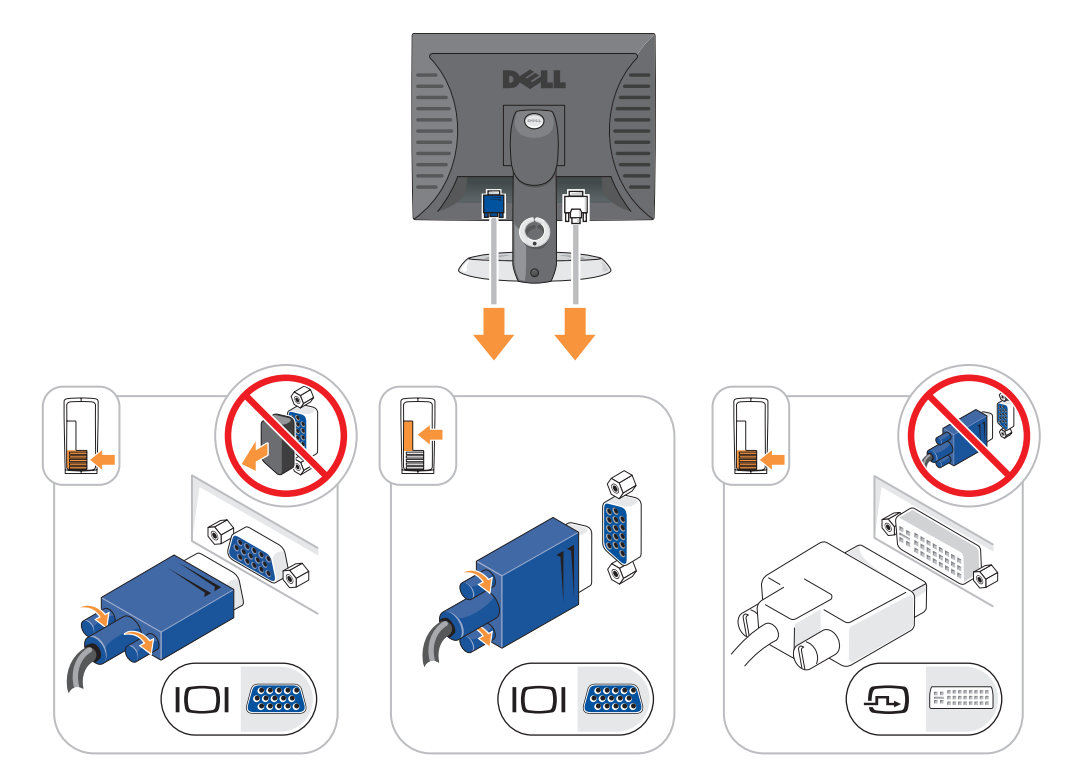

#### Power Connections

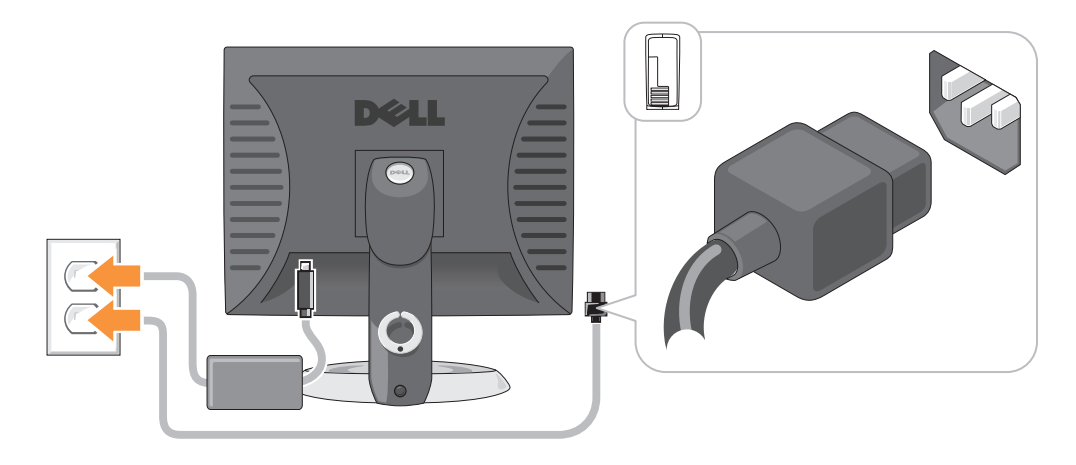

## <span id="page-27-0"></span>Solving Problems

Dell provides a number of tools to help you if your computer does not perform as expected. For the latest troubleshooting information available for your computer, see the Dell Support website at support.dell.com.

If computer problems occur that require help from Dell, write a detailed description of the error, beep codes, or diagnostics light patterns; record your Express Service Code and Service Tag below; and then contact Dell from the same location as your computer. For information on contacting Dell, see your online User's Guide.

See ["Finding Information" on page 5](#page-4-0) for an example of the Express Service Code and Service Tag.

Express Service Code:

Service Tag:

### <span id="page-27-1"></span>Dell Diagnostics

 $\sqrt{N}$  CAUTION: Before you begin any of the procedures in this section, follow the safety instructions in the Product Information Guide.

#### When to Use the Dell Diagnostics

If you experience a problem with your computer, perform the checks in "Solving Problems" of your online User's Guide and run the Dell Diagnostics before you contact Dell for technical assistance. For information on contacting Dell, see your online User's Guide.

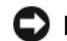

NOTICE: The Dell Diagnostics works only on Dell™ computers.

Enter system setup (see "System Setup" in your online User's Guide for instructions), review your computer's configuration information, and ensure that the device you want to test displays in system setup and is active.

Start the Dell Diagnostics from either your hard drive or from the optional Drivers and Utilities CD (also known as the ResourceCD).

#### Starting the Dell Diagnostics From Your Hard Drive

- 1 Turn on (or restart) your computer.
- 2 When the DELL<sup>™</sup> logo appears, press  $\leq$ F12> immediately.
- $\mathscr{U}_4$  NOTE: If you see a message stating that no diagnostics utility partition has been found, run the Dell Diagnostics from your *Drivers and Utilities* CD (optional) (see "Starting the Dell Diagnostics From the [Drivers and Utilities CD" on page 29\)](#page-28-0).

If you wait too long and the operating system logo appears, continue to wait until you see the Microsoft<sup>®</sup> Windows<sup>®</sup> desktop. Then shut down your computer and try again.

- 3 When the boot device list appears, highlight Boot to Utility Partition and press <Enter>.
- 4 When the Dell Diagnostics Main Menu appears, select the test you want to run.

#### <span id="page-28-0"></span>Starting the Dell Diagnostics From the Drivers and Utilities CD

- 1 Insert the Drivers and Utilities CD.
- 2 Shut down and restart the computer.

When the DELL logo appears, press <F12> immediately.

If you wait too long and the Windows logo appears, continue to wait until you see the Windows desktop. Then shut down your computer and try again.

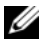

- $\mathscr{U}_\blacksquare$  NOTE: The next steps change the boot sequence for one time only. On the next start-up, the computer boots according to the devices specified in system setup.
- **3** When the boot device list appears, highlight the listing for the CD/DVD drive and press  $<$ Enter $>$ .
- 4 Select the listing for the CD/DVD drive option from the CD boot menu.
- **5** Select the option to boot from the CD/DVD drive from the menu that appears.
- **6** Type 1 to start the Drivers and Utilities CD menu.
- **7** Type 2 to start the Dell Diagnostics.
- 8 Select Run the 32 Bit Dell Diagnostics from the numbered list. If multiple versions are listed, select the version appropriate for your computer.
- 9 When the Dell Diagnostics Main Menu appears, select the test you want to run.

#### Dell Diagnostics Main Menu

1 After the Dell Diagnostics loads and the Main Menu screen appears, click the button for the option you want.

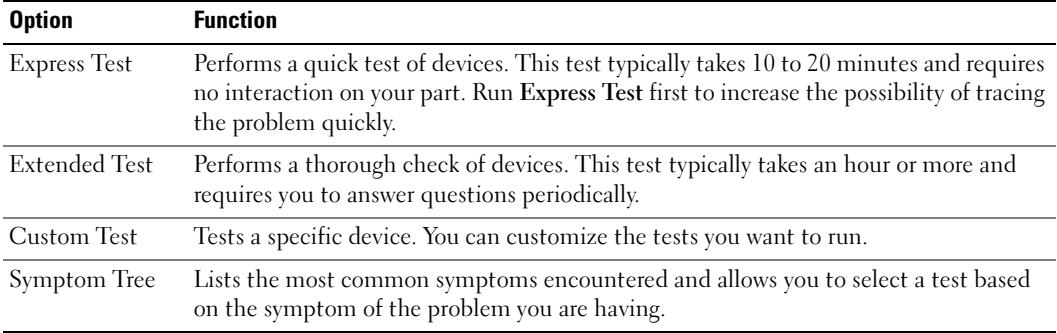

**2** If a problem is encountered during a test, a message appears with an error code and a description of the problem. Write down the error code and problem description and follow the instructions on the screen.

If you cannot resolve the error condition, contact Dell. For information on contacting Dell, see your online User's Guide.

- $\mathscr{D}$  **NOTE:** The Service Tag for your computer is located at the top of each test screen. If you contact Dell, technical support will ask for your Service Tag.
- **3** If you run a test from the Custom Test or Symptom Tree option, click the applicable tab described in the following table for more information.

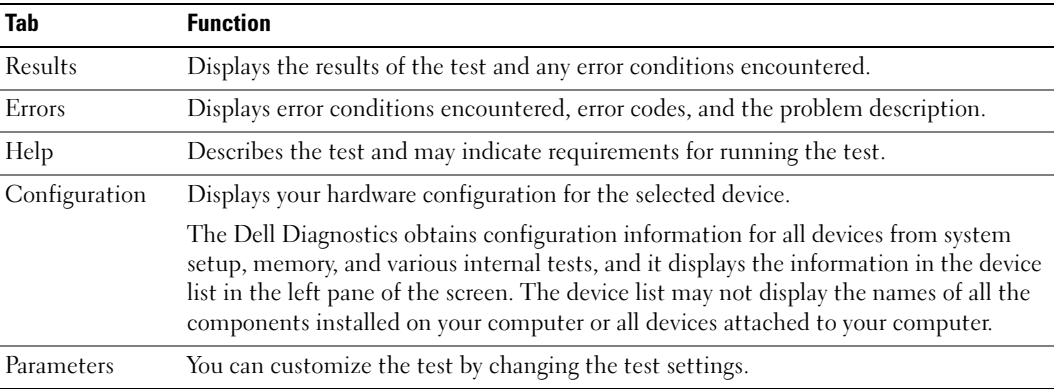

- 4 When the tests are completed, if you are running the Dell Diagnostics from the Drivers and Utilities CD (optional), remove the CD.
- 5 Close the test screen to return to the Main Menu screen. To exit the Dell Diagnostics and restart the computer, close the Main Menu screen.

### <span id="page-30-0"></span>System Lights

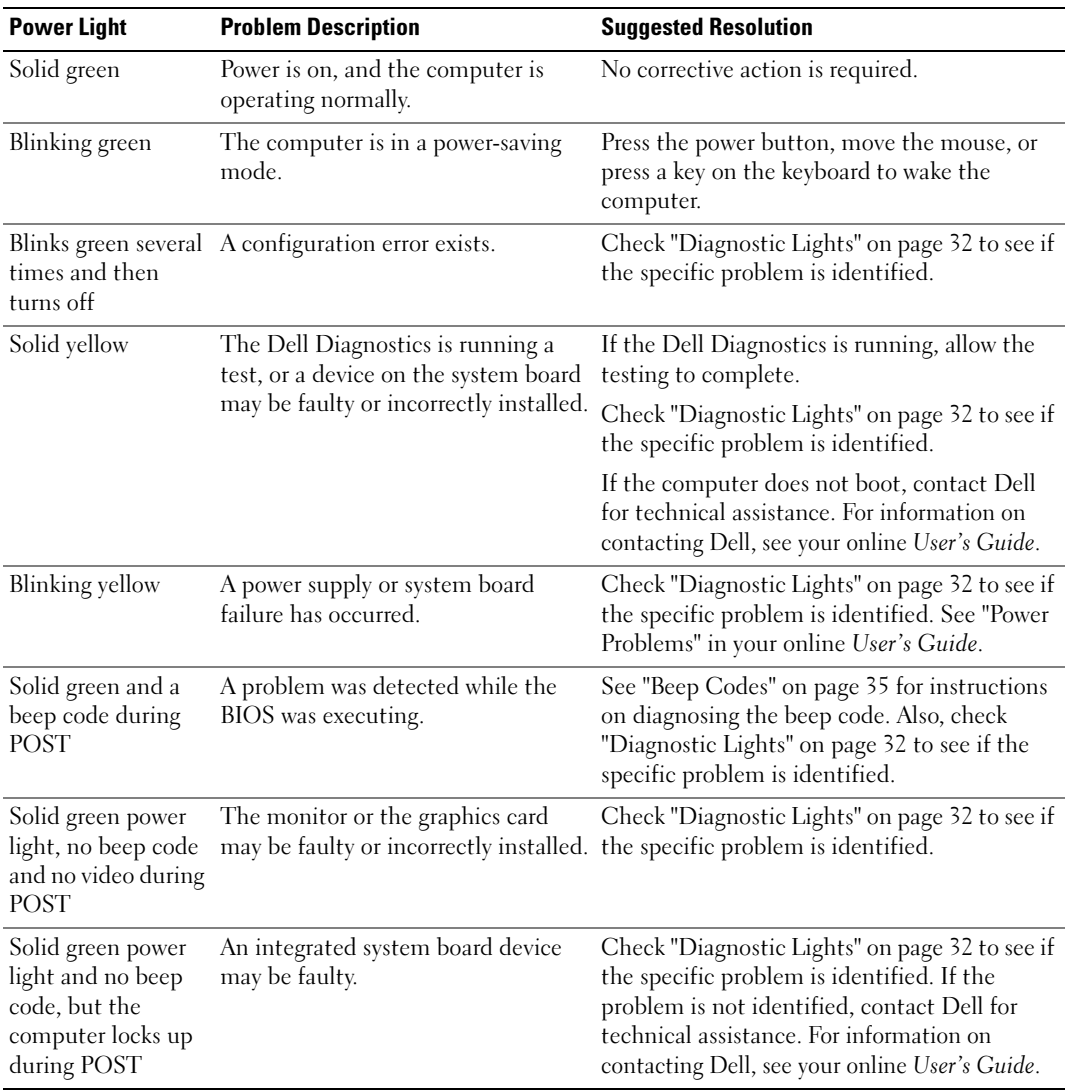

Your power light may indicate a computer problem.

## <span id="page-31-0"></span>Diagnostic Lights

#### $\sqrt{N}$  CAUTION: Before you begin any of the procedures in this section, follow the safety instructions in the Product Information Guide.

To help you troubleshoot a problem, your computer has four lights labeled "1," "2," "3," and "4" on the front or back panel. The lights can be "off" or green. When the computer starts normally, the patterns or codes on the lights change as the boot process completes. When the computer starts normally, the patterns or codes on the lights change as the boot process completes. If the POST portion of system boot completes successfully, all four lights display solid green for a short time, and then turn off. If the computer malfunctions during the POST process, the pattern displayed on the LEDs may help identify where in the process the computer halted. If the computer malfunctions after a successful POST, the diagnostic lights do not indicate the cause of the problem.

 $\mathscr{U}$  NOTE: The orientation of the diagnostic lights may vary depending on the system type. The diagnostic lights can appear either vertical or horizontal.

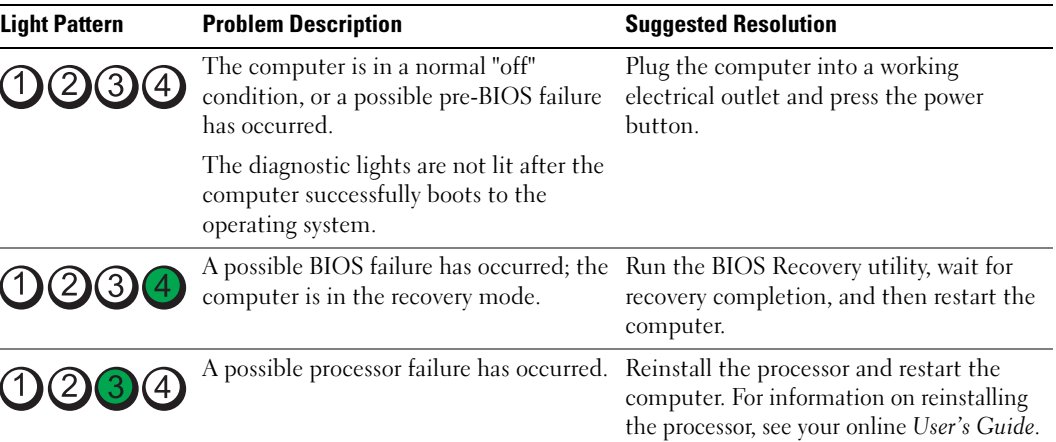

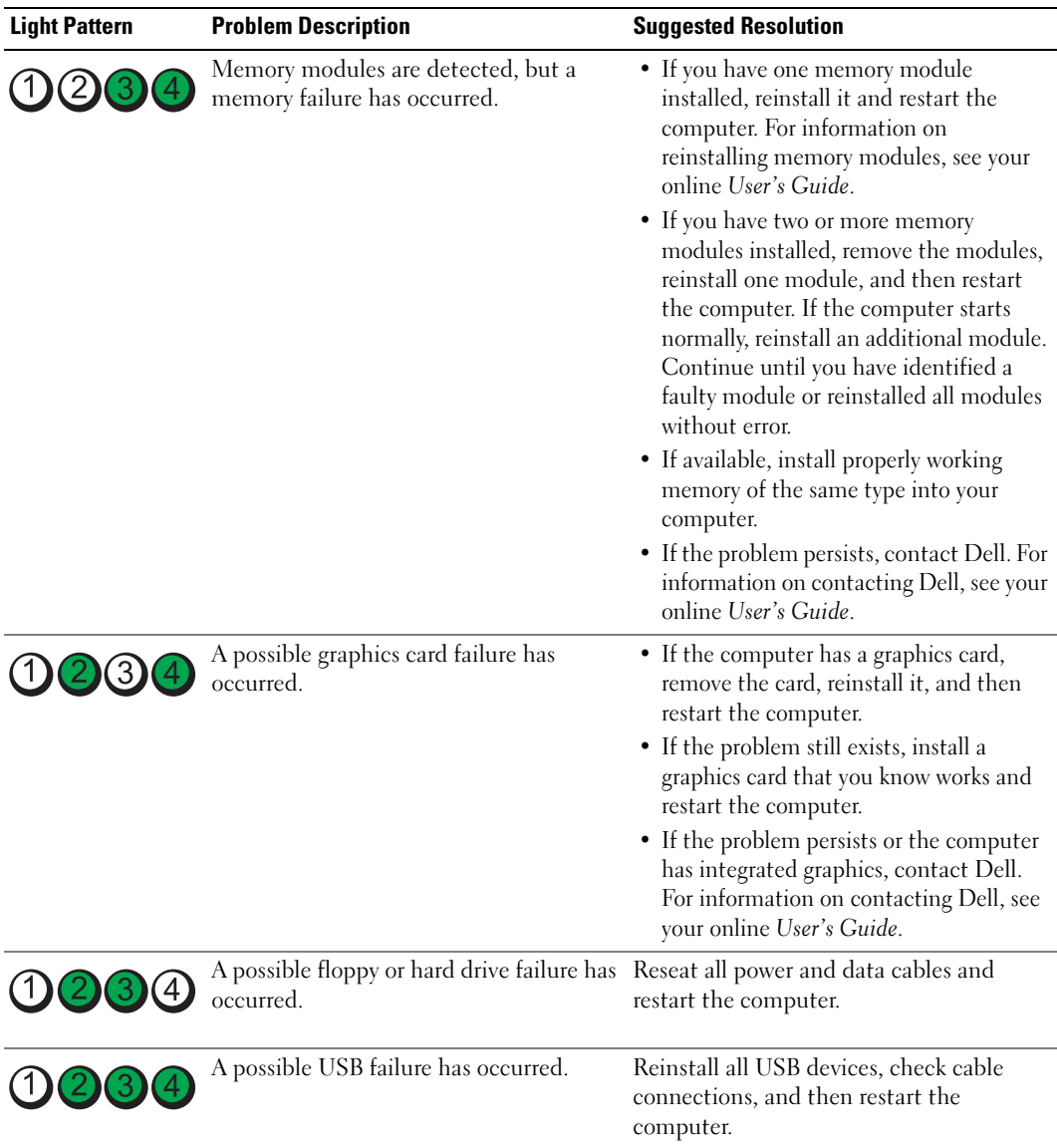

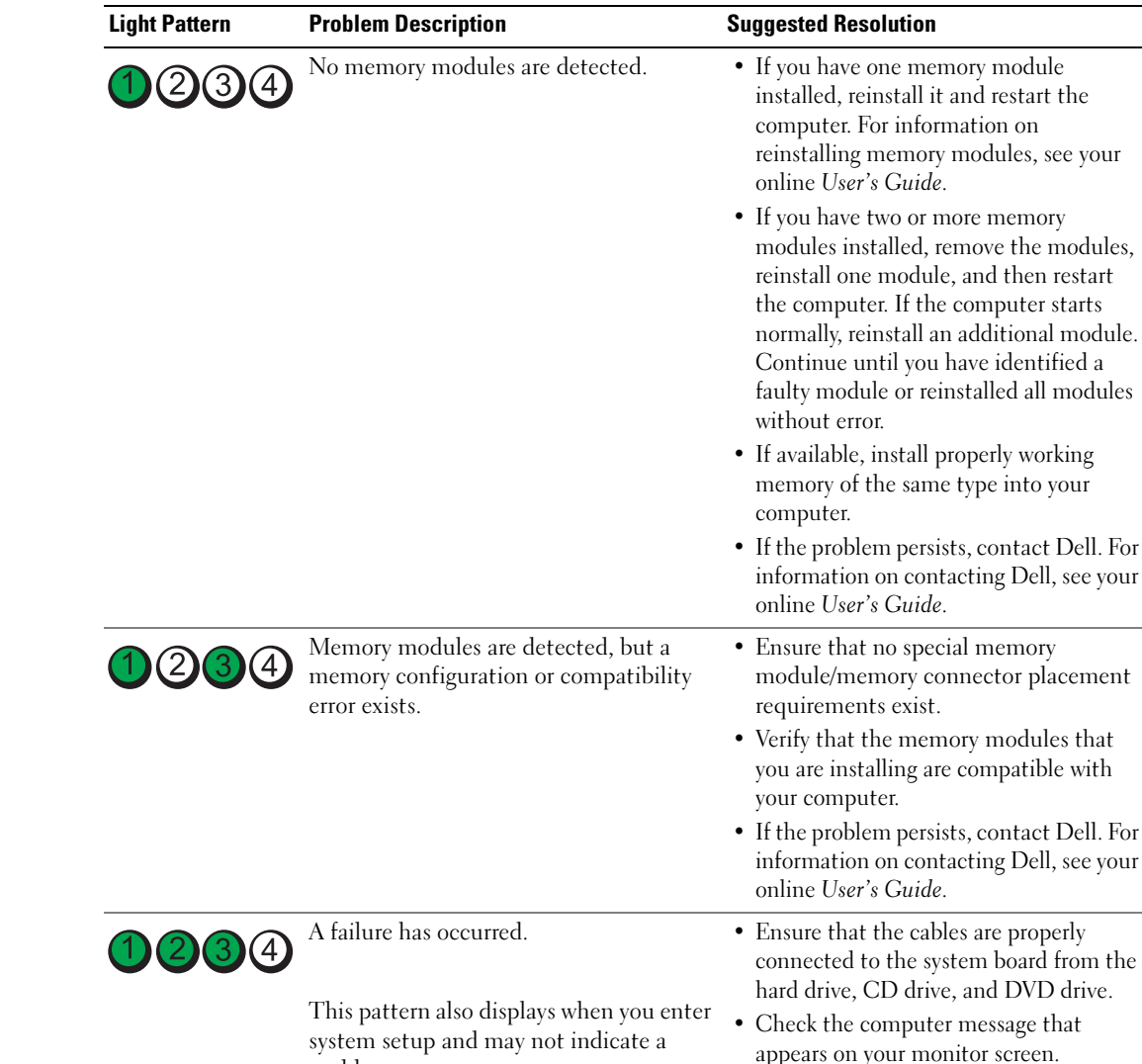

problem.

condition.

After POST is complete, all four diagnostic lights turn green briefly before turning off to indicate normal operating

• If the problem persists, contact Dell. For information on contacting Dell, see your

online User's Guide.

None.

 $1)$  (2) (3)

### <span id="page-34-0"></span>Beep Codes

Your computer might emit a series of beeps during start-up if the monitor cannot display errors or problems. This series of beeps, called a beep code, identifies a problem. One possible beep code (code 1-3-1) consists of one beep, a burst of three beeps, and then one beep. This beep code tells you that the computer encountered a memory problem.

If your computer beeps during start-up:

- 1 Write down the beep code.
- 2 See ["Dell Diagnostics" on page 28](#page-27-1) to identify a more serious cause.
- 3 Contact Dell for technical assistance. For information on contacting Dell, see your online User's Guide.

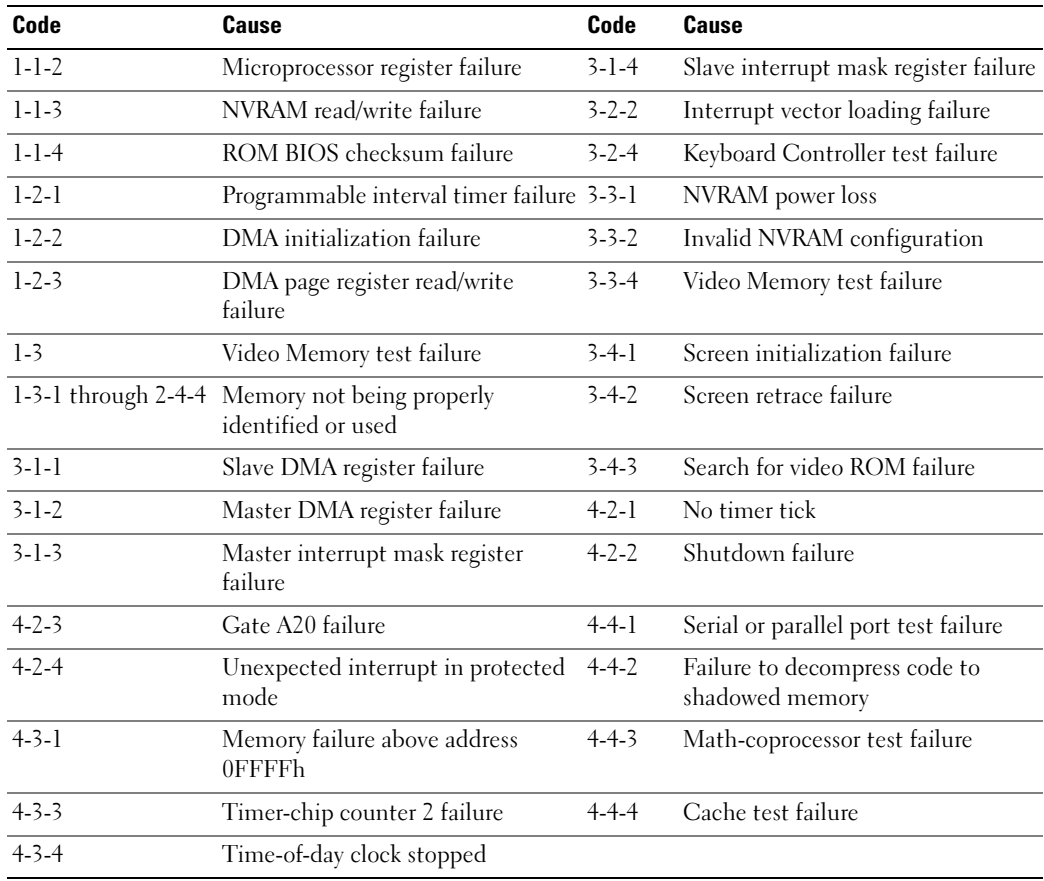

#### <span id="page-35-0"></span>Running the Dell™ IDE Hard Drive Diagnostics

The Dell IDE Hard Drive Diagnostics is a utility that tests the hard drive to troubleshoot or confirm a hard drive failure.

- 1 Turn on your computer (if your computer is already on, restart it).
- **2** When F2= Setup appears in the upper-right corner of the screen, press  $<$ Ctrl $>$  $<$ Alt $>$  $<$ d $>$ .
- **3** Follow the instructions on the screen.

If a failure is reported, see "Hard Drive Problems" in the "Solving Problems" section of the online User's Guide.

#### <span id="page-35-1"></span>Resolving Software and Hardware Incompatibilities

If a device is either not detected during the operating system setup or is detected but incorrectly configured, you can use the Hardware Troubleshooter to resolve the incompatibility.

- 1 Click the Start button and click Help and Support.
- 2 Type hardware troubleshooter in the Search field and click the arrow to start the search.
- 3 Click Hardware Troubleshooter in the Search Results list.
- 4 In the Hardware Troubleshooter list, click I need to resolve a hardware conflict on my computer, and click Next.

## <span id="page-35-2"></span>Using Microsoft® Windows® XP System Restore

The Microsoft Windows XP operating system provides System Restore to allow you to return your computer to an earlier operating state (without affecting data files) if changes to the hardware, software, or other system settings have left the computer in an undesirable operating state. See the Windows Help and Support Center for information on using System Restore. To access the Windows Help and Support Center, see ["Windows Help and Support Center" on](#page-6-0)  [page 7.](#page-6-0)

**C** NOTICE: Make regular backups of your data files. System Restore does not monitor your data files or recover them.

#### Creating a Restore Point

- 1 Click the Start button and click Help and Support.
- 2 Click System Restore.
- 3 Follow the instructions on the screen.
#### Restoring the Computer to an Earlier Operating State

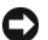

**CO NOTICE:** Before you restore the computer to an earlier operating state, save and close any open files and exit any open programs. Do not alter, open, or delete any files or programs until the system restoration is complete.

- 1 Click the Start button, point to All Programs→ Accessories→ System Tools, and then click System Restore.
- **2** Ensure that Restore my computer to an earlier time is selected, and click Next.
- **3** Click a calendar date to which you want to restore your computer.

The Select a Restore Point screen provides a calendar that allows you to see and select restore points. All calendar dates with available restore points appear in boldface type.

4 Select a restore point and click Next.

If a calendar date has only one restore point, then that restore point is automatically selected. If two or more restore points are available, click the restore point that you prefer.

5 Click Next.

The Restoration Complete screen appears after System Restore finishes collecting data and then the computer restarts.

**6** After the computer restarts, click OK.

To change the restore point, you can either repeat the steps using a different restore point, or you can undo the restoration.

#### Undoing the Last System Restore

**CO NOTICE:** Before you undo the last system restore, save and close all open files and exit any open programs. Do not alter, open, or delete any files or programs until the system restoration is complete.

- 1 Click the Start button, point to All Programs→ Accessories→ System Tools, and then click System Restore.
- 2 Click Undo my last restoration and click Next.
- 3 Click Next.

The System Restore screen appears and the computer restarts.

4 After the computer restarts, click OK.

#### Enabling System Restore

If you reinstall Windows XP with less than 200 MB of free hard-disk space available, System Restore is automatically disabled. To verify that System Restore is enabled:

- 1 Click the Start button and click Control Panel.
- 2 Click Performance and Maintenance.
- 3 Click System.
- 4 Click the System Restore tab.
- <span id="page-37-0"></span>5 Ensure that Turn off System Restore is unchecked.

# Reinstalling Microsoft® Windows® XP

#### Before You Begin

 $\mathscr{D}$  NOTE: The procedures in this document were written for the Windows default view in Windows XP Home Edition, so the steps will differ if you set your Dell™ computer to the Windows Classic view or are using Windows XP Professional.

If you are considering reinstalling the Windows XP operating system to correct a problem with a newly installed driver, first try using Windows XP Device Driver Rollback.

- 1 Click the Start button and click Control Panel.
- 2 Under Pick a Category, click Performance and Maintenance.
- 3 Click System.
- 4 In the System Properties window, click the Hardware tab.
- **5** Click Device Manager.
- **6** Right-click the device for which the new driver was installed and click Properties.
- 7 Click the Drivers tab.
- 8 Click Roll Back Driver.

If Device Driver Rollback does not resolve the problem, then use System Restore (see ["Using](#page-35-0)  [Microsoft® Windows® XP System Restore" on page 36](#page-35-0)) to return your operating system to the operating state it was in before you installed the new device driver.

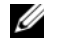

 $\mathscr O$  **NOTE:** The *Drivers and Utilities* CD contains drivers that were installed during assembly of the computer. Use the *Drivers and Utilities* CD to load any required drivers, including the drivers required if your computer has a RAID controller.

#### Reinstalling Windows XP

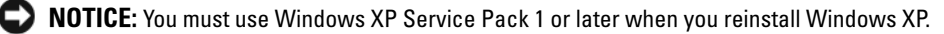

**CO** NOTICE: Before performing the installation, back up all data files on your primary hard drive. For conventional hard drive configurations, the primary hard drive is the first drive detected by the computer.

To reinstall Windows XP, you need the following items:

- Dell<sup>™</sup> Operating System CD
- Dell Drivers and Utilities CD

To reinstall Windows XP, perform all the steps in the following sections in the order in which they are listed.

The reinstallation process can take 1 to 2 hours to complete. After you reinstall the operating system, you must also reinstall the device drivers, virus protection program, and other software.

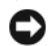

**C** NOTICE: The *Operating System* CD provides options for reinstalling Windows XP. The options can overwrite files and possibly affect programs installed on your hard drive. Therefore, do not reinstall Windows XP unless a Dell technical support representative instructs you to do so.

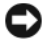

**CO NOTICE:** To prevent conflicts with Windows XP, disable any virus protection software installed on your computer before you reinstall Windows XP. See the documentation that came with the software for instructions.

#### Booting From the Operating System CD

- 1 Save and close any open files and exit any open programs.
- 2 Insert the Operating System CD. Click Exit if Install Windows XP message appears.
- **3** Restart the computer.
- 4 Press  $\langle$  F12 $>$  immediately after the DELL<sup>™</sup> logo appears.

If the operating system logo appears, wait until you see the Windows desktop, and then shut down the computer and try again.

- 5 Press the arrow keys to select CD-ROM, and press <Enter>.
- 6 When the Press any key to boot from CD message appears, press any key.

#### <span id="page-38-0"></span>Windows XP Setup

- 1 When the Windows XP Setup screen appears, press <Enter> to select To set up Windows now.
- 2 Read the information on the Microsoft Windows Licensing Agreement screen, and press <F8> to accept the license agreement.
- **3** If your computer already has Windows XP installed and you want to recover your current Windows XP data, type r to select the repair option, and remove the CD.
- 4 If you want to install a new copy of Windows XP, press  $\langle$ Esc $\rangle$  to select that option.
- 5 Press <Enter> to select the highlighted partition (recommended), and follow the instructions on the screen.

The Windows XP Setup screen appears, and the operating system begins to copy files and install the devices. The computer automatically restarts multiple times.

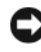

**NOTICE:** Do not press any key when the following message appears: Press any key to boot from the CD.

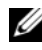

 $\mathscr{D}$  **NOTE:** The time required to complete the setup depends on the size of the hard drive and the speed of your computer.

6 When the Regional and Language Options screen appears, select the settings for your location and click Next.

- **7** Enter your name and organization (optional) in the Personalize Your Software screen, and click Next.
- 8 At the Computer Name and Administrator Password window, enter a name for your computer (or accept the one provided) and a password, and click Next.
- 9 If the Modem Dialing Information screen appears, enter the requested information and click Next.
- 10 Enter the date, time, and time zone in the Date and Time Settings window, and click Next.
- 11 If the Networking Settings screen appears, click Typical and click Next.
- 12 If you are reinstalling Windows XP Professional and you are prompted to provide further information regarding your network configuration, enter your selections. If you are unsure of your settings, accept the default selections.

Windows XP installs the operating system components and configures the computer. The computer automatically restarts.

- **NOTICE:** Do not press any key when the following message appears: Press any key to boot from the CD.
- 13 When the Welcome to Microsoft screen appears, click Next.
- 14 When the How will this computer connect to the Internet? message appears, click Skip.
- 15 When the Ready to register with Microsoft? screen appears, select No, not at this time and click Next.
- 16 When the Who will use this computer? screen appears, you can enter up to five users.
- 17 Click Next.
- 18 Click Finish to complete the setup, and remove the CD.
- 19 Reinstall the appropriate drivers with the Drivers and Utilities CD.
- **20** Reinstall your virus protection software.
- 21 Reinstall your programs.
- $\mathscr{D}$  **NOTE:** To reinstall and activate your Microsoft Office or Microsoft Works Suite programs, you need the Product Key number located on the back of the Microsoft Office or Microsoft Works Suite CD sleeve.

# Using the Drivers and Utilities CD

To use the Drivers and Utilities CD (also known as the ResourceCD) while you are running the Windows operating system:

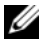

 $\mathscr Q$  **NOTE:** To access device drivers and user documentation, you must use the *Drivers and Utilities* CD while you are running Windows.

- 1 Turn on the computer and allow it to boot to the Windows desktop.
- 2 Insert the Drivers and Utilities CD into the CD drive.

If you are using the Drivers and Utilities CD for the first time on this computer, the ResourceCD Installation window opens to inform you that the Drivers and Utilities CD is about to begin installation.

**3** Click OK to continue.

To complete the installation, respond to the prompts offered by the installation program.

- 4 Click Next at the Welcome Dell System Owner screen.
- 5 Select the appropriate System Model, Operating System, Device Type, and Topic.

#### <span id="page-40-0"></span>Drivers for Your Computer

To display a list of device drivers for your computer:

1 Click My Drivers in the Topic drop-down menu.

The Drivers and Utilities CD (optional) scans your computer's hardware and operating system, and then a list of device drivers for your system configuration is displayed on the screen.

**2** Click the appropriate driver and follow the instructions to download the driver to your computer.

To view all available drivers for your computer, click Drivers from the Topic drop-down menu.

# Index

## B

[beep codes, 35](#page-34-0)

# C

CDs [drivers and utilities, 7](#page-6-0) [operating system, 7](#page-6-0) conflicts [software and hardware](#page-35-1)  incompatibilities, 36 cover [removing, 18](#page-17-0)

### D

Dell [Premier Support website, 7](#page-6-1) [support site, 6](#page-5-0) [Dell Diagnostics, 28](#page-27-0) [Desktop System Software. See](#page-4-0)  **DSS** diagnostics [beep codes, 35](#page-34-0) [Dell Diagnostics, 28](#page-27-0) [Drivers and Utilities CD, 5](#page-4-1) documentation [device, 5](#page-4-1) [Drivers and Utilities CD, 5](#page-4-1) [online, 6-](#page-5-0)[7](#page-6-1) [User's Guide, 5](#page-4-2)

drivers [list of, 41](#page-40-0) [reinstalling, 5](#page-4-1) [Drivers and Utilities CD, 5](#page-4-1) [DSS, 5-](#page-4-0)[6](#page-5-1)

## E

error messages [beep codes, 35](#page-34-0) [diagnostic lights, 32](#page-31-0) [system lights, 31](#page-30-0)

### H

hardware [beep codes, 35](#page-34-0) [conflicts, 36](#page-35-1) [Dell Diagnostics, 28](#page-27-0) [Hardware Troubleshooter, 36](#page-35-1) [Help and Support Center, 7](#page-6-2)

I

installing parts [before you begin, 18](#page-17-1) [IRQ conflicts, 36](#page-35-1)

### L

labels [Microsoft Windows, 6](#page-5-2) [Service Tag, 6](#page-5-2) lights [diagnostic, 32](#page-31-0) [system, 31](#page-30-0)

### M

[Microsoft Windows label, 6](#page-5-2)

## O

operating system [CD, 7](#page-6-0) [Installation Guide, 7](#page-6-0) [reinstalling Windows XP, 38](#page-37-0)

### P

power light [diagnosing problems with, 31](#page-30-0) [patterns, 9,](#page-8-0) [12,](#page-11-0) [15](#page-14-0) [problems. See](#page-34-1) troubleshooting

# R

reinstalling [drivers, 5](#page-4-1) [Windows XP, 38](#page-37-0) [ResourceCD. See](#page-4-3) Drivers and Utilities CD

# S

[Service Tag, 6](#page-5-2) software [conflicts, 36](#page-35-1) [System Restore, 36](#page-35-2)

# T

troubleshooting [beep codes, 35](#page-34-0) [conflicts, 36](#page-35-1) [Dell Diagnostics, 28](#page-27-0) [diagnostic lights, 32](#page-31-0) [Hardware Troubleshooter, 36](#page-35-1) [Help and Support Center, 7](#page-6-2) [restore computer to previous](#page-35-2)  operating state, 36 [system lights, 31](#page-30-0)

# V

[voltage selection switch, 11,](#page-10-0)  [13,](#page-12-0) [16](#page-15-0)

### W

Windows XP [Hardware Troubleshooter, 36](#page-35-1) [Help and Support Center, 7](#page-6-2) [reinstalling, 38](#page-37-0) [setup, 39](#page-38-0) [System Restore, 36](#page-35-2)

Dell™ OptiPlex™ GX520 Hurtig Referenceguide

Modellerne DCTR, DCNE, DCSM

# OBS!, meddelelser og advarsler

 $\mathscr{D}$  OBS! Angiver vigtige oplysninger, som du kan bruge for at udnytte computeren optimalt.

**BEMÆRK:** Angiver enten en mulig beskadigelse af hardware eller tab af data og oplyser dig om, hvordan du kan undgå dette problem.

### FORSIGTIG: Angiver mulig tingskade, legemsbeskadigelse eller død.

Hvis du købte en Dell™ n Series-computer, er eventuelle referencer i dette dokument til Microsoft® Windows® -operativsystemerne ikke gældende.

Hurtig Referenceguide, CD'en Drivers and Utilities (Drivere og hjælpeværktøjer) og operativsystemmedier er ekstra og er måske ikke afsendt sammen med alle computere.

# Forkortelser og akronymer

For en fuldstændig liste over forkortelser og akronymer, se Ordliste i Brugervejledning.

Modellerne DCTR, DCNE, DCSM

\_\_\_\_\_\_\_\_\_\_\_\_\_\_\_\_\_\_\_\_\_

**P/N X9202 Rev. A02** august 2006 P/N X9202 Rev. A0202 Rev. A0202 Rev. A0202 Rev. A0202 Rev. A0202 Rev. A0202 Rev. A0202 Rev. A0202

**Oplysningerne i dette dokument kan ændres uden varsel. © 2005–2006 Dell Inc. Alle rettigheder forbeholdes.**

Enhver form for gengivelse uden skriftlig tilladelse fra Dell Inc. er strengt forbudt.

Anvendte varemærker i denne tekst: *Dell*, *OptiPlex* og *DELL*-logoet er varemærker, som tilhører Dell Inc.; *Microsoft* og *Windows* er registrerede varemærker, som tilhører Microsoft Corporation; *Intel* og *Pentium* er registrerede varemærker, som tilhører Intel Corporation.

Andre varemærker og firmanavne kan være brugt i dette dokument til at henvise til enten de fysiske eller juridiske personer, som gør krav på mærkerne og navnene, eller til deres produkter. Dell Inc. fraskriver sig enhver tingslig rettighed, for så vidt angår varemærker og firmanavne, som ikke er deres egne.

# Indholdsfortegnelse

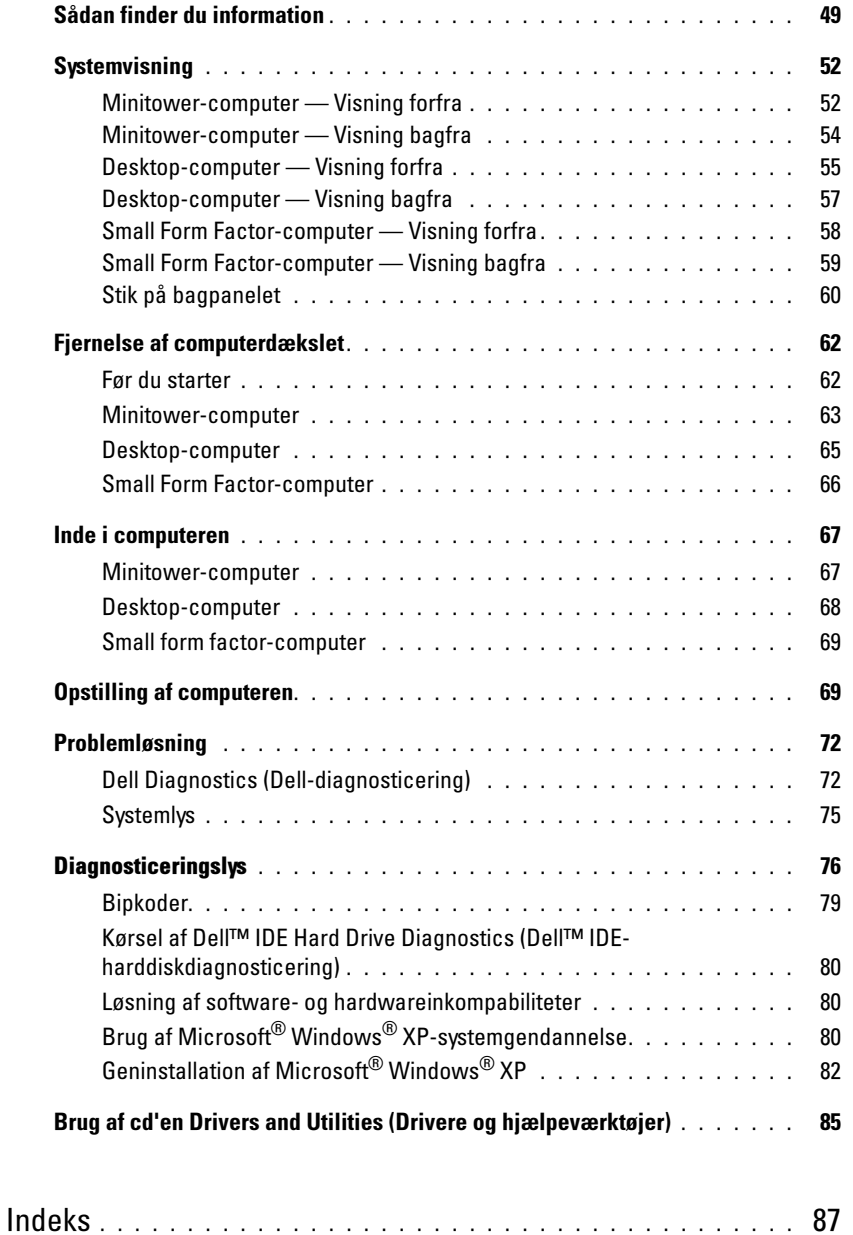

# <span id="page-48-0"></span>Sådan finder du information

**OBS!** Nogle elementer vil måske ikke være tilgængelige på din computer eller i visse lande.

*C* OBS! Yderligere information kan blive afsendt med computeren.

<span id="page-48-1"></span>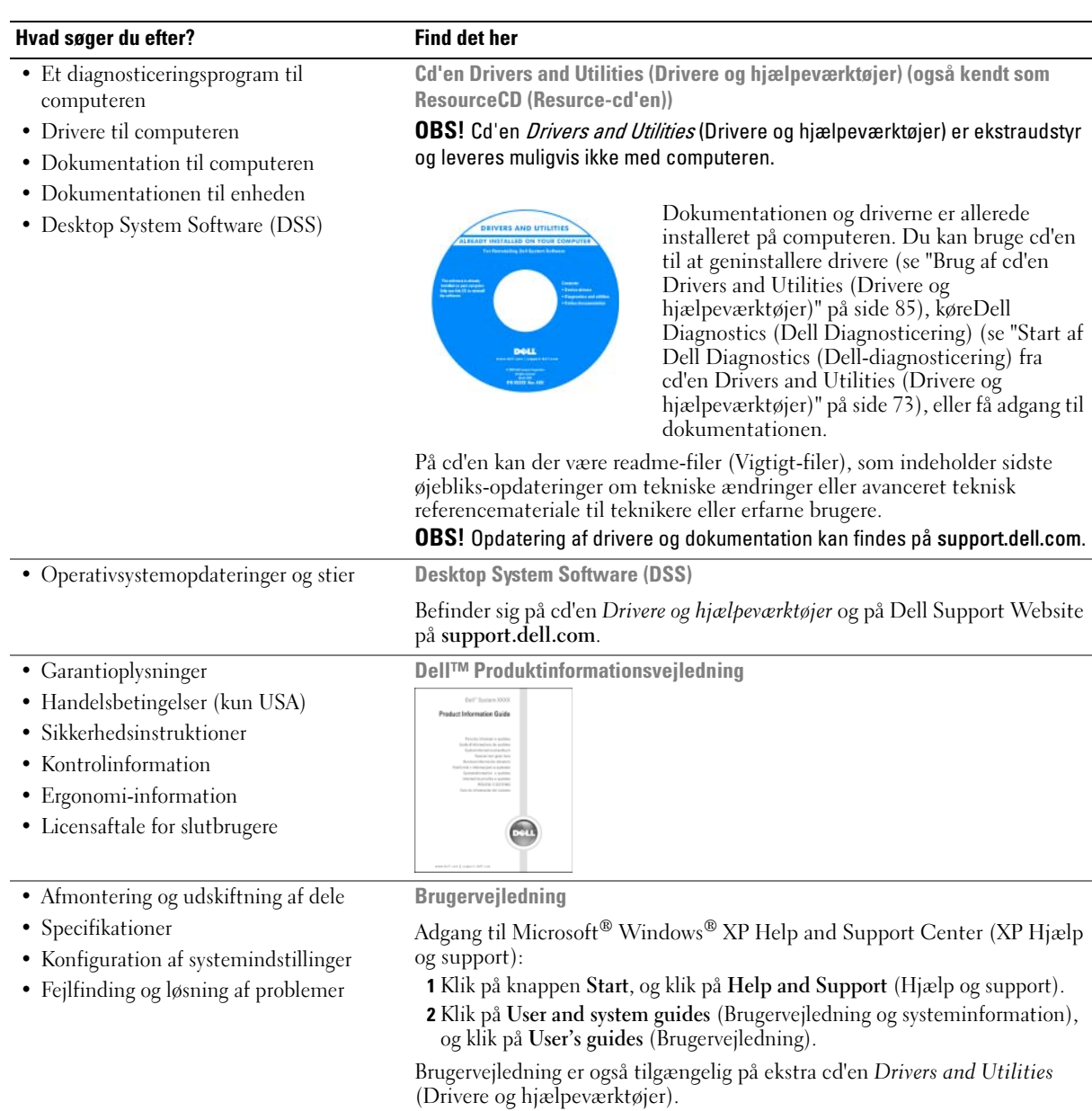

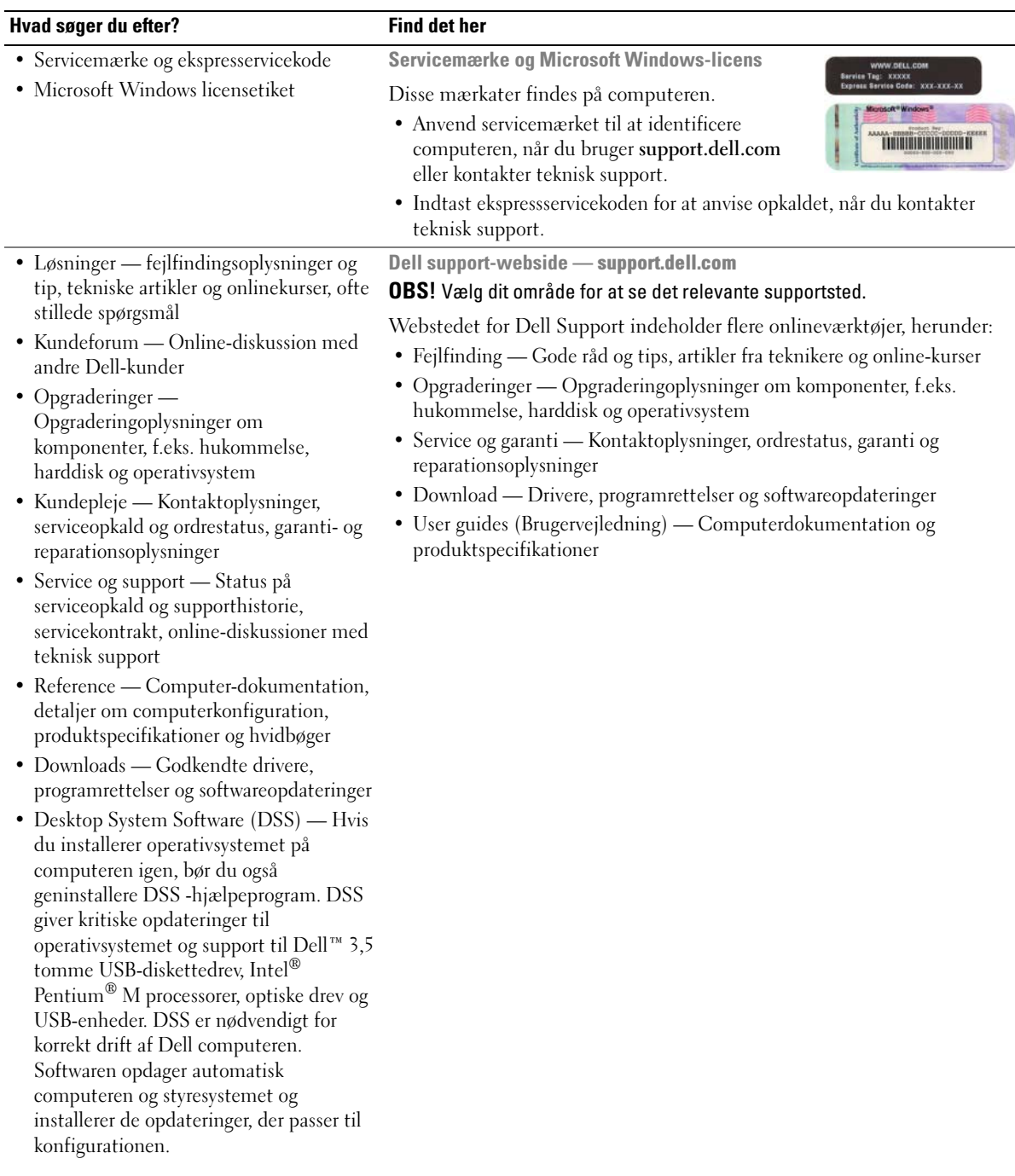

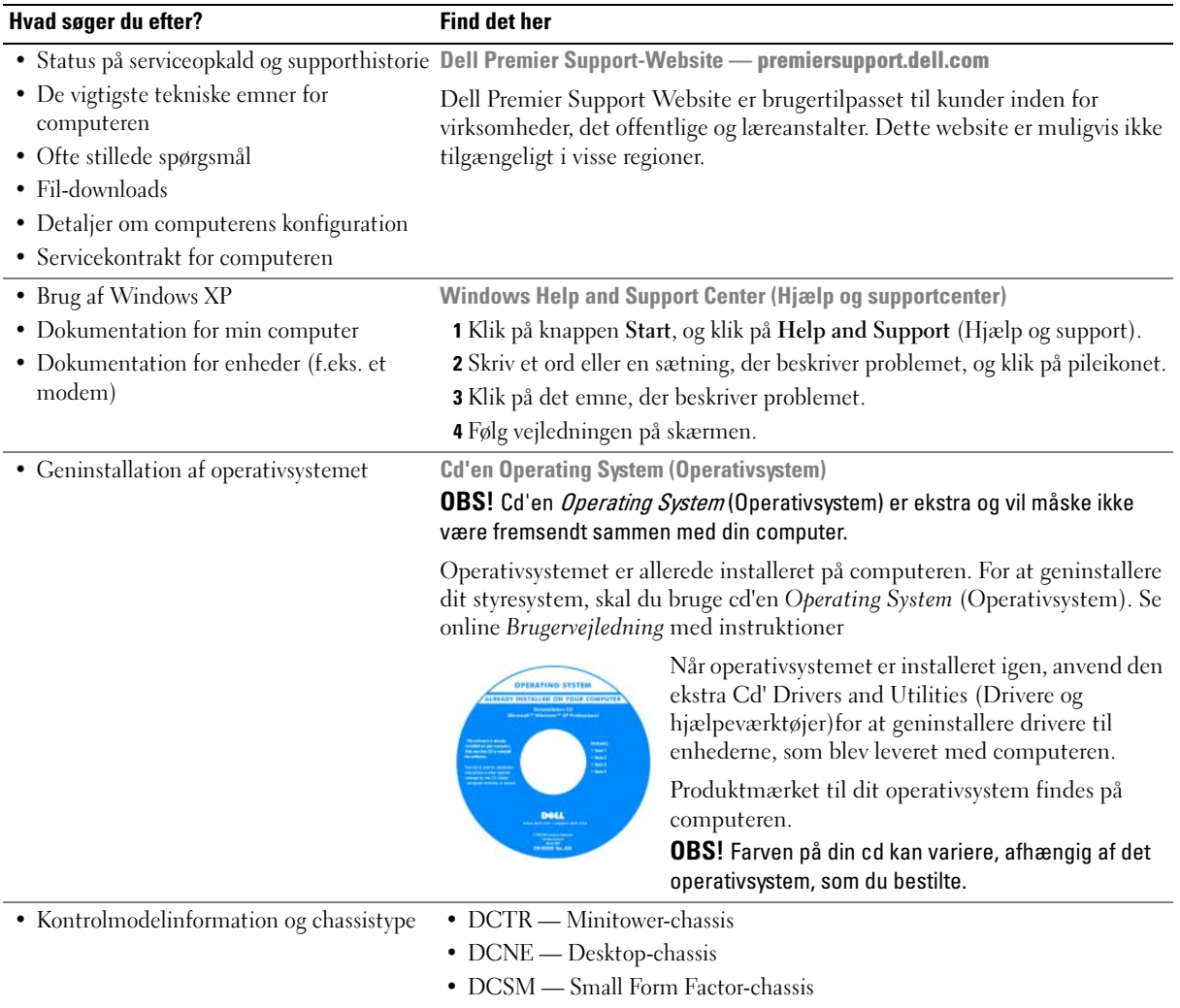

# <span id="page-51-0"></span>**Systemvisning**

### <span id="page-51-1"></span>Minitower-computer — Visning forfra

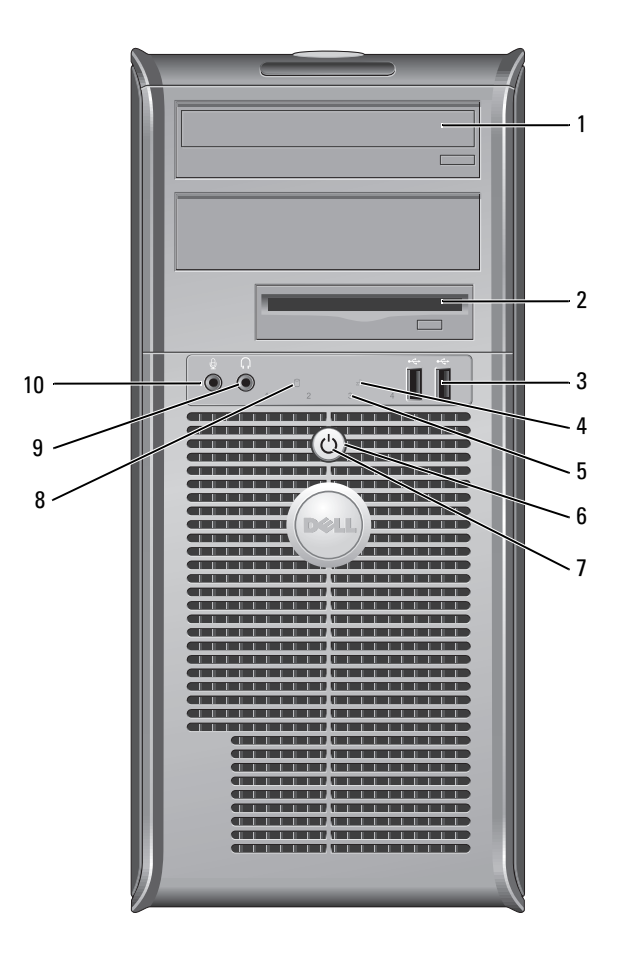

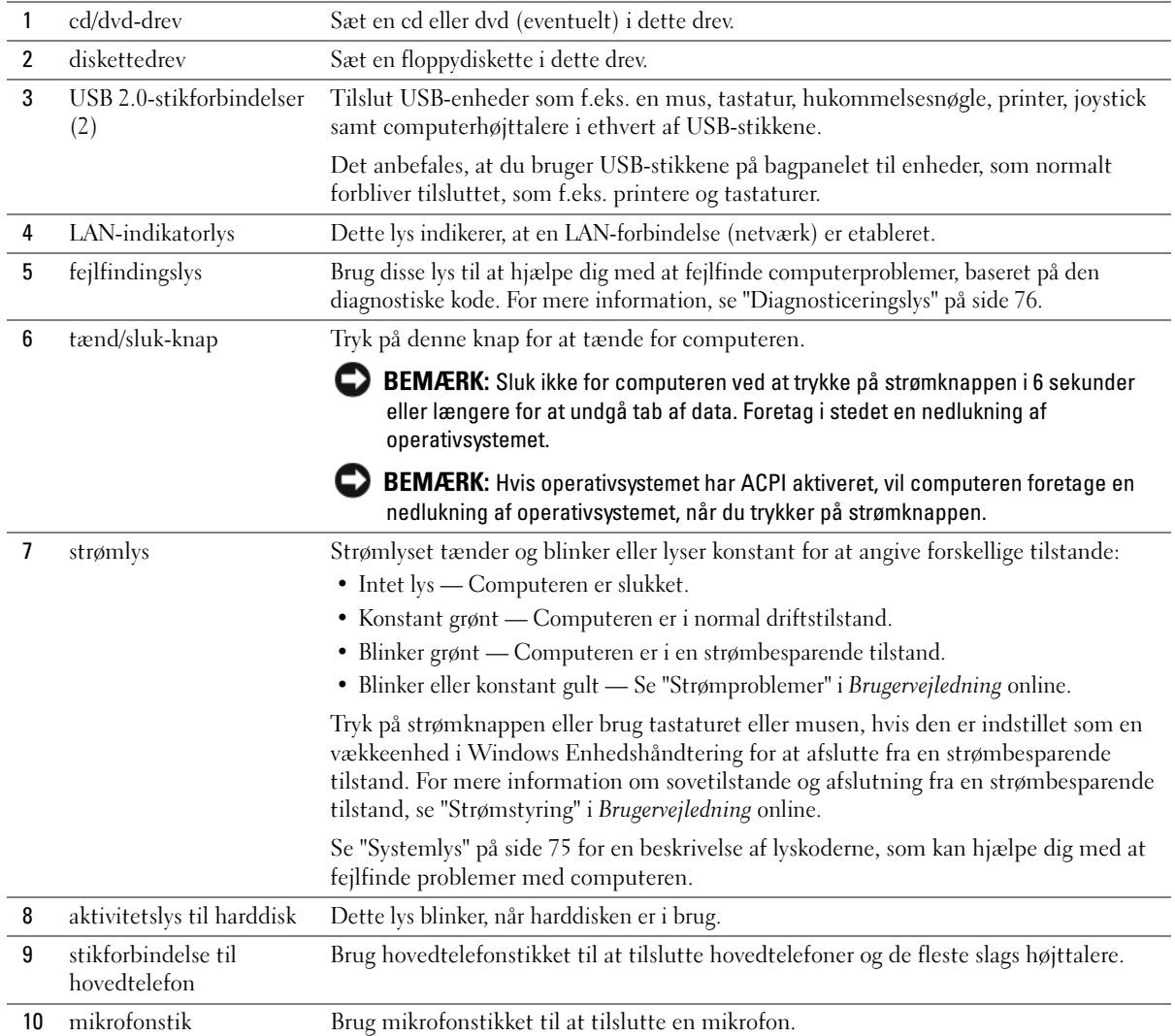

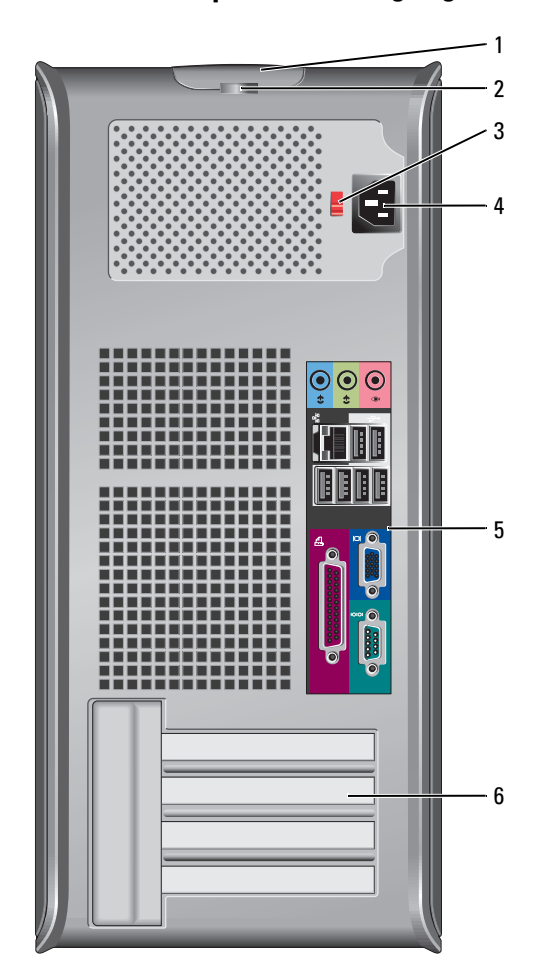

# <span id="page-53-0"></span>Minitower-computer — Visning bagfra

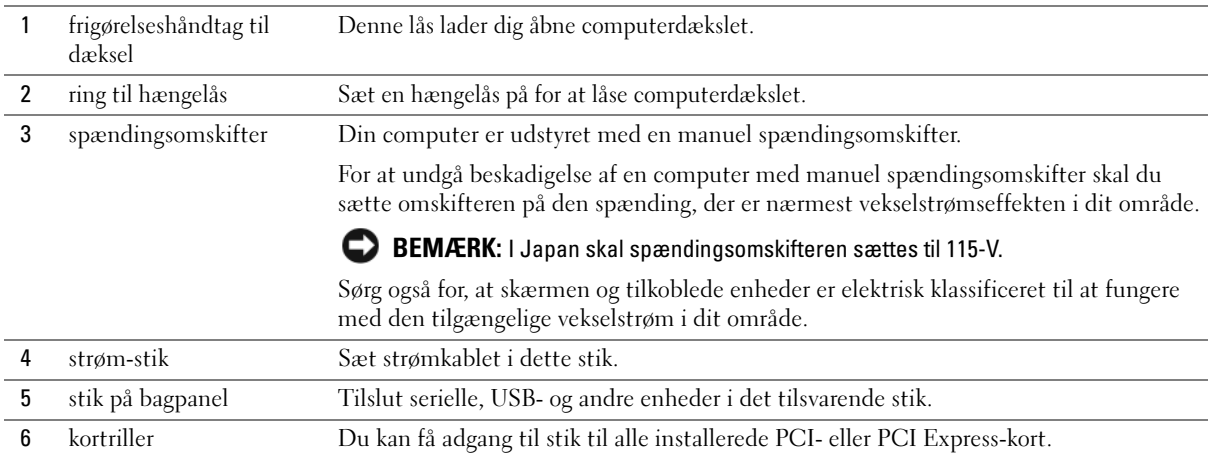

# <span id="page-54-0"></span>Desktop-computer — Visning forfra

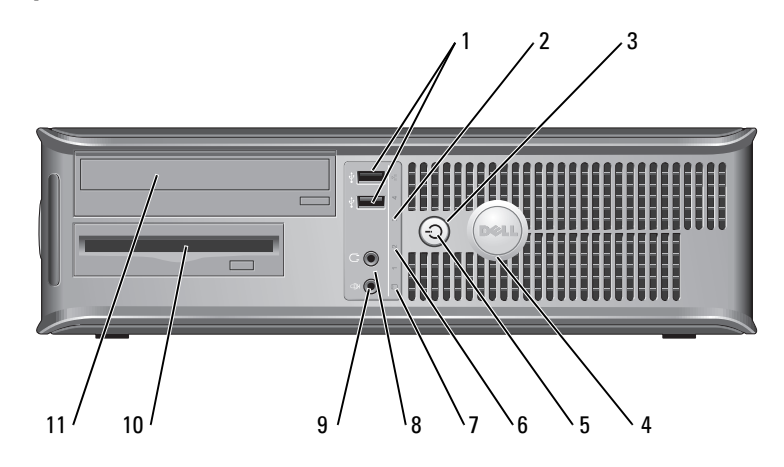

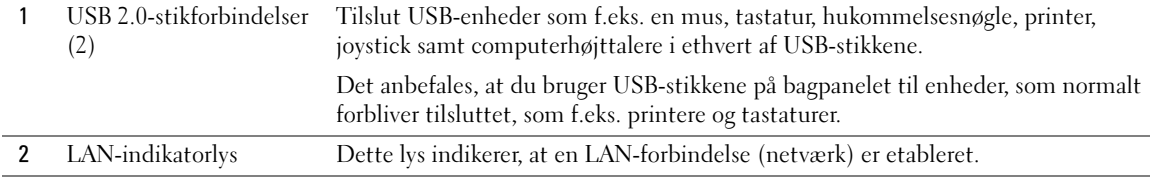

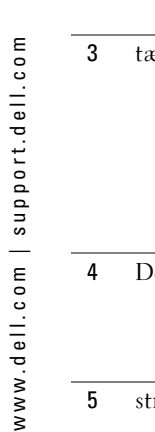

l,

l,

ł,

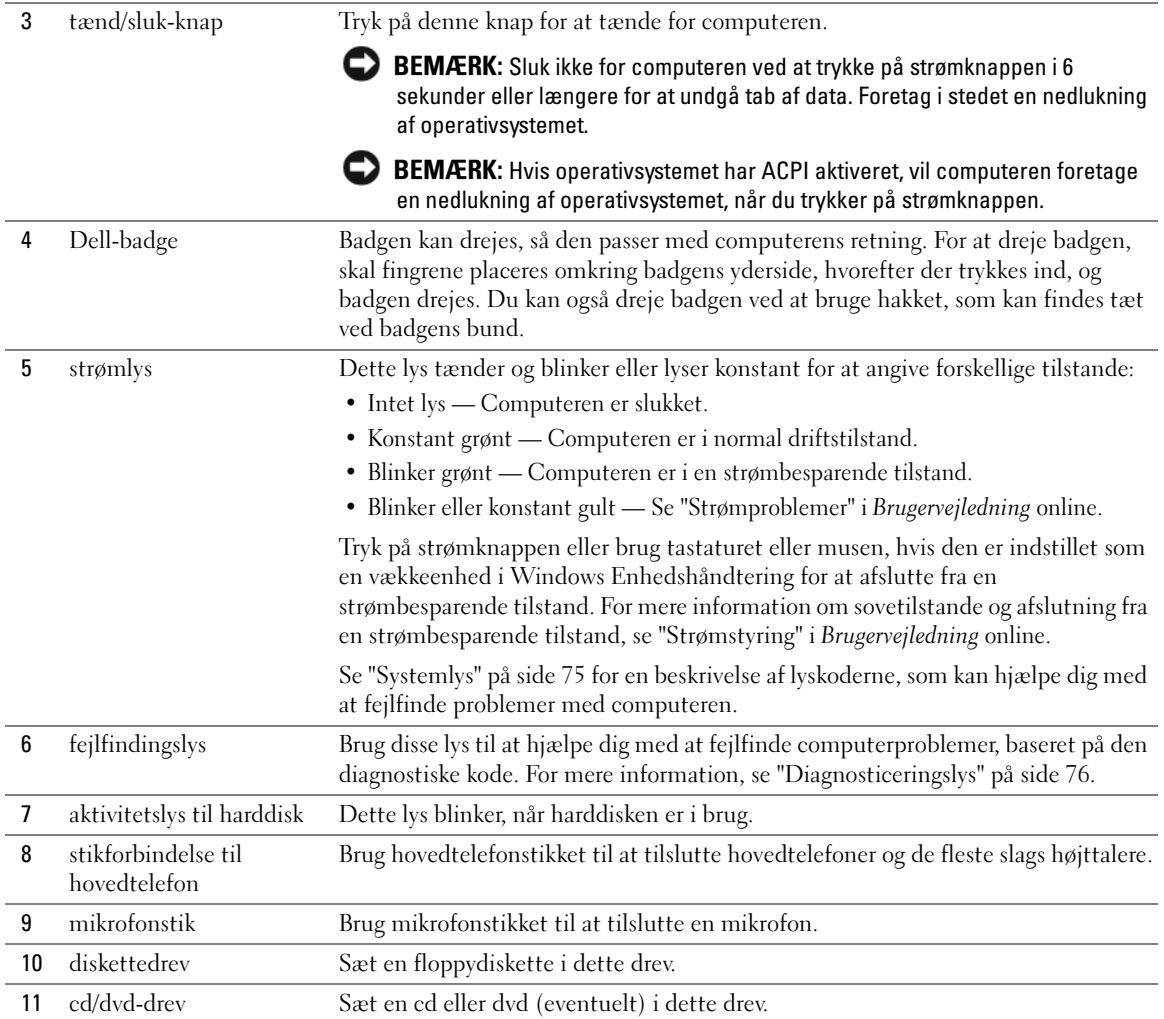

### <span id="page-56-0"></span>Desktop-computer — Visning bagfra

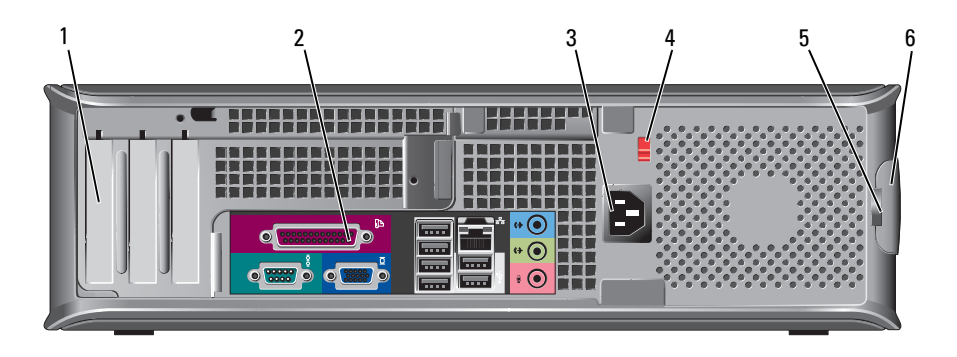

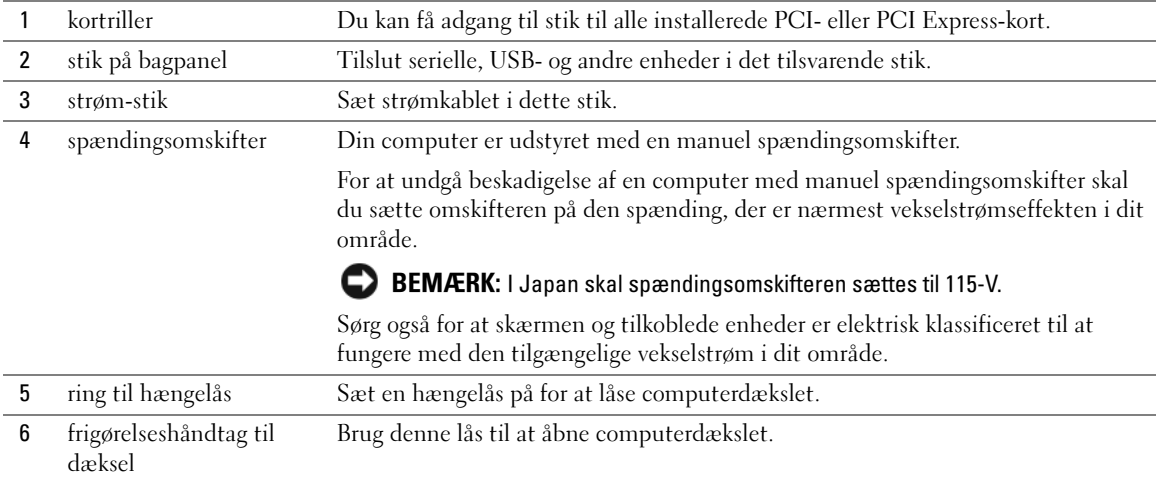

# <span id="page-57-0"></span>Small Form Factor-computer — Visning forfra

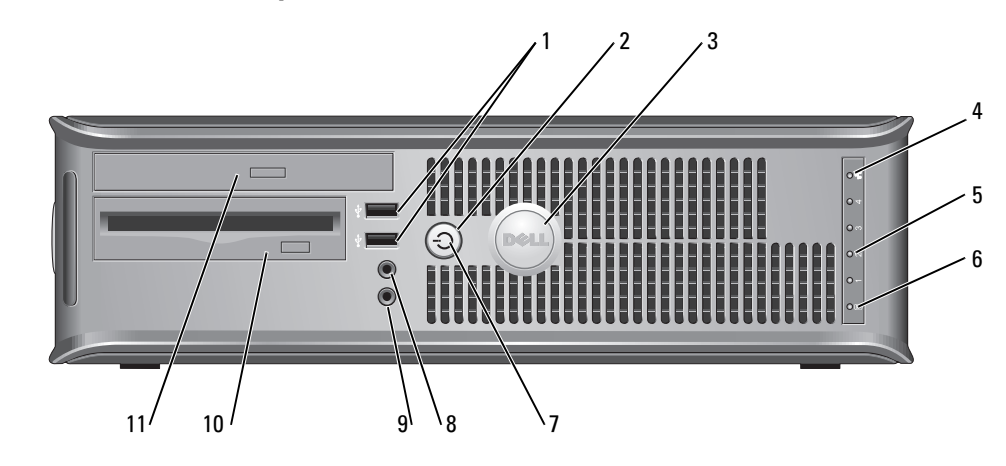

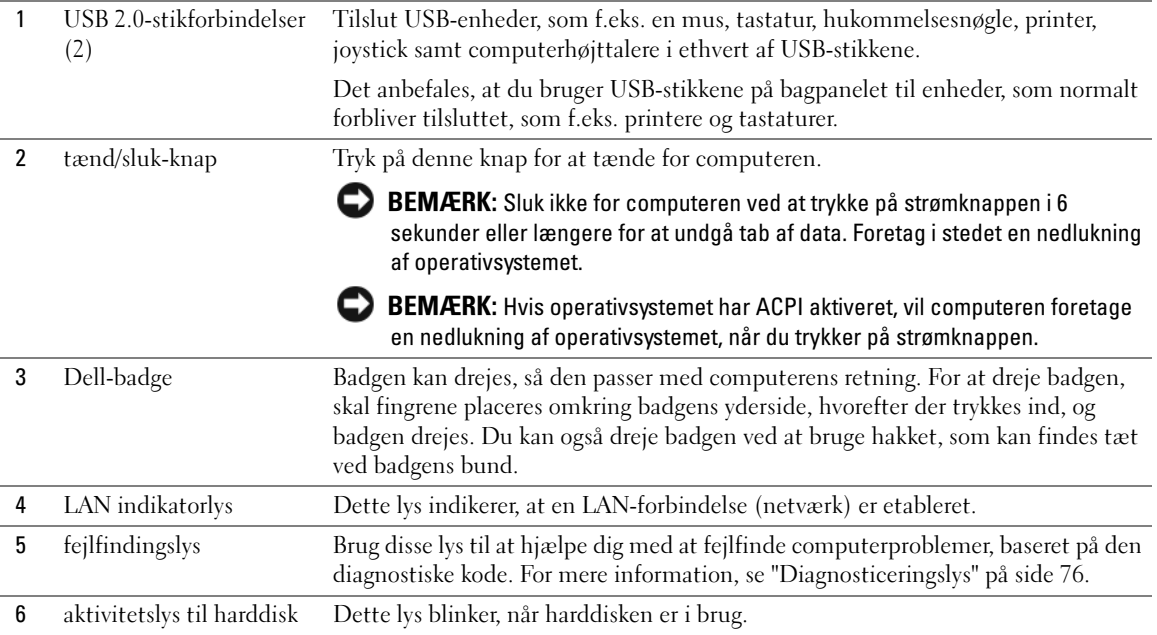

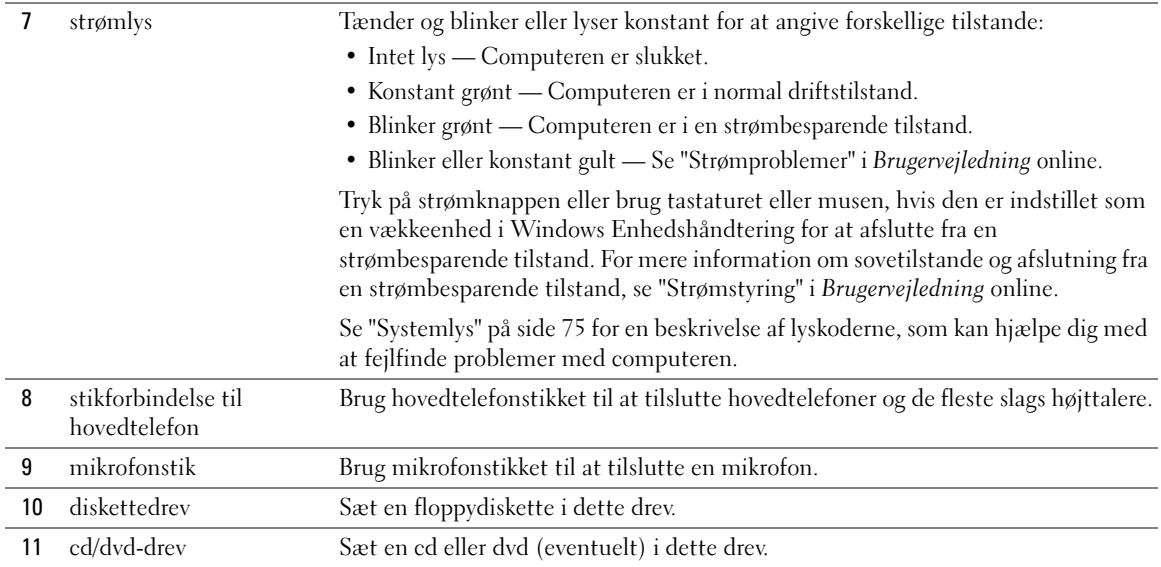

### <span id="page-58-0"></span>Small Form Factor-computer — Visning bagfra

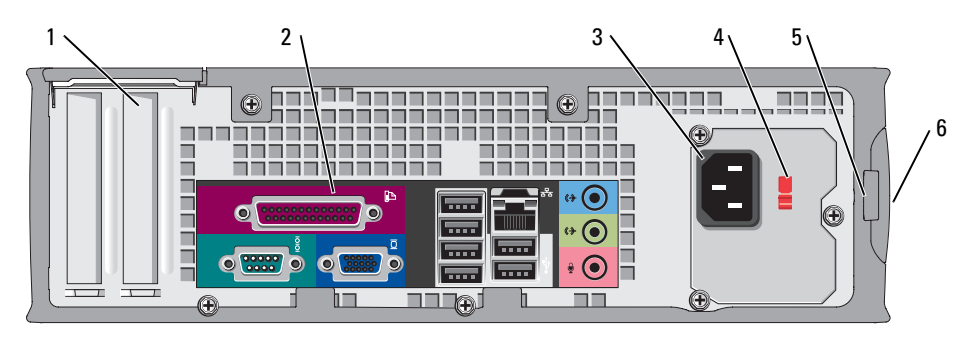

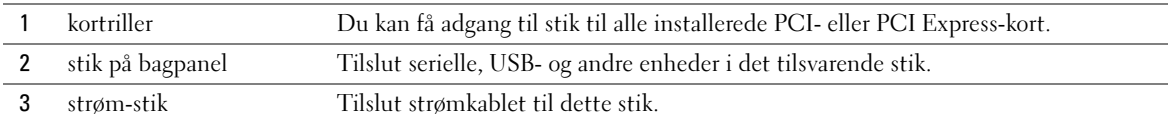

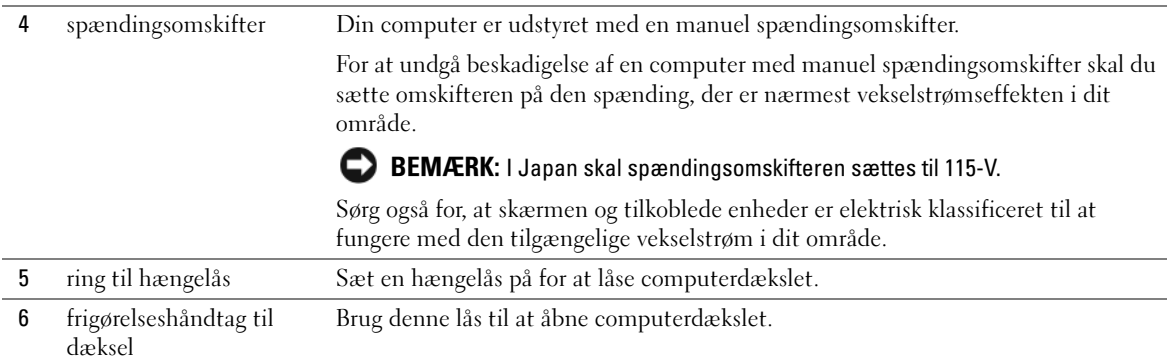

## <span id="page-59-0"></span>Stik på bagpanelet

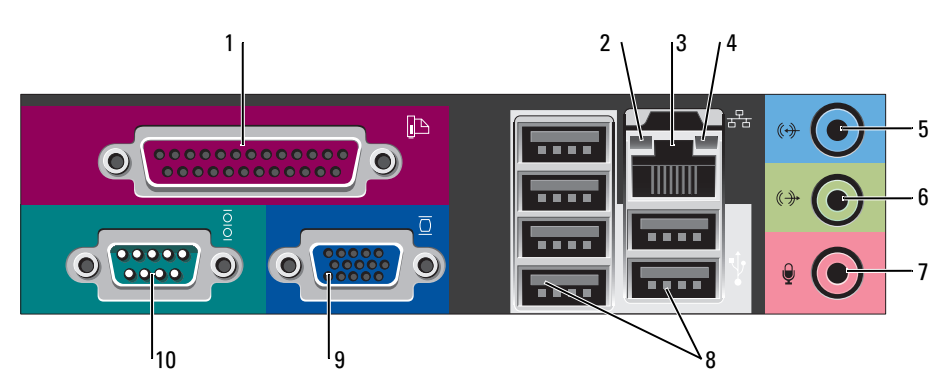

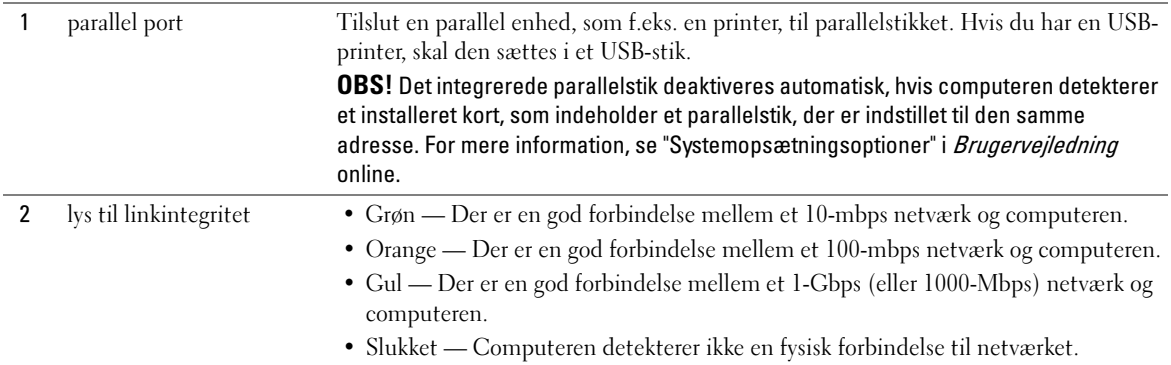

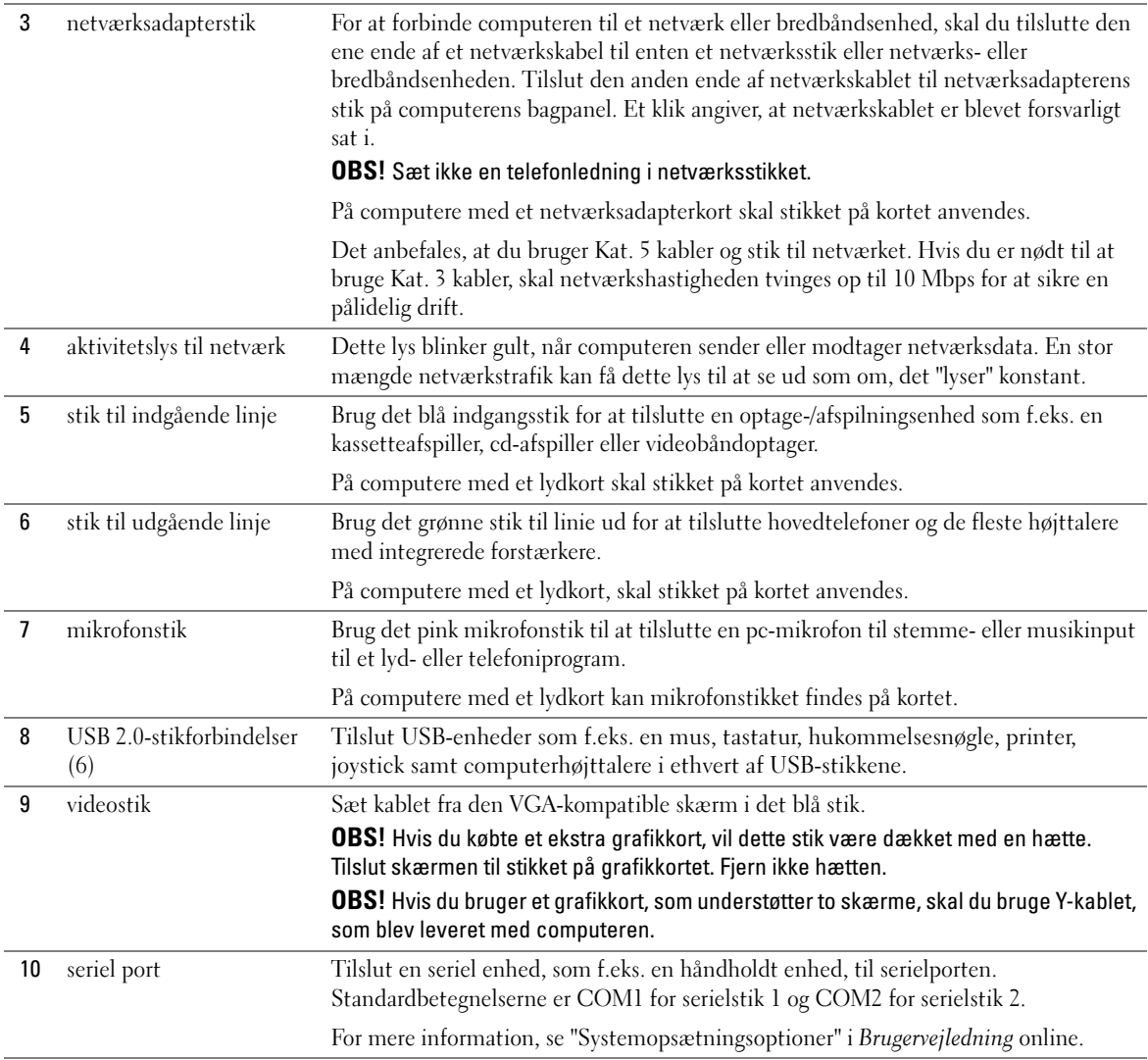

# <span id="page-61-0"></span>Fjernelse af computerdækslet

 $\sqrt{\phantom{a}}\phantom{a}$ FORSIGTIG: Før udførelse af nogle af procedurerne i dette afsnit skal sikkerhedsinstruktionerne i Produktinformationsvejledning følges.

 $\overline{\Delta}$  FORSIGTIG: For at beskytte mod elektrisk stød, skal du altid afbryde computeren fra stikkontakten på væggen, før du fjerner dækslet.

### <span id="page-61-1"></span>Før du starter

**BEMÆRK:** Før du slukker for computeren, skal du gemme og lukke alle åbne filer og forlade alle åbne programmer.

- 1 For at lukke for operativsystemet:
	- a Gem og luk alle åbne filer, afslut alle åbne programmer, klik på knappen Start, og klik derefter på Sluk computer.
	- b I vinduet Sluk computer, klik på Sluk.

Computeren slukker, når operativsystemets nedlukningsproces er færdig.

2 Sørg for, at computeren og alle tilkoblede enheder er slukkede. Hvis computeren og tilkoblede enheder ikke slukkede automatisk, da du lukkede operativsystemet ned, skal du slukke for dem nu.

### Før arbejde inde i computeren

Brug følgende sikkerhedsinstruktioner som hjælp til at sikre din egen sikkerhed og for at beskytte computeren og arbejdsmiljøet mod potentiel beskadigelse.

 $\overline{\Delta}$ FORSIGTIG: Før udførelse af nogle af procedurerne i dette afsnit skal sikkerhedsinstruktionerne i Produktinformationsvejledning følges.

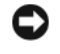

**BEMÆRK:** Kun en certificeret servicetekniker bør foretage reparationer på computeren. Skade på grund af servicering, som ikke er godkendt af Dell, er ikke dækket af garantien.

**BEMÆRK:** Når du kobler ledningen fra, bør du trække i forbindelsesstykket eller i aflastningsspiralen, ikke i selve ledningen. Nogle ledninger har forbindelsesstykker med bøjlelåse; og hvis du er i færd med at koble en sådan ledning fra, bør du trykke på bøjlelåsene, før du kobler ledningen fra. Når du trækker forbindelsesstykker ud, bør du sikre dig, at de flugter med stikket for at undgå bøjede ben. Du bør også sikre dig, at begge forbindelsesstykker flugter hinanden, inden du sætter en ledning i.

Foretag følgende trin før du begynder arbejde inde i computeren for at undgå skade af computeren.

1 Sluk for computeren, hvis den ikke allerede er slukket.

BEMÆRK: For at afbryde et netværkskabel, skal kablet først fjernes fra computeren og derefter fra netværksstikket i væggen.

2 Fjern alle telefon- og kommunikationslinjer fra computeren.

- 3 Afbryd computeren og alle tilkoblede enheder fra stikkontakter, og tryk derefter på strømknappen for at jordforbinde systemkortet.
- 4 Fjern computerfoden, hvis den er fastgjort.

 $\overline{\Delta}$  FORSIGTIG: For at beskytte mod elektrisk stød, skal du altid afbryde computeren fra stikkontakten på væggen, før du fjerner dækslet.

**BEMÆRK:** Før du rører ved noget inde i computeren, skal du have jordforbindelse ved at røre ved en umalet metaloverflade, som for eksempel metallet på computerens bagside. Mens du arbejder, bør du jævnligt røre ved en umalet metalflade for at fjerne eventuel statisk elektricitet, der kan beskadige de interne komponenter.

### <span id="page-62-0"></span>Minitower-computer

**ED BEMÆRK:** Før du rører ved noget inde i computeren, skal du have jordforbindelse ved at røre ved en umalet metaloverflade. Mens du arbejder, bør du jævnligt røre ved en umalet metalflade for at fjerne eventuel statisk elektricitet, der kan beskadige de interne komponenter.

- 1 Følg procedurerne i ["Før du starter" på side 62](#page-61-1).
- 2 Hvis du har sat en hængelås på hængelåsringen på bagpanelet, fjernes hængelåsen.
- 3 Læg computeren på siden som vist i følgende illustration.

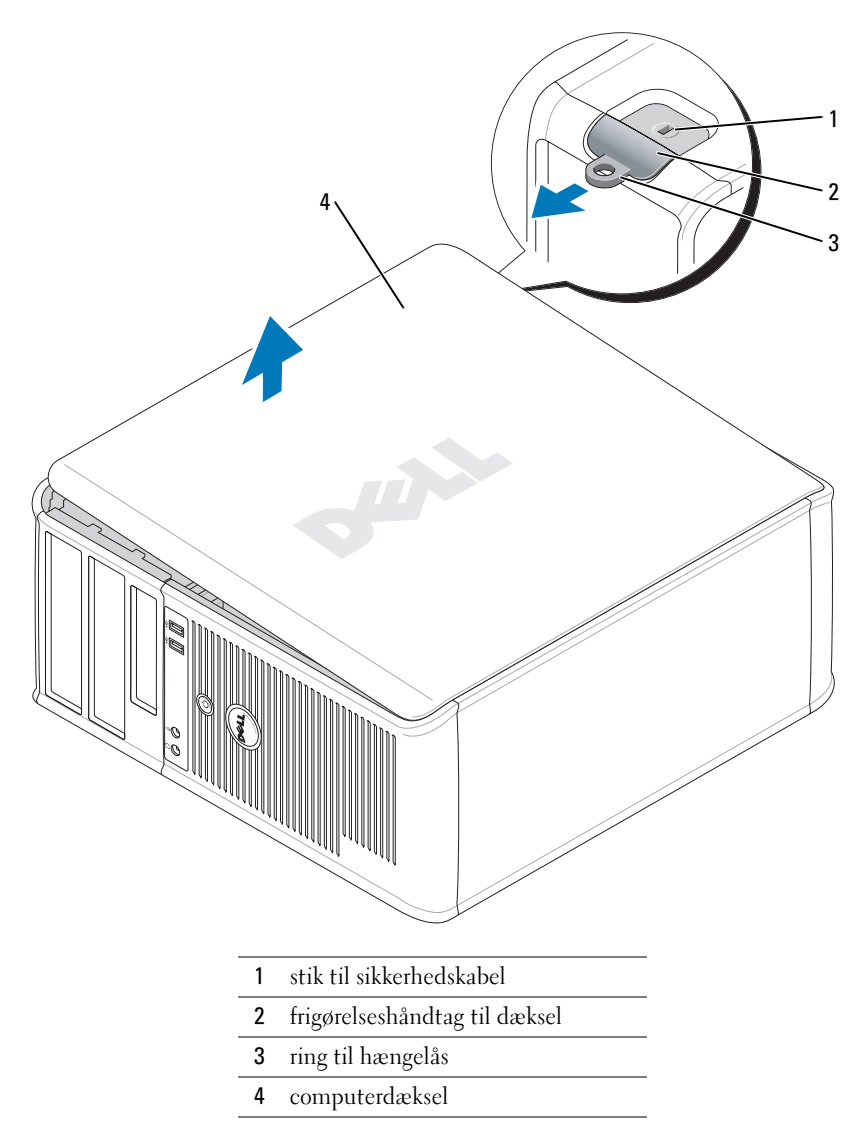

- Skub dækslets udløsningslås tilbage, mens du løfter dækslet.
- Tag fat i siderne på computerdækslet, og drej dækslet op ved at bruge hængslerne som løftestangspunkter.
- Fjern dækslet fra hængslerne, og sæt det til side på en ren blød overflade.

### <span id="page-64-0"></span>Desktop-computer

- **BEMÆRK:** Før du rører ved noget inde i computeren, skal du have jordforbindelse ved at røre ved en umalet metaloverflade. Mens du arbejder, bør du jævnligt røre ved en umalet metalflade for at fjerne eventuel statisk elektricitet, der kan beskadige de interne komponenter.
- Følg procedurerne i ["Før du starter" på side 62](#page-61-1).
- Hvis du har sat en hængelås på hængelåsringen på bagpanelet, fjernes hængelåsen.
- Skub dækslets udløsningslås tilbage, mens du løfter dækslet.
- Tag fat i siderne på computerdækslet og drej dækslet op ved at bruge hængslerne som løftestangspunkter.
- Fjern dækslet fra hængslerne, og sæt det til side på en ren blød overflade.

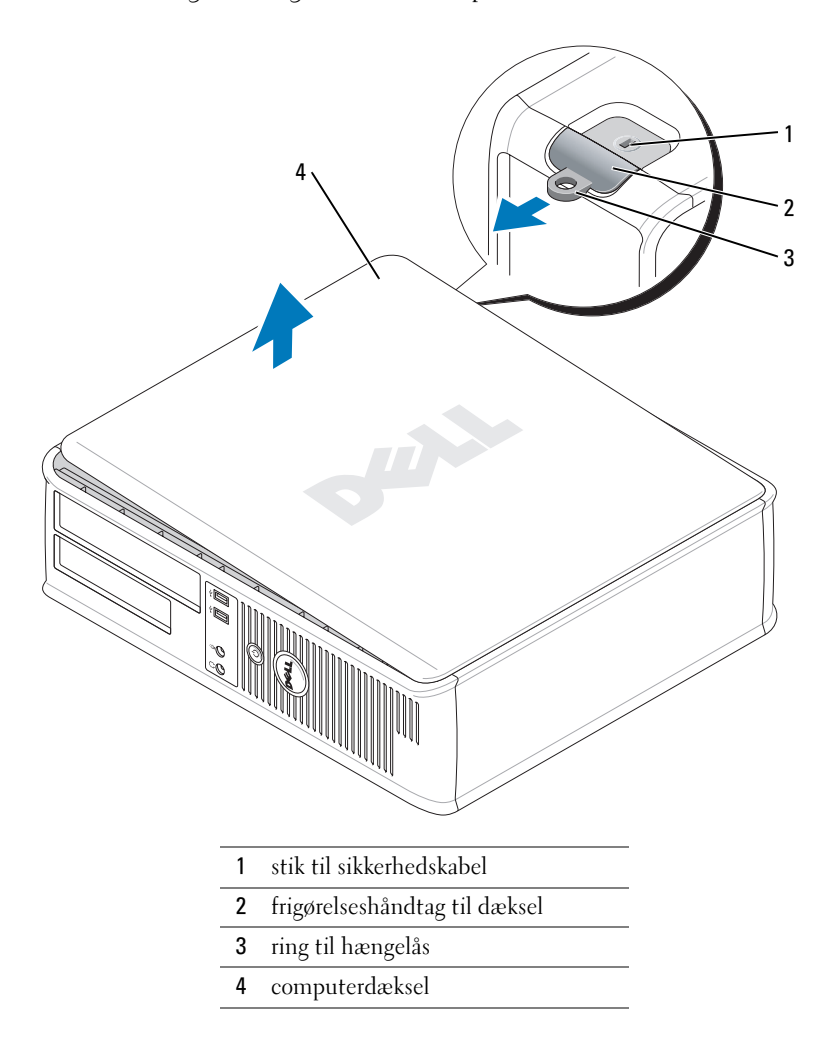

### <span id="page-65-0"></span>Small Form Factor-computer

**BEMÆRK:** Før du rører ved noget inde i computeren, skal du have jordforbindelse ved at røre ved en umalet metaloverflade. Mens du arbejder, bør du jævnligt røre ved en umalet metalflade for at fjerne eventuel statisk elektricitet, der kan beskadige de interne komponenter.

- Følg procedurerne i ["Før du starter" på side 62](#page-61-1).
- Hvis du har sat en hængelås på hængelåsringen på bagpanelet, fjernes hængelåsen.
- Skub dækslets udløsningslås tilbage, mens du løfter dækslet.
- Tag fat i siderne på computerdækslet, og drej dækslet op ved at bruge hængslerne som løftestangspunkter.
- Fjern dækslet fra hængslerne, og sæt det til side på en ren blød overflade.

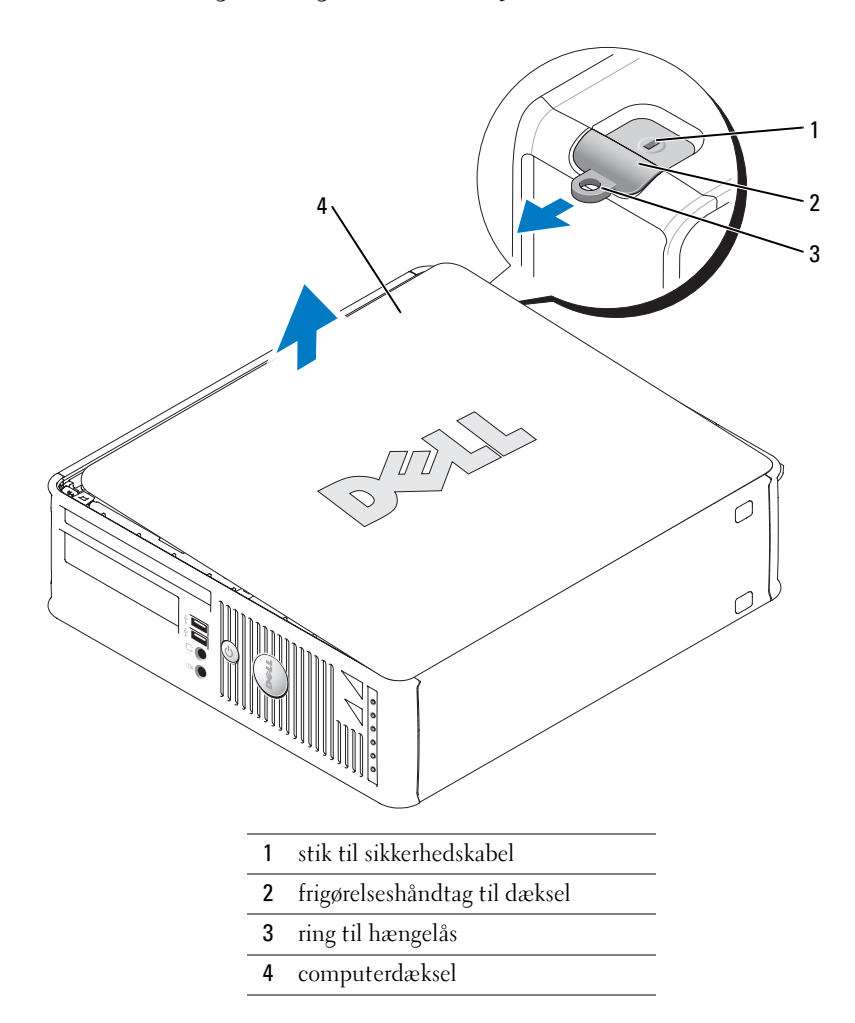

# <span id="page-66-0"></span>Inde i computeren

### <span id="page-66-1"></span>Minitower-computer

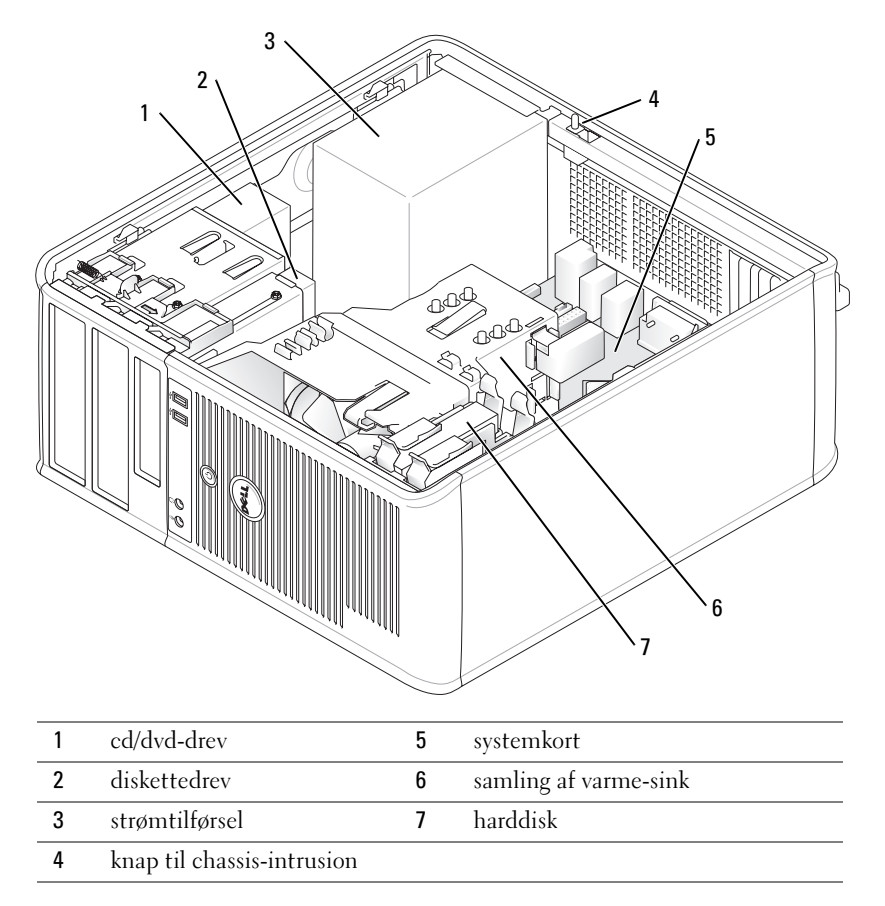

# <span id="page-67-0"></span>Desktop-computer

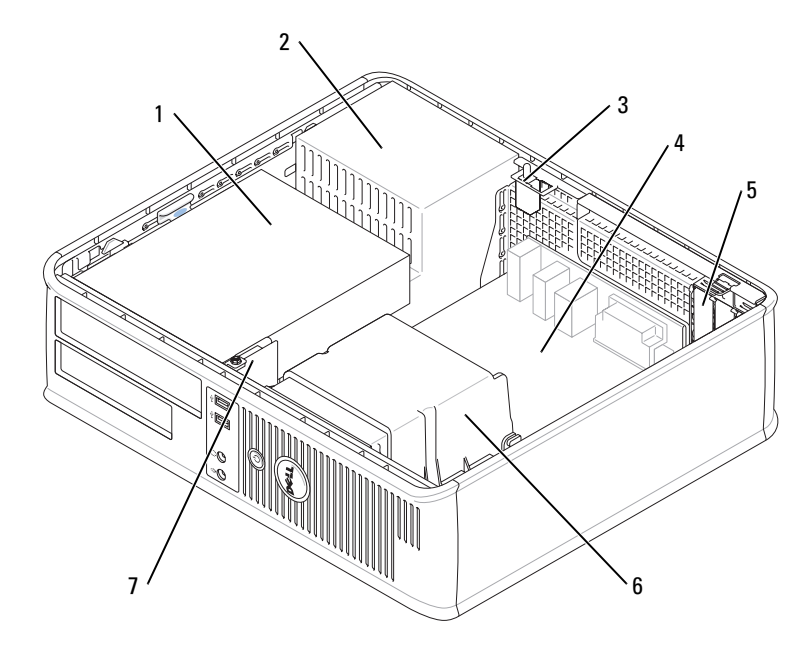

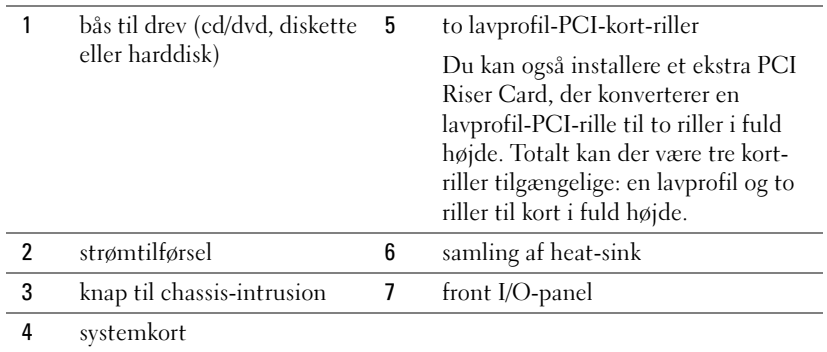

### <span id="page-68-0"></span>Small form factor-computer

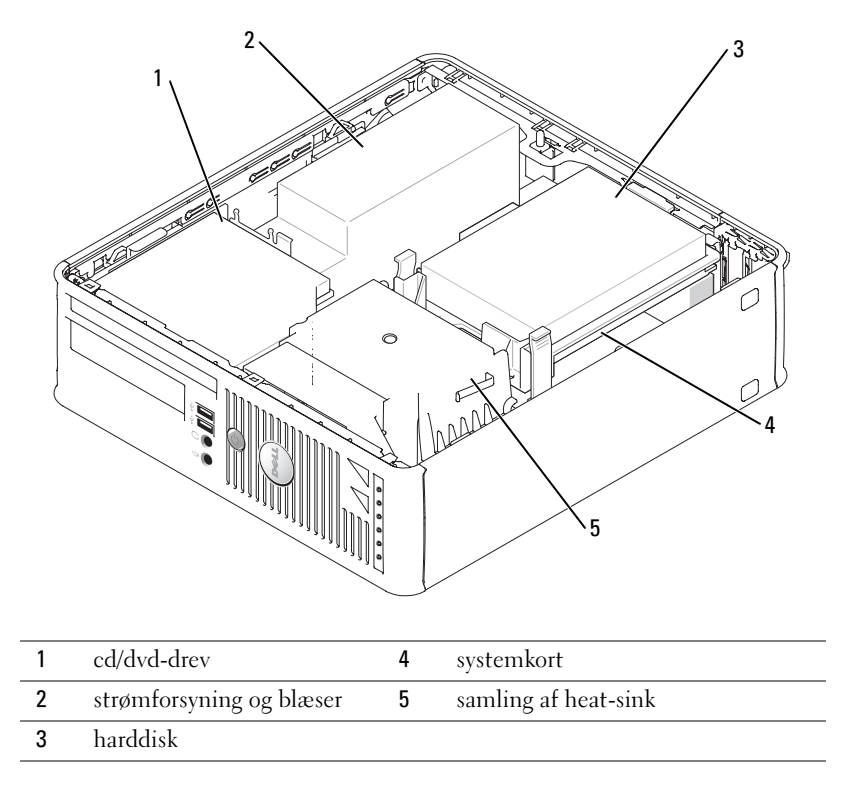

# <span id="page-68-1"></span>Opstilling af computeren

 $\bigwedge$  FORSIGTIG: Før udførelse af nogle af procedurerne i dette afsnit, skal sikkerhedsinstruktionerne i Produktinformationsvejledning følges.

BEMÆRK: Hvis computeren har et udvidelseskort installeret (som f.eks. et modemkort), skal det tilhørende kabel tilkobles til kortet, ikke til porten på bagsiden.

**BEMÆRK:** For at sikre, at computeren beholder den rette driftstemperatur, skal det sikres, at den ikke placeres for tæt på en væg eller anden opbevaringsanordning, som kan forhindre luftcirkulationen omkring chassis.

Du skal fuldføre alle trinene for at opsætte computeren korrekt. Se de tilhørende figurer, der følger instruktionerne.

1 Tilslut tastatur og mus.

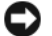

- **BEMÆRK:** Forsøg ikke at bruge en PS/2-mus og en USB-mus samtidig.
- 2 Tilslut modem eller netværkskabel.

Indsæt netværkskablet, ikke telefonledningen, i netværksporten. Hvis du har et ekstra modem, tilsluttes telefonledningen til modemmet.

BEMÆRK: Tilslut ikke et modemkabel til netværksadapterstikket. Spændingen fra telekommunikation kan medføre skade på netværksadapteren.

3 Tilslut skærmen.

Justér og sæt forsigtigt skærmkablet på, og undgå at bøje forbindelsestappene. Stram tommelskruerne på forbindelseskablerne.

 $\mathscr Q$  OBS! Nogle skærme har videotilslutning forneden på bagsiden af skærmen. Se i den medfølgende dokumentation for din skærm for at se tilslutningsplaceringer.

- 4 Tilslut højttalerne.
- 5 Sæt strømkablerne til computeren, skærmen og enhederne, og isæt de andre ender af strømkablere til elektriske vægudtag.
- 6 Kontrollér, om knappen til valg af spænding er placeret rigtigt.

Computeren har en manuel spændingsomskifter. Computere med en spændingsomskifter på bagpanelet skal sættes manuelt for at køre på den korrekte driftsspænding.

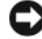

**BEMÆRK:** For at undgå beskadigelse af en computer med manuel spændingsomskifter skal du sætte omskifteren på den spænding, der er nærmest vekselstrømseffekten i dit område.

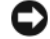

BEMÆRK: I Japan skal spændingsomskifteren sættes til 115-V.

 $\mathscr{O}$  OBS! Før du installerer nogle enheder eller software, som ikke fulgte med computeren, skal du læse den dokumentation, der fulgte med enheden eller softwaren eller kontakte sælgeren for at kontrollere, at enheden eller softwaren er kompatibel med computeren og operativsystemet.

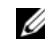

*C* OBS! Computeren kan variere lidt fra de efterfølgende illustrationer.

### Opsætning af tastatur og mus

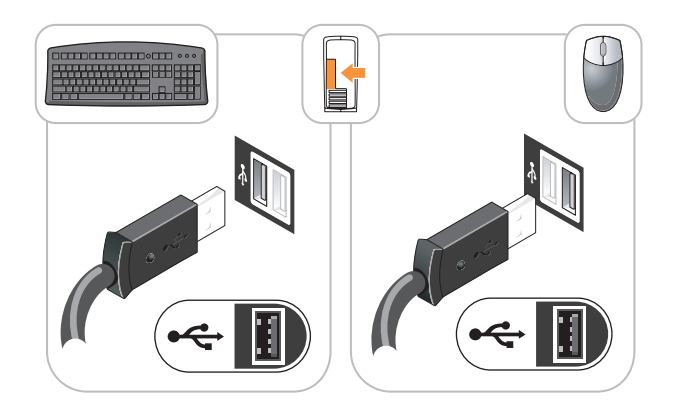

### Opsætning af skærm

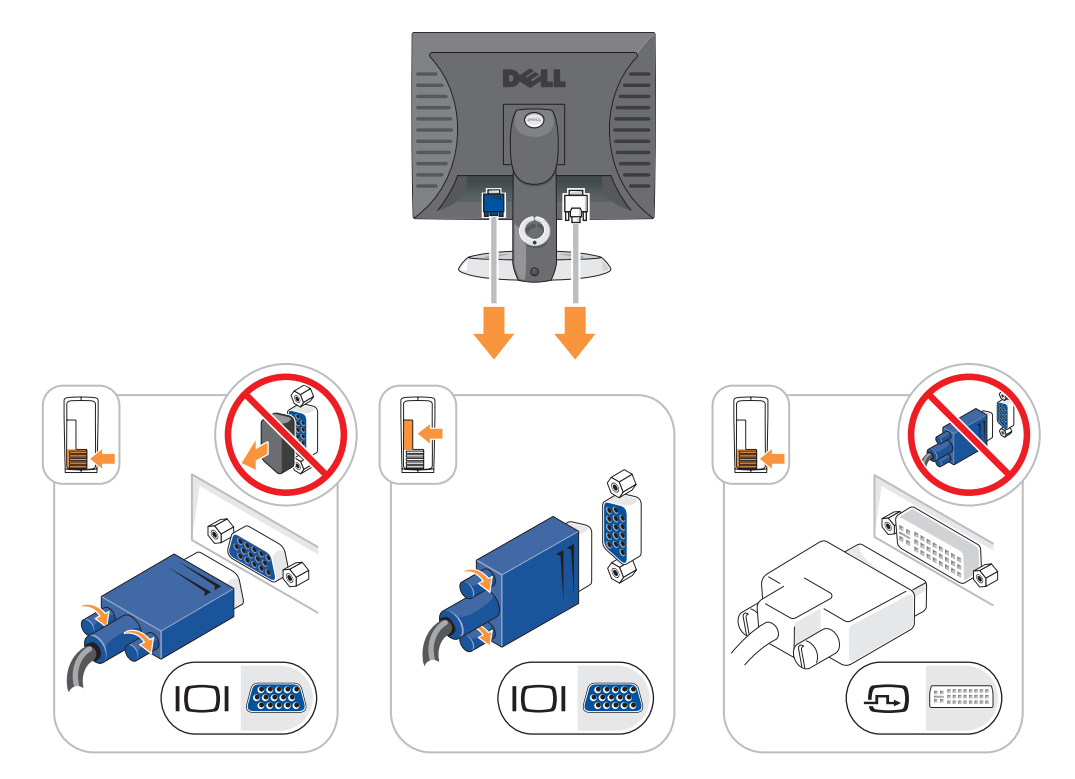

#### Strømstik

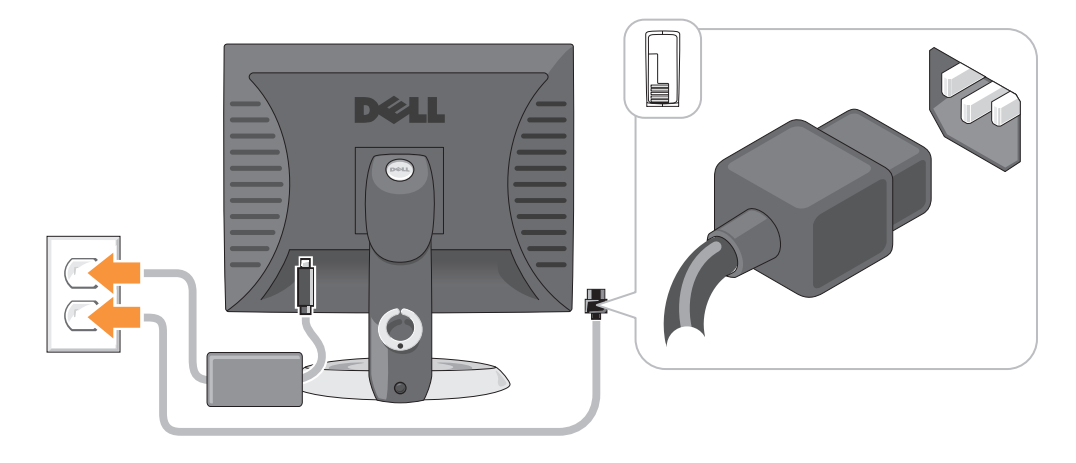

# <span id="page-71-0"></span>Problemløsning

Dell giver dig nogle værktøjer til afhjælpning, hvis din computer ikke fungerer som forventet. For at se den nyeste fejlfindingsinformation til din computer, se Dell Support website på support.dell.com.

Hvis der opstår computerproblemer, der kræver hjælp fra Dell, så send en detaljeret beskrivelse af fejlen, bip-koderne, eller mønster på fejlfindingslys, anfør din ekspresservicekode og servicemærket nedenfor, og kontakt derefter Dell fra det sted, hvor din computer befinder sig. Der henvises til Brugervejledning online for information om, hvordan du kontakter Dell.

Se ["Sådan finder du information" på side 49](#page-48-0) eksempel på ekspresservicekode og servicemærke.

Ekspresservicekode

Servicemærke

### <span id="page-71-1"></span>Dell Diagnostics (Dell-diagnosticering)

 $\bigwedge$  FORSIGTIG: Før udførelse af nogle af procedurerne i dette afsnit skal sikkerhedsinstruktionerne i Produktinformationsvejledning følges.

#### Hvornår Dell Diagnostics (Dell-diagnosticering) skal anvendes

Hvis du kommer ud for problemer med computeren, skal du udføre procedurerne i "Solving Problems" (Problemløsning) på din online Brugervejledning og køre Dell Diagnostics (Delldiagnosticering), før du kontakter Dell for teknisk assistance. Der henvises til Brugervejledning online for information om, hvordan du kontakter Dell.

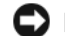

BEMÆRK: Dell Diagnostics (Dell-diagnosticering) fungerer kun på Dell™-computere.
Gå i systemopsætning (se "Systemopsætning" i Brugervejledning for instruktioner), gennemse computerens installationsinformation og sørg for, at enheden, som du vil teste, vises i systemopsætningen og er aktiv.

Start Dell Diagnostics (Delldiagnosticering), enten fra din harddisk eller fra den ekstra Drivers and Utilities (Drivere og hjælpeværktøjer) CD (også kendt som ResourceCD (Resurse-cd'en)).

#### Start af Dell Diagnostics (Dell-Diagnosticering) fra harddisken

- 1 Tænd (eller genstart) din computer.
- 2 Når DELL™-logoet vises, skal du trykke på <F12> med det samme.
- $\mathscr{U}_4$  OBS! Hvis du ser en meddelelse, som angiver, at der ikke er fundet nogen diagnosticeringshjælppartition, køres Dell Diagnostics (Dell diagnosticering) fra cd'en *Drivers and Utilities* (Drivere og hjælpeværktøjer) (valgfri) (s[e"Start af Dell Diagnostics \(Dell-diagnosticering\) fra cd'en Drivers and](#page-72-0)  [Utilities \(Drivere og hjælpeværktøjer\)" på side 73](#page-72-0)).

Hvis du venter for længe, og operativsystemets logo vises, skal du fortsætte med at vente, indtil du ser Microsoft® Windows® skrivebord. Luk derefter computeren, og prøv igen.

- 3 Når listen med boot-enheder vises, fremhæv Boot til hjælpepartition, og tryk på <Enter>.
- 4 Når Dell Diagnostics Main Menu (Hovedmenu for Dell-diagnosticering) vises, vælges den test, som du vil køre.

#### <span id="page-72-0"></span>Start af Dell Diagnostics (Dell-diagnosticering) fra cd'en Drivers and Utilities (Drivere og hjælpeværktøjer)

- 1 Isæt cd'en Drivers and Utilities (Drivere og hjælpeværktøjer).
- 2 Luk computeren, og genstart den.

Når DELL-logoet vises, skal du trykke på <F12> med det samme.

Hvis du venter for længe, og Windows-logoet vises, skal du fortsætte med at vente, indtil du ser skrivebordet i Windows. Luk derefter computeren, og prøv igen.

 $\mathscr{U}_4$  OBS! De næste trin ændrer kun boot-sekvensen denne ene gang. Ved den næste opstart, starter computeren op i overensstemmelse med enhederne, som er specificeret i systemets opsætning.

- **3** Når listen med boot-enheder vises, fremhæv listen for cd-/dvd-drev og tryk på  $\leq$ Enter $\geq$ .
- 4 Vælg listen for cd-/dvd-drevoptionen fra cd-bootmenuen.
- 5 Vælg optionen, som der skal startes fra fra cd-/dvd-drevet fra menuen, som kommer frem.
- 6 Skriv 1 for at starte Drivers and Utilities (Drivere og hjælpeværktøjer) fra cd-menuen.
- 7 Skriv 2 for at starte Dell Diagnostics (Dell-diagnoser).
- 8 Vælg Run the 32 Bit Dell Diagnostics (Kør 32 bit Dell-diagnosticering) fra den nummererede liste. Hvis der er anført flere versioner, vælges versionen, som er passende for computeren.
- 9 Når Dell Diagnostics Main Menu (Hovedmenu for Dell-diagnossticering) vises, vælges den test, som du vil køre.

#### Dell Diagnostics Main Menu (Hovedmenu for Dell-diagnoser)

1 Når Dell Diagnostics (Dell-diagnoser) er indlæst, og skærmbilledet Main Menu (Hovedmenu) vises, skal du klikke på knappen for den ønskede indstilling.

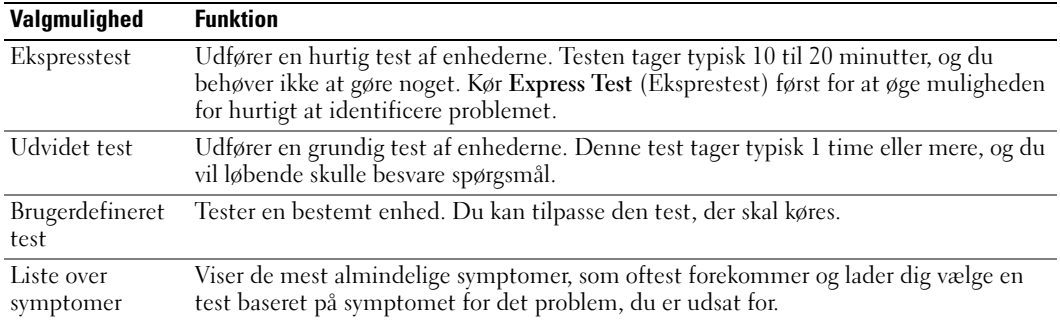

2 Hvis der opdages et problem under en test, vises der en meddelelse med en fejlkode og en beskrivelse af problemet. Skriv fejlkoden og beskrivelsen af problemet ned, og følg vejledningen på skærmen.

Hvis du ikke kan løse problemet, skal du kontakte Dell. Der henvises til Brugervejledning online for information om hvordan du kontakter Dell.

- $\mathscr{Q}_\blacktriangle$  OBS! Servicemærket til computeren findes øverst på hver testskærm. Hvis du kontakter Dell, vil teknisk support bede om servicemærket.
- 3 Hvis du kører en test via indstillingen Custom Test (Brugerdefineret test) eller via Symptom Tree (Liste over symptomer), skal du klikke på den relevante fane, som er beskrevet i nedenstående tabel, for at få yderligere oplysninger.

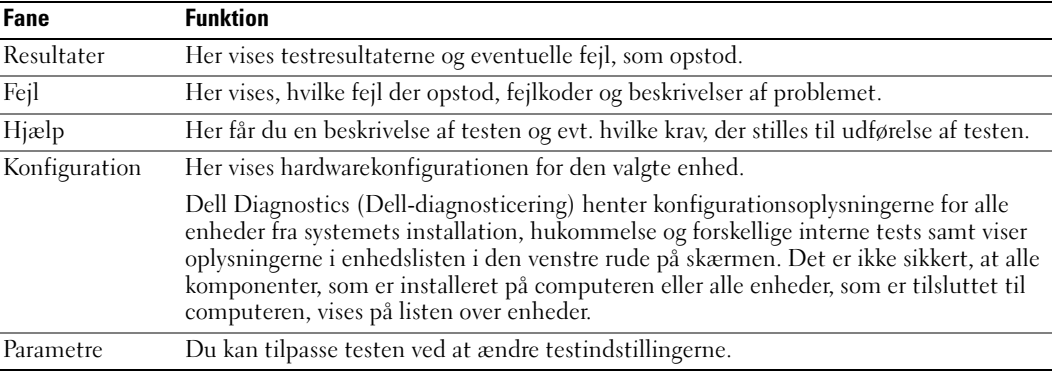

- 4 Når testerne er færdige, hvis du kører Dell Diagnostics (Dell-diagnoser) fra Cd'en Drivers and Utilities (Drivere og hjælpeværktøjer) (ekstra), fjernes cd'en.
- 5 Luk testskærmen for at vende tilbage til skærmen Main Menu (Hovedmenu). For at forlade Dell Diagnostics (Dell-diagnoser) og genstarte computeren lukkes skærmen Main Menu (Hovedmenu).

## <span id="page-74-0"></span>Systemlys

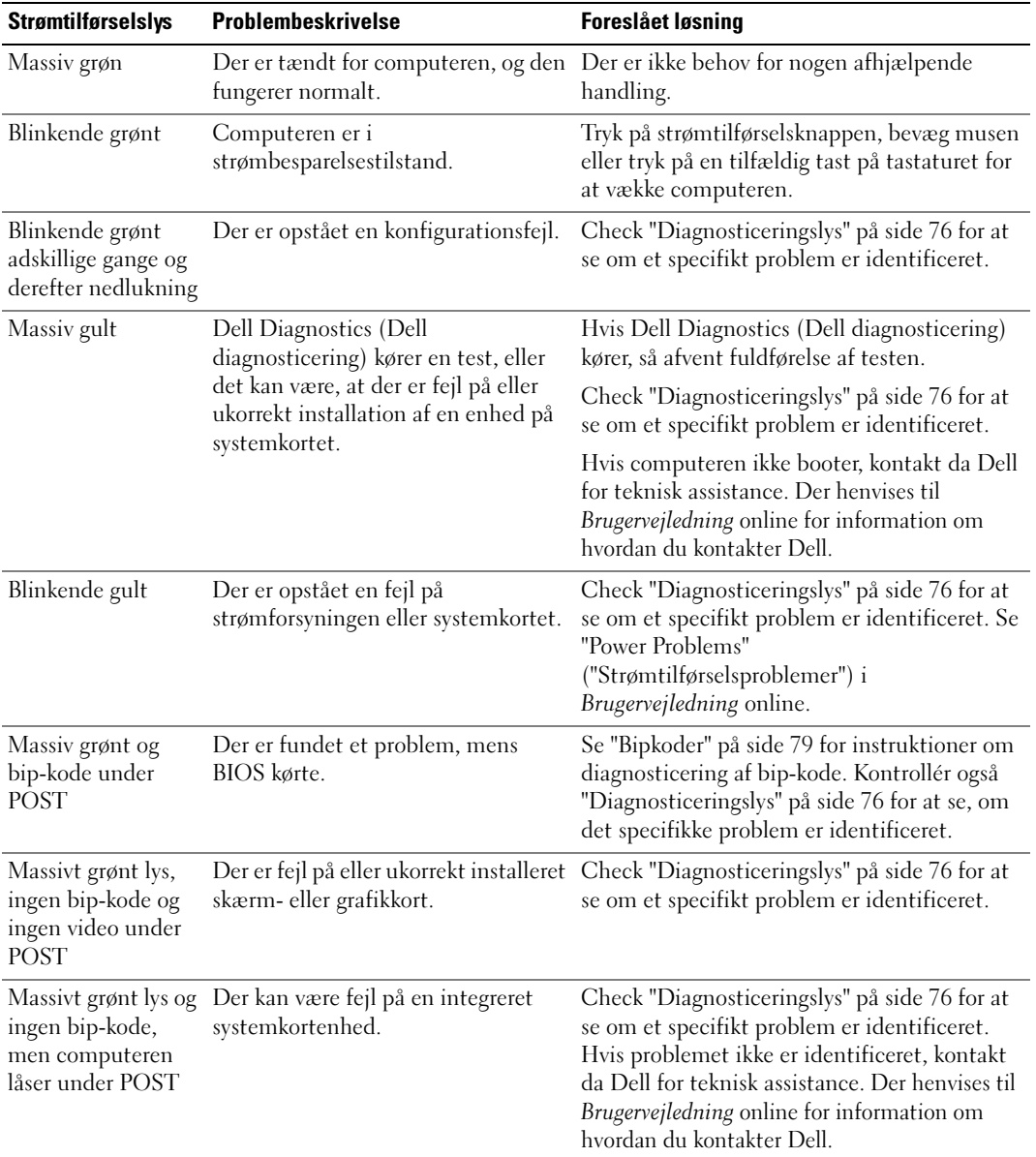

Dit strømtilførselslys kan angive et computerproblem.

## <span id="page-75-1"></span><span id="page-75-0"></span>**Diagnosticeringslys**

#### FORSIGTIG: Før udførelse af nogle af procedurerne i dette afsnit skal sikkerhedsinstruktionerne i Produktinformationsvejledning følges.

For at hjælpe dig med at fejlfinde et problem, har computeren fire lamper, som er markeret "1", "2", "3", og "4" foran eller på bagpanelet. Lysene kan være slukkede eller grønne. Når computeren starter normalt, vil mønstrene eller koderne på lysene skifte, efterhånden som boot-processen fuldføres. Når computeren starter normalt, vil mønstrene eller koderne på lysene skifte, efterhånden som boot-processen fuldføres. Hvis POST-delen af system-boot fuldføres uden fejl, vil alle fire lys lyse konstant grønt i et kort tidsrum og derefter gå ud. Hvis computeren ikke kører korrekt under POST-processen, vil mønstret, der vises på LED-lysene, måske hjælpe til identifikation af, hvor i processen der var problemer med computeren Hvis computeren svigter efter en vellykket POST, vil diagnoselysene ikke indikere problemets årsag.

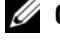

OBS! Retningen på diagnoselysene kan variere afhængigt af systemtypen. Diagnoselysene kan fremstå enten lodret eller vandret.

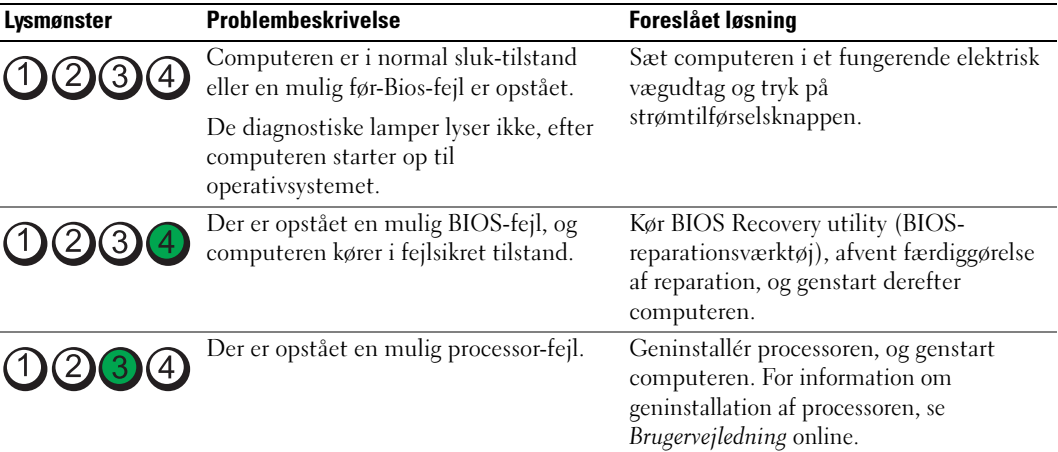

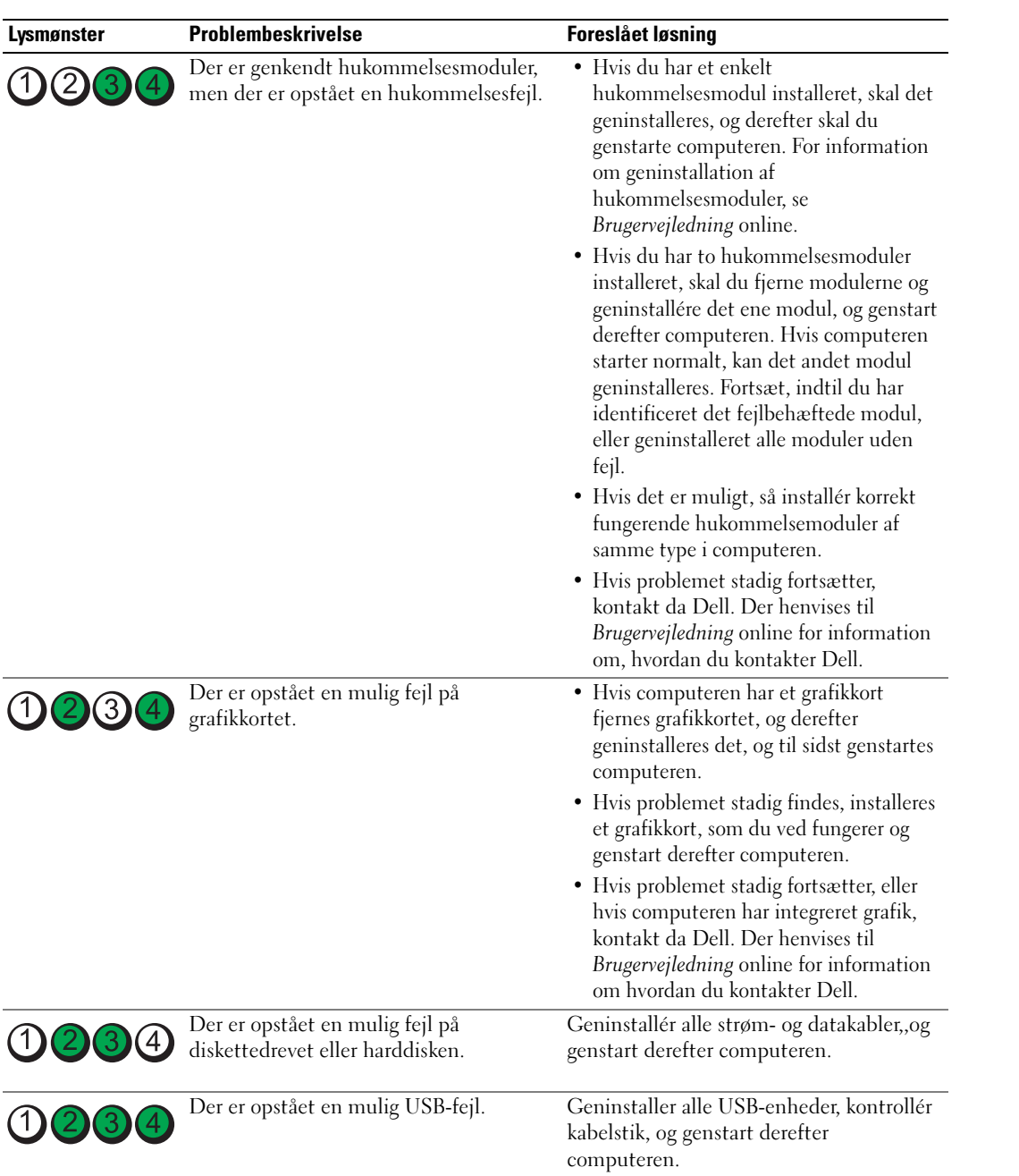

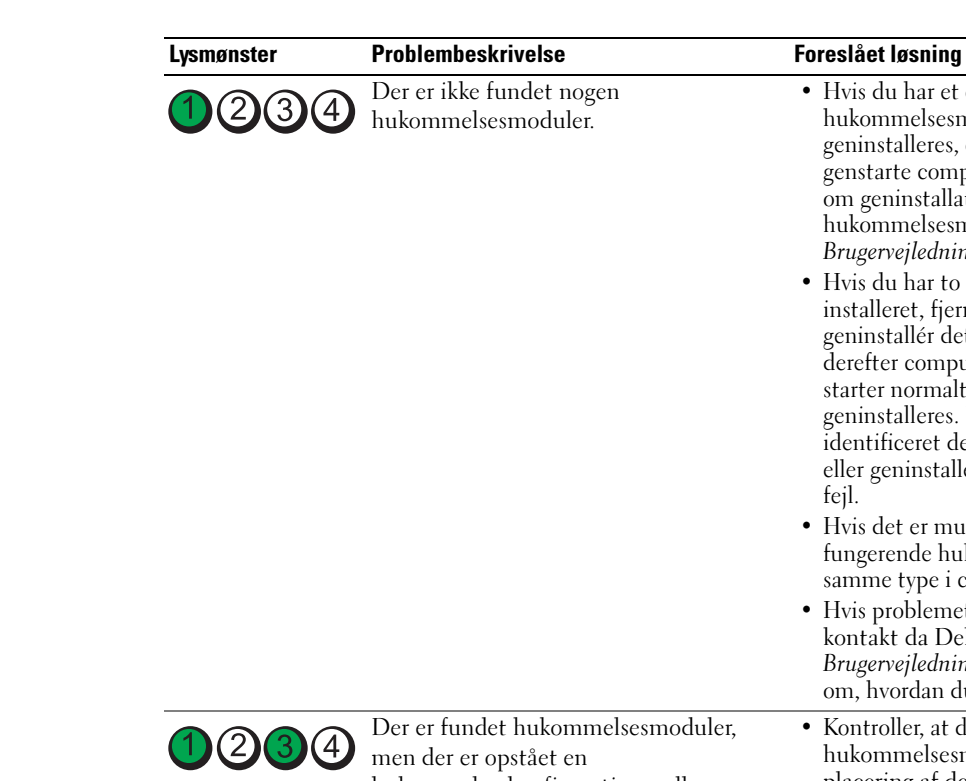

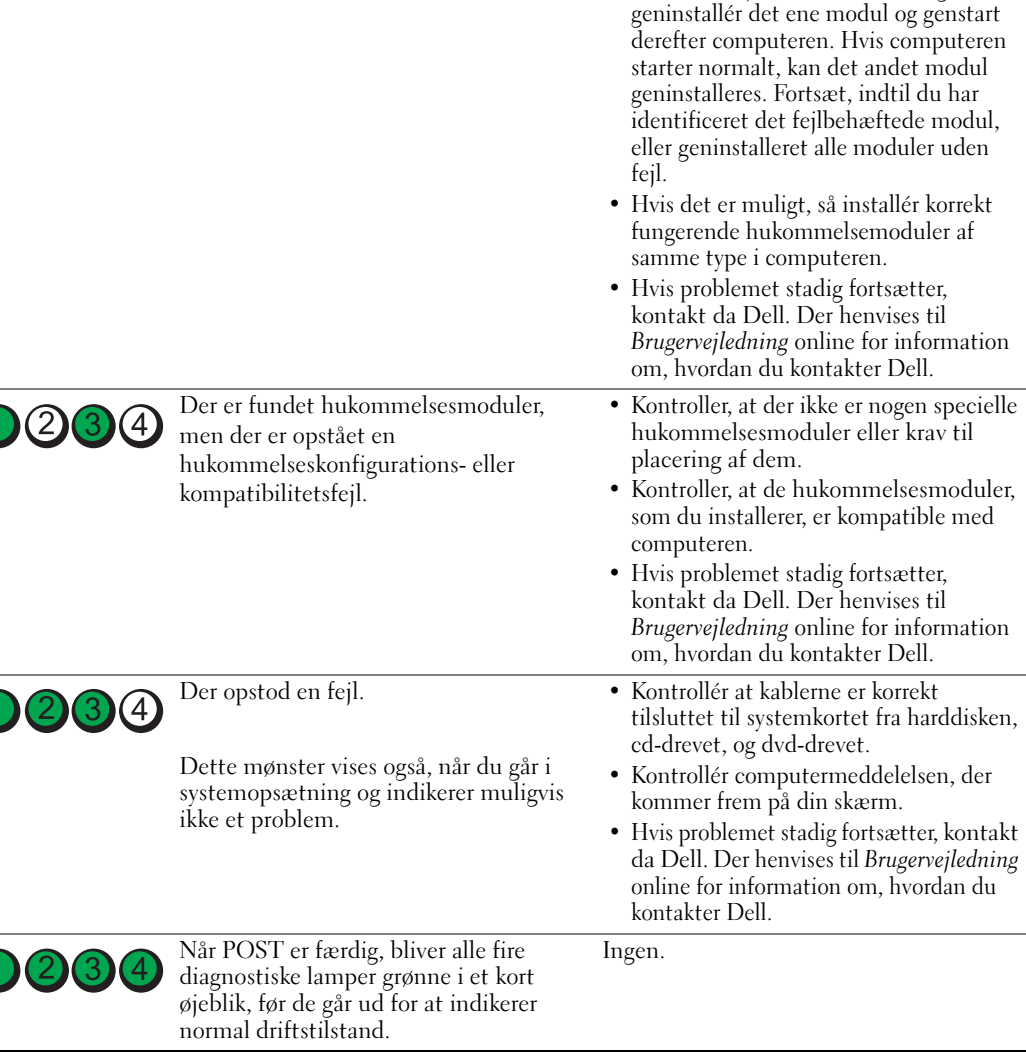

• Hvis du har et enkelt

om geninstallation af hukommelsesmoduler, se Brugervejledning online.

hukommelsesmodul installeret, skal det geninstalleres, og derefter skal du genstarte computeren. For information

• Hvis du har to hukommelsesmoduler installeret, fjernes modulerne, og

### <span id="page-78-2"></span><span id="page-78-1"></span><span id="page-78-0"></span>Bipkoder

Computeren kan sende en serie bip under opstart, hvis skærmen ikke kan vise fejl eller problemer. Disse serier af bip, kaldet bip-koder, identificerer et problem. En mulig bip-kode (kode 1-3-1) består af et bip, en stribe med tre bip og derefter et bip. Denne bip-kode fortæller, at din computer har fundet et hukommelsesproblem.

Hvis computeren bipper under opstart:

- 1 Så skriv bip-koden ned.
- 2 Se ["Dell Diagnostics \(Dell-diagnosticering\)" på side 72](#page-71-0) for at identificerere et en mere alvorlig årsag.
- 3 Kontakt Dell for teknisk assistance. Der henvises til Brugervejledning online for information om hvordan du kontakter Dell.

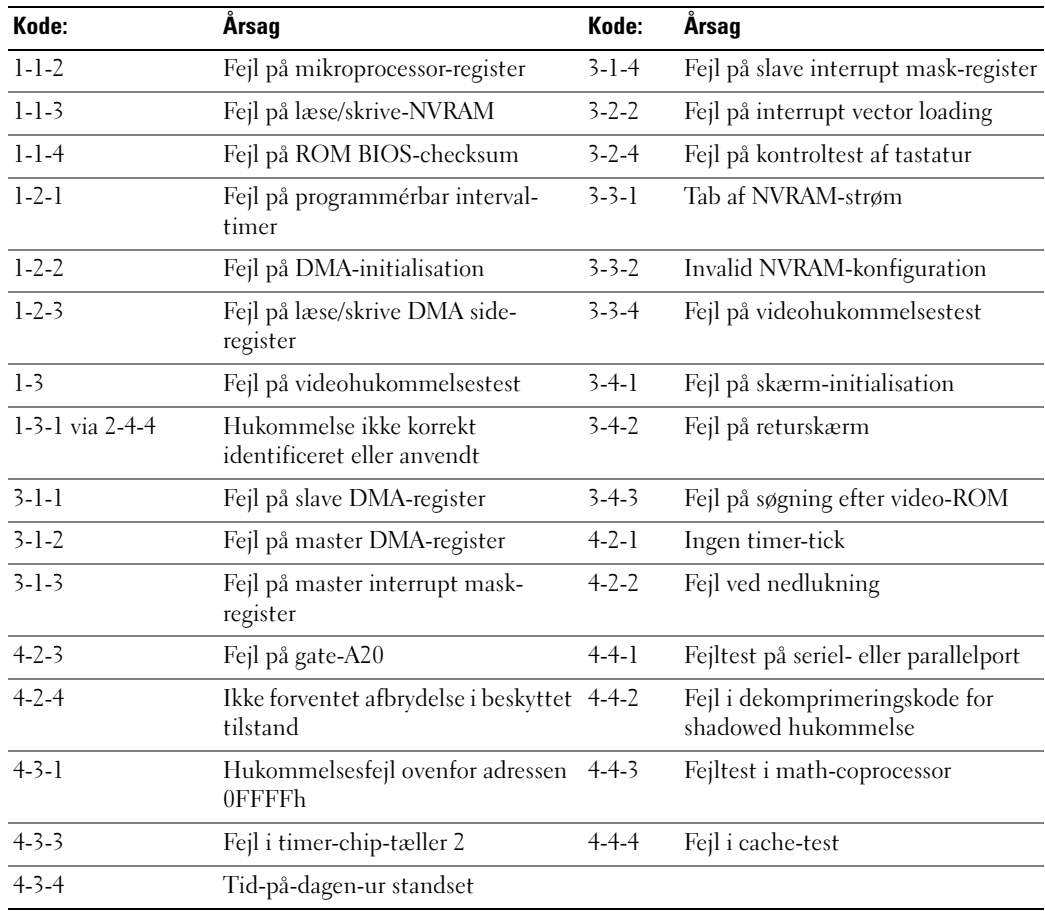

## Kørsel af Dell™ IDE Hard Drive Diagnostics (Dell™ IDE-harddiskdiagnosticering)

Dell IDE Hard Drive Diagnostics (Dell™ IDE-harddiskdiagnosticering) er et værktøj, der fejltester harddisken eller bekræfter en fejl ved harddisken.

- 1 Tænd for computeren (hvis din computer allerede er tændt, genstartes den).
- 2 Når  $F2 =$  Setup (Opstilling) vises i øverste højre hjørne på skærmen, tryk på  $<$ Ctrl $>$  $<$ Alt $>$  $<$ d $>$ .
- <span id="page-79-2"></span>3 Følg vejledningen på skærmen.

Hvis fejlen rapporteres, se "Hard Drive Problems" (Harddiskproblemer) i "Solving Problems" (Fejlløsning)-afsnittet i Brugervejledning online.

## Løsning af software- og hardwareinkompabiliteter

Hvis en enhed enten ikke findes under opsætning af operativsystemet eller findes, men er forkert konfigureret, kan du bruge Hardware-fejlfinder til at løse inkompabiliteten.

- <span id="page-79-3"></span>1 Klik på knappen Start, og klik på Help and Support (Hjælp og support).
- 2 Skriv hardware troubleshooter i Søge-feltet, og tryk på pilen for at starte søgning.
- 3 Tryk på Hardware-Troubleshooter (Hardware-fejlfinder) i søgeresultat-listen.
- <span id="page-79-1"></span>4 I Hardware Troubleshooter (Hardware-fejlfinder) -listen skal du klikke på "I need to resolve a hardware conflict on my computer" (jeg skal løse en hardwarekonflikt på min computer), og klik på Next (Næste).

## <span id="page-79-0"></span>Brug af Microsoft® Windows® XP-systemgendannelse

Microsoft Windows XP operativsystem giver via System Restore (Systemgendannelse) mulighed for at få computeren tilbage til en tidligere operativ indstilling (uden påvirkning af datafilerne), hvis der foretages ændringer på hardware, software eller andre systemindstillinger, der har efterladt computeren i en uønsket operativ indstilling. Se Windows Help and Support Center (Windows Hjælp og Support-center) for information om brug af System Restore (Systemgendannelse). For adgang til Windows Help and Support Center (hjælp og support), se ["Windows Help and Support Center \(Hjælp og supportcenter\)" på side 51](#page-50-0) 

BEMÆRK: Foretag reglmæssig back-up af dine datafiler. System Restore (Systemgendannelse) viser ikke dine datafiler eller reparerer dem.

### Dannelse af Restore Point (Gendannelsessted)

- 1 Klik på knappen Startog klik på Help and Support (Hjælp og support).
- 2 Klik på System Restore (Systemgendannelse).
- 3 Følg vejledningen på skærmen.

#### Gendan computeren til en tidligere operativ indstilling

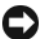

**BEMÆRK:** Før du gendanner computeren til en tidligere operativ indstilling, skal du gemme og lukke alle åbne filer og forlade alle åbne programmer. Ændr, åbn eller slet ikke nogen filer eller programmer, førend systemgendannelsen er fuldført.

- **1** Klik på Start -knappen, peg på All Programs (Alle programmer) $\rightarrow$  Accessories (Tilbehør) $\rightarrow$ System Tools (Systemværktøjer), og klik derefter på System Restore (Systemgendannelse).
- 2 Kontrollér at Restore my computer to an earlier time (Gendan min computer til en tidligere tidspunkt) er valgt og klik på Next (Næste).
- 3 Klik på den kalenderdag, du ønsker at gendanne din computer fra.

For at vælge Select a Restore Point (Vælg et gendannelsessted) viser skærmen en kalender, der sætter dig i stand til at se og vælge gendannelsessteder. Alle kalenderdage med tilgængelige gendannelsessteder kommer frem med fede typer.

4 Vælg et gendannelsessted og klik på Next (Næste).

Hvis en kalenderdag kun har et gendannelsessted, vil gendannelsesstedet automatisk blive valgt. Hvis to eller flere steder er tilgængelige, klikkes på det gendannelsessted, du ønsker.

5 Klik på Next (Næste).

Restoration Complete (Gendannelse fuldført)-skærmen kommer frem efter System Restore (Systemgendannelse) er færdig med at indsamle data, og derefter genstarter computeren.

6 Efter genstart af computeren, klikkes på OK.

For at ændre gendannelsessted, kan du gentage enten trinnene ved at vælge et andet gendannelsessted, eller du kan vælge Undo (Fortryd) gendannelsen.

#### Undoing the Last System Restore (Fortryd den sidste foretagne systemgendannelse)

**BEMÆRK:** Før du fortryder den sidste foretagne systemgendannelse, gemmes og lukkes alle åbne filer, og alle åbne programmer forlades. Ændr, åbn eller slet ikke nogen filer eller programmer, førend systemgendannelsen er fuldført.

- 1 Klik på Start-knappen, peg på All Programs (Alle programmer)→ Accessories (Tilbehør)<sup>→</sup> System Tools (Systemværktøjer), og klik derefter på System Restore (Systemgendannelse).
- 2 Klik på Undo my last restoration (Fortryd min seneste gendannelse) og klik på Next (Næste).
- 3 Klik på Next (Næste).

System Restore (Systemgendannelse)-skærmen kommer frem, og computeren genstarter.

4 Efter genstart af computeren, klikkes på OK.

#### Aktivering af System Restore (Systemgendannelse)

Hvis du geninstallerer Windows XP med mindre end 200 MB tilgængelig fri harddiskplads, vil System Restore (Systemgendannelse) automatisk blive deaktiveret. For at bekræfte at System Restore (Systemgendannelse) er aktiveret:

- 1 Klik på Start-tasten, og klik på Control Panel (Kontrolpanel).
- 2 Klik på Performance and Maintenance (Ydelse og vedligeholdelse).
- 3 Klik på System.
- 4 Klik på System Restore (Systemgendannelse)-fanen.
- <span id="page-81-0"></span>5 Kontrollér at Turn off System Restore (Annullér gendannelse) ikke er afkrydset.

## Geninstallation af Microsoft® Windows® XP

#### Før du starter

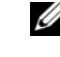

 $\mathscr{U}$  OBS! Procedurerne i denne håndbog blev skrevet til Windows standardvisning i Windows XP Home Edition, så trinene vil være anderledes, hvis du indstiller Dell™-computeren til Windows klassisk visning eller bruger Windows XP Professional.

Hvis du overvejer at geninstallere Windows XP operativsystem for at rette et problem med en nyligt installeret driver, skal du først bruge Windows XP Device Driver Rollback. (Tilbageførsel af Enhedsdriver)

- 1 Klik på tasten Start, og klik på Control Panel (Kontrolpanel).
- 2 Under Pick a Category (Vælg en kategori), klikkes på Performance and Maintenance (Præstation og vedligeholdelse).
- 3 Klik på System.
- 4 I vinduet System Properties (Systemegenskaber), vælges fanebladet Hardware.
- 5 Tryk på Device Manager (Enhedsstyring).
- 6 Højreklik på enheden, for hvilken den nye driver blev installeret og klik på Properties (Egenskaber).
- 7 Derefter klikkes på fanebladet Drivers (Drivere).
- 8 Klik på Roll Back Driver (Rul driver tilbage).

Hvis Device Driver Rollback (Tilbageførsel af enhedsdriver) ikke løser probelmet, så brug System Restore (Systemgendannelse) (se ["Brug af Microsoft® Windows® XP](#page-79-0)[systemgendannelse" på side 80\)](#page-79-0) for at få operativsystemet tilbage til den operative indstilling, det var i, før du installerede den nye enhedsdriver.

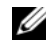

**CALCOBS!** cd'en *Drivers and Utilities* (Drivere og hjælpeværktøjer) indeholder de drivere, der var installeret under samling af computeren Brug cd'en *Drivers and Utilities* (Drivere og hjælpeværktøjer) for at loade de nødvendige drivere, herunder de nødvendige drivere, der skal bruges, hvis computeren har en RAIDstyreenhed.

### Geninstallation af Windows XP

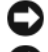

**BEMÆRK:** Du skal bruge Windows XP Service Pack 1 eller senere, når du geninstallerer Windows XP.

BEMÆRK: Før udførelse af installation, så foretag back-up af alle datafiler på din primære harddisk. Ved konventionelle harddiskkonfigurationer er den primære harddisk det første drev, der genkendes af computeren.

For at geninstallere Windows XP, har du brug for følgende enheder:

- Dell<sup>™</sup> Operating System CD (Cd'en med operativsystemet)
- Dell cd'en Drivers and Utilities (Drivere og hjælpeværktøjer)

For at geninstallere Windows XP, skal trinnene i det efterfølgende afsnit gennemføres i den rækkefølge, de er angivet.

Geninstallationsprocessen kan tage 1 til 2 timer at gennemføre. Når du har geninstalleret operativystemet, skal du også geninstallere enehdsdrivere, virusbeskyttelsesprogrammer og andet software.

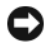

**BEMÆRK:** Cd'en *Operating System* (Operativsystem) giver forskellige muligheder for geninstallation af Windows XP. Valgmulighederne kan overskrive filerne og muligvis påvirke de programmer, der er installeret på din harddisk. Derfor skal du ikke geninstallere Windows XP, medmindre en Dell-tekniker har givet dig besked om at gøre det.

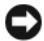

**CO** BEMÆRK: For at forhindre konflikter med Windows XP, skal du deaktivere virusbeskyttelsessoftware, der er installeret på din computer, før du geninstallerer Windows XP. Se den dokumentation, der fulgte med softwaren for instruktioner.

#### Booting fra cd'en Operating System (Operativsystem)

- 1 Gem og luk alle åbne filer, og afslut alle åbne programmer.
- 2 Indsæt cd'en Operating System (Operativsystem) Klik på Exit, hvis Install Windows XP (Installér Windows XP) -meddelelse vises.
- 3 Genstart computeren.
- 4 Tryk på  $\langle$ F12 $>$  straks efter DELL<sup>™</sup>-logoet vises.

Hvis operativsystemets logo vises, skal du vente, indtil du ser Microsoft-skrivebordet og derefter lukke for computeren og forsøge igen.

- 5 Tryk på piletasterne for at vælge cd-rom, og tryk på <Enter>.
- 6 Når Press any key to boot from CD (Tryk på en tilfældig tast for at boote fra cd'en) -meddelelsen vises, trykkes på en hvilken som helst tast.

#### <span id="page-82-0"></span>Windows XP opsætning

- 1 Når Windows XP Setup (Opsætning af Windows XP)-skærmen vises, trykkes <Enter> på "To set up Windows" (Opsætning af Windows) nu.
- 2 Læs information om Microsoft Windows Licensing Agreement (Microsoft Windows Licensaftale) -skærmen og tryk på <F8> for at acceptere licensaftalen.
- 3 Hvis din computer allerede har Windows XP installeret, og du ønsker at reparere din aktuelle Windows XP-data, så skriv r for at vælge reparation og, fjern cd'en.
- 4 Hvis du ønsker at installere en ny kopi af Windows XP, trykkes <Esc>for at vælge den mulighed.
- 5 Tryk <Enter>for at vælge den fremhævede partition (anbefales), og følg instruktionerne på skærmen.

Windows XP Setup (Opsætning af Windows XP)-skærmen kommer frem, og operativsystemet begynder at kopiere filer og installere enhederne. Computeren genstarter automatisk adskillige gange.

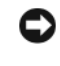

**BEMÆRK:** Tryk ikke på nogen tast, når følgende meddelelse vises: Press any key to boot from CD (Tryk på en hvilken som helst tast for at boote fra CD'en).

 $\mathscr O$  OBS! Den tid, der kræves for at fuldføre opsætning, afhænger af størrelsen af harddisken og hastigheden på din computer.

- 6 Når skærmen Regional and Language Options (Muligheder for regionale og sprogindstillinger) vises, vælges indstillinger for din placering, og klik på Next (Næste).
- 7 Angiv dit navn og organisation (valgfri) på Personalize Your Software (Personalisér din computer)-skærmen, og klik på Next (Næste).
- 8 I vinduet Computer Name and Administrator Password (Computernavn og administratoradgangskode) angives et navn for din computer (eller godkend det foreslåede) og en adgangskode, og klik på Next (Næste).
- 9 Hvis Modem Dialing Information (Modem dialoginformation)-skærmen vises, angives den ønskede information og klikkes på Next (Næste).
- 10 Angiv dato, tid og tidszone i Date and Time Settings (Dato- og tidsindstillinger)-vinduet, og klik på Next (Næste).
- 11 Hvis Networking Settings (Netværksindstillinger)-skærmen vises, klikkes på Typical (Typisk) og derefter klikkes på Next (Næste).
- 12 Hvis du geninstallerer Windows XP Professional, og du anmodes om at give mere information vedrørende din netværkskonfiguration, angives dine valg. Hvis du er usikker på dine indstillinger, så acceptér standardindstillingerne.

Windows XP installerer operativsystemkomponenter og konfigurerer computeren. Computeren genstarter automatisk.

- **BEMÆRK:** Tryk ikke på nogen tast, når følgende meddelelse vises: Press any key to boot from CD (Tryk på en hvilken som helst tast for at boote fra cd'en).
- 13 Når Welcome to Microsoft (Velkommen til Microsoft)-skærmen vises, klikkes på Next (Næste).
- 14 Når How will this computer connect to the Internet? (Hvordan vil denne computer tilslutte til internettet?)-meddelelsen vises klikkes på Skip (Forlad).
- 15 Når Ready to register with Microsoft? (Klar til at registrere hos Microsoft?) -skærmen vises, vælges No, not at this time (Nej, ikke denne gang), og klik på Next (Næste).
- 16 Når Who will use this computer? (Hvem skal bruge denne computer?) -skærmen vises, kan du angive op til fem brugere.
- 17 Klik på Next (Næste).
- 18 Klik på Finish (Afslut) for at færdiggøre opsætning, og fjern cd'en.
- 19 Geninstallér de tilhørende drivere med cd'en Drivers and Utilities (Drivere og hjælpeværktøjer).
- 20 Geninstallér software til virusbeskyttelse.
- 21 Geninstallér dine programmer.
- $\mathscr Q$  OBS! For at geninstallere og aktivere dine Microsoft Office eller Microsoft Works Suite-programmer, skal du bruge produktnøgletallet, der er placeret på bagsiden af omslaget på cd'en til Microsoft Office eller Microsoft Works Suite.

## Brug af cd'en Drivers and Utilities (Drivere og hjælpeværktøjer)

For at bruge cd'en Drivers and Utilities (Drivere og hjælpeværktøjer) (også kendt som ResourceCD (Resurse-cd'en)) mens du kører Windows operativsystemet:

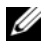

 $\mathscr Q$  OBS! For at få adgang til enhedsdrivere og brugerdokumentation, skal du bruge cd'en *Drivers and* Utilities (Drivere og hjælpeværktøjer), mens du kører Windows.

- 1 Tænd for computeren, og lad den boote til Windows-skrivebordet.
- 2 Isæt cd'en Drivers and Utilities (Drivere og hjælpeværktøjer) i cd-drevet.

Hvis du bruger cd'en Drivers and Utilities (Drivere og hjælpeværktøjer) for første gang på computeren, vil ResourceCD (Resurse-cd) Installations-vinduet åbne for at informere dig om, at cd'en Drivers and Utilities (Drivere og hjælpeværktøjer) skal til at starte installation.

3 Klik på OK for at fortsætte.

For at færdiggøre installationen, så svar på de klarmeldinger, der gives af installationsprogrammet.

- 4 Klik på Next (Næste) på Welcome Dell System Owner (Velkommen til Dell-systemejer) skærmen.
- 5 Vælg den rigtige System Model (Systemmodel), Operating System (Operativsystem), Device Type (Enhedstype), og Topic (Emne).

### Drivere til din computer

<span id="page-84-0"></span>For at få vist en liste over enhedsdrivere til computeren:

1 Klik på My Drivers (Mine drivere) i Topic (Emne)-rullemenuen.

Cd'en Drivers and Utilities (Drivere og hjælpeværktøjer) (ekstra) scanner computerens hardware og operativsystem og viser derefter en liste over enhedsdrivere til systemkonfigurationen på skærmen.

2 Klik på den rigtige driver, og følg instruktionerne for at downloade driveren til computeren.

For at se tilgængelige drivere til computeren, klik på Drivers (Drivere) fra rullemenuen Topic (Emne).

# Indeks

## B

[bipkoder, 79](#page-78-1)

## C

[cd'en Drivers and Utilities](#page-48-0)  (Drivere og hjælpeværktøjer), 49 cd'er [drivers and utilities \(Drivere og](#page-50-1)  hjælpeværktøjer), 51 Operating System [\(Operativsystem\), 51](#page-50-1)

## $\mathbf D$

dæksel [fjernelse, 62](#page-61-0) Dell [premier support website, 51](#page-50-2) [supportside, 50](#page-49-0) [Dell Diagnostics \(Dell](#page-71-1)  diagnosticering), 72 [Desktop System Software. Se](#page-48-1)  DSS diagnoser [cd'en Drivers and Utilities](#page-48-0)  (Drivere og hjælpeværktøjer), 49 diagnosticering [bipkoder, 79](#page-78-1)

[Dell Diagnostics \(Dell](#page-71-1)  diagnosticering), 72 -dokumentation [online, 50](#page-49-0) dokumentation [cd'en Drivers and Utilities](#page-48-0)  (Drivere og hjælpeværktøjer), 49 [enhed, 49](#page-48-0) [online, 51](#page-50-2) User's Guide [\(Brugerhåndbog\), 49](#page-48-2) drivere [geninstallation, 49](#page-48-0) [liste over, 85](#page-84-0) [DSS, 49-](#page-48-1)[50](#page-49-1)

## E

etiketter [Microsoft Windows, 50](#page-49-2) [servicemærke, 50](#page-49-2)

### F

Fejlfinding [Help og Support Center, 51](#page-50-3) fejlfinding [bipkoder, 79](#page-78-1) [Dell Diagnostics \(Dell](#page-71-1)  diagnosticering), 72 [diagnosticeringslys, 76](#page-75-1)

gendan computer til [foregående tilstand, 80](#page-79-1) [Hardware-fejlfinder, 80](#page-79-2) [konflikter, 80](#page-79-2) [systemlys, 75](#page-74-0) fejlmeddelelser [bipkoder, 79](#page-78-1) [diagnosticeringslys, 76](#page-75-1) [systemlys, 75](#page-74-0)

## G

[geninsta, 49](#page-48-0) geninstallation [Windows XP, 82](#page-81-0)

### H

hardware [bipkoder, 79](#page-78-1) [Dell Diagnostics \(Dell](#page-71-1)  diagnosticering), 72 [konflikter, 80](#page-79-2) [Hardware-fejlfinder, 80](#page-79-2) [Help and Support Center](#page-50-3)  (Hjælp og supportcenter), 51

### I

installation af dele [før du starter, 62](#page-61-1)

[IRQ-konflikter, 80](#page-79-2)

## K

konflikter software- og [hardwareinkompabiliteter,](#page-79-2) 80

## L

lys [diagnosticering, 76](#page-75-1) [system, 75](#page-74-0)

### M

[Microsoft Windows-etiket, 50](#page-49-2)

## O

operativsystem [cd, 51](#page-50-1) [geninstallation af Windows](#page-81-0)  XP, 82 [Installationsvejledning, 51](#page-50-1)

### P

[problemer. Se](#page-78-2) fejlfinding

## R

[ResourceCD. Se](#page-48-3) cd'en Drivers and Utilities (Drivere og hjælpeværktøjer)

## S

[servicemærke, 50](#page-49-2) software [konflikter, 80](#page-79-2) [spændingsomskifter, 55,](#page-54-0) [57,](#page-56-0)  [60](#page-59-0) strømlys [diagnosticering af problemer](#page-74-0)  med, 75 [mønstre, 53,](#page-52-0) [56,](#page-55-0) [59](#page-58-0) [Systemgendannelse, 80](#page-79-1)

## W

Windows XP [geninstallation, 82](#page-81-0) [Hardware Troubleshooter](#page-79-3)  (Hardware-fejlfinder), 80 [Hardware-fejlfinder, 80](#page-79-2) [opsætning, 83](#page-82-0) [Systemgendannelse, 80](#page-79-1)

Windows XP (Hjælp og supportcenter til Windows XP)Help og [Support Center \(Hjælp og](#page-50-3)  supportcenter), 51

Dell™ OptiPlex™ GX520

# Pikaopas

Mallit DCTR, DCNE, DCSM

## Huomautukset, ilmoitukset ja vaarat

 $\mathscr U$  HUOMAUTUS: HUOMAUTUKSET ovat tärkeitä tietoja, joiden avulla voit käyttää tietokonetta entistä paremmin.

VAROITUS: VAROITUKSET ovat varoituksia tilanteista, joissa laitteisto voi vahingoittua tai joissa tietoja voidaan menettää. Niissä kerrotaan myös, miten nämä tilanteet voidaan välttää.

VAARA: VAARAT kertovat tilanteista, joihin saattaa liittyä omaisuusvahinkojen, loukkaantumisen tai kuoleman vaara.

Jos ostit Dellin™ n-sarjan tietokoneen, mitkään tässä asiakirjassa esitettävät viittaukset Microsoft® Windows® -käyttöjärjestelmiin eivät koske sinua.

Pikaopas, Drivers and Utilities -CD-levy ja käyttöjärjestelmä-CD-levy ovat valinnaisia eikä niitä välttämättä toimiteta kaikkien tietokoneiden mukana.

## Lyhenteet

Täydellinen luettelo lyhenteistä on Käyttöoppaan kohdassa Sanasto.

Mallit DCTR, DCNE, DCSM

\_\_\_\_\_\_\_\_\_\_\_\_\_\_\_\_\_\_\_\_

**Tämän asiakirjan tiedot voivat muuttua ilman erillistä varoitus. © 2005–2006 Dell Inc. Kaikki oikeudet pidätetään.**

Tämän tekstin kaikenlainen kopioiminen ilman Dell Inc:n kirjallista lupaa on jyrkästi kielletty.

Tekstissä käytetyt tavaramerkit: *Dell*, *OptiPlex* ja *DELL*-logo ovat Dell Inc:n tavaramerkkejä; *Microsoft* ja *Windows* ovat Microsoft Corporationin rekisteröityjä tavaramerkkejä; *Intel* ja *Pentium* ovat Intel Corporationin rekisteröityjä tavaramerkkejä.

Muut tekstissä mahdollisesti käytetyt tavaramerkit ja tuotenimet viittaavat joko merkkien ja nimien haltijoihin tai näiden tuotteisiin. Dell Inc. kieltää omistusoikeuden muihin kuin omiin tavaramerkkeihinsä ja tuotenimiinsä.

# Sisältö

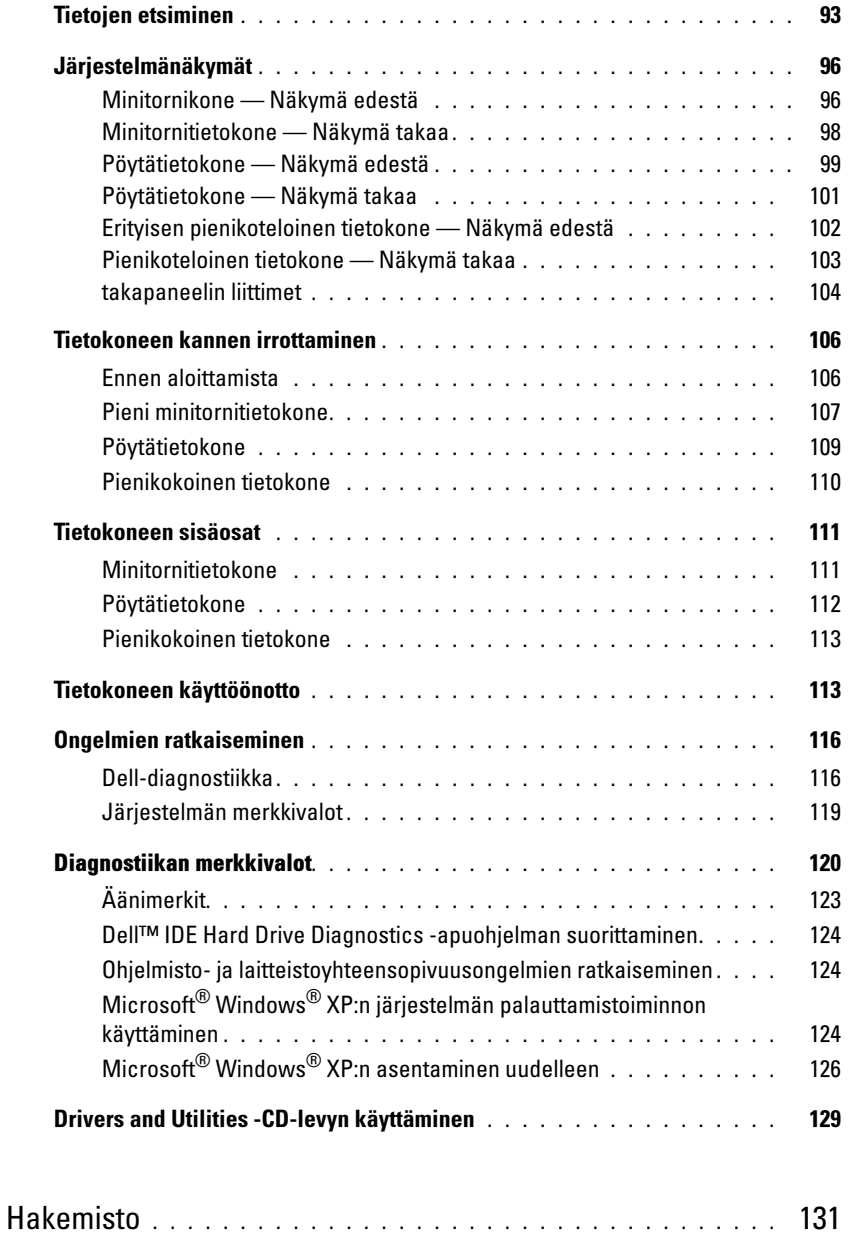

## <span id="page-92-0"></span>Tietojen etsiminen

HUOMAUTUS: Jotkin ominaisuudet eivät ehkä ole käytettävissä kaikissa tietokoneissa tai kaikissa maissa.

 $\mathscr{U}$  HUOMAUTUS: Tietokoneen kanssa voidaan toimittaa lisätietoja.

<span id="page-92-1"></span>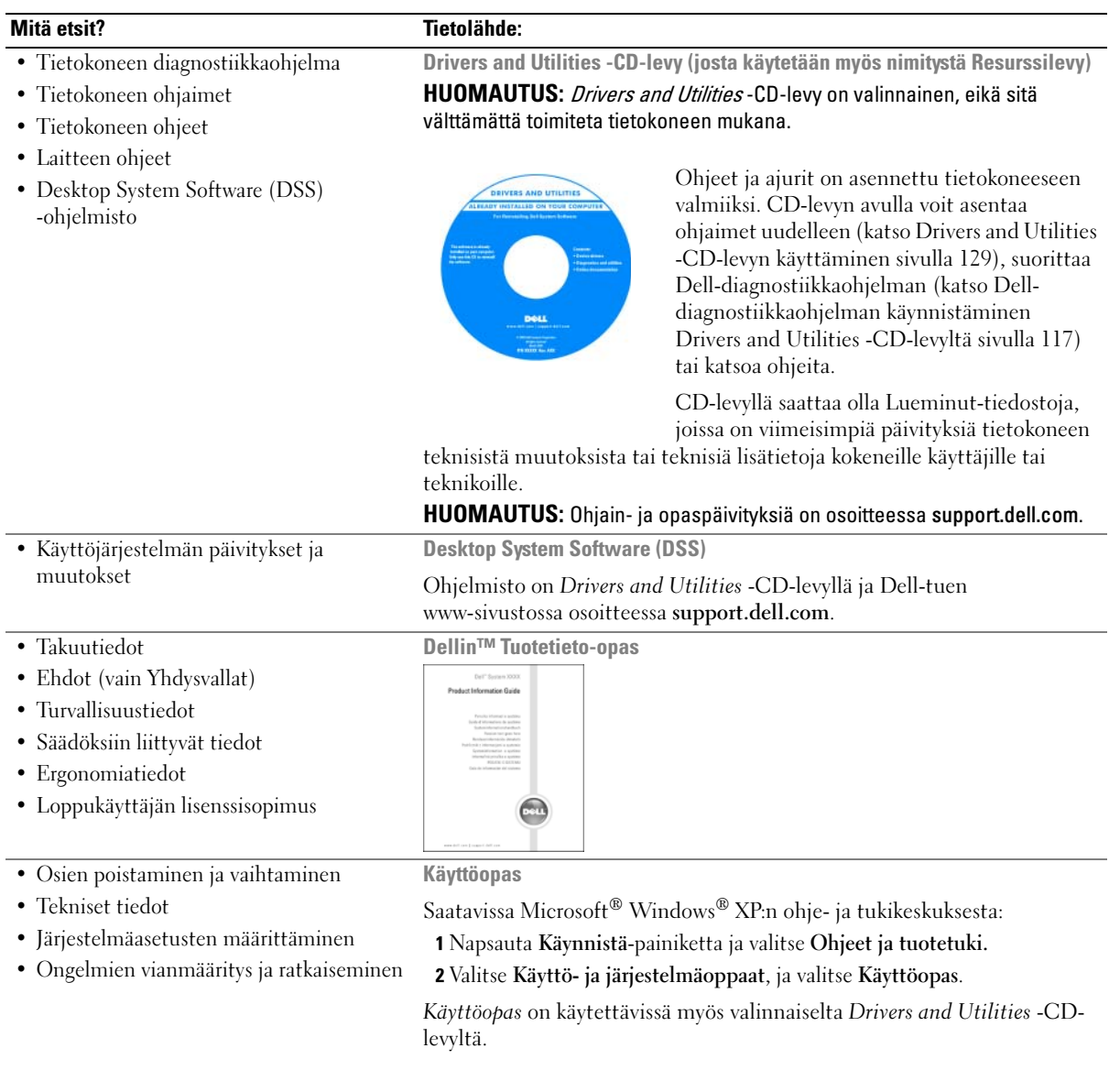

<span id="page-93-0"></span>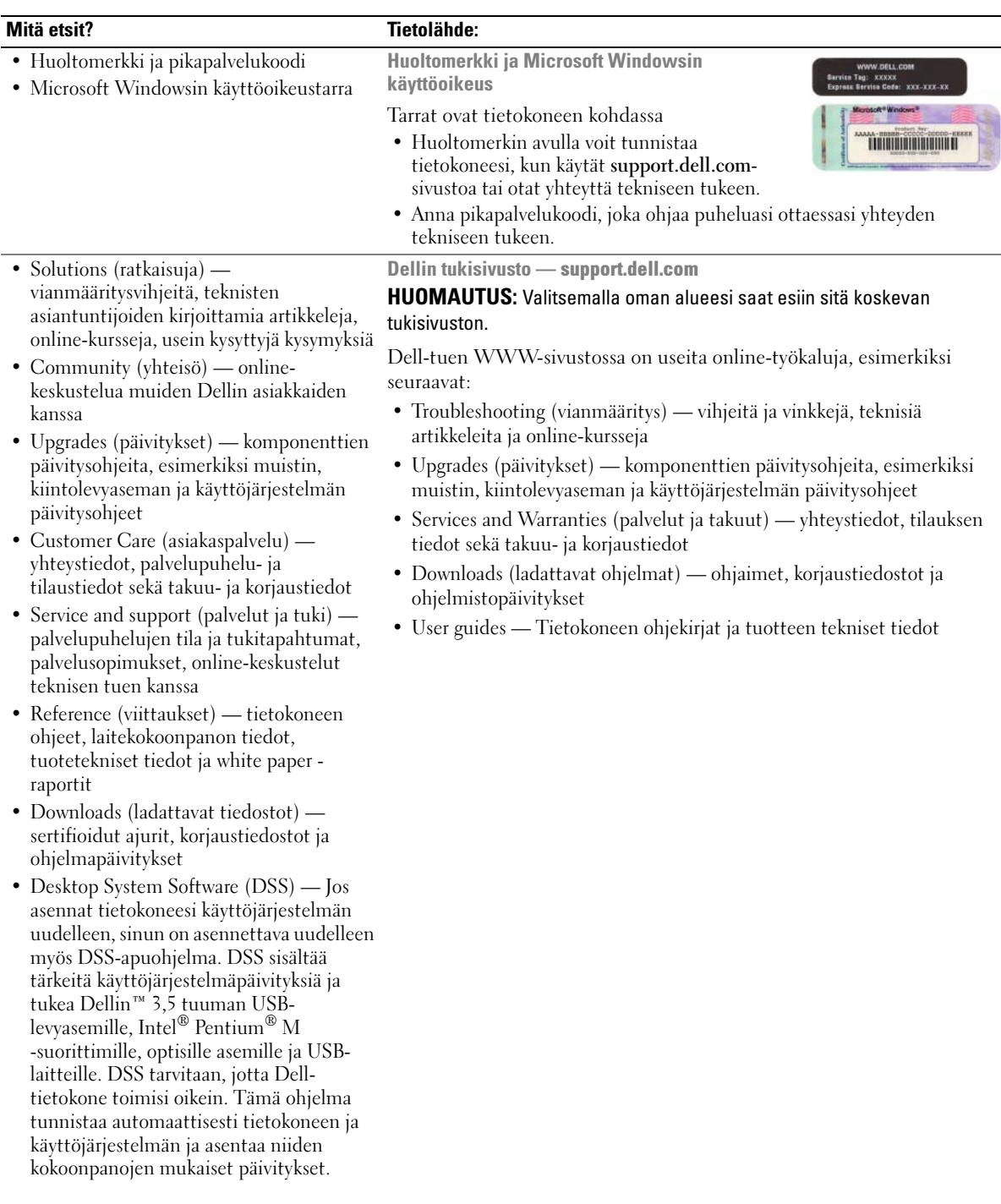

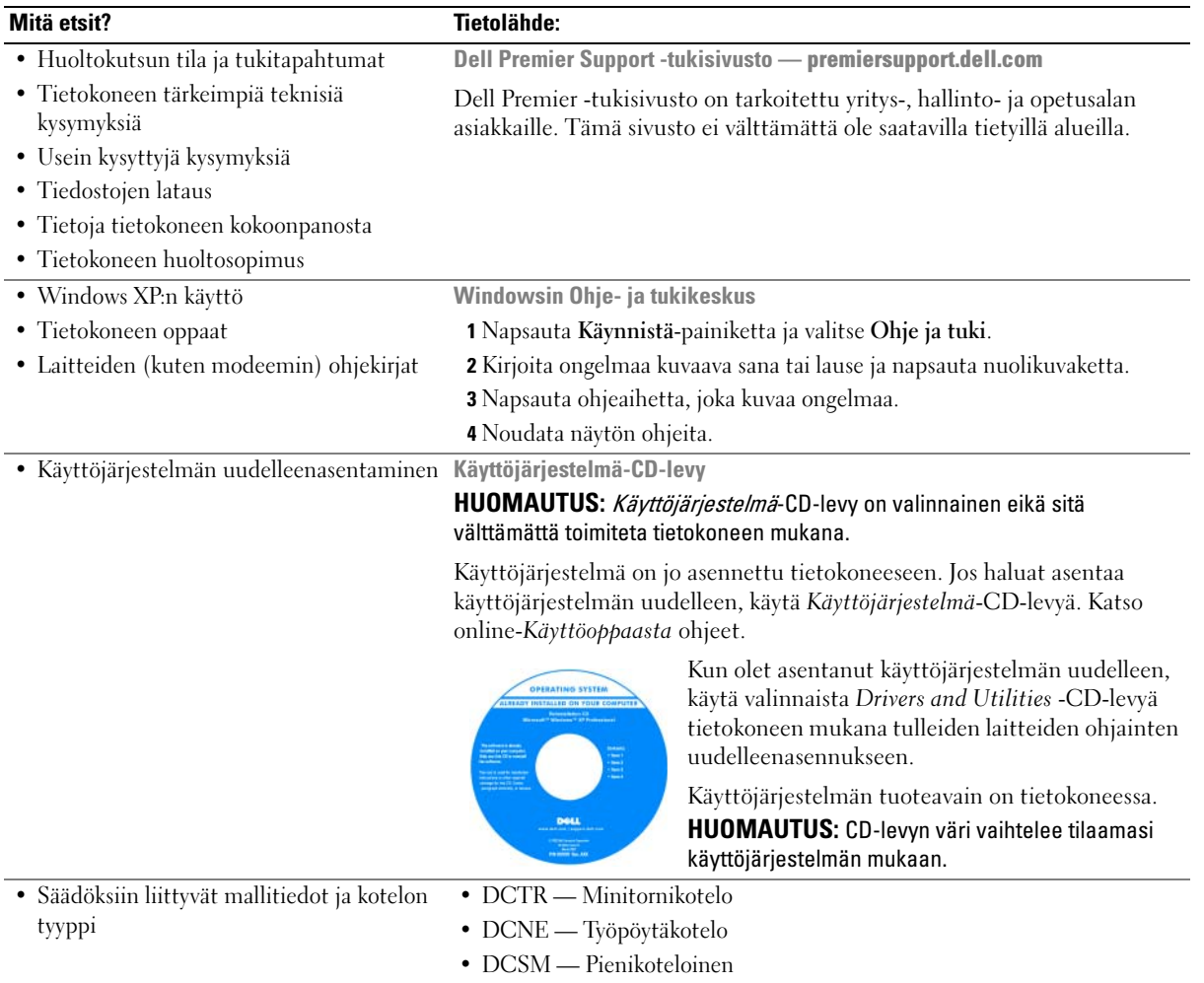

## <span id="page-95-0"></span>Järjestelmänäkymät

<span id="page-95-1"></span>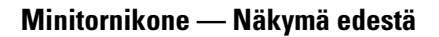

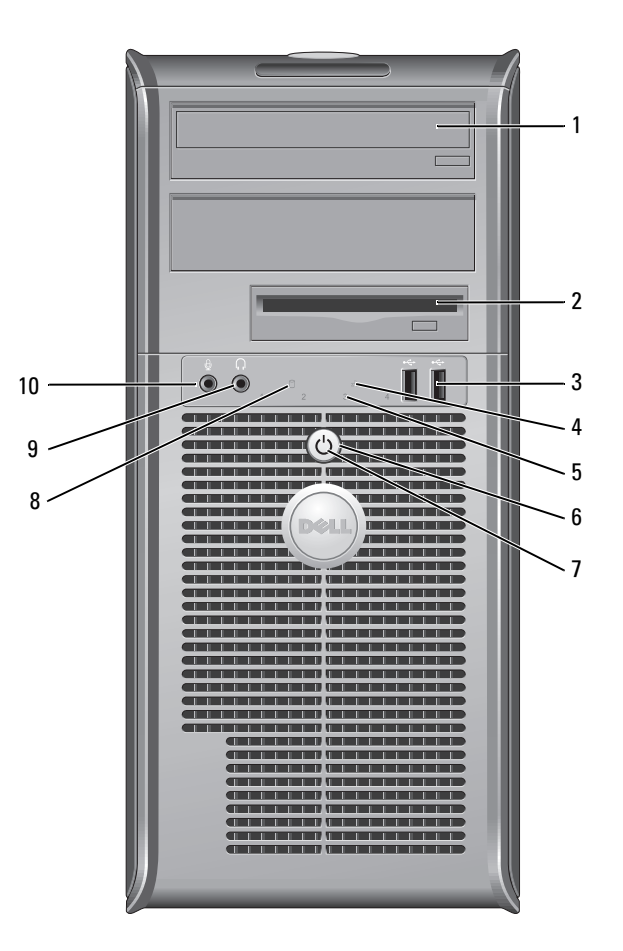

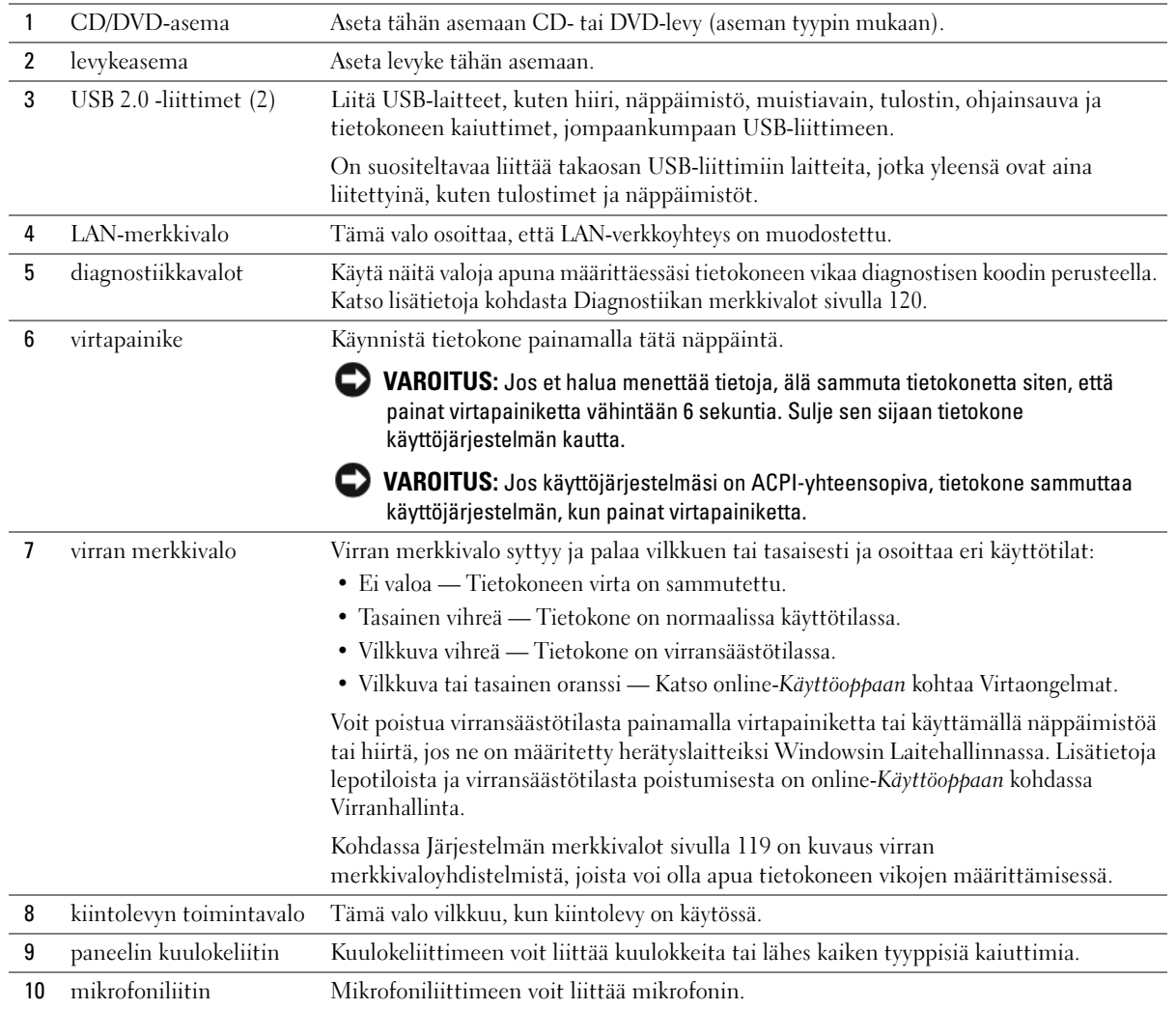

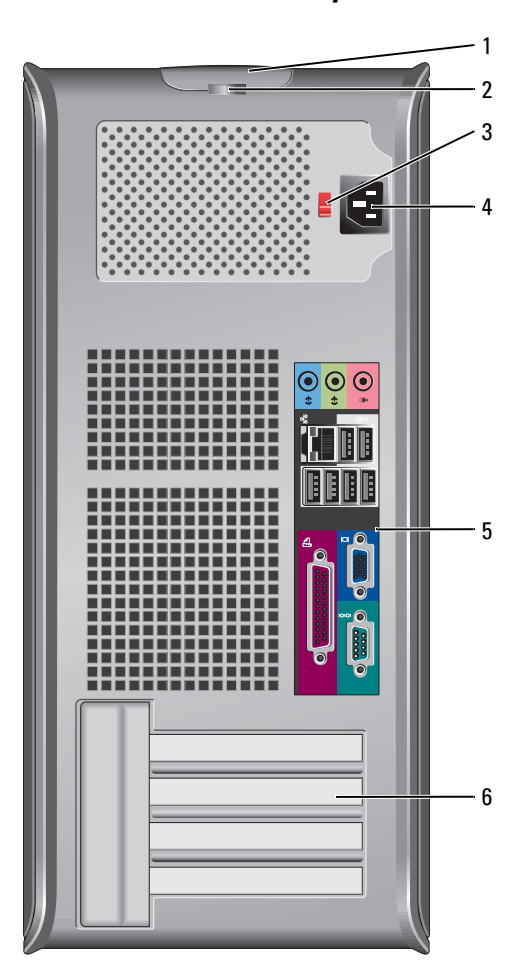

## <span id="page-97-0"></span>Minitornitietokone — Näkymä takaa

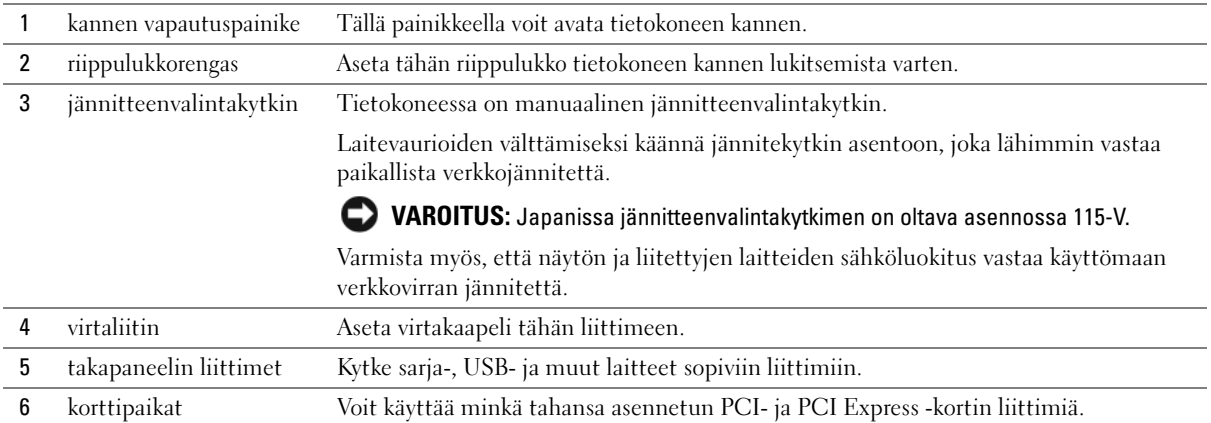

## <span id="page-98-0"></span>Pöytätietokone — Näkymä edestä

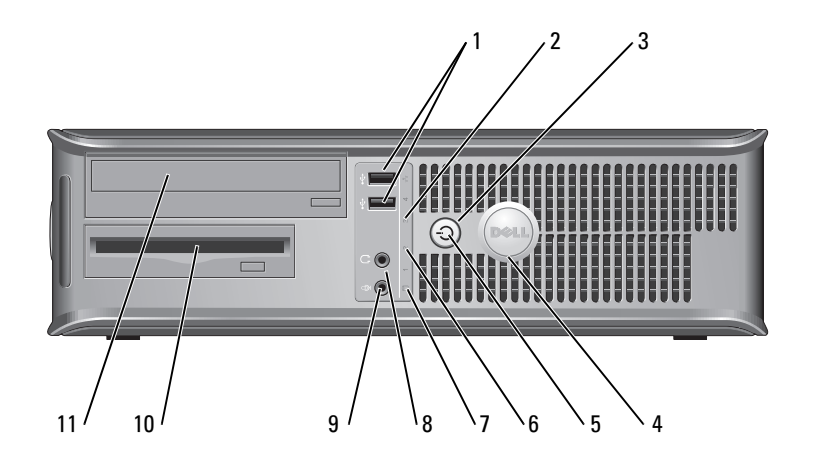

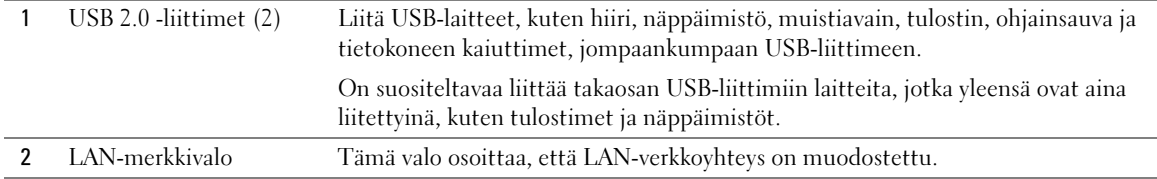

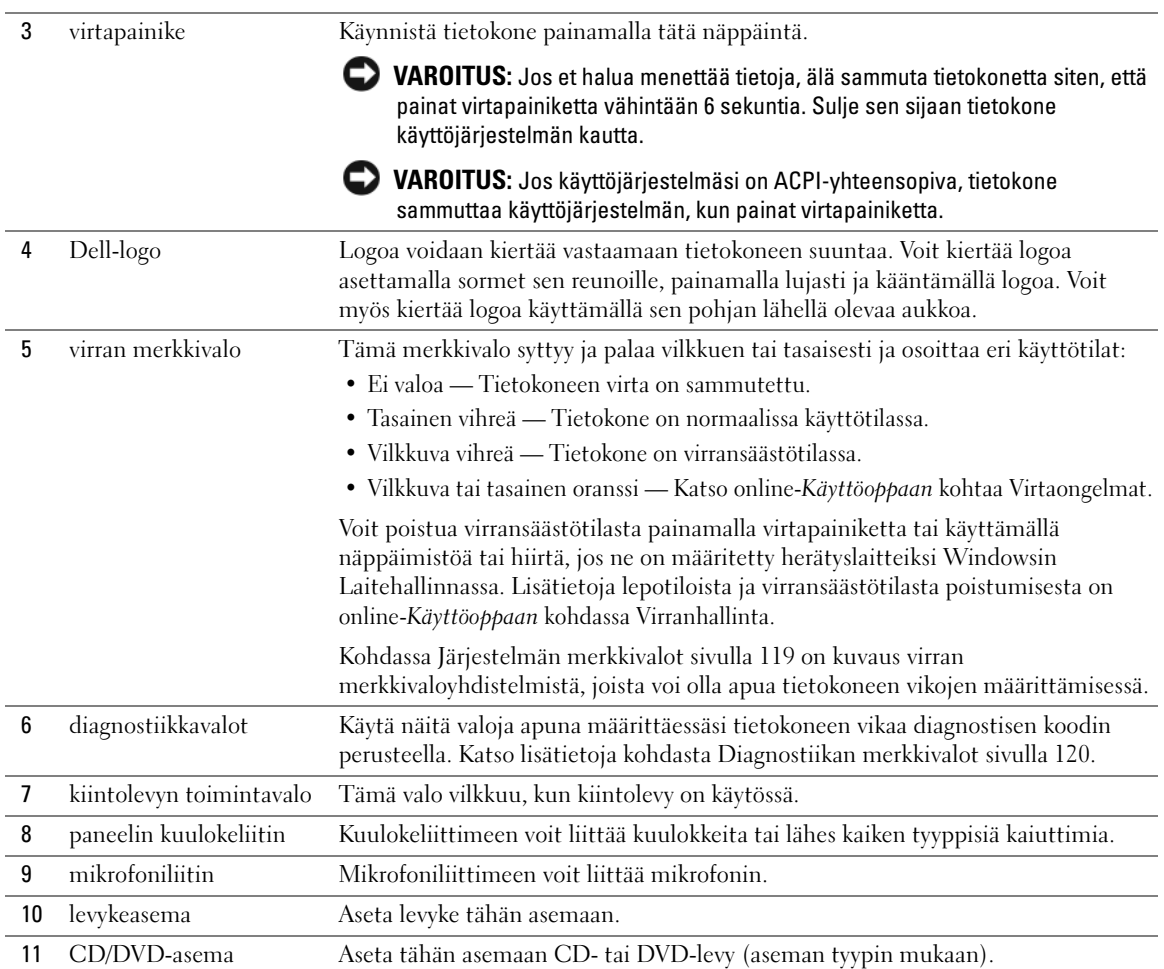

## <span id="page-100-0"></span>Pöytätietokone — Näkymä takaa

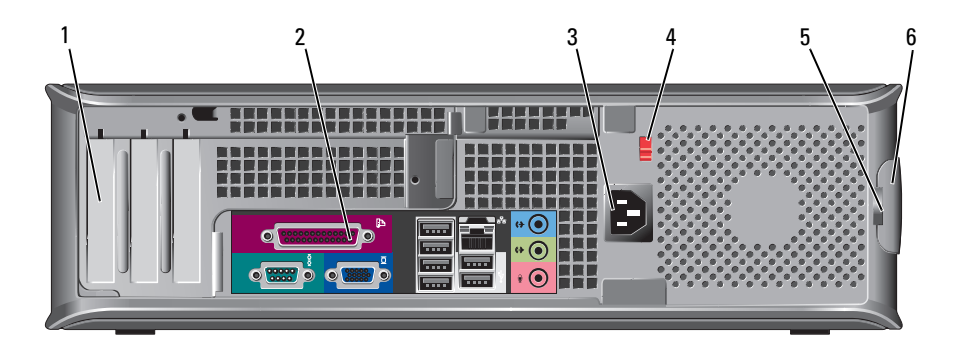

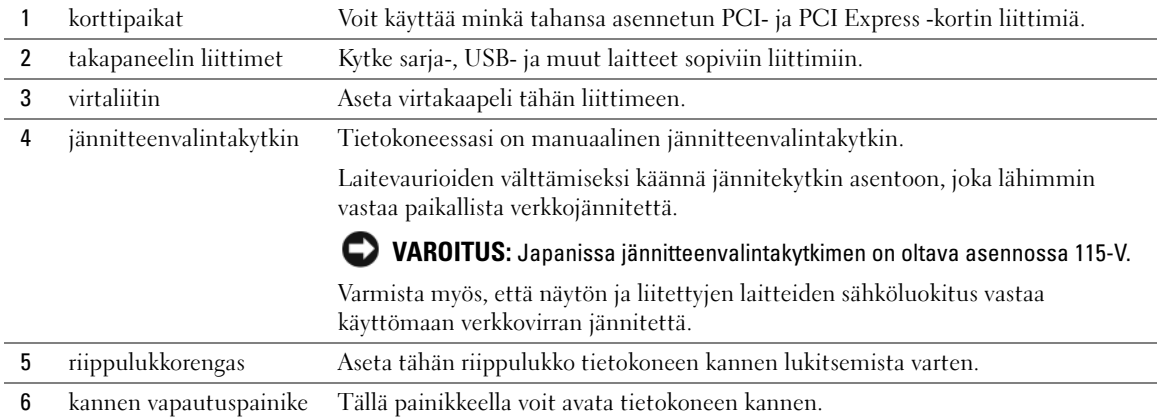

## <span id="page-101-0"></span>Erityisen pienikoteloinen tietokone — Näkymä edestä

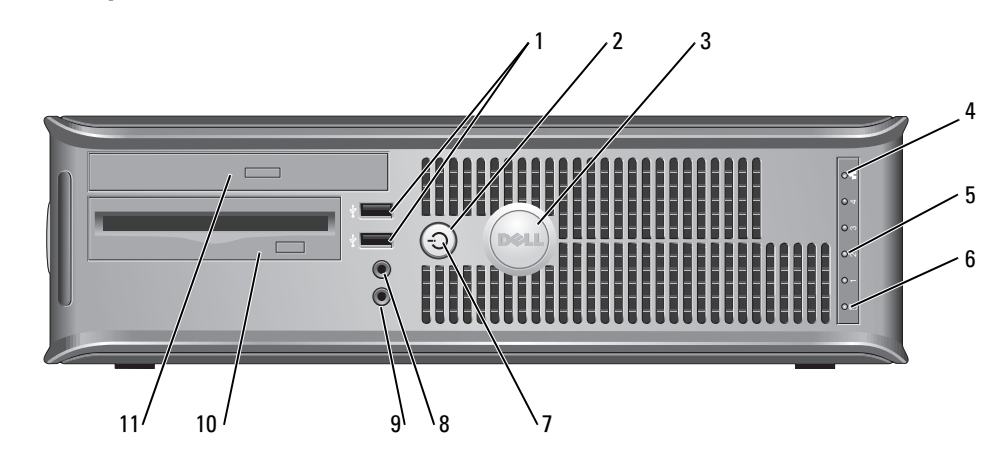

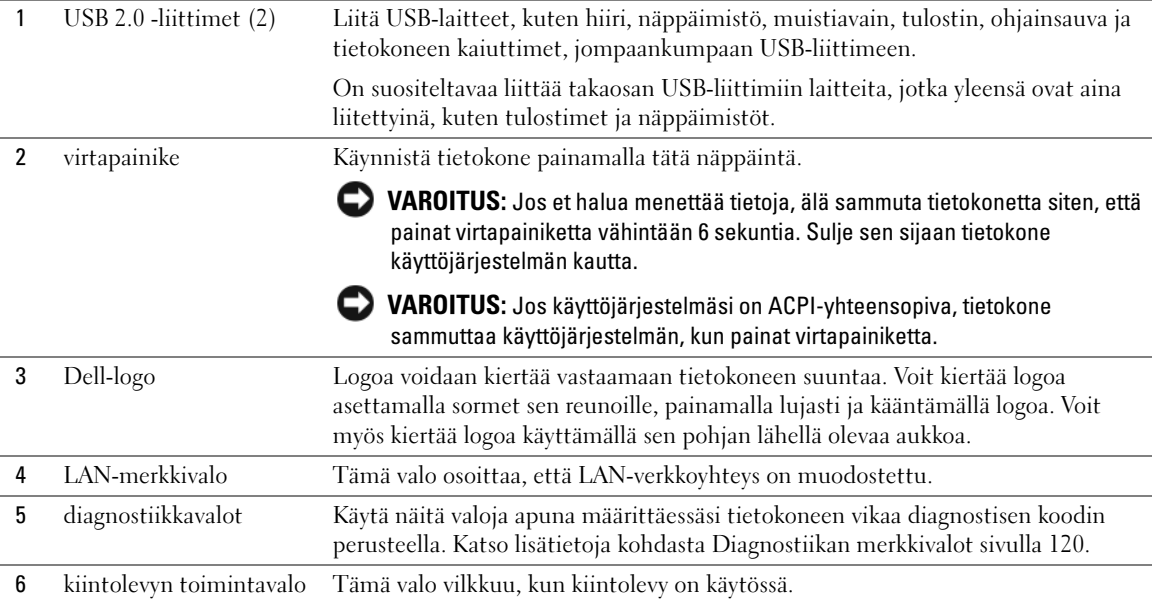

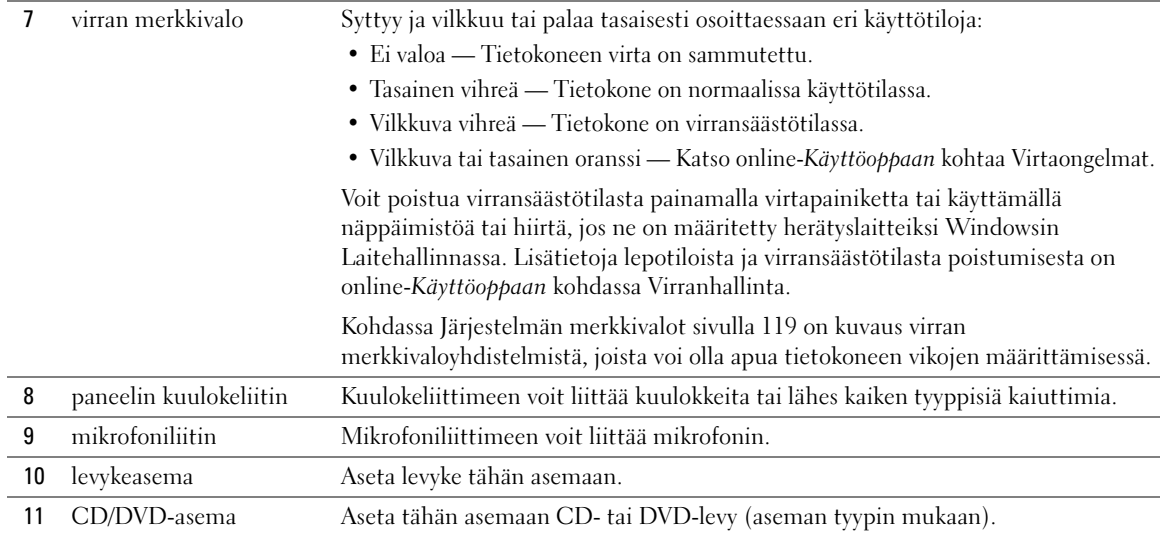

## <span id="page-102-0"></span>Pienikoteloinen tietokone — Näkymä takaa

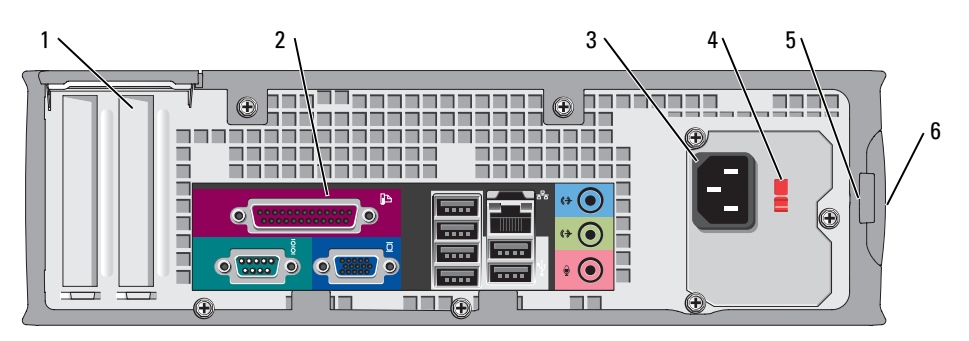

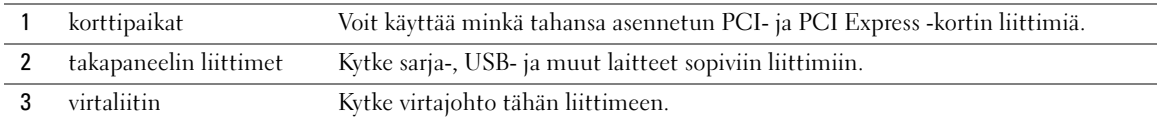

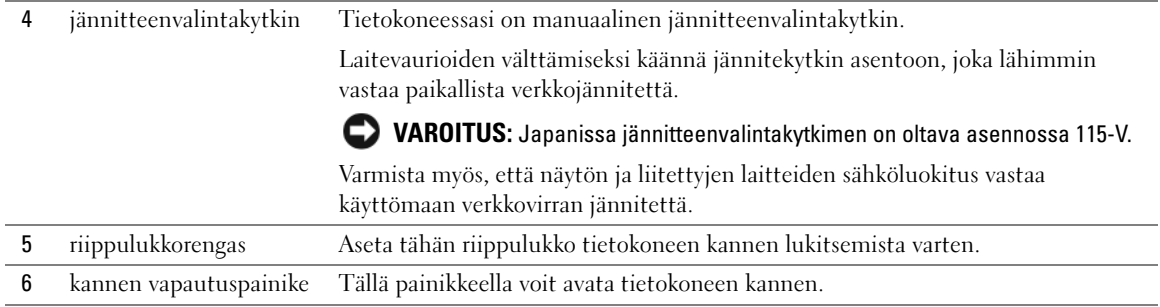

## <span id="page-103-0"></span>takapaneelin liittimet

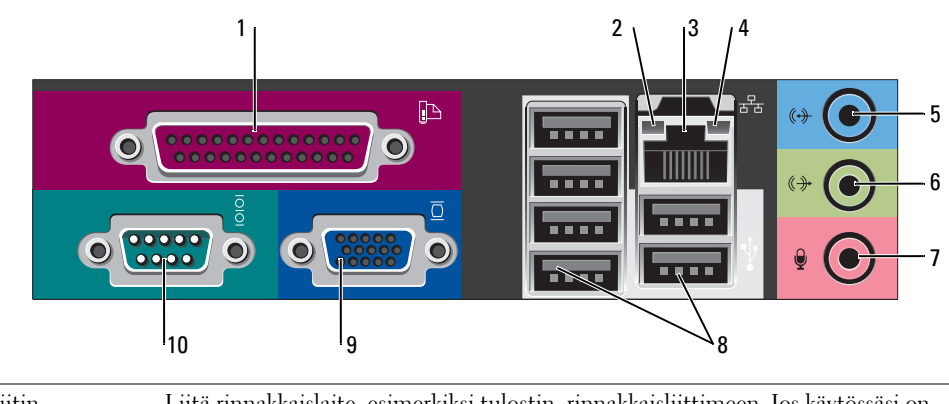

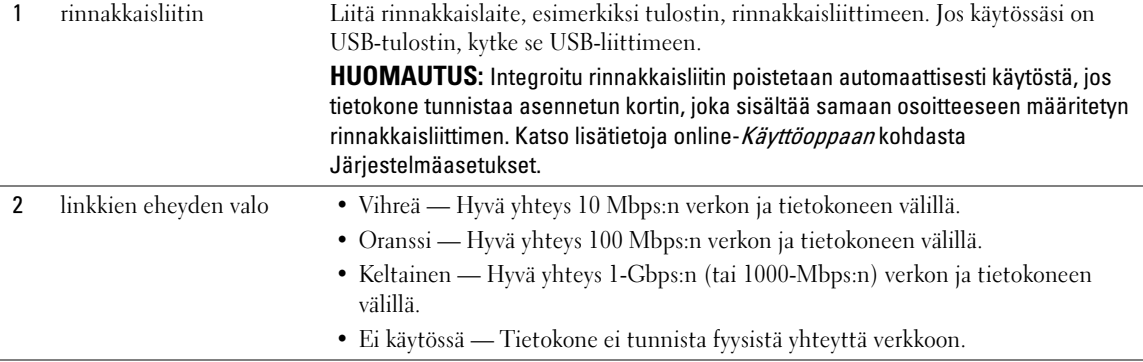

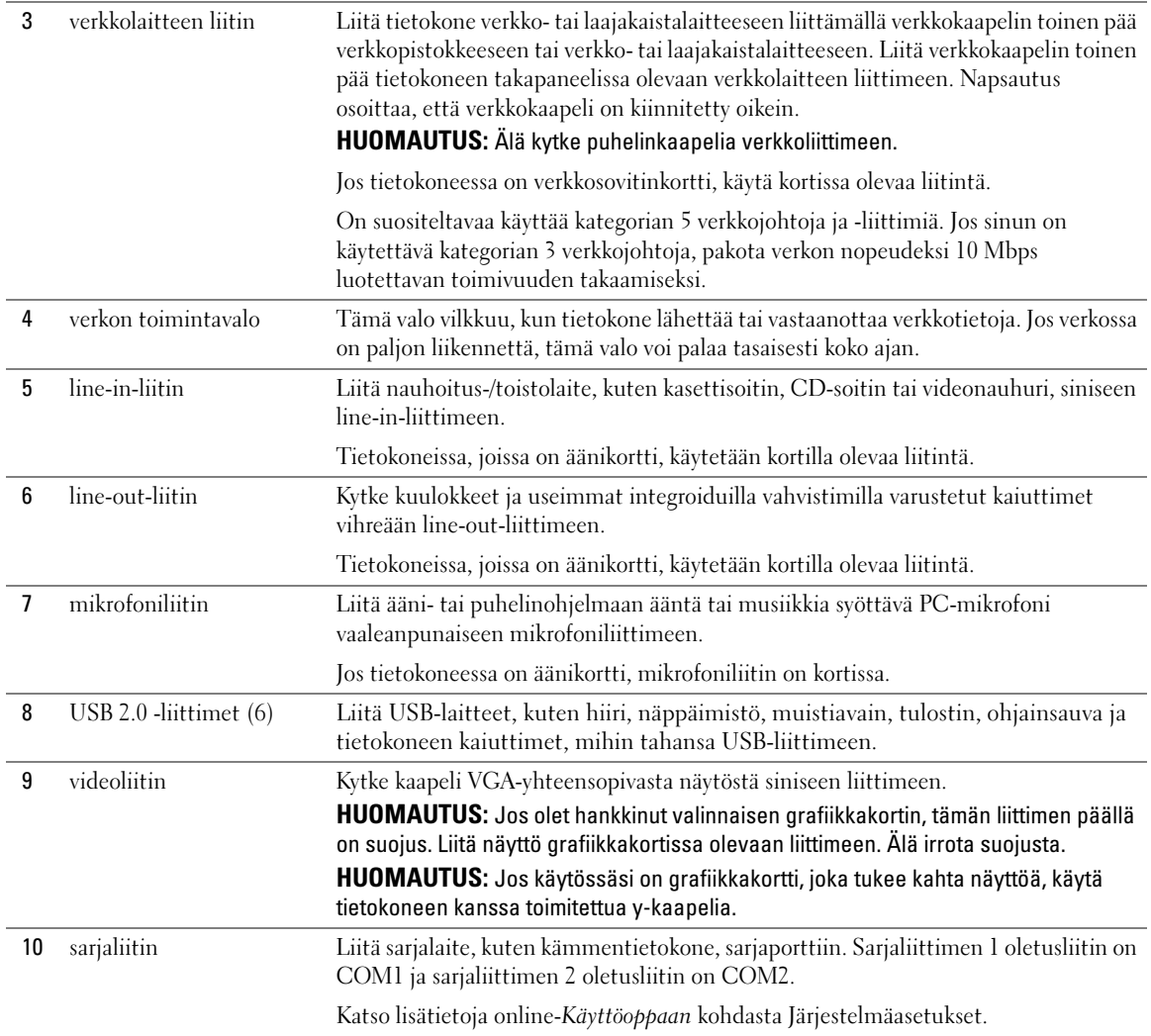

## <span id="page-105-0"></span>Tietokoneen kannen irrottaminen

VAARA: Ennen kuin teet mitään tässä osiossa mainittuja toimia, noudata Tuotetieto-oppaassa olevia turvallisuusohjeita.

 $\angle !$  VAARA: Suojaudu sähköiskulta irrottamalla tietokone aina sähköpistorasiasta ennen kannen avaamista.

### <span id="page-105-1"></span>Ennen aloittamista

VAROITUS: Vältä tietojen menetys tallentamalla ja sulkemalla kaikki auki olevat tiedostot ja sulkemalla kaikki auki olevat ohjelmat, ennen kuin sammutat tietokoneen.

- 1 Käyttöjärjestelmän sammuttaminen:
	- a Tallenna ja sulje kaikki tiedostot, lopeta kaikki ohjelmat, napsauta Käynnistä-painiketta ja valitse sitten Sammuta tietokone.
	- b Valitse Tietokoneen sammuttaminen -ikkunassa Sammuta.

Tietokone sammuu, kun käyttöjärjestelmän sammutustoiminto on valmis.

2 Varmista, että tietokone ja siihen liitetyt laitteet on sammutettu. Jos tietokone ja siihen liitetyt laitteet eivät sammu automaattisesti, kun käyttöjärjestelmä suljetaan, sulje ne nyt.

#### Ennen tietokoneen avaamista

Seuraavia turvallisuusohjeita noudattamalla voit suojata tietokoneesi ja työympäristösi vaurioilta sekä varmistaa oman turvallisuutesi.

 $\overline{\Delta}$ VAARA: Ennen kuin teet mitään tässä osiossa mainittuja toimia, noudata *Tuotetieto-oppaassa* olevia turvallisuusohjeita.

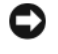

VAROITUS: Vain valtuutettu huoltoteknikko saa korjata tietokoneesi. Takuu ei kata huoltotöitä, joita on tehnyt joku muu kuin Dellin valtuuttama huoltoliike.

VAROITUS: Irrottaessasi kaapelia vedä liittimestä tai sen vedonpoistajasta, älä itse kaapelista. Joidenkin kaapeleiden liittimessä on lukituskielekkeet. Jos irrotat tällaista kaapelia, paina lukituskielekkeitä ennen kaapelin irrottamista. Kun vedät liittimiä erilleen, pidä ne tasaisesti kohdistettuina, jotteivät liittimen nastat taittuisi. Varmista lisäksi ennen kaapelin kytkemistä, että molemmat liittimet on suunnattu ja kohdistettu oikein.

Voit välttää tietokoneen vahingoittumisen, kun suoritat seuraavat toimet ennen kuin avaat tietokoneen kannen.

1 Sammuta tietokone, jos sitä ei vielä ole sammutettu.

VAROITUS: Kun irrotat verkkokaapelin, irrota ensin kaapeli tietokoneesta ja sitten verkon seinäpistokkeesta.

- 2 Irrota lisäksi mahdolliset puhelin- tai viestintäkaapelit tietokoneesta.
- 3 Irrota tietokone ja kaikki siihen liittyvät laitteet sähkölähteistä, ja paina sitten virtapainiketta, jolloin emolevy maadoittuu.
- 4 Irrota tietokoneen jalusta, jos sellainen on kiinnitettynä.

## $\bigwedge$  VAARA: Suojaudu sähköiskulta irrottamalla tietokone aina sähköpistorasiasta ennen kannen avaamista.

VAROITUS: Maadoita itsesi koskettamalla rungon maalaamatonta metallipintaa, kuten tietokoneen takaosassa olevien korttipaikan aukkojen ympärillä olevaa metallia, ennen kuin kosketat mitään osaa tietokoneen sisällä. Kosketa työskennellessäsi maalaamatonta metallipintaa säännöllisesti. Näin estät sisäisiä komponentteja vahingoittavan staattisen sähkön muodostumisen.

#### <span id="page-106-0"></span>Pieni minitornitietokone

- VAROITUS: Poista staattinen sähkövaraus koskettamalla tietokoneen takaosassa olevaa maalaamatonta metallipintaa. Kosketa työskennellessäsi maalaamatonta metallipintaa säännöllisesti. Näin estät sisäisiä komponentteja vahingoittavan staattisen sähkön muodostumisen.
- 1 Noudata kohdassa [Ennen aloittamista sivulla 106](#page-105-1) olevia ohjeita.
- 2 Jos olet asentanut riippulukon takapaneelin riippulukkorenkaaseen, irrota riippulukko.
- 3 Aseta tietokone kyljelleen kuvassa esitetyllä tavalla.

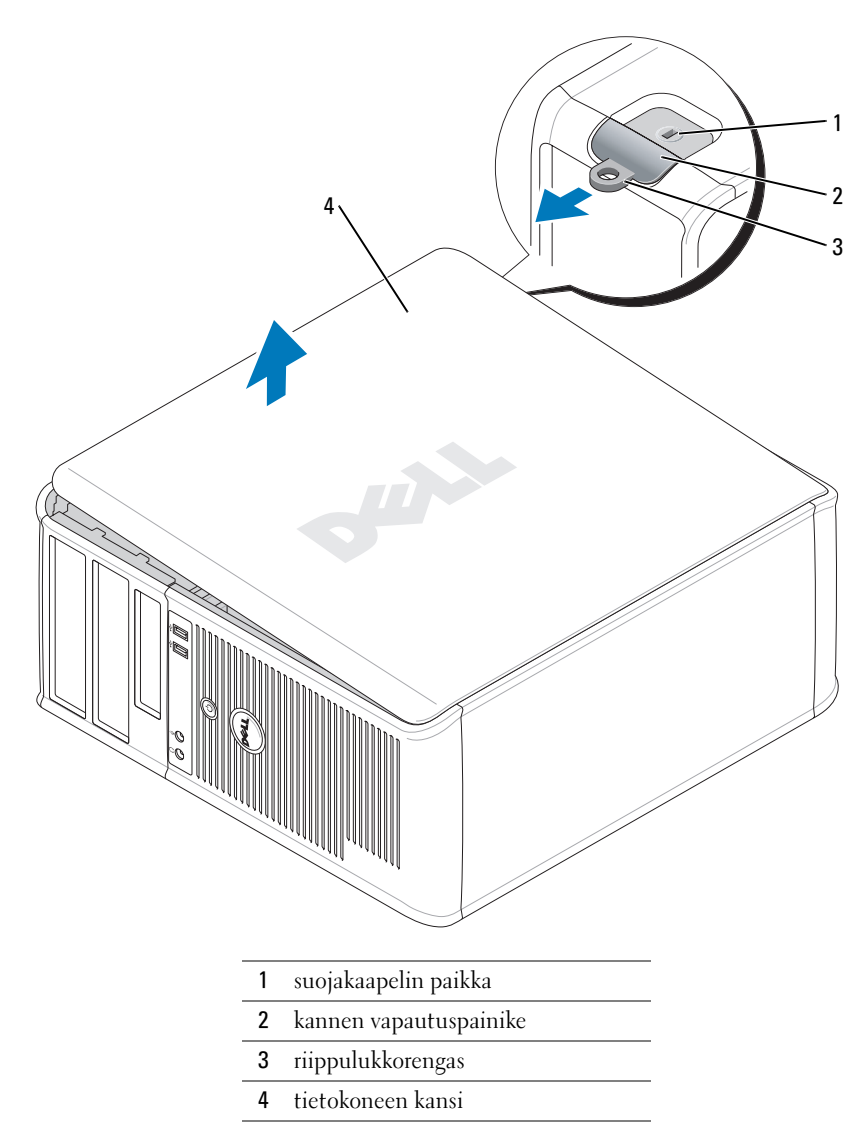

- Liu'uta kannen vapautussalpaa kantta nostaessasi.
- Tartu tietokoneen kannen kylkiin ja nosta kansi ylös käyttämällä apuna saranatappeja.
- Irrota kansi saranatapeista ja nosta se sivuun puhtaalle, hankaamattomalle pinnalle.
#### Pöytätietokone

VAROITUS: Poista staattinen sähkövaraus koskettamalla tietokoneen takaosassa olevaa maalaamatonta metallipintaa. Kosketa työskennellessäsi maalaamatonta metallipintaa säännöllisesti. Näin estät sisäisiä komponentteja vahingoittavan staattisen sähkön muodostumisen.

- Noudata kohdassa [Ennen aloittamista sivulla 106](#page-105-0) olevia ohjeita.
- Jos olet asentanut riippulukon takapaneelin riippulukkorenkaaseen, irrota riippulukko.
- Liu'uta kannen vapautussalpaa kantta nostaessasi.
- Tartu tietokoneen kannen kylkiin ja nosta kansi ylös käyttämällä apuna saranatappeja.
- Irrota kansi saranatapeista ja nosta se sivuun puhtaalle, hankaamattomalle pinnalle.

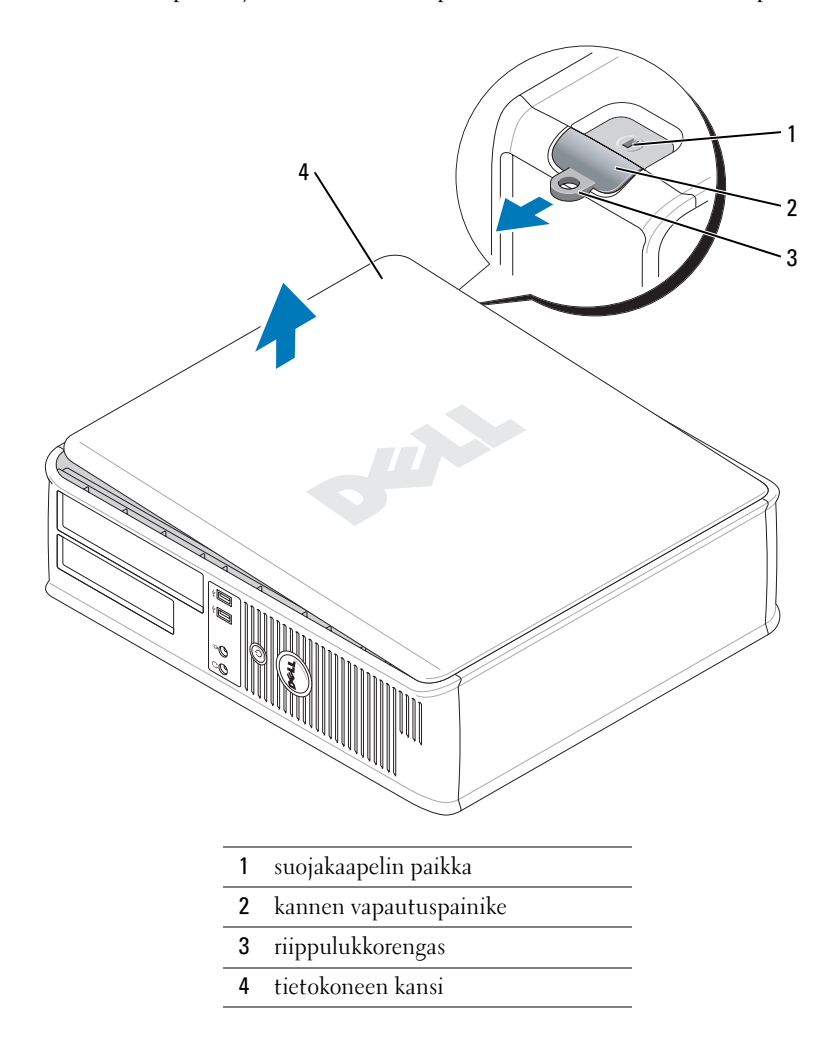

### Pienikokoinen tietokone

VAROITUS: Poista staattinen sähkövaraus koskettamalla tietokoneen takaosassa olevaa maalaamatonta metallipintaa. Kosketa työskennellessäsi maalaamatonta metallipintaa säännöllisesti. Näin estät sisäisiä komponentteja vahingoittavan staattisen sähkön muodostumisen.

- Noudata kohdassa [Ennen aloittamista sivulla 106](#page-105-0) olevia ohjeita.
- Jos olet asentanut riippulukon takapaneelin riippulukkorenkaaseen, irrota riippulukko.
- Liu'uta kannen vapautussalpaa kantta nostaessasi.
- Tartu tietokoneen kannen kylkiin ja nosta kansi ylös käyttämällä apuna saranatappeja.
- Irrota kansi saranatapeista ja nosta se sivuun puhtaalle, hankaamattomalle pinnalle.

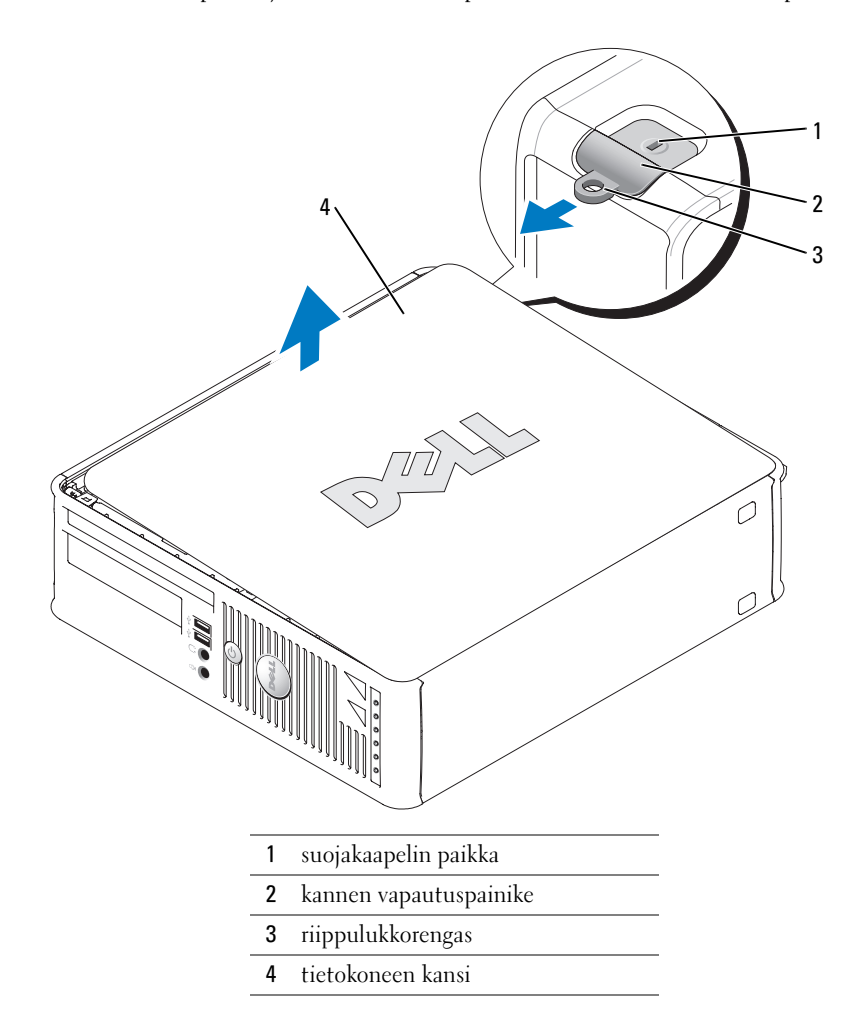

## Tietokoneen sisäosat

## Minitornitietokone

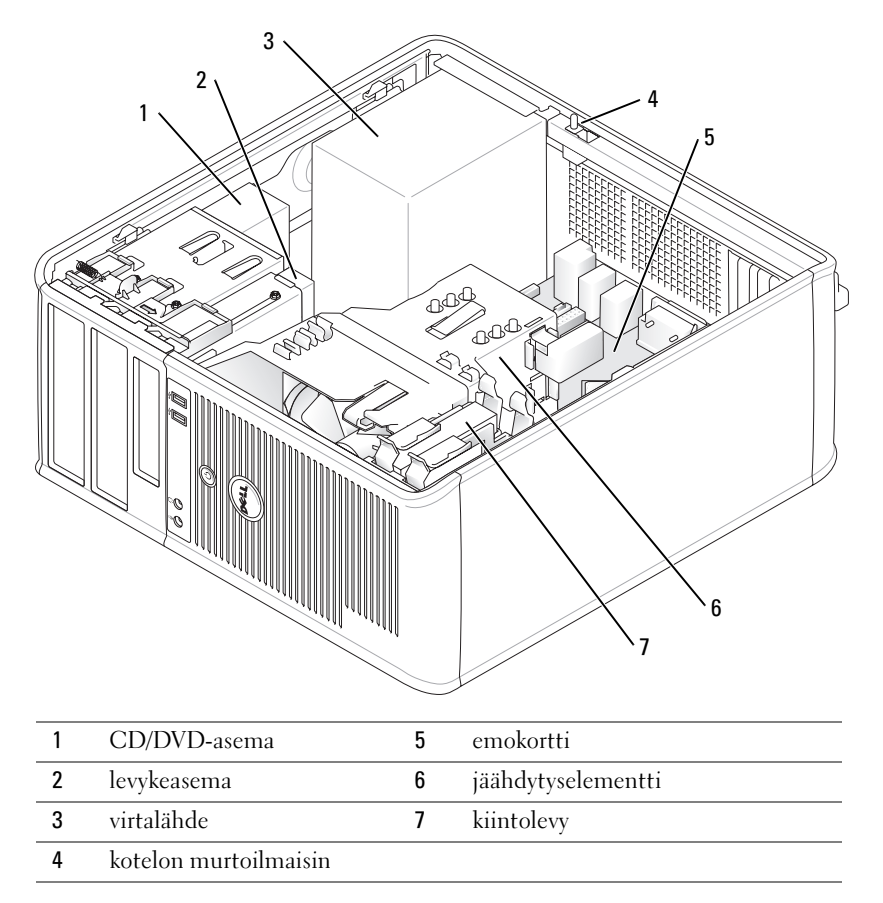

## Pöytätietokone

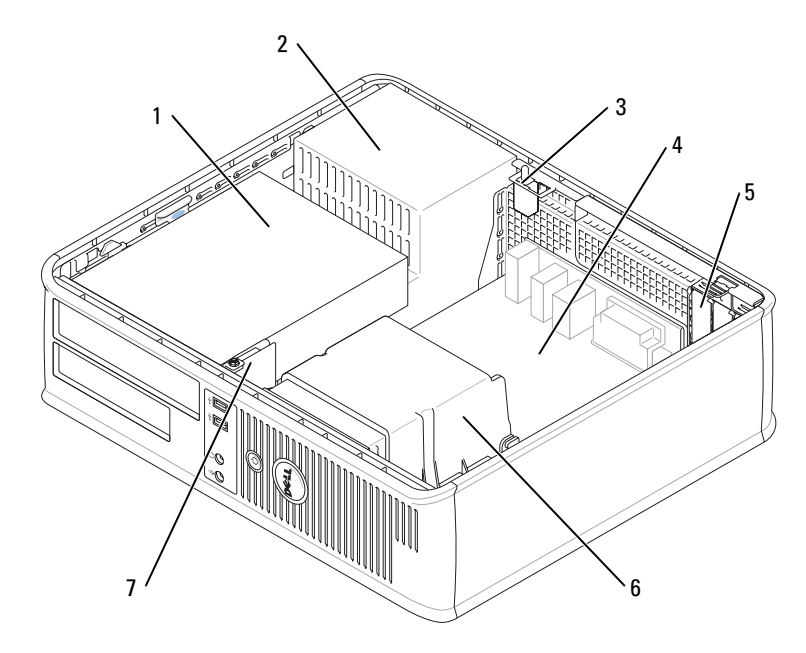

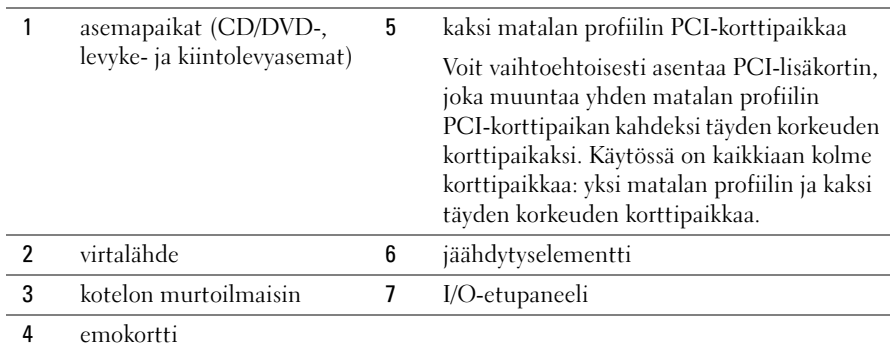

#### Pienikokoinen tietokone

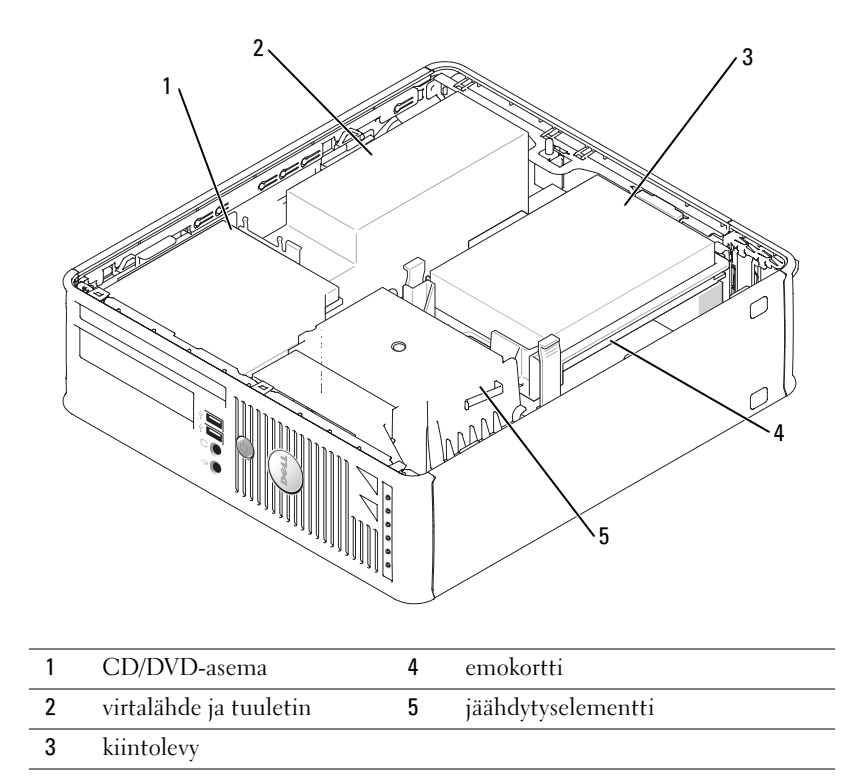

## Tietokoneen käyttöönotto

VAARA: Ennen kuin suoritat mitään tässä osassa mainittuja toimintoja, noudata *Tuotetieto-oppaassa* olevia turvallisuusohjeita.

VAROITUS: Jos tietokoneessa on asennettuna laajennuskortti (esimerkiksi modeemikortti), kytke sopiva kaapeli korttiin, älä takapaneelin liittimeen.

VAROITUS: Helpota tietokoneen oikean käyttölämpötilan ylläpitämistä varmistamalla, että et sijoita tietokonetta liian lähelle seinää tai muuta paikkaa, joka voi estää ilmaa kiertämästä kotelon ympärillä. Asenna tietokone asianmukaisesti tekemällä kaikki vaiheet. Katso ohjeisiin liittyviä kuvia.

1 Liitä näppäimistö ja hiiri.

VAROITUS: Älä yritä käyttää PS/2-hiirtä ja USB-hiirtä samanaikaisesti.

2 Liitä modeemi- tai verkkokaapeli.

Aseta verkkokaapeli (älä puhelinjohtoa) verkkoliittimeen. Jos sinulla on valinnainen modeemi, kytke puhelinjohto modeemiin.

VAROITUS: Älä liitä modeemikaapelia verkkosovittimen liittimeen. Puhelinliikenteestä johtuva jännite voi vahingoittaa verkkosovitinta.

3 Kytke näyttö.

Kohdista näyttökaapeli ja aseta se varovasti paikalleen, jotta liitinnastat eivät taittuisi. Kiristä kaapeliliitinten siipiruuvit.

- $\mathscr{Q}_4$  HUOMAUTUS: Joissakin näytöissä on videoliitin näytön takaosan alla. Katso liitinten paikat näytön mukana toimitetuista ohjeista.
- 4 Kytke kaiuttimet.
- 5 Kytke virtakaapelit tietokoneeseen, näyttöön ja muihin laitteisiin ja kytke virtakaapeleiden toiset päät sähköpistorasioihin.
- 6 Varmista, että jännitteenvalintakytkin on asetettu maasi jännitteen mukaiseksi.

Tietokoneessa on manuaalinen jännitteenvalintakytkin. Oikea käyttöjännite täytyy asettaa käsin tietokoneissa, joissa on jännitteenvalintakytkin takapaneelissa.

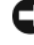

VAROITUS: Laitevaurioiden välttämiseksi käännä jännitekytkin asentoon, joka lähimmin vastaa paikallista verkkojännitettä.

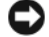

VAROITUS: Japanissa jännitteenvalintakytkimen on oltava asennossa 115-V.

 $\mathscr O$  HUOMAUTUS: Ennen kuin asennat laitteita tai ohjelmistoja, joita ei ole toimitettu tietokoneen mukana, tarkista ohjelmiston tai laitteen ohjekirjoista tai toimittajalta, onko ohjelmisto tai laite yhteensopiva tietokoneen ja käyttöjärjestelmän kanssa.

**HUOMAUTUS:** Tietokoneesi voi olla hieman erilainen kuin seuraavissa kuvissa esitetään.

#### Näppäimistön ja hiiren asennus

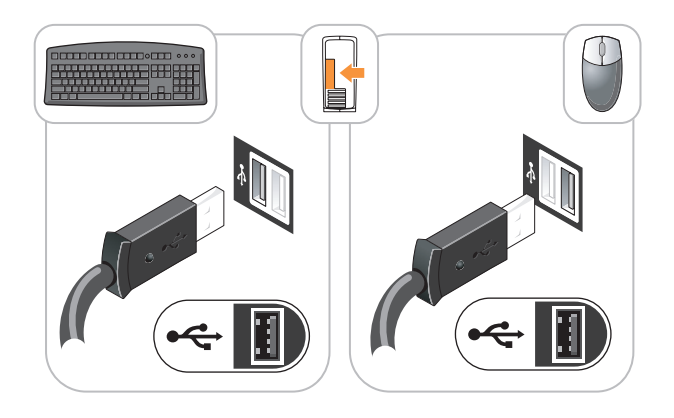

#### Näytön asennus

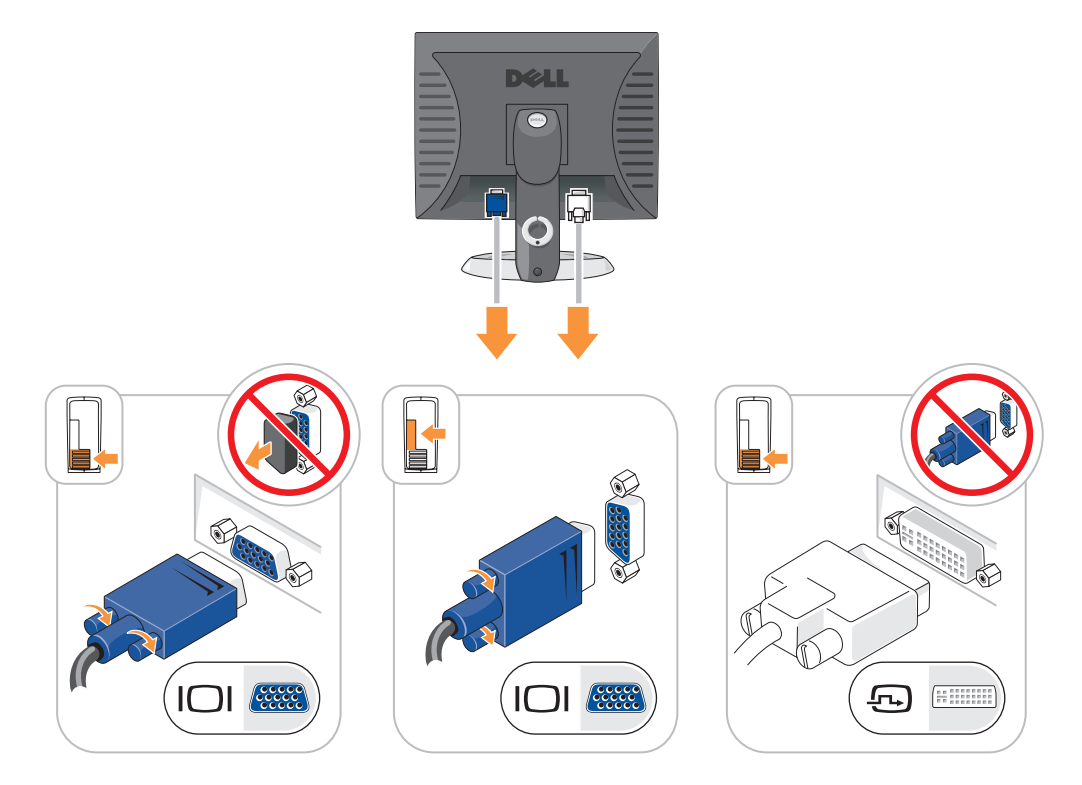

#### Virtaliittimet

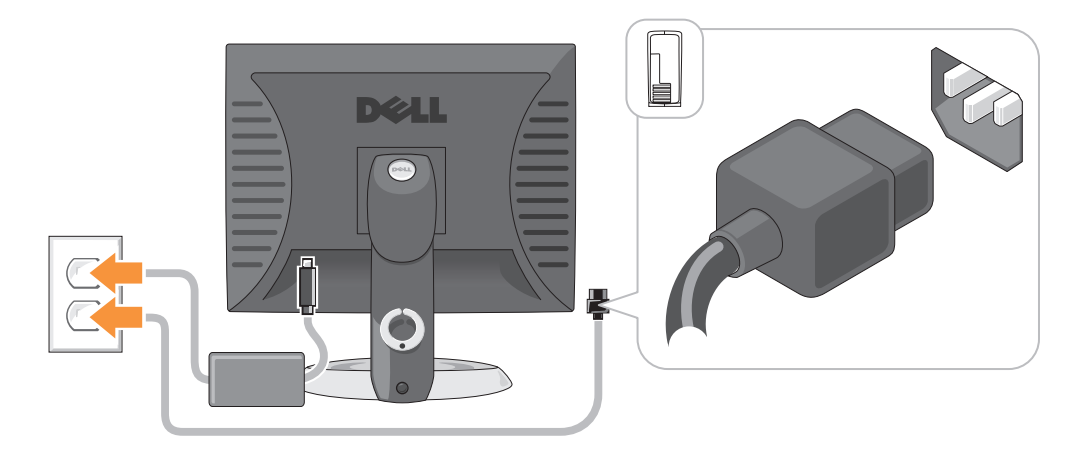

## Ongelmien ratkaiseminen

Dellillä on useita työkaluja, joista on apua, jos tietokone ei toimi odotetulla tavalla. Viimeisimmät tietokonettasi koskevat vianmääritystiedot ovat Dellin tukisivustolla osoitteessa support.dell.com.

Jos tarvitset tietokoneongelmien takia apua Dellistä, kirjoita yksityiskohtainen kuvaus virheestä, raportoi äänimerkkikoodit tai diagnostiikkavaloyhdistelmät, kirjoita pikahuoltokoodi ja huoltolipukkeen numero oheisille riveille ja ota sitten yhteys Delliin siltä alueelta, jossa käytät tietokonetta. Lisätietoja yhteyden ottamisesta Delliin on online-Käyttöoppaassa.

Katso kohdasta [Tietojen etsiminen sivulla 93](#page-92-0) pikahuoltokoodia ja huoltolipuketta koskevaa esimerkkiä.

Pikahuoltokoodi<sup>.</sup>

Huoltomerkin teksti:

### <span id="page-115-1"></span><span id="page-115-0"></span>Dell-diagnostiikka

VAARA: Ennen kuin teet mitään tässä osiossa mainittuja toimia, noudata Tuotetieto-oppaassa olevia turvallisuusohjeita.

#### Dell-diagnostiikan käyttäminen

Jos tietokoneessasi on ongelmia, voit tehdä online-Käyttöoppaan kohdassa Ongelmien ratkaiseminen mainitut tarkistukset ja suorittaa Dell-diagnostiikkaohjelman, ennen kuin otat yhteyttä Dellin tekniseen tukeen. Lisätietoja yhteyden ottamisesta Delliin on online-Käyttöoppaassa.

VAROITUS: Dell-diagnostiikkaohjelma toimii vain Dell™-tietokoneissa.

Siirtymällä järjestelmän asennukseen (katso ohjeita online-Käyttöoppaan kohdasta Järjestelmäasetukset) voit tarkistaa tietokoneen kokoonpanotiedot ja varmistaa, että laite, jota haluat testata, näkyy järjestelmäasetuksissa ja on aktiivinen.

Aloita Dell-diagnostiikkaohjelma joko kiintolevyltä tai valinnaiselta Drivers and Utilities -CD -levyltä (josta käytetään myös nimitystä Resurssilevy).

#### Dell-diagnostiikan käynnistäminen kiintolevyasemasta

- 1 Käynnistä (tai käynnistä uudelleen) tietokone.
- 2 Kun DELL™-logo tulee näkyviin, paina heti <F12>.
- HUOMAUTUS: Jos näet viestin, jossa sanotaan, että diagnostiikka-apuohjelmaa ei löydy, suorita Delldiagnostiikkaohjelma *Drivers and Utilities* -CD-levyltä (valinnainen) (katso Dell-diagnostiikkaohjelman [käynnistäminen Drivers and Utilities -CD-levyltä sivulla 117](#page-116-0)).

Jos odotat liian kauan ja käyttöjärjestelmän logo tulee näyttöön, odota, kunnes näyttöön tulee Microsoft® Windows® -työpöytä. Sammuta tämän jälkeen tietokone ja yritä uudelleen.

- 3 Kun käynnistyslaiteluettelo tulee näkyviin, korosta Käynnistä apuohjelmaosioon ja paina <Enter>-näppäintä.
- 4 Kun Dell-diagnostiikkaohjelman päävalikko tulee näkyviin, valitse suoritettava testi.

#### <span id="page-116-0"></span>Dell-diagnostiikkaohjelman käynnistäminen Drivers and Utilities -CD-levyltä

- 1 Aseta Drivers and Utilities -CD-levy asemaan.
- 2 Sammuta tietokone ja käynnistä se sitten uudelleen.

Kun DELL-logo tulee näkyviin, paina heti <F12>-näppäintä.

Jos odotat liian kauan ja Windows-logo tulee näyttöön, odota, kunnes näyttöön tulee Windows-työpöytä. Sammuta tämän jälkeen tietokone ja yritä uudelleen.

- $\mathscr{Q}_1$  HUOMAUTUS: Seuraavat ohjeet muuttavat käynnistysjakson vain yhdeksi kerraksi. Seuraavan kerran tietokonetta käynnistettäessä se käynnistää järjestelmäasetuksissa määritetyt laitteet.
- 3 Kun käynnistyslaiteluettelo tulee näyttöön, valitse siitä CD-/DVD-asema ja paina <Enter> näppäintä.
- 4 Valitse CD-/DVD-asema CD-levyn käynnistysvalikosta.
- 5 Valitse näyttöön tulevasta valikosta vaihtoehto käynnistää CD-/DVD-asemasta.
- 6 Kirjoita 1, jos haluat käynnistää Drivers and Utilities -CD-levyn valikon.
- 7 Kirjoita 2, jos haluat käynnistää Dell-diagnostiikkaohjelman.
- 8 Valitse Run the 32 Bit Dell Diagnostics numeroidusta luettelosta. Jos luettelossa on useita versioita, valitse tietokoneellesi sopiva versio.
- 9 Kun Dell-diagnostiikkaohjelman päävalikko tulee näkyviin, valitse suoritettava testi.

#### Dell-diagnostiikkaohjelman päävalikko

1 Kun Dell-diagnostiikkaohjelma on latautunut ja päävalikko avautuu, napsauta haluamaasi vaihtoehtoa.

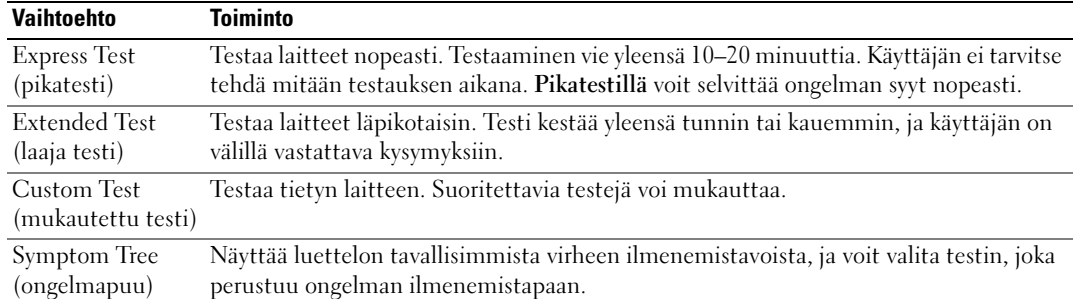

2 Jos ongelma löydetään testin aikana, näyttöön tulee sanoma, jossa ilmoitetaan virhekoodi ja ongelman kuvaus. Kirjoita virhekoodi ja ongelman kuvaus muistiin ja noudata näyttöön tulevia ohjeita.

Jos et saa selvitettyä virhetilaa, ota yhteys Delliin. Lisätietoja yhteyden ottamisesta Delliin on online-Käyttöopaassa.

- **HUOMAUTUS:** Tietokoneen huoltomerkki näkyy kunkin näytön yläosassa. Jos otat yhteyttä Delliin, tekninen tuki kysyy huoltomerkkiäsi.
- 3 Jos suoritat testin käyttämällä Custom Test (mukautettu testi)- tai Symptom Tree (ongelmapuu) -vaihtoehtoa, saat lisätietoja napsauttamalla seuraavassa taulukossa kuvattuja välilehtiä.

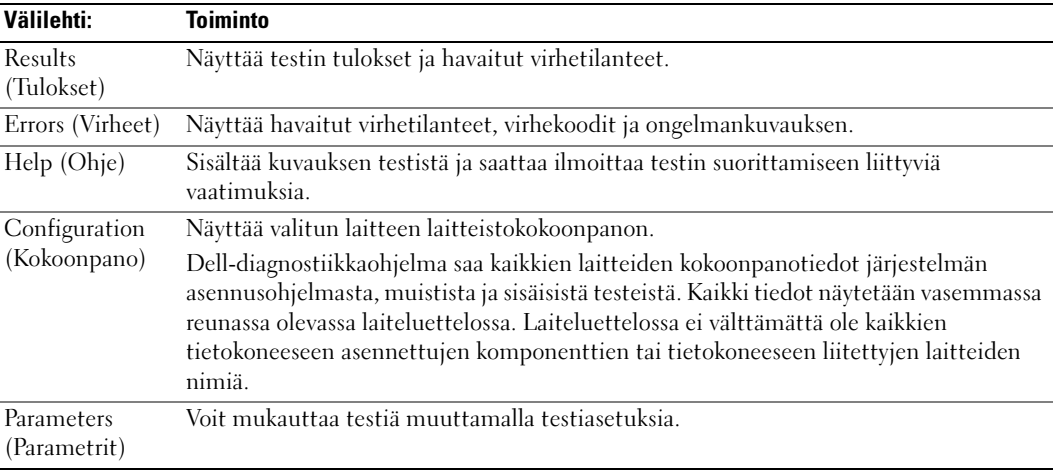

- 4 Kun testit on suoritettu ja jos suoritat Dell-diagnostiikkaohjelmaa Drivers and Utilities -CDlevyltä (valinnainen), poista CD-levy asemasta.
- 5 Sulje testinäyttö ja palaa päävalikkonäyttöön. Voit lopettaa Dell-diagnostiikkaohjelman käytön ja käynnistää tietokoneen uudelleen sulkemalla päävalikkonäytön.

## <span id="page-118-0"></span>Järjestelmän merkkivalot

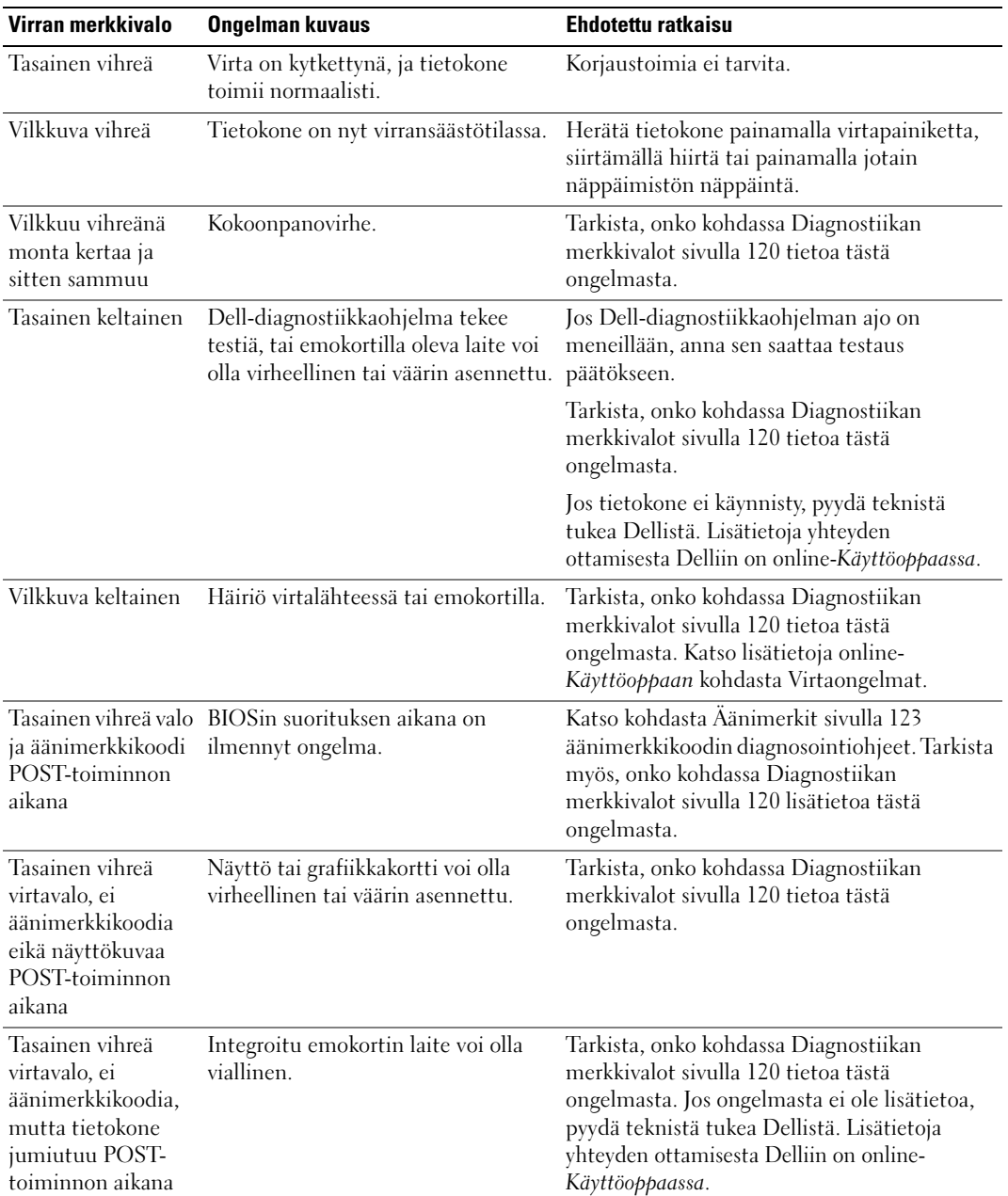

Virtavalo voi osoittaa, että tietokoneessa on jokin ongelma.

## <span id="page-119-1"></span><span id="page-119-0"></span>Diagnostiikan merkkivalot

#### ∕∱∖ VAARA: Ennen kuin teet mitään tässä osiossa mainittuja toimia, noudata *Tuotetieto-oppaassa* olevia turvallisuusohjeita.

Vian määritystä helpottaa se, että tietokoneessasi on neljä merkkivaloa, joissa lukee "1", "2", "3" ja "4" etu- tai takapaneelissa. Valot voivat olla pois käytöstä tai palaa vihreinä. Kun tietokone käynnistyy normaalisti, valoyhdistelmät tai valokoodit muuttuvat, kun käynnistys on tehty. Kun tietokone käynnistyy normaalisti, valoyhdistelmät tai valokoodit muuttuvat, kun käynnistys on tehty. Jos järjestelmän käynnistyksen POST-osa onnistuu, kaikki valot palavat vihreinä hetken ajan ja sammuvat sitten. Jos POST-prosessin suoritus ei onnistu, LED-valoyhdistelmä voi auttaa selvittämään, missä prosessin kohdassa tietokone pysähtyi. Jos tietokone ei toimi onnistuneen POST-prosessin jälkeen, diagnostiikkavalot eivät kerro ongelman syytä.

HUOMAUTUS: Diagnostiikan merkkivalot voivat vaihdella järjestelmätyypin mukaan. Diagnostiikkavalot voivat näkyä joko vaaka- tai pystysuunnassa.

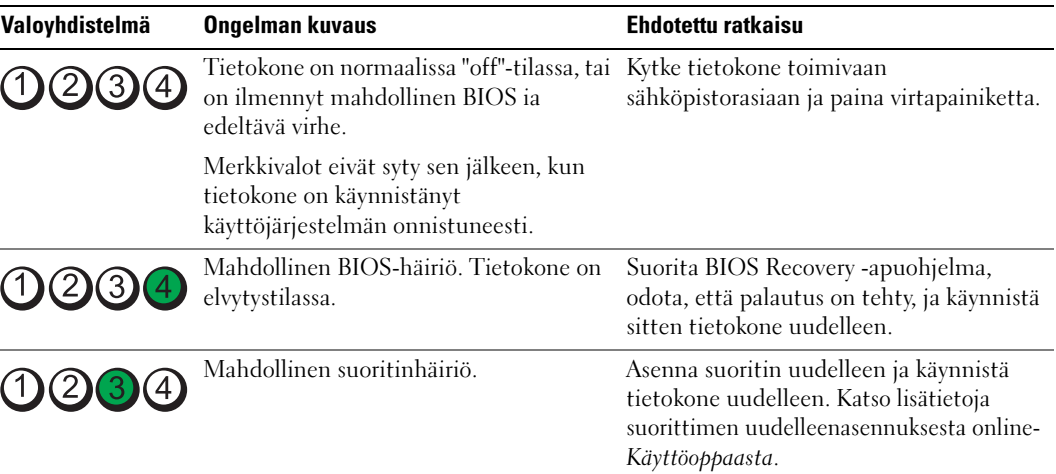

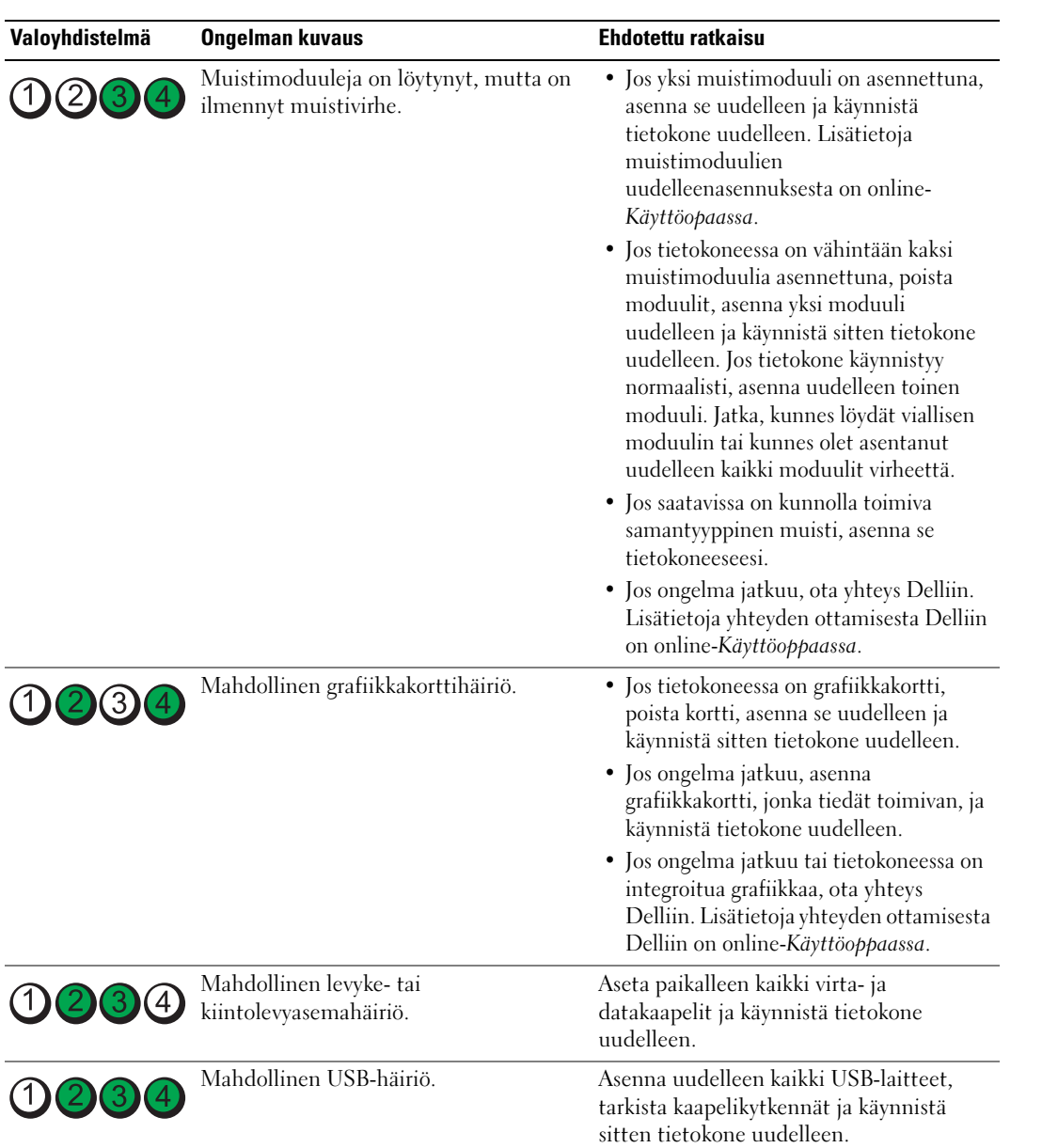

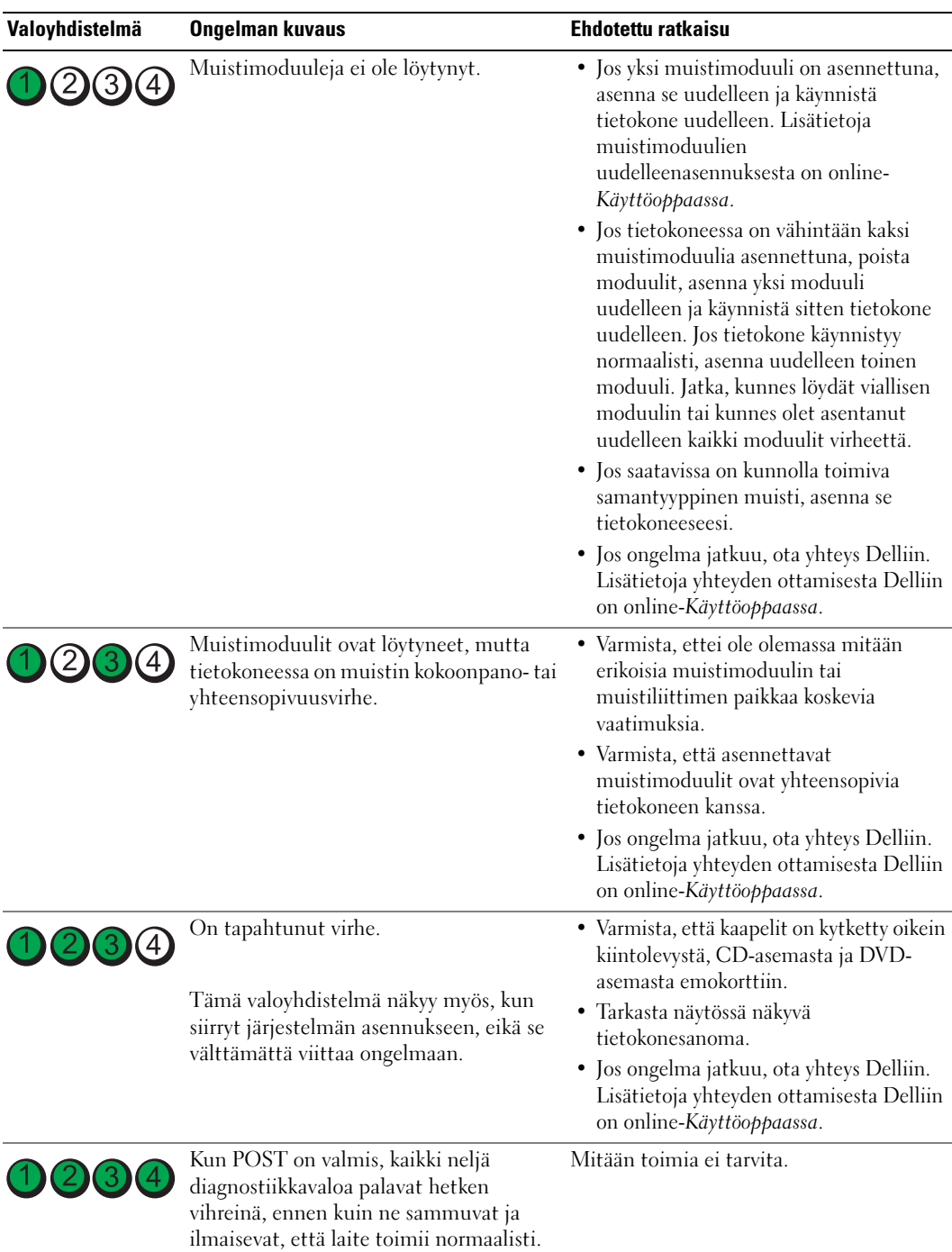

## <span id="page-122-1"></span><span id="page-122-0"></span>Äänimerkit

Tietokoneesta saattaa kuulua sarja äänimerkkejä käynnistyksen aikana, jos näyttö ei pysty näyttämään virheitä tai ongelmia. Tämä äänimerkkisarja, jota sanotaan äänimerkkikoodiksi, osoittaa ongelman. Yksi mahdollinen äänimerkkikoodi (koodi 1-3-1) sisältää yhden äänimerkin, kolmen äänimerkin purskeen ja lopuksi yhden äänimerkin. Tämä äänimerkkikoodi osoittaa, että tietokone on havainnut muistiongelman.

Jos tietokoneesta kuuluu äänimerkki käynnistyksen aikana:

- 1 Kirjoita muistiin äänimerkkikoodi.
- 2 Kohdassa [Dell-diagnostiikka sivulla 116](#page-115-0) on lisätietoja vakavista ongelmista.
- 3 Pyydä teknistä tukea Dellistä. Lisätietoja yhteyden ottamisesta Delliin on online-Käyttöoppaassa.

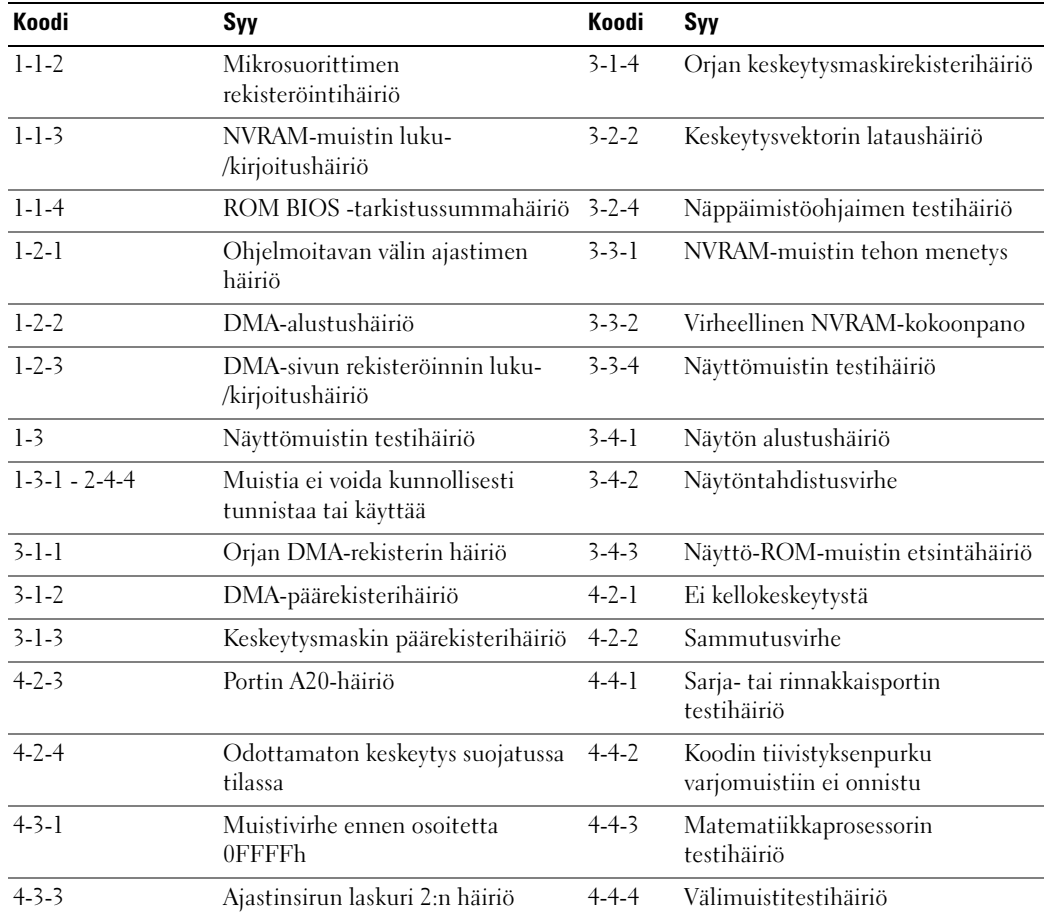

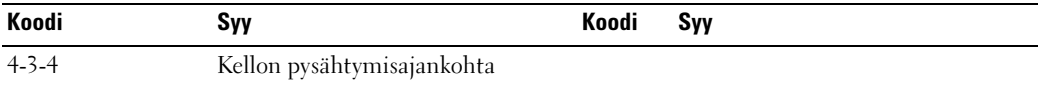

#### Dell™ IDE Hard Drive Diagnostics -apuohjelman suorittaminen

Dell IDE Hard Drive Diagnostics -apuohjelma testaa kiintolevyn sen häiriön selvittämistä tai vahvistamista varten.

- 1 Käynnistä tietokone (jos se on jo käynnistetty, käynnistä se uudelleen).
- 2 Kun teksti F2= Setup (F2-asennus) näkyy näytön oikeassa yläkulmassa, paina näppäinyhdistelmää <Ctrl><Alt><d>.
- <span id="page-123-1"></span>3 Noudata näytön ohjeita.

Jos apuohjelma ilmoittaa häiriöstä, katso lisätietoja online-Käyttöoppaan osan Ongelmien ratkaiseminen kohdasta Kiintolevyongelmat.

#### Ohjelmisto- ja laitteistoyhteensopivuusongelmien ratkaiseminen

Jos jokin laite ei löydy käyttöjärjestelmän asennuksen aikana tai se löytyy, mutta määritetään virheellisesti, voit käyttää Laitteiston vianmääritystä yhteensopivuusongelman ratkaisemiseen.

- 1 Napsauta Käynnistä-painiketta ja valitse Ohje ja tuki.
- 2 Kirjoita hardware troubleshooter (laitteiston vianmääritys) Etsi-kenttään ja aloita etsintä napsauttamalla nuolta.
- 3 Napsauta Laitteiston vianmääritys -kohtaa Etsinnän tulokset -luettelossa.
- <span id="page-123-2"></span>4 Napsauta Laitteiston vianmääritys -luettelossa kohtaa I need to resolve a hardware conflict on my computer (Haluan ratkaista tietokoneeni laitteistoristiriidan) ja napsauta Seuraavapainiketta.

## <span id="page-123-0"></span>Microsoft® Windows® XP:n järjestelmän palauttamistoiminnon käyttäminen

Microsoft Windows XP -käyttöjärjestelmässä on järjestelmän palauttamistoiminto, jonka avulla tietokone voidaan palauttaa aikaisempaan toimintatilaan (ilman, että sillä on vaikutusta datatiedostoihin), jos laitteisto-, ohjelmisto- tai muihin järjestelmäasetuksiin tehdyt muutokset ovat siirtäneet tietokoneen ei-toivottuun toimintatilaan. Lisätietoja järjestelmän palauttamisesta on Windowsin ohje- ja tukikeskuksessa. Jos haluat käyttää Windowsin ohje- ja tukikeskusta, katso kohtaa [Windowsin Ohje- ja tukikeskus sivulla 95](#page-94-0).

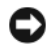

VAROITUS: Tee säännöllisesti varmistukset datatiedostoista. Järjestelmän palauttamistoiminto ei tarkkaile datatiedostoja eikä palauta niitä.

#### Palautuspisteen luominen

- 1 Napsauta Käynnistä-painiketta ja valitse Ohje ja tuki.
- 2 Napsauta kohtaa Järjestelmän palauttaminen.
- 3 Noudata näytön ohjeita.

#### Tietokoneen palauttaminen aikaisempaan toimintatilaan

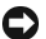

VAROITUS: Tallenna ja sulje kaikki auki olevat tiedostot ja sulje kaikki auki olevat ohjelmat, ennen kuin palautat tietokoneen aikaisempaan toimintatilaan. Älä muuta, avaa tai poista mitään tiedostoja tai ohjelmia, ennen kuin järjestelmä on palautettu.

- 1 Napsauta Käynnistä-painiketta, valitse Kaikki ohjelmat<sup>→</sup> Apuohjelmat<sup>→</sup> Järjestelmätyökalut ja napsauta sitten kohtaa Järjestelmän palauttaminen.
- 2 Varmista, että Restore my computer to an earlier time (Palauta tietokone aikaisempaan ajankohtaan) on valittuna, ja napsauta Seuraava-painiketta.

3 Napsauta sitä kalenteripäivämäärää, johon haluat palauttaa tietokoneen. Valitse Palautuspiste-näytössä on kalenteri, jossa näet palautuspisteet ja voit valita niitä. Kaikki ne kalenteripäivämäärät, joilla on käytettävissä palautuspiste, ovat lihavoituja.

- 4 Valitse palautuspiste ja napsauta Seuraava-painiketta. Jos kalenteripäivämäärällä on vain yksi palautuspiste, kyseinen palautuspiste tulee automaattisesti valituksi. Jos käytettävissä on vähintään kaksi palautuspistettä, napsauta haluamaasi palautuspistettä.
- 5 Napsauta Seuraava-painiketta.

Kun järjestelmän palauttamistoiminto on kerännyt datan, esiin tulee Palauttaminen on valmis -näyttö ja tietokone käynnistyy uudelleen.

6 Kun tietokone on käynnistynyt uudelleen, napsauta OK-painiketta.

Jos haluat muuttaa palautuspistettä, voit joko toistaa edellä mainitut toimet käyttämällä eri palautuspistettä tai voit kumota palautuksen.

#### Viimeisimmän järjestelmän palautuksen kumoaminen

- VAROITUS: Tallenna ja sulje kaikki auki olevat tiedostot ja sulje kaikki auki olevat ohjelmat, ennen kuin kumoat viimeisimmän järjestelmän palautuksen. Älä muuta, avaa tai poista mitään tiedostoja tai ohjelmia, ennen kuin järjestelmä on palautettu.
- 1 Napsauta Käynnistä-painiketta, valitse Kaikki ohjelmat→ Apuohjelmat<sup>→</sup> Järjestelmätyökalut ja napsauta sitten kohtaa Järjestelmän palauttaminen.
- 2 Napsauta kohtaa Undo my last restoration (Kumoa viimeisin palautus) ja napsauta Seuraavapainiketta.
- 3 Napsauta Seuraava-painiketta. Järjestelmän palauttaminen -näyttö tulee esiin ja tietokone käynnistyy.
- 4 Kun tietokone on käynnistynyt uudelleen, napsauta OK-painiketta.

#### Järjestelmän palauttamistoiminnon käyttöön ottaminen

Jos asennat uudelleen Windows XP -käyttöjärjestelmän tietokoneeseen, jossa on käytettävissä alle 200 megatavua vapaata kiintolevytilaa, järjestelmän palauttamistoiminto poistetaan automaattisesti käytöstä. Voit tarkistaa seuraavasti, onko järjestelmän palauttamistoiminto käytössä:

- 1 Napsauta Käynnistä-painiketta ja napsauta kohtaa Ohjauspaneeli.
- 2 Napsauta kohtaa Suorituskyky ja ylläpito.
- 3 Napsauta kohtaa Järjestelmä.
- 4 Napsauta Järjestelmän palauttaminen -välilehteä.
- <span id="page-125-0"></span>5 Varmista, että kohtaa Poista järjestelmän palauttaminen käytöstä ei ole valittu.

## Microsoft® Windows® XP:n asentaminen uudelleen

#### Alkutoimet

HUOMAUTUS: Tämän asiakirjan ohjeet kirjoitettiin käyttämällä Windows XP Home Edition -käyttöjärjestelmän Windows-oletusnäkymää, joten ohjeet ovat erilaiset, jos otat Dell™-tietokoneessasi käyttöön Windowsin perinteisen näkymän tai käytössäsi on Windows XP Professional.

Jos vasta-asennetun ajurin kanssa on ongelmia ja harkitset Windows XP -käyttöjärjestelmän asentamista uudelleen, kokeile ensin Windows XP:n laiteohjaimen asennuksen peruuttamistoimintoa.

- 1 Napsauta Käynnistä-painiketta ja napsauta kohtaa Ohjauspaneeli.
- 2 Valitse Valitse luokka -kohdasta Suorituskyky ja ylläpito.
- 3 Napsauta kohtaa Järjestelmä.
- 4 Napsauta Järjestelmän ominaisuudet -ikkunassa Laitteisto-välilehteä.
- 5 Napsauta Laitehallinta-kohtaa.
- 6 Napsauta hiiren kakkospainikkeella laitetta, jonka uusi ohjain asennettiin, ja valitse Ominaisuudet.
- 7 Napsauta Ohjaimet-välilehteä.
- 8 Napsauta kohtaa Aikaisempi ohjain.

Jos laiteohjaimen asennuksen peruuttaminen ei ratkaise ongelmaa, palauta käyttöjärjestelmä siihen toimintatilaan, jossa se oli ennen uuden laiteohjaimen asentamista, käyttämällä järjestelmän palauttamistoimintoa (katso [Microsoft® Windows® XP:n järjestelmän](#page-123-0)  [palauttamistoiminnon käyttäminen sivulla 124\)](#page-123-0).

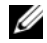

 $\mathscr O$  **HUOMAUTUS:** Drivers and Utilities -CD-levy sisältää ajureita, jotka on asennettu tietokoneen kokoamisen aikana. Käytä *Drivers and Utilities* -CD-levyä tarvittavien ajurien lataamista varten, myös sellaisten ajurien lataamista varten, joita tarvitaan, jos tietokoneessa on RAID-ohjain.

#### Windows XP:n asentaminen uudelleen

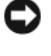

VAROITUS: Kun Windows XP asennetaan uudelleen, on käytettävä Windows XP Service Pack 1 -pakettia tai sitä uudempaa versiota.

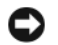

VAROITUS: Ota varmistuskopiot kaikista ensisijaisen kiintolevyaseman datatiedostoista ennen asennusta. Perinteisissä kiintolevykokoonpanoissa ensisijainen kiintolevyasema on ensimmäinen asema, jonka tietokone tunnistaa.

Windows XP:n uudelleen asentamista varten tarvitaan seuraavat CD-levyt:

- Dell™-käyttöjärjestelmän CD-levy
- Dell Drivers and Utilities -CD-levy

Asenna Windows XP -käyttöjärjestelmä tekemällä kaikki seuraavien kohtien toimet mainitussa järjestyksessä.

Uudelleenasennus voi kestää 1 - 2 tuntia. Kun käyttöjärjestelmä on asennettu uudelleen, myös ajurit, virustentorjuntaohjelma ja muut ohjelmat on asennettava uudelleen.

C VAROITUS: Kävttöjärjestelmä-CD-levyllä on erilaisia Windows XP:n asennusvaihtoehtoja. Ne saattavat korvata tiedostoja ja ne voivat vaikuttaa kiintolevylle asennettuihin ohjelmiin. Älä tämän takia asenna Windows XP -käyttöjärjestelmää uudelleen, ellei Dellin teknisen tuen edustaja neuvo niin tekemään.

VAROITUS: Poista käytöstä kaikki tietokoneeseen asennetut virustentorjuntaohjelmat ennen Windows XP -käyttöjärjestelmän asentamista, jotta estettäisiin ristiriidat Windows XP -käyttöjärjestelmän kanssa. Lue ohjeet ohjelmiston mukana toimitetusta oppaasta.

#### Järjestelmän käynnistäminen Käyttöjärjestelmä-CD-levyltä

- 1 Tallenna ja sulje kaikki avoimina olevat tiedostot ja poistu avoimina olevista ohjelmista.
- 2 Aseta Käyttöjärjestelmän CD-levy asemaan. Napsauta kohtaa Lopeta, jos näyttöön tulee Install Windows XP (Asenna Windows XP) -varoitus.
- 3 Käynnistä tietokone uudelleen.
- 4 Paina <F12> heti kun DELL™-logo tulee näkyviin.

Jos käyttöjärjestelmän logo tulee näyttöön, odota, kunnes näyttöön tulee Windows-työpöytä, sulje sitten tietokone ja yritä uudelleen.

- 5 Valitse CD-ROM nuolinäppäimillä ja paina <Enter>-näppäintä.
- 6 Kun näyttöön tulee varoitus Press any key to boot from the CD (Käynnistä CDlevyltä painamalla mitä tahansa näppäintä), paina mitä tahansa näppäintä.

#### <span id="page-126-0"></span>Windows XP:n asennus

- 1 Kun esiin tulee Windows XP:n asennus -näyttö, valitse To set up Windows now (Asenna Windows XP nyt) painamalla <Enter>-näppäintä.
- 2 Lue Microsoft Windows -käyttöoikeussopimuksen näytössä olevat tiedot ja hyväksy käyttöoikeussopimus painamalla <F8>-näppäintä.
- 3 Jos Windows XP on jo asennettuna tietokoneessa ja haluat palauttaa nykyisen Windows XP -datan, valitse korjausvaihtoehto kirjoittamalla r ja poista sitten CD-levy.
- 4 Jos haluat asentaa uuden Windows XP -kopion, valitse kyseinen vaihtoehto painamalla <Esc>-näppäintä.
- 5 Valitse korostettu osio (suositus) painamalla <Enter>-näppäintä ja noudata näytön ohjeita.

Esiin tulee Windows XP:n asennus -näyttö ja käyttöjärjestelmä alkaa kopioida tiedostoja ja asentaa laitteita. Tietokone käynnistyy uudelleen monta kertaa automaattisesti.

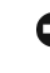

VAROITUS: Älä paina mitään näppäintä, kun seuraava sanoma näkyy näytössä: Press any key to boot from the CD (Käynnistä CD-levyltä painamalla mitä tahansa näppäintä).

**24 HUOMAUTUS:** Asennukseen tarvittava aika määräytyy kiintolevyn koon ja tietokoneen nopeuden mukaan.

- 6 Kun esiin tulee Alue- ja kielikohtaiset asetukset -näyttö, valitse maasi asetukset ja napsauta Seuraava-painiketta.
- 7 Kirjoita nimesi ja organisaatiosi (ei pakollinen) Mukauta ohjelmistoasi -näyttöön ja napsauta sitten Seuraava-painiketta.
- 8 Kirjoita Tietokonenimi ja järjestelmänvalvojan salasana -ikkunaan tietokoneen nimi (tai hyväksy valmiiksi annettu nimi) ja salasana ja napsauta Seuraava-painiketta.
- 9 Jos esiin tulee Modeemin numeronvalinnan tiedot, kirjoita järjestelmän pyytämät tiedot ja napsauta Seuraava-painiketta.
- 10 Kirjoita päivämäärä, kellonaika ja aikavyöhyke Päivämäärän ja ajan asetukset -ikkunaan ja napsauta Seuraava-painiketta.
- 11 Jos esiin tulee Verkkoasetukset-näyttö, napsauta kohtaa Normaali ja napsauta Seuraavapainiketta.
- 12 Jos olet asentamassa Windows XP Professional -käyttöjärjestelmää ja järjestelmä pyytää lisätietoja verkkokokoonpanosta, tee haluamasi valinnat. Jos olet epävarma asetuksista, hyväksy oletusvalinnat.

Windows XP asentaa käyttöjärjestelmän osat ja määrittää tietokoneen kokoonpanon. Tietokone käynnistyy uudelleen automaattisesti.

- **C VAROITUS:** Älä paina mitään näppäintä, kun seuraava sanoma näkyy näytössä: Press any key to boot from the CD (Käynnistä CD-levyltä painamalla mitä tahansa näppäintä).
- 13 Kun esiin tulee Tervetuloa Microsoft Windowsiin -näyttö, napsauta Seuraava-painiketta.
- 14 Kun näyttöön tulee How will this computer connect to the Internet? (Kuinka tämä tietokone muodostaa Internet-yhteyden?) -varoitus, napsauta Ohita-painiketta.
- 15 Kun esiin tulee Rekisteröidytäänkö Microsoftiin? -näyttö, valitse Ei nyt ja napsauta Seuraava-painiketta.
- 16 Kun esiin tulee Tietokoneen käyttäjät -näyttö, voit syöttää enintään viisi käyttäjää.
- 17 Napsauta Seuraava-painiketta.
- 18 Tee asennus loppuun napsauttamalla Valmis-painiketta ja poista CD-levy.
- 19 Asenna asianmukaiset ohjaimet käyttämällä Drivers and Utilities -CD-levyä.
- 20 Asenna uudelleen virustentorjuntaohjelmisto.
- 21 Asenna uudelleen muut ohjelmat.
- $\mathscr{U}$  HUOMAUTUS: Microsoft Office- tai Microsoft Works Suite -ohjelmien uudelleenasennusta ja aktivointia varten tarvitaan Product Key -numero. Löydät sen Microsoft Office- tai Microsoft Works Suite -CD-levyn kuoresta.

## Drivers and Utilities -CD-levyn käyttäminen

Drivers and Utilities -CD-levyä (josta käytetään myös nimitystä Resurssilevy) käytetään Windows-käyttöjärjestelmässä seuraavasti:

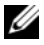

**4 HUOMAUTUS:** Pääset käyttämään ajureita ja käyttäjän oppaita käyttämällä *Drivers and Utilities* -CDlevyä Windows-käyttöjärjestelmässä.

- 1 Kytke virta tietokoneeseen ja anna tietokoneen käynnistyä, kunnes näyttöön tulee Windowstyöpöytä.
- 2 Aseta Drivers and Utilities -CD-levy CD-asemaan.

Jos käytät Drivers and Utilities -CD-levyä ensimmäistä kertaa tässä tietokoneessa, ResourceCD Installation (Resurssilevyn asennus) -ikkuna avautuu ja järjestelmä ilmoittaa, että Drivers and Utilities -CD-levy aloittaa asennuksen.

3 Jatka napsauttamalla OK-painiketta.

Tee asennus loppuun toimimalla asennusohjelman kehotusten mukaisesti.

- 4 Napsauta Seuraava-painiketta Welcome Dell System Owner (Tervetuloa, Dell-järjestelmän omistaja) -näytössä.
- 5 Valitse sopiva Järjestelmän malli, Käyttöjärjestelmä, Laitetyyppi ja Aihe.

#### <span id="page-128-0"></span>Tietokoneen ohjaimet

Saat esiin tietokoneen ajuriluettelon seuraavasti:

1 Napsauta avattavan Aihe-valikon kohtaa Omat ohjaimet.

Drivers and Utilities -CD-levy (valinnainen) käy läpi tietokoneen laitteiston ja käyttöjärjestelmän, ja näyttöön tulee järjestelmäkokoonpanon ajuriluettelo.

2 Napsauta sopivaa ajuria ja lataa se tietokoneeseen noudattamalla ohjeita.

Saat esiin tietokoneen kaikki käytettävissä olevat ajurit napsauttamalla avattavan Aihe-valikon kohtaa Ohjaimet.

# Hakemisto

### A

ajurit [luettelo, 129](#page-128-0) asentaminen uudelleen [ohjaimet, 93](#page-92-1) [Windows XP, 126](#page-125-0)

## C

CD-levyt [drivers and utilities, 95](#page-94-1) [käyttöjärjestelmä, 95](#page-94-1)

## D

Dell [Premier Support -sivusto, 95](#page-94-2) [tukisivusto, 94](#page-93-0) [Dell-diagnostiikka, 116](#page-115-1) [Desktop System Software.](#page-92-2)  [Katso](#page-92-2) DSS diagnostiikka [Dell-diagnostiikka, 116](#page-115-1) [Drivers and Utilities -CD](#page-92-1)levy, 93 [äänimerkit, 123](#page-122-1)

[Drivers and Utilities -CD](#page-92-1)levy, 93 [DSS, 93-](#page-92-2)[94](#page-93-1)

### H

[huoltomerkki, 94](#page-93-2)

I [IRQ-ristiriidat, 124](#page-123-1)

## J

Järjestelmän [palauttaminen, 124](#page-123-2)

## K

kansi [irrottaminen, 106](#page-105-1) käyttöjärjestelmä [Asennusopas, 95](#page-94-1) [CD-levy, 95](#page-94-1) Windows XP:n [asentaminen uudelleen, 126](#page-125-0)

### L

laitteisto [Dell-diagnostiikka, 116](#page-115-1) [ristiriidat, 124](#page-123-1) [äänimerkit, 123](#page-122-1)

[Laitteiston vianmääritys, 124](#page-123-1)

#### M

merkkivalot [diagnostiikka, 120](#page-119-1) [järjestelmä, 119](#page-118-0) [Microsoft Windows -tarra, 94](#page-93-2)

### O

ohjaimet [asentaminen uudelleen, 93](#page-92-1) [Ohje- ja tukikeskus, 95](#page-94-3) ohjeet [Drivers and Utilities -CD](#page-92-1)levy, 93 [Käyttöopas, 93](#page-92-3) [laite, 93](#page-92-1) [online, 95](#page-94-2) ohjelmisto [ristiriidat, 124](#page-123-1) [ongelmat. Katso](#page-122-1) vianmääritys oppaat [online, 94](#page-93-0) osien asentaminen [ennen aloittamista, 106](#page-105-2)

### R

[Resurssilevy. Katso](#page-92-4) Drivers and Utilities -CD-levy

ristiriidat ohjelmisto- ja [laitteistoyhteensopivuuso](#page-123-1) ngelmat, 124

## T

tarrat [huoltomerkki, 94](#page-93-2) [Microsoft Windows, 94](#page-93-2)

## V

vianmääritys [Dell-diagnostiikka, 116](#page-115-1) [diagnostiikan merkkivalot, 120](#page-119-1) [järjestelmän merkkivalot, 119](#page-118-0) [Laitteiston vianmääritys, 124](#page-123-1) [Ohje- ja tukikeskus, 95](#page-94-3) [ristiriidat, 124](#page-123-1) [tietokoneen palauttaminen](#page-123-2)  aikaisempaan tilaan, 124 [äänimerkit, 123](#page-122-1) virhesanomat [äänimerkit, 123](#page-122-1) [diagnostiikan merkkivalot, 120](#page-119-1) [järjestelmän merkkivalot, 119](#page-118-0) virran merkkivalo [vian määrittäminen, 119](#page-118-0) [yhdistelmät, 97,](#page-96-0) [100,](#page-99-0) [103](#page-102-0) [voltage selection switch, 99,](#page-98-0)  [101,](#page-100-0) [104](#page-103-0)

### W

Windows XP [asennus, 127](#page-126-0) [asentaminen uudelleen, 126](#page-125-0) Järjestelmän [palauttaminen, 124](#page-123-2) [Laitteiston vianmääritys, 124](#page-123-1) [Ohje- ja tukikeskus, 95](#page-94-3)

## Ä

[äänimerkit, 123](#page-122-1)

Dell™ OptiPlex™ GX520 Hurtigveiledning

Modell DCTR, DCNE, DCSM

## OBS!, merknader og advarsler

**MERK:** Et OBS!-avsnitt inneholder viktig informasjon som gjør at du kan bruke datamaskinen mer effektivt.

MERKNAD: En MERKNAD angir enten potensiell fare for maskinvaren eller tap av data, og forteller hvordan du kan unngå problemet.

ADVARSEL: En ADVARSEL angir en potensiell fare for skade på eiendom, personskade eller dødsfall.

Hvis du kjøpte en datamaskin i n-serien fra Dell™ gjelder ingen av henvisningene i dette dokumentet til operativsystemet Microsoft® Windows®.

Hurtigveiledningen, CDen Drivers and Utilities og medier med operativsystemet er ekstratilbehør, og det leveres ikke med alle datamaskiner.

## Forkortelser og akronymer

En fullstendig liste over forkortelser og akronymer finner du i ordlisten i brukerhåndboken.

Modeller DCTR, DCNE, DCSM

\_\_\_\_\_\_\_\_\_\_\_\_\_\_\_\_\_\_\_\_

August 2006 District 2007 Digital Utg. And Digital Utg. And Digital Utg. And Digital U

**Informasjonen i dette dokumentet kan endres uten varsel. © 2005–2006 Dell Inc. Med enerett.**

Alle former for kopiering uten skriftlig tillatelse fra Dell Inc. er strengt forbudt.

Varemerker i denne teksten: *Dell*, *OptiPlex* og *DELL*-logoen er varemerker tilhørende Dell Inc.; *Microsoft* og *Windows* er registrerte varemerker tilhørende Microsoft Corporation; *Intel* og *Pentium* er registrerte varemerker tilhørende Intel Corporation.

Andre varemerker og varenavn kan brukes i dette dokumentet som en henvisning til institusjonene som innehar rettighetene til merkene og navnene, eller til produktene. Dell Inc. fraskriver seg enhver eierinteresse for varemerker og varenavn som ikke er sine egne.

# Innhold

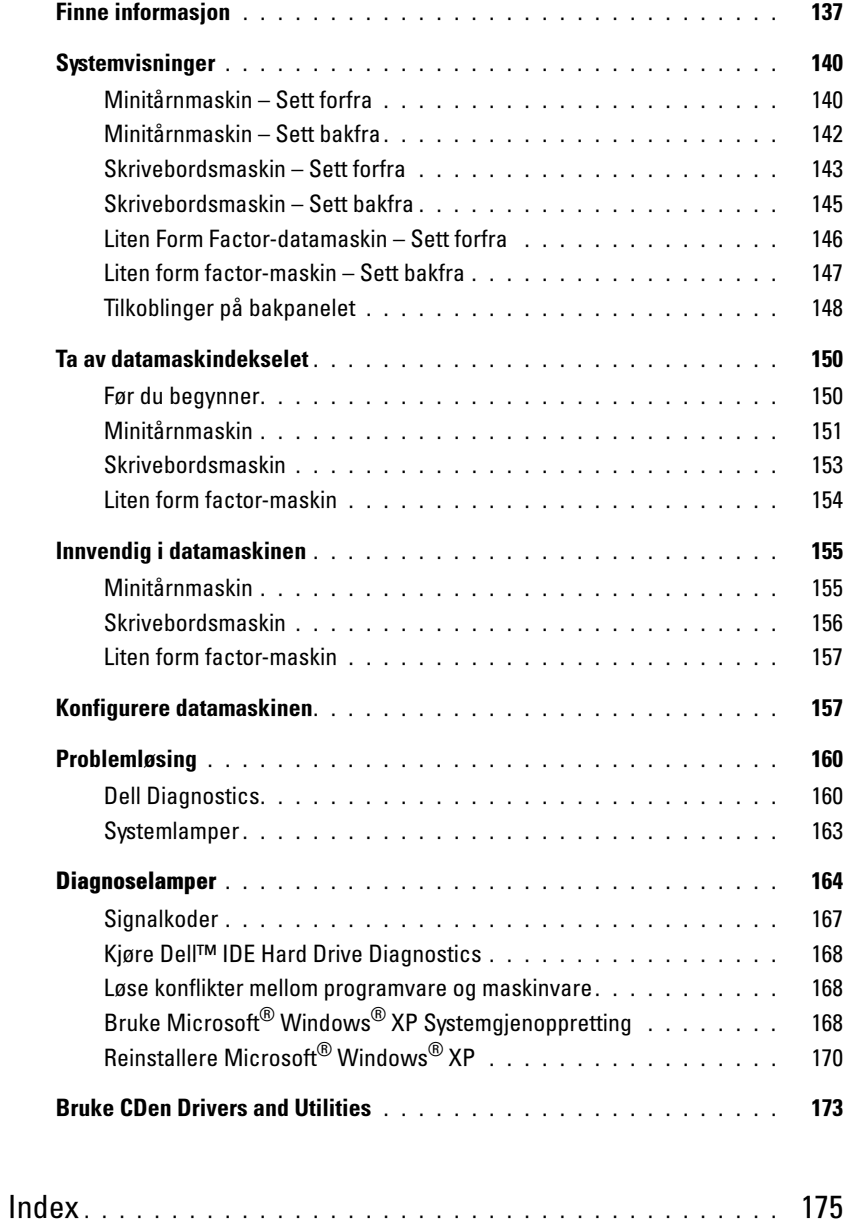

## <span id="page-136-0"></span>Finne informasjon

MERK: Noen funksjoner er ikke tilgjengelige for datamaskinen, eller er ikke tilgjengelige i noen land.

**MERK:** Ytterligere informasjon kan være vedlagt sammen med datamaskinen.

<span id="page-136-1"></span>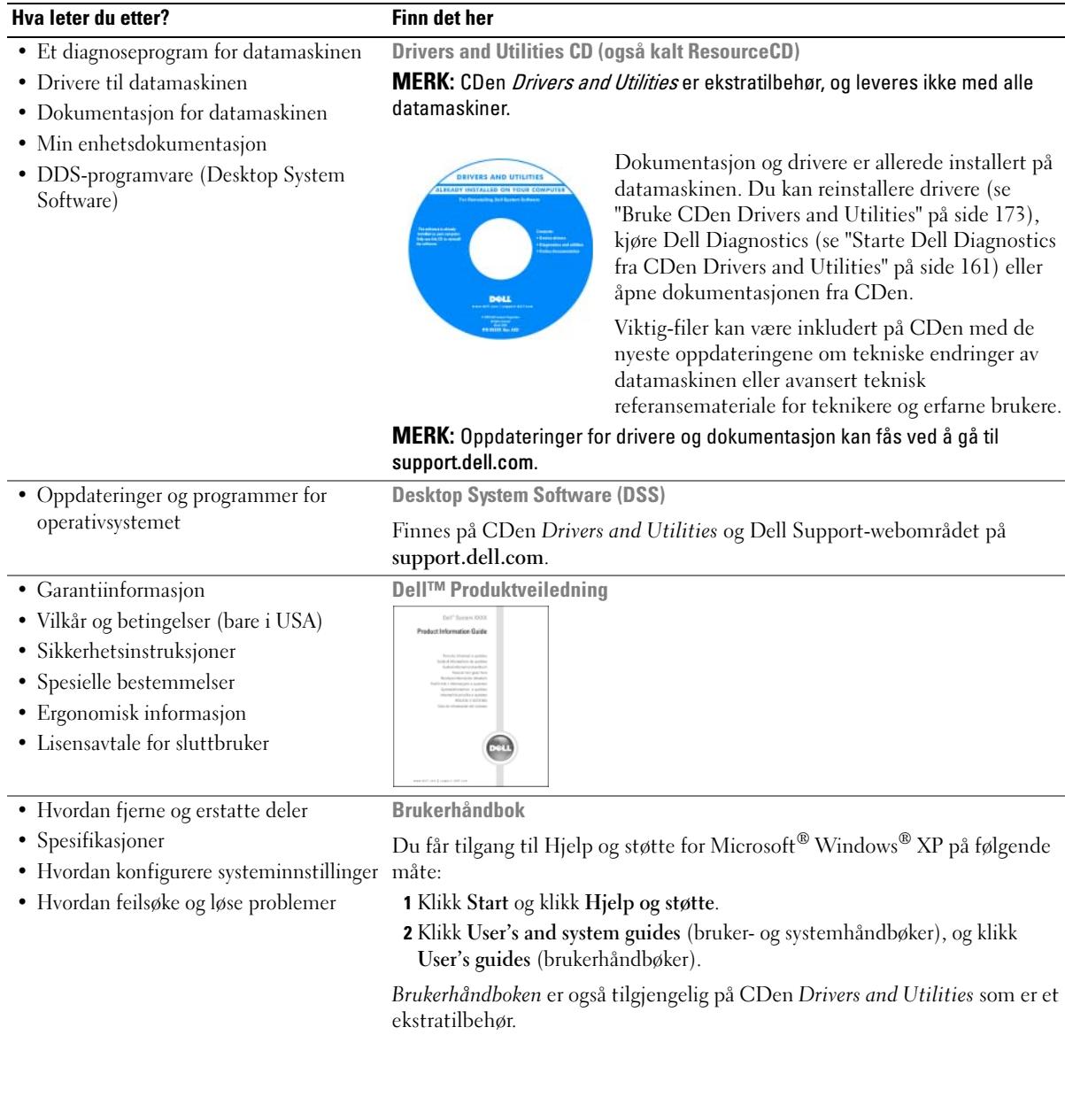

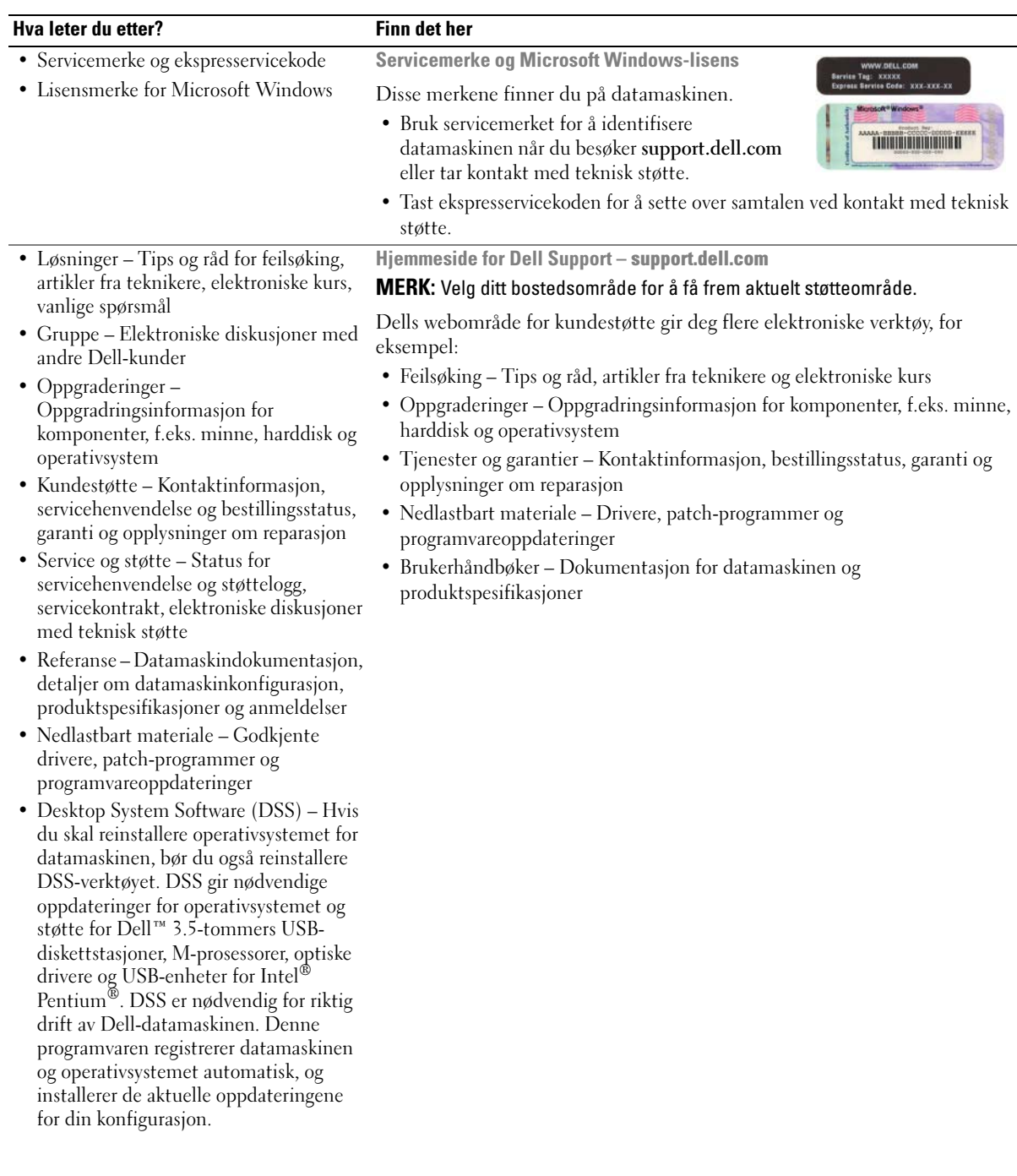

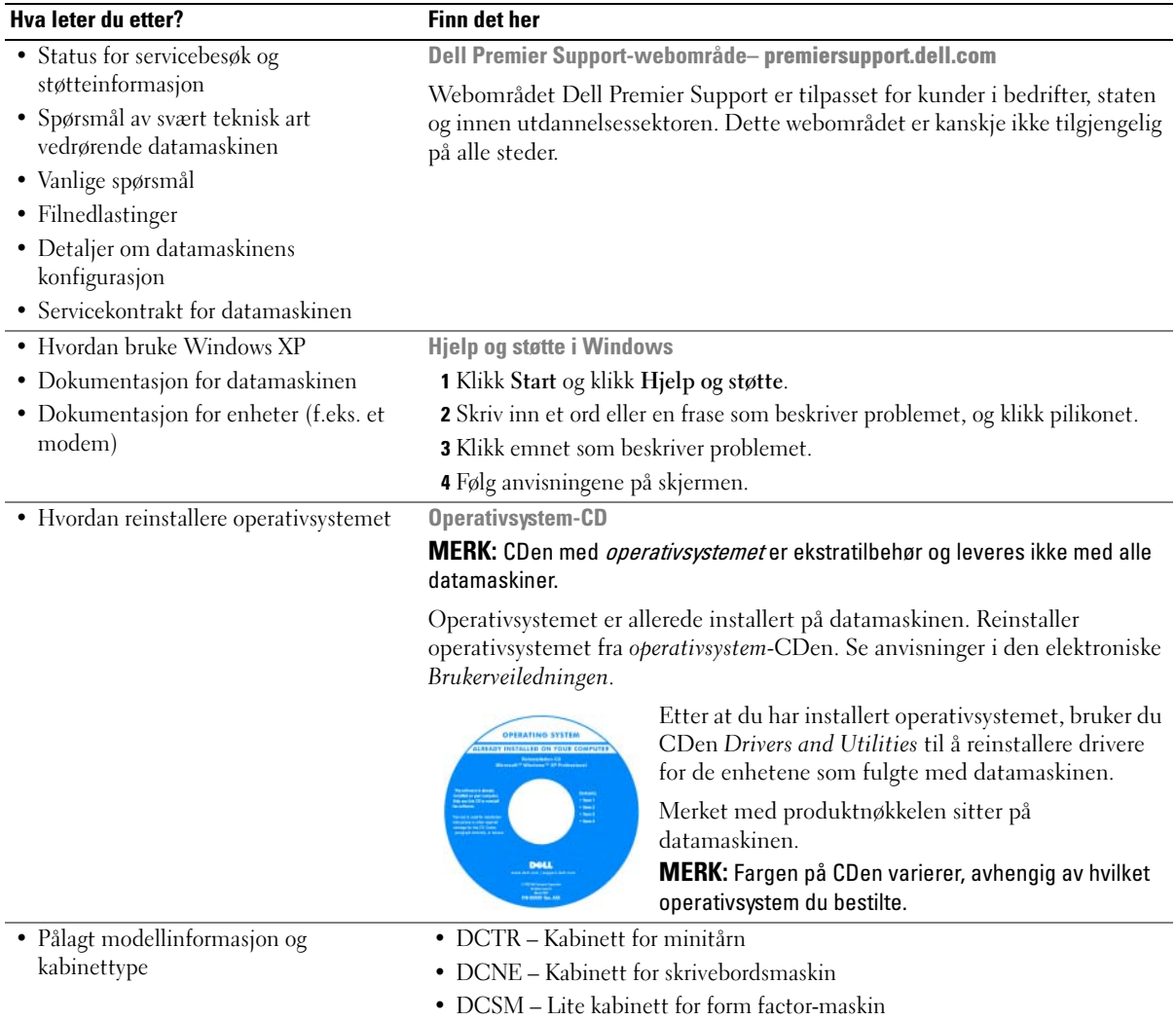

## <span id="page-139-0"></span>**Systemvisninger**

## <span id="page-139-1"></span>Minitårnmaskin – Sett forfra

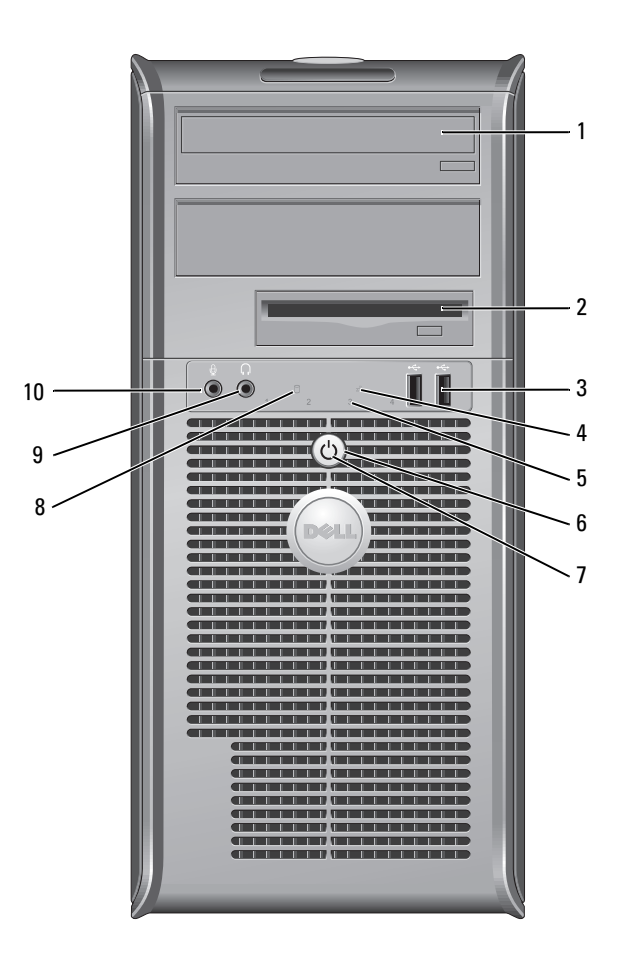

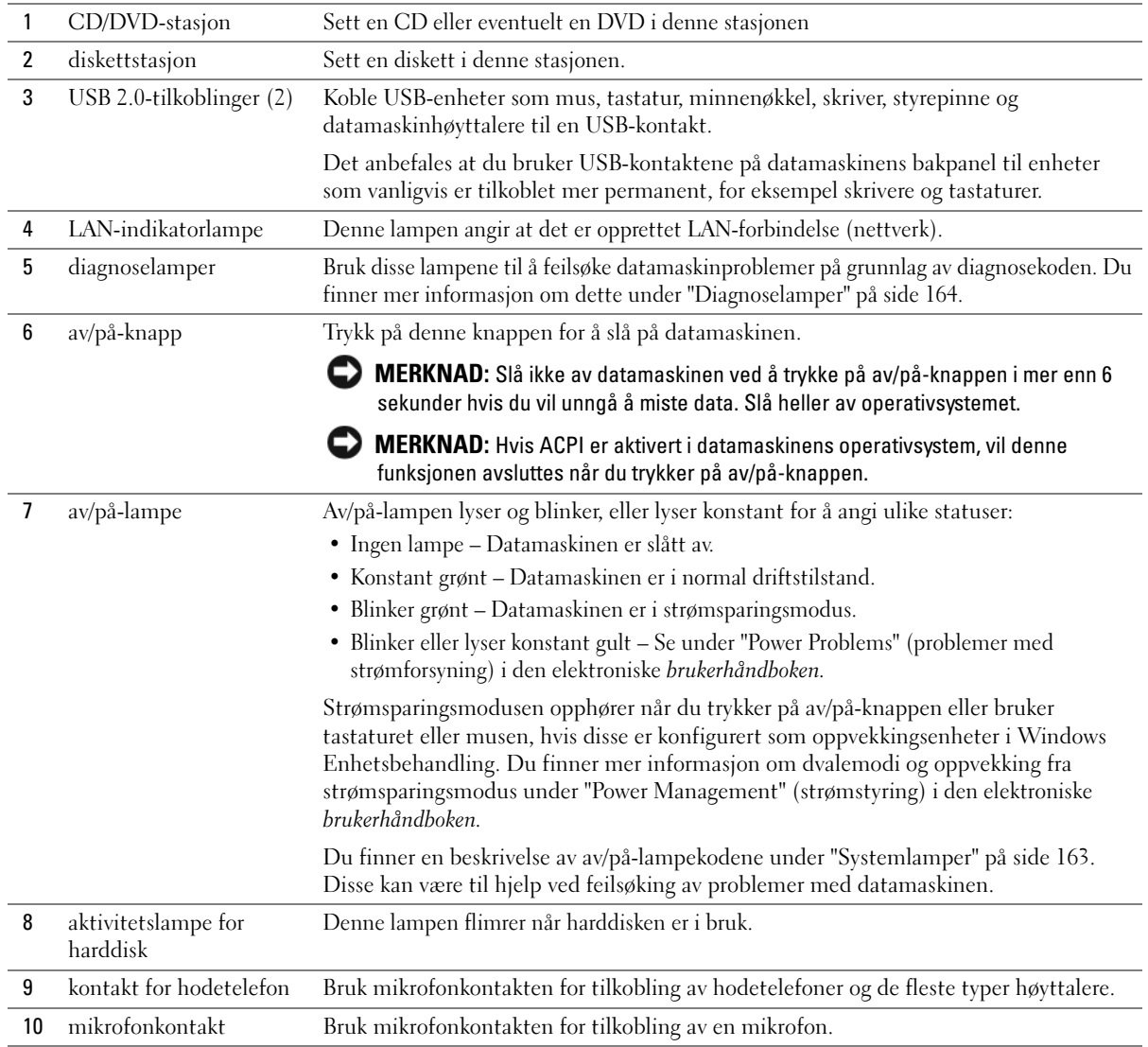

## <span id="page-141-0"></span>Minitårnmaskin – Sett bakfra

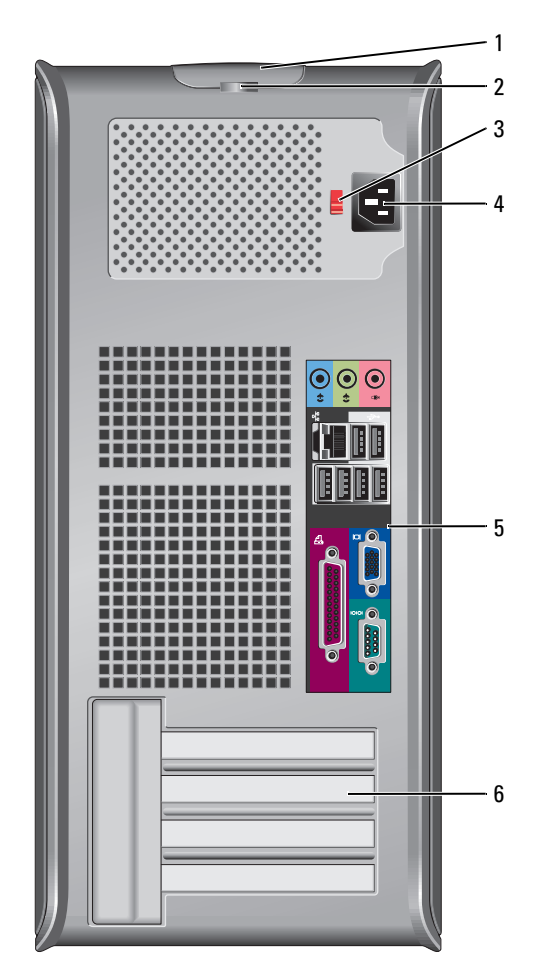

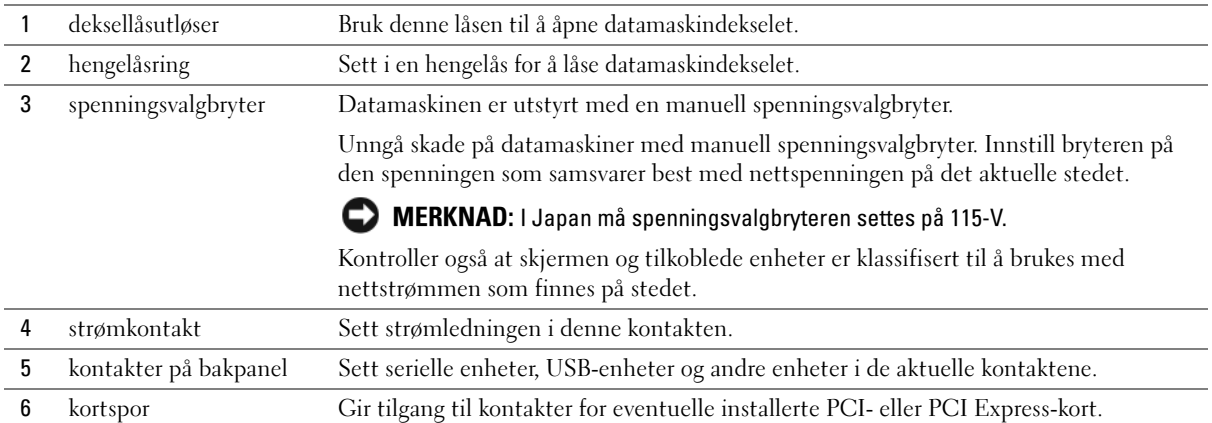

## <span id="page-142-0"></span>Skrivebordsmaskin – Sett forfra

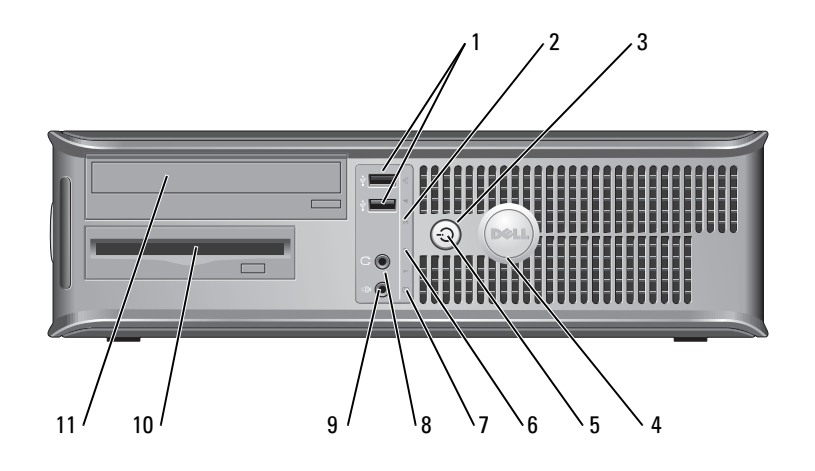

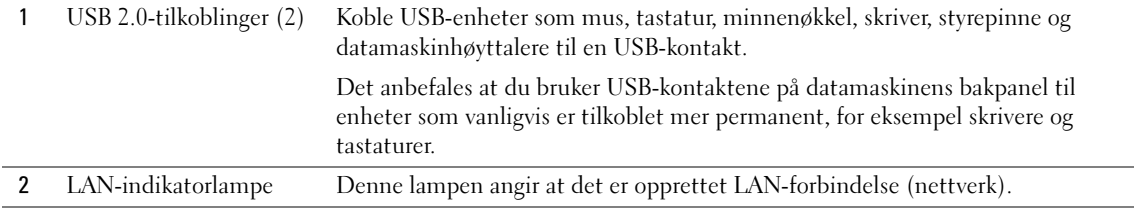

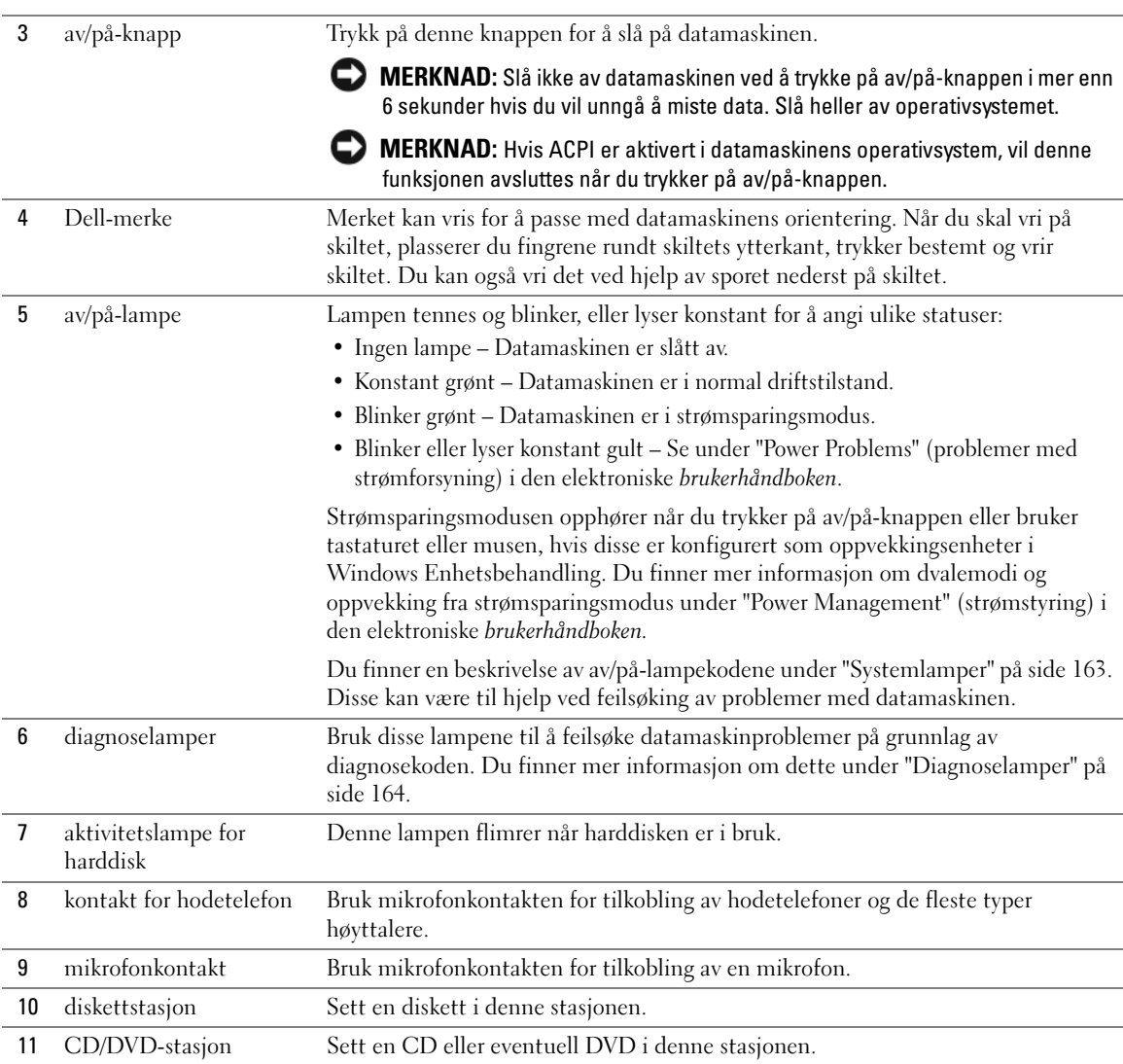
### Skrivebordsmaskin – Sett bakfra

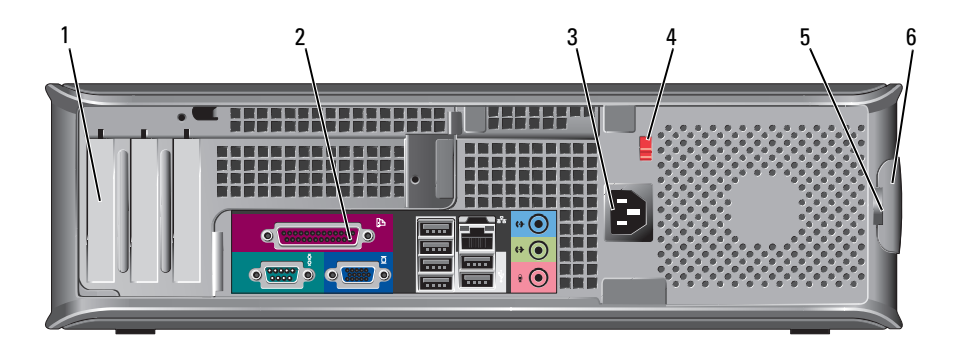

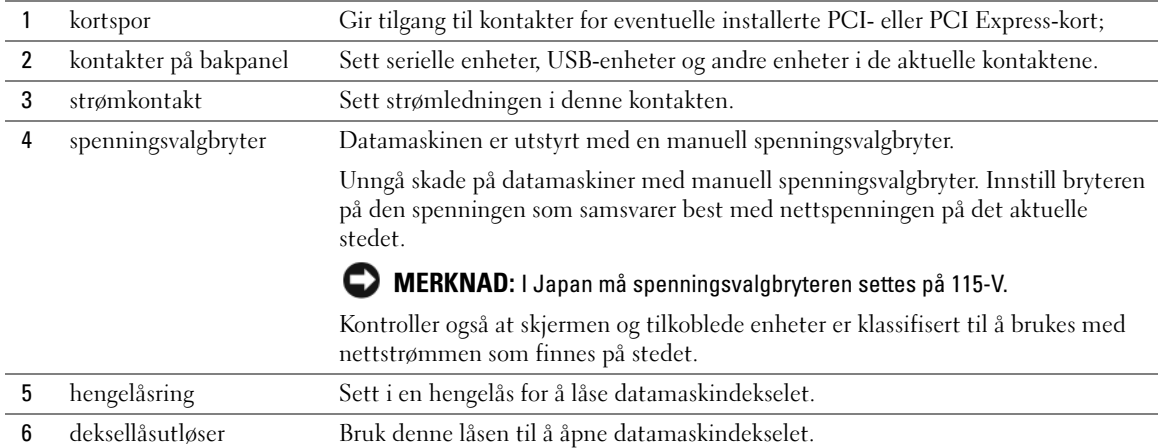

### Liten Form Factor-datamaskin – Sett forfra

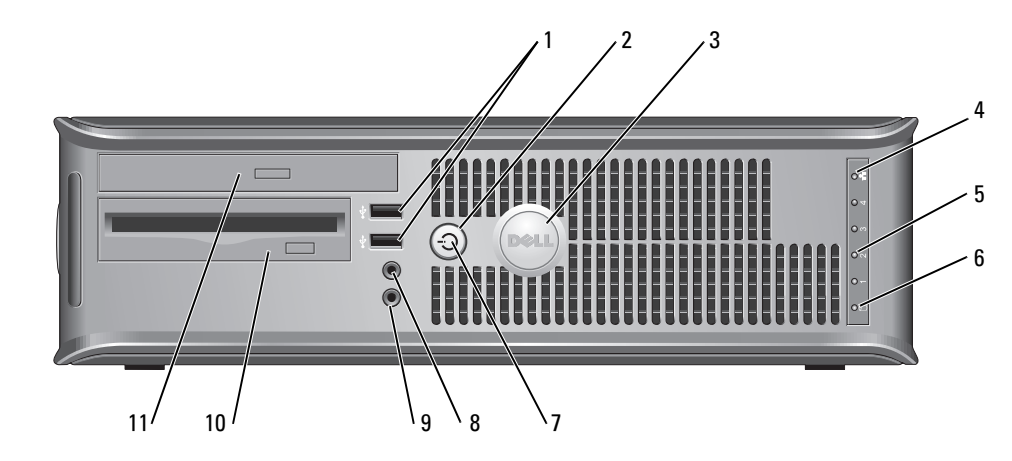

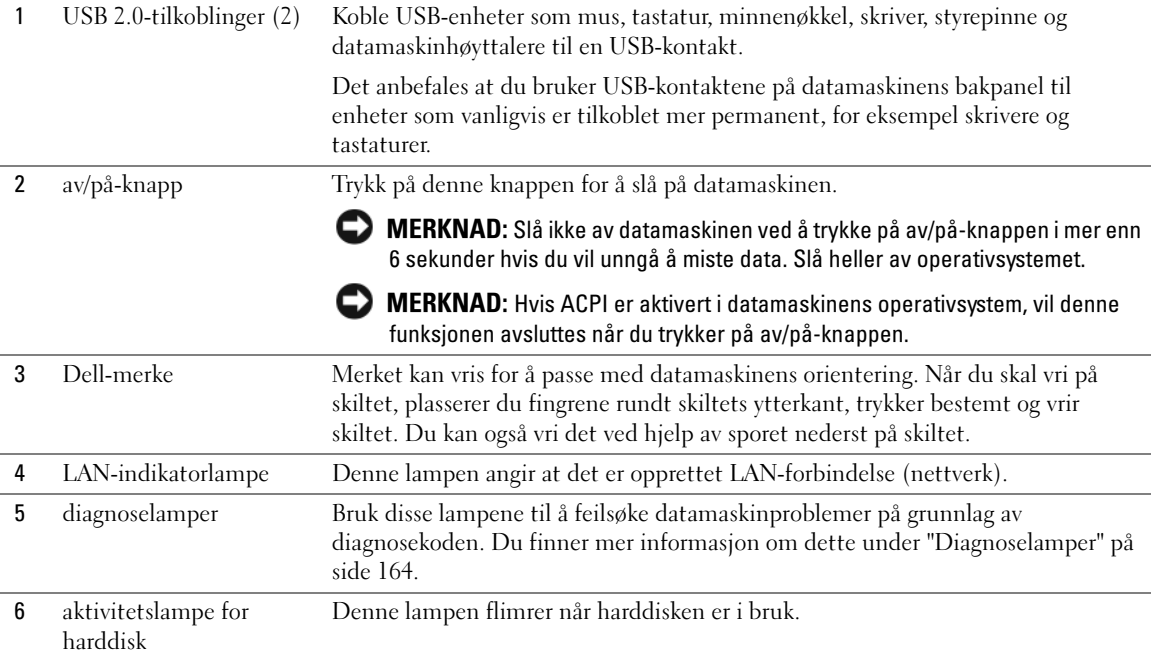

<span id="page-146-0"></span>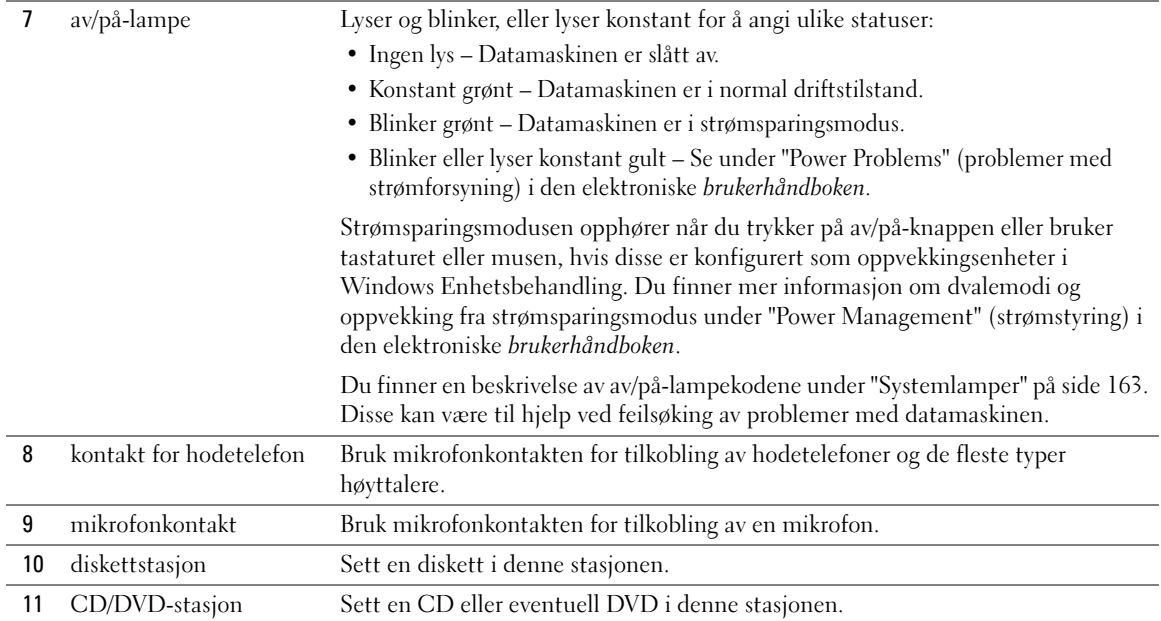

### Liten form factor-maskin – Sett bakfra

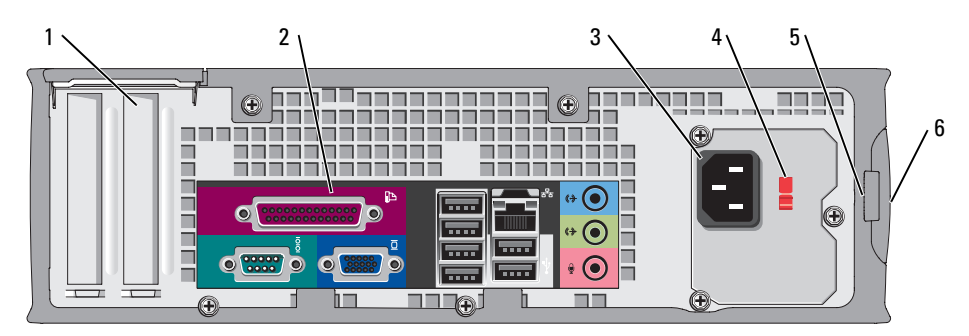

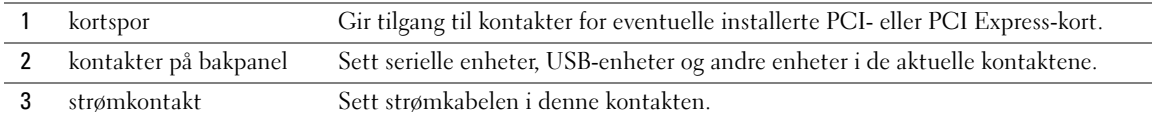

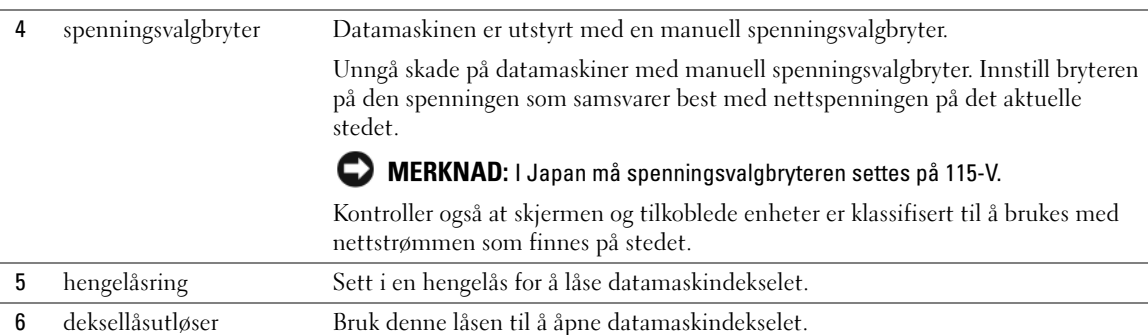

### Tilkoblinger på bakpanelet

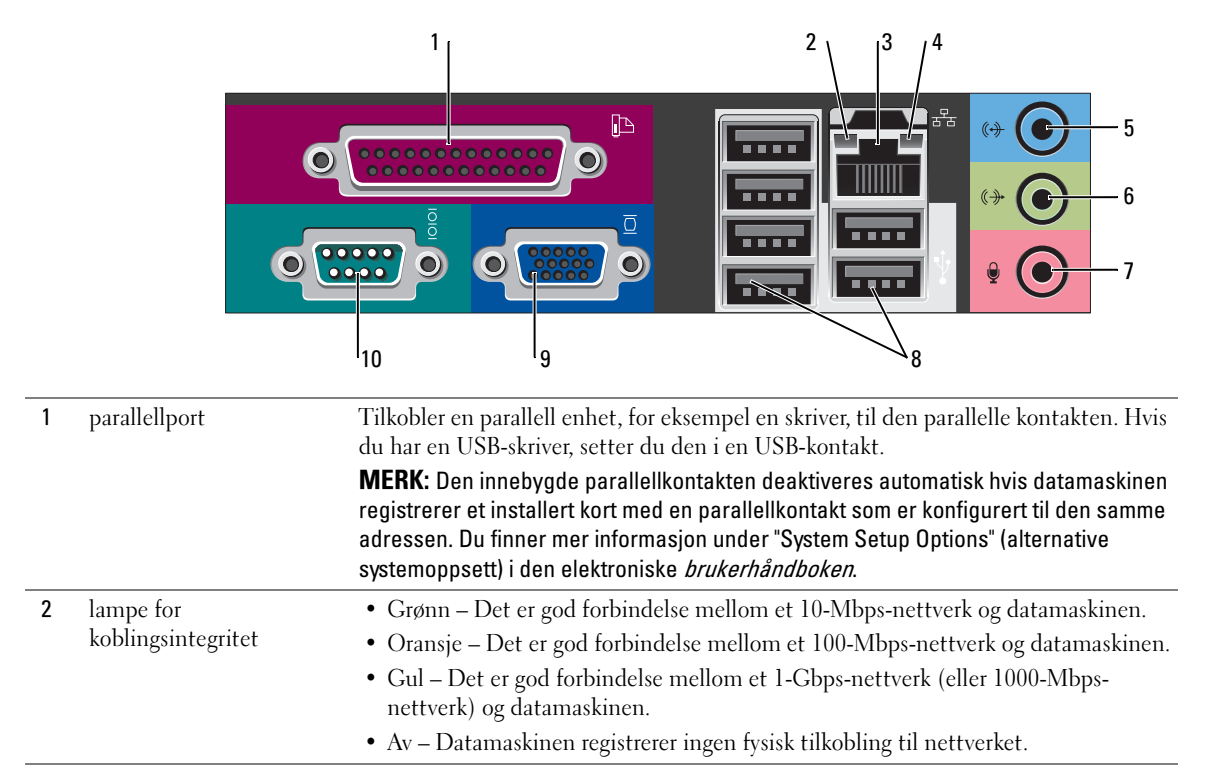

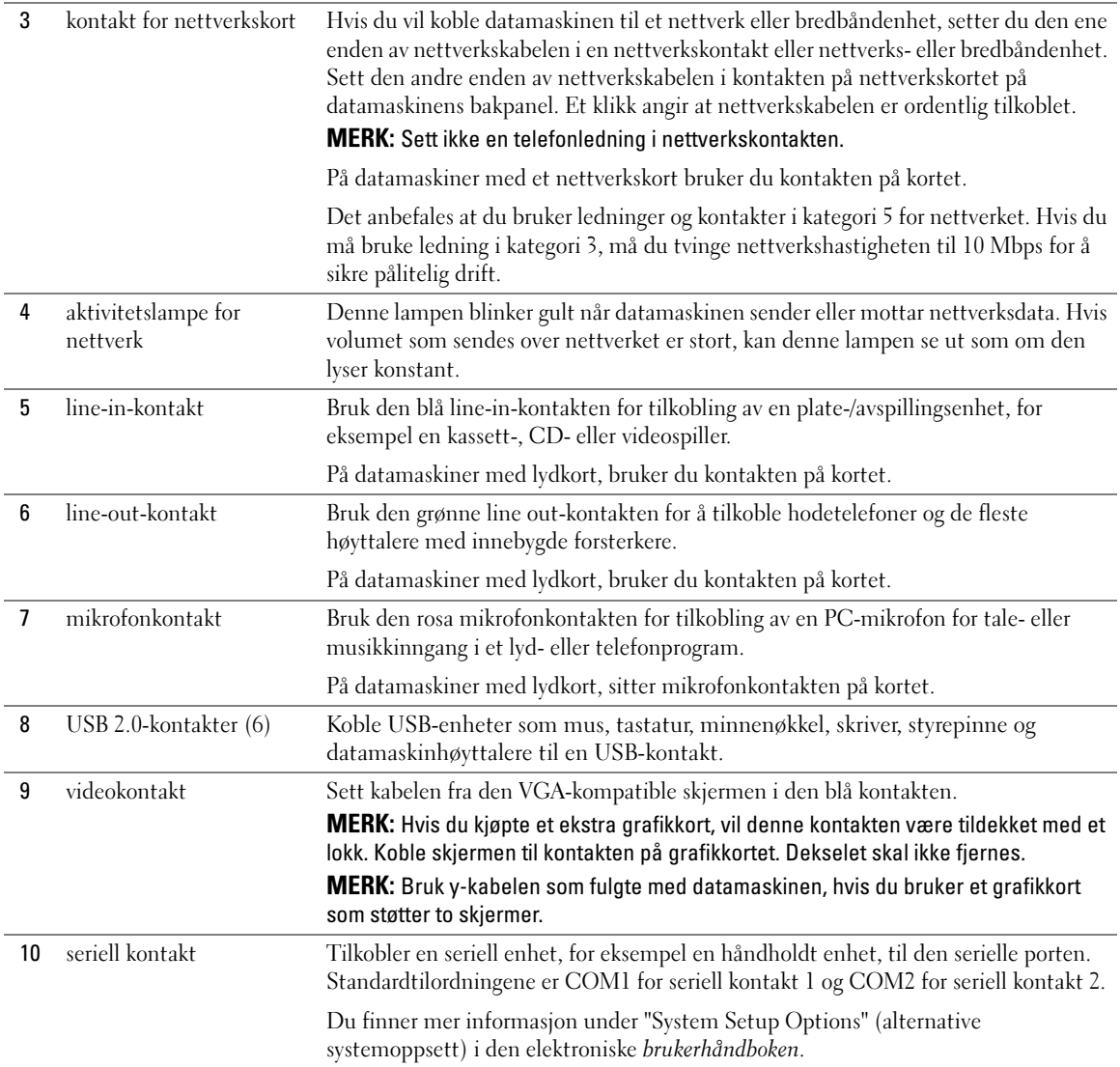

# <span id="page-149-1"></span>Ta av datamaskindekselet

 $\sqrt{N}$  ADVARSEL: Før du utfører noen av prosedyrene i denne delen, må du følge sikkerhetsanvisningene i produktveiledningen.

 $\overline{\Delta}$ ADVARSEL: Unngå elektrisk støt. Trekk alltid ut strømledningen til datamaskinen fra stikkontakten før du tar av dekselet.

#### <span id="page-149-2"></span><span id="page-149-0"></span>Før du begynner

MERKNAD: Lagre og lukk alle åpne filer og avslutt eventuelle åpne programmer før du slår av datamaskinen hvis du vil unngå å miste data.

- 1 Slå av operativsystemet.
	- a Lagre og lukk alle åpne filer, avslutt eventuelle åpne programmer, klikk Start og klikk deretter Slå av datamaskinen.
	- b I vinduet Slå av datamaskinen, klikker du Slå av.

Datamaskinen slås av etter et den har fullført prosessen med å slå av operativsystemet.

2 Kontroller at både datamaskinen og eventuelle tilkoblede enheter er slått av. Hvis datamaskinen og tilkoblede enheter ikke ble slått av automatisk da du slo av operativsystemet, skal de slås av nå.

#### Gjør følgende før du foretar arbeid inne i datamaskinen:

Bruk følgende retningslinjer for sikkerhet og for å verne om din egen sikkerhet og beskytte datamaskinen mot potensiell skade.

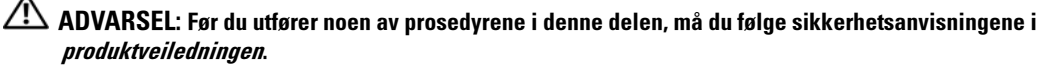

 $\Box$  MERKNAD: Bare en godkjent servicetekniker skal utføre reparasjoner på datamaskinen. Skade forårsaket av servicearbeid som ikke er godkjent av Dell, dekkes ikke av garantien.

MERKNAD: Ved frakobling av en ledning, skal du dra i pluggen eller strekkavvergingsløkken, og ikke i selve kabelen. Noen kabler har koblinger med låsetapper. Ved frakobling av en slik kabel, klemmer du sammen låsetappene før du trekker ut kabelen. Når koblingene trekkes fra hverandre, skal de holdes på rett linje for å unngå at pinnene på koblingene blir bøyd. Før du kobler til en kabel, må du også passe på at begge koblingene vender riktig vei og er på linje.

Unngå skade på datamaskinen ved å utføre følgende trinn før eventuelt arbeid inne i datamaskinen.

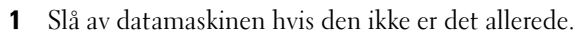

MERKNAD: Nettverkskabelen frakobles ved først å koble kabelen fra datamaskinen og deretter trekke ut nettverkskontakten fra veggen.

2 Koble alle telefon- eller telekommunikasjonslinjer fra datamaskinen.

- 3 Trekk datamaskinen og alle tilkoblede enheter ut av elektriske stikkontakter, og trykk deretter på av/på-knappen for å forbinde systemkortet til jord.
- 4 Fjern eventuelt datamaskinsokkelen.

 $\bigwedge$  ADVARSEL: Unngå elektrisk støt. Trekk alltid ut strømledningen til datamaskinen fra stikkontakten før du tar av dekselet.

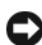

MERKNAD: Sørg for at du er jordet ved å berøre en umalt metallflate før du håndterer deler inne i datamaskinen. Mens du arbeider, må du med jevne mellomrom berøre en umalt metallflate for å utlade eventuell statisk elektrisitet som kan skade innebygde komponenter.

### Minitårnmaskin

MERKNAD: Sørg for at du er jordet ved å berøre en umalt metallflate før du håndterer deler inne i datamaskinen. Mens du arbeider, må du med jevne mellomrom berøre en umalt metallflate for å utlade eventuell statisk elektrisitet som kan skade innebygde komponenter.

- 1 Følg fremgangsmåten under ["Før du begynner" på side 150.](#page-149-0)
- 2 Hvis du har satt en hengelås i hengelåsringen på bakpanelet, skal denne fjernes.
- 3 Legg datamaskinen på siden som vist i følgende illustrasjon.

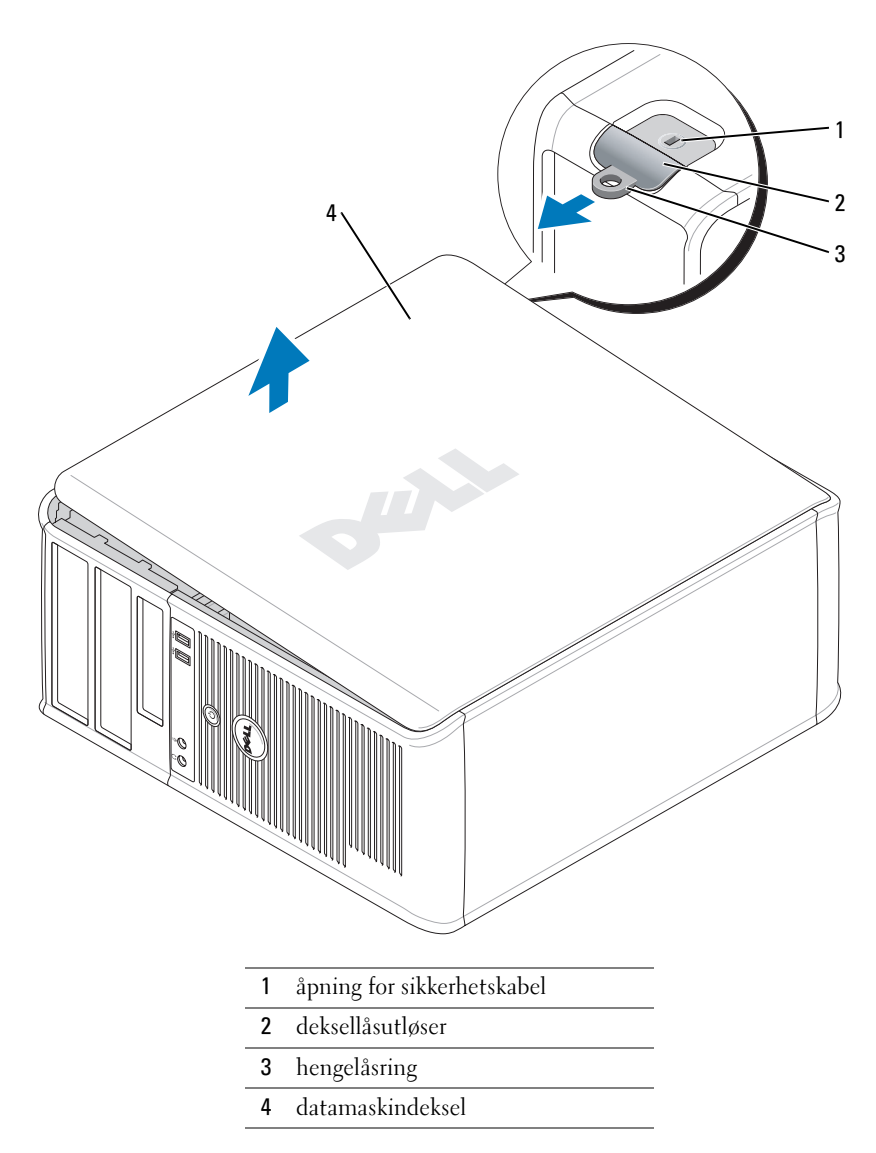

- Skyv dekseutløseren bakover samtidig som du løfter dekselet.
- Ta tak på hver side av datamaskindekselet og vri det opp ved hjelp av hengseltappene som momentpunkter.
- Løsne dekselet fra hengseltappene, og sett det til side på et rent, ikke-abrasivt underlag.

#### Skrivebordsmaskin

- MERKNAD: Sørg for at du er jordet ved å berøre en umalt metallflate før du håndterer deler inne i datamaskinen. Mens du arbeider, må du med jevne mellomrom berøre en umalt metallflate for å utlade eventuell statisk elektrisitet som kan skade innebygde komponenter.
- Følg fremgangsmåten under ["Før du begynner" på side 150.](#page-149-0)
- Hvis du har satt en hengelås i hengelåsringen på bakpanelet, skal denne fjernes.
- Skyv dekseutløseren bakover samtidig som du løfter dekselet.
- Ta tak på hver side av datamaskindekselet og vri det opp ved hjelp av hengseltappene som momentpunkter.
- Løsne dekselet fra hengseltappene, og sett det til side på et rent, ikke-abrasivt underlag.

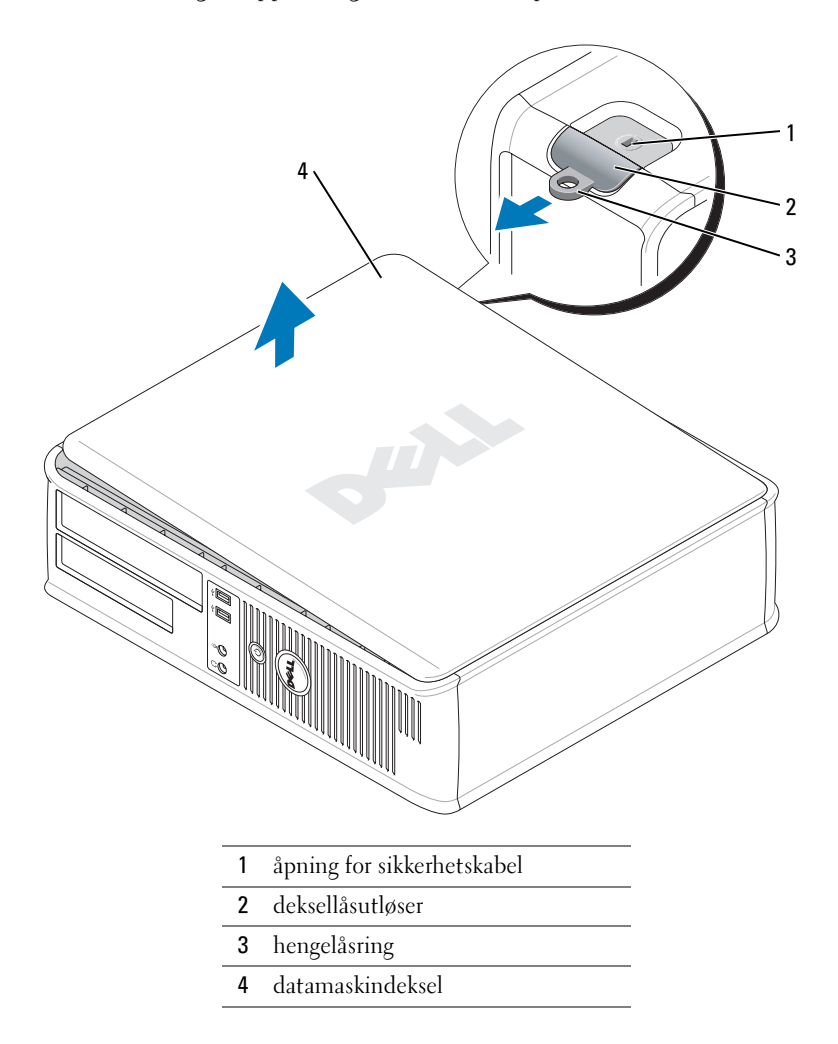

#### Liten form factor-maskin

MERKNAD: Sørg for at du er jordet ved å berøre en umalt metallflate før du håndterer deler inne i datamaskinen. Mens du arbeider, må du med jevne mellomrom berøre en umalt metallflate for å utlade eventuell statisk elektrisitet som kan skade innebygde komponenter.

- 1 Følg fremgangsmåten under ["Før du begynner" på side 150.](#page-149-0)
- 2 Hvis du har satt en hengelås i hengelåsringen på bakpanelet, skal denne fjernes.
- 3 Skyv dekseutløseren bakover samtidig som du løfter dekselet.
- 4 Ta tak på hver side av datamaskindekselet og vri det opp ved hjelp av hengseltappene som momentpunkter.
- 5 Løsne dekselet fra hengseltappene, og sett det til side på et rent, ikke-abrasivt underlag.

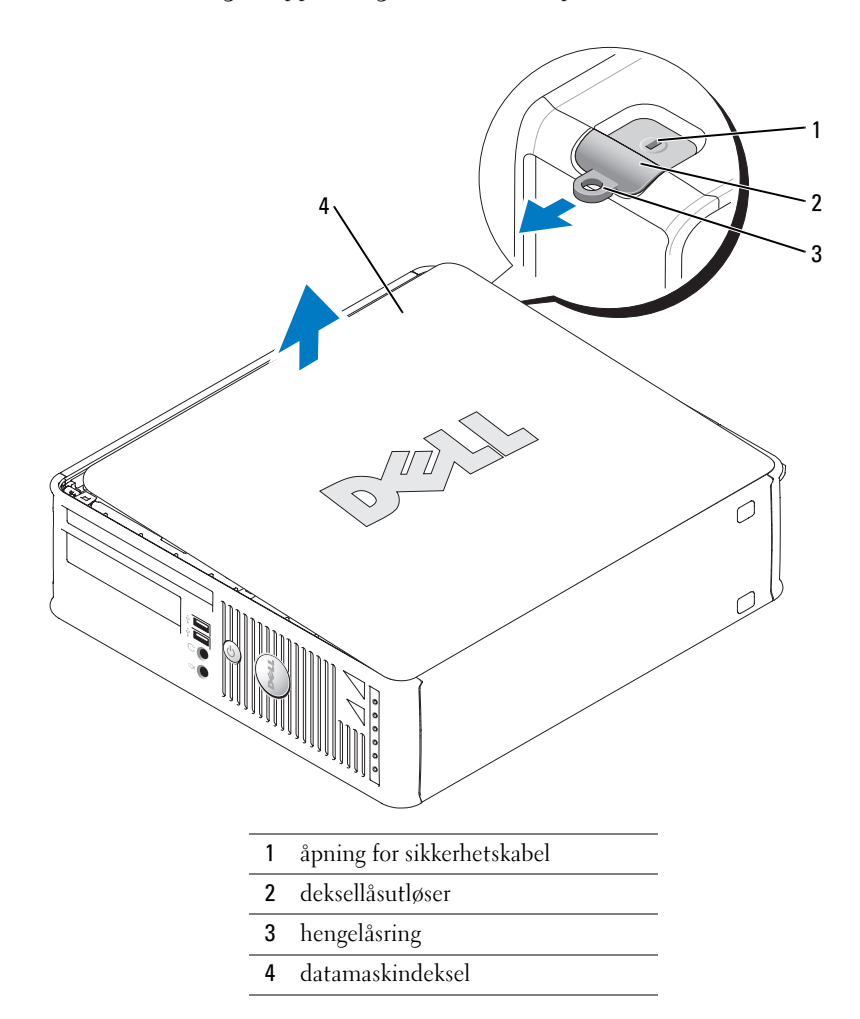

# Innvendig i datamaskinen

### Minitårnmaskin

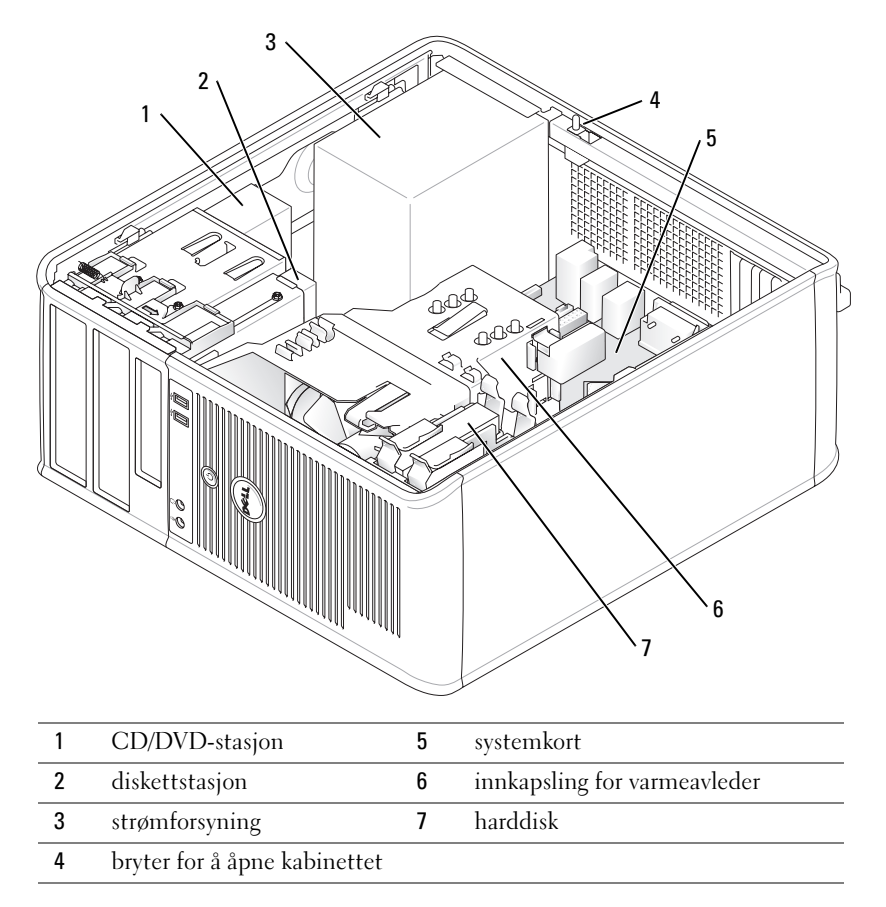

### Skrivebordsmaskin

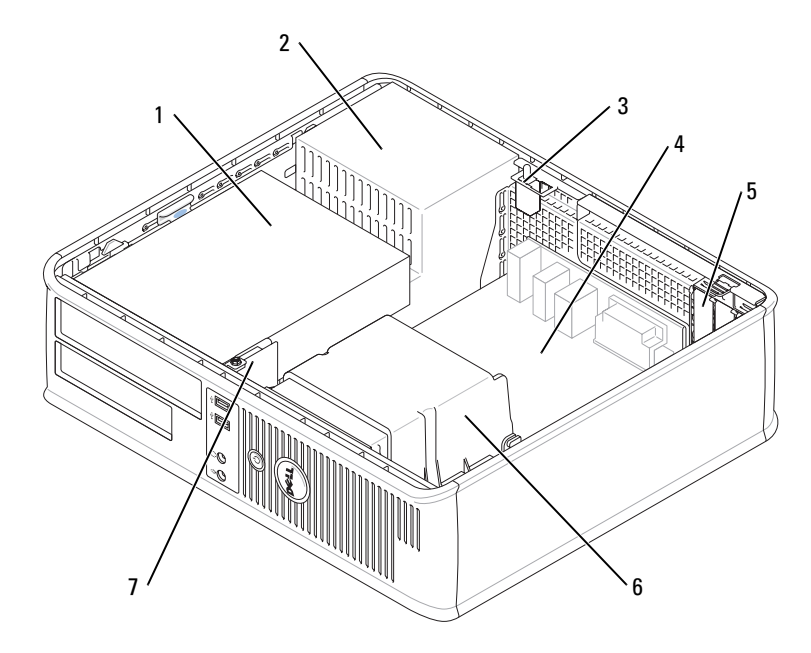

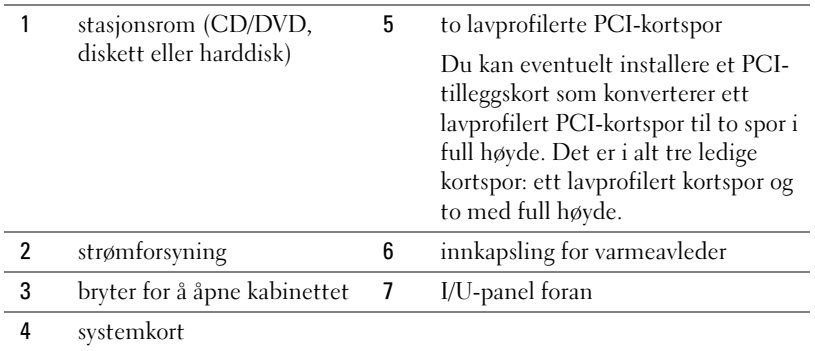

#### Liten form factor-maskin

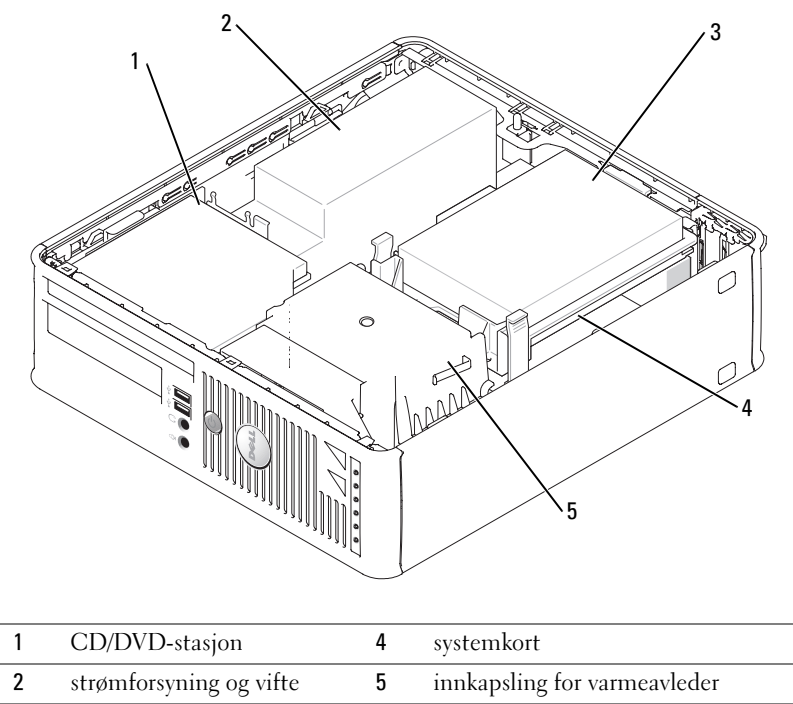

3 harddisk

## Konfigurere datamaskinen

 $\bigwedge$  ADVARSEL: Før du utfører noen av prosedyrene i denne delen, må du følge sikkerhetsanvisningene i produktveiledningen.

 $\Box$  MERKNAD: Hvis det er installert et utvidelseskort i datamaskinen (for eksempel et modemkort), kobler du den aktuelle kabelen til kortet og ikke til kontakten på bakpanelet.

MERKNAD: Pass på at du ikke plasserer datamaskinen for nær en vegg eller annet lagerrom som kan hindre luftsirkulasjon i kabinettet, slik at datamaskinen opprettholder passende driftstemperatur.

Du må fullføre alle trinnene for å kunne sette opp datamaskinen. Se de aktuelle figurene som er gjengitt etter anvisningene.

1 Tilkoble tastaturet og musen.

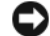

- MERKNAD: Prøv ikke å bruke en PS/2-mus og en USB-mus samtidig.
- 2 Tilkoble modem- eller nettverkskabelen.

Sett nettverkskabelen, ikke telefonledningen, i nettverkskontakten. Hvis du har et valgfritt modem, kobler du telefonledningen til modemet.

MERKNAD: En modemkabel skal ikke kobles til nettverkskortet. Spenning fra telefonledninger kan skade nettverksadapteren.

3 Tilkoble skjermen.

Rett inn og sett skjermkabelen forsiktig i for å unngå å bøye pinnene på tilkoblingen. Stram vingeskruene på kabeltilkoblingene.

 $\mathscr{U}$  MERK: På noen skjermer sitter videokontakten på undersiden bak på skjermen. Du finner mer informasjon om kontaktplassering i dokumentasjonen som fulgte med skjermen.

- 4 Tilkoble høyttalerne.
- 5 Koble strømkablene til datamaskinen, skjermen og enhetene, og sett den andre enden av strømkablene i elektriske stikkontakter.
- 6 Kontroller at spenningsvalgbryteren er riktig innstilt for det aktuelle stedet.

Datamaskinen er utstyrt med en manuell spenningsvalgbryter. Datamaskiner med en spenningsvalgbryter på bakpanelet må innstilles manuelt for å kunne brukes med riktig driftsspenning.

MERKNAD: Unngå skade på datamaskiner med manuell spenningsvalgbryter. Innstill bryteren på den spenningen som samsvarer best med nettspenningen på det aktuelle stedet.

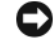

MERKNAD: I Japan må spenningsvalgbryteren settes på 115-V.

 $\mathscr{Q}_\blacktriangle$  MERK: Før du installerer enheter eller programvare, som ikke fulgte med datamaskinen, må du lese dokumentasjonen som fulgte med enheten eller programvaren, eller ta kontakt med forhandleren for å bekrefte at enheten eller programvaren er kompatibel med datamaskinen og operativsystemet.

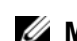

**MERK:** Din datamaskin kan være litt forskjellig fra følgende illustrasjoner.

#### Sette opp tastaturet og musen

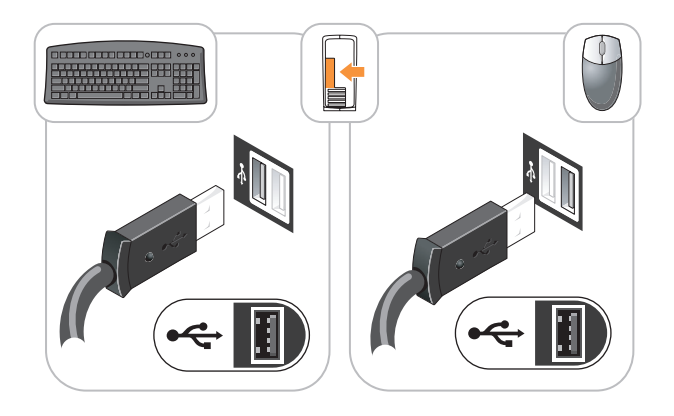

#### Sette opp skjermen

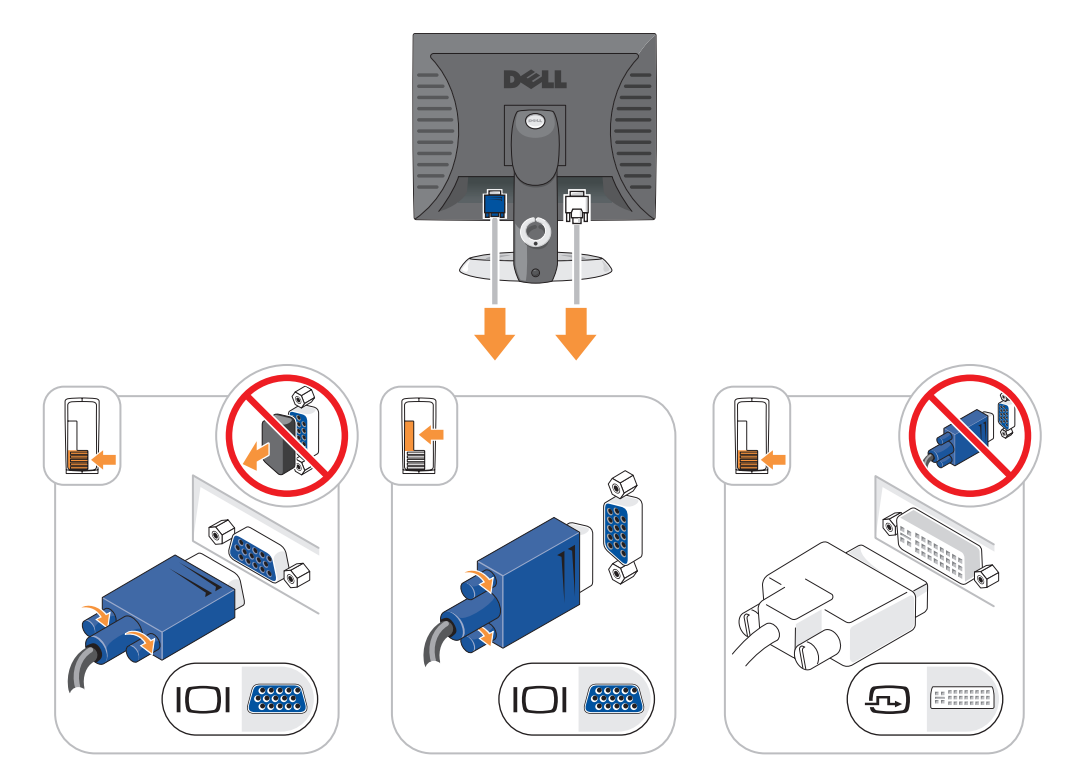

#### Strømkontakter

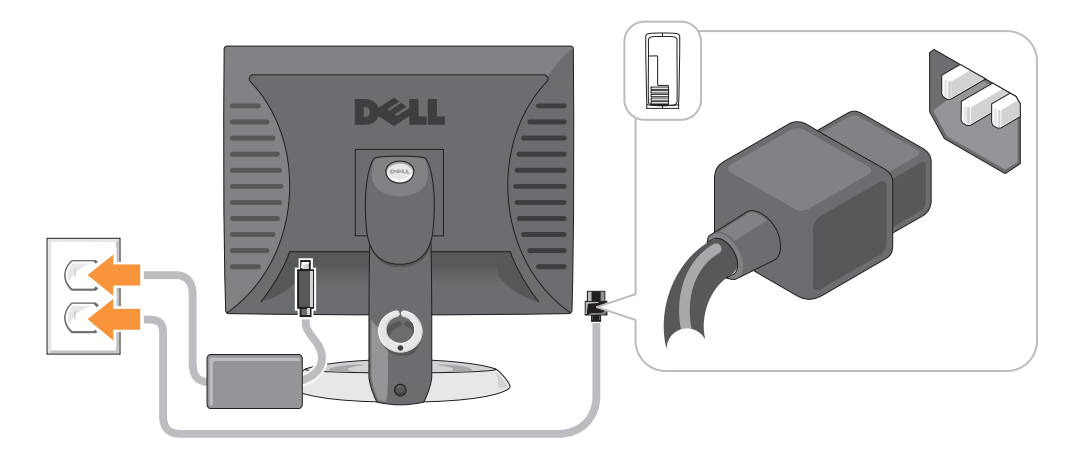

## Problemløsing

Dell leverer en rekke hjelpeverktøy som skal brukes hvis datamaskinen ikke fungerer som forventet. Du finner den nyeste feilsøkingsinformasjonen for datamaskinen ved å gå til webområdet Dell Support på support.dell.com.

Hvis det oppstår problemer med datamaskinen som krever bistand fra Dell, lager du en detaljert beskrivelse av feilen, signalkodene eller mønstrene til diagnoselampene. Noter ekspresservicekoden og servicemerket nedenfor, og ta deretter kontakt med Dell fra samme sted som datamaskinen befinner seg på. Du finner informasjon om hvordan du kontakter Dell i den elektroniske brukerhåndboken.

Du finner et eksempel på ekspresservicekoden og servicemerket under ["Finne informasjon" på](#page-136-0)  [side 137.](#page-136-0)

Ekspresservicekode:

<span id="page-159-1"></span>Servicemerke:

### <span id="page-159-0"></span>Dell Diagnostics

 $\bigwedge$  ADVARSEL: Før du utfører noen av prosedyrene i denne delen, må du følge sikkerhetsanvisningene i produktveiledningen.

#### Når du skal bruke Dell Diagnostics

Dersom du har problemer med datamaskinen, utfører du kontrollene under "Solving Problems" (løse problemer) i den elektroniske brukerhåndboken og kjører Dell Diagnostics før du tar kontakt med Dell for å få teknisk bistand. Du finner informasjon om hvordan du kontakter Dell i den elektroniske brukerhåndboken.

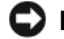

MERKNAD: Dell Diagnostics fungerer bare på Dell™-datamaskiner.

Gå inn i systemoppsettet (se anvisninger under "System Setup" (systemoppsett) i den elektroniske brukerhåndboken), gå gjennom datamaskinens konfigurasjonsinformasjon og kontroller at enheten du vil teste, vises i systemoppsettet og er aktiv.

Start Dell Diagnostics enten fra harddisken eller CDen Drivers and Utilities (også kalt ResourceCD).

#### Starte Dell Diagnostikk fra harddisken

- 1 Slå på (eller omstart) datamaskinen.
- 2 Når DELL™-logoen vises, trykker du <F12> umiddelbart.
- $\mathscr{U}_\blacktriangle$  MERK: Dersom det vises en melding som sier at det ikke finnes en partision for diagnostikk, kjører du Dell Diagnostics fra CDen Drivers and Utilities (ekstratilbehør) (se "Starte Dell Diagnostics fra CDen Drivers [and Utilities" på side 161](#page-160-0)).

Hvis du venter for lenge og operativsystemets logo vises, fortsetter du å vente til du ser Microsoft® Windows®-skrivebordet. Slå deretter av datamaskinen og prøv på nytt.

- 3 Når listen over startstasjoner vises, uthever du Boot to Utility Partition (start opp til verktøypartisjon) og trykker <Enter>.
- 4 Når Main Menu (hovedmeny) i Dell Diagnostics vises, velger du den testen du vil kjøre.

#### <span id="page-160-0"></span>Starte Dell Diagnostics fra CDen Drivers and Utilities

- **1** Sett i CDen Drivers and Utilities.
- 2 Slå av og start datamaskinen på nytt.

Når DELL-logoen vises, trykker du <F12> umiddelbart.

Hvis du venter for lenge og Windows-logoen vises, fortsetter du til du ser Windowsskrivebordet. Slå deretter av datamaskinen og prøv på nytt.

- $\mathscr{Q}_1$  MERK: Det neste trinnet endrer startsekvensen for et engangstilfelle. Neste gang startes datamaskinen ifølge stasjonene som er spesifisert i systemoppsettet.
- 3 Når listen over oppstartenheter vises, velger du oppføringen for CD/DVD-stasjon og trykker  $<$ Enter $>$ .
- 4 Velg for oppføringen for alternativet CD/DVD-stasjon fra oppstartmenyen for CD.
- **5** Velg alternativet for å starte fra CD/DVD-stasjon fra menyen som vises.
- **6** Skriv 1 for å starte menyen på CDen Drivers and Utilities.
- 7 Tast 2 for å starte Dell Diagnostics.
- 8 Velg Run the 32 Bit Dell Diagnostics (kjør 32 Bit Dell Diagnostics) fra den nummererte listen. Hvis det står flere versjoner på listen, velger du den som gjelder for din datamaskin.
- 9 Når Main Menu (hovedmeny) i Dell Diagnostics vises, velger du den testen du vil kjøre.

#### Dell Diagnostics Main Menu (hovedmeny)

1 Etter at Dell Diagnostics er lastet inn og skjermbildet Main Menu (hovedmeny) vises, klikker du knappen for ønsket alternativ.

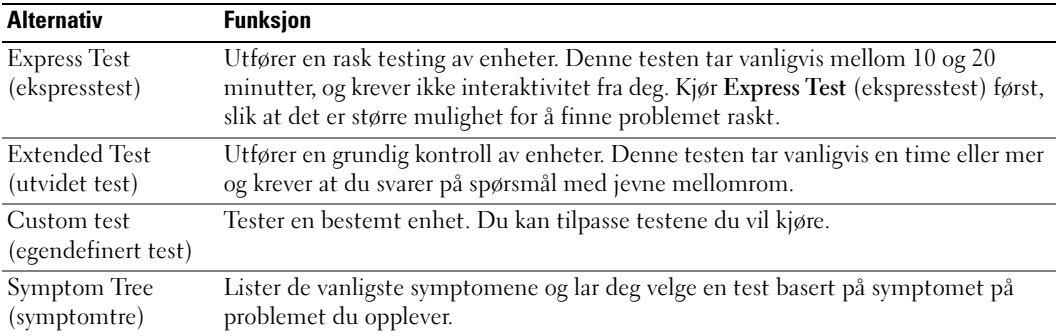

2 Dersom den støter på problemer under testen, vises en melding med en feilkode og en beskrivelse av problemet. Noter feilkoden og problembeskrivelsen, og følg anvisningene på skjermen.

Kontakt Dell hvis du ikke klarer å løse problemet. Du finner informasjon om hvordan du kontakter Dell i den elektroniske brukerhåndboken.

 $\mathscr{O}_\blacksquare$  MERK: Servicemerket for datamaskinen er plassert på toppen av hvert testskjermbilde. Hvis du kontakter Dell, vil teknisk støttepersonell spørre etter servicemerket.

3 Hvis du kjører en test fra alternativet Custom Test (egendefinert test) eller Symptom Tree (symptomtre), klikker du den aktuelle kategorien som er beskrevet i følgende tabell, hvis du vil ha mer informasjon.

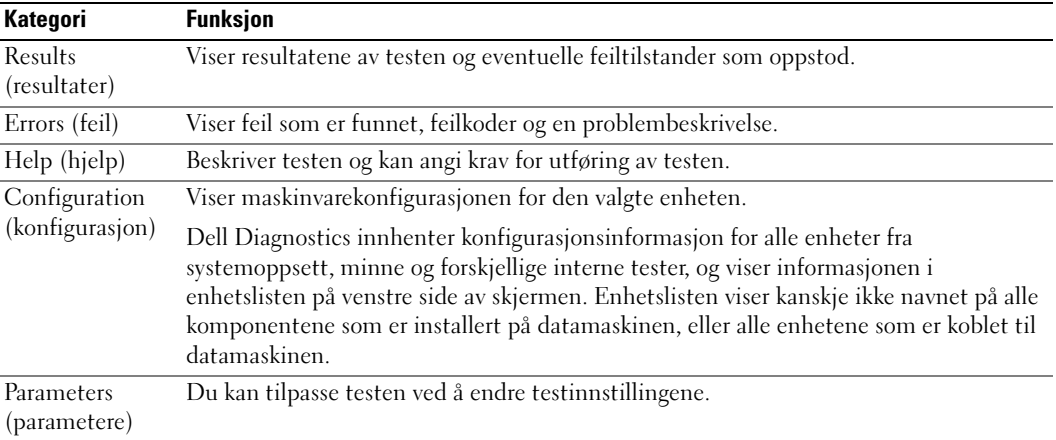

4 Når testene er fullført, og du kjører Dell Diagnostics fra CDen Drivers and Utilities (ekstratilbehør).

<span id="page-162-1"></span>5 Lukk testskjermbildet og gå tilbake til skjermbildet Main Menu (hovedmeny). Lukk skjermbildet Main Menu for å avslutte Dell Diagnostics og starte datamaskinen på nytt.

#### <span id="page-162-0"></span>**Systemlamper**

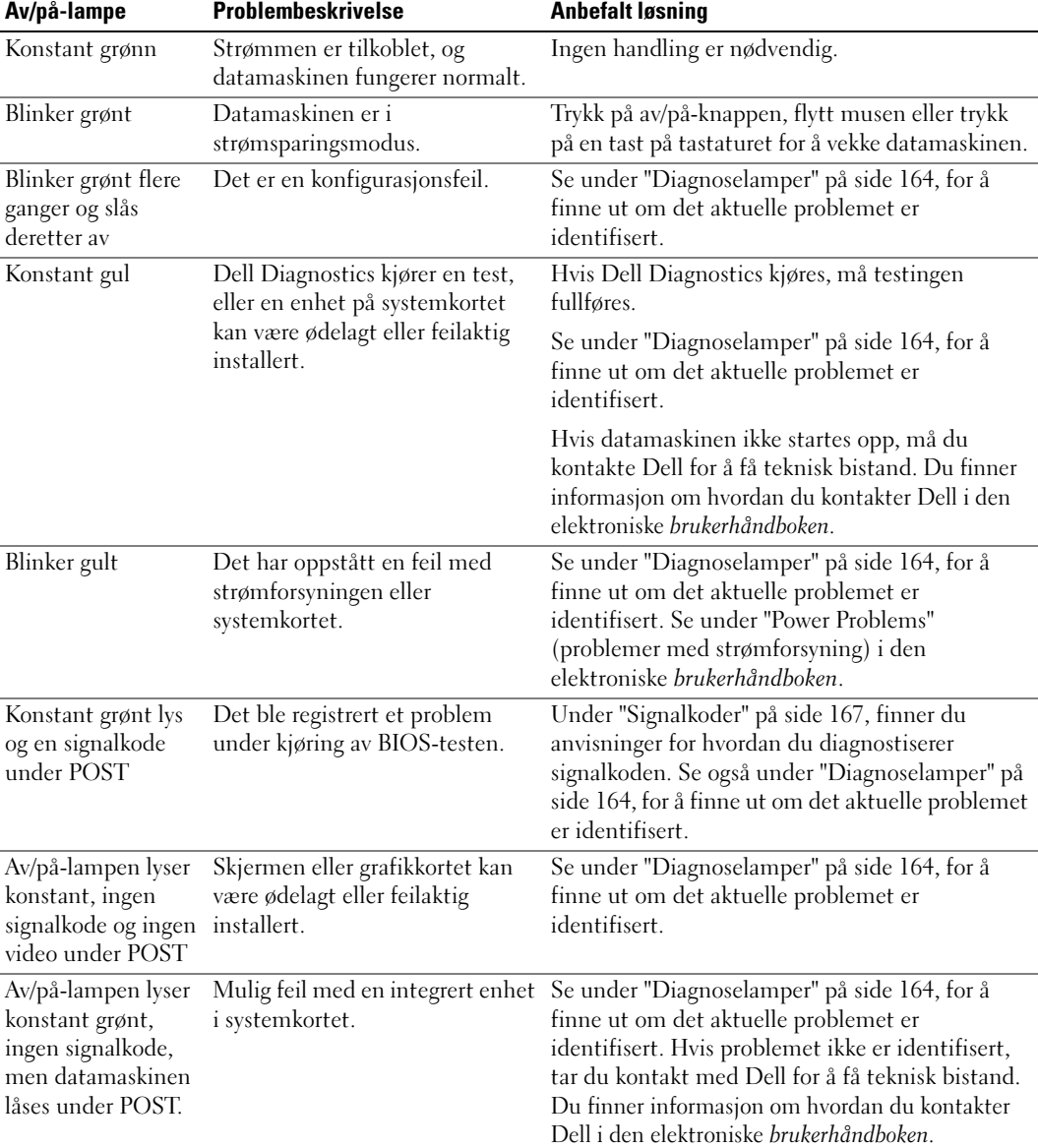

Av/på-lampen kan angi et problem med datamaskinen.

# <span id="page-163-1"></span><span id="page-163-0"></span>Diagnoselamper

#### $\bigwedge$  ADVARSEL: Før du utfører noen av prosedyrene i denne delen, må du følge sikkerhetsanvisningene i produktveiledningen.

Datamaskinen har fire lamper merket "1," "2," "3" og "4" på front- eller bakpanelet som er nyttige ved feilsøking av problemer. Lampene kan være "av" eller grønne. Når datamaskinen startes normalt, endres lysmønstrene eller -kodene etter hvert som oppstartprosessen fullføres. Når datamaskinen startes normalt, endres lysmønstrene eller -kodene etter hvert som oppstartprosessen fullføres. Hvis POST-delen av systemoppstartingen blir fullført, lyser alle fire lampene konstant grønt et kort øyeblikk før de slås av. Hvis datamaskinens POST-prosess mislykkes, kan lampemønsteret være til hjelp for å identifisere hvor i prosessen datamaskinen sviktet. Hvis det oppstår feil i datamaskinen etter en vellykket POST, angir ikke diagnoselampene årsaken til problemet.

 $\mathscr{U}_\blacktriangle$  MERK: Orienteringen av diagnoselampene kan variere, avhengig av systemtypen. Diagnoselampene kan vises enten vertikalt eller horisontalt.

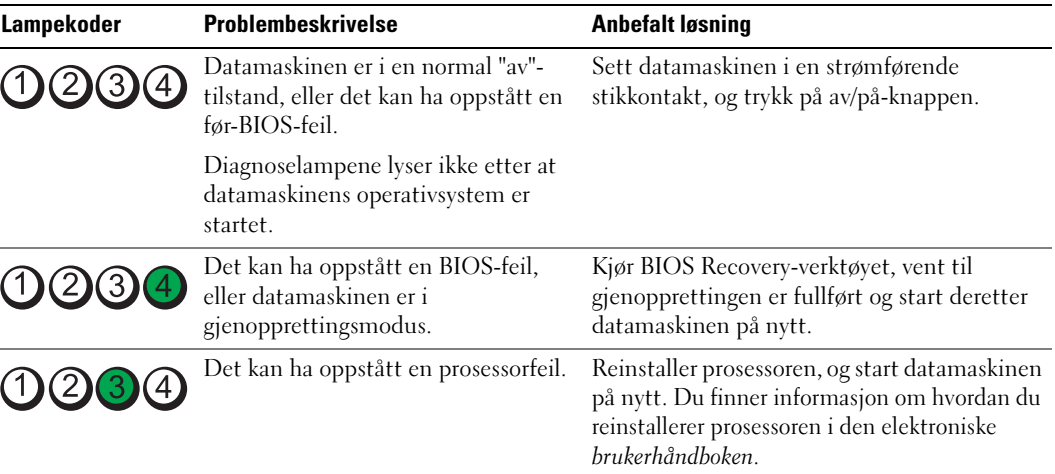

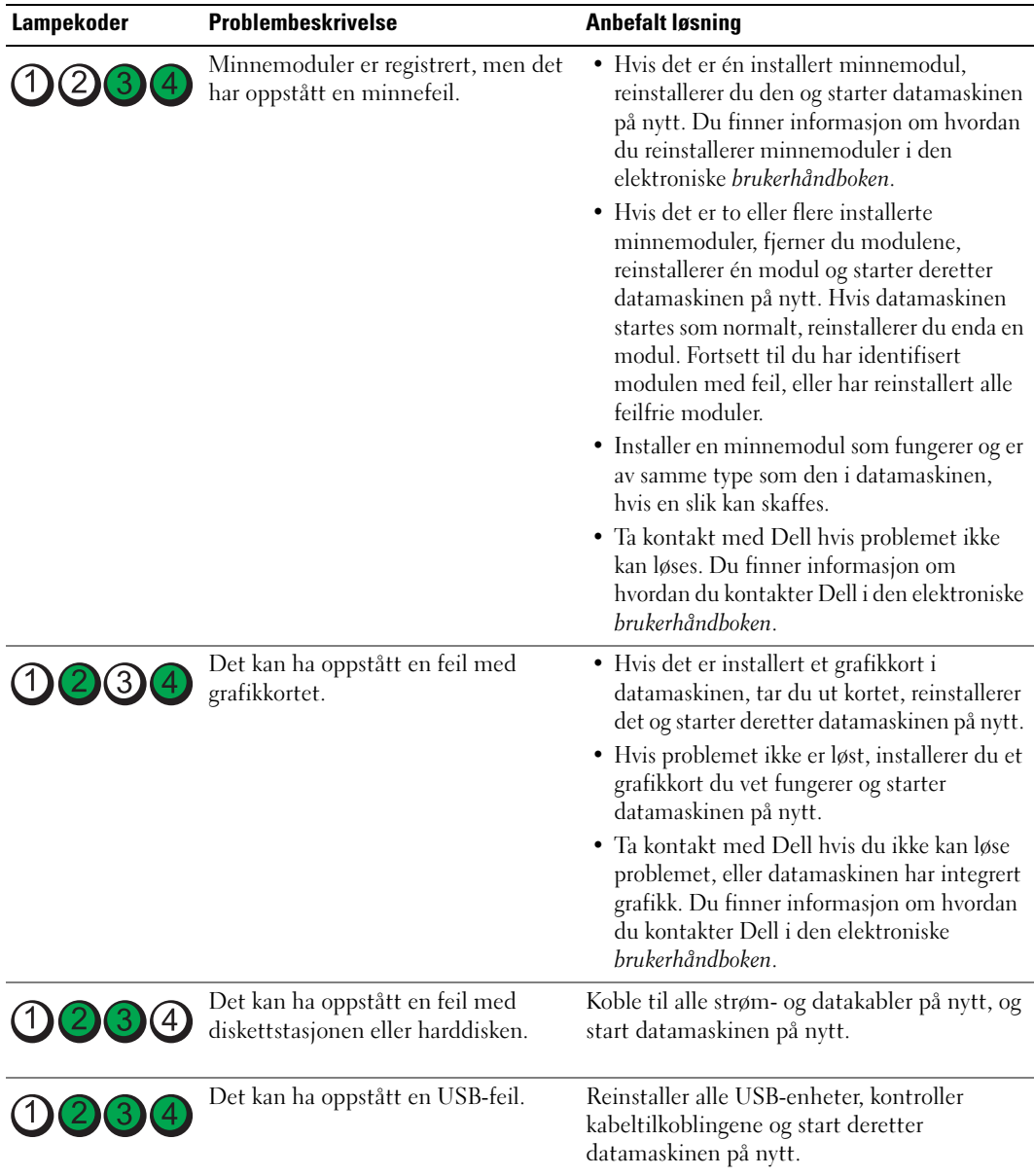

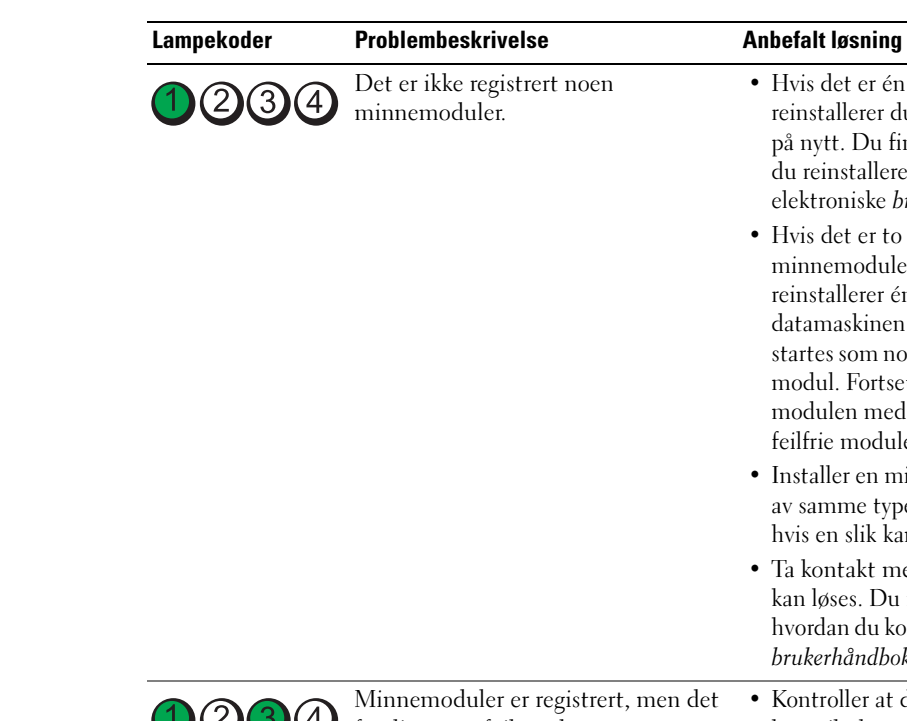

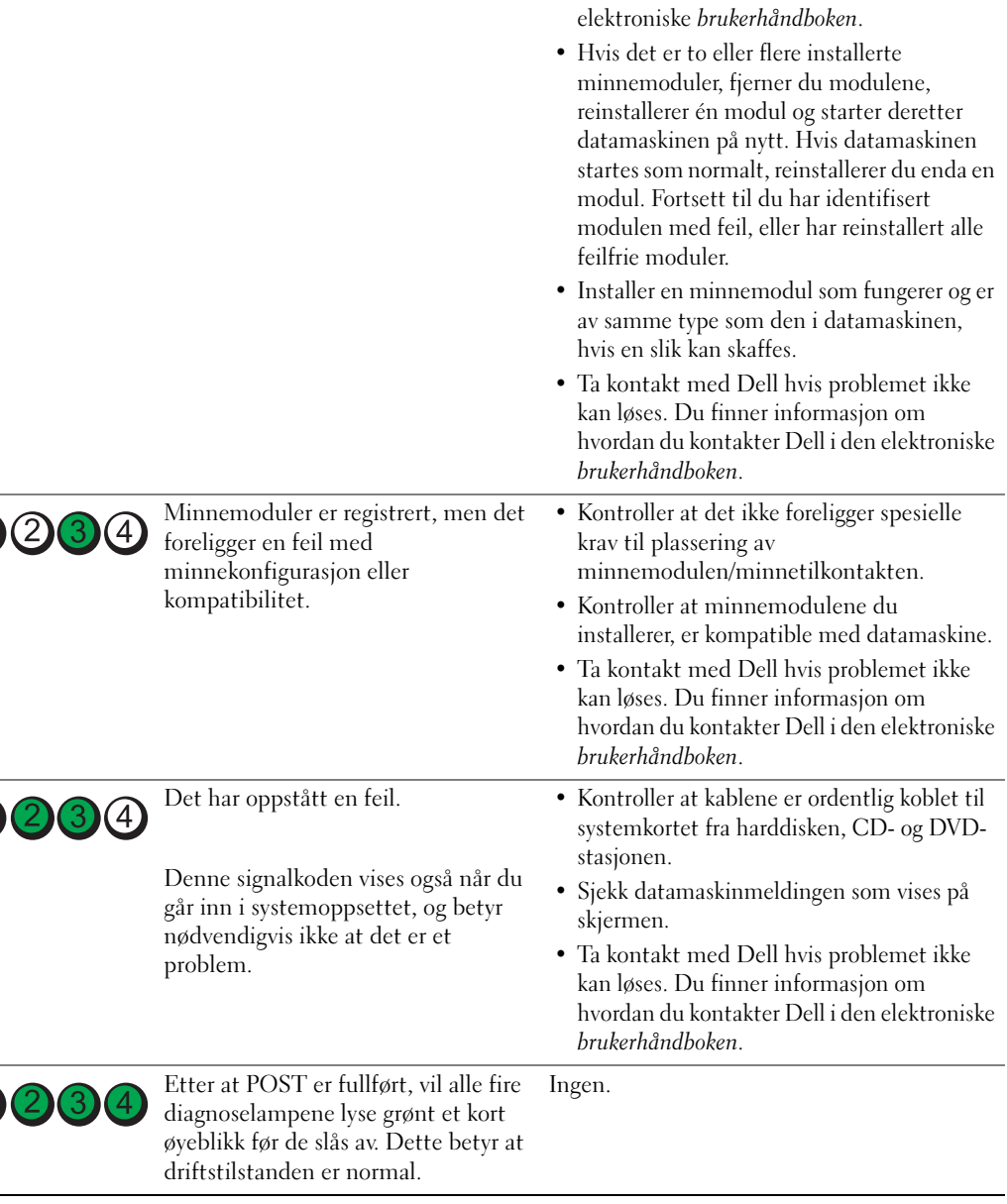

• Hvis det er én installert minnemodul, reinstallerer du den og starter datamaskinen på nytt. Du finner informasjon om hvordan du reinstallerer minnemoduler i den

 $\bigcap$ 

### <span id="page-166-2"></span><span id="page-166-1"></span><span id="page-166-0"></span>Signalkoder

Datamaskinen kan avgi en serie med signaler under oppstart hvis feil eller problemer ikke kan vises på skjermen. Denne signalserien kalles en signalkode og angir et problem. Én mulig signalkode (kode 1-3-1) består av ett signal, tre signaler i rask rekkefølge og deretter ett signal. Denne signalkoden angir at datamaskinen har registrert et minneproblem.

Gjør følgende hvis datamaskinen avgir signaler under oppstart:

- 1 Skriv ned signalkoden.
- 2 Slå opp under ["Dell Diagnostics" på side 160](#page-159-0), for å identifisere en alvorligere årsak.
- 3 Ta kontakt med Dell for å få teknisk bistand. Du finner informasjon om hvordan du kontakter Dell i den elektroniske brukerhåndboken.

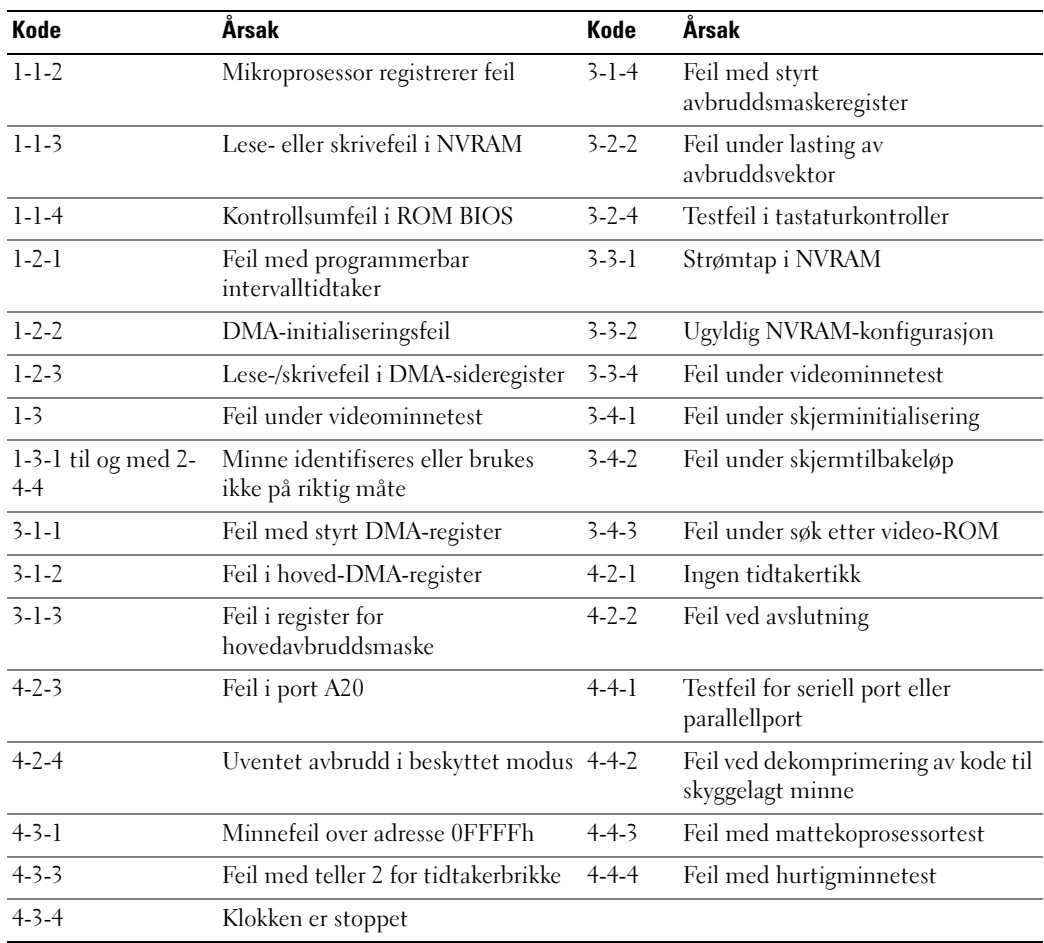

### Kjøre Dell™ IDE Hard Drive Diagnostics

Dell IDE Hard Drive Diagnostics er et verktøy som tester harddisken for å feilsøke eller bekrefte en harddiskfeil.

- 1 Slå på datamaskinen (start den på nytt hvis den er på).
- 2 Når F2 = Setup vises øverst i høyre hjørne av skjermbildet, trykker du  $<$ Ctrl $>$  $<$ Alt $>$  $<$ d $>$ .
- <span id="page-167-2"></span>3 Følg anvisningene på skjermen.

Hvis en feil er rapportert, kan du slå opp under "Hard Drive Problems" (problemer med harddisken) i delen "Solving Problems" (problemløsing) i den elektroniske brukerhåndboken.

#### Løse konflikter mellom programvare og maskinvare

Hvis en enhet ikke registreres under konfigureringen av operativsystemet, eller registreres, men blir feilkonfigurert, kan du bruke Hardware Troubleshooter til å løse problemet med inkompatibilitet.

- 1 Klikk Start og klikk Hjelp og støtte.
- 2 Skriv inn hardware troubleshooter (feilsøk maskinvare) i feltet Søk og klikk pilen for å starte søket.
- 3 Klikk Hardware Troubleshooter (feilsøk maskinvare) i listen Søkeresultater.
- <span id="page-167-1"></span>4 I listen Hardware Troubleshooter klikker du I need to resolve a hardware conflict on my computer (jeg må løse en maskinvarekonflikt på datamaskinen), og klikk Neste.

### <span id="page-167-0"></span>Bruke Microsoft® Windows® XP Systemgjenoppretting

Microsoft Windows XP-operativsystemet inneholder verktøyet Systemgjenoppretting du kan bruke til å gjenopprette datamaskinen til en tidligere driftsstatus (uten at det påvirker datafilene) hvis endringer med maskinvaren, programvaren eller andre systeminnstillinger har satt datamaskinen i en uønsket driftsstatus. Se Windows Help and Support Center (hjelpe- og støttesenter for Windows) for å få informasjon om hvordan du bruker Systemgjenoppretting. Du finner informasjon om tilgang til Hjelp og støtte for Windows på ["Hjelp og støtte i](#page-138-0)  [Windows" på side 139](#page-138-0).

MERKNAD: Foreta regelmessig sikkerhetskopiering av datafilene. Systemgjenoppretting overvåker eller gjenoppretter ikke datafilene.

#### Opprett gjenopprettingspunkt

- 1 Klikk Start, og klikk Hjelp og støtte.
- 2 Klikk Systemgjenoppretting.
- 3 Følg anvisningene på skjermen.

#### Gjenopprette datamaskinen til en tidligere driftsstatus

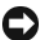

MERKNAD: Lagre og lukk alle åpne filer og avslutt eventuelle åpne programmer før du gjenoppretter datamaskinen til en tidligere driftsstatus. Du må ikke endre, åpne eller slette eventuelle filer eller programmer før systemgjenopprettingen er fullført.

- 1 Klikk Start-knappen, pek på Alle programmer→ Tilbehør→ Systemverktøy og klikk deretter på Systemgjenoppretting.
- 2 Kontroller at Gjenopprett datamaskinen min til et tidligere tidspunkt er merket, og klikk Neste.
- **3** Klikk en kalenderdato du vil gjenopprette datamaskinen til.

Skjermbildet Velg et gjenopprettingspunkt viser en kalender der du kan se og velge gjenopprettingspunkter. Alle kalenderdatoer med ledige gjenopprettingspunkter vises med fete typer.

4 Velg et gjenopprettingspunkt, og klikk Neste.

Hvis en kalenderdato bare har ett gjenopprettingspunkt, blir dette gjenopprettingspunktet merket automatisk. Hvis to eller flere gjenopprettingspunkter er ledige, klikker du det gjenopprettingspunktet du foretrekker.

**5** Klikk Neste.

Skjermbildet Gjenoppretting fullført vises etter at Systemgjenoppretting er ferdig med å samle inn data, og deretter startes datamaskinen på nytt.

6 Etter at datamaskinen er startet på nytt, klikker du OK.

Hvis du vil endre gjenopprettingspunktet, kan du enten gjenta trinnene og bruke et annet gjenopprettingspunkt, eller du kan angre gjenopprettingen.

#### Angre den siste systemgjenopprettingen

**CO** MERKNAD: Lagre og lukk alle åpne filer og avslutt eventuelle åpne programmer før du angrer den siste systemgjenopprettingen. Du må ikke endre, åpne eller slette eventuelle filer eller programmer før systemgjenopprettingen er fullført.

- 1 Klikk Start-knappen, pek på Alle programmer→ Tilbehør→ Systemverktøy og klikk deretter på Systemgjenoppretting.
- 2 Klikk Angre siste gjenoppretting og klikk Neste.
- 3 Klikk Neste.

Skjermbildet Systemgjenoppretting vises, og datamaskinen startes på nytt

4 Etter at datamaskinen er startet på nytt, klikker du OK.

#### Aktivere Systemgjenoppretting

Hvis du installerer Windows XP på nytt med mindre enn 200 MB ledig plass på hardisken, deaktiveres Systemgjenoppretting automatisk. Slik finner du ut om Systemgjenoppretting er aktivert:

- 1 Klikk Start-knappen, klikk Kontrollpanel.
- 2 Klikk Ytelse og vedlikehold.
- 3 Klikk System.
- 4 Klikk kategorien Systemgjenoppretting.
- <span id="page-169-0"></span>5 Påse at Deaktiver Systemgjenoppretting ikke er avmerket.

### Reinstallere Microsoft® Windows® XP

#### Før du begynner

 $\mathscr{Q}_\blacksquare$  MERK: Prosedyrene i dette dokumentet ble skrevet for Windows-standardvisningen i Windows XP Home Edition, slik at trinnene vil være forskjellige hvis du innstiller Dell™-datamaskinen til visningen Windows Classic eller bruker Windows XP Professional.

Hvis du vurderer å reinstallere Windows XP-operativsystemet for å rette et problem med en nylig installert driver, kan du først prøve å tilbakeføre Windows XP-enhetsdriveren.

- 1 Klikk Start-knappen og klikk Kontrollpanel.
- 2 Under Velg en kategori, klikker du Ytelse og vedlikehold.
- 3 Klikk System.
- 4 I vinduet Systemegenskaper klikker du kategorien Maskinvare.
- **5** Klikk Enhetsbehandling.
- 6 Høyreklikk den enheten den nye driveren ble installert for, og klikk Egenskaper.
- 7 Klikk kategorien Drivere.
- 8 Klikk Rull driver tilbake.

Hvis det ikke løser problemet når enhetsdriveren rulles tilbake, kan du bruke Systemgjenoppretting til å sette operativsystemet tilbake til den driftsstatusen det hadde før du installerte den nye enhetsdriveren (se ["Bruke Microsoft® Windows® XP Systemgjenoppretting"](#page-167-0)  [på side 168](#page-167-0)).

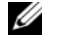

 $\mathscr{U}_A$  MERK: CDen Drivers and Utilities inneholder drivere som ble installert under assembleringen av datamaskinen. Bruk *CDen Drivers and Utilities* til å laste eventuelle nødvendige drivere, inkludert de driverne som er nødvendige, hvis datamaskinen er utstyrt med en RAID-kontroller.

#### Installere Windows XP på nytt

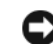

MERKNAD: Du må bruke Windows XP Service Pack 1 eller nyere når du reinstallerer Windows XP.

MERKNAD: Sikkerhetskopier alle datafiler på den primære harddisken før du foretar installasjonen. Når det gjelder konvensjonelle harddiskkonfigurasjoner, er den primære harddisken den første stasjonen som registreres av datamaskinen.

Du behøver følgende elementer for å reinstallere Windows XP:

- Dell™ operativsystem-CD
- Dell Drivers and Utilities

Når du skal reinstallere Windows XP, må du utføre alle trinnene i de følgende avsnittene i den oppførte rekkefølgen.

Prosessen med å reinstallere kan ta 1 til 2 timer å fullføre. Etter at du har reinstallert operativsystemet, må du også reinstallere enhetsdriverne, virusprogrammet og annen programvare.

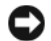

**COMERKNAD:** CDen med *operativsystemet* inneholder alternativer for å reinstallere Windows XP. Disse alternativene kan overskrive filer og kanskje innvirke på programmer som allerede er installert på harddisken. Du bør derfor ikke reinstallere Windows XP med mindre teknisk støttepersonell hos Dell ber deg om å gjøre det.

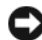

MERKNAD: Hvis du vil unngå konflikter med Windows XP, må du deaktivere eventuelle virusprogrammer som er installert på datamaskinen, før du kan reinstallere Windows XP. Se anvisninger i dokumentasjonen som fulgte med programvaren.

#### Starte opp fra CDen med operativsystemet

- 1 Lagre og lukk eventuelle åpne filer, og avslutt alle åpne programmer.
- 2 Sett i CDen med operativsystemet. Klikk Avslutt hvis meldingen Installere Windows XP vises.
- 3 Start datamaskinen på nytt.
- 4 Trykk <F12>rett etter at DELL™-logoen vises.

Hvis logoen for operativsystemet vises, venter du til du ser Windows-skrivebordet, og da slår du av datamaskinen og prøver på nytt.

- **5** Trykk piltastene for å velge **CD-ROM**, og trykk <Enter>.
- 6 Når meldingen Press any key to boot from CD (trykk en tast for starte fra CD) vises, trykker du en vilkårlig tast.

#### Installasjonsprogram for Windows XP

- **1** Når skjermbildet med installasjonsprogrammet for Windows XP vises, trykker du  $\leq$ Enter $\geq$ for å velge å installere Windows nå.
- 2 Les informasjonen i skjermbildet Lisensavtale for Microsoft Windows, og trykk  $\langle FS \rangle$  for å godta lisensavtalen.
- 3 Hvis Windows XP allerede er installert på datamaskinen og du vil gjenopprette gjeldende Windows XP-data, taster du r for å velge reparasjonsalternativet og løse ut CDen.
- 4 Hvis du vil installere en ny kopi av Windows XP, trykker du <Esc> for å velge dette alternativet.
- 5 Trykk <Enter> for å velge den uthevede partisjonen (anbefales), og følg deretter anvisningene på skjermen.

Skjermbildet Installasjonsprogrammet for Windows XP vises, og operativsystemet begynner å kopiere filer og installere enhetene. Datamaskinen startes på nytt automatisk flere ganger.

**C MERKNAD:** Trykk ikke på noen taster når følgende melding vises: Press any key to boot from the CD (trykk en tast for å starte fra CDen).

- $\mathscr Q$  MERK: Tiden det tar å fullføre installasjonen, er avhengig av størrelsen på harddisken og hastigheten til datamaskinen.
- 6 Når skjermbildet Innstillinger for region og språk vises, velger du innstillingen for det aktuelle området og klikker Neste.
- 7 Skriv inn navnet ditt og organisasjonen (valgfritt) i skjermbildet Tilpasse programvaren, og klikk Neste.
- 8 I vinduet Datamaskinnavn og administratorpassord skriver du inn navnet på datamaskinen (eller godtar det som gis) og et passord, og klikker Neste.
- 9 Hvis skjermbildet Oppringingsinformasjon for modem vises, skriver du inn den aktuelle informasjonen og klikker Neste.
- 10 Skriv inn dato, klokkeslett og tidssone i vinduet Dato- og tidsinnstillinger, og klikk Neste.
- 11 Hvis skjermbildet Nettverksinnstillinger vises, klikker du Vanlig og deretter Neste.
- 12 Hvis du reinstallerer Windows XP Professional og du blir bedt om å oppgi ytterligere informasjon om nettverkskonfigurasjonen, skriver du inn aktuell informasjon. Hvis du er usikker på innstillingene, godtar du standardvalgene.

Windows XP installerer operativsystemkomponentene og konfigurerer datamaskinen. Datamaskinen startes på nytt automatisk.

**C MERKNAD:** Trykk ikke på noen taster når følgende melding vises: Press any key to boot from the CD (trykk en tast for starte fra CDen).

- 13 Når skjermbildet Velkommen til Microsoft vises, klikker du Neste.
- 14 Når meldingen How will this computer connect to the Internet? (Hvordan skal datamaskinen kobles til Internett?) vises, klikker du Hopp over.
- 15 Når skjermbildet Er du klar til å registrere hos Microsoft? vises, velger du Nei, ikke nå og klikker Neste.
- 16 Når skjermbildet Hvem skal bruke datamaskinen? vises, kan du skrive inn opptil fem brukere.
- 17 Klikk Neste.
- 18 Klikk Fullfør for å fullføre installasjonen, og løs deretter ut CDen.
- 19 Reinstaller aktuelle drivere med CDen Drivers and Utilities.

20 Reinstaller virusprogrammene.

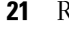

21 Reinstaller programmene.

**MERK:** Hvis du vil installere og aktivere Microsoft Office- eller Microsoft Works Suite-programmene, må du ha produktnøkkelnummeret på baksiden av CD-omslaget for Microsoft Office eller Microsoft Works Suite.

# Bruke CDen Drivers and Utilities

Slik bruker du CDen Drivers and Utilities (også kalt ResourceCD) mens du kjører Windowsoperativsystemet:

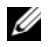

MERK: Du får tilgang til enhetsdrivere og brukerdokumentasjon fra CDen *Drivers and Utilities* mens du kjører Windows.

- 1 Slå på datamaskinen og la den starte opp til Windows-skrivebordet.
- 2 Sett CDen Drivers and Utilities i CD-stasjonen.

Hvis du bruker Drivers and Utilities CD for første gang på datamaskinen, åpnes vinduet ResourceCD Installation (installere ResourceCD) for å opplyse om at installasjonen er i ferd med å startes fra CDen Drivers and Utilities.

**3** Klikk **OK** for å fortsette.

Fullfør installasjonen ved å svare på spørsmålene fra installasjonsprogrammet.

- 4 Klikk Neste når skjermbildet Welcome Dell System Owner (velkommen til Dell System).
- 5 Velg aktuell System Model (systemmodell), Device Type (enhetstype), aktuelt Operating System (operativsystem) og Topic (emne).

#### Drivere til datamaskinen

<span id="page-172-0"></span>Slik får du frem en liste over enhetsdrivere for datamaskinen:

1 Klikk My Drivers (mine drivere) i rullegardinmenyen Topic (emne).

CDen Drivers and Utilities (ekstratilbehør) søker gjennom datamaskinens maskinvare og operativsystem, og deretter vil en liste over enhetsdrivere for systemkonfigurasjonen vises på skjermen.

2 Klikk den aktuelle driveren og følg anvisningene for å laste ned driveren til datamaskinen.

Hvis du vil vise alle tilgjengelige drivere for datamaskinen, klikker du Drivers (drivere) i rullegardinmenyen Topic (emne).

# Index

### A

av/på-lampe [diagnostisere problemer](#page-162-1)  med, 163 [mønstre, 141,](#page-140-0) [144,](#page-143-0) [147](#page-146-0)

### C

CDer [drivers and utilities, 139](#page-138-1) [operativsystem, 139](#page-138-1)

### D

deksel [ta av, 150](#page-149-1) Dell [Premier Support](#page-138-2)webområde, 139 [støtteside, 138](#page-137-0) [Dell Diagnostics, 160](#page-159-1) [Desktop System Software. Se](#page-136-1)  DSS diagnostikk [Dell Diagnostics, 160](#page-159-1) [Drivers and Utilities CD, 137](#page-136-2) [signalkoder, 167](#page-166-1) dokumentasjon [Brukerhåndbok, 137](#page-136-3) [Drivers and Utilities CD, 137](#page-136-2) [elektronisk, 138-](#page-137-0)[139](#page-138-2) [enhet, 137](#page-136-2)

drivere [liste over, 173](#page-172-0) [reinstallere, 137](#page-136-2) [Drivers and Utilities CD, 137](#page-136-2) [DSS, 137-](#page-136-1)[138](#page-137-1)

### F

feilmeldinger [diagnoselamper, 164](#page-163-1) [signalkoder, 167](#page-166-1) [systemlamper, 163](#page-162-1)

feilsøking [Dell Diagnostics, 160](#page-159-1) [gjenopprette datamaskinen til](#page-167-1)  forrige drifsstatus, 168 [Hardware Troubleshooter, 168](#page-167-2) [konflikter, 168](#page-167-2) [signalkoder, 167](#page-166-1) [systemlamper, 163](#page-162-1)

#### H

[Hardware Troubleshooter, 168](#page-167-2) [Hjelp og støtte, 139](#page-138-3)

### I

installere deler [før du begynner, 150](#page-149-2) [IRQ-konflikter, 168](#page-167-2)

### K

konflikter program- og [maskinvarekonflikter, 168](#page-167-2)

### L

lamper [diagnostikk, 164](#page-163-1) [system, 163](#page-162-1)

#### M

maskinvare [Dell Diagnostics, 160](#page-159-1) [konflikter, 168](#page-167-2) [signalkoder, 167](#page-166-1) merker [Microsoft Windows, 138](#page-137-2) [Servicemerke, 138](#page-137-2) [Microsoft Windows-](#page-137-2)

merke, 138

### O

operativsystem [CD, 139](#page-138-1) [Installasjonsveiledning, 139](#page-138-1) [reinstallere Windows XP, 170](#page-169-0)

### P

[problemer. Se under](#page-166-2) feilsøking problemløsing [Hjelp og støtte, 139](#page-138-3) programvare [konflikter, 168](#page-167-2)

### R

reinstallere [drivere, 137](#page-136-2) [Windows XP, 170](#page-169-0) [ResourceCD. Se](#page-136-4) Drivers and Utilities CD

### S

[Servicemerke, 138](#page-137-2) [signalkoder, 167](#page-166-1) [Systemgjenoppretting, 168](#page-167-1)

### T

feilsøking [diagnoselamper, 164](#page-163-1)

### W

Windows XP [Hardware Troubleshooter, 168](#page-167-2) [Hjelp og støtte, 139](#page-138-3) [installere på nytt, 170](#page-169-0) [Systemgjenoppretting, 168](#page-167-1)

Dell™ OptiPlex™ GX520

# Краткий справочник

Модели DCTR, DCNE, DCSM

### Примечания, уведомления и предупреждения

 $\mathscr{U}$  ПРИМЕЧАНИЕ. Содержит важную информацию, которая помогает более эффективно работать с компьютером.

ВНИМАНИЕ. Указывает на возможность повреждения устройства или потери данных и подсказывает, как избежать этой проблемы.

ПРЕДУПРЕЖДЕНИЕ. Указывает на потенциальную опасность повреждения, получения легких травм или угрозу для жизни.

В случае приобретения компьютера серии Dell<sup>™</sup> n Series все упоминания операционной системы Microsoft® Windows<sup>®</sup> в настоящем документе неприменимы.

*Quick Reference Guide* (Руководство по быстрому ознакомлению), компакт-диск *Drivers and Utilities* (Драйверы и утилиты) и операционная система являются дополнительными и могут поставляться не со всеми компьютерами.

## Сокращения и аббревиатуры

Для ознакомления с полным списком аббревиатур и сокращений см. раздел «Глоссарий» Руководства пользователя.

Информация**,** включенная в состав данного документа**,** может быть изменена без уведомления**. © 2005–2006 Dell Inc.** Все права защищены**.**

Модели DCTR, DCNE, DCSM

\_\_\_\_\_\_\_\_\_\_\_\_\_\_\_\_\_\_\_\_

Август 2006 P/N X9202 Ред. A02

Воспроизведение материалов данного руководства в любой форме без письменного разрешения корпорации Dell Inc. строго запрещено.

Товарные знаки, упомянутые в данном документе: *Dell*, *OptiPlex* и логотип *DELL* являются товарными знаками корпорации Dell Inc.; *Microsoft* и *Windows* являются охраняемыми товарными знаками корпорации Microsoft; *Intel* и *Pentium* являются охраняемыми товарными знаками корпорации Intel Corporation.

Другие товарные знаки и фирменные названия упомянуты в данной документации в качестве ссылки как на предприятия, имеющие эти знаки и названия, так и на их продукцию. Dell Inc. заявляет об отказе от всех прав собственности на любые товарные знаки и названия, кроме своих собственных.

# Содержание

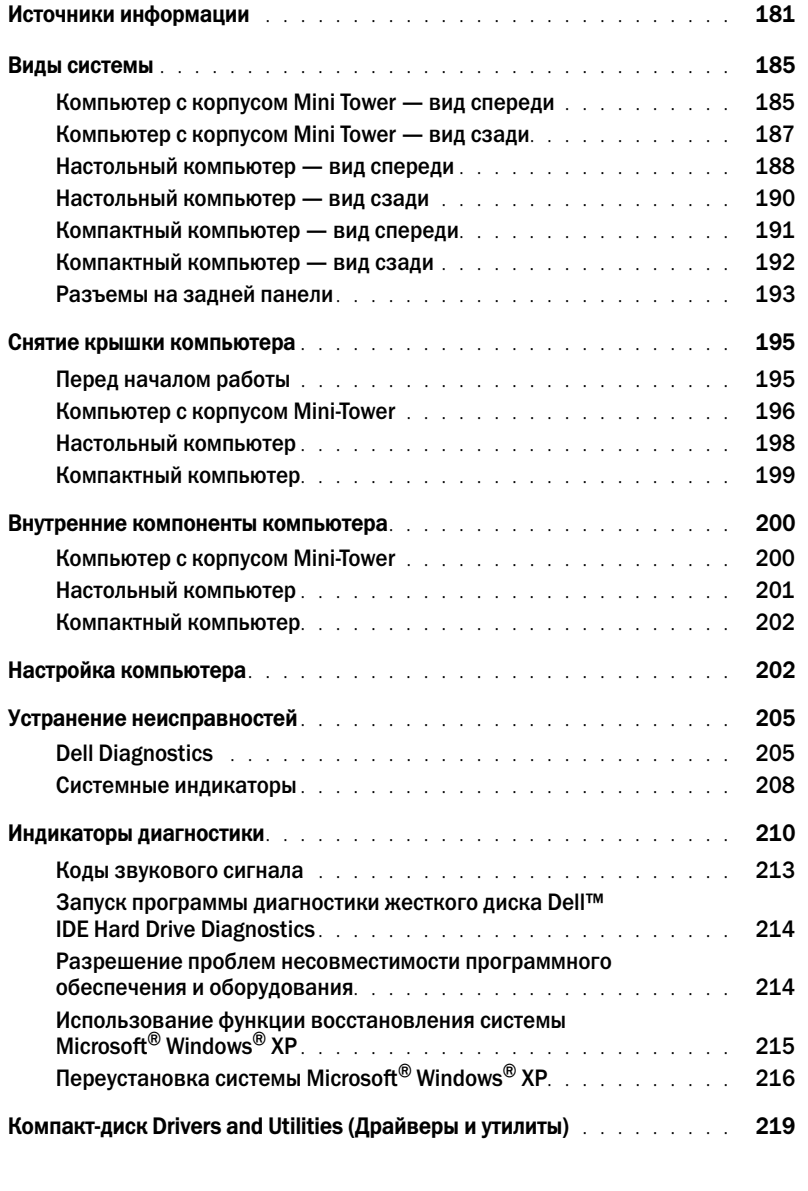

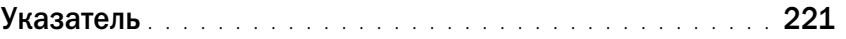
# <span id="page-180-1"></span>Источники информации

Документация на компьютер •

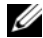

 $\mathscr U$  ПРИМЕЧАНИЕ. Некоторые функции могут быть недоступны для компьютера вообще или доступны только в определенных странах.

 $\mathscr U$  ПРИМЕЧАНИЕ. Дополнительную информацию можно найти в документации по компьютеру.

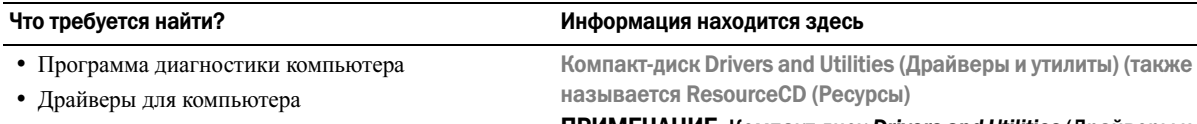

<span id="page-180-0"></span>ПРИМЕЧАНИЕ. Компакт-диск Drivers and Utilities (Драйверы и утилиты) является дополнительным и может не поставляться с этим компьютером.

 Документация на устройства • Программное обеспечение для настольной системы (DSS)

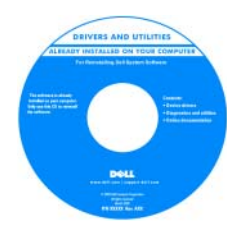

Документация и драйверы уже установлены на компьютере. Данный компакт-диск можно использовать для переустановки драйверов (см. «Компакт-диск [Drivers and Utilities](#page-218-0)  ([Драйверы](#page-218-0) и утилиты)» на стр. 219) и запуска программы Dell Diagnostics (см. раздел «Запуск [программы](#page-205-0) Dell

Diagnostics с компакт-диска компакт-диска [Drivers and Utilities](#page-205-0)  ([Драйверы](#page-205-0) и утилиты)» на стр. 206); на нем также находится необходимая документация.

На жестком диске компьютера могут быть записаны файлы Readme, содержащие самую свежую информацию о технических новшествах компьютера или справочные материалы для опытных пользователей и технических специалистов.

ПРИМЕЧАНИЕ. Драйверы и обновления документации можно найти на веб-узле support.dell.com.

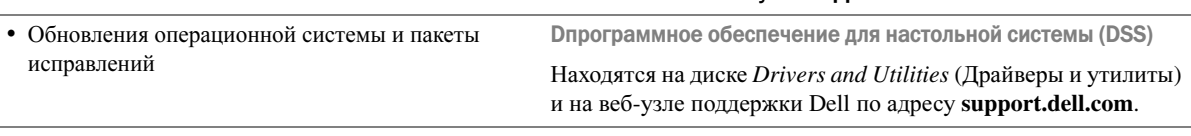

Информация о гарантиях •

- Условия (только для США) •
- Инструкции по технике безопасности •
- Сведения о соответствии стандартам •
- Информация об эргономике
- Лицензионное соглашение конечного пользователя

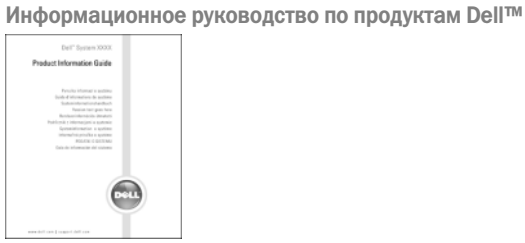

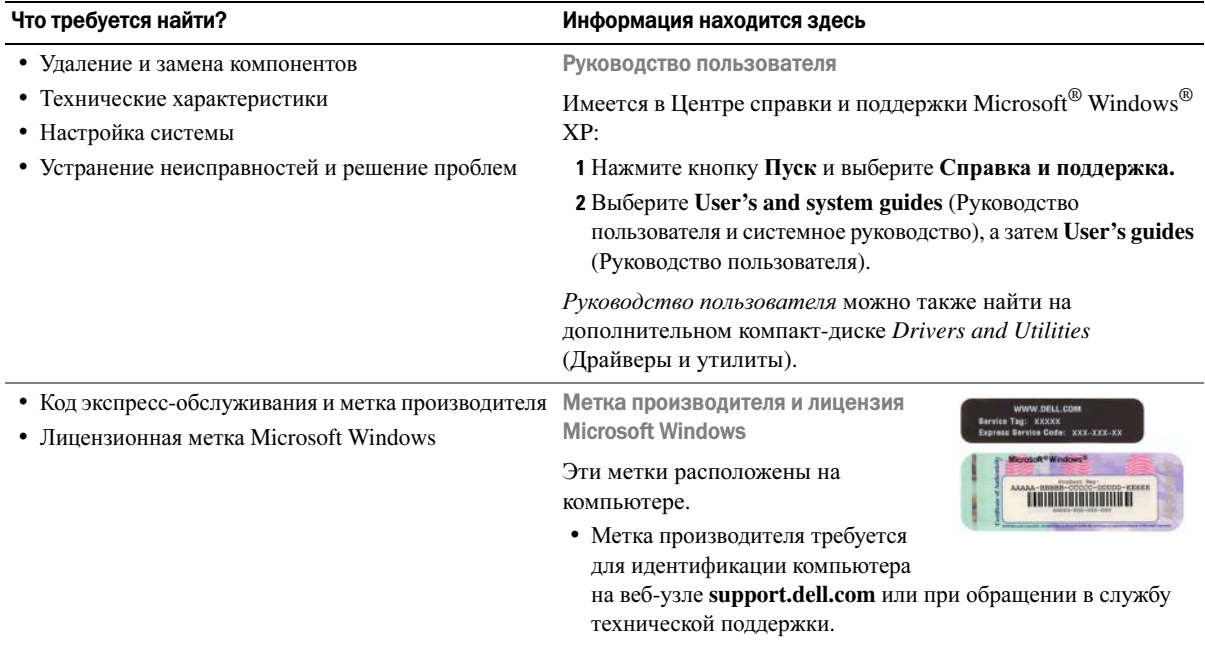

 Код экспресс-обслуживания вводится, чтобы связаться с службой технической поддержки.

#### Что требуется найти?

- Solutions (Разрешение вопросов) подсказки и советы по поиску и устранению неисправностей, статьи технических специалистов, интерактивные курсы обучения, часто задаваемые вопросы
- Community (Сообщество) интерактивная дискуссия с другими пользователями Dell
- Upgrades (Обновления) информация о новых версиях различных компонентов (например, памяти, жесткого диска и операционной системы)
- Customer Care (Отдел обслуживания клиентов) контактная информация, звонок в отдел обслуживания и информация о состоянии исполнения заказа, гарантии и ремонте
- Service and support (Обслуживание и поддержка) состояние звонка в отдел обслуживания и архив с информацией об оказании поддержки, контракт на сервисное обслуживание, интерактивная дискуссия с представителями службы технической поддержки
- Reference (Справочная информация) документация компьютера, подробные сведения о конфигурации компьютера, технические характеристики изделий и техническая документация
- Downloads (Данные для загрузки) сертифицированные драйверы, исправления и обновления программного обеспечения
- Desktop System Software (Программное обеспечение для настольной системы) (DSS) -После переустановки операционной системы на компьютере необходимо также переустановить DSS NSS. DSS обеспечивает критические обновления операционной системы и поддержку 3,5-дюймовых дисководов USB DellTM, процессоров Intel<sup>®</sup> Pentium<sup>®</sup> М, оптических дисководов и устройств USB. DSS необходима для правильной работы компьютера Dell. Это программное обеспечение автоматически определяет компьютер и операционную систему и устанавливает подходящие для них обновления.

#### Информация находится здесь

Веб-узел поддержки Dell - support.dell.com

#### ПРИМЕЧАНИЕ. Выберите свой регион для просмотра соответствующего веб-узла поддержки.

На веб-узле поддержки Dell Support имеются некоторые интерактивные инструменты, включая следующие:

- Troubleshooting (Разрешение вопросов). подсказки и советы по поиску и устранению неисправностей, статьи технических специалистов и интерактивные курсы обучения
- Upgrades (Обновления) информация о новых версиях различных компонентов (например, памяти, жесткого диска и операционной системы)
- Services and Warranties (Технические службы и гарантии) контактная информация, информация о состоянии исполнения заказа, гарантии и ремонте
- Downloads (Данные для загрузки) драйверы, исправления и обновления программного обеспечения
- User guides (Руководства пользователя) документация компьютера и спецификации продукта

<span id="page-183-0"></span>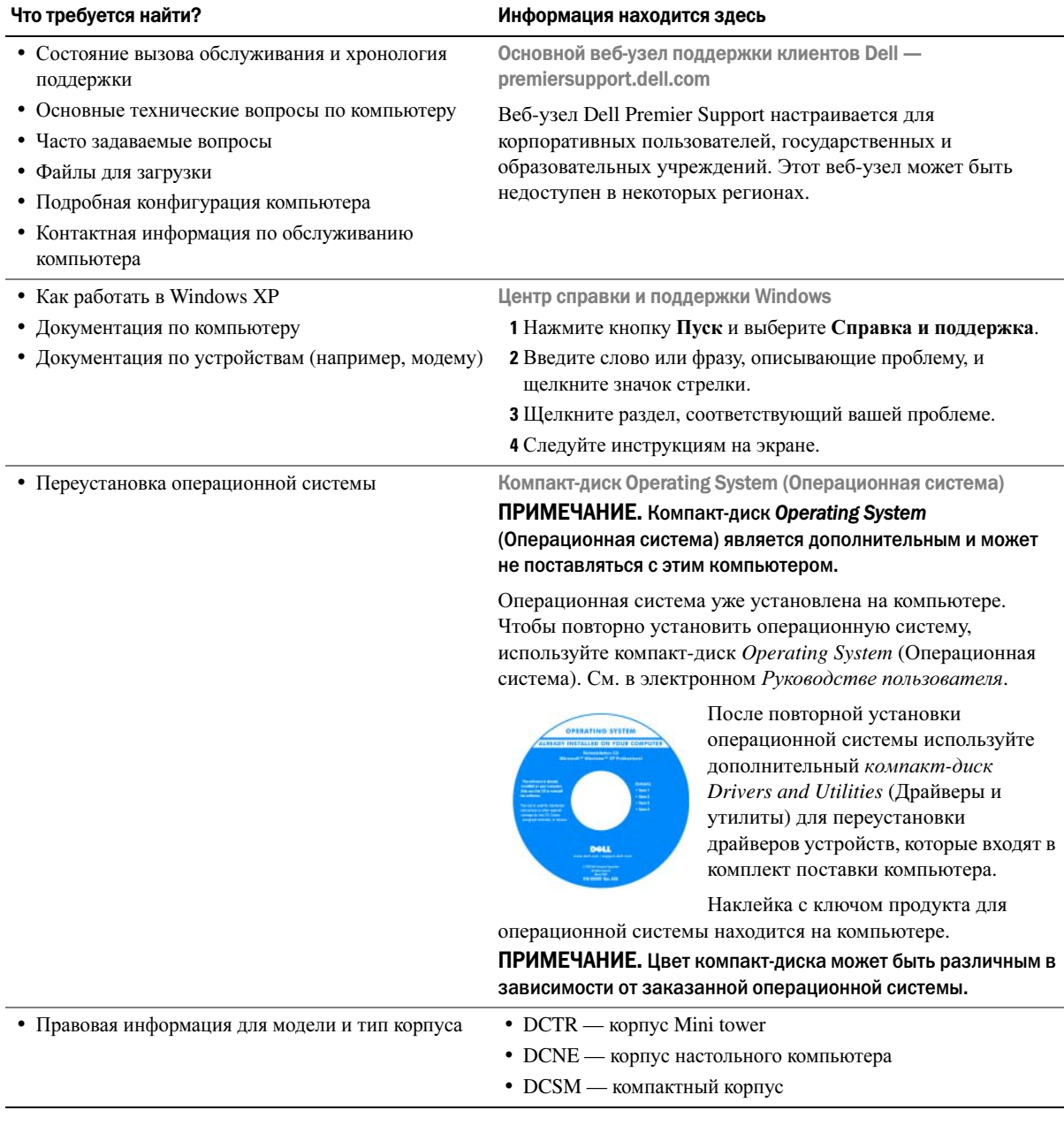

# Виды системы

### Компьютер с корпусом Mini Tower — вид спереди

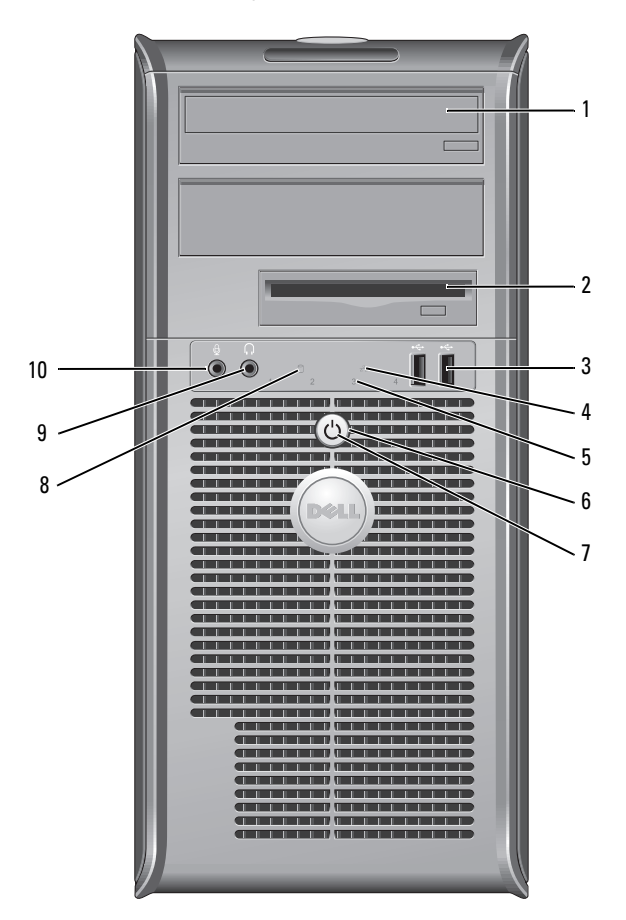

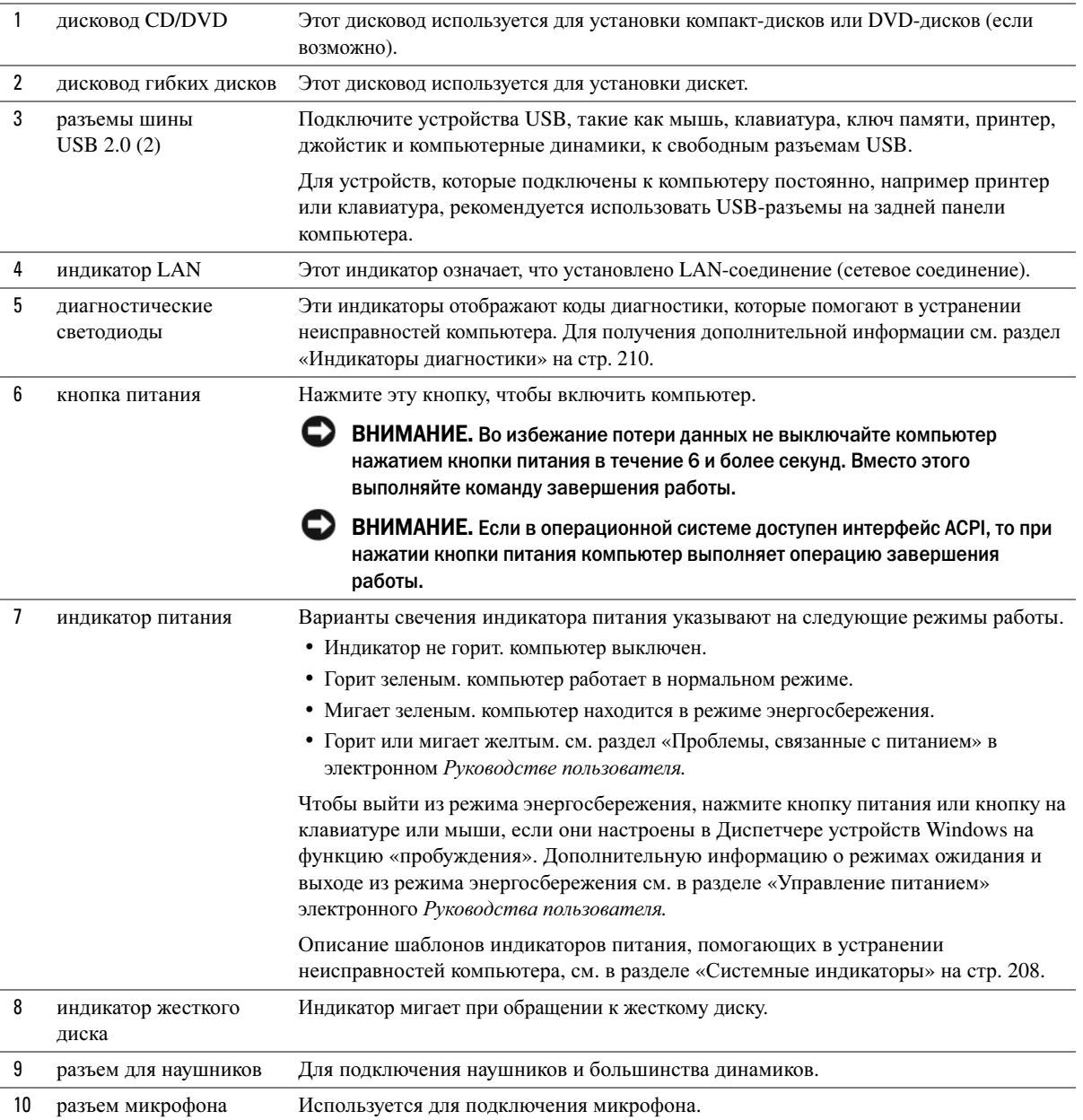

# Компьютер с корпусом Mini Tower — вид сзади

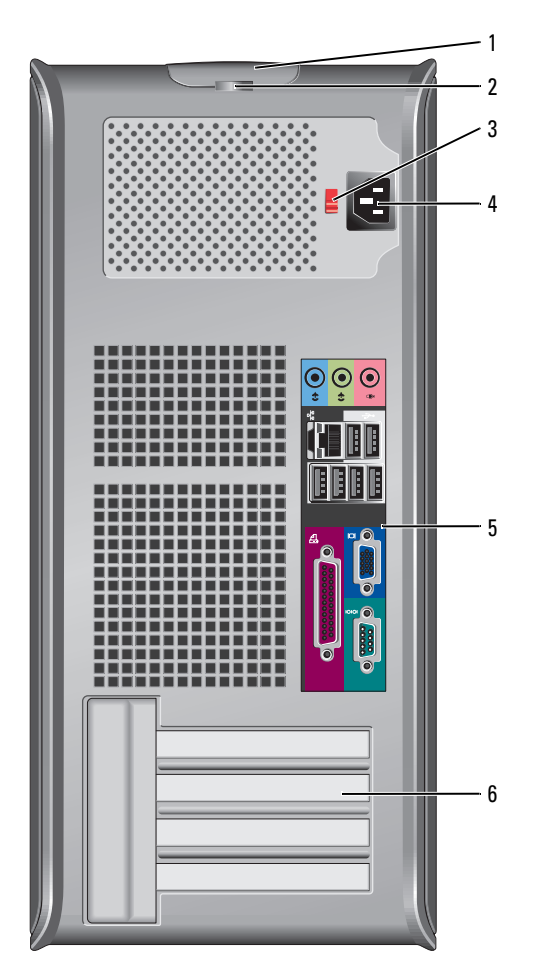

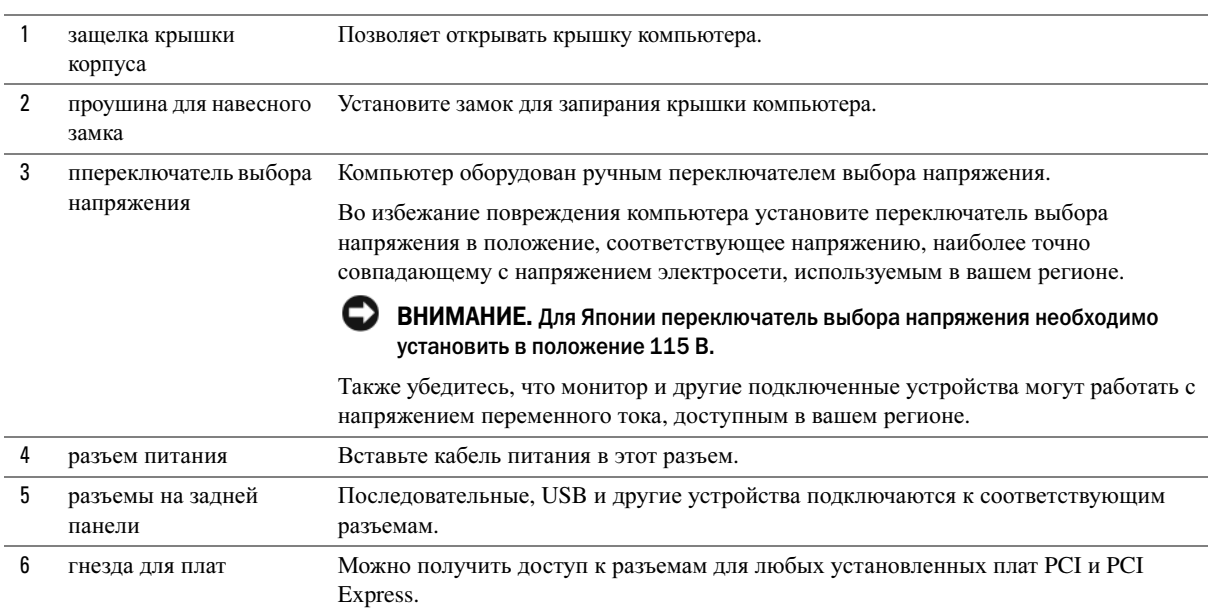

# Настольный компьютер — вид спереди

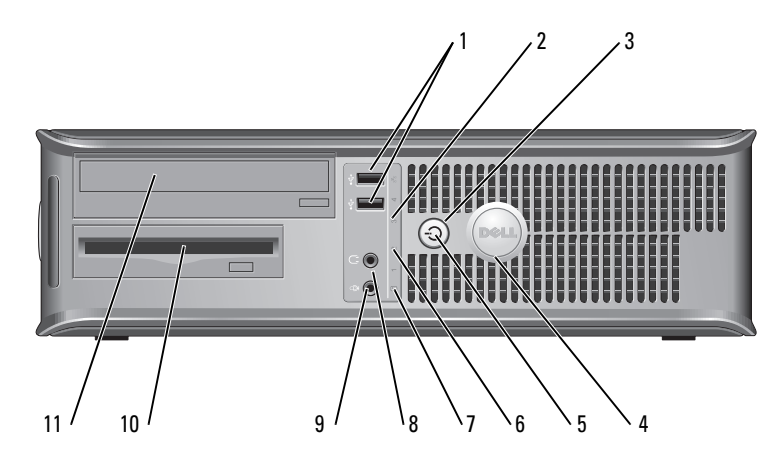

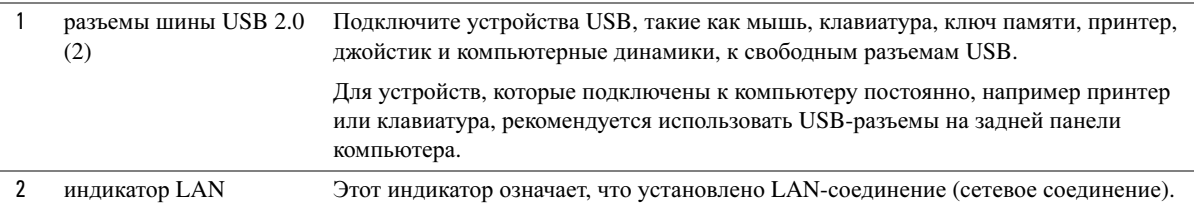

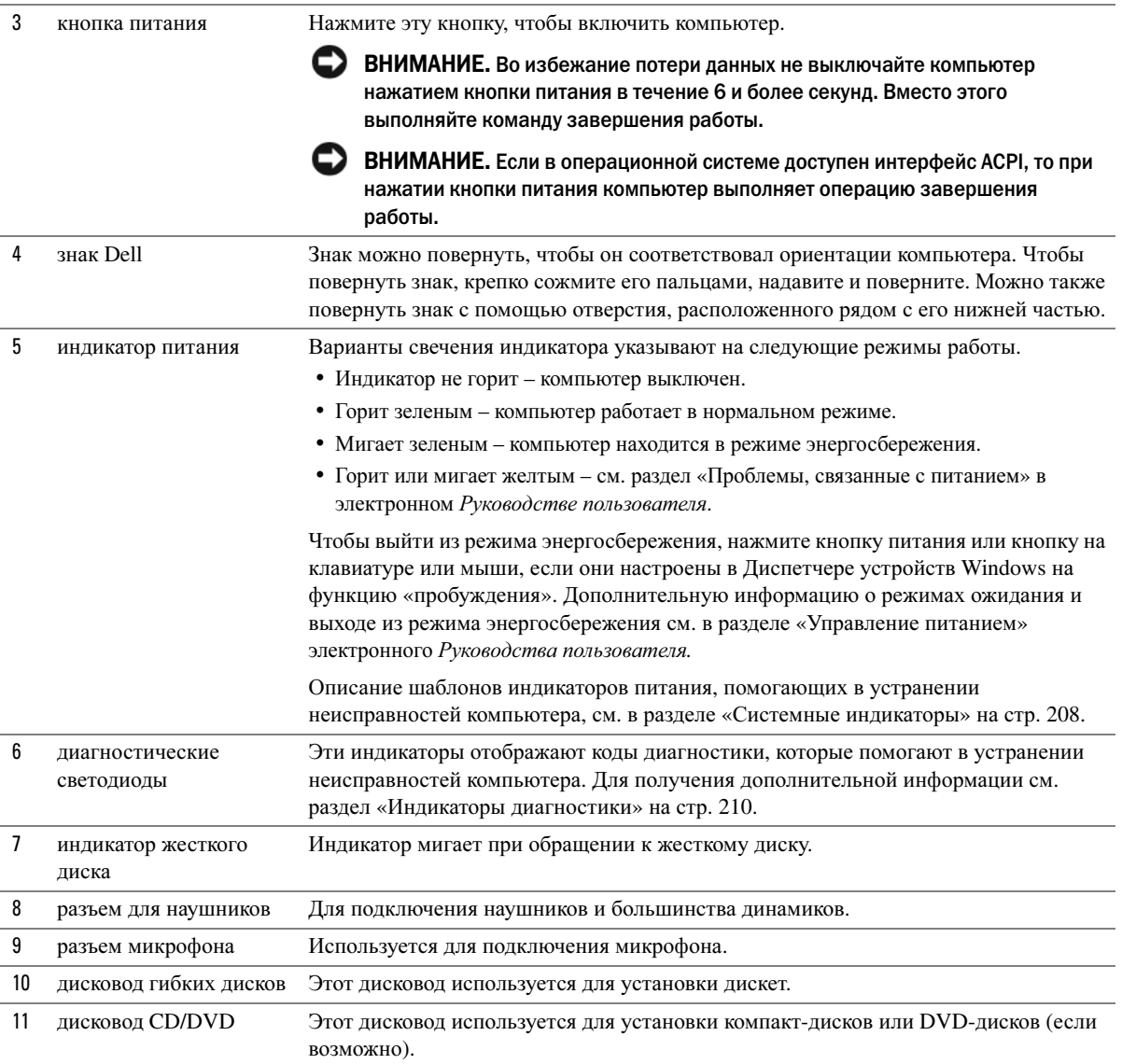

## Настольный компьютер — вид сзади

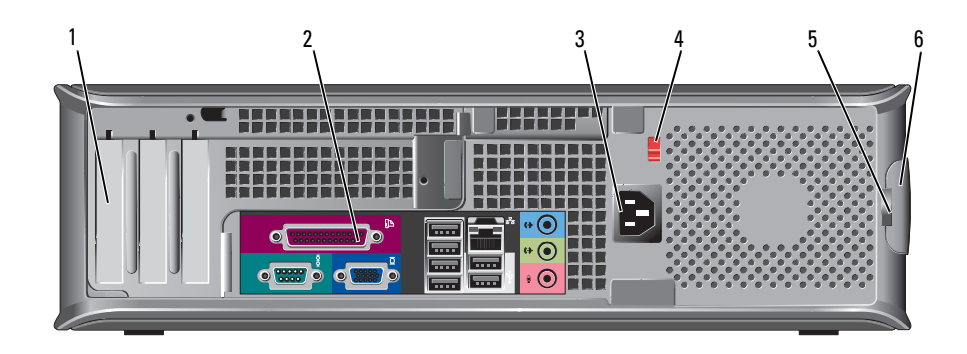

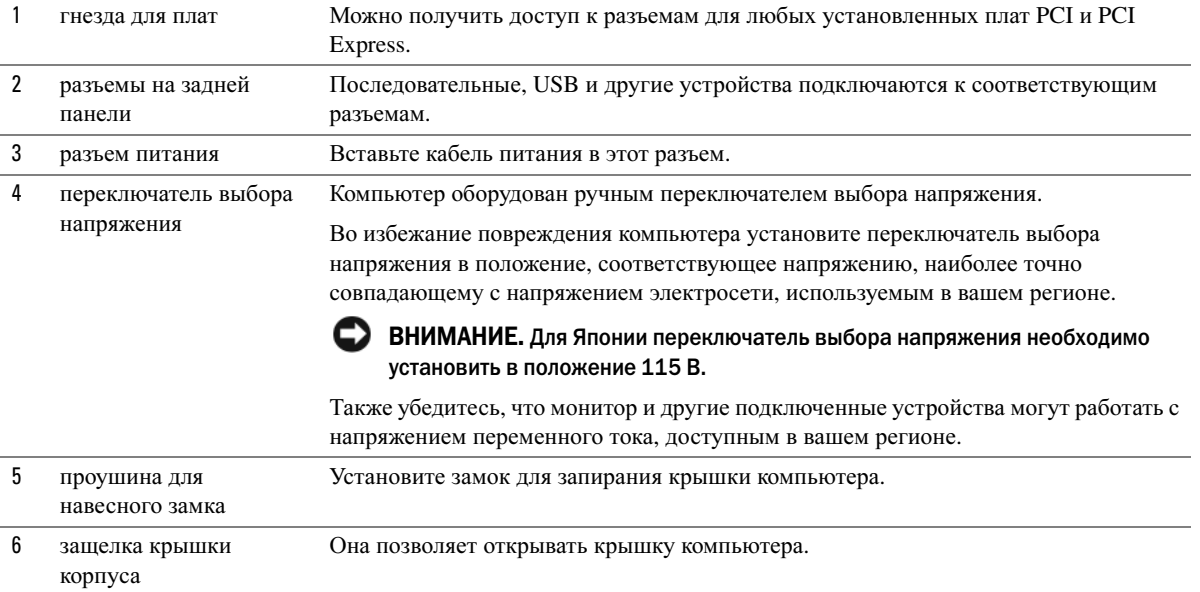

# Компактный компьютер - вид спереди

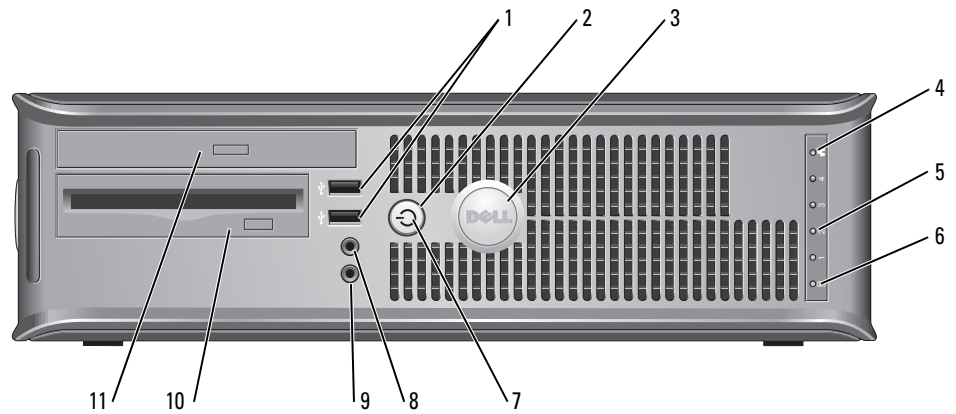

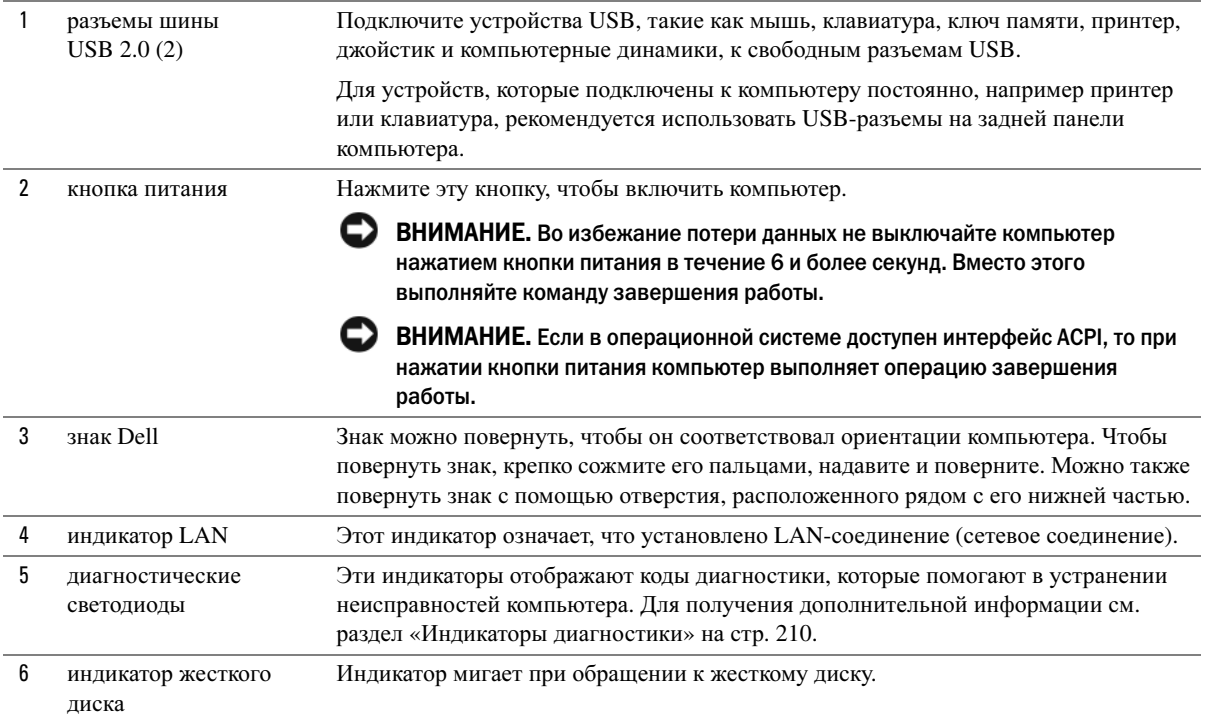

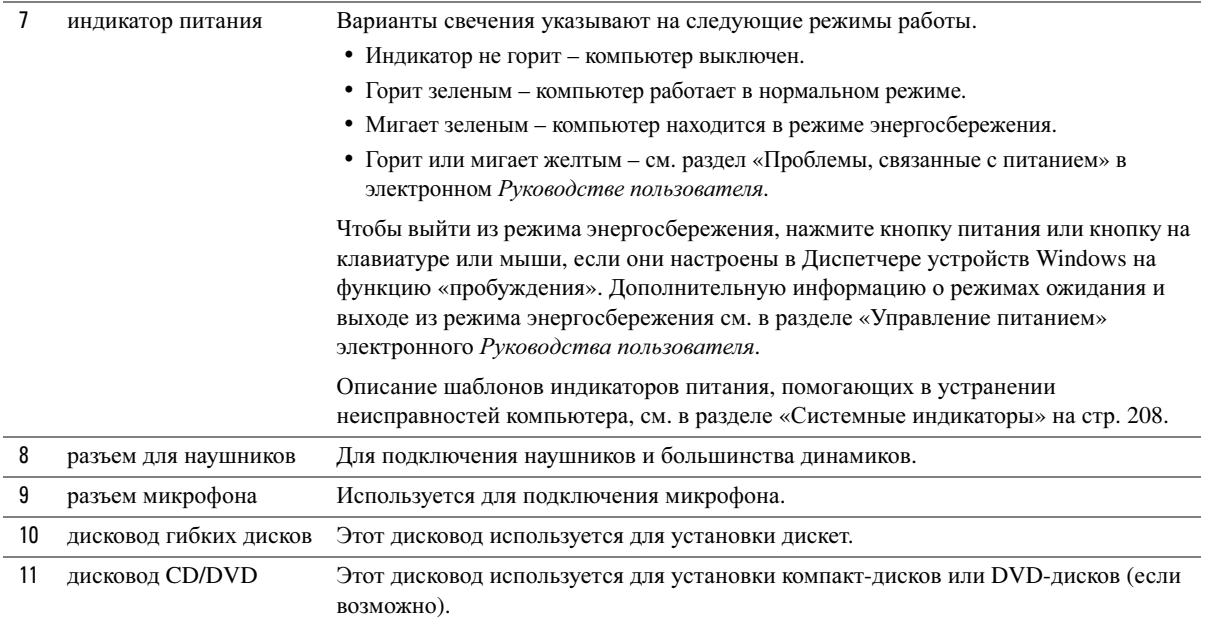

## Компактный компьютер — вид сзади

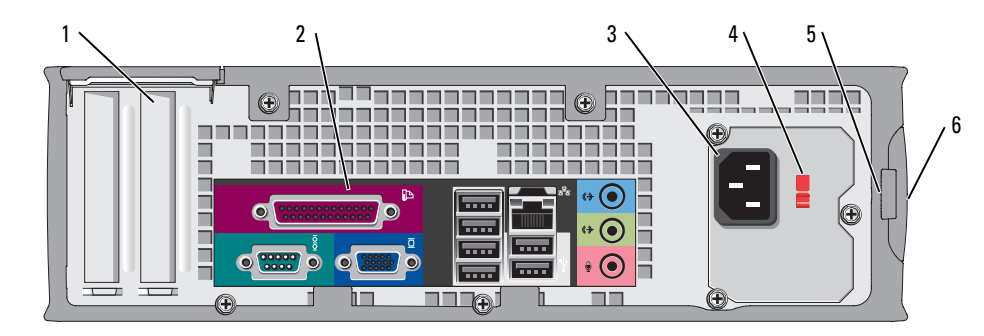

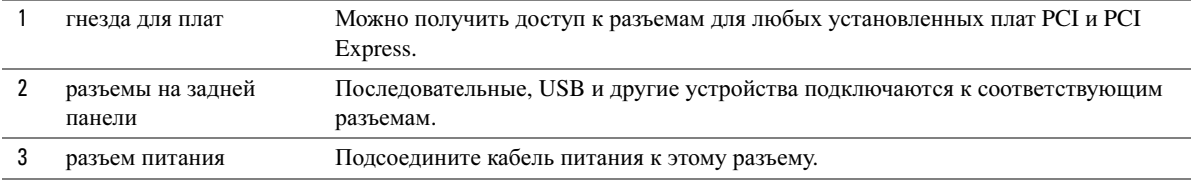

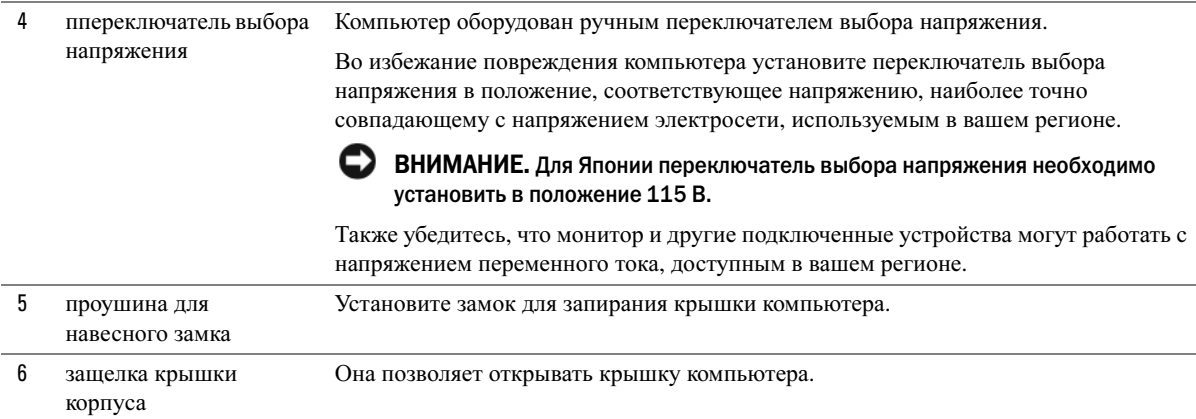

## Разъемы на задней панели

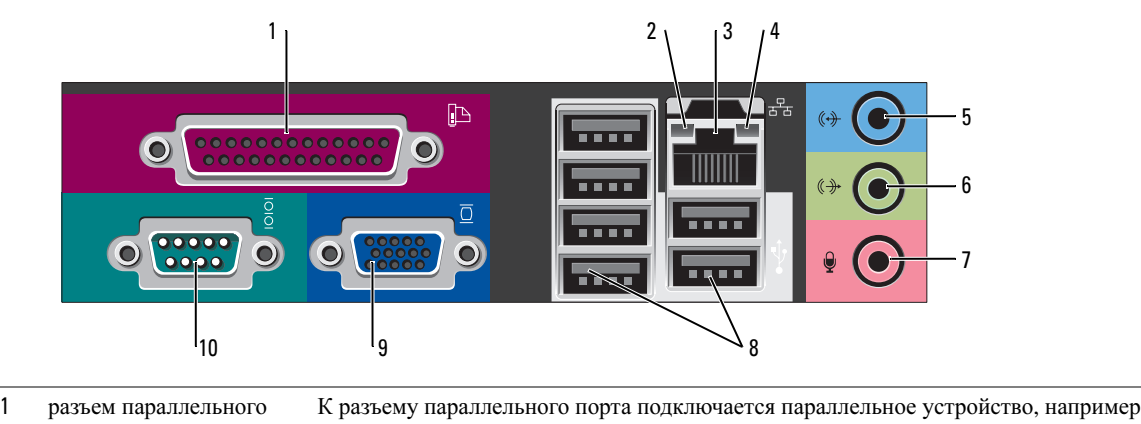

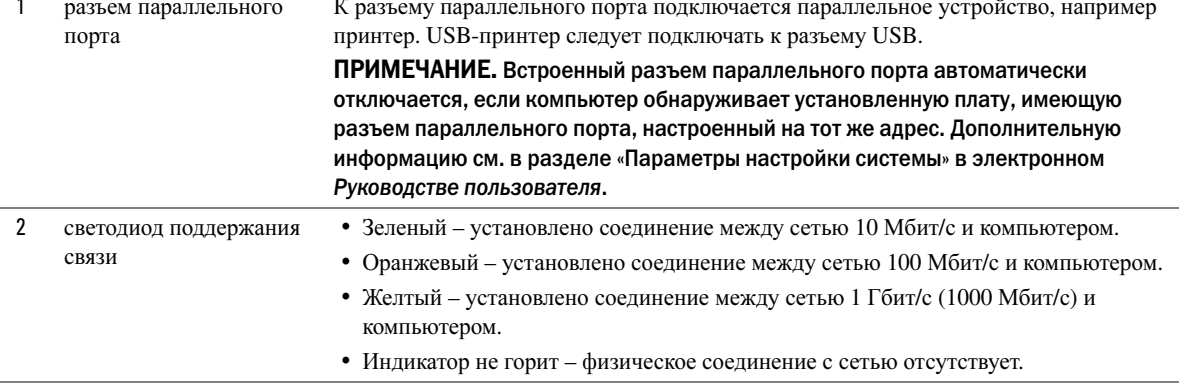

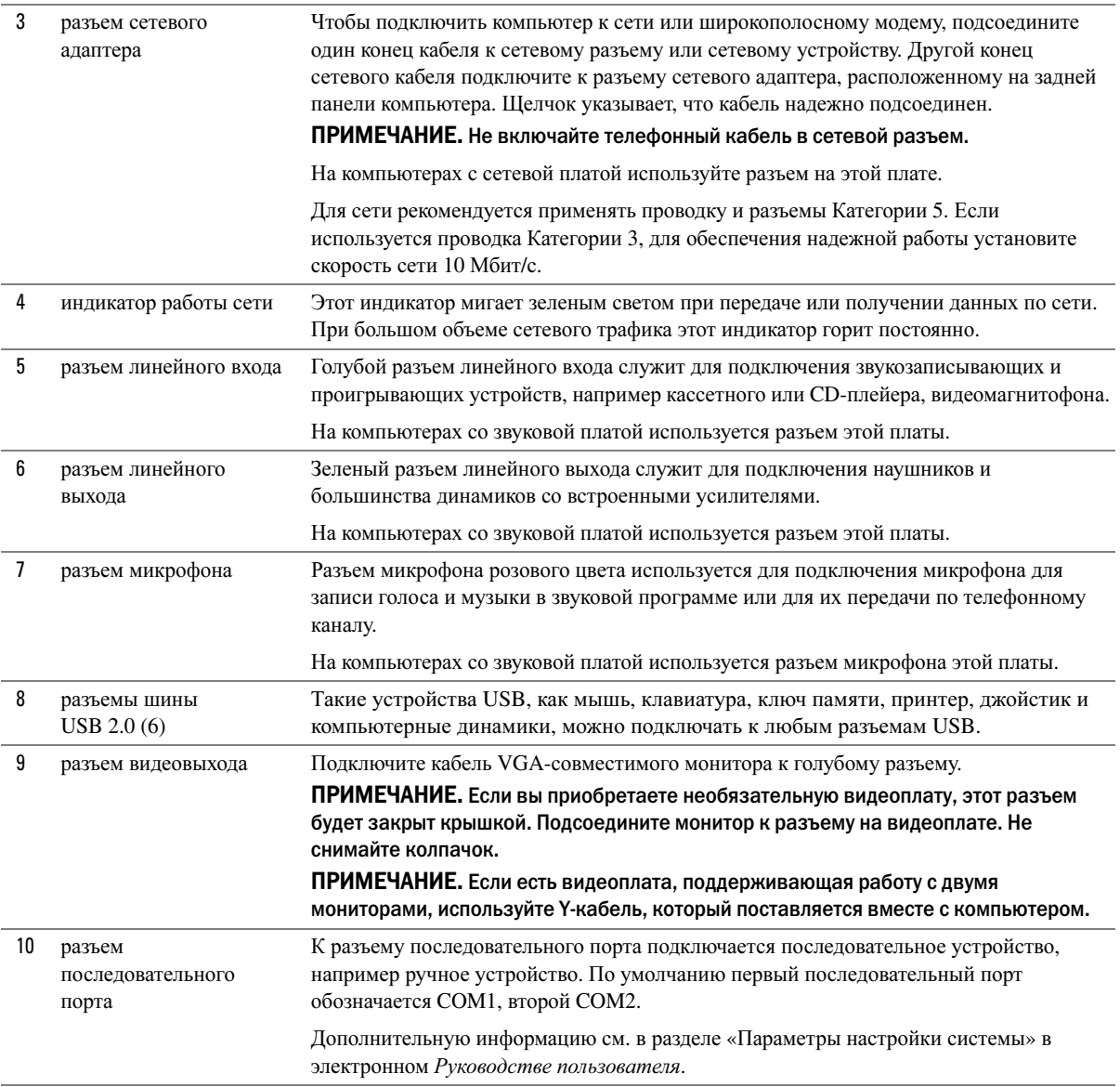

# Снятие крышки компьютера

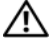

 $\sqrt{N}$  ПРЕДУПРЕЖДЕНИЕ. Перед тем как приступить к выполнению операций данного раздела, выполните указания по безопасности, описанные в Информационном руководстве по продуктам.

 $\mathbb{P} \setminus \mathbb{P}$  ПРЕДУПРЕЖДЕНИЕ. Во избежание поражения электрическим током всегда отключайте компьютер от электросети перед тем, как открывать корпус.

#### <span id="page-194-0"></span>Перед началом работы

ВНИМАНИЕ. Чтобы предотвратить потерю данных, сохраните и закройте все файлы и программы перед выключением компьютера.

- 1 Завершите работу операционной системы:
	- a Сохраните и закройте все открытые файлы, закройте все открытые программы, нажмите кнопку Пуск и выберите Выключить компьютер.
	- **b** В окне Выключить компьютер щелкните Выключить.

Компьютер выключится после окончания процесса завершения работы операционной системы.

2 Убедитесь, что компьютер и все подключенные к нему устройства выключены. Если компьютер и подсоединенные к нему устройства не выключились автоматически при завершении работы операционной системы, выключите их.

#### Перед работой с внутренними компонентами компьютера

Следуйте этим инструкциям по безопасности во избежание повреждений компьютера и для собственной безопасности.

 $\sqrt{!}$  ПРЕДУПРЕЖДЕНИЕ. Перед тем как приступить к выполнению операций данного раздела, выполните указания по безопасности, описанные в Информационном руководстве по продуктам.

ВНИМАНИЕ. Ремонт компьютера может выполнять только квалифицированный специалист. На ущерб, вызванный неавторизованным обслуживанием, гарантия не распространяется.

ВНИМАНИЕ. При отключении кабеля от сети беритесь за вилку или за специальную петлю на вилке. Не тяните за кабель. У некоторых кабелей имеется разъем с фиксирующими лапками; перед отключением кабеля такого типа нажмите на фиксирующие лапки. При разъединении разъемов старайтесь разносить их по прямой, чтобы контакты не погнулись. Аналогично, перед подключением кабеля убедитесь в правильной ориентации и соответствии частей разъемов.

Во избежание повреждения компьютера перед началом работы с внутренними компонентами компьютера выполните следующие действия.

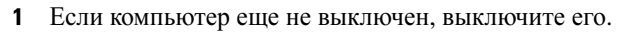

ВНИМАНИЕ. Сначала отсоединяйте сетевой кабель от стенной розетки, а затем от компьютера.

2 Отсоедините компьютер от всех телефонных и телекоммуникационных линий.

- 3 Отсоедините компьютер и все подключенные к нему устройства от электросети, а затем нажмите кнопку питания, чтобы снять статическое электричество с системной платы.
- 4 Если используется подставка, снимите ее.
- $\overline{\Delta}$  ПРЕДУПРЕЖДЕНИЕ. Во избежание поражения электрическим током всегда отключайте компьютер от электросети перед тем, как открывать корпус.

**ВНИМАНИЕ.** Прежде чем прикасаться к чему - либо внутри компьютера, избавьтесь от заряда статического электричества, прикоснувшись к неокрашенной металлической поверхности, например к металлической части на задней панели. В процессе работы периодически дотрагивайтесь до неокрашенных металлических поверхностей, чтобы снять статический заряд, который может повредить внутренние компоненты.

#### Компьютер с корпусом MiniTower

- ВНИМАНИЕ. Перед тем как прикасаться к внутренним компонентам компьютера, избавьтесь от заряда статического электричества, дотронувшись до неокрашенной металлической поверхности. В процессе работы периодически дотрагивайтесь до неокрашенных металлических поверхностей, чтобы снять статический заряд, который может повредить внутренние компоненты.
	- 1 Выполните процедуры, описанные в разделе «Перед [началом](#page-194-0) работы» на стр. 195.
	- 2 Если корпус компьютера заперт с помощью замка, вдетого в проушину на задней панели, снимите замок.
	- 3 Положите компьютер на бок, как показано на рисунке.

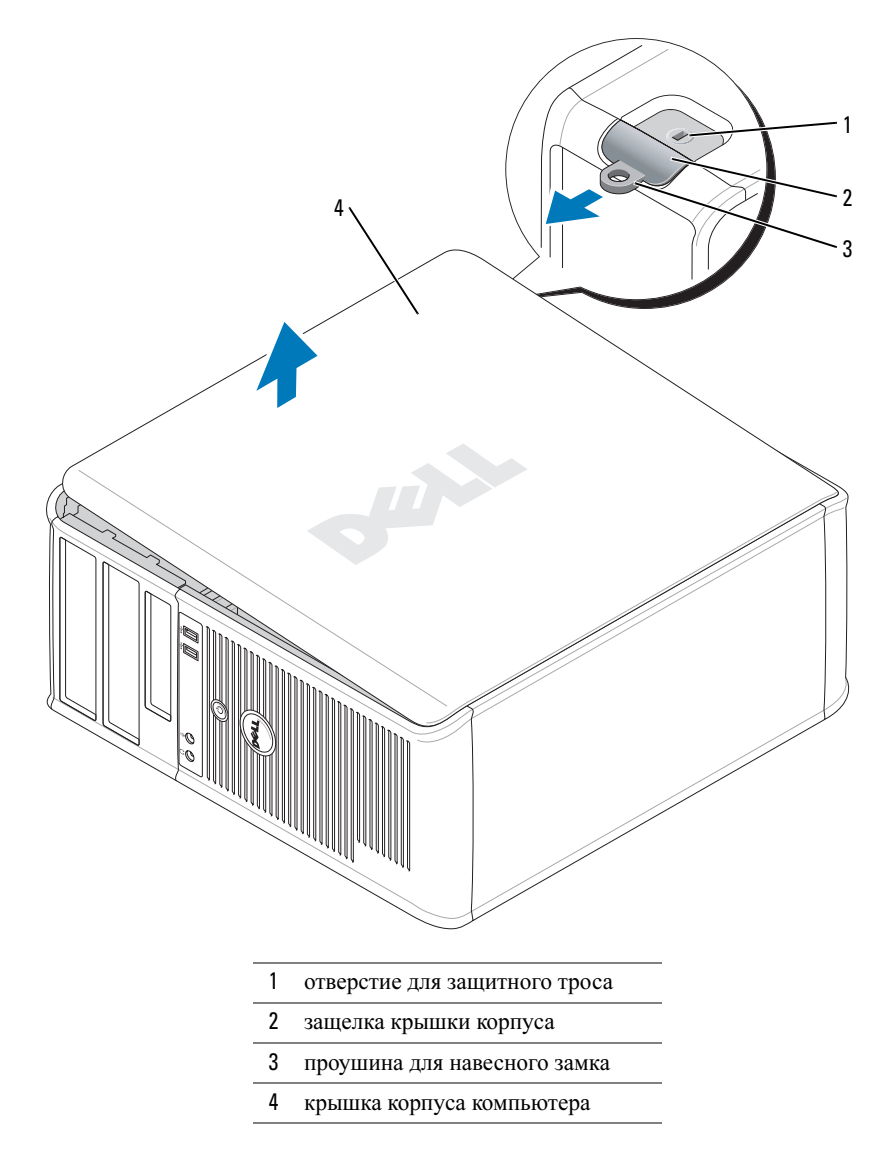

- Сдвиньте защелку, чтобы открыть крышку.
- Возьмитесь за края крышки компьютера и переведите ее в верхнее положение при помощи шарниров.
- Снимите крышку с шарниров и положите ее на чистую неабразивную поверхность.

#### Настольный компьютер

ВНИМАНИЕ. Перед тем как прикасаться к внутренним компонентам компьютера, избавьтесь от заряда статического электричества, дотронувшись до неокрашенной металлической поверхности. В процессе работы периодически дотрагивайтесь до неокрашенных металлических поверхностей, чтобы снять статический заряд, который может повредить внутренние компоненты.

- 1 Выполните процедуры, описанные в разделе «Перед [началом](#page-194-0) работы» на стр. 195.
- 2 Если корпус компьютера заперт с помощью замка, вдетого в проушину на задней панели, снимите замок.
- 3 Сдвиньте защелку, чтобы открыть крышку.
- 4 Возьмитесь за края крышки компьютера и переведите ее в верхнее положение при помощи шарниров.
- 5 Снимите крышку с шарниров и положите ее на чистую неабразивную поверхность.

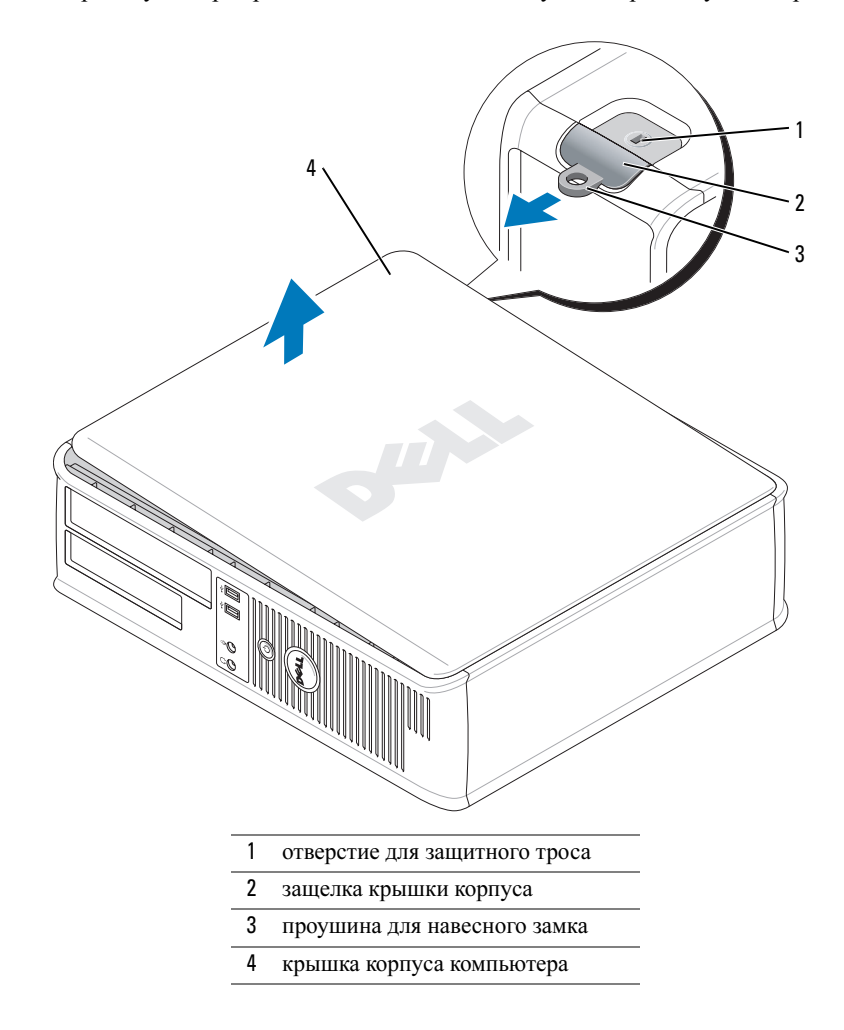

#### Компактный компьютер

- ВНИМАНИЕ. Перед тем как прикасаться к внутренним компонентам компьютера, избавьтесь от заряда статического электричества, дотронувшись до неокрашенной металлической поверхности. В процессе работы периодически дотрагивайтесь до неокрашенных металлических поверхностей, чтобы снять статический заряд, который может повредить внутренние компоненты.
- 1 Выполните действия, описанные в разделе «Перед [началом](#page-194-0) работы» на стр. 195.
- 2 Если корпус компьютера заперт с помощью замка, вдетого в проушину на задней панели, снимите замок.
- 3 Сдвиньте защелку, чтобы открыть крышку.
- 4 Возьмитесь за края крышки компьютера и переведите ее в верхнее положение при помощи шарниров.
- 5 Снимите крышку с шарниров и положите ее на чистую неабразивную поверхность.

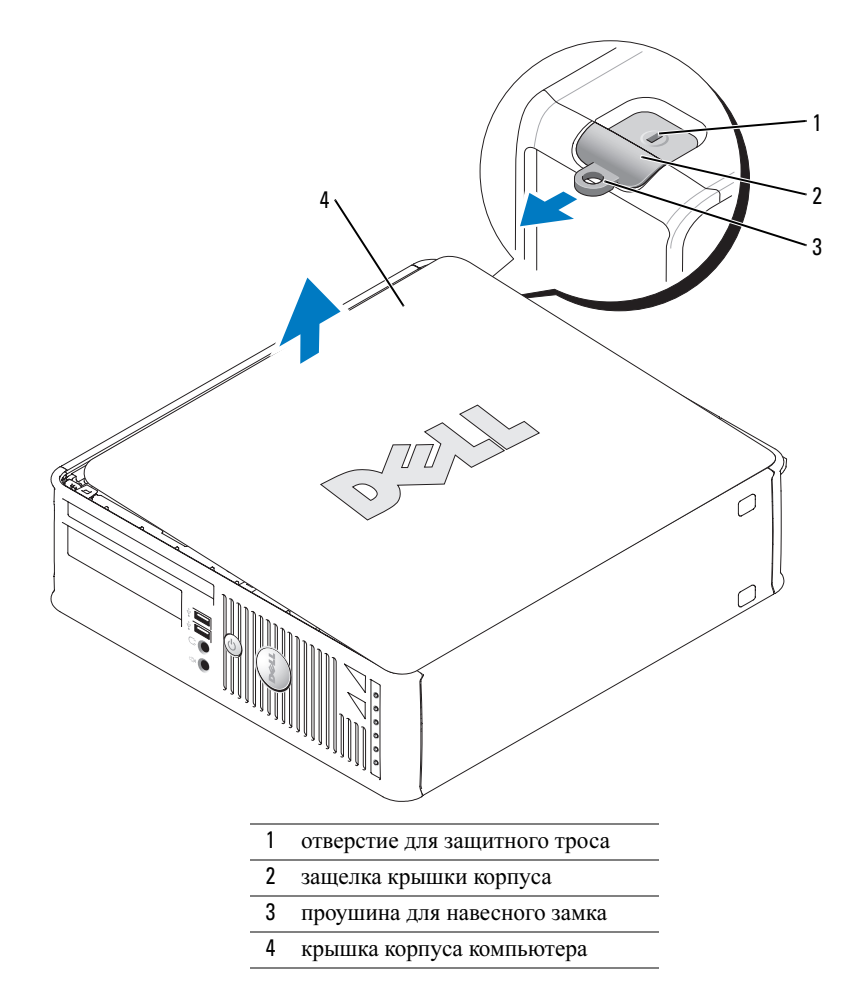

# Внутренние компоненты компьютера

## Компьютер с корпусом MiniTower

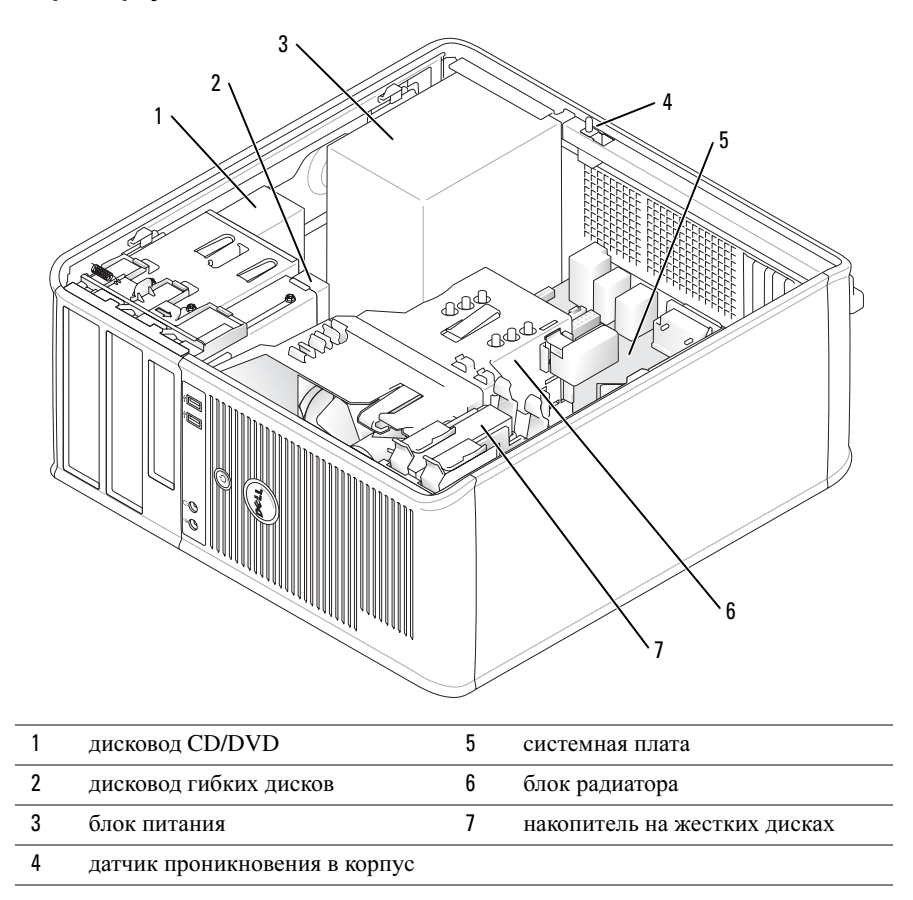

# Настольный компьютер

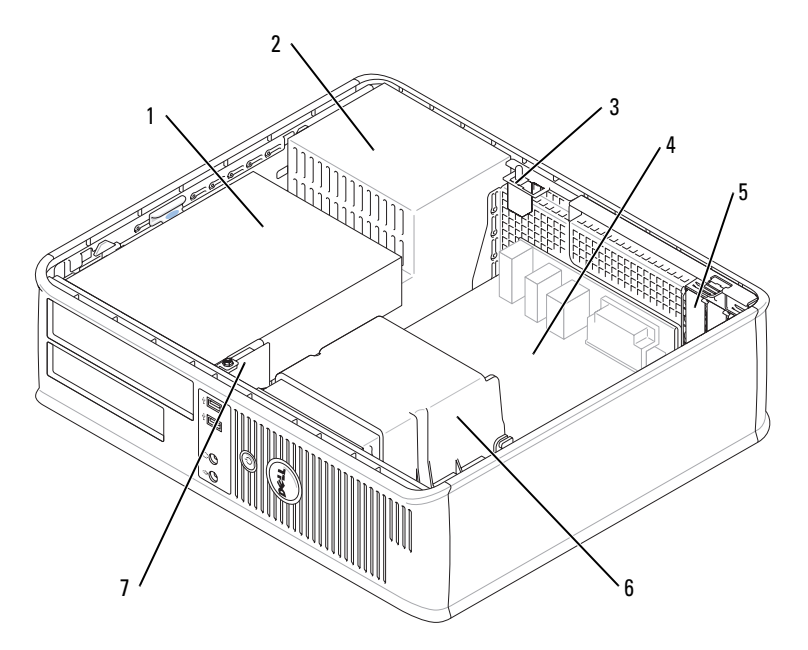

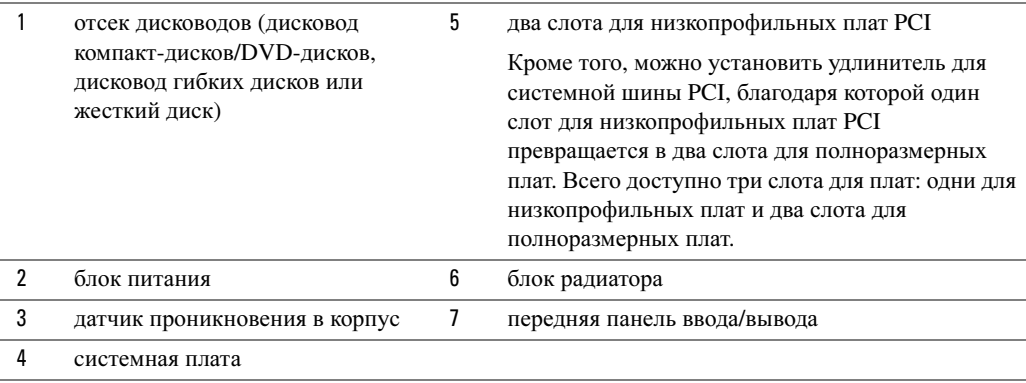

### Компактный компьютер

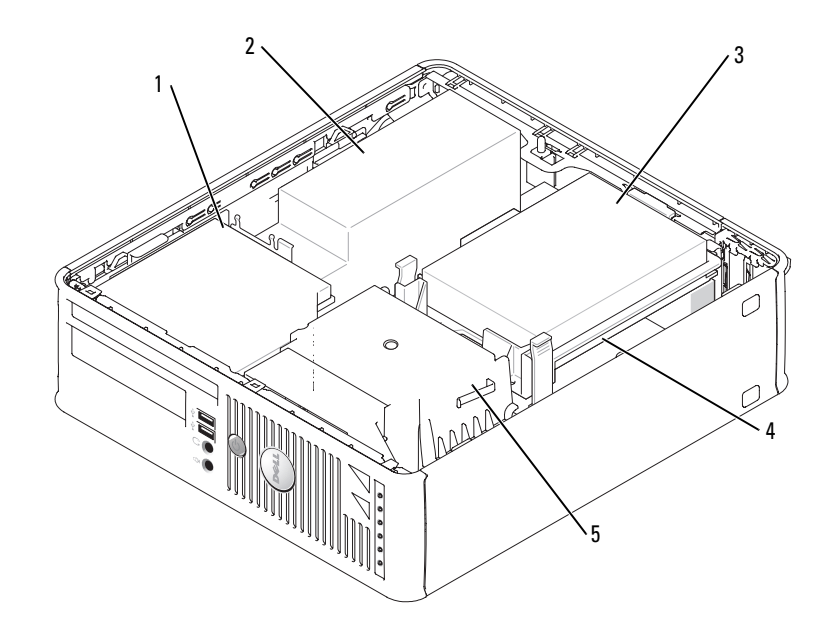

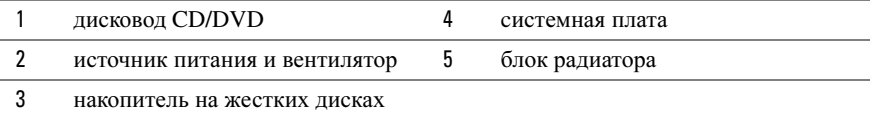

# Настройка компьютера

ПРЕДУПРЕЖДЕНИЕ. Перед тем как приступить к выполнению операций данного раздела, выполните инструкции по технике безопасности, описанные в Информационном руководстве по продуктам.

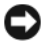

ВНИМАНИЕ. Если на компьютере установлена плата расширения (например, плата модема), подсоедините соответствующий кабель к плате, а не к разъему на задней панели.

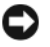

ВНИМАНИЕ. Чтобы поддерживать надлежащую рабочую температуру компьютера, не помещайте его слишком близко к стене или на закрытую полку, это может нарушить циркуляцию воздуха вокруг корпуса.

Для правильной настройки компьютера необходимо выполнить все шаги. См. соответствующие инструкциям рисунки.

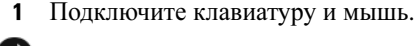

**ВНИМАНИЕ.** Не пытайтесь одновременно работать с мышью PS/2 и мышью USB.

2 Подсоедините модем или сетевой кабель.

Подключите к сетевому разъему сетевой кабель, а не телефонную линию. При наличии дополнительного модема подсоедините телефонную линию к модему.

ВНИМАНИЕ. Не подсоединяйте кабель модема к разъему сетевого адаптера. Напряжение в телефонной линии может повредить сетевой адаптер.

3 Подключите монитор.

Подсоединяйте кабель монитора к разъему аккуратно, чтобы не погнуть контакты. Затяните винты на разъемах для кабелей.

 $\mathscr{U}_1$  ПРИМЕЧАНИЕ. У некоторых мониторов видеоразъем находится под задней частью экрана. Информацию по расположению разъемов см. в документации, поставляемой с монитором.

- 4 Подсоедините динамики.
- 5 Подсоедините кабели питания одним концом к компьютеру, монитору и другим устройствам, а другим - к электророзеткам.
- 6 Убедитесь, что переключатель выбора напряжения установлен в положение, соответствующее напряжению, используемому в вашей области.

Компьютер оснащен ручным переключателем выбора напряжения. На компьютерах с переключателем выбора напряжения на задней панели необходимо вручную установить переключатель для выбора соответствующего напряжения.

ВНИМАНИЕ. Во избежание повреждения компьютера установите переключатель выбора напряжения в положение, соответствующее напряжению, наиболее точно совпадающему с напряжением электросети, используемым в вашем регионе.

ВНИМАНИЕ. Для Японии переключатель выбора напряжения необходимо установить в положение 115 В.

 $\mathscr{U}_\blacktriangle$  ПРИМЕЧАНИЕ. Перед установкой устройств и оборудования, которые поставлялись отдельно от компьютера, прочитайте документацию, прилагаемую к устройству или программному обеспечению, или обратитесь к поставщику, чтобы узнать, является ли устройство или программное обеспечение совместимым с компьютером.

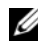

 $\mathscr U$  ПРИМЕЧАНИЕ. Компьютер может отличаться от моделей, изображенных на следующих рисунках.

### Установка клавиатуры и мыши

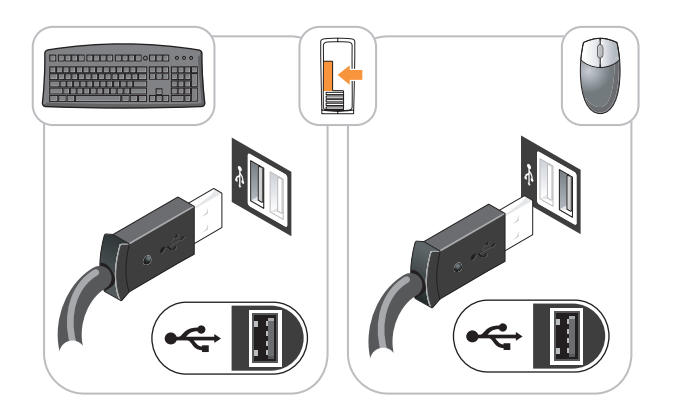

#### Установка монитора

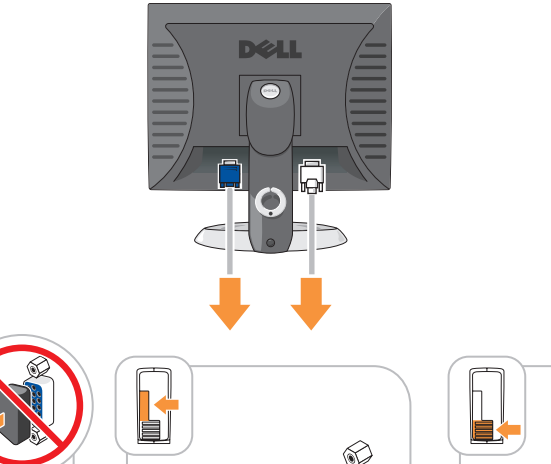

**IOI** 

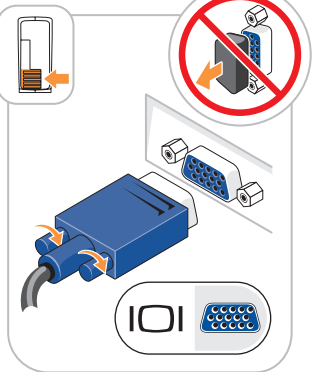

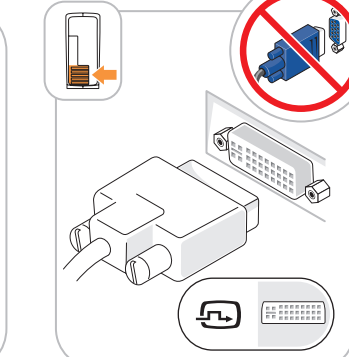

#### Подключение питания

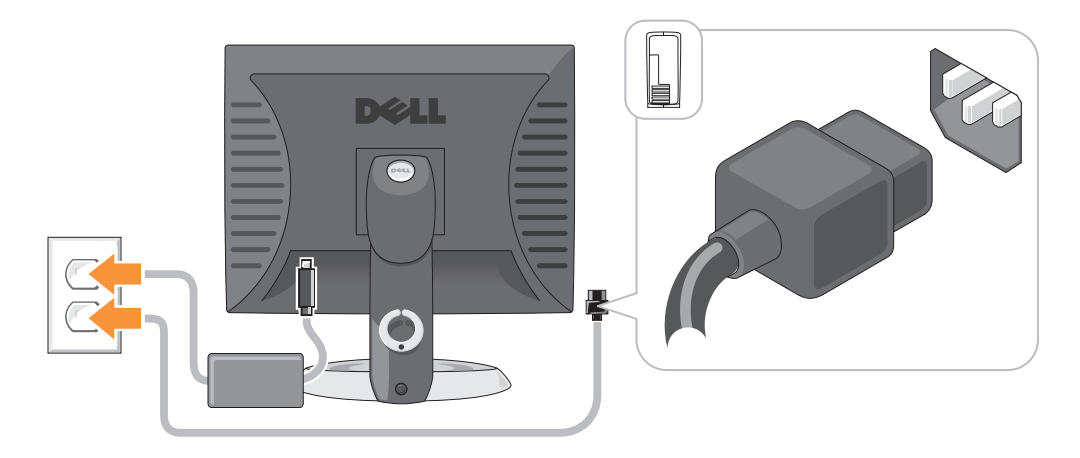

# Устранение неисправностей

Корпорация Dell предоставляет целый ряд средств, которые призваны помочь, если компьютер в процессе работы поведет себя не так, как ожидалось. Последнюю информацию о поиске и устранению неисправностей см. на узле поддержки Dell по адресу support.dell.com.

При возникновении неполадок, для устранения которых требуется помощь компании Dell, составьте детальное описание неполадки, запишите сигнальные коды или цветовые схемы диагностики; укажите ниже экспресс-код техобслуживания и метку производителя; затем обратитесь в компанию Dell из того же места, где находится компьютер. Контактную информацию Dell см. в электронном Руководстве пользователя.

Пример экспресс-кода техобслуживания и метки производителя см. в «Источники информации» на стр. 181.

Код экспресс-обслуживания (Express Service Code): \_\_\_\_\_\_\_\_\_\_\_\_\_\_\_\_\_\_\_\_\_\_\_\_\_\_\_\_\_\_\_

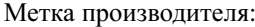

### <span id="page-204-0"></span>**Dell Diagnostics**

/ ↑ ПРЕДУПРЕЖДЕНИЕ. Перед тем как приступить к выполнению операций данного раздела, выполните указания по безопасности, описанные в Информационном руководстве по продуктам.

#### Когда использовать программу Dell Diagnostics

Если при работе на компьютере возникают неполадки, выполните тесты, указанные в разделе «Устранение неисправностей» электронного Руководства пользователя, и запустите программу Dell Diagnostics, прежде чем обращаться за консультацией в службу технической поддержки Dell. Контактную информацию Dell см. в электронном Руководстве пользователя.

ВНИМАНИЕ. Программа Dell Diagnostics работает только на компьютерах марки Dell™.

Войдите в программу настройки системы (инструкции см. в разделе «Настройка системы» в интерактивном Руководстве пользователя), проверьте информацию о конфигурации компьютера и убедитесь, что устройство, которое требуется протестировать, отображается в настройках системы и является активным.

Запустите программу Dell Diagnostics с жесткого диска или с дополнительного компактдиска *Drivers and Utilities* (Драйверы и утилиты) (иначе называемого Resource (Ресурсы)).

#### Запуск программы Dell Diagnostics с жесткого диска

- 1 Включите (или перезагрузите) компьютер.
- 2 Когда появится логотип DELL<sup>TM</sup>, немедленно нажмите клавишу <F12>.

ПРИМЕЧАНИЕ. Если будет получено сообщение о том, что разделы утилиты диагностики не найдены, запустите программу Dell Diagnostics с компакт-диска Drivers and Utilities (Драйверы и утилиты) (дополнительный) (см. «Запуск программы Dell Diagnostics с компакт-диска компакт[диска Drivers and Utilities \(Драйверы и утилиты\)» на стр. 206\)](#page-205-0).

Если эти клавиши нажаты слишком поздно и появился экран с логотипом операционной системы, дождитесь появления рабочего стола Microsoft® Windows®. Затем выключите компьютер и повторите попытку.

- 3 При появлении списка загрузочных устройств выделите пункт **Boot to Utility Partition** (Отобразить программу раздела при загрузке) и нажмите клавишу <Enter>.
- 4 Когда появится **Main Menu** (Главное меню) программы Dell Diagnostics, выберите тест для запуска.

#### <span id="page-205-0"></span>Запуск программы Dell Diagnostics с компакт-диска компакт-диска Drivers and Utilities (Драйверы и утилиты)

- 1 Вставьте компакт-диск *Drivers and Utilities* (Драйверы и утилиты).
- 2 Выключите и перезагрузите компьютер.

При появлении логотипа DELL™ сразу нажмите <F12>.

Если вы не успели вовремя нажать эту клавишу и появился экран с логотипом Windows, дождитесь появления рабочего стола Windows. Затем выключите компьютер и повторите попытку.

 $\mathscr{U}$  ПРИМЕЧАНИЕ. Последующие шаги изменяют последовательность загрузки только на один раз. В следующий раз загрузка компьютера будет выполняться в соответствии с устройствами, указанными в настройках системы.

- 3 При появлении списка загрузочных устройств выберите дисковод компакт-дисков/DVDдисков и нажмите клавишу <Enter>.
- 4 В меню загрузки компакт-диска выберите список для параметра дисковода компактдисков/DVD-дисков.
- 5 В появившемся меню выберите параметр для загрузки с дисковода компакт-дисков/DVDдисков.
- 6 Введите 1, чтобы открыть меню компакт-диска *Drivers and Utilities* (Драйверы и утилиты).
- 7 Введите 2 для запуска программы Dell Diagnostics.
- 8 В нумерованном списке выберите **Run the 32 Bit Dell Diagnostics** (Запуск 32-разрядной программы Dell Diagnostics). Если в списке имеется несколько версий, выберите подходящую для вашего компьютера.
- 9 Когда появится **Main Menu** (Главное меню) программы Dell Diagnostics, выберите тест для запуска.

#### Главное меню Dell Diagnostics

1 После загрузки программы Dell Diagnostics и появления окна **Main Menu** (Главное меню) нажмите кнопку для выбора нужного параметра.

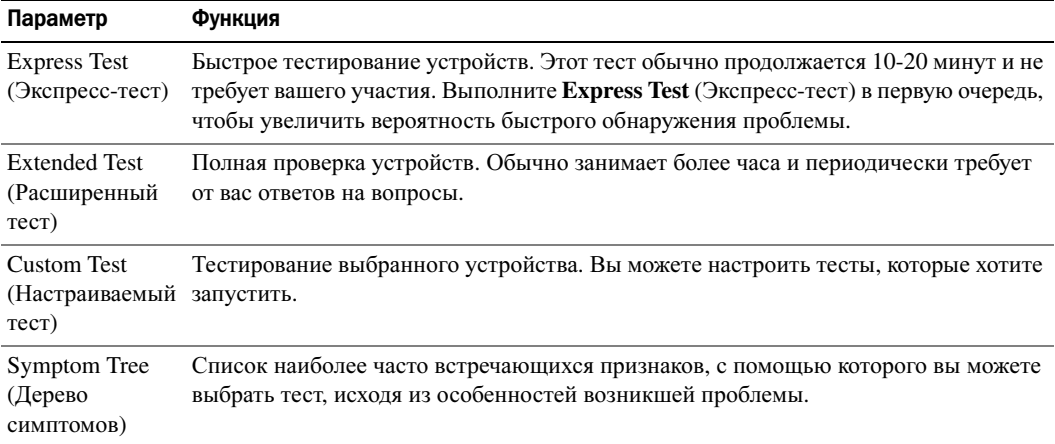

2 Если во время теста возникла проблема, появится сообщение с кодом ошибки и описанием проблемы. Запишите эту информацию и выполните инструкции на экране.

Если вам не удалось устранить ошибку, обратитесь в корпорацию Dell. Контактную информацию Dell см. в электронном Руководстве пользователя.

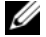

 $\mathscr{U}$  ПРИМЕЧАНИЕ. Метка производителя (Service Tag) компьютера отображается в верхней части экрана каждого теста. При обращении в корпорацию Dell служба технической поддержки потребует от вас указать Метку производителя.

3 Если тест запущен с помощью параметров **Custom Test** (Настраиваемый тест) или **Symptom Tree** (Дерево симптомов), подробную информацию можно получить на соответствующих вкладках, описание которых приведено в следующей таблице.

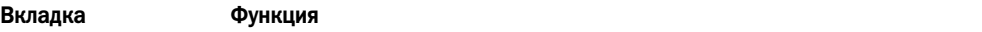

Results (Результаты) Результаты тестов и выявленные ошибки.

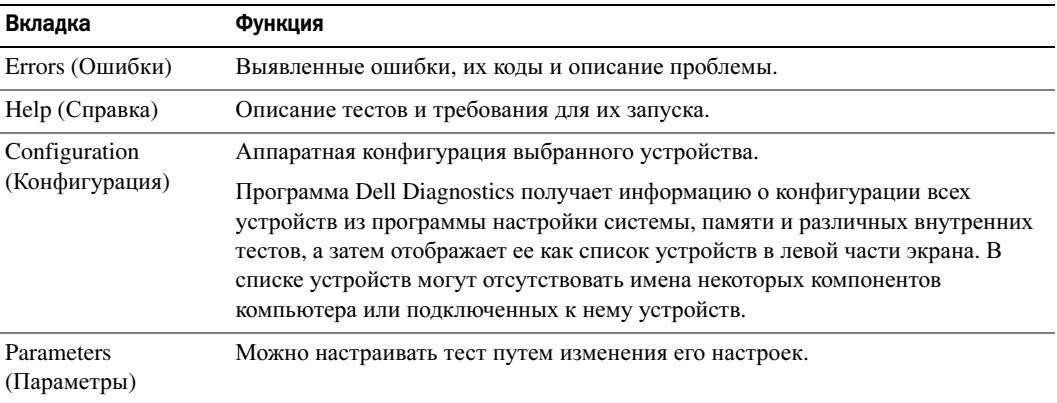

- 4 По завершении тестов, если программа Dell Diagnostics запущена с компакт-диска Компакт-диск *Drivers and Utilities* (Драйверы и утилиты) (дополнительный)*,* извлеките компакт-диск.
- 5 Закрыть экран теста, чтобы вернуться в окно **Main Menu** (Главное меню). Чтобы выйти из программы Dell Diagnostics и перезагрузить компьютер, закройте окно **Main Menu** (Главное меню).

#### <span id="page-207-0"></span>Системные индикаторы

Индикатор питания может сообщать о наличии неполадки.

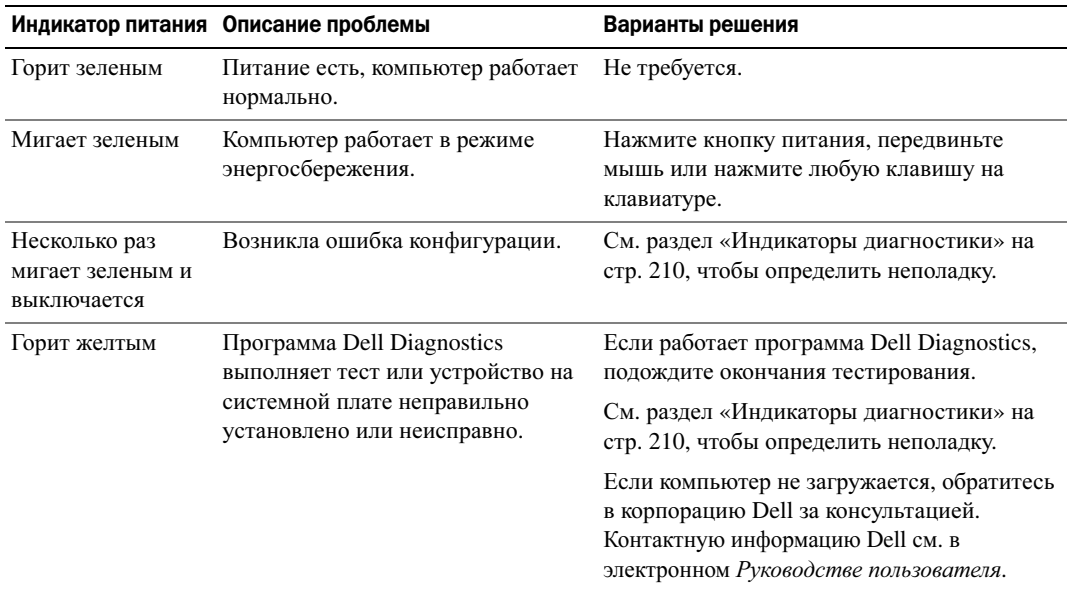

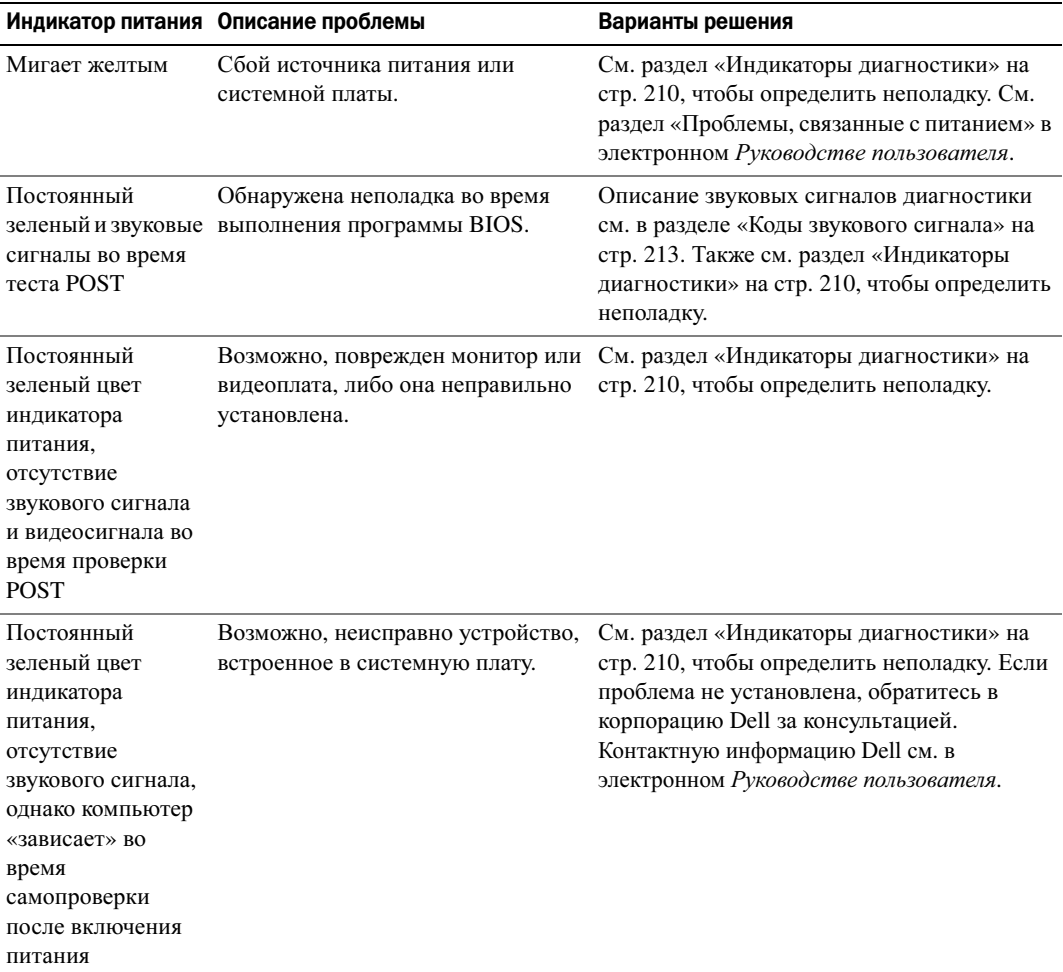

# <span id="page-209-0"></span>Индикаторы диагностики

#### ПРЕДУПРЕЖДЕНИЕ. Перед тем как приступить к выполнению операций данного раздела, выполните указания по безопасности, описанные в Информационном руководстве по продуктам.

Для поиска и устранения неисправностей на передней и задней панелях компьютеров имеется четыре индикатора с метками «1», «2», «3» и «4». Индикаторы могут быть зеленого цвета или могут не гореть. Если компьютер включается нормально, схемы или звуковые сигналы индикаторов изменяются при завершении процесса загрузки. Если компьютер включается нормально, схемы или звуковые сигналы индикаторов изменяются при завершении процесса загрузки. Если процедура POST при загрузке системы завершена успешно, все четыре индикатора на некоторое время загорятся зеленым, а затем погаснут. Если во время теста POST найдена неисправность компьютера, по световому коду можно определить, в каком месте остановлен процесс. Если после успешной процедуры POST будут обнаружены неисправности в работе компьютера, индикаторы диагностики не укажут причину неполадки.

#### Ø ПРИМЕЧАНИЕ. Работа индикаторов диагностики может отличаться в зависимости от типа системы. Индикаторы диагностики могут располагаться как по вертикали, так и по горизонтали.

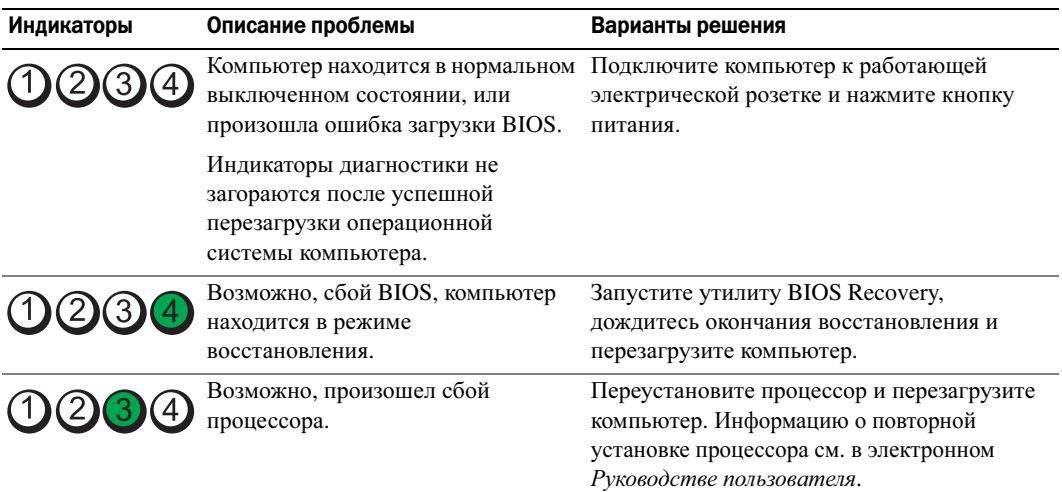

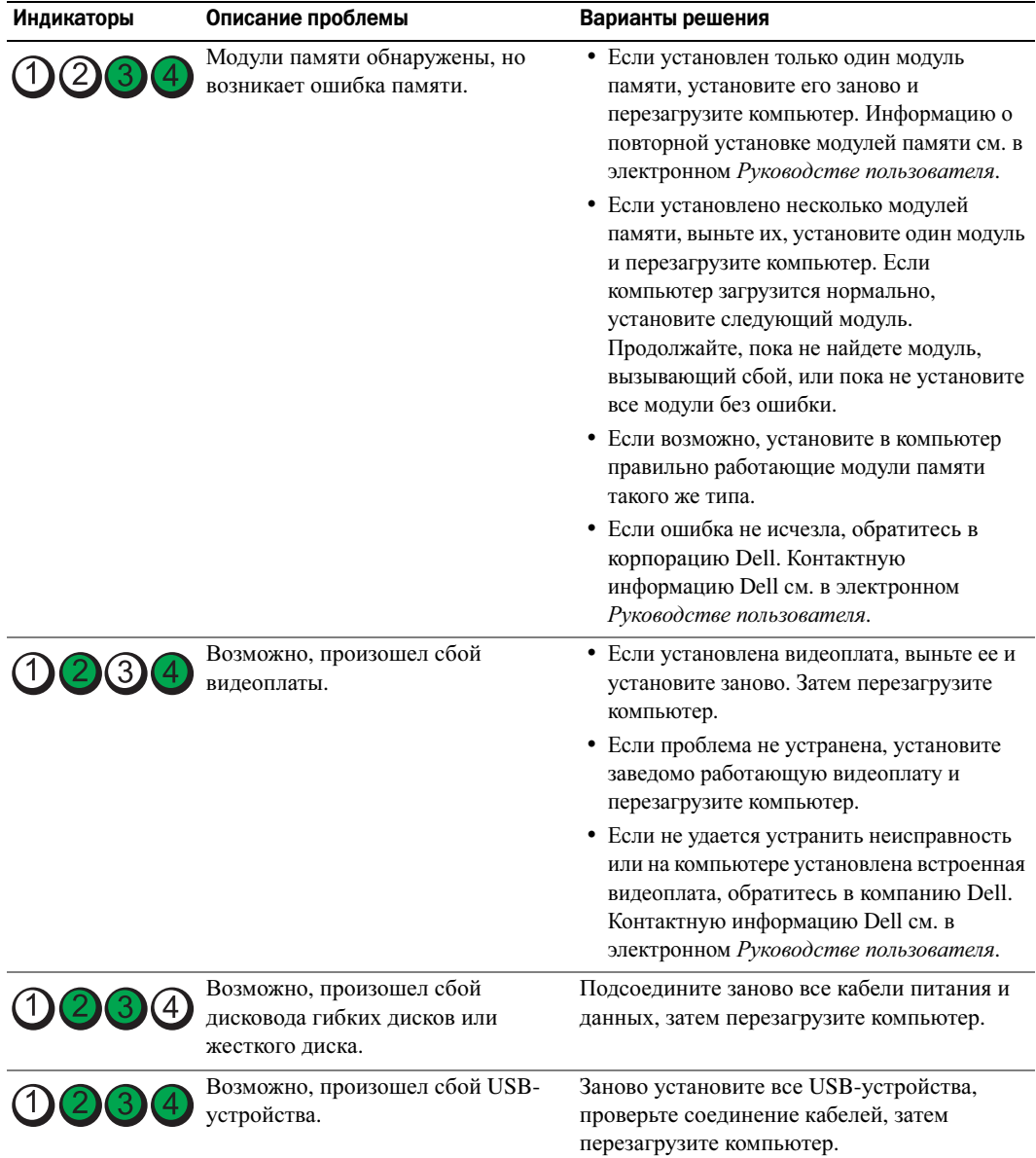

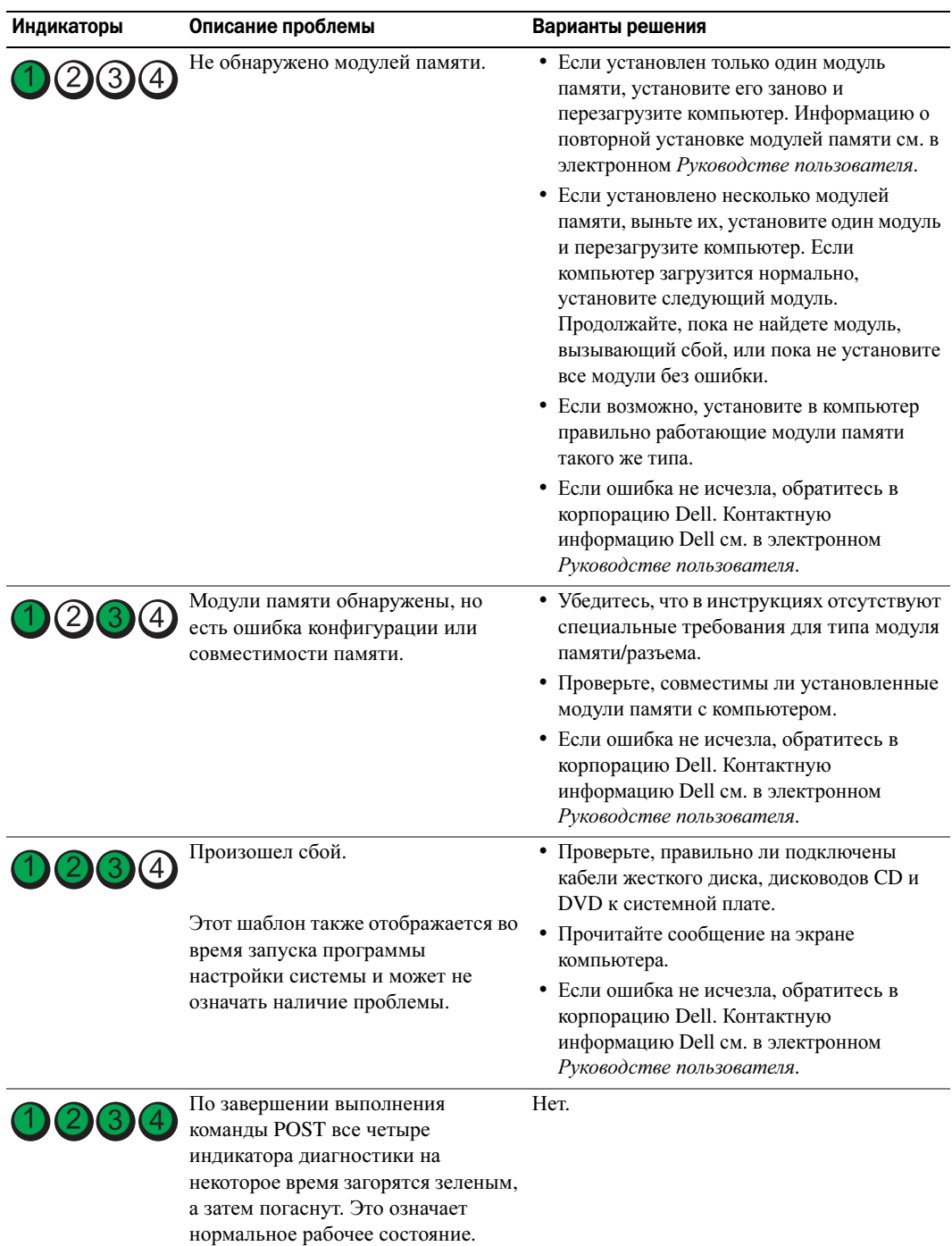

#### <span id="page-212-0"></span>Коды звукового сигнала

Во время запуска, если монитор не может отобразить ошибки или проблемы, компьютер может издавать последовательность звуковых сигналов. Эта последовательность, или звуковой код, указывает на проблему. Один из возможных звуковых кодов (1-3-1) состоит из одного сигнала, блока из трех сигналов и еще одного сигнала. Этот код указывает, что возникла проблема с компьютером.

Если во время запуска компьютер выдает звуковые сигналы:

- 1 Запишите последовательность звуковых сигналов.
- 2 См. раздел [«Dell Diagnostics»](#page-204-0) на стр. 205 для определения более серьезной причины.
- 3 Обратитесь в службу технической поддержки Dell. Контактную информацию Dell см. в электронном Руководстве пользователя.

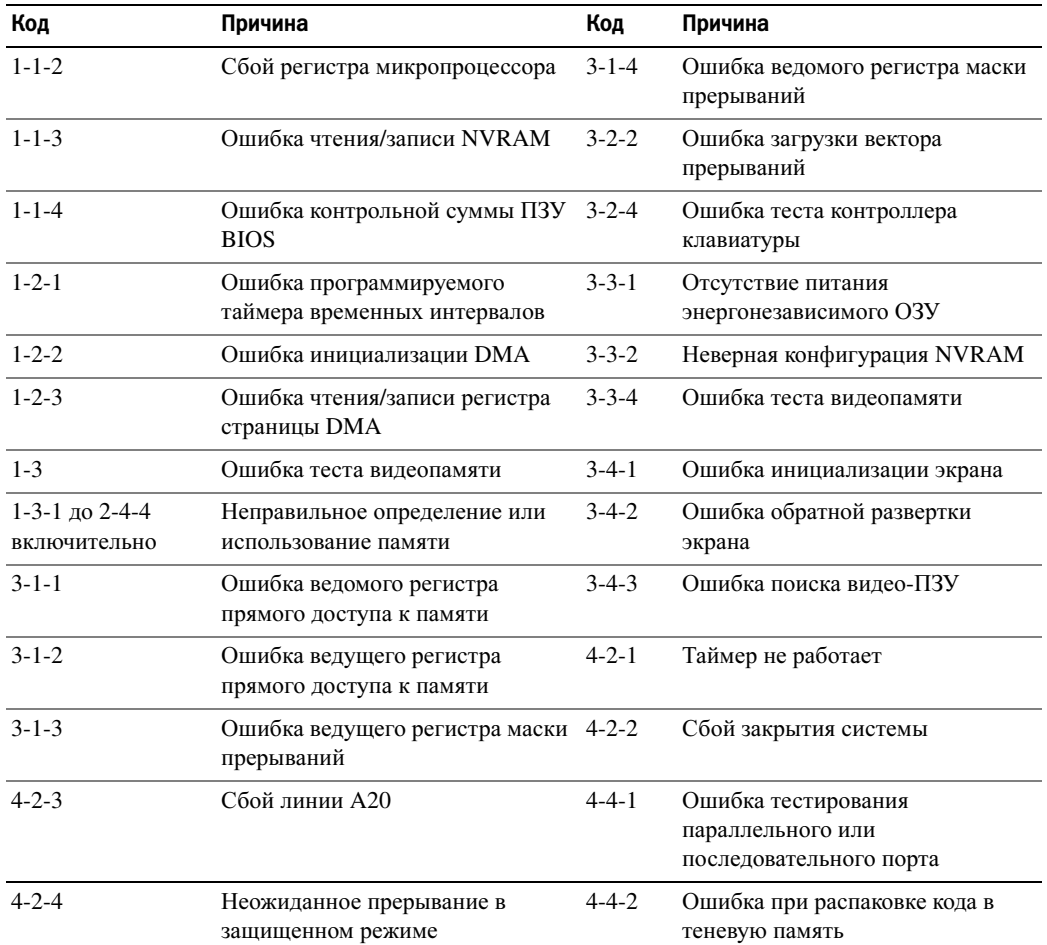

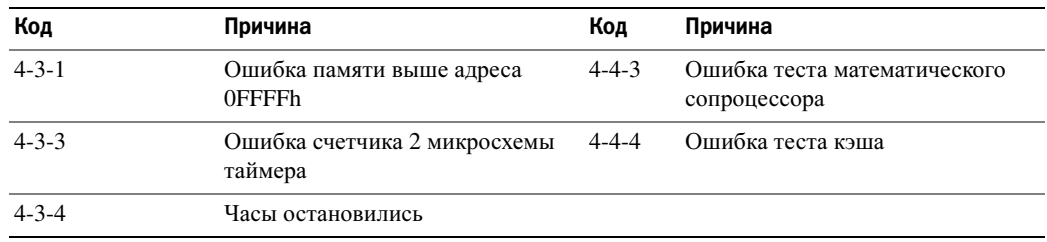

#### Запуск программы диагностики жесткого диска Dell™ IDE Hard Drive Diagnostics

Программа диагностики Dell жесткого диска IDE (Dell IDE Hard Drive Diagnostics) тестирует жесткий диск, чтобы найти неисправность или подтвердить сбой жесткого диска.

- 1 Включите компьютер или перезагрузите его, если он уже включен.
- 2 При отображении  $F2 =$  Setup в правом верхнем углу экрана нажмите клавиши <Ctrl><Alt><d>.
- 3 Следуйте инструкциям на экране.

Если отображается сообщение об ошибке, см. «Неполадки жесткого диска» в разделе «Устранение неисправностей» электронного Руководства пользователя.

### Разрешение проблем несовместимости программного обеспечения и оборудования

Если во время запуска операционной системы устройство не обнаружено или обнаружено с неправильной конфигурацией, то для устранения ошибок несовместимости можно использовать программу для устранения неполадок оборудования.

- 1 Нажмите кнопку Пуск и выберите Справка и поддержка.
- 2 Введите hardware troubleshooter (поиск и устранение неисправностей оборудования) в поле Найти и щелкните стрелку, чтобы запустить поиск.
- 3 Щелкните Поиск и устранение неисправностей оборудования в списке Результаты поиска.
- 4 В списке Поиск и устранение неисправностей оборудования щелкните Требуется устранить конфликт оборудования компьютера и нажмите кнопку Далее.

# Использование функции восстановления системы Microsoft® Windows® XP

Операционная система Microsoft Windows XP имеет функцию восстановления системы, которая позволяет вернуть операционную систему компьютера в предыдущее состояние (без изменения файлов данных), если изменения в оборудовании, программном обеспечении или другие параметры системы нарушили стабильную работу компьютера. Информацию об использовании функции восстановления системы см. в разделе Центр справки и поддержки Windows. Чтобы получить доступ к Центру справки и поддержки Windows, см. раздел «Центр справки и поддержки Windows» на стр. 184.

ВНИМАНИЕ. Регулярно создавайте резервные копии данных. Функцией восстановления системы не отслеживаются изменения в файлах данных и не восстанавливаются эти файлы.

#### Создание точки восстановления

- 1 Нажмите кнопку Пуск и выберите Справка и поддержка.
- 2 Щелкните Восстановление системы.
- 3 Следуйте инструкциям на экране.

#### Восстановление более раннего рабочего состояния компьютера

- ВНИМАНИЕ. Перед восстановлением более раннего рабочего состояния компьютера сохраните и закройте все открытые файлы и выйдите из всех открытых программ. Не изменяйте, не открывайте и не удаляйте файлы и программы до завершения восстановления системы.
	- 1 Нажмите кнопку Пуск, выберите Все программы $\rightarrow$  Стандартные $\rightarrow$  Служебные, а затем нажмите кнопку Восстановление системы.
	- 2 Выберите Восстановление более раннего состояния компьютера и нажмите кнопку Далее.
	- 3 Шелкните дату календаря, которой должна соответствовать восстановленная система.

На экране Выбор контрольной точки восстановления отображается календарь, в котором можно выбрать точки восстановления. Все даты с доступными точками восстановления выделяются в календаре жирным шрифтом.

4 Выберите точку восстановления и нажмите кнопку Далее.

Если на какую-то дату имеется только одна точка восстановления, она выбирается автоматически. Если доступно несколько точек, выберите нужную.

5 Нажмите кнопку Далее.

Экран Восстановление завершено появляется после того, как функция восстановления системы завершит сбор данных, и затем компьютер выполнит перезагрузку.

6 После того, как компьютер перезагрузится, нажмите кнопку ОК.

Чтобы сменить точку восстановления, повторите действия с другой точкой или отмените восстановление.

#### Отмена последнего восстановления системы

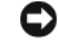

ВНИМАНИЕ. Перед отменой последнего восстановления системы сохраните и закройте все открытые файлы и выйдите из всех открытых программ. Не изменяйте, не открывайте и не удаляйте файлы и программы до завершения восстановления системы.

- 1 Нажмите кнопку Пуск, выберите Все программы  $\rightarrow$  Стандартные  $\rightarrow$  Служебные, а затем нажмите кнопку Восстановление системы.
- 2 Нажмите кнопку Отменить последнее восстановление и затем нажмите кнопку Далее.
- 3 Нажмите кнопку Далее.

Появится экран System Restore (Восстановление системы), и компьютер перезагрузится.

4 После того, как компьютер перезагрузится, нажмите кнопку ОК.

#### Включение восстановления системы

Если вы переустанавливаете WindowsXP на жесткий диск, где свободно менее 200 MБ, эта функция автоматически отключается. Чтобы проверить, включена ли функция восстановления системы:

- 1 Нажмите кнопку Пуск и выберите Панель управления.
- 2 Щелкните Производительность и обслуживание.
- 3 Щелкните Система.
- 4 Выберите вкладку Восстановление системы.
- 5 Убедитесь в том, что флажок Отключить восстановление системы снят.

## Переустановка системы Microsoft® Windows® XP

#### Перед началом работы

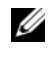

 $\mathscr{U}_A$  ПРИМЕЧАНИЕ. В этом документе описаны процедуры для вида по умолчанию в Windows XP Home Edition. Они могут не работать, если на компьютере Dell™ был выбран классический вид Windows, а также если используется система Windows XP Professional.

Если в целях устранения проблем с новыми драйверами вы решили переустановить операционную систему Windows XP, сначала попробуйте использовать функцию возврата к предыдущему драйверу Device Driver Rollback.

- 1 Нажмите кнопку Пуск и выберите пункт Панель управления.
- 2 В разделе Выберите категорию выберите параметр Производительность и обслуживание.
- 3 Щелкните Система.
- 4 В окне Свойства системы перейдите на вкладку Оборудование.
- 5 Нажмите кнопку Диспетчер устройств.
- 6 Щелкните правой кнопкой мыши устройство, для которого был установлен новый драйвер, и нажмите кнопку Свойства.
- 7 Выберите вкладку Драйвер.
- 8 Нажмите кнопку Откатить.
Если с помощью функции отката драйвера устройства не удалось решить проблему, воспользуйтесь приложением «Восстановление системы» (см. «[Использование](#page-214-0) функции восстановления системы [Microsoft® Windows® XP»](#page-214-0) на стр. 215) для приведения операционной системы вашего компьютера к исходному состоянию, в котором она находилась до установки нового драйвера устройства.

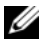

 $\mathbb Z$  ПРИМЕЧАНИЕ. На компакт-диске Drivers and Utilities (Драйверы и Утилиты) содержатся драйверы, которые были установлены во время сборки компьютера. Используйте Drivers and Utilities (Драйверы и утилиты) для загрузки необходимых драйверов, включая необходимые драйверы, при условии, что компьютер оснащен контроллером RAID.

#### Переустановка Windows XP

ВНИМАНИЕ. При повторной установке Windows XP необходимо использовать Windows XP с пакетом обновления 1 или более поздней версии.

ВНИМАНИЕ. Перед установкой сделайте резервные копии всех файлов данных на первичном жестком диске. Обычно первичным является тот жесткий диск, который компьютер обнаруживает первым.

Чтобы переустановить Windows XP, необходимо следующее: •

- Компакт-диск Dell™ *Operating System* (Операционная система)
- Компакт-диск Dell *Drivers and Utilities* (Драйверы и утилиты)

Чтобы переустановить Windows XP, выполните следующие шаги.

Переустановка может занять 1-2 часа. После переустановки операционной системы необходимо будет установить драйверы устройств, антивирусные и другие программы.

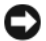

**ВНИМАНИЕ.** Компакт-диск Operating System (Операционная система) обеспечивает различные варианты для переустановки Windows XP. При выполнении этих вариантов могут быть перезаписаны файлы и могут быть затронуты программы, установленные на жестком диске. Поэтому не переустанавливайте Windows XP, пока представитель службы технической поддержки Dell не порекомендует вам сделать это.

**ВНИМАНИЕ.** Во избежание конфликтов с Windows XP отключите любое антивирусное программное обеспечение, установленное на вашем компьютере до переустановки Windows XP. Инструкции см. в документации, поставляемой в комплекте с программным обеспечением.

#### Загрузка с компактдиска Operating System (Операционная система)

- 1 Сохраните и закройте все открытые файлы и выйдите из всех программ.
- 2 Вставьте компакт-диск *Operating System* (Операционная система). Нажмите кнопку Выход, если появится сообщение Install Windows XP (Установка Windows XP).
- 3 Перезапустите компьютер.
- 4 Нажмите <F12>.

Если появился значок операционной системы, дождитесь появления рабочего стола Windows, завершите работу компьютера и повторите попытку.

- 5 С помощью клавиш со стрелками выберите **CD-ROM** и нажмите клавишу <Enter>.
- 6 Когда появится сообщение Press any key to boot from the CD (Нажмите любую клавишу для загрузки с компакт-диска), нажмите любую клавишу.

#### Установка Windows XP

- <span id="page-217-0"></span>1 При появлении экрана Установка **Windows XP** нажмите <Enter> для выбора Установить **Windows** сейчас.
- 2 Прочитайте Лицензионное соглашение **Microsoft Windows** и нажмите клавишу <F8>, если принимаете его условия.
- 3 Если на компьютере уже установлена операционная система Windows XP и требуется восстановить ее текущие данные, введите r, чтобы выбрать вариант восстановления, и извлеките компакт-диск.
- 4 Если вы хотите установить новую копию Windows XP, нажмите клавишу <Esc>, чтобы выбрать этот параметр.
- 5 Нажмите <Enter> для выбора выделенного раздела (рекомендуется) и следуйте инструкциям, появляющимся на экране.

Появится экран Установка **Windows XP**, и операционная система начнет копирование файлов и установку устройств. Компьютер автоматически перезагрузится несколько раз.

 $\Box$  ВНИМАНИЕ. При появлении следующего сообщения не нажимайте никакие клавиши: Press any key to boot from the CD (Нажмите любую клавишу, чтобы выполнить загрузку с компакт-диска).

 $\mathscr O$  ПРИМЕЧАНИЕ. Время, необходимое для завершения установки, зависит от размера жесткого диска и мощности компьютера.

- 6 Когда появится экран Язык и региональные стандарты, выберите параметры для вашей зоны и нажмите кнопку Далее.
- 7 На экране Настройка принадлежности программ введите свое имя и название своей организации (необязательно) и нажмите кнопку Далее.
- 8 Введите имя компьютера (или примите предлагаемое имя) и пароль в окне Имя компьютера и пароль администратора и нажмите кнопку Далее.
- 9 При появлении окна Сведения о модеме введите необходимую информацию и нажмите кнопку Далее.
- 10 В окне Настройка времени и даты введите дату, время и часовой пояс и нажмите кнопку Далее.
- 11 При появлении окна Сетевые параметры нажмите Обычные и нажмите кнопку Далее.
- 12 При переустановке Windows XP Professional и появлении запроса на ввод дополнительных сведений о настройке сети введите их. Если вы не уверены в значениях параметров, подтвердите заданные по умолчанию параметры.

Windows XP начнет установку своих компонентов и настройку компьютера. Компьютер автоматически перезагрузится.

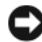

**ВНИМАНИЕ.** При появлении следующего сообщения не нажимайте никакие клавиши: Press any key to boot from the CD (Нажмите любую клавишу, чтобы выполнить загрузку с компакт-диска).

- 13 При появлении экрана Вас приветствует **Microsoft** нажмите кнопку Далее.
- 14 При появлении сообщения How will this computer connect to the Internet? (Каким образом этом компьютер будет подключен к Интернету?) нажмите кнопку Пропустить.
- 15 При появлении экрана Все готово для регистрации в **Microsoft?** выберите Позже, а затем нажмите кнопку Далее.
- 16 При появлении экрана Пользователи компьютера можно ввести имена не более 5 пользователей.
- 17 Нажмите кнопку Далее.
- 18 Нажмите кнопку Готово, чтобы завершить установку, и выньте компакт-диск.
- 19 Переустановите требуемые драйверы, используя *Drivers and Utilities* (Драйверы и утилиты).
- 20 Переустановите антивирусные программы.
- 21 Переустановите программы.

 $Z$  ПРИМЕЧАНИЕ. Чтобы переустановить и активировать программы Microsoft Office или Microsoft Works Suite, потребуется номер ключа продукта, указанный на задней стороне обложки компактдиска Microsoft Office или Microsoft Works Suite.

## Компакт%диск Drivers and Utilities (Драйверы и утилиты)

Для использования компакт-диска *Drivers and Utilities* (Драйверы и утилиты) (или компактдиска с ресурсами) в операционной системе Windows:

 $\mathscr{U}_1$  ПРИМЕЧАНИЕ. Если используется система Windows, драйверы устройств и документацию пользователя можно найти на компакт-диске Drivers and Utilities (Драйверы и утилиты).

- 1 Включите компьютер и дождитесь появления рабочего стола Windows.
- 2 Вставьте компакт-диск *Drivers and Utilities* (Драйверы и утилиты) в дисковод компактдисков.

При первом использовании на компьютере компакт-диска *Drivers and Utilities* (Драйверы и утилиты) отобразится окно **ResourceCD Installation** (Установка с компакт-диска Ресурсы), которое сообщает о том, что скоро начнется загрузка с компакт-диска *Drivers and Utilities* (Драйверы и утилиты).

3 Нажмите кнопку **OK**, чтобы продолжить.

Для завершения установки выполняйте указания программы установки.

4 В окне приветствия **Welcome Dell System Owner** нажмите кнопку **Next** (Далее).

5 Выберите необходимые значения **System Model** (Модель системы), **Operating System** (Операционная система), **DeviceType** (Тип устройства) и **Topic** (Тема).

#### <span id="page-219-0"></span>Драйверы компьютера

Чтобы отобразить список драйверов устройств компьютера:

1 Выберите в раскрывающемся меню **Topic** (Тема) пункт **My Drivers** (Мои драйверы).

Компакт-диск *Drivers and Utilities* (Драйверы и утилиты) (дополнительный) проверит оборудование и операционную систему компьютера, после чего на экране отобразится список драйверов устройств конфигурации системы.

2 Выберите соответствующий драйвер и выполните инструкции по установке его на компьютере.

Для просмотра всех доступных драйверов для компьютера в раскрывающемся меню **Topic**  (Тема) выберите пункт **Drivers** (Драйверы).

# Указатель

### В

Восстановление системы[, 215](#page-214-1)

## Д

диагностика коды звукового сигнала[, 213](#page-212-0) компакт-диск Drivers and Utilities (Драйверы и утилиты)[, 181](#page-180-0) Dell Diagnostics[, 205](#page-204-0)

Диск с [ресурсами](#page-180-0). См. компакт*-*диск *Drivers and Utilities (*Драйверы и утилиты*)*

документация компакт-диск Drivers and Utilities (Драйверы и утилиты)[, 181](#page-180-0) Руководство пользователя[, 182](#page-181-0) устройство[, 181](#page-180-0) электронная[, 183-](#page-182-0)[184](#page-183-0)

драйверы повторная установка[, 181](#page-180-0) список[, 220](#page-219-0)

## И

индикатор питания диагностика неполадок[, 208](#page-207-0) шаблоны[, 186,](#page-185-0) [189,](#page-188-0) [192](#page-191-0)

индикаторы диагностика[, 210](#page-209-0) система[, 208](#page-207-0)

## К

коды звукового сигнала[, 213](#page-212-0)

компакт-диск Drivers and Utilities (Драйверы и утилиты)[, 181](#page-180-0)

компакт-диски драйверы и утилиты[, 184](#page-183-1) операционная система[, 184](#page-183-1)

конфликты несовместимости программного обеспечения и оборудования[, 214](#page-213-0)

конфликты прерываний IRQ[, 214](#page-213-0)

крышка снятие[, 195](#page-194-0)

#### М

метка производител[, 182](#page-181-1) метка Microsoft Windows[, 182](#page-181-1)

метки метка производител[, 182](#page-181-1) Microsoft Windows[, 182](#page-181-1)

## Н

[неполадки](#page-212-0). См. поиск и устранение неисправностей

### О

оборудование коды звукового сигнала[, 213](#page-212-0) Dell Diagnostics[, 205](#page-204-0) операционная система компакт-диск[, 184](#page-183-1) переустановка Windows XP[, 216](#page-215-0) Руководство по установке[, 184](#page-183-1)

#### П

п[, 181](#page-180-0)

переключатель выбора напряжения[, 188,](#page-187-0) [190,](#page-189-0)  [193](#page-192-0)

переустановка Windows XP[, 216](#page-215-0)

поиск и устранение неисправностей восстановление предыдущего рабочего состояния компьютера[, 215](#page-214-1) индикаторы диагностики[, 210](#page-209-0)

коды звукового сигнала[, 213](#page-212-0) конфликты[, 214](#page-213-0) системные индикаторы[, 208](#page-207-0) ус[, 214](#page-213-0) Центр справки и поддержки[, 184](#page-183-2) Dell Diagnostics[, 205](#page-204-0) [программное](#page-180-1) обеспечение

для настольной системы. [См](#page-180-1). *DSS*

## С

сообщения об ошибках[, 208](#page-207-0) индикаторы диагностики[, 210](#page-209-0) коды звукового сигнала[, 213](#page-212-0)

## У

установка компонентов перед началом работы[, 195](#page-194-1) устранение неполадок оборудования[, 214](#page-213-0)

## Ц

Центр справки и поддержки[, 184](#page-183-2)

## D

Dell веб-узел поддержки[, 183](#page-182-0) основной веб-узел поддержки[, 184](#page-183-0)

Dell Diagnostics[, 205](#page-204-0) DSS[, 183](#page-182-1)

## S

SS[, 181](#page-180-1)

### W

Windows XP Восстановление системы[, 215](#page-214-1) переустановка[, 216](#page-215-0) поиск и устранение неисправностей оборудования[, 214](#page-213-1) установка[, 218](#page-217-0) устранение неполадок оборудования[, 214](#page-213-0) Центр справки и поддержки[, 184](#page-183-2)

Dell™ OptiPlex™ GX520 Stručná referenčná príručka

**Modely DCTR, DCNE, DCSM**

## **Pznámky, upozornenia a varovania**

**POZNÁMKA:** POZNÁMKA uvádza dôležité informácie, ktoré umožňujú lepšie využitie počítača.

**OZNÁMENIE:** UPOZORNENIE naznačuje možné poškodenie hardvéru alebo stratu dát a ukazuje, ako sa problému vyhnút'.

**UPOZORNENIE: UPOZORNENIE naznačuje možné poškodenie, zranenie alebo smrt'.**

Ak ste si zakúpili počítač radu Dell™, nie je možné uplatniťžiadne odkazy na operačné systémy Microsoft® Windows®, ktoré sa nachádzajú v tomto dokumente.

*Stručná referenčná príručka*, disk CD *Ovládače a pomôcky* a médiá s operačným systémom sú volitel'nými položkami a nedodávajú sa s každým počítačom.

## **Skratky a akronymy**

Úplný zoznam skratiek a akronymov nájdete v Terminologickom slovníku v *Príručke používatel'a*.

**Modely DCTR, DCNE, DCSM**

**August 2006 Č. dielu X9202 Rev. A02**

\_\_\_\_\_\_\_\_\_\_\_\_\_\_\_\_\_\_\_\_ **Informácie v tejto príru**č**ke podliehajú zmenám bez predchádzajúceho upozornenia. © 2005–2006 Dell Inc. Všetky práva vyhradené.**

Akákoľvek reprodukcia ktorejkoľvek časti tohto materiálu bez písomného povolenia spoločnosti Dell Inc. je prísne zakázaná.

Ochranné známky použité v texte: *Dell*, *OptiPlex* a logo *DELL* sú ochranné známky spoločnosti Dell Inc.; *Microsoft* a *Windows* sú registrované ochranné známky Microsoft Corporation; *Intel* a *Pentium* sú registrované ochranné známky Intel Corporation.

Iné ochranné známky a obchodné názvy sa v tomto dokumente môžu použit's cieľom označenia príslušných majiteľov vlastniacich tieto ochranné známky a obchodné názvy, ako aj s cieľom označenia názvov ich výrobkov. Spoločnost'Dell Inc. sa zrieka akéhokoľvek nároku na ochranné známky a obchodné názvy iné, než tie, ktoré vlastní.

# **Obsah**

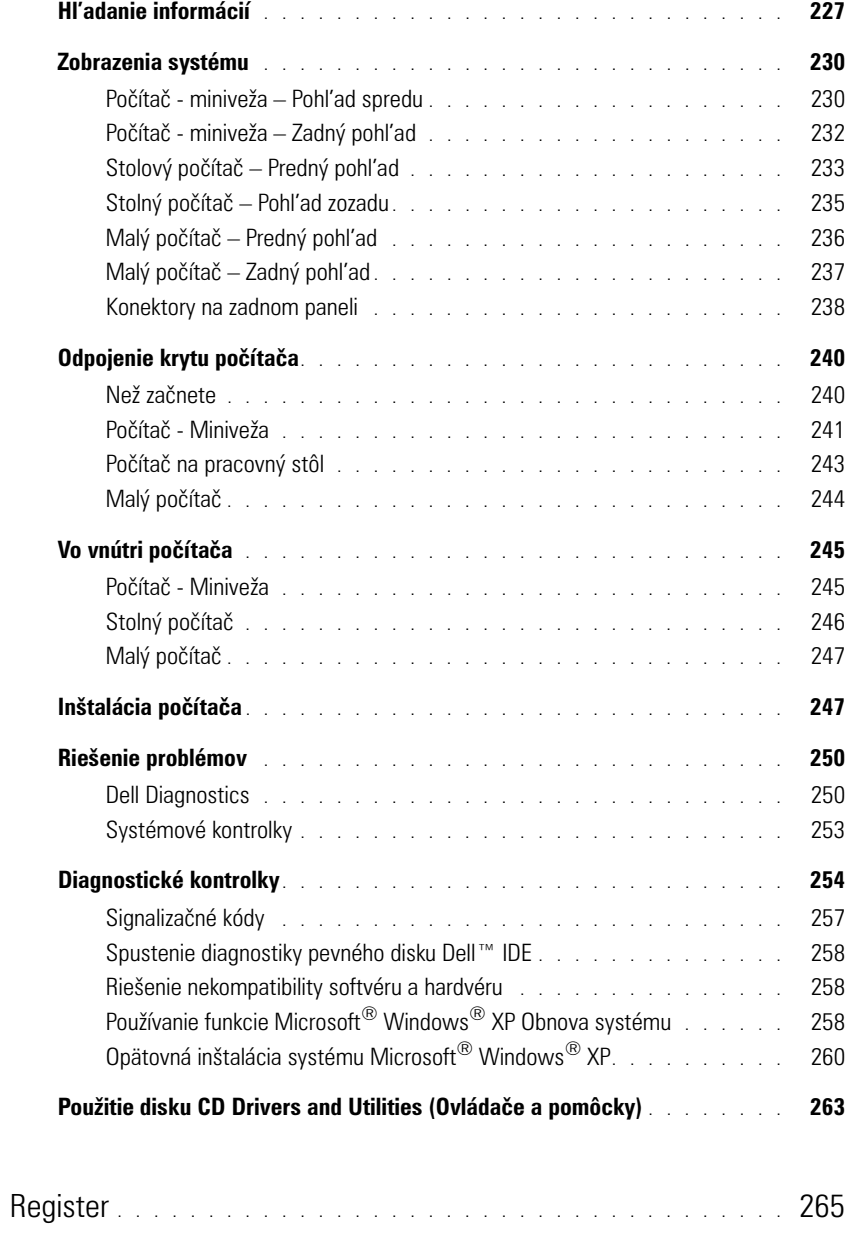

## <span id="page-226-0"></span>**Hl'adanie informácií**

**POZNÁMKA:** Niektoré funkcie nemusia byť v pre váš počítač alebo v niektorých krajinách dostupné.

**POZNÁMKA:** Ďalšie informácie môžu tvorit'súčast'dodávky vášho počítača.

<span id="page-226-1"></span>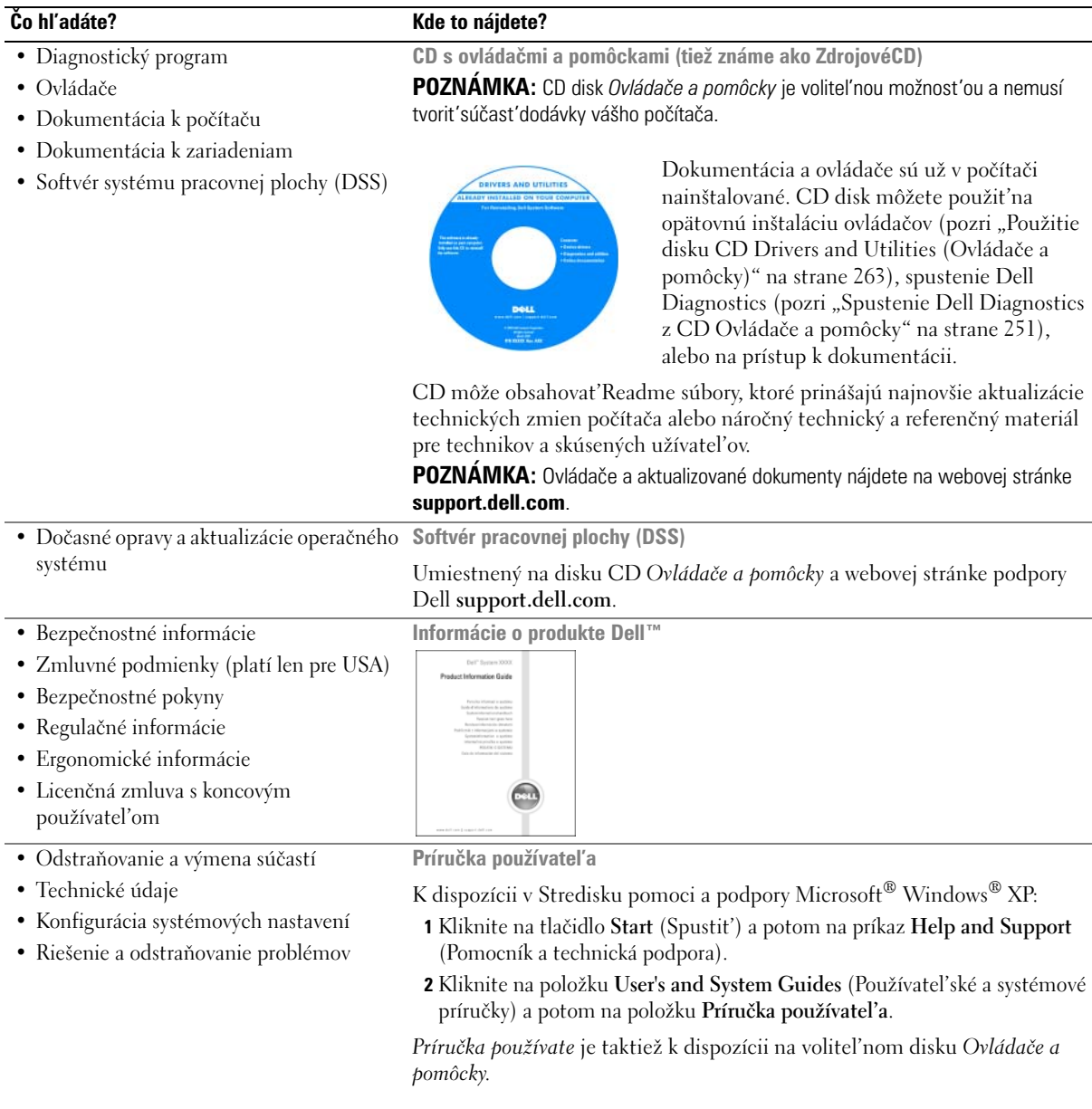

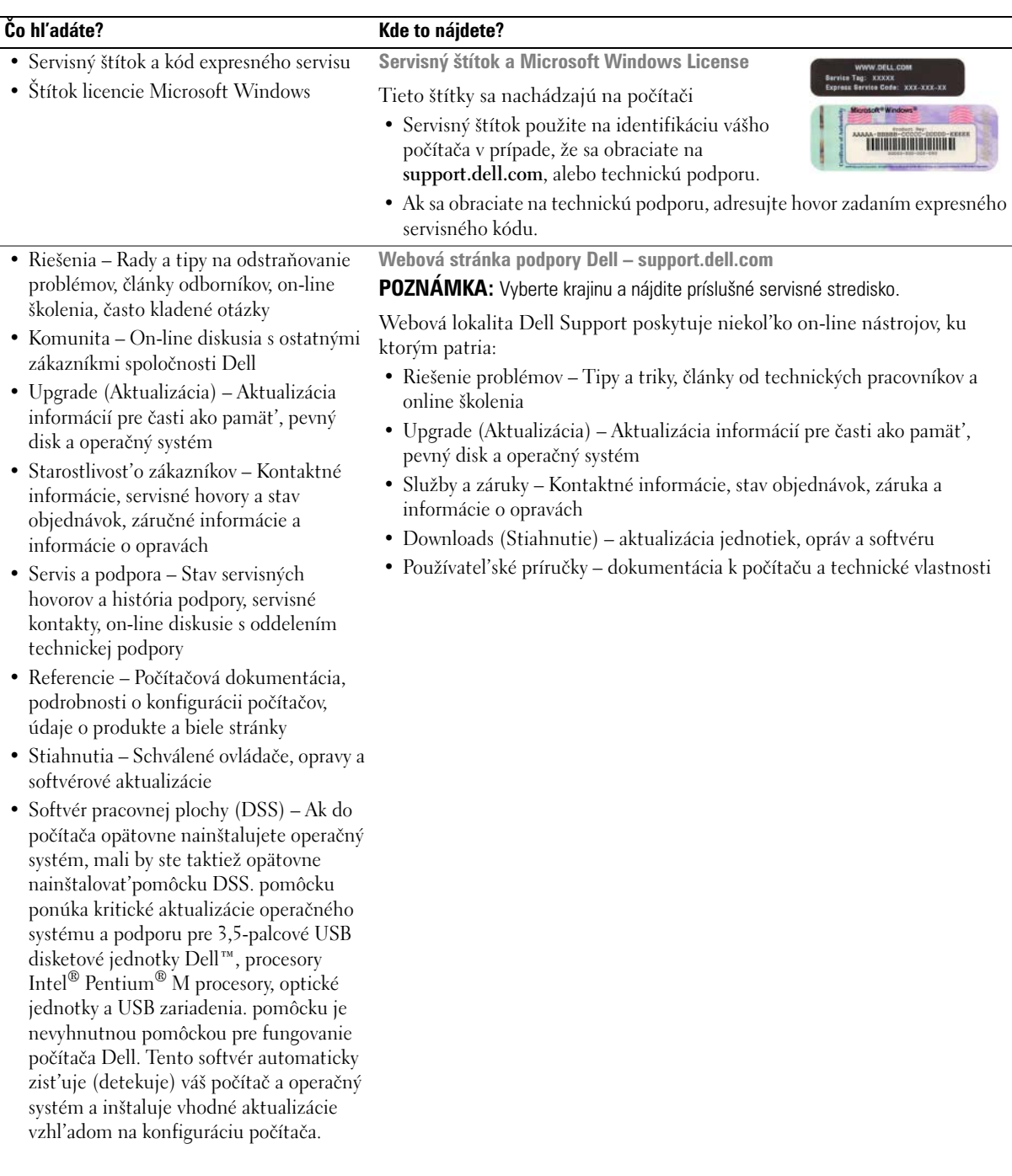

 $\overline{\phantom{a}}$ 

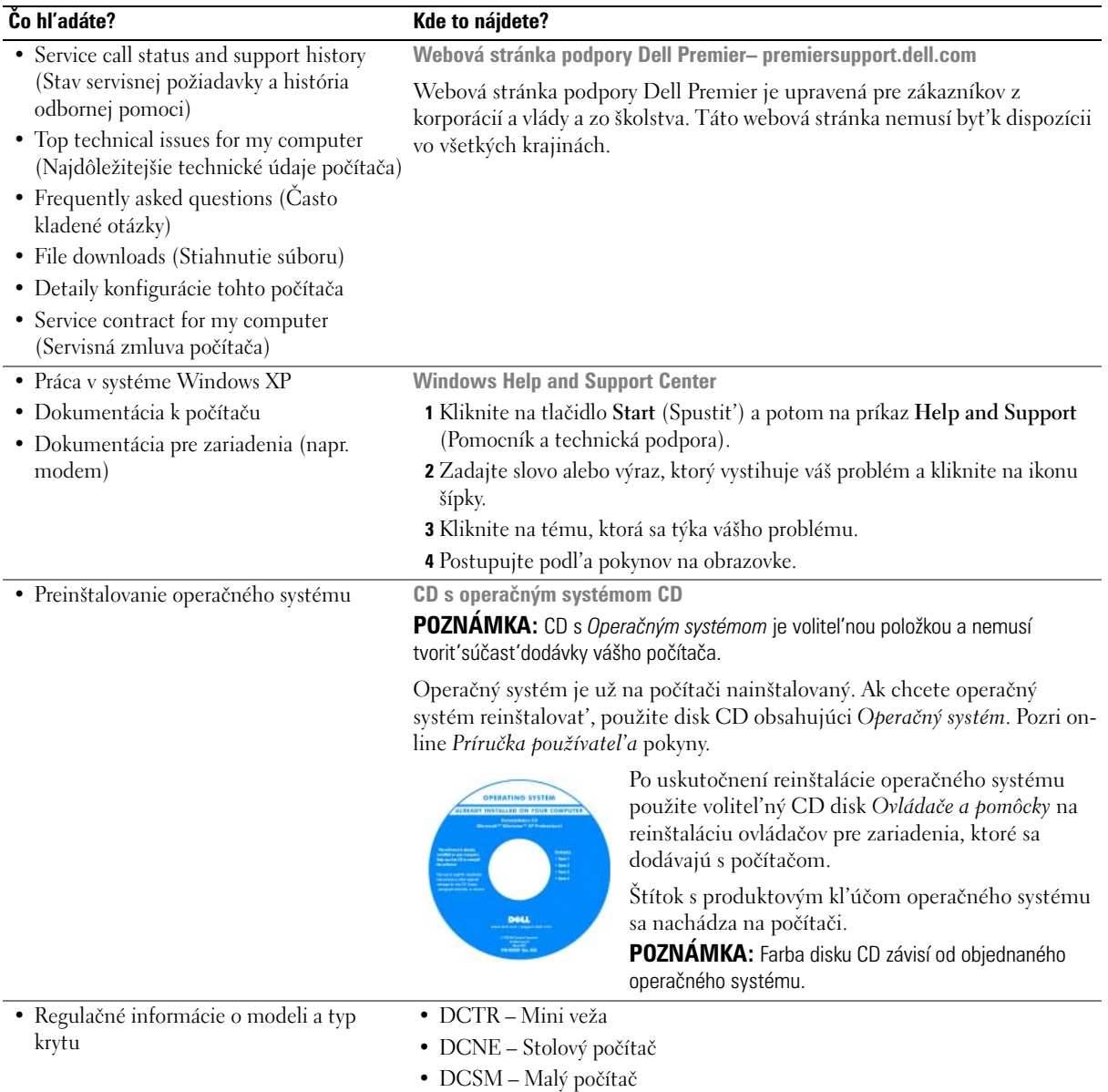

## <span id="page-229-0"></span>**Zobrazenia systému**

## <span id="page-229-1"></span>**Počítač - miniveža – Pohl'ad spredu**

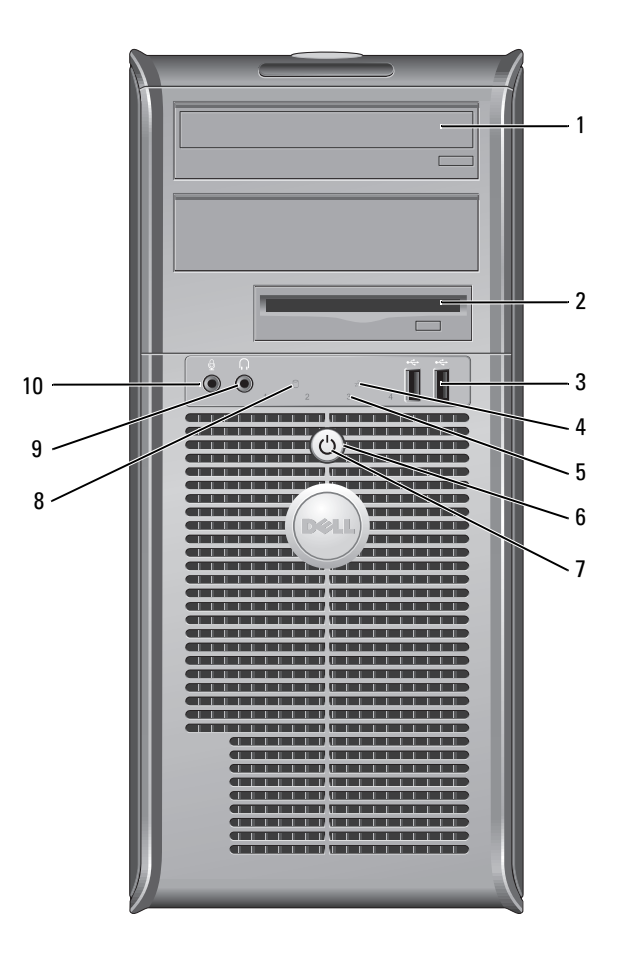

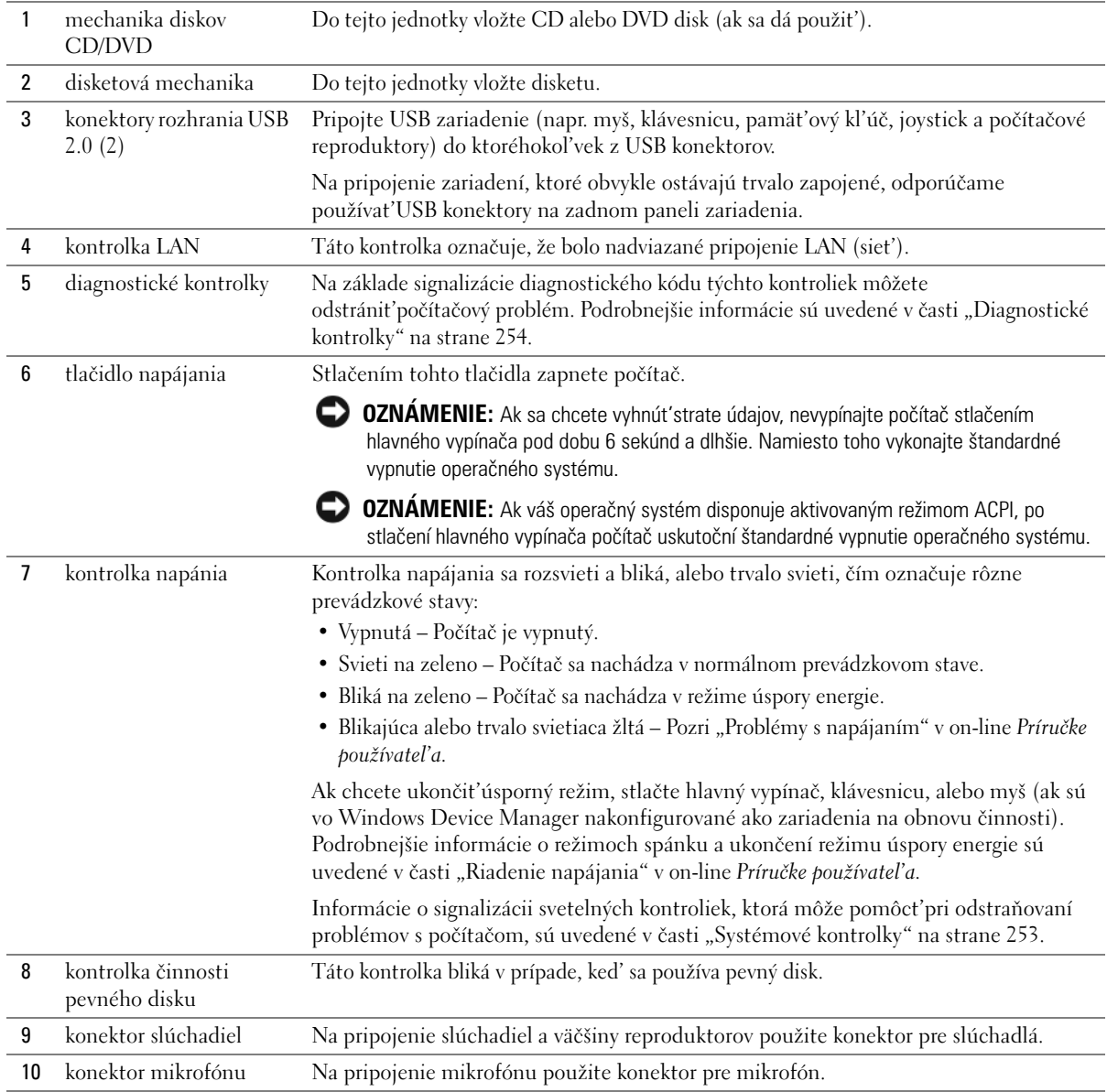

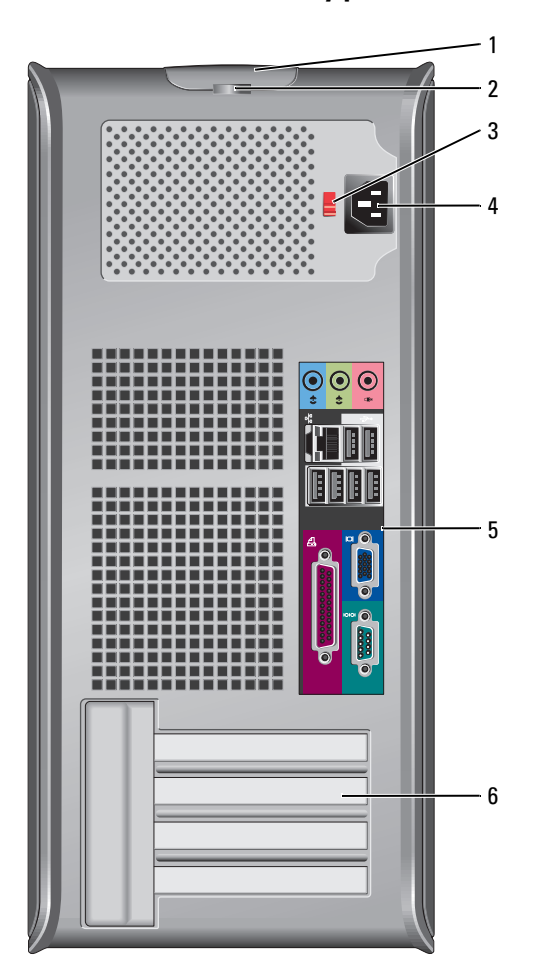

## <span id="page-231-0"></span>**Počítač - miniveža – Zadný pohl'ad**

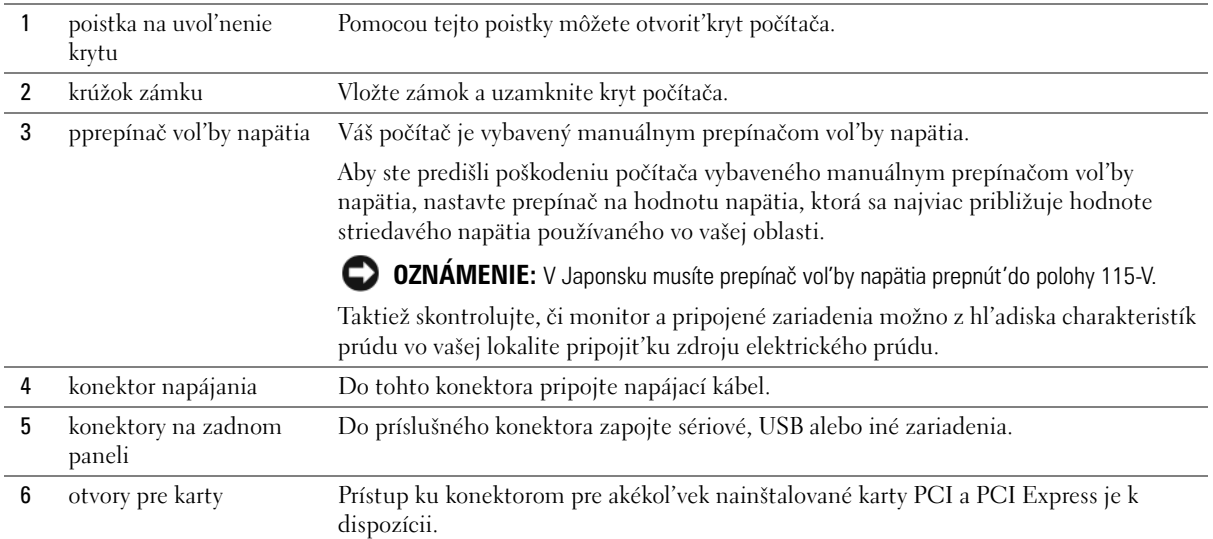

## <span id="page-232-0"></span>**Stolový počítač – Predný pohl'ad**

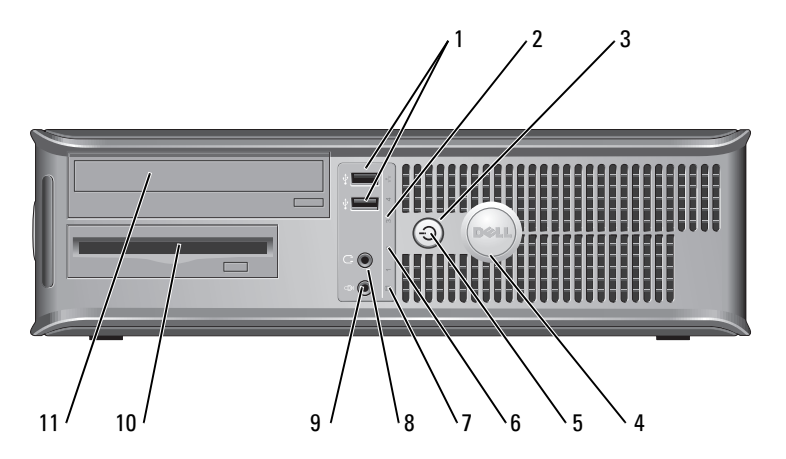

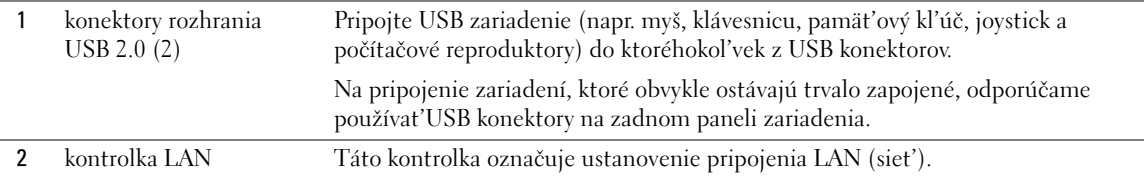

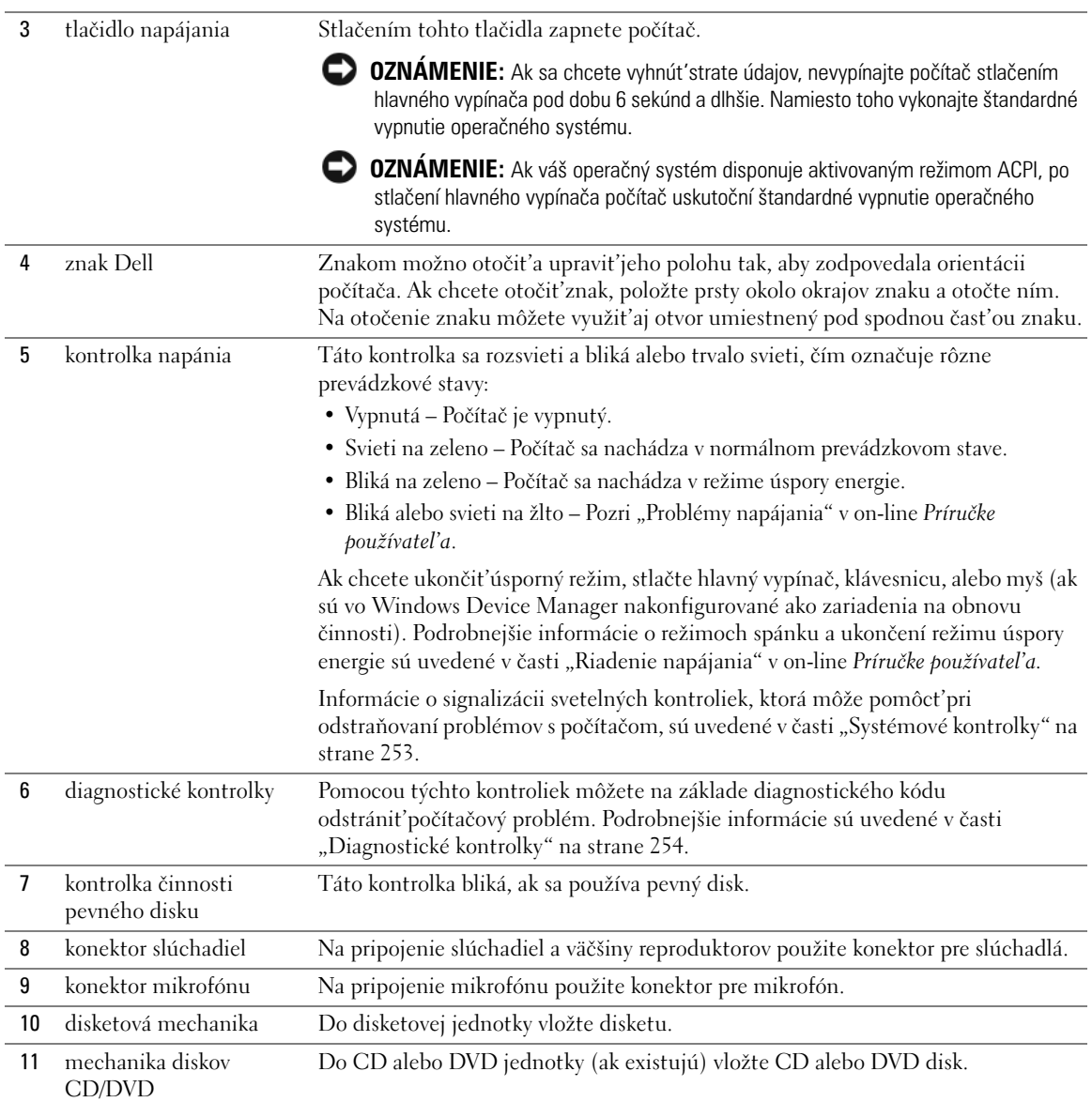

## <span id="page-234-0"></span>**Stolný počítač – Pohl'ad zozadu**

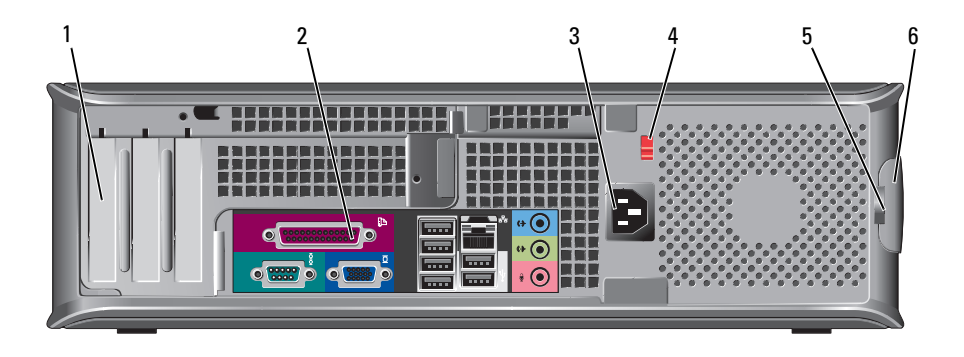

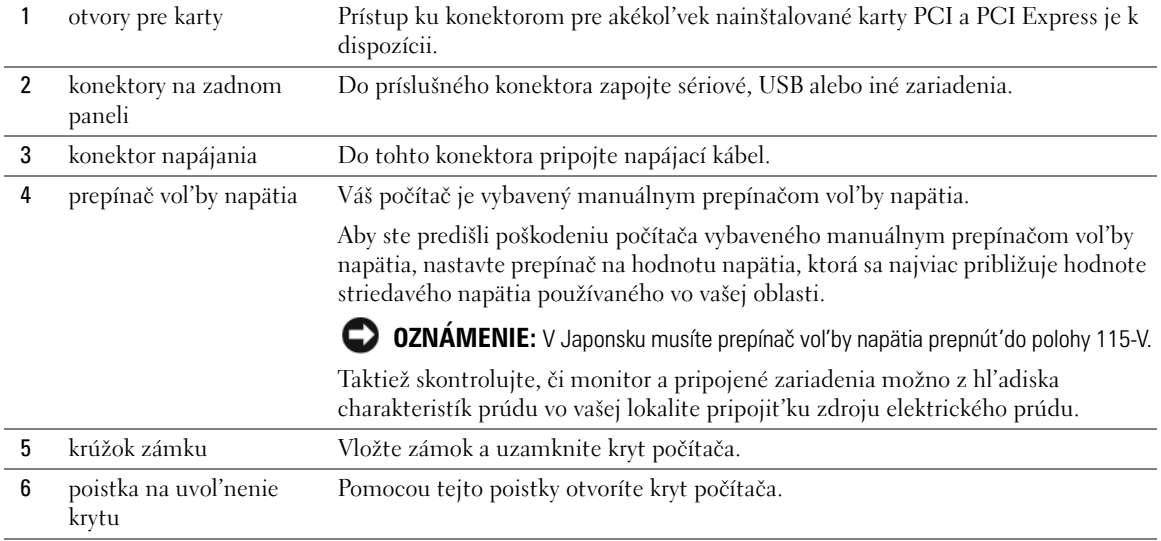

## <span id="page-235-0"></span>**Malý počítač – Predný pohl'ad**

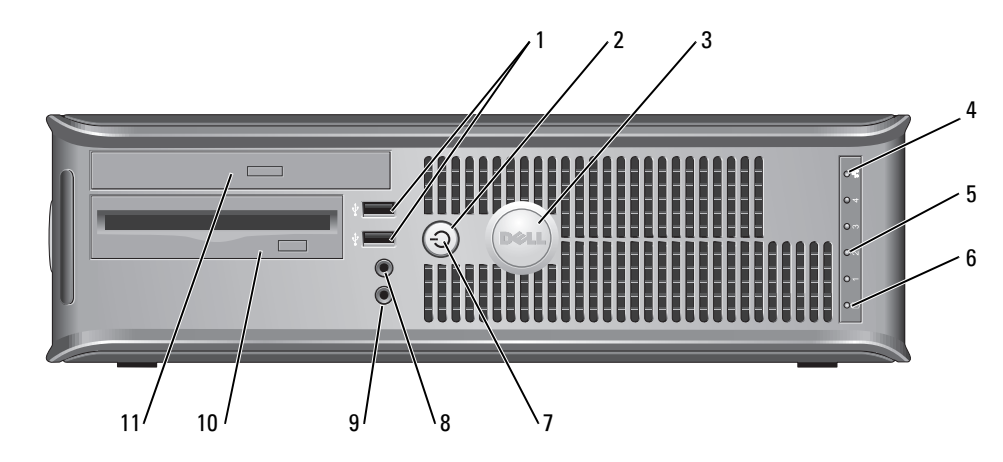

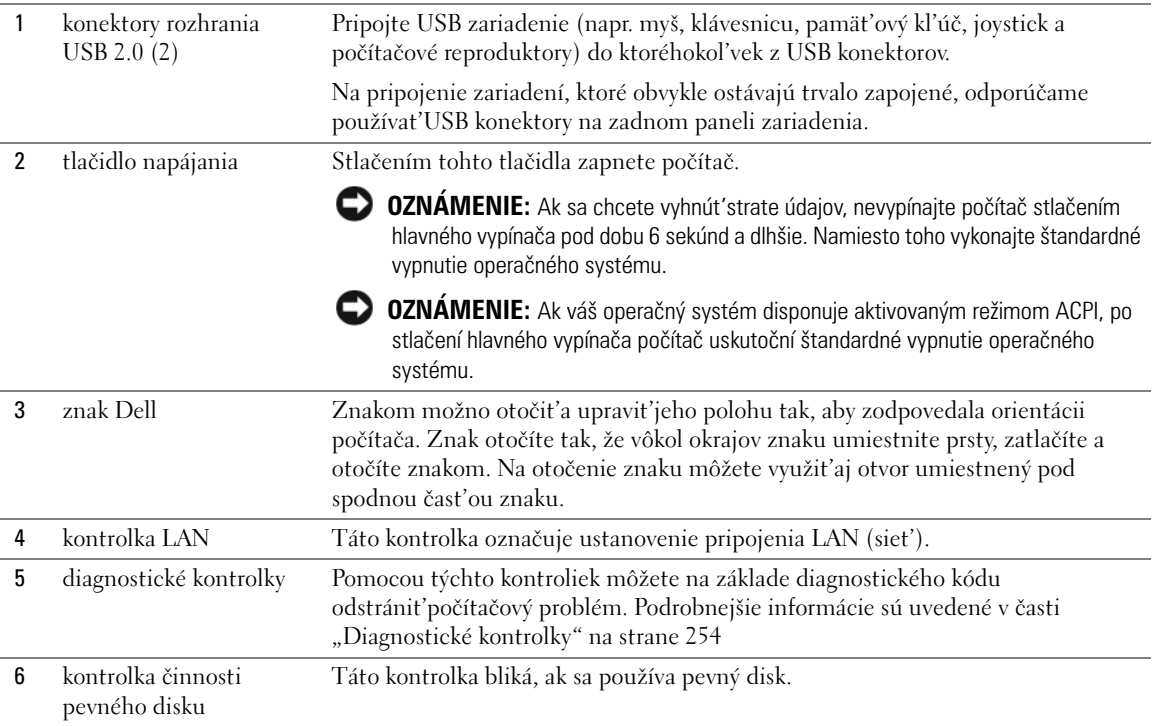

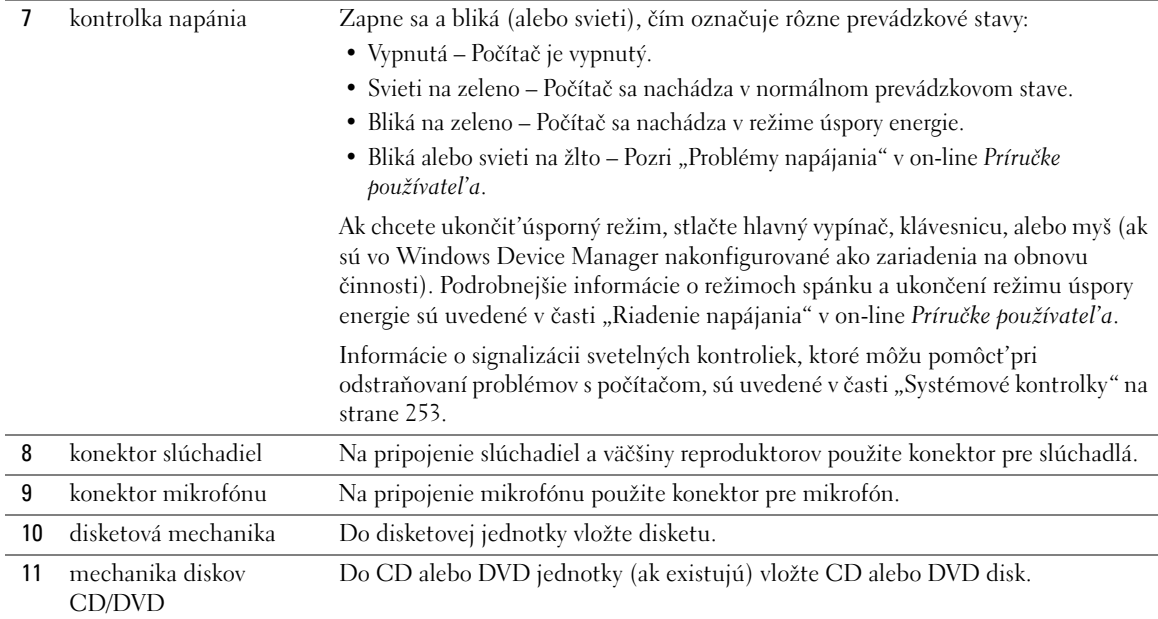

## <span id="page-236-0"></span>**Malý počítač – Zadný pohl'ad**

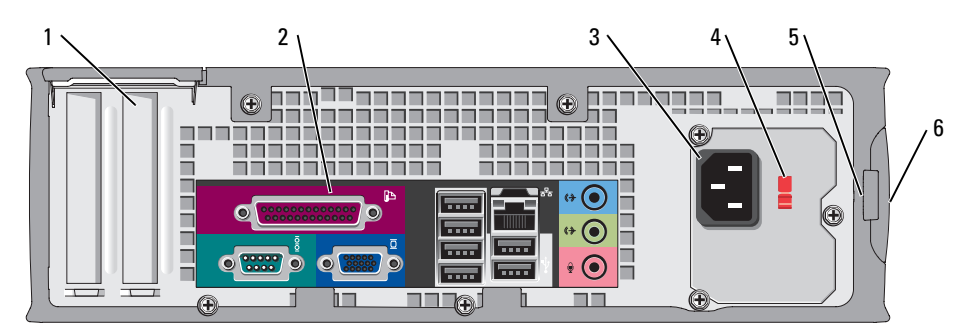

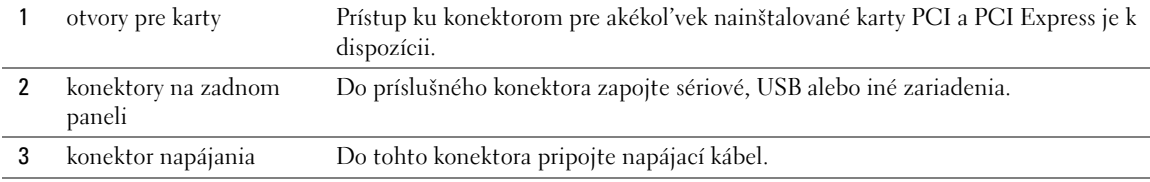

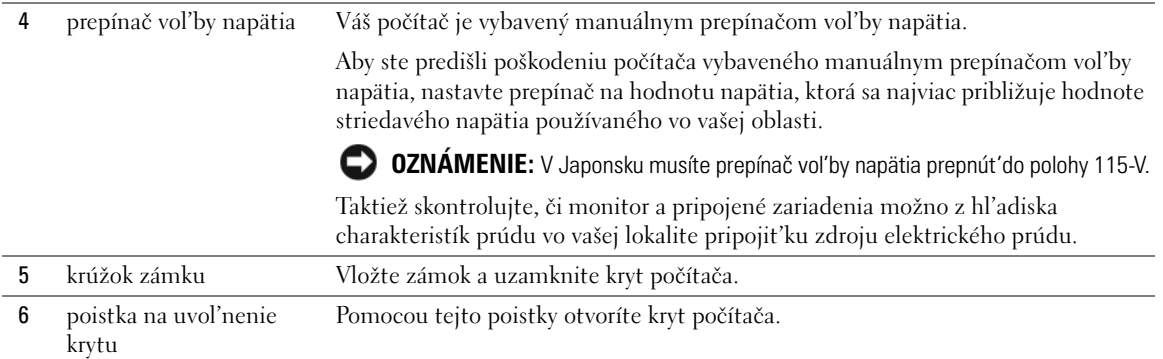

## <span id="page-237-0"></span>**Konektory na zadnom paneli**

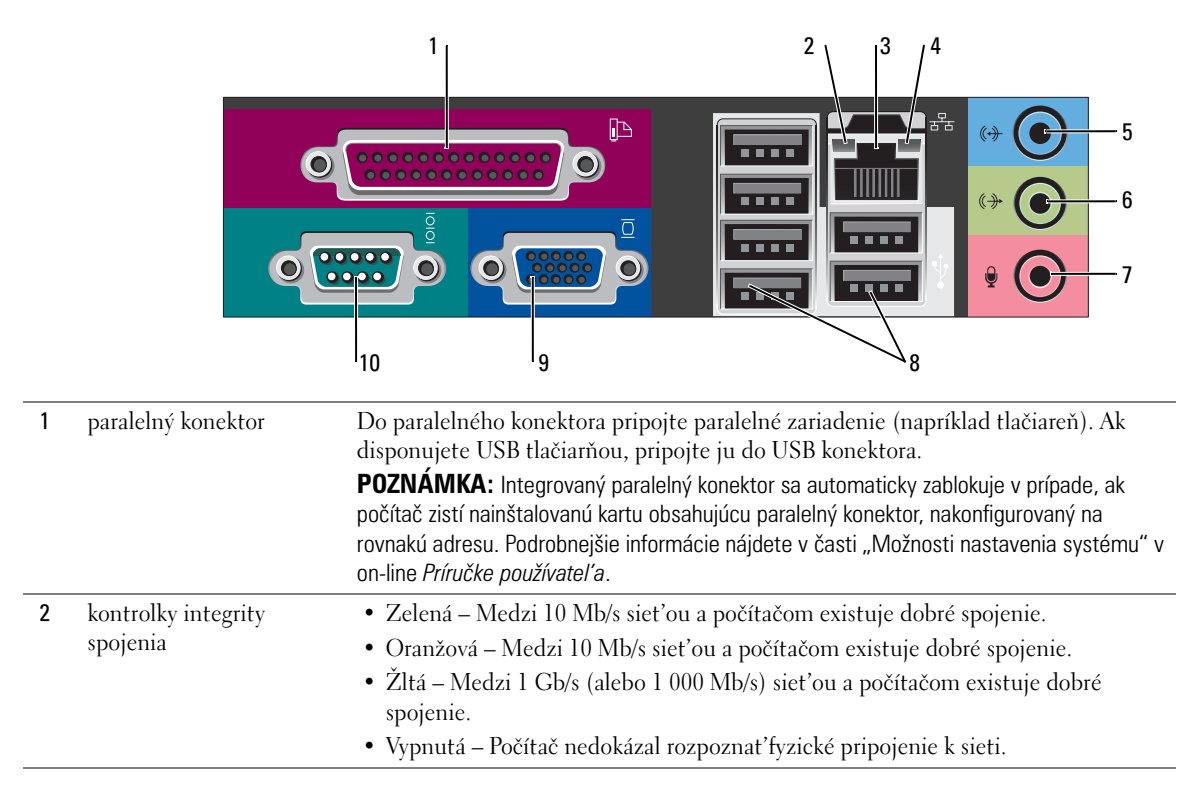

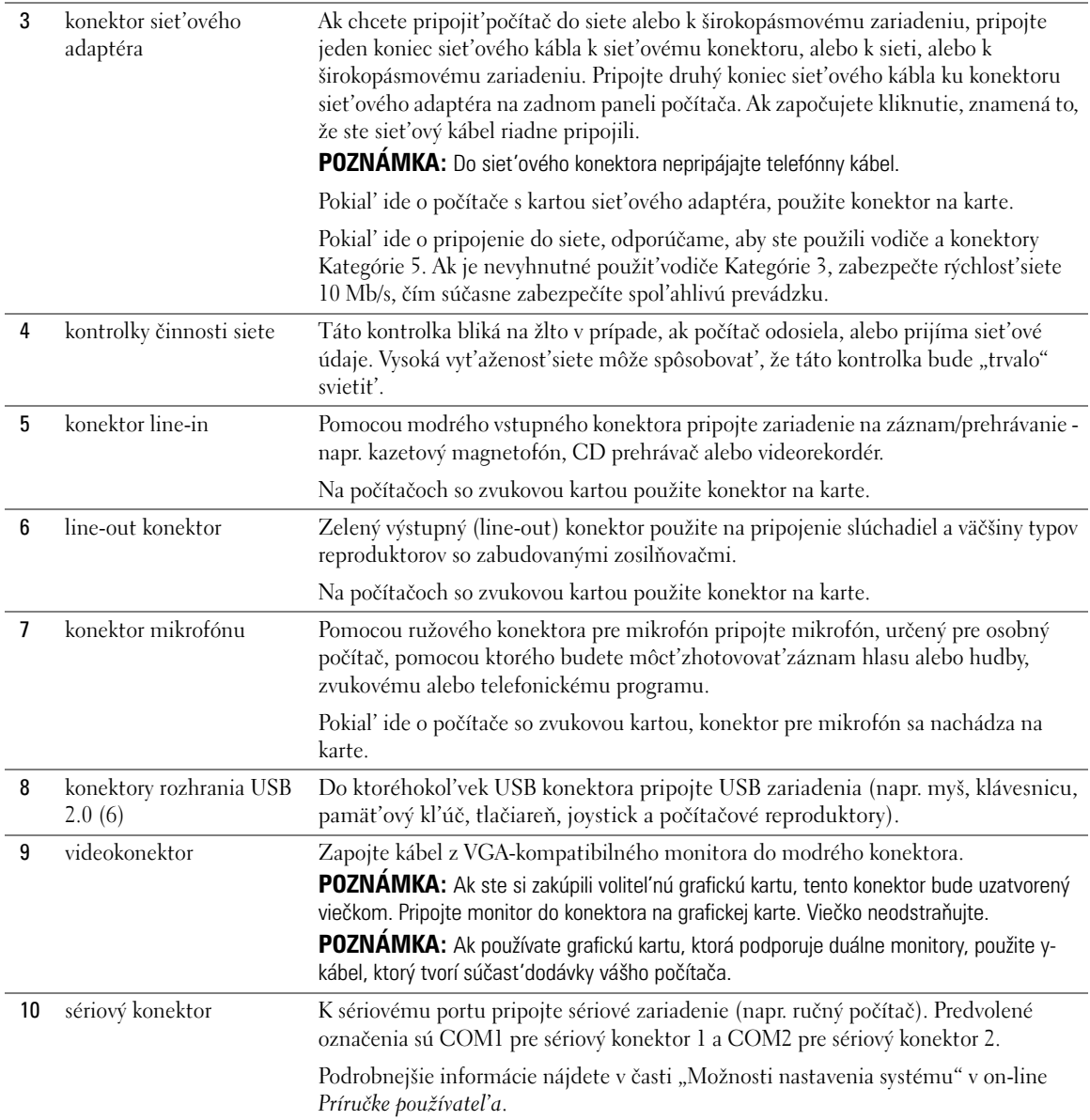

## <span id="page-239-0"></span>**Odpojenie krytu počítača**

**UPOZORNENIE: Predtým než začnete vykonávat'akékol'vek kroky podl'a tejto časti, prečítajte si bezpečnostné pokyny v** *Informáciách o produkte***.**

**UPOZORNENIE: Ak sa chcete vyhnút'zásahu elektrickým prúdom, predtým, než odpojíte kryt, odpojte počítač z elektrickej zásuvky.**

## <span id="page-239-1"></span>**Než začnete**

**OZNÁMENIE:** Aby ste predišli strate údajov, pred vypnutím počítača si uložte a zatvorte všetky otvorené súbory a zatvorte všetky otvorené programy.

- **1** Vypnite operačný systém:
	- **a** Uložte a zatvorte všetky otvorené súbory, ukončite všetky spustené programy, kliknite na tlačidlo **Start** (Spustit') a následne kliknite na možnost'**Turn Off Computer** (Vypnút'počítač).
	- **b** V okne **Turn off computer** (Vypnút'počítač) kliknite na možnost'**Turn off** (Vypnút').

Počítač sa vypne po ukončení procesu vypínania operačného systému.

**2** Skontrolujte vypnutie počítača a všetkých pripojených zariadení. Ak sa počítač a pripojené zariadenia automaticky nevypnú po vypnutí operačného systému, vypnite ich teraz.

#### **Pred začatím prác vo vnútri počítača**

Dodržiavaním nasledujúcich bezpečnostných pokynov sa vyhnete prípadnému poškodeniu počítača a zaistíte aj svoju osobnú bezpečnost'.

### **UPOZORNENIE: Predtým než začnete vykonávat'akékol'vek kroky podl'a tejto časti, prečítajte si bezpečnostné pokyny v** *Informáciách o produkte***.**

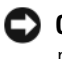

**OZNÁMENIE:** Opravovat'počítač môže len oprávnený servisný technik. Poškodenie v dôsledku servisu, ktorý nie je oprávnený spoločnost'ou Dell, nespadá pod ustanovenia záruky.

**OZNÁMENIE:** Ak odpájate kábel, držte ho za konektor alebo pevnú čast'zásuvky. Niektoré káble majú konektor zaistený zarážkami; pred odpojením takéhoto kábla stlačte zarážky. Konektory od seba odpájajte plynulým t'ahom rovným smerom – zabránite tým ohnutiu kolíkov. Skôr než kábel pripojíte, presvedčite sa, či sú oba konektory správne orientované a vyrovnané.

Aby ste sa vyhli poškodeniu počítača, vykonajte predtým, než začnete s prácou vo vnútri počítača nasledovné kroky.

**1** Vypnite počítač (ak už nie je vypnutý).

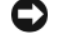

**OZNÁMENIE:** Pri odpájaní siet'ového kábla najskôr odpojte tento kábel od počítača a následne zo siet'ovej prípojky v stene.

- **2** Odpojte od počítača všetky telefónne alebo telekomunikačné káble.
- **3** Odpojte počítač a všetky pripojené zariadenia z elektrickej zásuvky a následne stlačte hlavný vypínač, čím uzemníte systémovú dosku.

### **4** Ak je k počítaču pripojený stojan, odpojte ho.

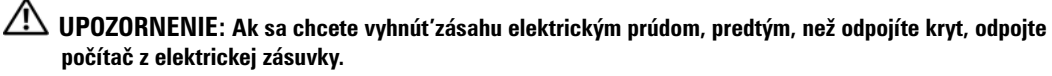

**OZNÁMENIE:** Než sa dotknete akéhokol'vek komponentu vo vnútri počítača, uzemnite sa dotykom nenatretého kovového povrchu - napríklad sa dotknite kovovej zadnej časti počítača. Počas práce sa pravidelne dotýkajte nenatretého kovového povrchu, aby sa rozptýlila statická elektrika, ktorá môže poškodit'vnútorné súčiastky.

## <span id="page-240-0"></span>**Počítač - Miniveža**

- **OZNÁMENIE:** Než sa dotknete ktoréhokol'vek komponentu vo vnútri počítača, uzemnite sa dotykom nenatretého kovového povrchu. Počas práce sa pravidelne dotýkajte nenatretého kovového povrchu, aby sa rozptýlila statická elektrika, ktorá môže poškodit'vnútorné súčiastky.
- **1** Postupujte podľa krokov uvedených v časti "Než začnete" na strane 240
- **2** Ak ste do prstenca pre zámok na zadnom paneli nainštalovali zámok, odpojte ho.
- **3** Položte počítač na bočnú stranu postupujte podl'a nasledujúcej ilustrácie.

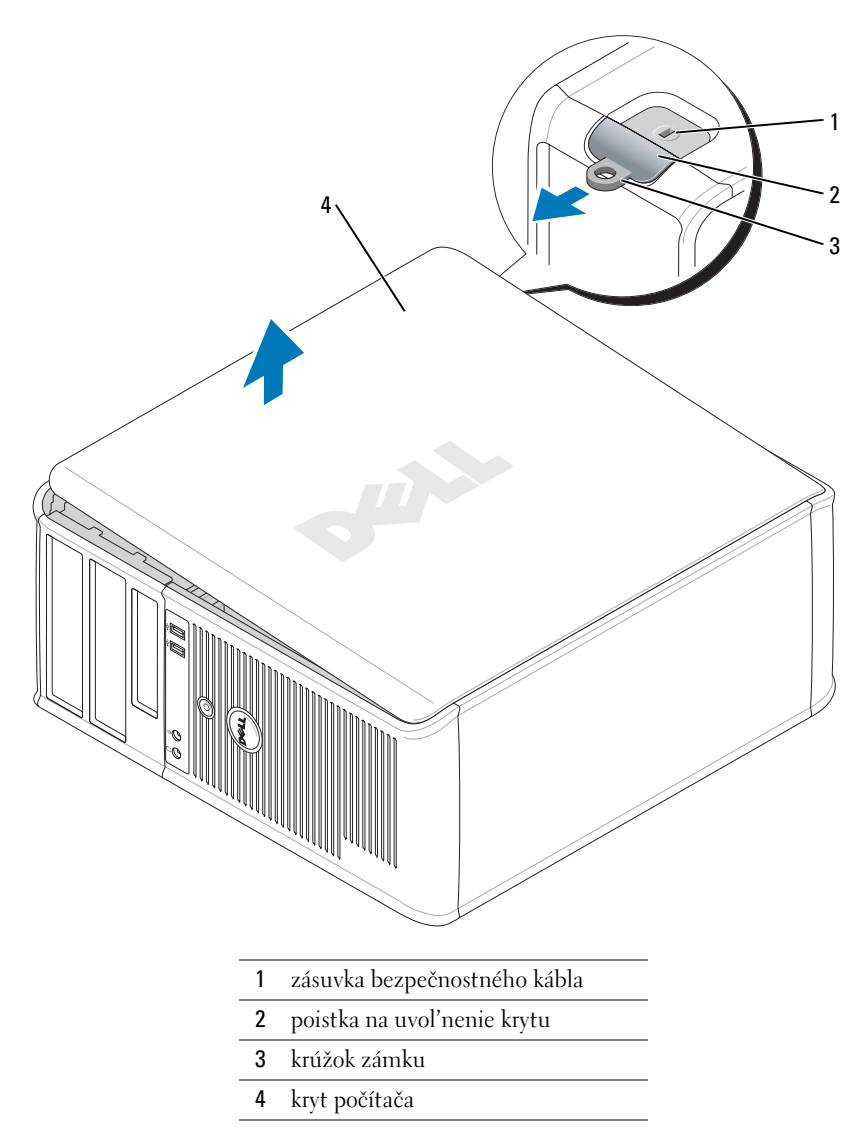

- Pri zdvíhaní krytu posúvajte poistky na uvol'nenie krytu smerom vzad.
- Uchopte strany krytu počítača, otočte kryt smerom nahor a ako body páky použite závesné čapy.
- Odpojte kryt zo závesných čapov a položte ho na čistý a jemný povrch.

## <span id="page-242-0"></span>**Počítač na pracovný stôl**

- **OZNÁMENIE:** Než sa dotknete ktoréhokol'vek komponentu vo vnútri počítača, uzemnite sa dotykom nenatretého kovového povrchu. Počas práce sa pravidelne dotýkajte nenatretého kovového povrchu, aby sa rozptýlila statická elektrika, ktorá môže poškodit'vnútorné súčiastky.
	- 1 Postupujte podľa krokov uvedených v časti ["Než začnete" na strane 240.](#page-239-1)
	- Ak ste do prstenca pre zámok na zadnom paneli nainštalovali zámok, odpojte ho.
	- Pri zdvíhaní krytu posúvajte poistky na uvol'nenie krytu smerom vzad.
	- Uchopte strany krytu počítača, otočte kryt smerom nahor a ako body páky použite závesné čapy.
- Odpojte kryt zo závesných čapov a položte ho na čistý a jemný povrch.

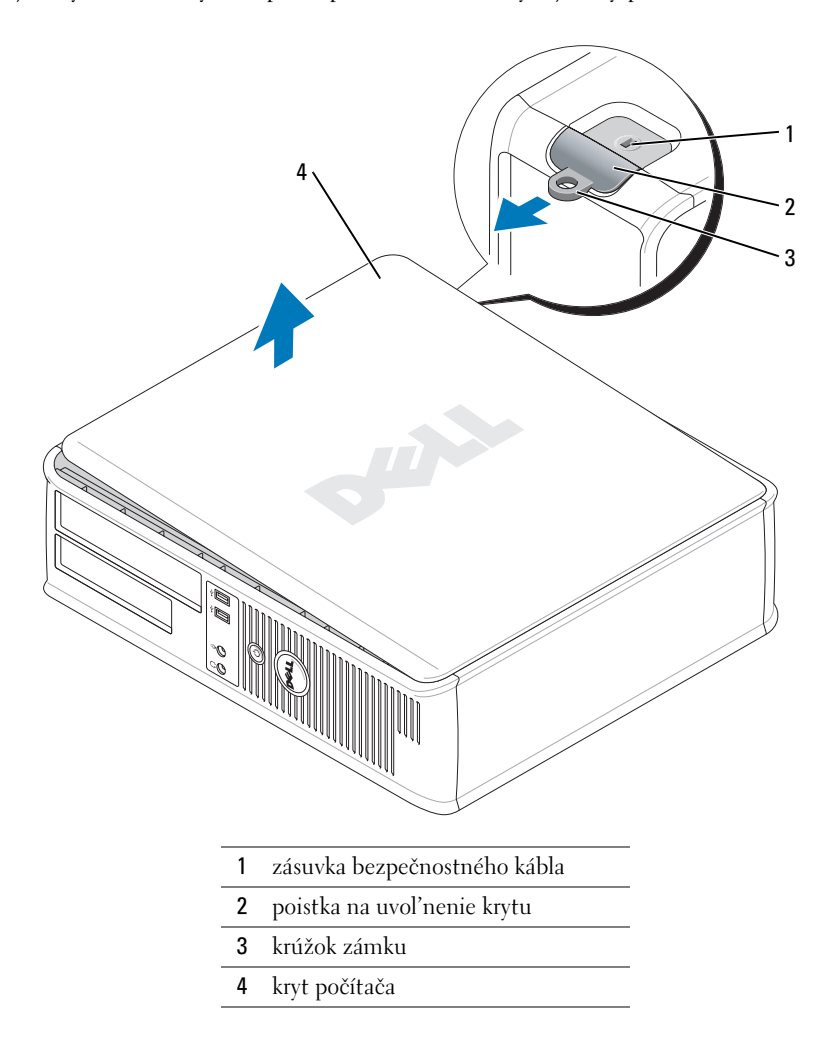

## <span id="page-243-0"></span>**Malý počítač**

**OZNÁMENIE:** Než sa dotknete ktoréhokol'vek komponentu vo vnútri počítača, uzemnite sa dotykom nenatretého kovového povrchu. Počas práce sa pravidelne dotýkajte nenatretého kovového povrchu, aby sa rozptýlila statická elektrika, ktorá môže poškodit'vnútorné súčiastky.

- 1 Postupujte podľa krokov uvedených v časti ["Než začnete" na strane 240.](#page-239-1)
- **2** Ak ste do prstenca pre zámok na zadnom paneli nainštalovali zámok, odpojte ho.
- **3** Pri zdvíhaní krytu posúvajte poistky na uvol'nenie krytu smerom vzad.
- **4** Uchopte strany krytu počítača, otočte kryt smerom nahor a ako body páky použite závesné čapy.
- **5** Odpojte kryt zo závesných čapov a položte ho na čistý a jemný povrch.

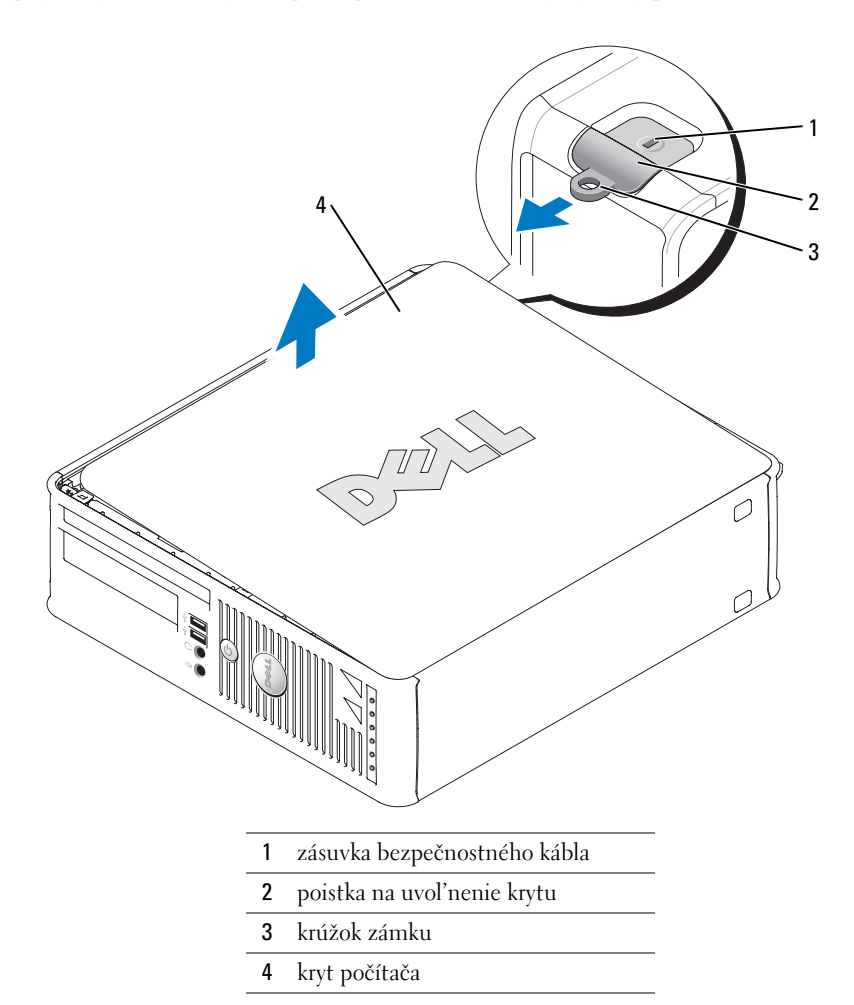

## <span id="page-244-0"></span>**Vo vnútri počítača**

## <span id="page-244-1"></span>**Počítač - Miniveža**

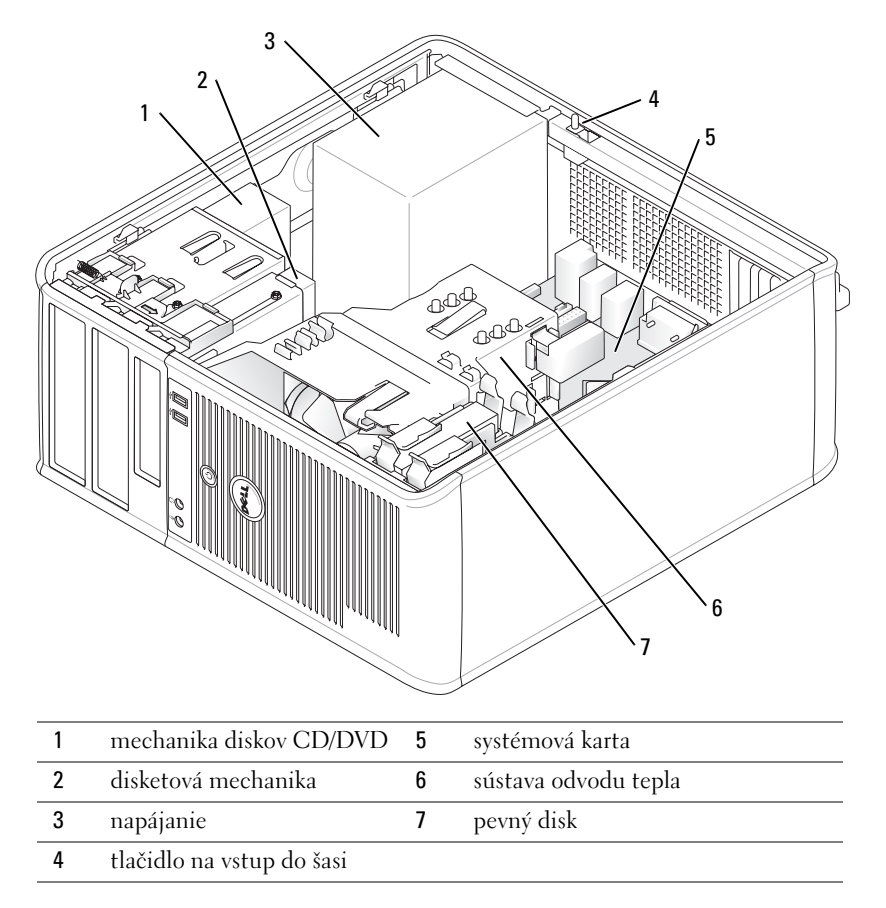

## <span id="page-245-0"></span>**Stolný počítač**

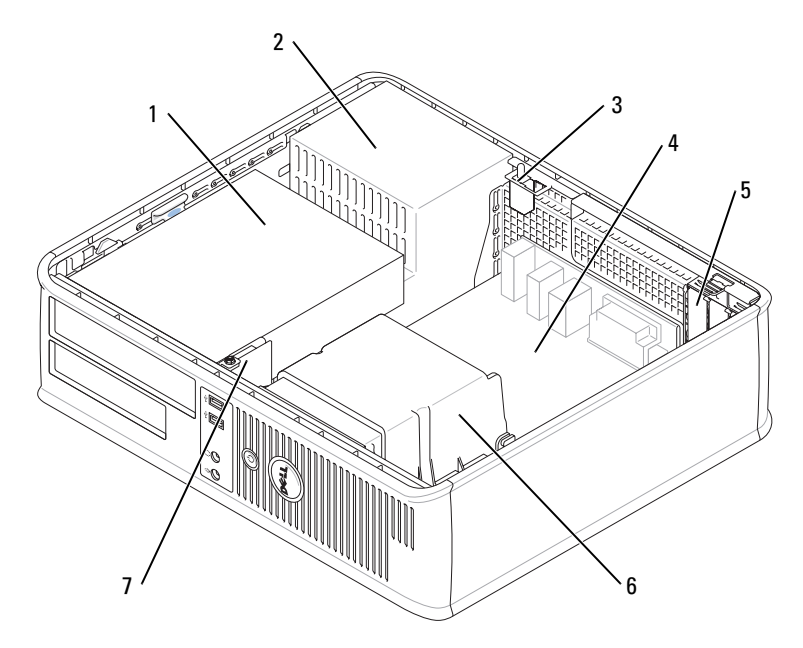

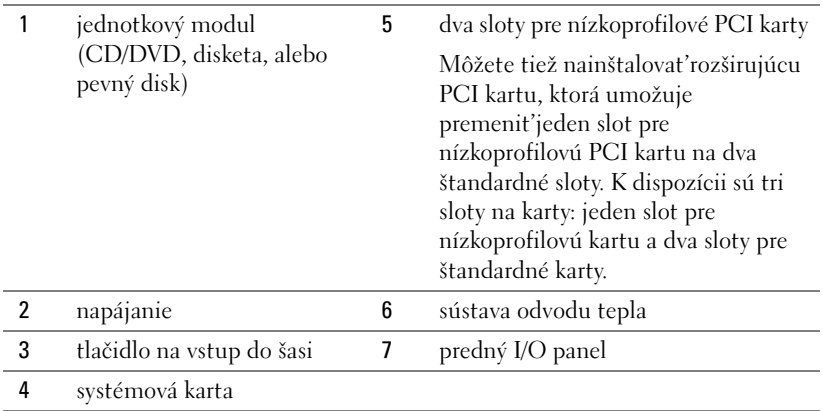

## <span id="page-246-0"></span>**Malý počítač**

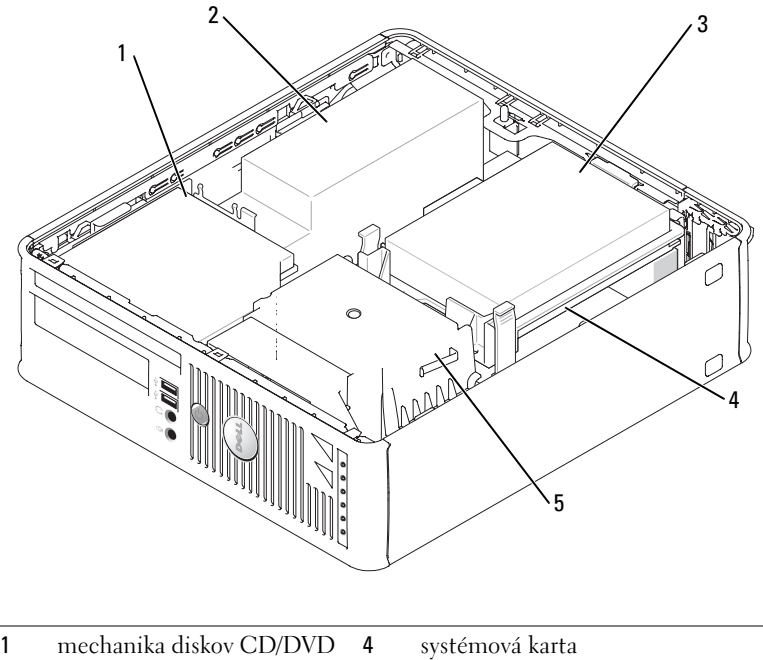

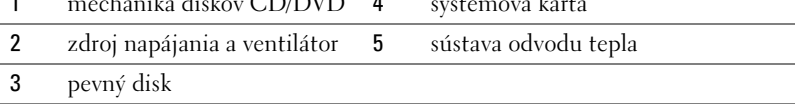

## <span id="page-246-1"></span>**Inštalácia počítača**

**UPOZORNENIE: Skôr než budete vykonávat'akékol'vek kroky podl'a tejto časti, prečítajte si bezpečnostné pokyny v** *Informáciách o produkte***.**

**OZNÁMENIE:** Ak má počítač nainštalovanú rozširovaciu kartu (napríklad kartu modemu), pripojte príslušný kábel ku karte, *nie* ku konektoru v zadnej časti počítača.

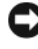

**C** OZNÁMENIE: Ak chcete zabezpečiť, aby si počítač uchoval správnu prevádzkovú teplotu, neumiestňujte ho do prílišnej blízkosti steny alebo do úschovnej priehradky - v opačnom prípade by mohlo dochádzat'k zablokovaniu prietoku vzduchu vôkol šasi počítača.

Ak chcete počítač správne nainštalovat', musíte presne dodržat'celý postup. Pozri príslušné obrázky k jednotlivým pokynom.

**1** Pripojte klávesnicu a myš.

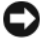

- **OZNÁMENIE:** Nepoužívajte súčasne myš PS/2 a myš USB.
	- **2** Pripojte modem alebo siet'ový kábel.

Do siet'ového konektora zapojte siet'ový kábel a nie telefónnu linku. Ak máte volitel'ný modem, zapojte telefónnu linku do neho.

**OZNÁMENIE:** Do konektora pre siet'ový adaptér nepripájajte kábel modemu. Napätie telefonického vedenia môže siet'ový adaptér poškodit'.

**3** Pripojte monitor.

Vyrovnajte a jemne vložte kábel monitora tak, aby sa kolíky konektora neohli. Upevnite ručné skrutky na konektoroch kábla.

**20 POZNÁMKA:** Niektoré monitory majú konektor obrazu pod zadnou časťou obrazovky. Umiestnenie konektora zistíte v dokumentácii k monitoru.

- **4** Pripojte reproduktory.
- **5** Pripojte napájacie káble k počítaču, monitoru a zariadeniam a druhý koniec káblov pripojte do elektrickej zásuvky.
- **6** Skontrolujte, či je prepínač vol'by napätia nastavený správne (podl'a krajiny).

Váš počítač má ručný prepínač napätia. Počítače s prepínačom napätia na zadnom paneli sa musia ručne nastavit'na správne napätie.

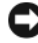

**OZNÁMENIE:** Aby ste predišli poškodeniu počítača vybaveného manuálnym prepínačom vol'by napätia, nastavte prepínač na hodnotu napätia, ktorá sa najviac približuje hodnote striedavého napätia používaného vo vašej oblasti.

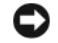

**OZNÁMENIE:** V Japonsku musíte prepínač vol'by napätia prepnút'do polohy 115-V.

**2008 POZNÁMKA:** Pred inštaláciou zariadení alebo softvéru, ktoré neboli dodané s týmto počítačom, si najprv prečítajte dokumentáciu dodávanú so zariadením alebo softvérom alebo kontaktujte predajcu a overte si, či je zariadenia alebo softvér kompatibilný s vašim počítačom a operačným systémom.

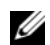

**POZNÁMKA:** Váš počítač sa môže od nasledujúcich vyobrazení mierne odlišovat'.

### **Nastavenie klávesnice a myši**

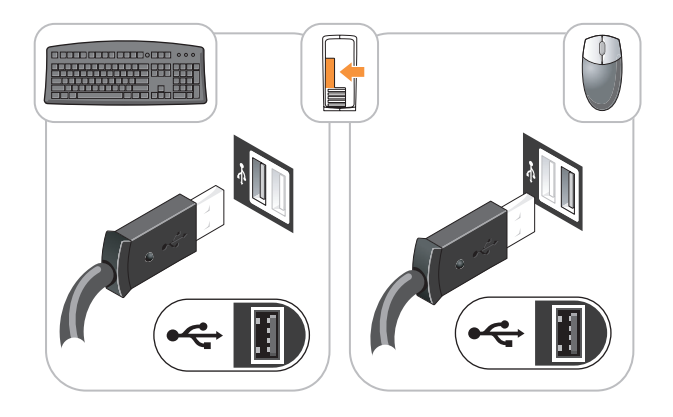

### **Inštalácia monitora**

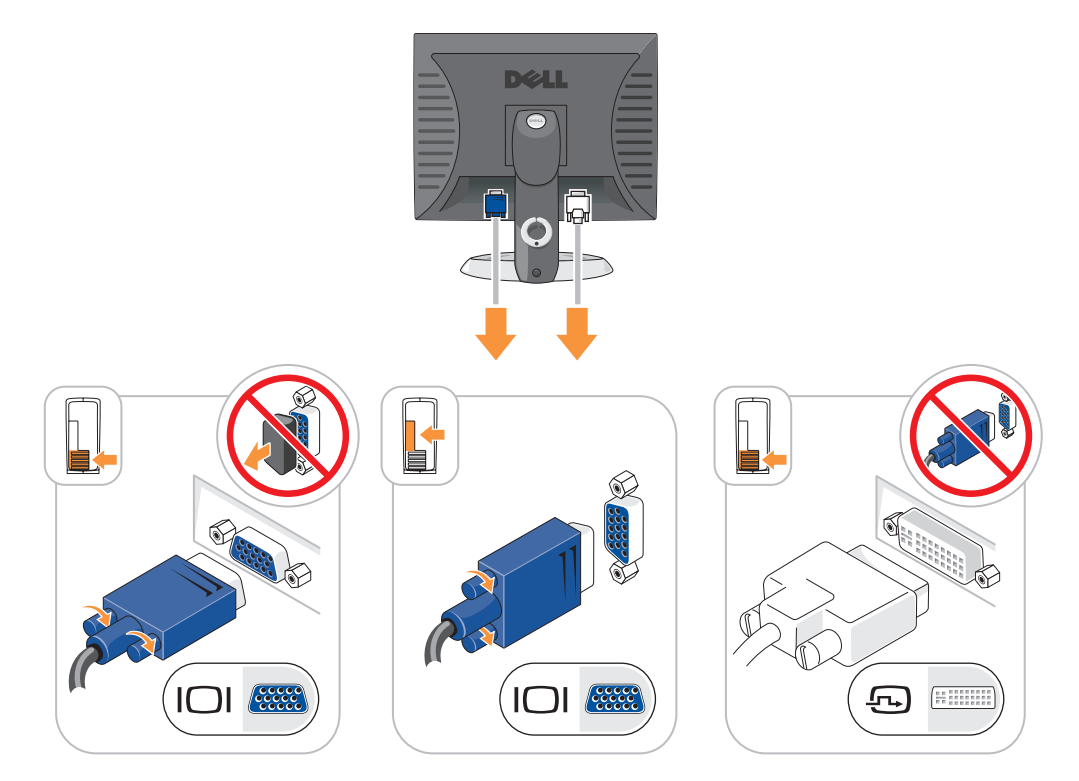

#### **Zapojenie napájania**

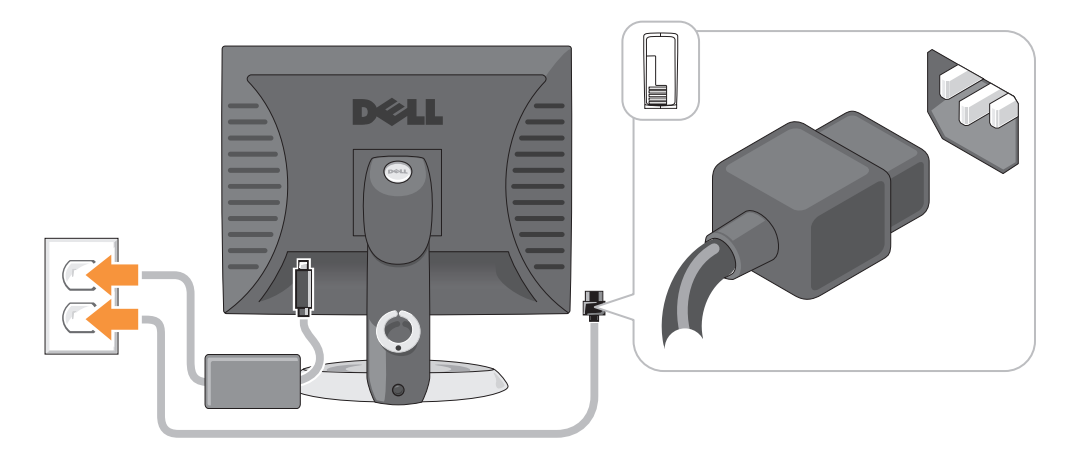

## <span id="page-249-0"></span>**Riešenie problémov**

Spoločnost'Dell poskytuje viacero nástrojov, ktoré vám pomôžu v prípade, že počítač nepracuje tak ako má. Najnovšie informácie o odstraňovaní problémov s počítačom nájdete na webovej stránke podpory Dell **support.dell.com**.

Ak sa vyskytnú problémy, ktoré vyžadujú pomoc od spoločnosti Dell, presne popíšte chybu, zvukové kódy alebo vzory diagnostických kontroliek; pod to vpíšte svoj expresný servisný kód a servisný štítok a potom sa obrát'te na pobočku spoločnosti Dell, v ktorej ste získali počítač. Kontaktné informácie o spoločnosti Dell nájdete v on-line *Príručke používatel'a*.

Príklad kódu expresnej služby a servisného štítka je uvedený v časti "Hl'adanie informácií" na [strane 227](#page-226-0).

Kód servisnej služby:

Servisný štítok:

## <span id="page-249-1"></span>**Dell Diagnostics**

**UPOZORNENIE: Predtým než začnete vykonávat'akékol'vek kroky podl'a tejto časti, prečítajte si bezpečnostné pokyny v** *Informáciách o produkte***.**

#### **Kedy je potrebné použit'Dell Diagnostics**

V prípade problémov s počítačom postupujte podl'a pokynov v časti "Odstraňovanie problémov" v on-line *Príručke používatel'a* a spustite program Dell Diagnostics. Až potom požiadajte spoločnost'Dell o technickú pomoc Kontaktné informácie o spoločnosti Dell nájdete v on-line *Príručke používatel'a*.

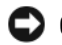

**OZNÁMENIE:** Dell Diagnostics funguje iba na počítačoch Dell™.

Spustite systémové nastavenie (pozri "Nastavenie systému" v on-line *Príručke používatel'a*, kde sú uvedené podrobné pokyny), skontrolujte konfiguračné informácie o vašom počítači a ubezpečte sa, či sa zariadenie, ktoré chcete testovat', zobrazuje v systémovom nastavení a či je aktívne.

Spustite program Dell Diagnostics bud' z pevného disku alebo z volitel'ného *Ovládače a pomôcky* CD (označované aj ako ZdrojovéCD).

#### **Spustenie Dell Diagnostics z pevného disku**

- **1** Zapnite alebo reštartujte počítač.
- **2** Hned' po zobrazení loga DELL™ stlačte kláves <F12>.
- **POZNÁMKA:** Ak sa zobrazí hlásenie, že nebola nájdená žiadna diagnostická pomôcka, spustite Dell Diagnostics z vášho CD *Ovládače a pomôcky* (volitel'né) (pozri ["Spustenie Dell Diagnostics z CD Ovládače a](#page-250-0)  [pomôcky" na strane 251\)](#page-250-0).

Ak ste čakali príliš dlho a zobrazí sa logo operačného systému, počkajte, kým sa neobjaví pracovná plocha Microsoft® Windows®. Potom vypnite počítač a skúste znova.

- **3** Ked' sa objaví zoznam zavádzaných zariadení, zvýraznite **Boot to Utility Partition** (Zaviest'do pomocnej partície) a stlačte <Enter>.
- **4** Ked' sa objaví **Main Menu** (Hlavná ponuka) Dell Diagnostics, zvol'te test, ktorý chcete spustit'.

#### <span id="page-250-0"></span>**Spustenie Dell Diagnostics z CD Ovládače a pomôcky**

- **1** Vložte CD *Ovládače a pomôcky*.
- **2** Vypnite a reštartujte počítač.

Ked' sa objaví logo DELL, stlačte hned' <F12>.

Ak ste čakali príliš dlho a objavilo sa logo Windows, počkajte až uvidíte pracovnú plochu Windows. Potom vypnite počítač a skúste znova.

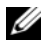

**22 POZNÁMKA:** Nasledujúci krok zmení poradie zavádzania len jednorazovo. Počas nasledujúceho spustenia počítač zavádza systém podl'a zariadení, definovaných v nastavení systému.

- **3** Akonáhle sa zobrazí zoznam zavádzacích zariadení, zvýraznite jednotku CD/DVD a stlačte  $<$ Enter $>$ .
- **4** Z ponuky zavádzacieho CD vyberte zostavu jednotky CD/DVD.
- **5** Zvol'te možnost'zavádzania z CD/DVD jednotky z ponuky, ktorá sa zobrazí.
- **6** Zadaním 1 spustite ponuku CD *Ovládače a pomôcky*.
- **7** Zadajte 2 a spustite Dell Diagnostics.
- **8** Zvol'te **Run the 32 Bit Dell Diagnostics** (Spustit'32-bitovú Dell Diagnostics) z očíslovaného zoznamu. Ak je v zozname uvedených niekol'ko verzií, zvol'te tú, ktorá sa týka vášho počítača.
- **9** Ked' sa objaví **Main Menu** (Hlavná ponuka) Dell Diagnostics, zvol'te test, ktorý chcete spustit'.

#### **Dell Diagnostics Hlavná ponuka**

**1** Po zavedení programu Dell Diagnostics sa zobrazí obrazovka **Main Menu** (Hlavná ponuka). Kliknite na požadovanú možnost'.

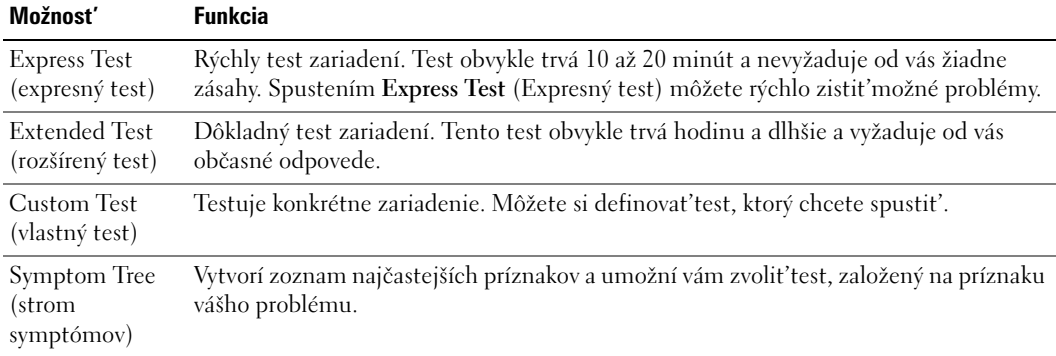

**2** Ak sa v priebehu testu vyskytne problém, objaví sa hlásenie s kódom chyby a popisom problému. Kód chyby a popis problému si zapíšte a postupujte podl'a pokynov na obrazovke.

Ak chybový stav nedokážete vyriešit', obrát'te sa na spoločnost'. Kontaktné informácie o spoločnosti Dell nájdete v on-line *Príručke používatel'a*.

- **POZNÁMKA:** Servisný štítok počítača sa nachádza vo vrchnej časti každej testovacej obrazovky. Ak budete kontaktovat'spoločnost'Dell, technická podpora vás požiada o servisný štítok.
- **3** Ak spúšt'ate test pomocou možnosti **Custom Test** (Vlastný test), alebo **Symptom Tree** (Strom symptómov), kliknutím na jednotlivé karty (popísané v tabul'ke nižšie) získate d'alšie informácie.

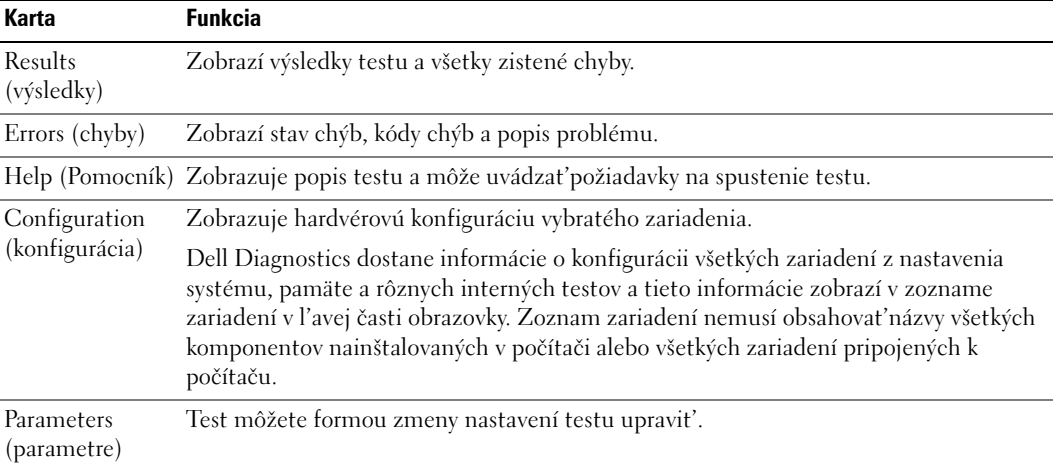
- **4** Ak sa testy ukončili a vy ste spustili program Dell Diagnostics z CD disku *Ovládače a pomôcky* (volitel'né)*,* vyberte CD.
- **5** Zatvorte testovaciu obrazovku a vrát'te sa na obrazovku **Main Menu** (Hlavná ponuka). Ak chcete ukončit'Dell Diagnostics a reštartovat'počítač, zatvorte obrazovku **Main Menu** (Hlavná ponuka).

### <span id="page-252-0"></span>**Systémové kontrolky**

Kontrolka napájania môže signalizovat'problémy počítača.

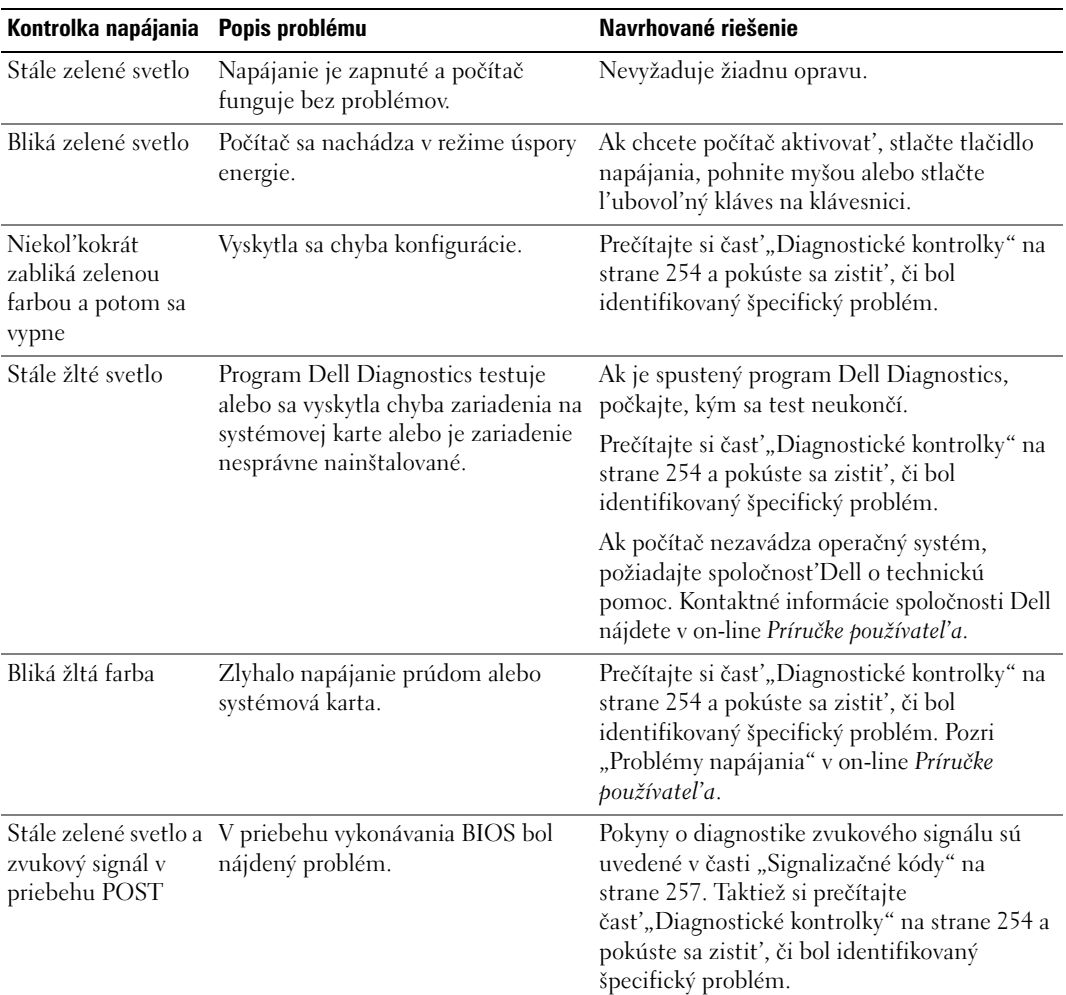

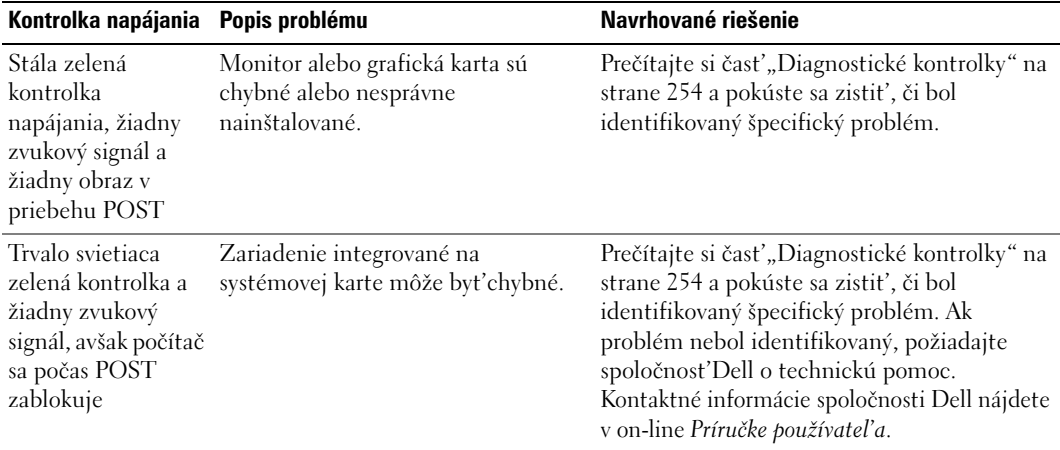

# <span id="page-253-1"></span><span id="page-253-0"></span>**Diagnostické kontrolky**

#### **UPOZORNENIE: Predtým než začnete vykonávat'akékol'vek kroky podl'a tejto časti, prečítajte si bezpečnostné pokyny v** *Informáciách o produkte***.**

Na pomoc pri odstraňovaní problémov má váš počítač štyri kontrolky označené "1", "2,", "3" a "4" na prednom alebo zadnom paneli. Kontrolky môžu byt'vypnuté alebo svietit'na zeleno. Ak sa počítač spustí normálnym spôsobom, vzorce alebo kontrolné signály s menia podl'a toho, ako sa ukončuje zavádzací proces. Ak sa počítač spustí normálnym spôsobom,vzorce alebo kontrolné signály s menia podl'a toho, ako sa ukončuje zavádzací proces. Ak sa čast'systému POST zavedie úspešne, všetky štyri kontrolky budú krátko svietit'na zeleno a následne sa vypnú. Ak sa vyskytnú v priebehu procesu POST chyby, vzorec na kontrolkách LED pomôže identifikovat', v ktorej časti procesu sa počítač zastavil. Ak po úspešnom zavedení POST počítač zlyhá, diagnostické kontrolky neuvedú príčinu problému.

**POZNÁMKA:** Orientácia diagnostických kontroliek sa môže v závislosti od typu systému líšit'. Diagnostické kontrolky môžu byt'umiestnené bud' vertikálne, alebo horizontálne.

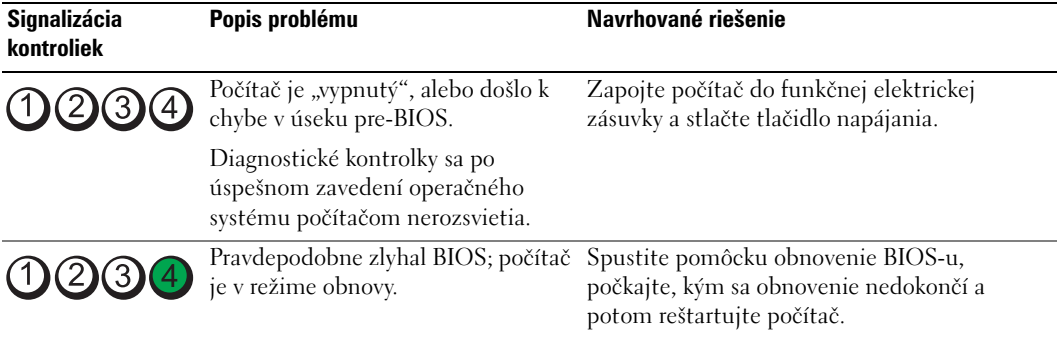

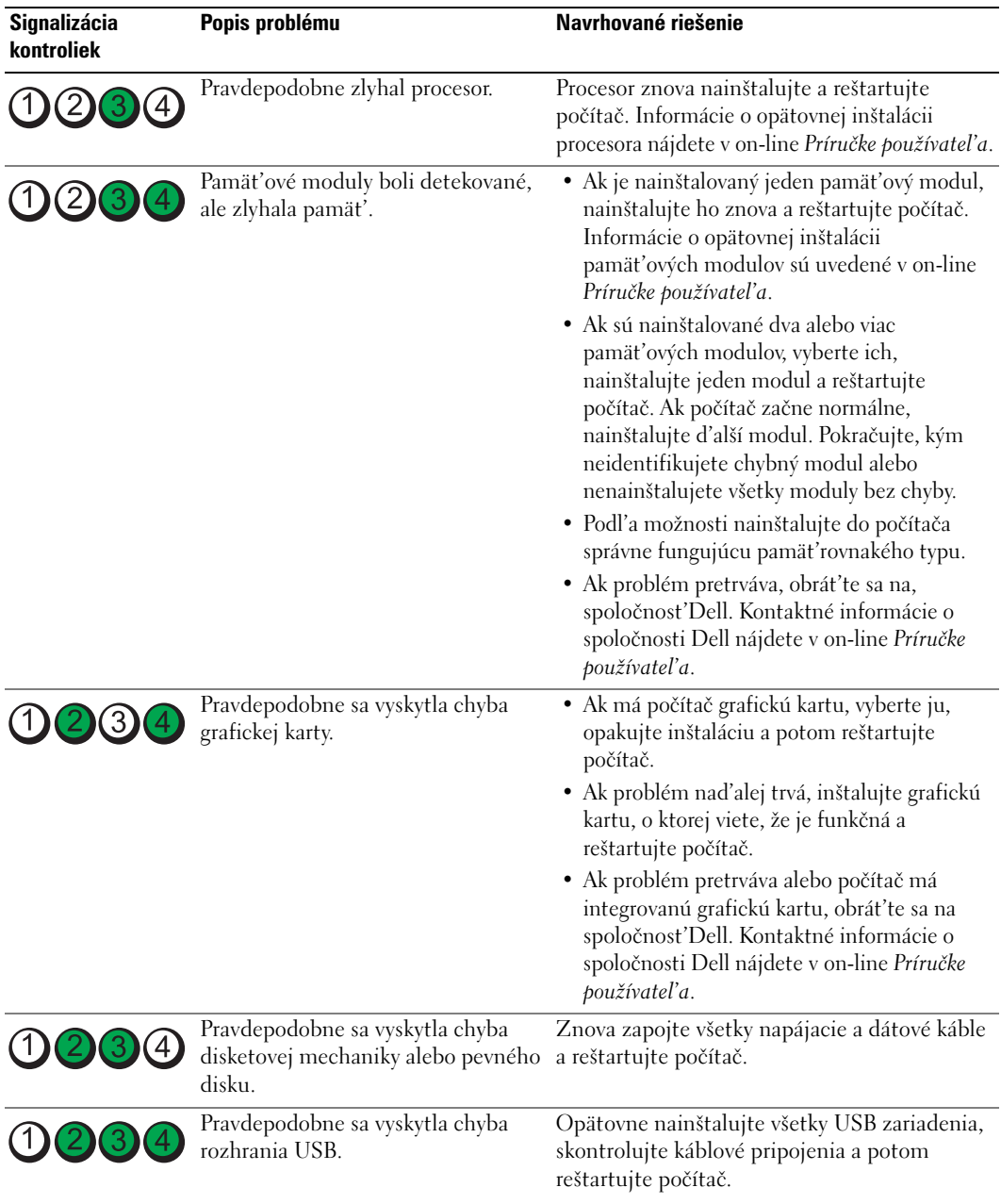

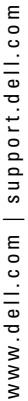

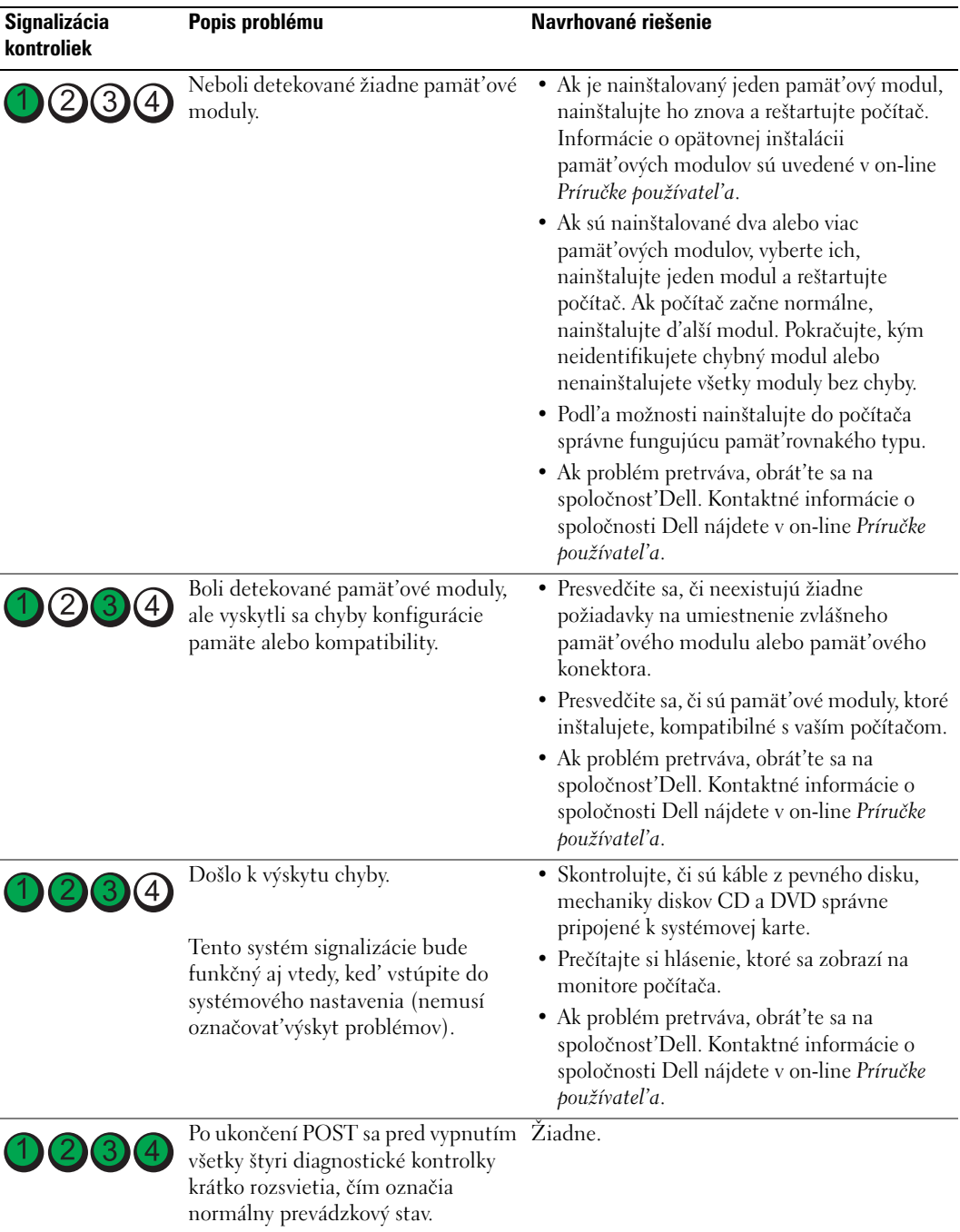

## <span id="page-256-1"></span><span id="page-256-0"></span>**Signalizačné kódy**

Ak nie je možné aby sa problémy alebo chyby zobrazili na monitore, počítač môže počas štartu vydávat'sériu zvukových kódov. Tieto signály, nazývané zvukové kódy identifikujú problémy. Jeden možný zvukový signál (signál 1-3-1) pozostáva z troch signálov a potom jedného signálu. Tento zvukový signál oznamuje, že počítač narazil na pamät'ový problém.

Počítač vydáva signál pri spúšt'aní:

- **1** Zapíšte zvukový signál.
- **2** V záujme identifikácie závažnejších príčin si prečítajte časť ["Dell Diagnostics" na strane 250.](#page-249-0)
- **3** Požiadajte spoločnost'Dell o technickú pomoc. Kontaktné informácie o spoločnosti Dell nájdete v on-line *Príručke používatel'a*.

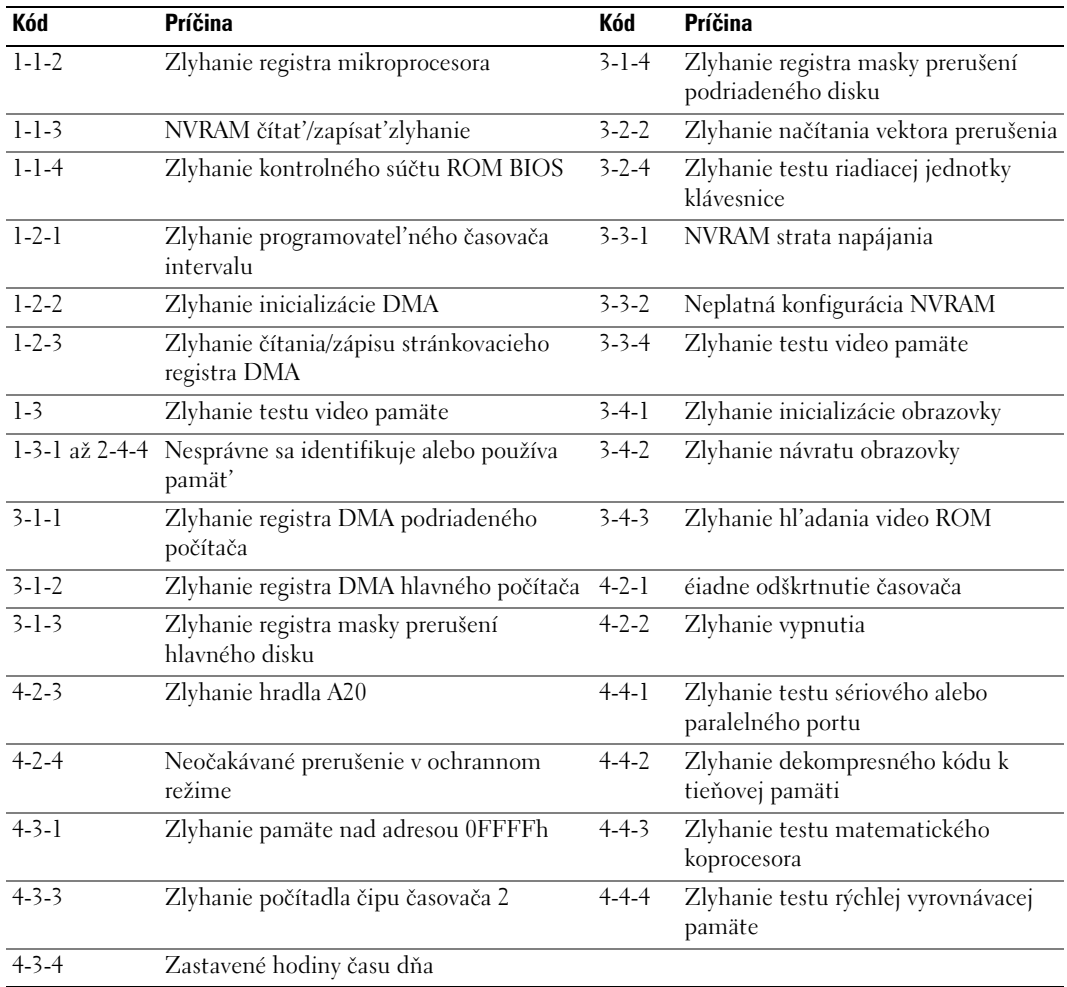

## **Spustenie diagnostiky pevného disku Dell™ IDE**

Diagnostika pevného disku Dell IDE je pomôcka, ktorá testuje pevný disk kvôli lokalizácii a vyriešeniu problémov a potvrdzuje zlyhanie pevného disku.

- **1** Zapnite počítač (ak je zapnutý, reštartujte ho).
- **2** Ked' sa v pravom hornom rohu obrazovky zobrazí  $F2 =$  Setup, stlačte  $\langle Ctr \rangle > \langle Alt \rangle < d$ .
- <span id="page-257-1"></span>**3** Postupujte podl'a pokynov na obrazovke.

Ak hlásenie obsahuje správu o zlyhaní, prečítajte si "Problémy pevného disku" v časti "Odstraňovanie problémov" v on-line *Príručka používatel'a*.

### **Riešenie nekompatibility softvéru a hardvéru**

Ak zariadenie nebolo detekované počas nastavenia operačného systému alebo je detekované, ale nesprávne nakonfigurované, môžete nekompatibilitu riešit'pomocou Poradcu pri problémoch s hardvérom.

- <span id="page-257-3"></span>**1** Kliknite na tlačidlo **Start** (Spustit') a potom na príkaz **Help and Support** (Pomocník a technická podpora).
- **2** Zadajte hardware troubleshooter do pol'a **Search** (Vyhl'adávat') a kliknutím na šípku spustite vyhl'adávanie.
- **3** Kliknite na možnost'**Hardware Troubleshooter** (Poradca pri problémoch s hardvérom) v zozname **Search Results** (Výsledky vyhl'adávania).
- <span id="page-257-2"></span>**4** V zozname **Hardware Troubleshooter** (Poradca pri problémoch s hardvérom) kliknite na možnost'**I need to resolve a hardware conflict on my computer** (Potrebujem vyriešit'hardvérový problém na počítači) a kliknite na **Next** (Ďalej).

## <span id="page-257-0"></span>**Používanie funkcie Microsoft® Windows® XP Obnova systému**

Operačný systém Microsoft Windows XP ponúka možnost'obnovy systému, ktorá umožňuje vrátit'operačný systém do predchádzajúceho prevádzkového stavu (bez vplyvu na dátové súbory) v prípade, ak sa počítač v dôsledku hardvérových, softvérových a iných systémových zmien ocitne v nežiaducom stave. Informácie o použití obnovenia systému nájdete v Pomocníkovi Windows a Centre podpory Ak chcete použiť Stredisko pomoci a podpory Windows, pozrite si časť, Windows [Help and Support Center" na strane 229.](#page-228-0)

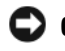

**OZNÁMENIE:** Dátové súbory pravidelne zálohujte. Obnovenie systému nesleduje dátové súbory ani ich neobnovuje.

#### **Vytvorenie obnovovacieho bodu**

- **1** Kliknite na tlačidlo **Start** (Spustit') a potom na príkaz **Help and Support** (Pomocník a technická podpora).
- **2** Kliknite na možnost'**System Restore** (Obnova systému).
- **3** Postupujte podl'a pokynov na obrazovke.

#### **Obnovenie systému do pôvodného stavu činnosti**

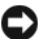

**OZNÁMENIE:** Skôr než obnovíte pôvodný stav činnosti počítača, uložte a zatvorte všetky otvorené súbory a ukončite otvorené programy. Nenahradzujte, neotvárajte ani neodstraňujte žiadne súbory alebo programy, kým sa obnovenie systému neukončí.

- **1** Kliknite na tlačidlo **Start** (Spustit'), ukážte kurzorom na **All Programs** (Všetky programy)→ **Accessories** (Príslušenstvo)→ **System Tools** (Systémové nástroje) a potom na **System Restore** (Obnova systému).
- **2** Skontrolujte, či ste vybrali možnost'**Restore my computer to an earlier time** (Obnovit'počítač do predchádzajúceho stavu) a kliknite na **Next** (Ďalej).
- **3** Kliknite na dátum, na ktorý chcete obnovit'stav svojho počítača.

Obrazovka **Select a Restore Point** (Zvolit'bod obnovy) obsahuje kalendár, v ktorom môžete vybrat'body obnovenia. Všetky dátumy a dostupné body obnovenia budú označené tučným písmom.

**4** Vyberte bod obnovenia a kliknite na **Next** (Ďalej).

Ak kalendár obsahuje len jeden obnovovací bod, automaticky sa vyberie. Ak sú k dispozícii dva a viac obnovovacích bodov, vyberte ten, ktorý chcete použit'.

**5** Kliknite na **Next** (Ďalej).

Objaví sa obrazovka **Restoration Complete** (Obnova ukončená), ak systém ukončil zhromaž d' ovanie dát a počítač sa reštartuje.

**6** Po reštartovaní počítača kliknite na **OK**.

Ak chcete zmenit'obnovovací bod, zopakujte uvedený postup a použite iný bod alebo odvolajte obnovenie.

#### **Odvolanie ostatného obnovenia systému**

**OZNÁMENIE:** Skôr než zrušíte posledné obnovenie systému, uložte všetky otvorené súbory a ukončite všetky otvorené programy. Nenahradzujte, neotvárajte ani neodstraňujte žiadne súbory alebo programy, kým sa obnovenie systému neukončí.

- **1** Kliknite na tlačidlo **Start** (Spustit'), ukážte kurzorom na **All Programs** (Všetky programy)→ **Accessories** (Príslušenstvo)→ **System Tools** (Systémové nástroje) a potom kliknite na **System Restore** (Obnova systému).
- **2** Kliknite na **Undo my last restoration** (Zrušit'posledné obnovenie) a kliknite na **Next** (Ďalej).
- **3** Kliknite na **Next** (Ďalej).

Objaví sa obrazovka **System Restore** (Obnova systému) a počítač sa reštartuje.

**4** Po reštartovaní počítača kliknite na **OK**.

#### **Umožnit'obnovenie systému**

Ak opätovne nainštalujete systém Windows XP s vol'ným miestom na pevnom disku menej než 200 MB, obnovenie systému sa automaticky zablokuje. Kontrola aktivovania režimu obnovy systému:

- **1** Kliknite na tlačidlo **Start** (Spustit') a následne na **Control Panel** (Ovládací panel).
- **2** Kliknite na **Performance and Maintenance** (Výkon a údržba).
- **3** Kliknite na **System** (Systém).
- **4** Kliknite na kartu **System Restore** (Obnova systému).
- <span id="page-259-0"></span>**5** Skontrolujte, či nie je označená možnost'**Turn off System Restore** (Vypnút'obnovenie systému).

## **Opätovná inštalácia systému Microsoft® Windows® XP**

#### **Skôr než začnete**

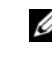

**POZNÁMKA:** Postupy uvedené v tomto dokumente sú napísané pre predvolené zobrazenie Windows v operačnom systéme Windows XP Home Edition, čo znamená, že jednotlivé kroky sa v prípade, ak používate na počítači Dell™ zobrazenie Windows Classic, alebo ak používate operačný systém Windows XP Professional, budú odlišovat'.

Ak ste sa rozhodli opätovne nainštalovat'operačný systém Windows XP, aby ste vyriešili problémy s nainštalovaným ovládačom, skúste najskôr použit'Windows XP Device Driver Rollback (Vrátenie ovládača zariadenia).

- **1** Kliknite na tlačidlo **Start** (Spustit') a následne na možnost'**Control Pane**l (Ovládací panel).
- **2** V rámci **Pick a category** kliknite na možnost'**Performance and Maintenance**.
- **3** Kliknite na **System** (Systém).
- **4** V okne **System Properties** (Vlastnosti systému) kliknite na kartu **Hardware** (Hardvér).
- **5** Kliknite na možnost'**Device Manager** (Správca zariadení).
- **6** Pravým tlačidlom myši kliknite na zariadenie, pre ktoré bol nainštalovaný nový ovládač, a kliknite na **Properties** (Vlastnosti).
- **7** kliknite na kartu **Drivers** (Ovládače).
- **8** Kliknite na možnost'**Roll Back Driver** (Vrátit'ovládač).

Ak sa pomocou funkcie vrátenia ovládača zariadenia problém vyriešit'nepodarí, pomocou obnovy systému (pozri vrát'te operačný systém do stavu, v ktorom sa nachádzal predtým, než ste nainštalovali ovládač nového zariadenia ["Používanie funkcie Microsoft® Windows® XP Obnova](#page-257-0)  [systému" na strane 258\)](#page-257-0).

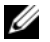

**POZNÁMKA:** CD *Ovládače a pomôcky* obsahuje ovládače, ktoré boli nainštalované počas skladania počítača. Použite CD *Ovládače a pomôcky* na zavedenie požadovaných ovládačov, vrátane požadovaných ovládačov v prípade, že počítač má ovládač RAID.

#### **Opätovná inštalácia systému Windows XP**

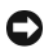

**OZNÁMENIE:** Ak chcete opätovne inštalovat'systém Windows XP, musíte použit'Windows XP Service Pack 1 alebo neskorší.

**OZNÁMENIE:** Skôr než spustíte inštaláciu, zálohujte všetky dátové súbory na hlavný pevný disk. Pri klasických konfiguráciách pevných diskov je hlavný pevný disk ten, ktorý počítač detekuje ako prvý.

Na opätovnú inštaláciu systému Windows XP potrebujete tieto položky:

- Dell™ CD *Operačný systém*
- Dell CD *Ovládače a pomôcky*

Pri reinštalácii systému Windows X postupujte podl'a krokov v nasledujúcej časti a dodržiavajte ich poradie.

Opätovná inštalácia môže trvat'1 až 2 hodiny. Po opätovnej inštalácii operačného systému musíte tiež nainštalovat'ovládače zariadenia, antivírusový program a d'alší softvér.

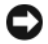

**OZNÁMENIE:** Disk CD s *operačným systémom* poskytuje možnosti pre opätovnú inštaláciu Windows XP. Možnosti dokážu prepísat'súbory a ovplyvnit'programy nainštalované na pevnom disku. Preto sa nepokúšajte o opätovnú inštaláciu systému Windows XP skôr, než vám ju navrhne technik spoločnosti Dell.

**OZNÁMENIE:** Aby ste sa vyhli konfliktom so systémom Windows XP, pred reinštaláciou vypnite každý nainštalovaný antivírusový softvér. Pokyny nájdete v dokumentácii k softvéru.

#### **Zavedenie z disku CD s operačným systémom**

- **1** Uložte a zatvorte všetky otvorené súbory a ukončite programy.
- **2** Vložte CD disk *Operačný systém*. Kliknite na **Exit** (Ukončit'), ak sa zobrazí hlásenie Install Windows XP (Nainštalovat'Windows XP).
- **3** Reštartujte počítač.
- **4** Stlačte <F12> hned' ako sa zobrazí logo DELL™.

Ak sa objaví logo operačného systému, počkajte až na pracovnú plochu Windows, vypnite počítač a pokus opakujte.

- **5** Pomocou klávesov so šípkami vyberte **CD-ROM** a stlačte<Enter>.
- **6** Ak sa objaví hlásenie Press any key to boot from CD (Stlačte l'ubovol'ný kláves na zavedenie z disku CD), stlačte l'ubovol'ný kláves.

#### **Inštalácia Windows XP**

- <span id="page-260-0"></span>**1** Ked' sa objaví obrazovka **Windows XP Setup** (Inštalácia Windows XP), stlačte <Enter>, čím zvolíte možnost'**To set up Windows now** (Teraz nainštalovat'Windows XP).
- **2** Prečítajte si informácie v **licenčnej zmluve Microsoft Windows** a stlačte <F8>, čím potvrdíte súhlas s podmienkami licenčnej zmluvy.
- **3** Ak počítač už má nainštalovaný systém Windows XP a chcete obnovit'aktuálne dáta zo systému Windows XP, zadajte r, čím zvolíte možnost'opravy a vyberte disk CD.
- **4** Ak chcete nainštalovat'novú kópiu systému Windows XP, stlačte<Esc> na výber možnosti.
- **5** Stlačte <Enter>na výber zvýrazneného segmentu (odporúčané) a postupujte podl'a pokynov na obrazovke.

Objaví sa obrazovka **Windows XP Setup** (Inštalácia Windows XP) a operačný systém začne kopírovat'súbory a inštalovat'zariadenia. Počítač sa automaticky niekol'kokrát reštartuje.

**C OZNÁMENIE:** Ak sa objaví nasledujúce hlásenie, nestláčajte žiadny kláves: Press any key to boot from the CD (Stlačte l'ubovol'ný kláves na zavedenie z disku CD).

**ZZY POZNÁMKA:** Čas potrebný na ukončenie inštalácie závisí od veľkosti pevného disku a rýchlosti počítača.

- **6** Ak sa objaví obrazovka **Regional and Language Options** (Regionálne a jazykové možnosti) vyberte nastavenie pre vašu krajinu a kliknite na **Next** (Ďalší).
- **7** Zadajte svoje meno a názov organizácie (volitel'né) na obrazovke **Personalize Your Software** (Personalizovat'softvér) a kliknite na **Next** (Ďalej).
- **8** V okne **Computer Name and Administrator Password** (Názov počítača a heslo správcu), zadajte názov počítača (alebo ponechajte ten, ktorý vám je ponúknutý) a heslo a kliknite na **Next** (Ďalší).
- **9** Ak sa objaví obrazovka **Modem Dialing Information** (Informácie o modeme), zadajte požadované informácie a kliknite na **Next** (Ďalej).
- **10** Zadajte časové a dátumové pásmo do okna **Date and Time Settings** (Nastavenie času a dátumu) a kliknite na **Next** (Ďalej).
- **11** Ak sa objaví obrazovka **Networking Settings** (Siet'ové nastavenia), kliknite na **Typical** (Typické) a na **Next** (Ďalej).
- **12** Ak opätovne inštalujete systém Windows XP Professional a budete požiadaní o d'alšie informácie, týkajúce sa konfigurácie siete, zadajte svoj výber. Ak si nie ste istí svojím nastavením, akceptujte počiatočné nastavenie.

Windows XP nainštaluje komponenty operačného systému a nakonfiguruje počítač. Počítač sa automaticky reštartuje.

**C OZNÁMENIE:** Ak sa objaví nasledujúce hlásenie, nestláčajte žiadny kláves: Press any key to boot from the CD (Stlačte l'ubovol'ný kláves na zavedenie z disku CD).

- **13** Ak sa objaví uvítacia obrazovka **Welcome to Microsoft**, kliknite na **Next** (Ďalej).
- **14** Ak sa objaví hlásenie How will this computer connect to the Internet? (Ako pripojit'počítač na internet?), kliknite na **Skip** (Preskočit').
- **15** Ak sa objaví obrazovka **Ready to register with Microsoft?** (Pripravený na registráciu u spoločnosti Microsoft?), vyberte **No, not at this time** (Teraz nie) a kliknite na **Next** (Ďalej).
- **16** Ak sa objaví obrazovka **Who will use this computer?** (Kto bude používat'tento počítač?) môžete zadat'pät'používatel'ov.
- **17** Kliknite na **Next** (Ďalej).
- **18** Kliknite na **Finish** (Dokončit'), čím ukončíte inštaláciu a vyberte disk CD.
- **19** Reinštalujte príslušné ovládače pomocou CD *Ovládače a pomôcky*.
- **20** Opätovne nainštalujte antivírusový softvér.
- **21** Reinštalujte programy.

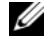

**20 POZNÁMKA:** Ak chcete opätovne nainštalovat'a aktivovat'programy Microsoft Office alebo Microsoft Works Suite potrebujete číslo produktového kl'úča, umiestnené na zadnej strane obalu disku CD Microsoft Office alebo Microsoft Works Suite.

# **Použitie disku CD Drivers and Utilities (Ovládače a pomôcky)**

Použitie disku CD *Ovládače a pomôcky* (taktiež známe ako Zdrojové CD) so spusteným operačným systémom Windows:

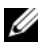

**POZNÁMKA:** Ak chcete mat'prístup k ovládačom zariadení a k používateľskej dokumentácii, musíte použit'disk CD *Ovládače a pomocné* programy so spusteným systémom Windows.

- **1** Zapnite počítač a počkajte na zavedenie pracovnej plochy Windows.
- **2** Vložte disk CD *Ovládače a pomocné* programy do jednotky CD.

Ak používate disk CD *Ovládače a pomocné* programy na tomto počítači po prvýkrát, otvorí sa okno **ResourceCD Installation** (Inštalácia zo ZdrojovéhoCD), ktoré vás bude informovat', že disk CD *Ovládače a pomôcky* sa začne inštalovat'.

**3** Kliknutím na **OK** pokračujte.

Ak chcete ukončit'inštaláciu, reagujte na výzvy inštalačného programu.

- **4** Kliknite na **Next** (Ďalej) na **uvítacej obrazovke vlastníka počítača Dell**.
- **5** Vyberte príslušný **systémový model**, **operačný systém**, **typ zariadenia**, a **tému**.

### **Ovládače pre váš počítač**

<span id="page-262-0"></span>Zobrazenie zoznamu ovládačov zariadení vo vašom počítači:

**1** Kliknite na **My Drivers** (Moje ovládače) v rozbal'ovacej ponuke **Topic** (Téma).

Disk CD *Ovládače a pomôcky* (volitel'né) vykoná skenovanie hardvéru počítača a operačného systému a zobrazí zoznam ovládačov zariadenia pre vašu konfiguráciu systému.

**2** Kliknite na príslušný ovládač a postupujte podl'a pokynov na zavedenie ovládača do počítača.

Ak chcete zobrazit'všetky dostupné ovládače pre počítač, kliknite na **Drivers** (Ovládače) v rozbal'ovacej ponuke **Topic** (Téma).

# **Register**

### **Symbols**

štítky [Microsoft Windows, 228](#page-227-0) [servisný štítok, 228](#page-227-0)

[štítok Microsoft](#page-227-0)  Windows, 228

# **C**

CD disky [operačný systém, 229](#page-228-1) [ovládače a pomôcky, 229](#page-228-1)

[CD Ovládače a pomôcky, 227](#page-226-0)

chybové hlásenia [diagnostické kontrolky, 254](#page-253-1) [signalizačné kódy, 257](#page-256-1) [systémové kontrolky, 253](#page-252-0)

## **D**

Dell [stránka podpory, 228](#page-227-1) [webová stránka podpory](#page-228-2)  Premier, 229 [Dell Diagnostics, 250](#page-249-1) diagnostika [CD Ovládače a pomôcky, 227](#page-226-0) [Dell Diagnostics, 250](#page-249-1) [signalizačné kódy, 257](#page-256-1) dokumentácia [CD Ovládače a pomôcky, 227](#page-226-0)

[on-line, 228-](#page-227-1)[229](#page-228-2) Príručka používateľa, 227 [zariadenie, 227](#page-226-0) [DSS, 227-](#page-226-2)[228](#page-227-2)

## **H**

hardvér [Dell Diagnostics, 250](#page-249-1) [signalizačné kódy, 257](#page-256-1) [Help and Support Center, 229](#page-228-3)

# **I**

inštalácia súčastí [neű začnete, 240](#page-239-0) [IRQ konflikty, 258](#page-257-1)

## **K**

konflikty [nekompatibilita softvéru a](#page-257-1)  hardvéru, 258

kontrolka napájania [diagnostika problémov s, 253](#page-252-0) [signalizácia, 231,](#page-230-0) [234,](#page-233-0) [237](#page-236-0)

kontrolky [diagnostika, 254](#page-253-1) [systém, 253](#page-252-0)

#### kryt [odpojenie, 240](#page-239-1)

## **O**

[Obnova systému, 258](#page-257-2) odstraňovanie problemov [Help and Support Center, 229](#page-228-3) odstraňovanie problémov [Dell Diagnostics, 250](#page-249-1) [diagnostické kontrolky, 254](#page-253-1) [konflikty, 258](#page-257-1) obnova počítača do predchádzajúceho [prevádzkového stavu, 258](#page-257-2) [Poradca pri problémoch s](#page-257-1)  ha, 258 [signalizačné kódy, 257](#page-256-1) [systémové kontrolky, 253](#page-252-0) opätovná inštalácia [ovládače, 227](#page-226-0) [Windows XP, 260](#page-259-0) operačný systém [CD, 229](#page-228-1) [opätovná inštalácia Windows](#page-259-0)  XP, 260 operačný systrém [Inštalačná príručka, 229](#page-228-1)

ovládače [opätovná inštalácia, 227](#page-226-0) [zoznam, 263](#page-262-0)

# **P**

[Poradca pri odstraňovaní](#page-257-1)  problémov s hardvérom, 258 prepínač voľby napätia, 233, [235,](#page-234-0) [238](#page-237-0) [problémy. Pozri](#page-256-1) *odstraňovanie problémov*

# **S**

[servisný štítok, 228](#page-227-0) [signalizačné kódy, 257](#page-256-1) [Softvér pracovnej plochy.](#page-226-2)  [Pozri](#page-226-2) *DSS*

### **W**

Windows XP [Help and Support Center, 229](#page-228-3) [inštalácia, 261](#page-260-0) [Obnova systému, 258](#page-257-2) [Odstraňovanie problémov s](#page-257-3)  hardvérom, 258 [opätovná inštalácia, 260](#page-259-0) [Poradca pri odstraňovaní](#page-257-1)  problémov s hardvérom, 258

## **Z**

[ZdrojovéCD. Pozri CD](#page-226-3) *Ovládače a pomôcky*

Dell™ OptiPlex™ GX520 Kratki referenčni priročnik

**Modeli DCTR, DCNE, DCSM**

# **Opombe, obvestila in opozorila**

*C* **OPOMBA:** OPOMBA označuje pomembne informacije, ki vam pomagajo bolje izkoristiti računalnik.

**OBVESTILO:** OBVESTILO označuje možnost poškodovanja strojne opreme ali izgube podatkov in sporoči, kako se težavi izogniti.

**OPOZORILO: OPOZORILO označuje možnost poškodovanja lastnine, osebnih poškodb ali smrti.**

Če ste kupili računalniki Dell™ n Series, lahko vse sklice na Microsoft® Windows® v tem dokumentu prezrete.

CD plošča z *navodili za hitro uporabo*, *gonilniki in storitvami* in medij z operacijskim sistemom so neobvezni in morda ne bodo poslani z vsemi računalniki.

# **Okrajšave in kratice**

Za celoten seznam okrajšav in akronimov si oglejte slovarček v *uporabniškem priročniku*.

**Modeli DCTR, DCNE, DCSM**

**avgust 2006 P/N X9202 Raz. A02**

\_\_\_\_\_\_\_\_\_\_\_\_\_\_\_\_\_\_\_\_ **Informacije v tem dokumentu se lahko spremenijo brez predhodnega obvestila. © 2005–2006 Dell Inc. Vse pravice pridržane.**

Vsakršno reproduciranje brez pisnega dovoljenja družbe Dell Inc. je strogo prepovedano.

Blagovne znamke, uporabljene v tem besedilu: *Dell*, *OptiPlex* in logotip *DELL* so blagovne znamke družbe Dell Inc.; *Microsoft* in *Windows* so zaščitene blagovne znamke družbe Microsoft Corporation; *Intel* in *Pentium* so zaščitene blagovne znamke družbe Intel Corporation.

V tem dokumentu se lahko uporabljajo tudi druge blagovne znamke in imena, ki se nanašajo na osebe, katerih last so blagovne znamke ali imena, oziroma na njihove izdelke. Dell Inc. ni lastnik blagovnih znamk in komercialnih imen, razen svojih.

# **Kazalo**

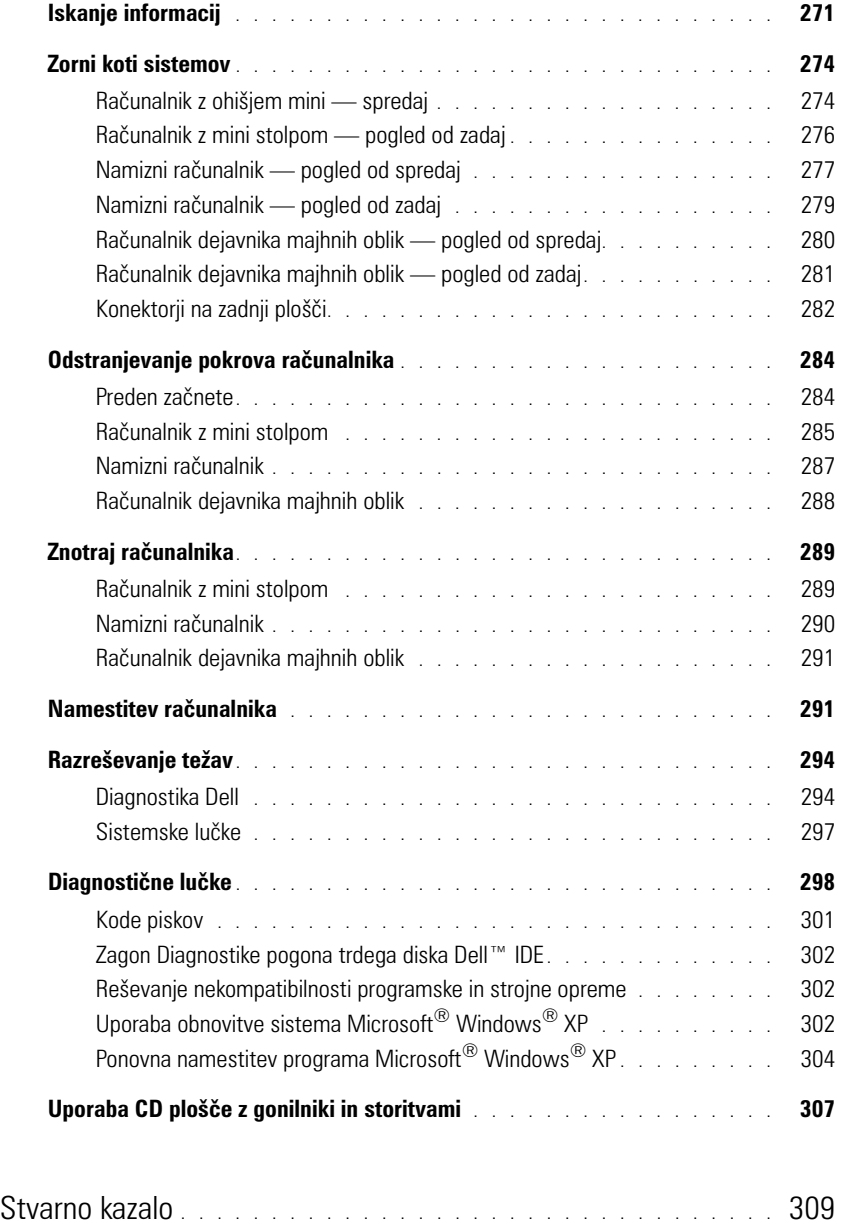

# <span id="page-270-0"></span>**Iskanje informacij**

*OPOMBA:* Nekatere funkcije morda ne bodo na voljo za vaš računalnik ali določene države.

*C* **OPOMBA:** Z računalnikom bodo morda prispele dodatne informacije.

<span id="page-270-1"></span>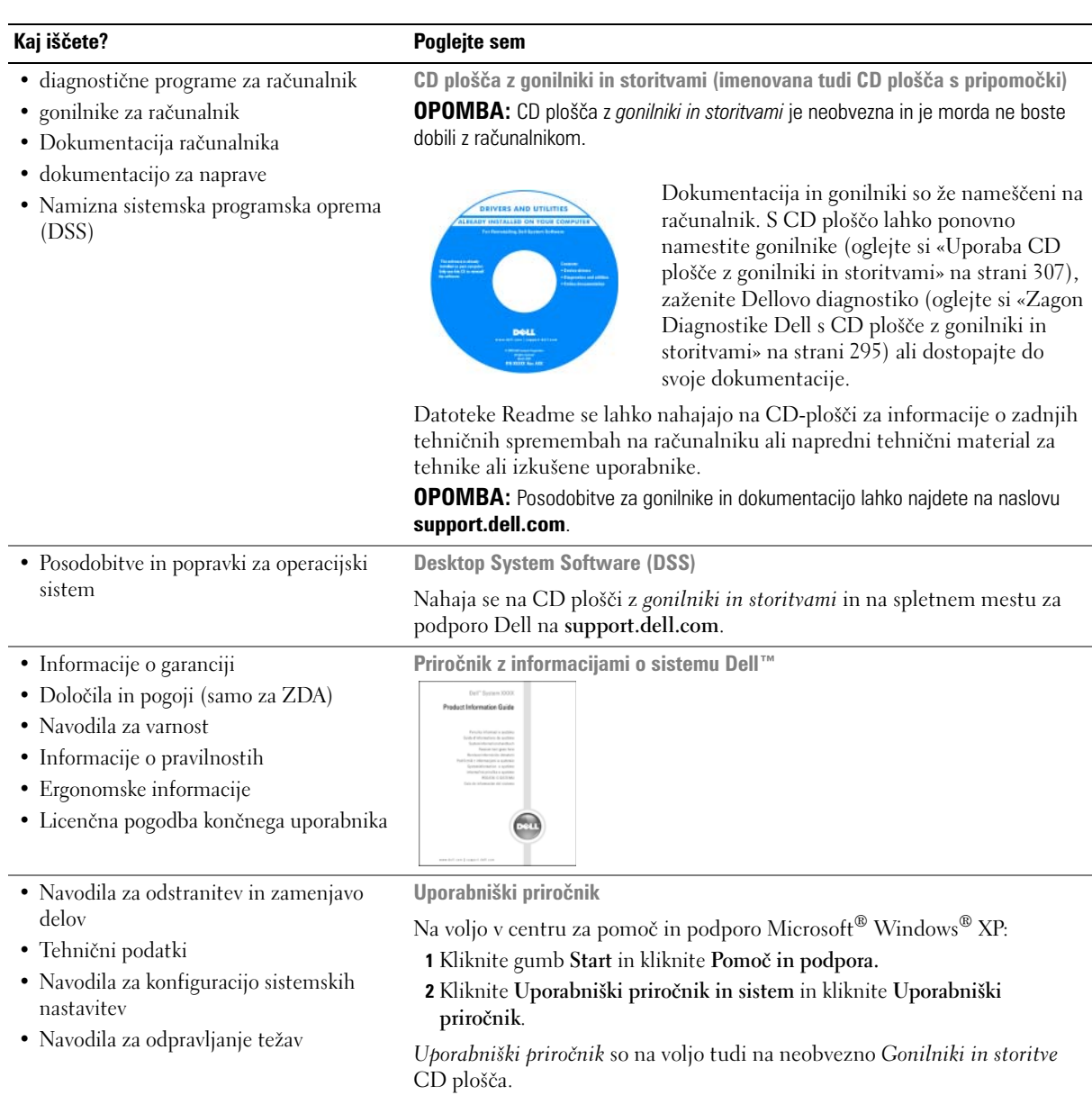

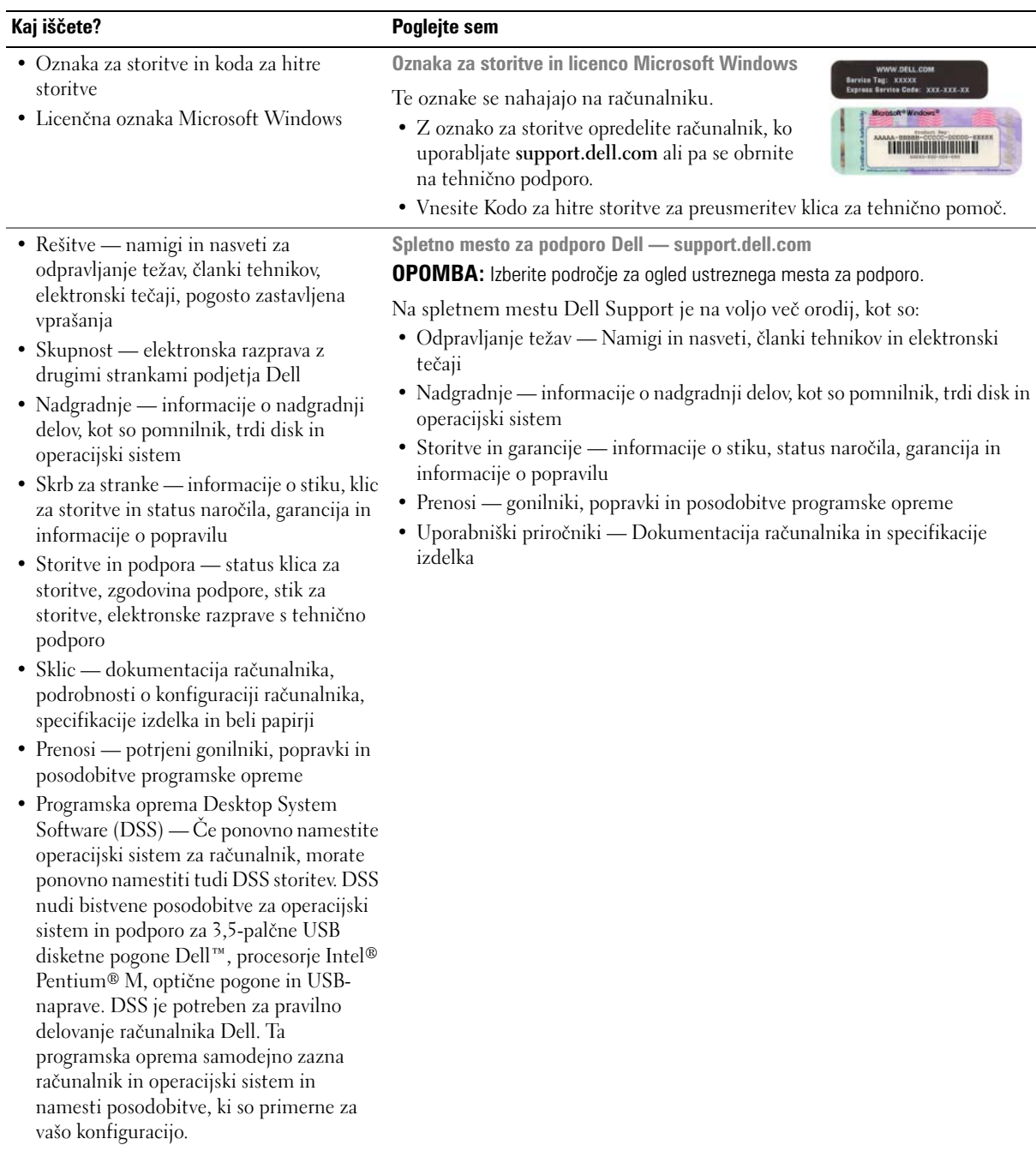

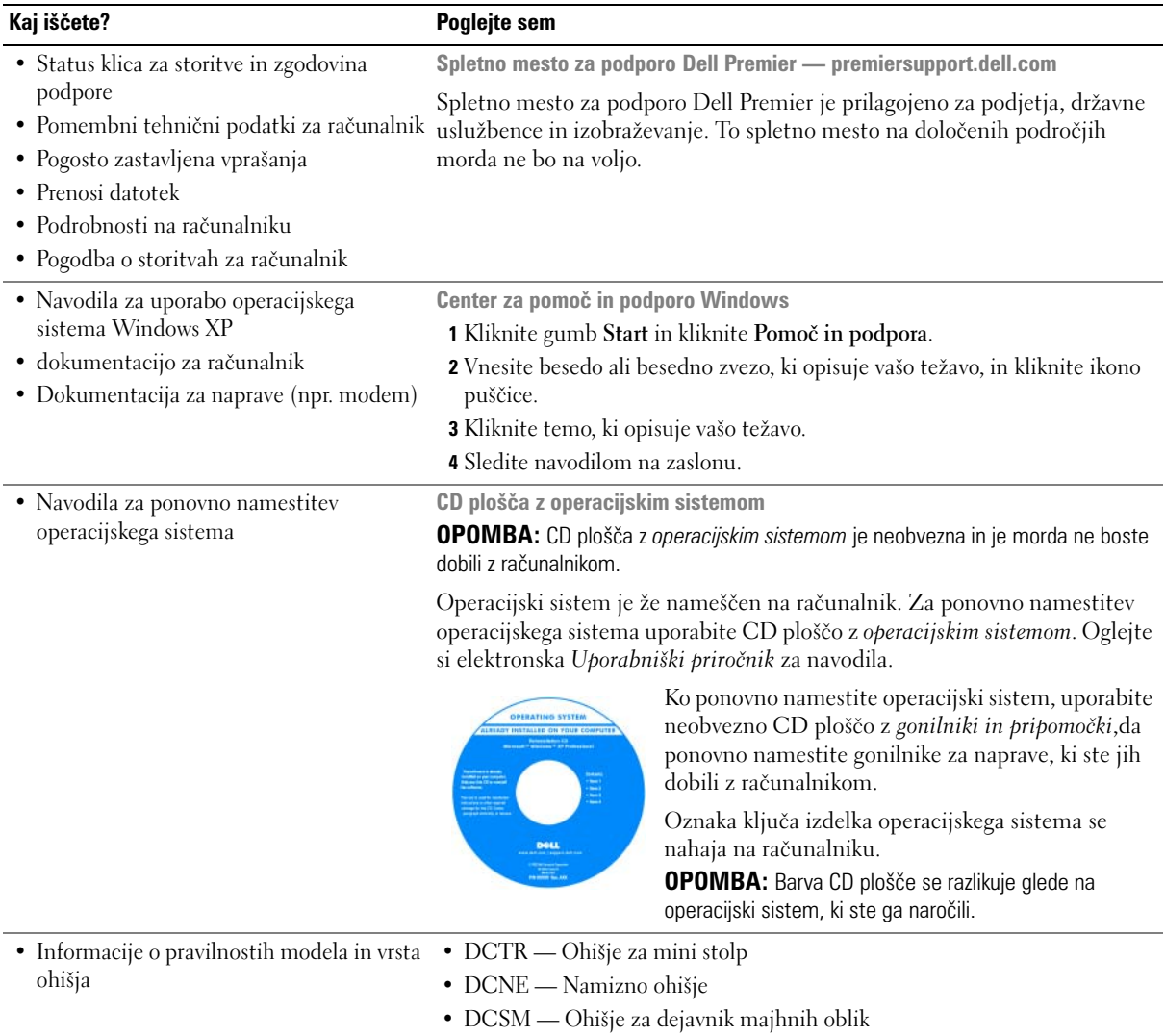

# <span id="page-273-0"></span>**Zorni koti sistemov**

### <span id="page-273-1"></span>**Računalnik z ohišjem mini — spredaj**

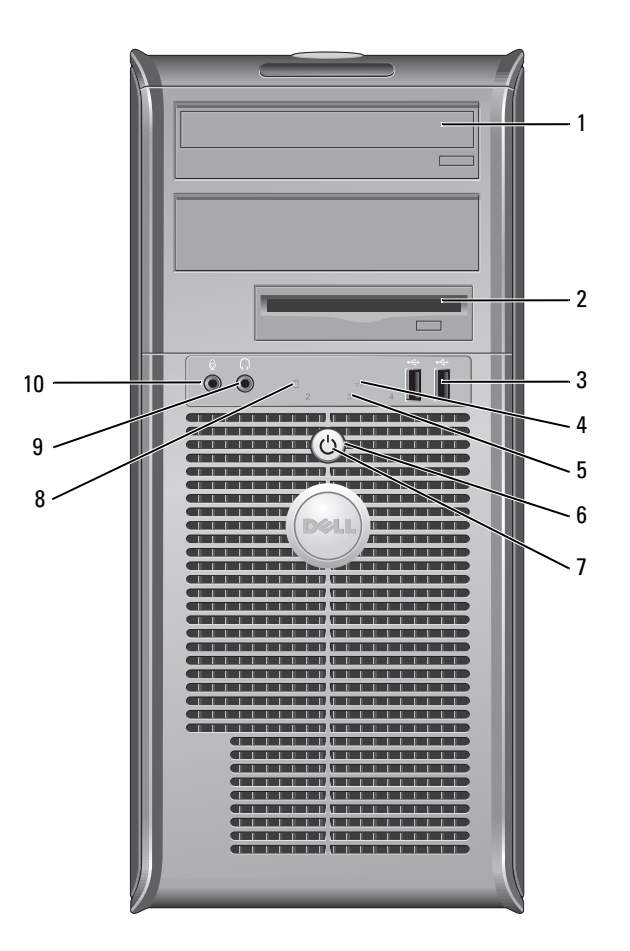

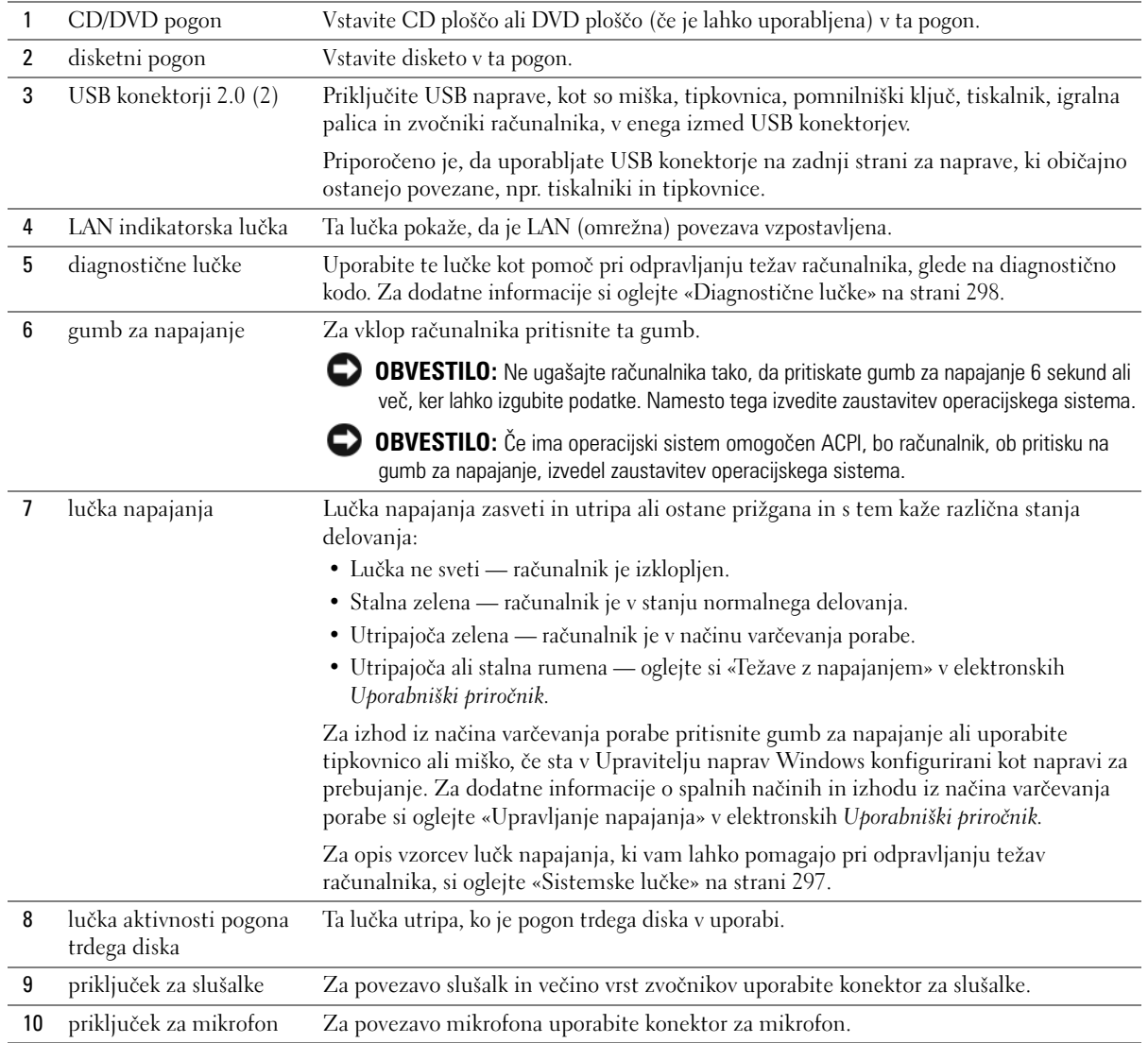

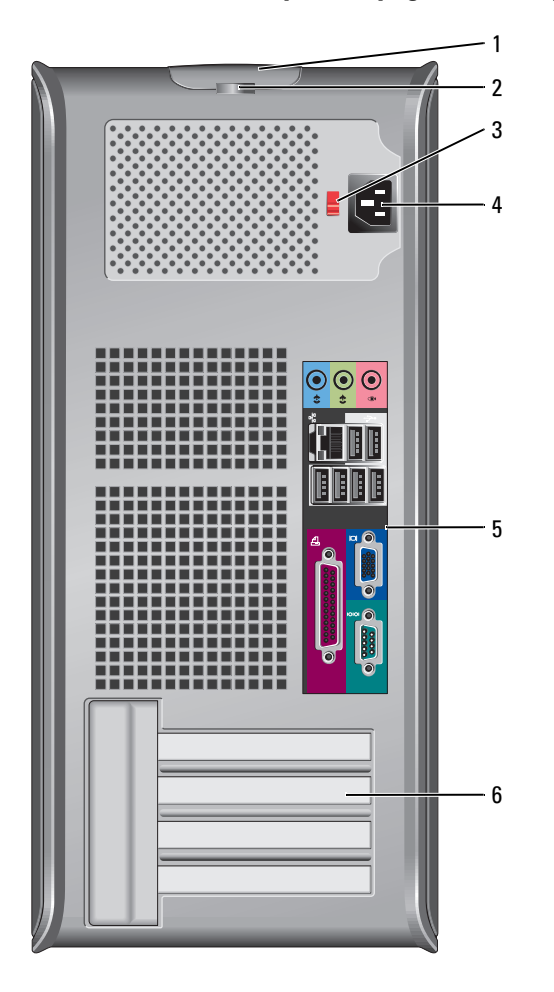

# <span id="page-275-0"></span>**Računalnik z mini stolpom — pogled od zadaj**

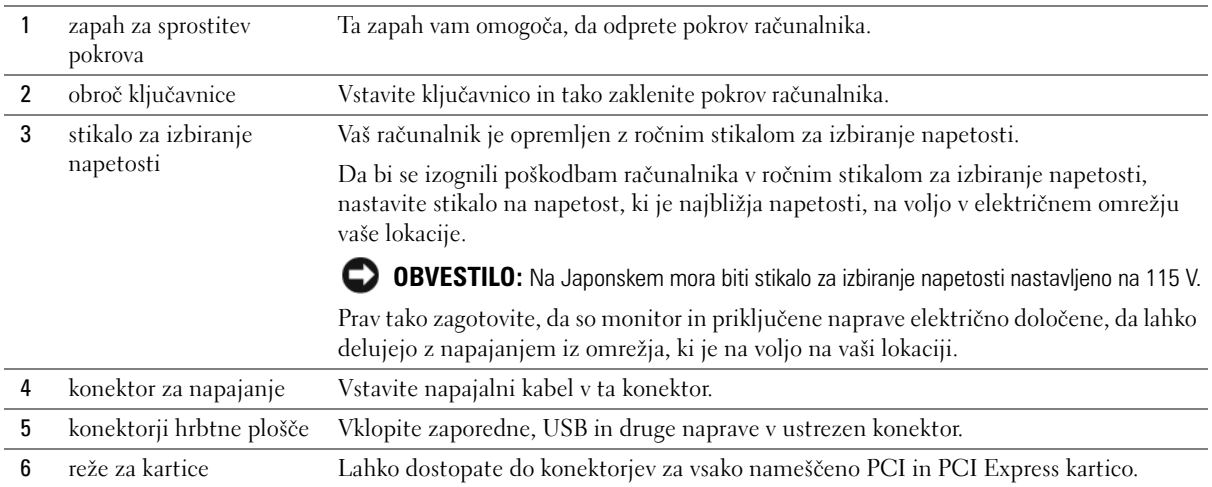

# <span id="page-276-0"></span>**Namizni računalnik — pogled od spredaj**

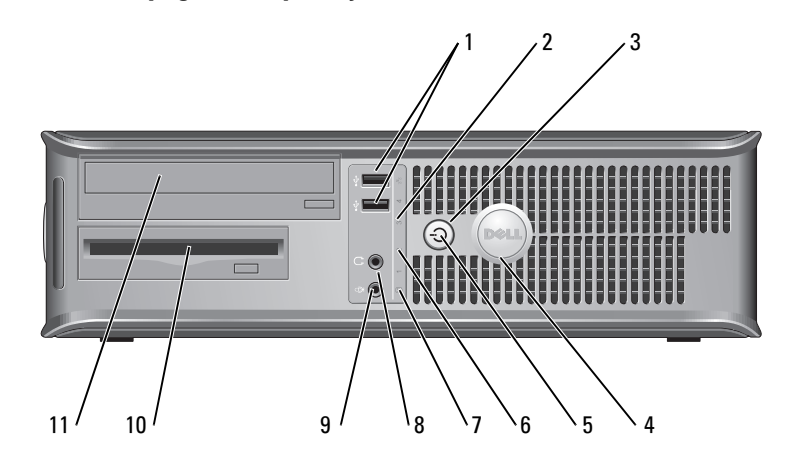

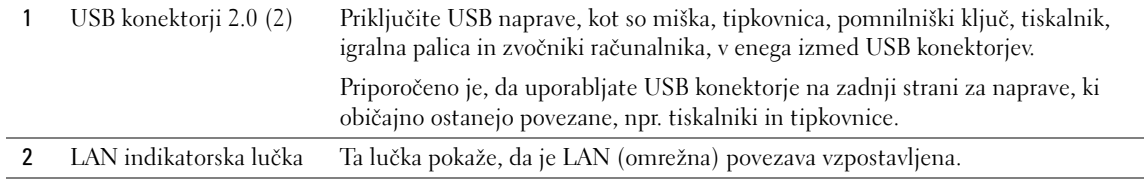

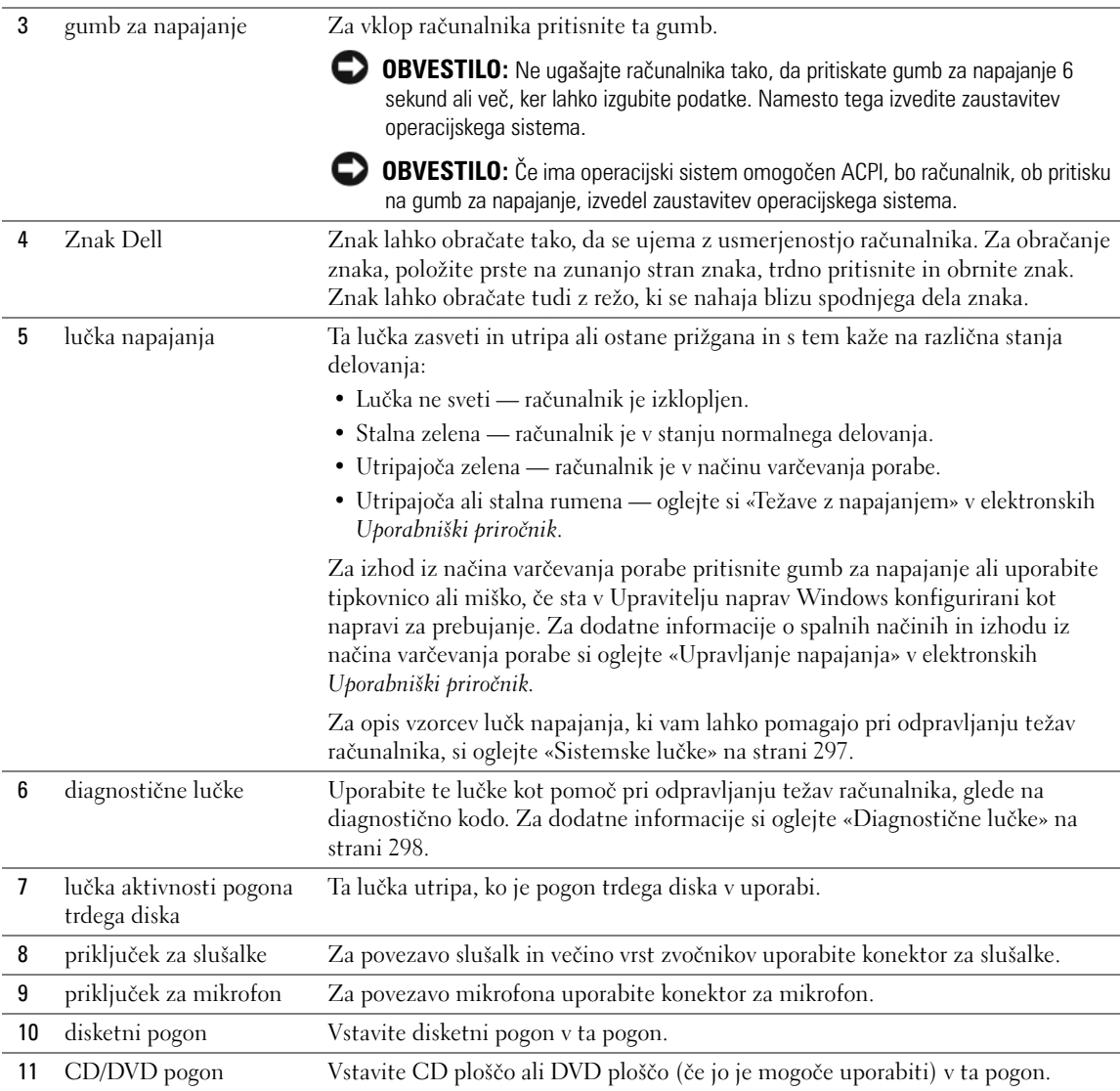

## <span id="page-278-0"></span>**Namizni računalnik — pogled od zadaj**

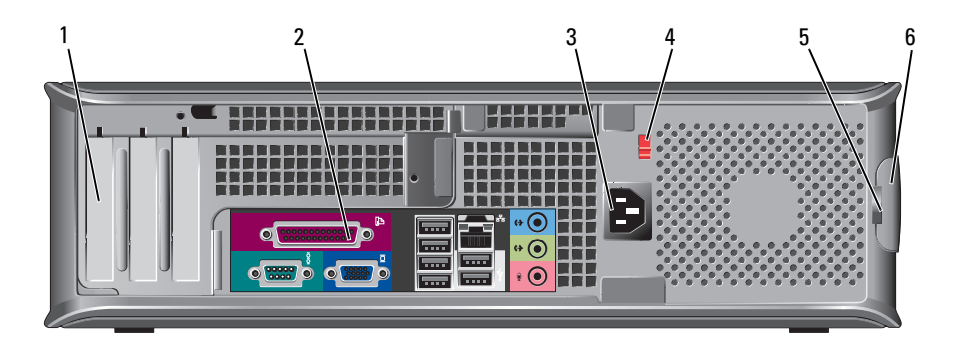

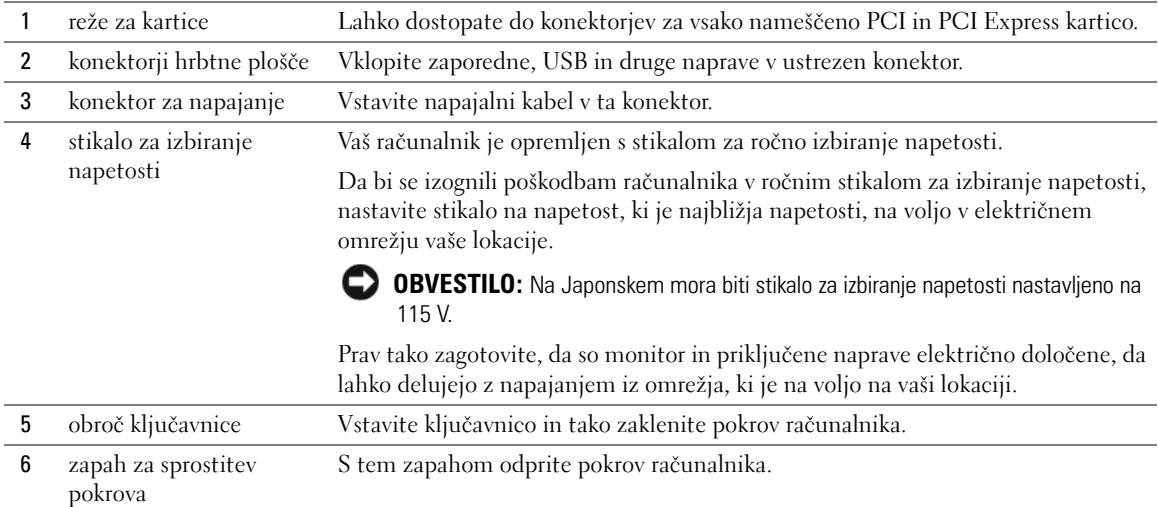

# <span id="page-279-0"></span>**Računalnik dejavnika majhnih oblik — pogled od spredaj**

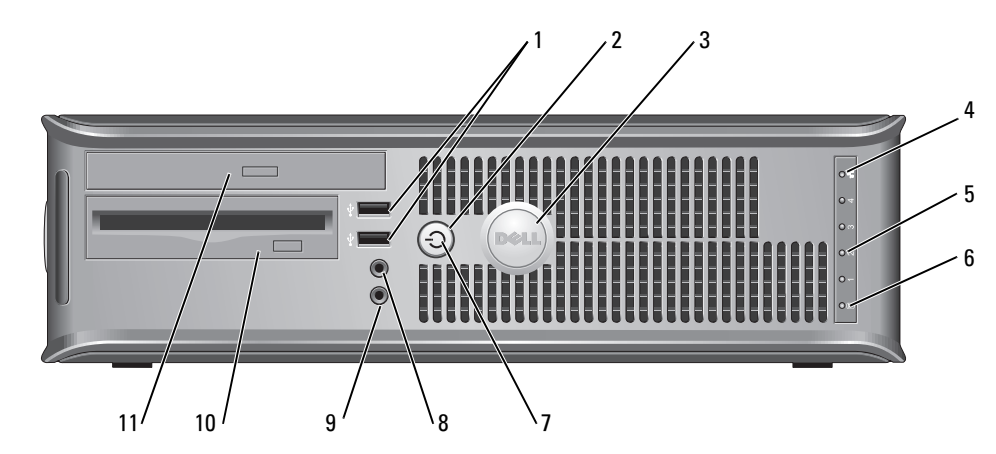

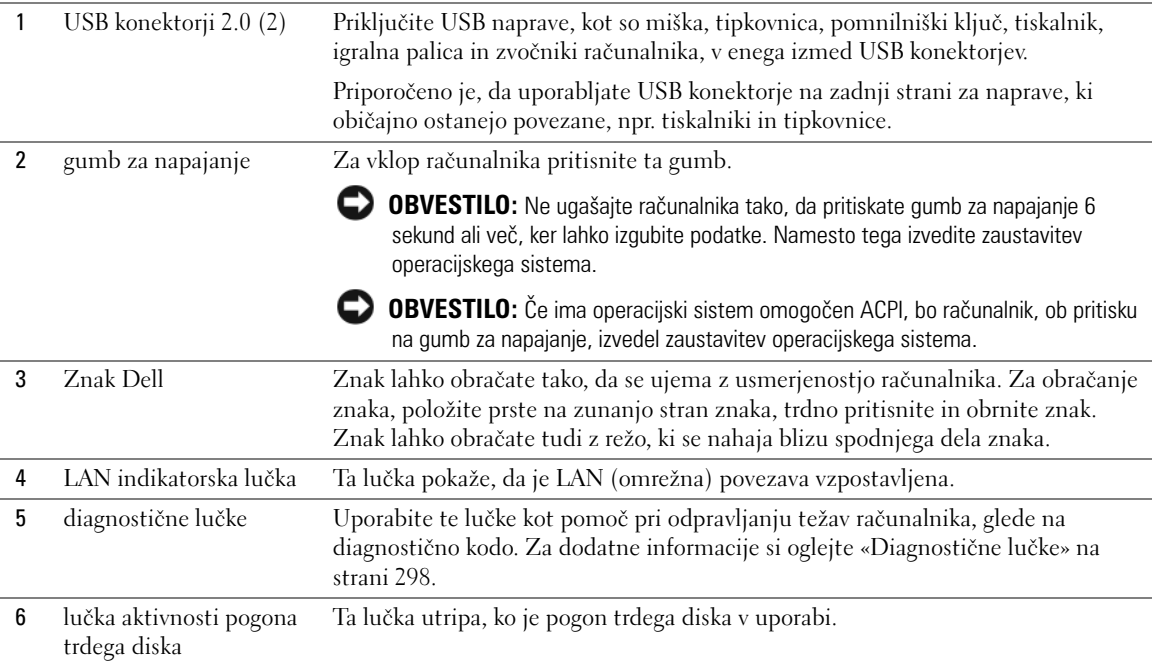

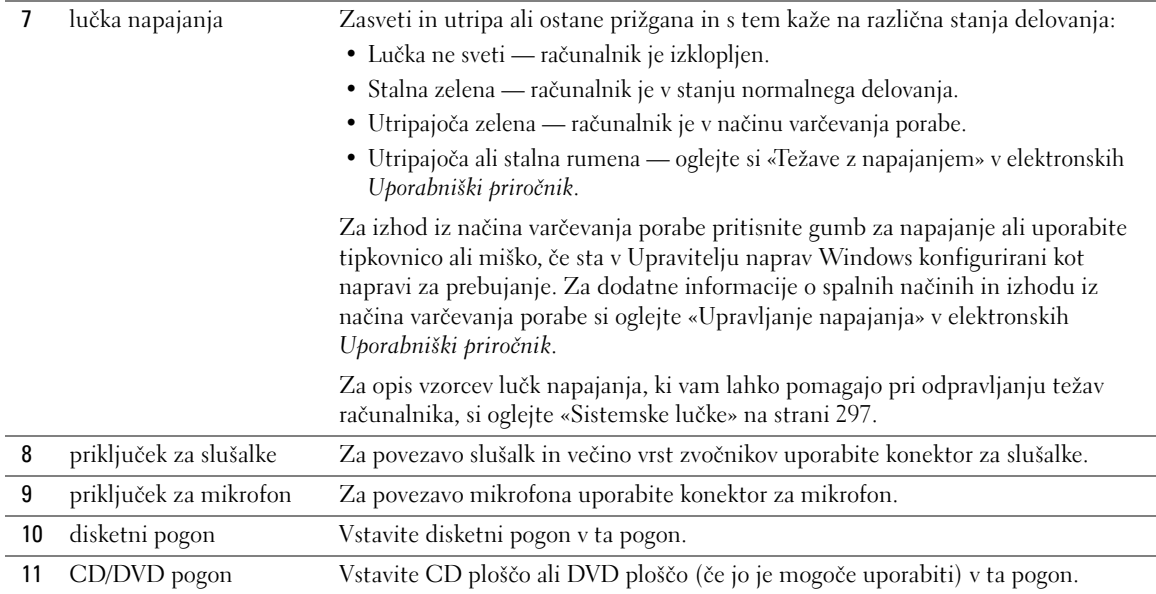

# <span id="page-280-0"></span>**Računalnik dejavnika majhnih oblik — pogled od zadaj**

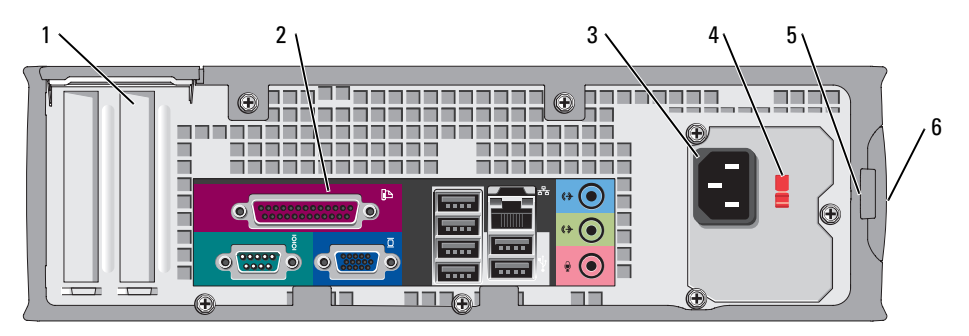

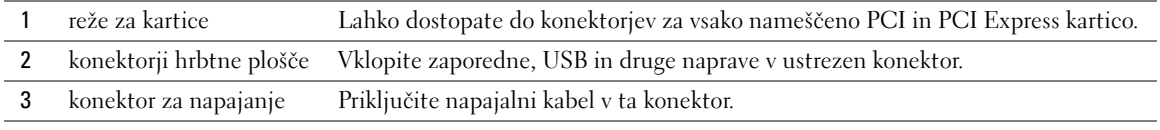

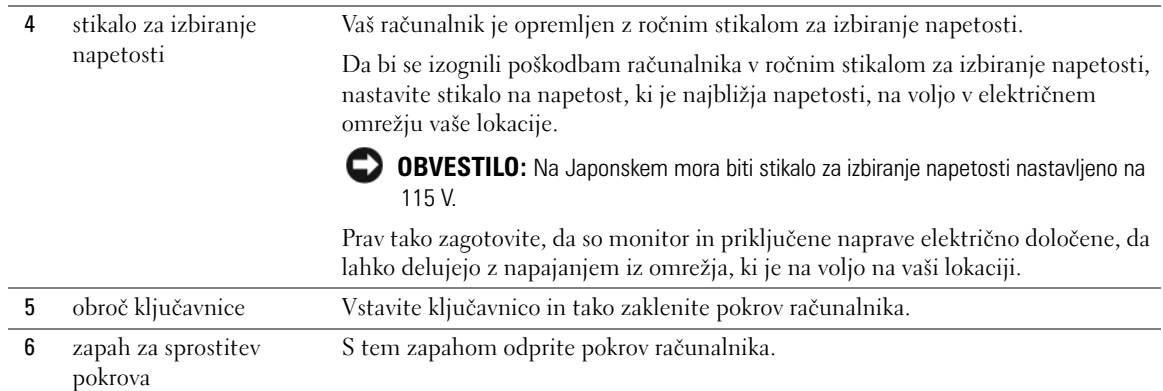

# <span id="page-281-0"></span>**Konektorji na zadnji plošči**

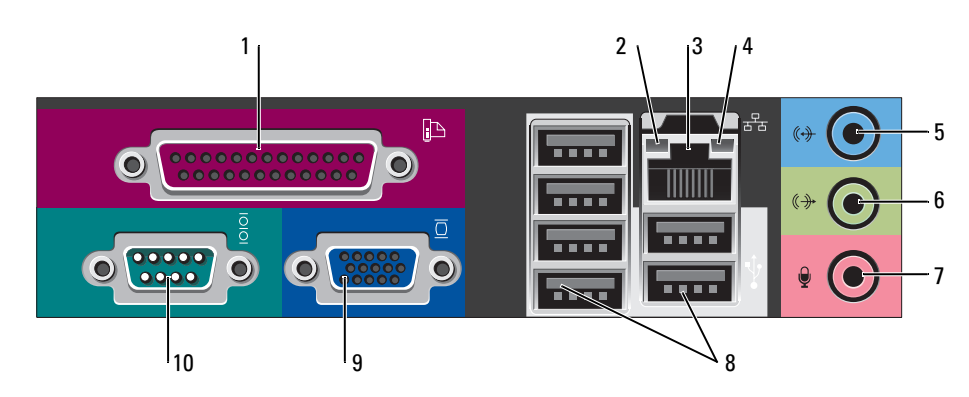

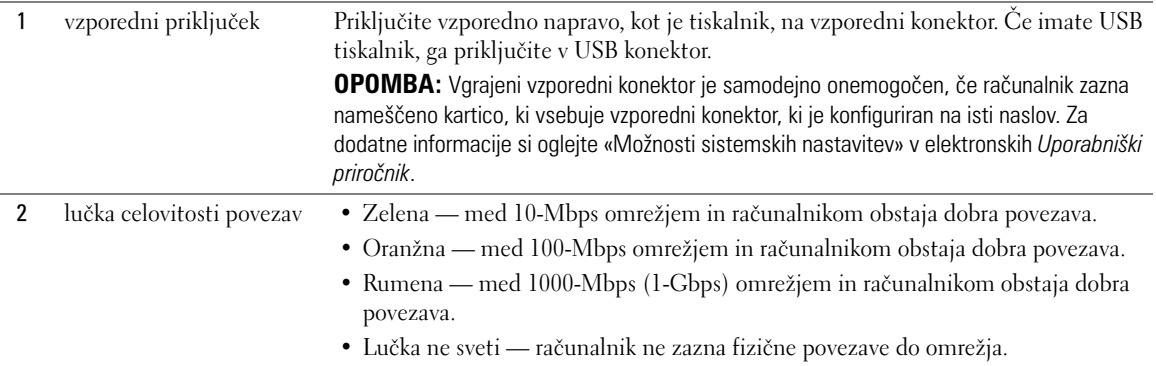

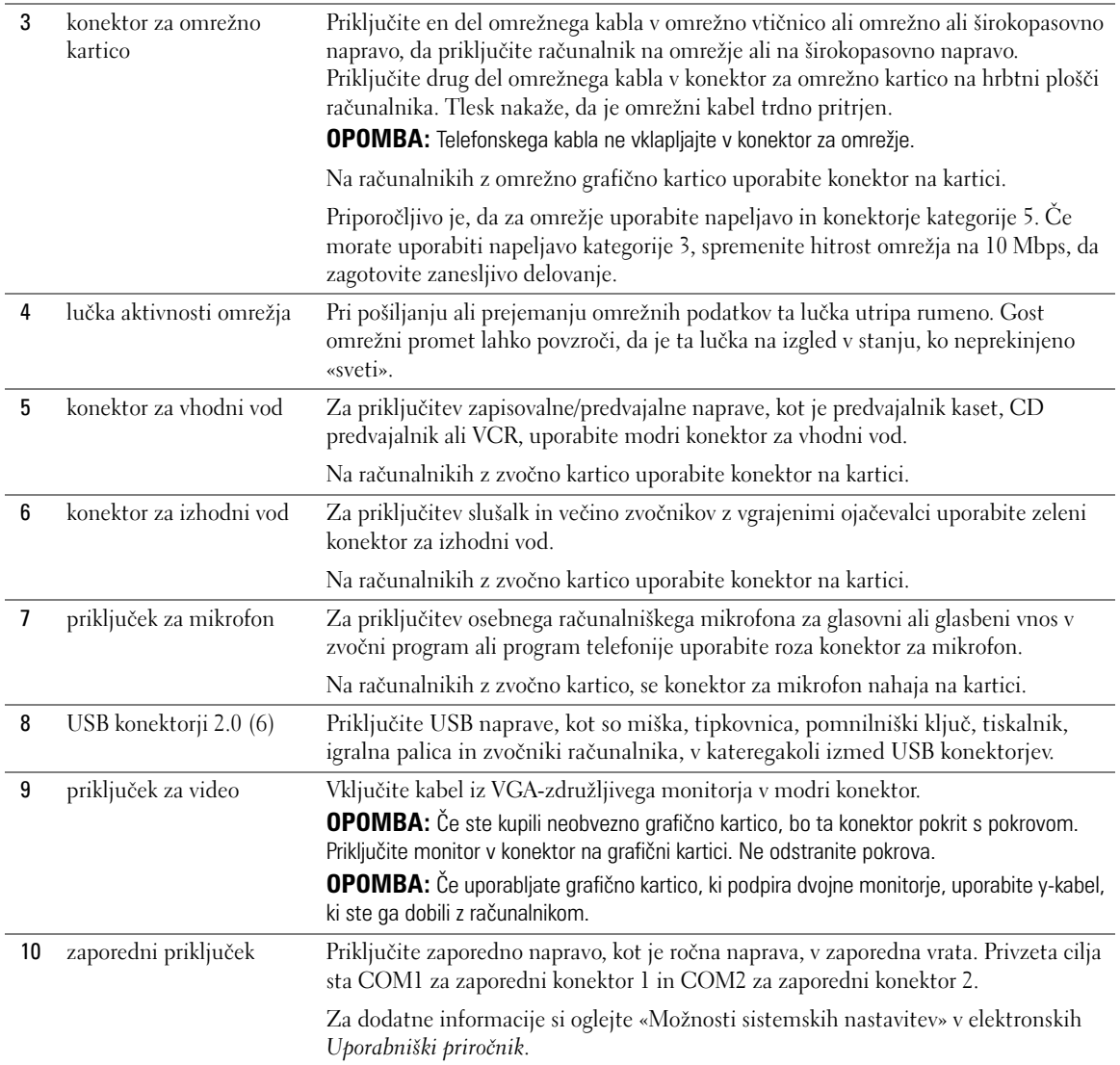

# <span id="page-283-0"></span>**Odstranjevanje pokrova računalnika**

**OPOZORILO: Preden začnete izvajati katerega izmed postopkov v tem delu, sledite varnostnim navodilom v** *Priročnik z informacijami o sistemu***.**

**OPOZORILO: Za zaščito pred električnim udarom vedno odklopite računalnik iz električne vtičnice, preden odstranite pokrov.**

### <span id="page-283-1"></span>**Preden začnete**

**OBVESTILO:** Preden izklopite računalnik, shranite in zaprite vse odprte datoteke in odidite iz vseh odprtih programov, da se izognete izgubi podatkov.

- **1** Zaustavite operacijski sistem:
	- **a** Shranite in zaprite vse odprte datoteke, odidite iz vseh odprtih programov, kliknite gumb **Start** in nato kliknite **Izklopi računalnik**.
	- **b** V oknu **Izklopi računalnik** kliknite **Izklopi**.

Po izvršitvi postopka zaustavitve operacijskega sistema se računalnik izklopi.

**2** Zagotovite, da so računalnik in vse priključene naprave izklopljeni. Če se računalnik in priključene naprave niso samodejno izklopili, ko ste zaustavili operacijski sistem, jih izklopite zdaj.

### **Preden začnete z delom znotraj računalnika**

Uporabite naslednja varnostna navodila, da zaščitite računalnik pred poškodovanjem in zagotovite svojo lastno varnost.

### **OPOZORILO: Preden začnete izvajati katerega izmed postopkov v tem delu, sledite varnostnim navodilom v** *Priročnik z informacijami o sistemu***.**

**OBVESTILO:** Popravila na računalniku lahko izvaja le pooblaščen serviser. Škode zaradi servisiranja, ki ga Dell ni pooblastil, garancija ne pokriva.

**OBVESTILO:** Ko iztaknete kabel, ne vlecite kabla samega, temveč priključek na njem. Nekateri kabli imajo konektor z zaklopnimi jezički; če izklapljate to vrsto kabla, pritisnite notri na zaklopnih jezičkih, preden izklopite kabel. Ko izvlečete priključek, poskrbite, da bo poravnan, da se njegovi stiki ne poškodujejo ali zvijejo. Tudi preden priključite kabel, poskrbite, da bodo priključki na obeh straneh pravilno obrnjeni in poravnani.

Preden začnete z delom znotraj računalnika, izvedite naslednje korake, da se izognete poškodovanju računalnika.

**1** Izklopite računalnik, če še ni izklopljen.

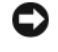

**OBVESTILO:** Za izklapljanje omrežnega kabla najprej odklopite kabel iz računalnika in ga nato odklopite iz stenske vtičnice.

- **2** Odklopite vse telefonske ali telekomunikacijske linije iz računalnika.
- **3** Odklopite računalnik in vse priklopljene naprave iz električnih vtičnic in nato pritisnite gumb za napajanje, da ozemljite sistemsko ploščo.

### **4** Odstranite stojalo računalnika, če je pripeto.

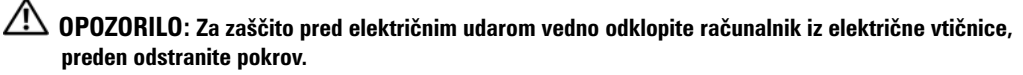

**OBVESTILO:** Preden se dotaknete česarkoli znotraj računalnika, se ozemljite tako, da se dotaknete nebarvane kovinske površine, kot je kovina na zadnji strani računalnika. Medtem ko delate, se periodično dotikajte nebarvane kovinske površine, da se statična elektrika, ki lahko škodi notranjim delom, porazgubi.

### <span id="page-284-0"></span>**Računalnik z mini stolpom**

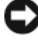

**OBVESTILO:** Preden se dotaknete česarkoli znotraj računalnika, se ozemljite tako, da se dotaknete nebarvane kovinske površine. Medtem ko delate, se periodično dotikajte nebarvane kovinske površine, da se statična elektrika, ki lahko škodi notranjim delom, porazgubi.

- **1** Sledite postopkom v [«Preden začnete» na strani 284](#page-283-1).
- **2** Če ste skozi obroč ključavnice na hrbtni plošči namestili ključavnico, jo odstranite.
- **3** Položite računalnik na stran kot je prikazano v naslednji ilustraciji.

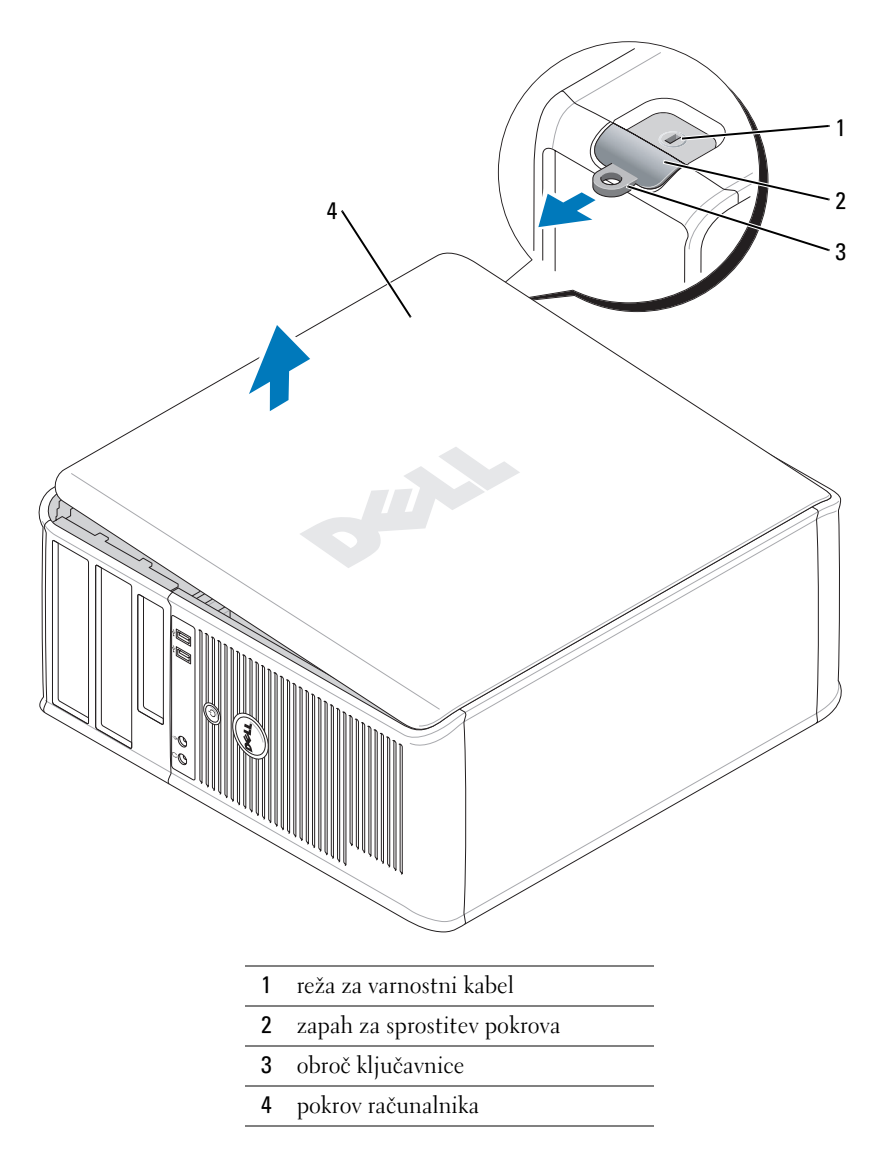

- Potisnite zapah za sprostitev pokrova nazaj, ko dvignete pokrov.
- Poprimite za stranice pokrova računalnika in ga dvignite s pomočjo tečajev po principu vzvoda.
- Odstranite pokrov s tečajev in ga postavite na čisto, nejedko površino.

### <span id="page-286-0"></span>**Namizni računalnik**

- **OBVESTILO:** Preden se dotaknete česarkoli znotraj računalnika, se ozemljite tako, da se dotaknete nebarvane kovinske površine. Medtem ko delate, se periodično dotikajte nebarvane kovinske površine, da se statična elektrika, ki lahko škodi notranjim delom, porazgubi.
- Sledite postopkom v [«Preden začnete» na strani 284](#page-283-1).
- Če ste skozi obroč ključavnice na hrbtni plošči namestili ključavnico, jo odstranite.
- Potisnite zapah za sprostitev pokrova nazaj, ko dvignete pokrov.
- Poprimite za stranice pokrova računalnika in ga dvignite s pomočjo tečajev po principu vzvoda.
- Odstranite pokrov s tečajev in ga postavite na čisto, nejedko površino.

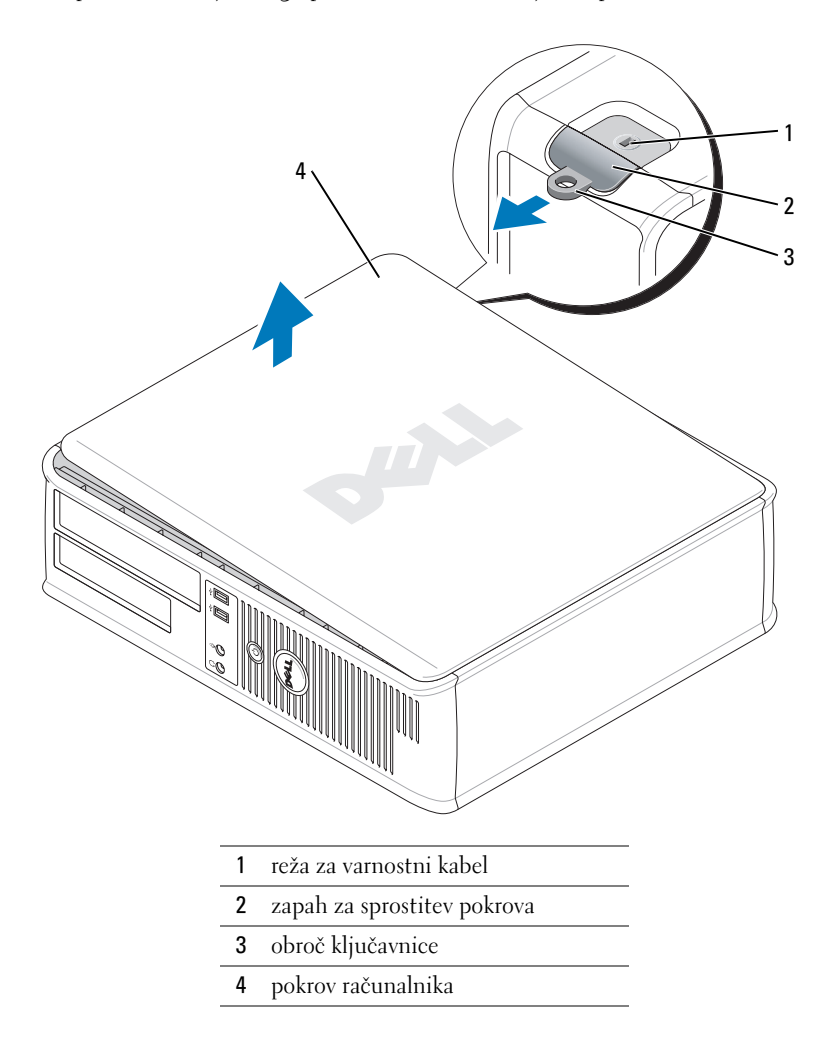

### <span id="page-287-0"></span>**Računalnik dejavnika majhnih oblik**

C) **OBVESTILO:** Preden se dotaknete česarkoli znotraj računalnika, se ozemljite tako, da se dotaknete nebarvane kovinske površine. Medtem ko delate, se periodično dotikajte nebarvane kovinske površine, da se statična elektrika, ki lahko škodi notranjim delom, porazgubi.

- **1** Sledite postopkom v [«Preden začnete» na strani 284](#page-283-1).
- **2** Če ste skozi obroč ključavnice na hrbtni plošči namestili ključavnico, jo odstranite.
- **3** Potisnite zapah za sprostitev pokrova nazaj, ko dvignete pokrov.
- **4** Poprimite za stranice pokrova računalnika in ga dvignite s pomočjo tečajev po principu vzvoda.
- **5** Odstranite pokrov s tečajev in ga postavite na čisto, nejedko površino.

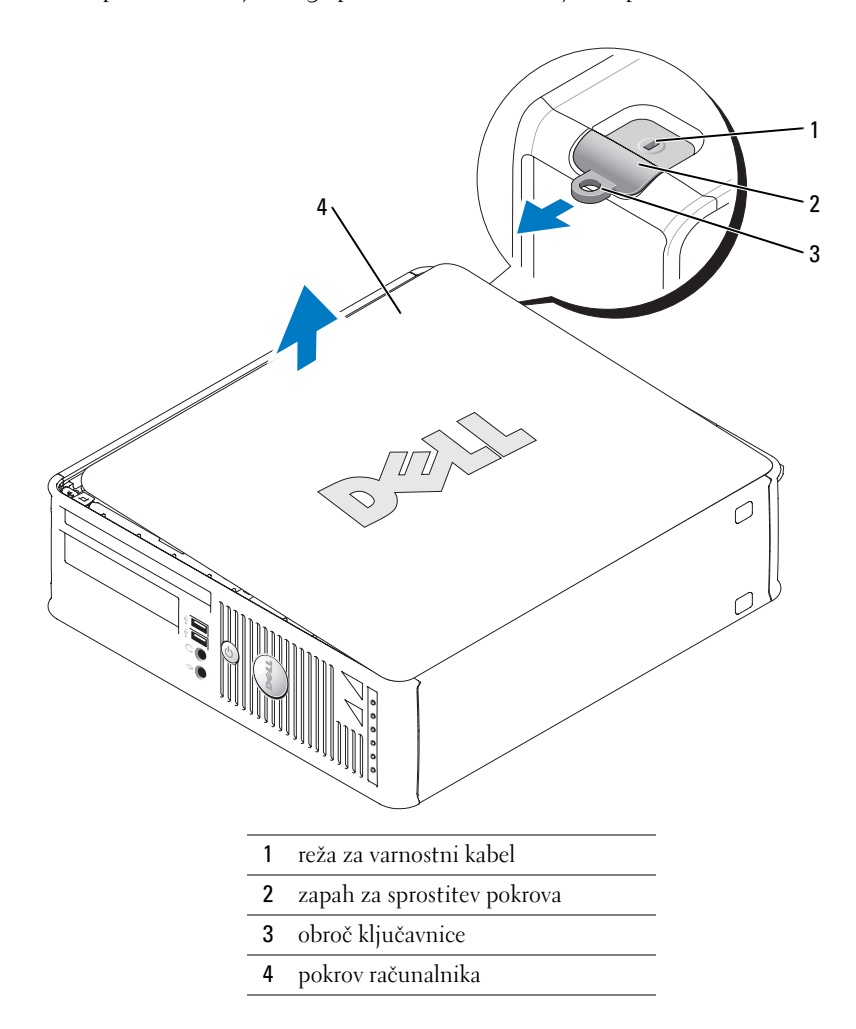
## **Znotraj računalnika**

## **Računalnik z mini stolpom**

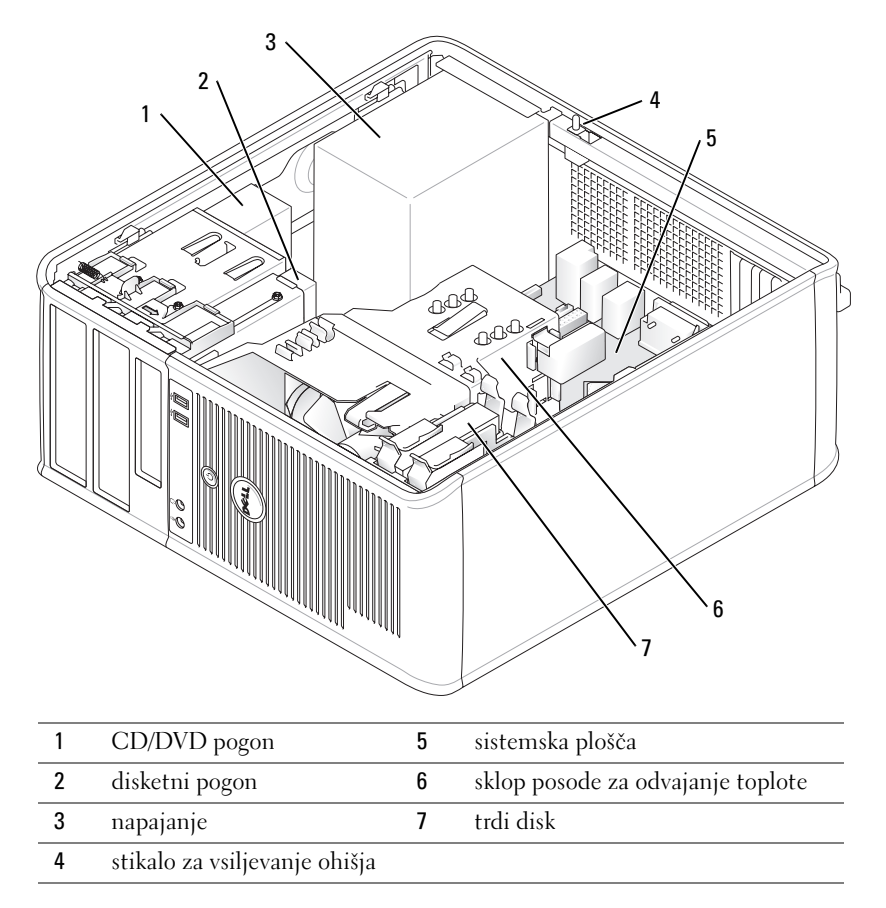

## **Namizni računalnik**

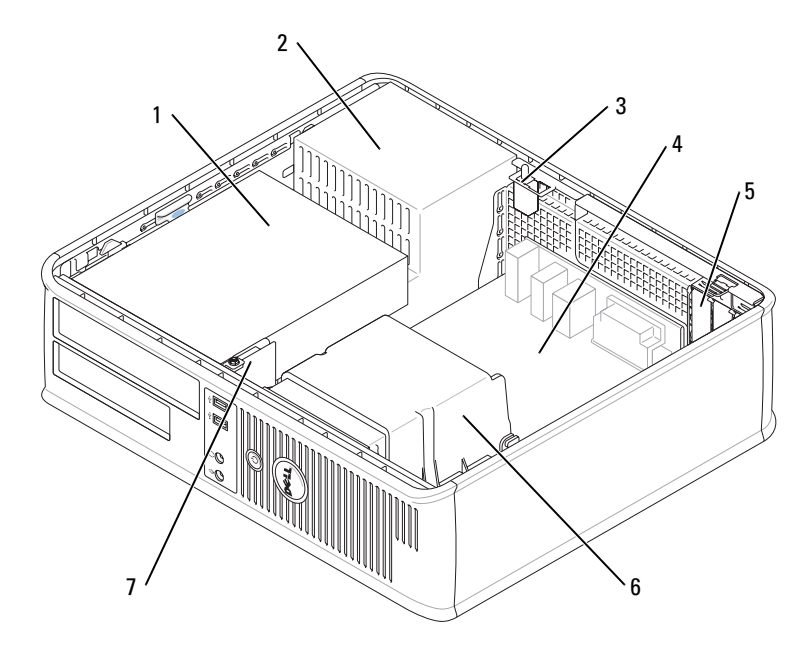

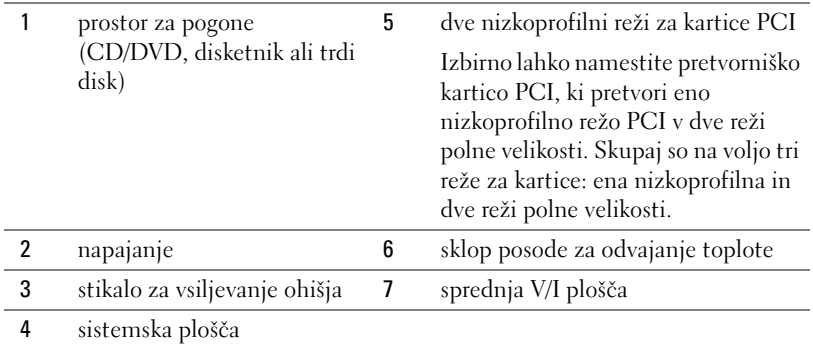

#### **Računalnik dejavnika majhnih oblik**

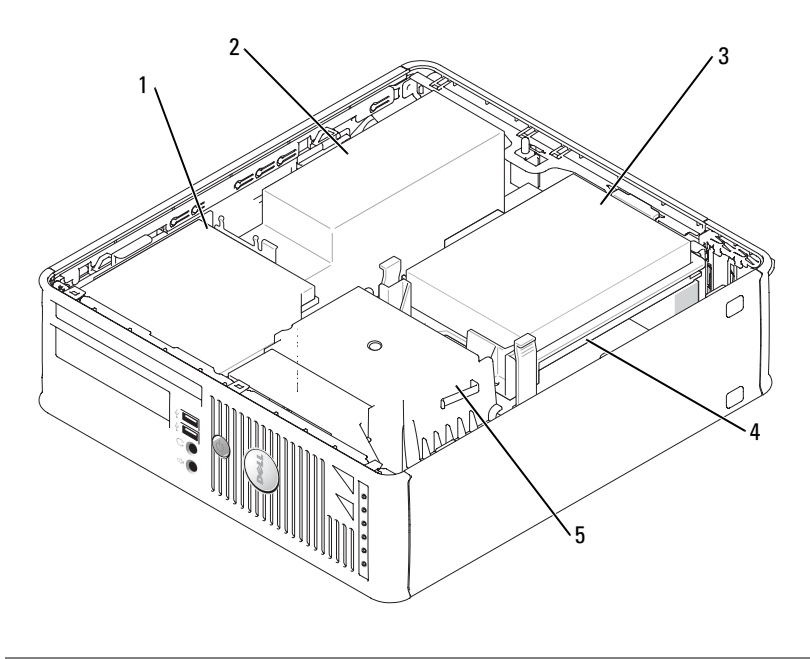

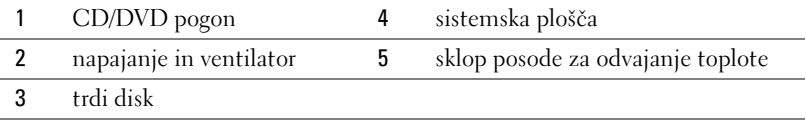

## **Namestitev računalnika**

**OPOZORILO: Preden začnete izvajati katerega izmed postopkov v tem delu, sledite varnostnim navodilom v** *Priročnik z informacijami o sistemu***.**

**OBVESTILO:** Če ima računalnik nameščeno razširitveno kartico (kot je modemska kartica), povežite ustrezen kabel s kartico, *ne* s konektorjem na hrbtni plošči.

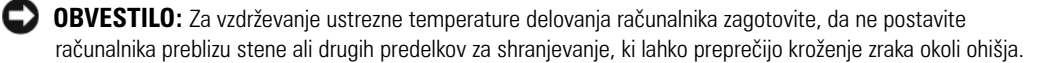

Za ustrezno namestitev računalnika morate končati vse korake. Oglejte si ustrezne slike, ki sledijo navodilom.

**1** Priključite tipkovnico in miško.

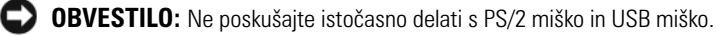

**2** Priključite modem ali omrežni kabel.

V omrežni priključek vstavite omrežni kabel, ne telefonskega. Če imate dodaten modem, vanj vključite telefonsko linijo.

**OBVESTILO:** Ne priključite modemskega kabla v konektor za omrežno kartico. Napetost iz telefonske komunikacije lahko povzroči škodo na omrežni kartici.

**3** Priključite monitor.

Poravnajte in nežno vstavite kabel monitorja, da ne upognete zatičev konektorja. Pritegnite vijake na konektorjih za kable.

*OPOMBA:* Nekateri monitorji imajo konektor za video pod zadnjim delom zaslona. Oglejte si dokumentacijo, ki je prispela z monitorjem, za lokacije konektorjev.

- **4** Priključite zvočnike.
- **5** Priključite napajalne kable v računalnik, monitor in naprave in priključite druge konce napajalnih kablov v električne vtičnice.
- **6** Preverite, ali je stikalo za izbiro napetosti pravilno nastavljeno za vašo lokacijo.

Vaš računalnik je opremljen s stikalom za ročno izbiro napetosti. Računalniki s stikalom za izbiro napetosti na hrbtni plošči morajo biti ročno nastavljeni za delovanje pri pravilni napetosti delovanja.

**OBVESTILO:** Da bi se izognili poškodbam računalnika v ročnim stikalom za izbiranje napetosti, nastavite stikalo na napetost, ki je najbližja napetosti, na voljo v električnem omrežju vaše lokacije.

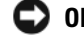

**C OBVESTILO:** Na Japonskem mora biti stikalo za izbiranje napetosti nastavljeno na 115 V.

*C* **OPOMBA:** Pred namestitvijo naprav ali programske opreme, ki ni prišla z računalnikom, preberite dokumentacijo te naprave ali programske opreme ali pa se obrnite na trgovca ter preverite, ali je ta naprava ali programska oprema združljiva z računalnikom

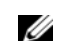

**OPOMBA:** Vaš računalnik se morda malce razlikuje od naslednjih ilustracij.

#### **Nastavite tipkovnico in miško**

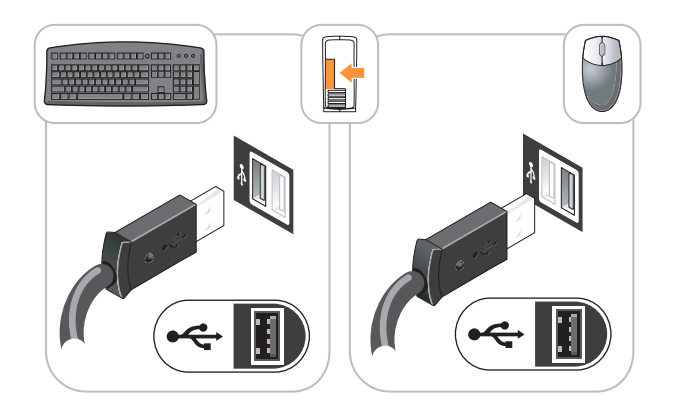

#### **Namestite monitor**

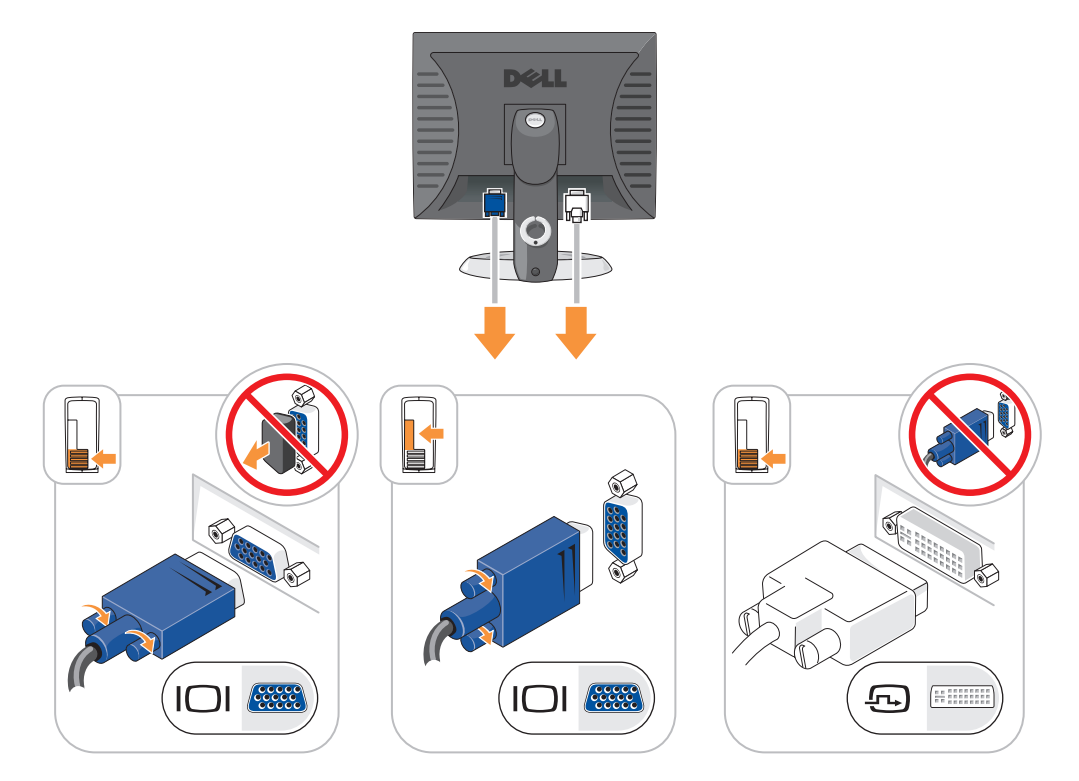

#### **Napajalne povezave**

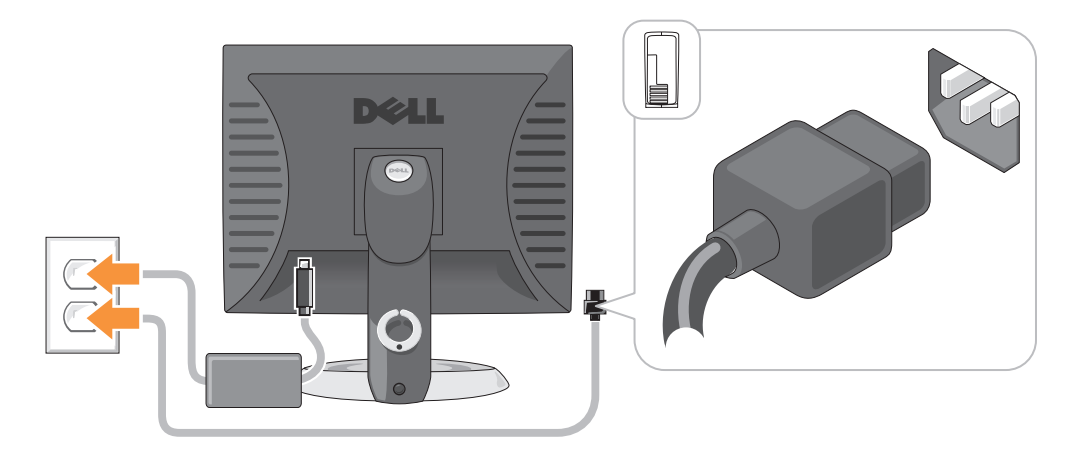

## **Razreševanje težav**

Dell ponuja razna orodja, ki vam lahko pomagajo, če računalnik ne deluje kot je pričakovano. Za najnovejše informacije o odpravljanju težav si oglejte spletno mesto za podporo Dell na **support.dell.com**.

Če se pojavijo težave z računalnikom, ki zahtevajo pomoč družbe Dell, napišite podroben opis napake, kod piskov ali vzorcev diagnostičnih lučk; spodaj napišite kodo za hitre storitve in oznako za storitve; nato se z lokacije računalnika obrnite na Dell. Za informacije o stiku z Dell si oglejte elektronska *Uporabniški priročnik*.

Za primer kode za hitre storitve in oznake za storitve si oglejte [«Iskanje informacij» na strani 271](#page-270-0).

Koda za hitre storitve:

Oznaka za storitve: \_\_\_\_\_\_\_\_\_\_\_\_\_\_\_\_\_\_\_\_\_\_\_\_\_\_\_

## <span id="page-293-1"></span><span id="page-293-0"></span>**Diagnostika Dell**

**OPOZORILO: Preden začnete izvajati katerega izmed postopkov v tem delu, sledite varnostnim navodilom v** *Priročnik z informacijami o sistemu***.**

#### **Kdaj uporabiti Diagnostiko Dell**

Če imate težave z računalnikom, izvedite preverjanja v poglavju «Reševanje težav» v elektronskih *Uporabniški priročnik* in zaženite Diagnostiko Dell preden se obrnete na Dell za tehnično pomoč. Za informacije o stiku z Dell si oglejte elektronska *Uporabniški priročnik*.

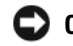

**OBVESTILO:** Diagnostika Dell deluje le na računalnikih Dell™.

Vstopite v sistemske nastavitve (za navodila si oglejte «Sistemske nastavitve» v elektronskih *Uporabniški priročnik*), preglejte informacije o konfiguraciji računalnika in zagotovite, da se naprava, ki jo želite preizkusiti, prikaže v sistemskih nastavitvah in je aktivna.

Zaženite Diagnostiko Dell s pogona trdega diska ali neobvezne CD z *gonilniki in pripomočki* (imenovan tudi ResourceCD).

#### **Zaganjanje Diagnostike Dell s pogona trdega diska**

- **1** Vklopite (ali ponovno zaženite) računalnik.
- **2** Ko se pojavi logotip DELL™, nemudoma pritisnite <F12>.
- 

*C* **OPOMBA:** Če vidite sporočilo, da ni bilo mogoče najti nobene diagnostične particije storitev, zaženite Diagnostiko Dell s CD plošče z *gonilniki in storitvami* (neobvezno) (oglejte si ) [«Zagon Diagnostike Dell s CD](#page-294-0)  [plošče z gonilniki in storitvami» na strani 295.](#page-294-0)

Če čakate predolgo in se pojavi logotip operacijskega sistema, počakajte, dokler ne vidite namizja Microsoft® Windows®. Nato zaustavite računalnik in poskusite znova.

- **3** Ko se pojavi seznam zagonskih naprav, označite **Zagon na particijo storitev** in pritisnite <Enter>.
- **4** Ko se pojavi **Glavni meni** Diagnostike Dell, izberite preizkus, ki ga želite izvesti.

#### <span id="page-294-0"></span>**Zagon Diagnostike Dell s CD plošče z gonilniki in storitvami**

- **1** Vstavite CD ploščo z *gonilniki in storitvami*.
- **2** Zaustavite računalnik in ga ponovno zaženite.

Ko se pojavi logotip DELL, nemudoma pritisnite <F12>.

Če čakate predolgo in se pojavi logotip operacijskega sistema Windows, počakajte, dokler ne vidite namizja operacijskega sistema Windows. Nato spet zaustavite računalnik in poskusite znova.

*C* **OPOMBA:** Naslednji koraki le za enkrat spremenijo zaporedje zagona. Pri naslednjem zagonu se računalnik zažene glede na naprave, ki so določene v sistemskih nastavitvah.

- **3** Ko se pojavi seznam zagonskih naprav, označite CD/DVD pogon in pritisnite <Enter>.
- **4** Izberite možnost CD/DVD pogon v zagonskem meniju CD plošče.
- **5** V meniju, ki se pojavi, izberite možnost zagona s CD/DVD pogona.
- **6** Vnesite 1 za zagon menija CD plošče z *gonilniki in storitvami*.
- **7** Vnesite 2 za zagon Diagnostike Dell.
- **8** V oštevilčenem seznamu izberite **Zaženi 32-bitno Diagnostiko Dell**. Če je navedenih več različic, izberite različico, ki je primerna za vaš računalnik.
- **9** Ko se pojavi **Glavni meni** Diagnostike Dell, izberite preizkus, ki ga želite izvesti.

#### **Glavni meni Diagnostike Dell**

**1** Ko se naloži diagnostični program in prikaže zaslon **Glavni meni**, kliknite gumb možnosti, ki jo želite.

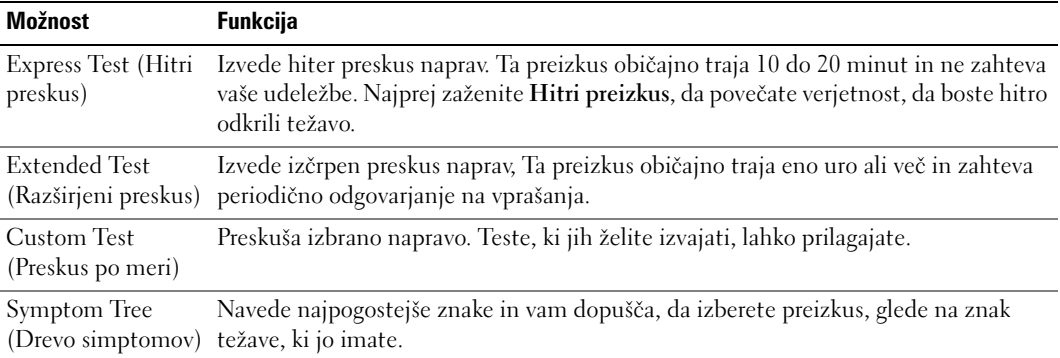

**2** Če je med preizkusom prišlo do napake, se pojavi sporočilo s kodo napake in opisom težave. Zapišite si kodo napake in opis težave ter sledite navodilom na zaslonu.

Če težave ne morete odpraviti, se obrnite na Dell. Za informacije o stiku z Dell si oglejte elektronska *Uporabniški priročnik*.

- *C* **OPOMBA:** Oznaka za storitve za računalnik se nahaja na vrhu vsakega zaslona preizkusa. Če se obrnete na Dell, vas bo osebje tehnične podpore vprašalo po oznaki za storitve.
- **3** Če želite izvesti enega od preskusov v možnosti **Prilagojeni preizkus** ali **Drevo znakov**, lahko za dodatne informacije kliknete ustrezen jeziček, ki je opisan v naslednji preglednici.

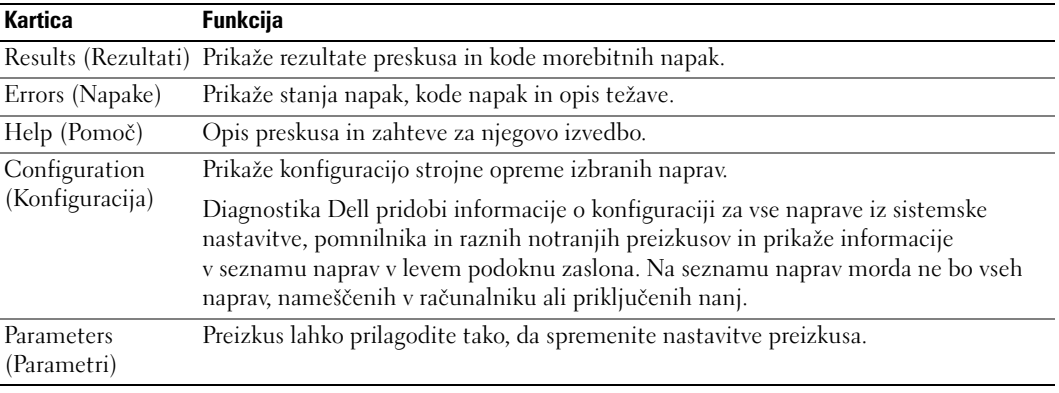

- **4** Ko so preizkusi zaključeni, če zaganjate Diagnostiko Dell s CD plošče z *gonilniki in storitvami*  (neobvezno)*,* odstranite CD ploščo.
- **5** Zaprite zaslon preizkusa in se tako vrnite na zaslon **Glavni meni**. Za izhod iz Diagnostike Dell in ponovni zagon računalnika zaprite zaslon **Glavni meni**.

## <span id="page-296-0"></span>**Sistemske lučke**

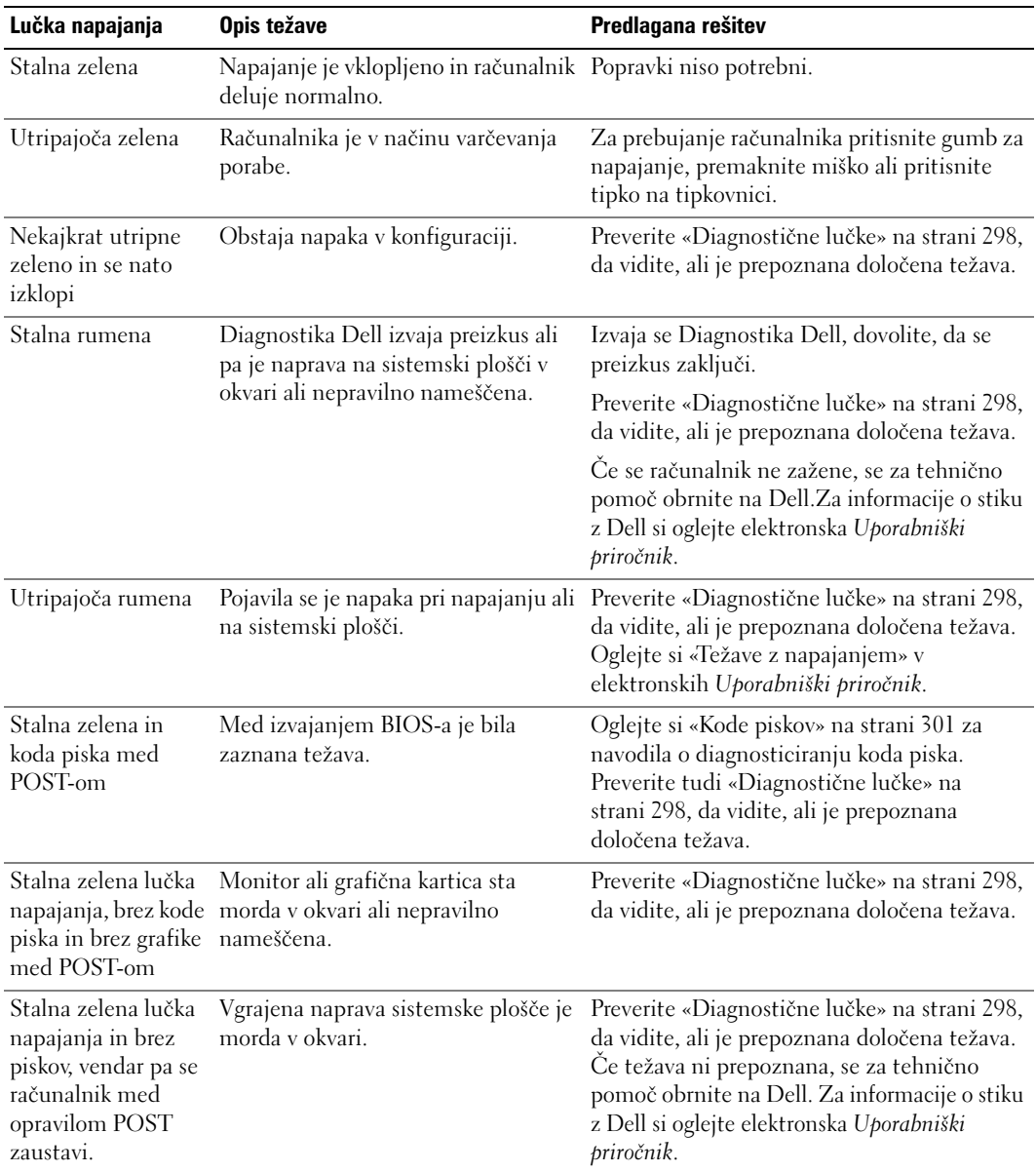

Lučka napajanja lahko kaže na težavo računalnika.

## <span id="page-297-1"></span><span id="page-297-0"></span>**Diagnostične lučke**

#### **OPOZORILO: Preden začnete izvajati katerega izmed postopkov v tem delu, sledite varnostnim navodilom v** *Priročnik z informacijami o sistemu***.**

Za pomoč pri odpravljanju težav ima računalnik na sprednji strani ali na hrbtni plošči označene štiri lučke «1», «2», «3» in «4». Lučke so lahko «ugasnjene» ali svetijo zeleno. Ko se računalnik normalno zažene, se vzorci ali kode na lučkah spremenijo, ko se postopek zagona zaključi. Ko se računalnik normalno zažene, se vzorci ali kode na lučkah spremenijo, ko se postopek zagona zaključi. Če se del POST-a zagona sistema uspešno zaključi, vse štiri lučke neprekinjeno kratek čas svetijo zeleno, nato ne svetijo več. Če pride do okvare računalnika med postopkom POST, lahko vzorec, ki je prikazan na lučkah, pomaga ugotoviti, kdaj v postopku se je računalnik zaustavil. Če pride do okvare računalnika po postopku POST, diagnostične lučke ne pokažejo vzroka težave.

**OPOMBA:** Usmerjenost diagnostičnih lučk se lahko razlikuje glede na vrsto sistema. Diagnostične lučke so lahko postavljene navpično ali vodoravno.

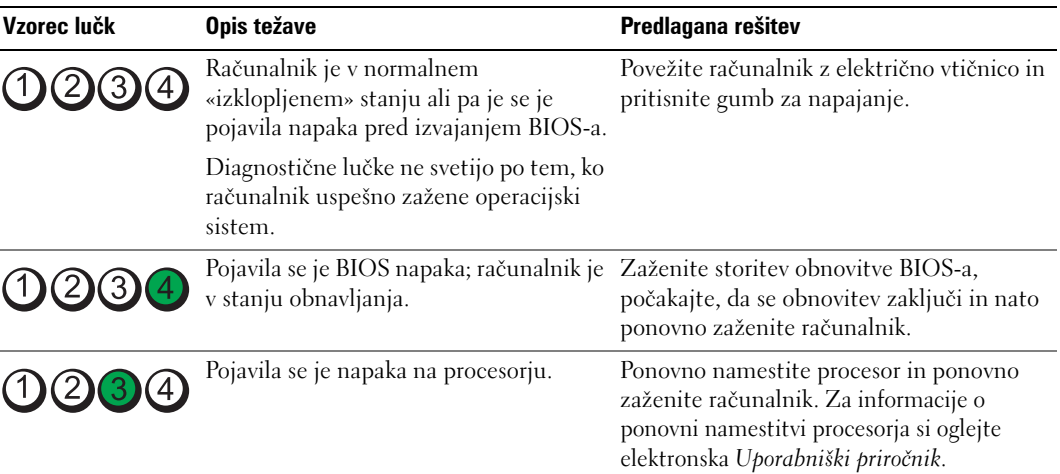

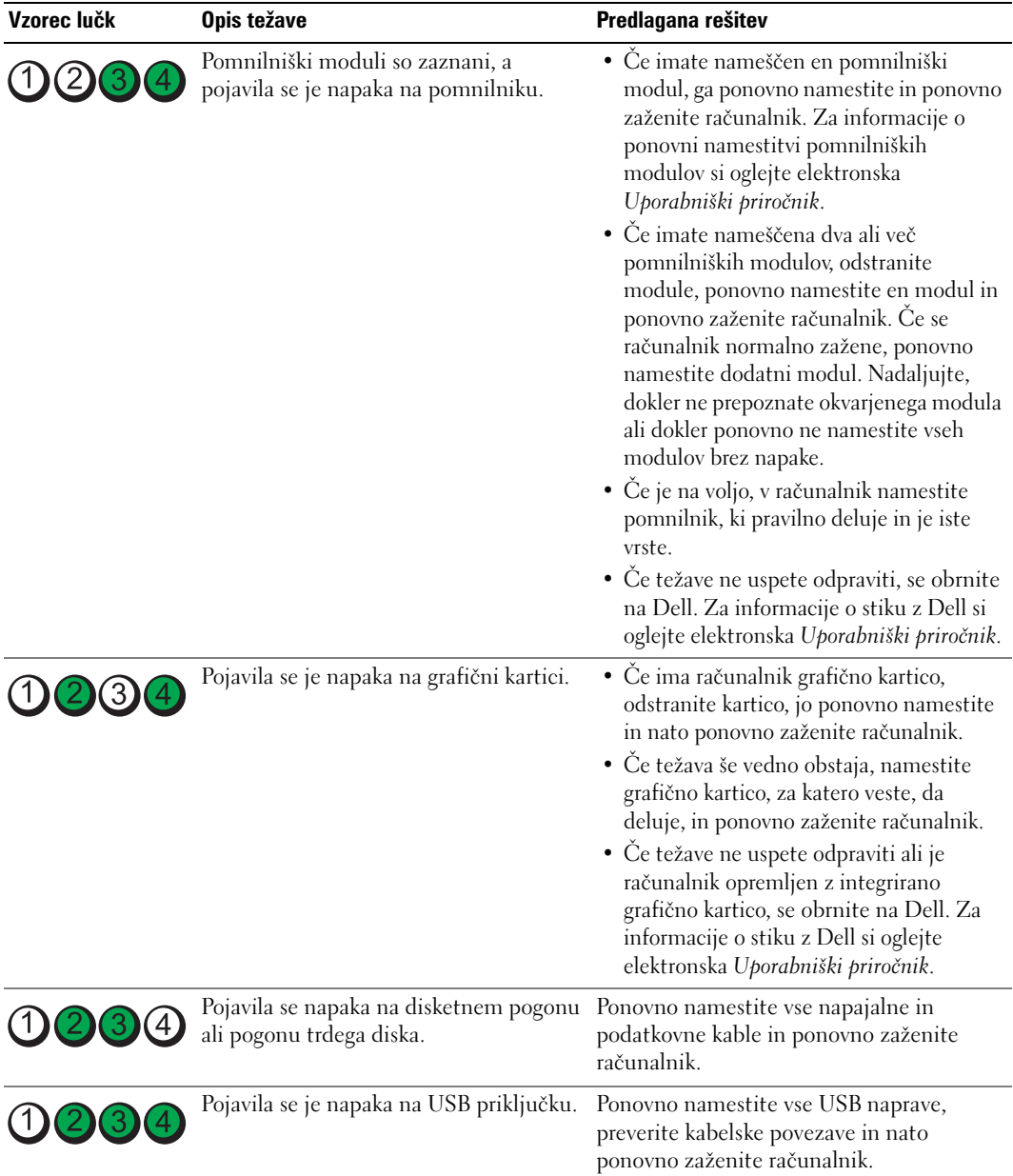

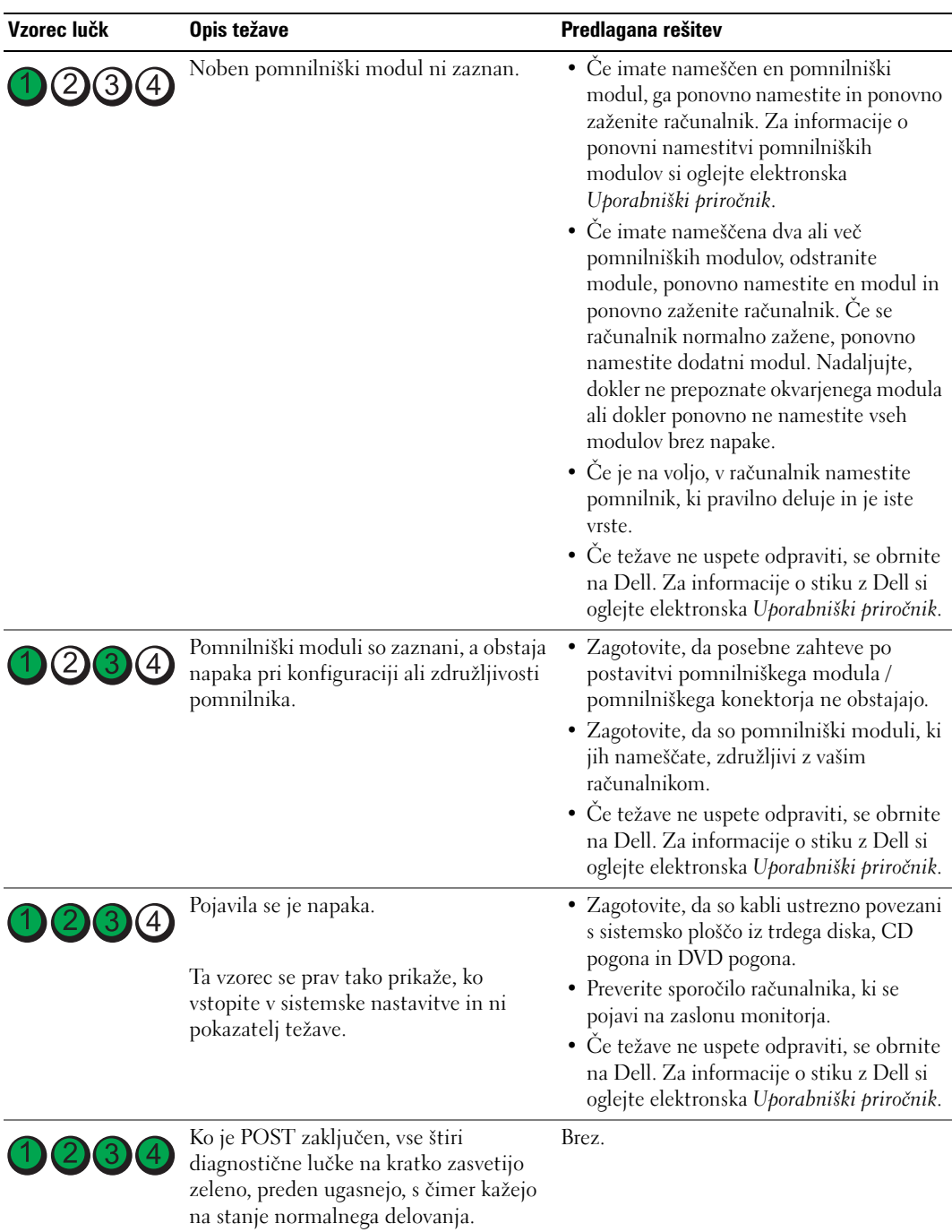

L.

### <span id="page-300-2"></span><span id="page-300-1"></span><span id="page-300-0"></span>**Kode piskov**

Računalnik lahko med zagonom odda več zvočnih signalov, če monitor ne more prikazati napak ali težav. Ta niz piskov, imenovan koda piska, opredeli težavo. Ena izmed možnih kod piska (koda 1-3-1) je sestavljena iz enega piska, treh hitrih piskov in nato še enega piska. Ta koda piska vam pove, da je na računalniku prišlo do težave s pomnilnikom.

Če računalnik piska med zagonom:

- **1** Zapišite kodo piska.
- **2** Za opredelitev resnejšega vzroka si oglejte [«Diagnostika Dell» na strani 294.](#page-293-0)
- **3** Za tehnično pomoč se obrnite na Dell. Za informacije o stiku z Dell si oglejte elektronska *Uporabniški priročnik*.

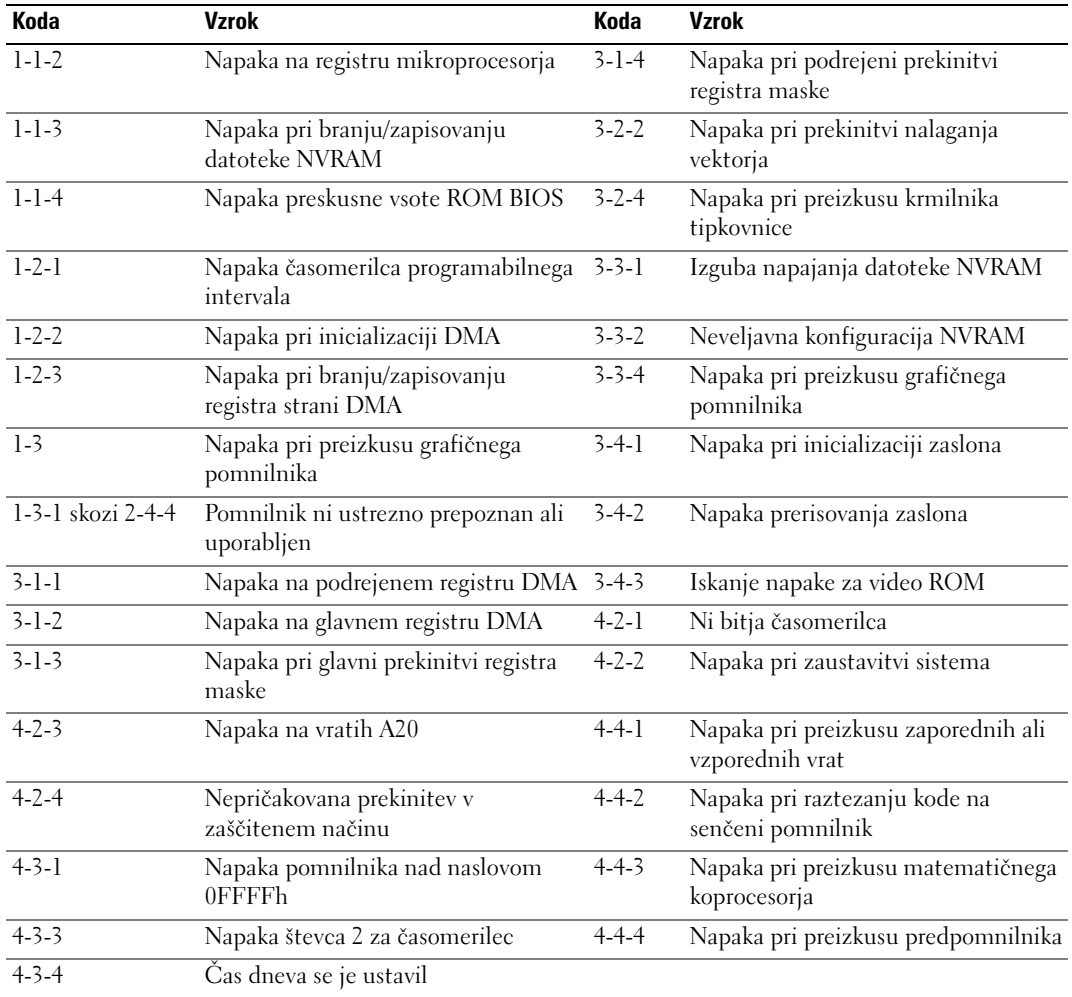

### **Zagon Diagnostike pogona trdega diska Dell™ IDE**

Diagnostika pogona trdega diska Dell IDE je storitev, ki preizkusi pogon trdega diska z odpravljanjem težav ali potrditvijo napake pogona trdega diska.

- **1** Vklopite računalnik (če je že vklopljen, ga ponovno zaženite).
- **2** Ko se v zgornjem desnem kotu zaslona prikaže  $F2 =$  Setup, pritisnite  $\langle Ctr \rangle > A$ t $\langle d \rangle$ .
- <span id="page-301-1"></span>**3** Sledite navodilom na zaslonu.

Če je javljena napaka, si oglejte «Težave s pogonom trdega diska» v delu «Reševanje težav» v elektronskih *Uporabniški priročnik*.

#### **Reševanje nekompatibilnosti programske in strojne opreme**

Če naprava med nastavitvijo operacijskega sistema ni zaznana ali pa je zaznana, a je nepravilno konfigurirana, lahko z odpravljanjem težav strojne opreme rešite nezdružljivost.

- <span id="page-301-3"></span>**1** Kliknite gumb **Start** in kliknite **Pomoč in podpora**.
- **2** Vnesite hardware troubleshooter (Odpravljanje težav strojne opreme v) polje **Iskanje** in za začetek iskanja kliknite puščico.
- **3** Kliknite **Odpravljanje težav strojne opreme** v seznamu **Rezultati iskanja**.
- <span id="page-301-2"></span>**4** V seznamu **Odpravljanje težav strojne opreme** kliknite **Rešitev spora strojne opreme na računalniku** in kliknite **Naprej**.

## <span id="page-301-0"></span>**Uporaba obnovitve sistema Microsoft® Windows® XP**

Operacijski sistem Microsoft Windows XP omogoča obnovitev sistema, s katero lahko vrnete računalnik v prejšnje stanje delovanja (ne da bi to vplivalo na podatkovne datoteke), če je zaradi sprememb strojne opreme, programske opreme ali drugih sistemskih nastavitev računalnik v nezaželenem stanju delovanja. Za informacije o uporabi obnovitve sistema si oglejte center za pomoč in podporo Windows. Za dostop do centra za pomoč in podporo Windows si oglejte [«Center za pomoč in podporo Windows» na strani 273.](#page-272-0)

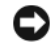

**OBVESTILO:** Naredite redne varnostne kopije podatkovnih datotek. Obnovitev sistema ne nadzoruje in ne obnavlja podatkovnih datotek.

#### **Ustvarjanje točke obnovitve**

- **1** Kliknite gumb **Start** in kliknite **Pomoč in podpora**.
- **2** Kliknite **Obnovitev sistema**.
- **3** Sledite navodilom na zaslonu.

#### **Obnovitev računalnika prejšnje stanje delovanje**

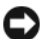

**OBVESTILO:** Preden obnovite računalnik v prejšnje stanje delovanja, shranite in zaprite vse odprte datoteke in odidite iz vseh odprtih programov. Ne spreminjajte, odpirajte ali brišite datotek ali programov, dokler obnovitev sistema ni zaključena.

- **1** Kliknite gumb **Start**, pokažite na **Vsi programi**→ **Pripomočki**→ **Sistemska orodja** in nato kliknite **Obnovitev sistema**.
- **2** Zagotovite, da je izbrano **Obnovi računalnik v prejšnje stanje** in kliknite **Naprej**.
- **3** Kliknite koledarski datum, na katerega želite obnoviti računalnik.

Zaslon **Izbor točke obnovitve** ponuja koledar, ki vam dopušča, da si ogledate in izberete točke obnovitve. Vsi koledarski datumi s točkami obnovitve, ki so na voljo, so prikazani s krepkim tiskom.

**4** Izberite točko obnovitve in kliknite **Naprej**.

Če ima koledarski datum le eno točko obnovitve, potem je ta točka obnovitve samodejno izbrana. Če sta na voljo dve točki ali več, kliknite na točko obnovitve, ki jo želite.

**5** Kliknite **Naprej**.

Ko obnovitev sistema zaključi z zbiranjem podatkov, se pojavi zaslon **Obnovitev zaključena**, nato se računalnik ponovno zažene.

**6** Ko se računalnik ponovno zažene, kliknite **V redu**.

Za spremembo točke obnovitve lahko ponovite korake in uporabite drugo točko obnovitve ali razveljavite obnovitev.

#### **Razveljavitev zadnje obnovitve sistema**

**OBVESTILO:** Preden razveljavite zadnjo obnovitev sistema, shranite in zaprite vse odprte datoteke in odidite iz vseh odprtih programov. Ne spreminjajte, odpirajte ali brišite datotek ali programov, dokler obnovitev sistema ni zaključena.

- **1** Kliknite gumb **Start**, pokažite na **Vsi programi**→ **Pripomočki**→ **Sistemska orodja** in nato kliknite **Obnovitev sistema**.
- **2** Kliknite **Razveljavi zadnjo obnovitev** in kliknite **Naprej**.
- **3** Kliknite **Naprej**.

Prikaže se zaslon **Obnovitev sistema** in računalnik se ponovno zažene.

**4** Ko se računalnik ponovno zažene, kliknite **V redu**.

#### **Omogočanje obnovitve sistema**

Če ponovno namestite Windows XP z manj kot 200 MB prostega prostora trdega diska, je obnovitev sistema samodejno onemogočena. Za preverjanje, ali je obnovitev sistema omogočena:

- **1** Kliknite gumb **Start** in kliknite **Nadzorna plošča**.
- **2** Kliknite **Učinkovitost in vzdrževanje**.
- **3** Kliknite **Sistem**.
- **4** Kliknite jeziček **Obnovitev sistema**.
- <span id="page-303-0"></span>**5** Zagotovite, da je odznačeno **Izklop obnovitve sistema**.

## **Ponovna namestitev programa Microsoft® Windows® XP**

#### **Preden začnete**

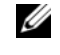

*C* **OPOMBA:** Postopki v tem dokumentu so bili napisani za privzeti pogled v OS Windows XP Home Edition, tako da boste morda v primeru nastavitve računalnika Dell™ na klasični Windows pogled ali v primeru uporabe OS Windows XP Professional opazili odstopanja.

Če razmišljate o ponovni namestitvi operacijskega sistema Windows XP, da popravite težavo z novonameščenim gonilnikom, najprej poskusite uporabiti Razveljavitev gonilnika naprave Windows XP.

- **1** Kliknite na gumb **Start** in nato na **Nadzorna plošč**a.
- **2** Pod **Izberite kategorij** kliknite na **Učinkovitost delovanja in vzdrževanje**.
- **3** Kliknite **Sistem**.
- **4** V oknu **Sistemske lastnosti** kliknite jeziček **Strojna oprema**.
- **5** Kliknite **Upravitelj naprav**.
- **6** Z desno miškino tipko kliknite na napravo, za katero je bil nameščen nov gonilnik in kliknite **Lastnosti**.
- **7** Kliknite na jeziček **Gonilniki**.
- **8** Kliknite na **Razveljavi spremembe gonilnika**.

Če Razveljavitev gonilnika naprave ne reši težave, uporabite za vrnitev operacijskega sistema v stanje delovanja pred namestitvijo novega gonilnika naprave Obnovitev sistema (oglejte si [«Uporaba obnovitve sistema Microsoft® Windows® XP» na strani 302](#page-301-0)).

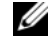

**OPOMBA:** *gonilniki in storitvami* vsebuje gonilnike, ki so bili nameščeni med sestavljanjem računalnika. Uporabite CD ploščo z *gonilniki in storitvami*, da naložite zahtevane gonilnike, vključno z gonilniki, ki jih potrebujete, če ima računalnik RAID krmilnik.

#### **Ponovna namestitev operacijskega sistema Windows XP**

**OBVESTILO:** Ko ponovno nameščate Windows XP, morate uporabiti Windows XP Service Pack 1 ali kasnejšo različico.

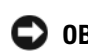

**OBVESTILO:** Preden izvedete namestitev, naredite varnostne kopije vseh podatkovnih datotek na primarnem pogonu trdega diska. Za navadne konfiguracije pogona trdega diska je primarni pogon trdega diska prvi pogon, ki ga zazna računalnik.

Za ponovno namestitev operacijskega sistema Windows XP potrebujete naslednje elemente:

- CD ploščo z *operacijskim sistemom* Dell™
- CD ploščo z *gonilniki in storitvami*

Za ponovno namestitev operacijskega sistema Windows XP izvedite vse korake v naslednjem delu, v vrstnem redu, v katerem so navedeni.

Postopek ponovne namestitve lahko traja 1 do 2 uri, da se zaključi. Ko ponovno namestite operacijski sistem, morate prav tako ponovno namestiti gonilnike naprav, programe za zaščito pred virusi in drugo programsko opremo.

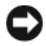

**OBVESTILO:** CD plošča z *operacijskim sistemom* ponuja možnosti za ponovno namestitev operacijskega sistema Windows XP. Možnosti lahko prepišejo datoteke in morda vplivajo na programe, ki so nameščeni na pogonu trdega diska. Zato ne nameščajte ponovno operacijskega sistema Windows XP, razen če vam predstavnik tehnične podpore Dell tako naroči.

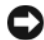

**OBVESTILO:** Preden ponovno namestite Windows XP, onemogočite vso programsko opremo za zaščito pred virusi, ki je nameščena na računalnik, da preprečite spore z operacijskim sistemom Windows XP. Za navodila si oglejte dokumentacijo, ki je prispela s programsko opremo.

#### **Zagon s CD plošče z operacijskim sistemom**

- **1** Shranite in zaprite vse odprte datoteke in odidite iz vseh odprtih programov.
- **2** Vstavite CD ploščo z *operacijskim sistemom*. Kliknite **Izhod**, če se pojavi sporočilo Install Windows XP (Namestitev OS Windows XP).
- **3** Ponovno zaženite računalnik.
- **4** Pritisnite <F12> takoj za tem, ko se prikaže logotip DELL™.

Če se pojavi logotip operacijskega sistema, počakajte, dokler ne vidite namizja operacijskega sistema Windows, nato zaustavite računalnik in poskusite znova.

- **5** S puščičnimi tipkami izberite **CD-ROM** in pritisnite <Enter>.
- **6** Ko se prikaže sporočilo Press any key to boot from the CD (Za zagon s CD plošče pritisnite katerokoli tipko), pritisnite poljubno tipko.

#### <span id="page-304-0"></span>**Windows XP - namestitev**

- **1** Ko se pojavi zaslon **Namestitev OS Windows XP**, pritisnite <Enter> za izbiro **želite namestiti OS Windows zdaj**.
- **2** Preberite informacije na zaslonu **Licenčna pogodba Microsoft Windows** in pritisnite <F8> ter tako sprejmite licenčno pogodbo.
- **3** Če ima računalnik že nameščen OS Windows XP in želite obnoviti podatke trenutnega OS Windows XP, vnesite r za izbiro možnosti popravila in odstranite CD ploščo.
- **4** Če želite namestiti novo kopijo OS Windows XP, pritisnite <Esc> za izbiro te možnosti.
- **5** Pritisnite <Enter> za izbiro označene particije (priporočeno) in sledite navodilom na zaslonu.

Pojavi se zaslon **Namestitev OS Windows XP** in operacijski sistem začne kopirati datoteke in nameščati naprave. Računalnik se samodejno večkrat ponovno zažene.

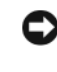

**C OBVESTILO:** Ko se pojavi naslednje sporočilo, ne pritisnite nobene tipke: Press any key to boot from the CD (Za zagon s CD plošče pritisnite katerokoli tipko).

- *C* **OPOMBA:** Čas, ki je potrebovan za zaključitev namestitve, je odvisen od velikosti pogona trdega diska in hitrosti računalnika.
- **6** Ko se prikaže zaslon **Področne in jezikovne možnosti**, izberite nastavitve za svoje mesto in kliknite **Naprej**.
- **7** Vnesite ime in organizacijo (neobvezno) na zaslon **Prilagoditev programske opreme** in kliknite **Naprej**.
- **8** V oknu **Ime računalnika in skrbniško geslo** vnesite ime za računalnik (ali sprejmite ponujenega) in geslo ter kliknite **Naprej**.
- **9** Če se pojavi zaslon **Informacije o klicu modema**, vnesite zahtevane informacije in kliknite **Naprej**.
- **10** Vnesite datum, čas in časovni pas v okno **Nastavitve datuma in časa** in kliknite **Naprej**.
- **11** Če se pojavi zaslon **Omrežne nastavitve**, kliknite **Običajna** in kliknite **Naprej**.
- **12** Če ponovno nameščate OS Windows XP Professional in ste pozvani, da navedete nadaljnje informacije o omrežni konfiguraciji, vnesite izbore. Če niste prepričani o svojih nastavitvah, sprejmite privzete izbore.

Windows XP namesti dele operacijskega sistema in konfigurira računalnik. Računalnik se samodejno ponovno zažene.

- **C OBVESTILO:** Ko se pojavi naslednje sporočilo, ne pritisnite nobene tipke: Press any key to boot from the CD (Za zagon s CD plošče pritisnite katerokoli tipko).
- **13** Ko se pojavi zaslon **Dobrodošli v OS Microsoft**, kliknite **Naprej**.
- **14** Ko se pojavi sporočilo How will this computer connect to the Internet? (Kako bo ta računalnik povezan z internetom?), kliknite **Preskoči**.
- **15** Ko se pojavi zaslon **Ali ste pripravljeni za registracijo z družbo Microsoft?,** izberite **Ne, ne zdaj** in kliknite **Naprej**.
- **16** Ko se pojavi zaslon **Kdo bo uporabljal ta računalnik?**, lahko vnesete do pet uporabnikov.
- **17** Kliknite **Naprej**.
- **18** Kliknite **Končaj**, da zaključite namestitev in odstranite CD ploščo.
- **19** Ponovno namestite ustrezne gonilnike s CD ploščo z *gonilniki in storitvami*.
- **20** Ponovno namestite programsko opremo za zaščito pred virusi.
- **21** Ponovno namestite programe.
- *C* **OPOMBA:** Za ponovno namestitev in aktivacijo programov Microsoft Office ali Microsoft Works Suite, potrebujete številko ključa izdelka, ki se nahaja na zadnji strani ovitka CD plošče Microsoft Office ali Microsoft Works Suite.

## **Uporaba CD plošče z gonilniki in storitvami**

Za uporabo CD plošče z *gonilniki in storitvami* (znana tudi kot CD plošča s sredstvi), ko izvajate operacijski sistem Windows:

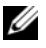

**OPOMBA:** Za dostop do gonilnikov naprav in uporabniške dokumentacije morate uporabiti CD ploščo *z gonilniki in storitvami,* medtem ko izvajate OS Windows.

- **1** Vklopite računalnik in pustite, da se zažene na namizje OS Windows.
- **2** Vstavite CD ploščo z *gonilniki in storitvami* v CD pogon.

Če na računalniku prvič uporabljate CD-ploščo z *gonilniki in storitvami*, se odpre okno **Namestitev CD plošče s sredstvi**, ki vas obvesti, da bo CD plošča z *gonilniki in storitvami* začela z namestitvijo.

**3** Za nadaljevanje kliknite **V redu**.

Za dokončanje namestitve, odgovorite na pozive, ki jih ponuja namestitveni program.

- **4** Kliknite **Naprej** na zaslonu **Pozdravljeni, lastnik sistema Dell**.
- **5** Izberite ustrezni **model sistema**, **operacijski sistem**, **vrsto naprave** in **temo**.

#### <span id="page-306-0"></span>**Gonilniki za računalnik**

Za prikaz seznama gonilnikov naprav računalnika:

**1** Kliknite **Moji gonilniki** v spustnem meniju **Tema**.

CD plošča z *gonilniki in storitvami* (neobvezno) skenira strojno opremo in operacijski sistem računalnika, nato je na zaslonu prikazan seznam gonilnikov naprav za sistemsko konfiguracijo.

**2** Kliknite ustrezni gonilnik in sledite navodilom za prenos gonilnika na računalnik.

Za ogled vse gonilnikov, ki so na voljo za računalnik, si oglejte **Gonilniki** v spustnem meniju **Tema**.

# **Stvarno kazalo**

## **C**

[CD plošča s pripomočki.](#page-270-1)  [Oglejte si](#page-270-1) *CD ploščo z gonilniki in pripomočki*

[CD plošča z gonilniki in](#page-270-2)  pripomočki, 271

CD plošče [gonilniki in pripomočki, 273](#page-272-1) [operacijski sistem, 273](#page-272-1)

[Center za pomoč in](#page-272-2)  podporo, 273

## **D**

Dell [mesto za podporo, 272](#page-271-0) [Spletno mesto za podporo](#page-272-3)  Premier, 273 [Desktop System Software.](#page-270-3)  [Oglejte si](#page-270-3) *DSS* diagnostika [CD plošča z gonilniki in](#page-270-2)  pripomočki, 271 [Diagnostika Dell, 294](#page-293-1) [kode piskov, 301](#page-300-1) [Diagnostika Dell, 294](#page-293-1) dokumentacija [CD plošča z gonilniki in](#page-270-2)  pripomočki, 271 [elektronska, 272-](#page-271-0)[273](#page-272-3)

[naprava, 271](#page-270-2) [Navodila za uporabo, 271](#page-270-4)

[DSS, 271-](#page-270-3)[272](#page-271-1)

### **G**

gonilniki [ponovna namestitev, 271](#page-270-2) [seznam, 307](#page-306-0)

**I**

[IRQ spori, 302](#page-301-1)

## **K**

[kode piskov, 301](#page-300-1)

### **L**

lučka napajanja [diagnostične težave z, 297](#page-296-0) [vzorci, 275,](#page-274-0) [278,](#page-277-0) [281](#page-280-0)

lučke [diagnostika, 298](#page-297-1) [sistem, 297](#page-296-0)

### **N**

namestitev delov [preden začnete, 284](#page-283-0)

### **O**

[Obnovitev sistema, 302](#page-301-2)

odpravljanje težav [Center za pomoč in](#page-272-2)  podporo, 273 [Odpravljanje težav s strojno](#page-301-1)  opremo, 302 [sistemske lučke, 297](#page-296-0) [spori, 302](#page-301-1)

[Odpravljanje težav s strojno](#page-301-1)  opremo, 302

odpravljanje teűav [diagnostične lučke, 298](#page-297-1) [Diagnostika Dell, 294](#page-293-1) [kode piskov, 301](#page-300-1) [povrnitev računalnika v](#page-301-2)  prejšnje delovno stanje, 302

operacijski sistem [CD plošča, 273](#page-272-1) [namestitveni priročnik, 273](#page-272-1) [ponovna namestitev Windows](#page-303-0)  XP, 304

[Oznaka za Microsoft](#page-271-2)  Windows, 272

[Oznaka za storitve, 272](#page-271-2)

oznake [Microsoft Windows, 272](#page-271-2) [Oznaka za storitve, 272](#page-271-2)

#### **P**

[p, 302](#page-301-1)

pokrov [odstranjevanje, 284](#page-283-1) ponovna namestitev [gonilniki, 271](#page-270-2) [Windows XP, 304](#page-303-0)

[odpravljanje težav strojne](#page-301-3)  opreme, 302 [ponovna namestitev, 304](#page-303-0)

## **S**

spori [nekompatibilnosti programske](#page-301-1)  in strojne opreme, 302 sporočila o napakah [diagnostične lučke, 298](#page-297-1) [kode piskov, 301](#page-300-1) [sistemske lučke, 297](#page-296-0) [stikalo za izbiranje](#page-276-0)  [napetosti, 277,](#page-276-0) [279,](#page-278-0) [282](#page-281-0) strojna oprema [Diagnostika Dell, 294](#page-293-1) [kode piskov, 301](#page-300-1) [spori, 302](#page-301-1)

## **T**

[težave. Oglejte si](#page-300-2) *odpravljanje težav*

### **W**

Windows XP [Center za pomoč in](#page-272-2)  podporo, 273 [namestitev, 305](#page-304-0) [Obnovitev sistema, 302](#page-301-2) [Odpravljanje težav s strojno](#page-301-1)  opremo, 302

Dell™ OptiPlex™ GX520

# Snabbreferensguide

Modeller DCTR, DCNE, DCSM

## Varningar och upplysningar

*<b>OBS!* Detta meddelande innehåller viktig information som kan hjälpa dig att få ut mer av din dator.

ANMÄRKNING: En anmärkning anger antingen risk för skada på maskinvara eller förlust av data och förklarar hur du kan undvika problemet.

 $\bigwedge$  VARNING! En varning signalerar risk för skada på egendom eller person, eller livsfara.

Om du har en Dell™ n Series-dator är inga referenser till Microsoft® Windows®-operativsystem tillämpliga.

Snabbreferensguiden, cd-skivan Drivers and Utilities och cd-skivan med operativsystemet är tillval och medföljer inte alla datorer.

## Förkortningar och akronymer

En fullständig lista över förkortningar och akronymer finns i ordlistan i användarhandboken.

Modeller DCTR, DCNE, DCSM

Augusti 2006 P/N XIII Rev. Andrews

\_\_\_\_\_\_\_\_\_\_\_\_\_\_\_\_\_\_\_\_ **Information i dokumentet kan ändras utan föregående meddelande. © 2005–2006 Dell Inc. Med ensamrätt.**

All reproduktion utan skriftligt tillstånd från Dell Inc. är strängt förbjuden.

Varumärken som återfinns i denna text: *Dell*, *OptiPlex* och *DELL*-logotypen är varumärken som tillhör Dell Inc.; *Microsoft* och *Windows* är registrerade varumärken som tillhör Microsoft Corporation; *Intel* och *Pentium* är registrerade varumärken som tillhör Intel Corporation.

Övriga varumärken i dokumentet kan användas för att hänvisa till dem som gör anspråk på varumärkena eller deras produkter. Dell Inc. frånsäger sig allt ägarintresse av andra varumärken än sina egna.

# Innehåll

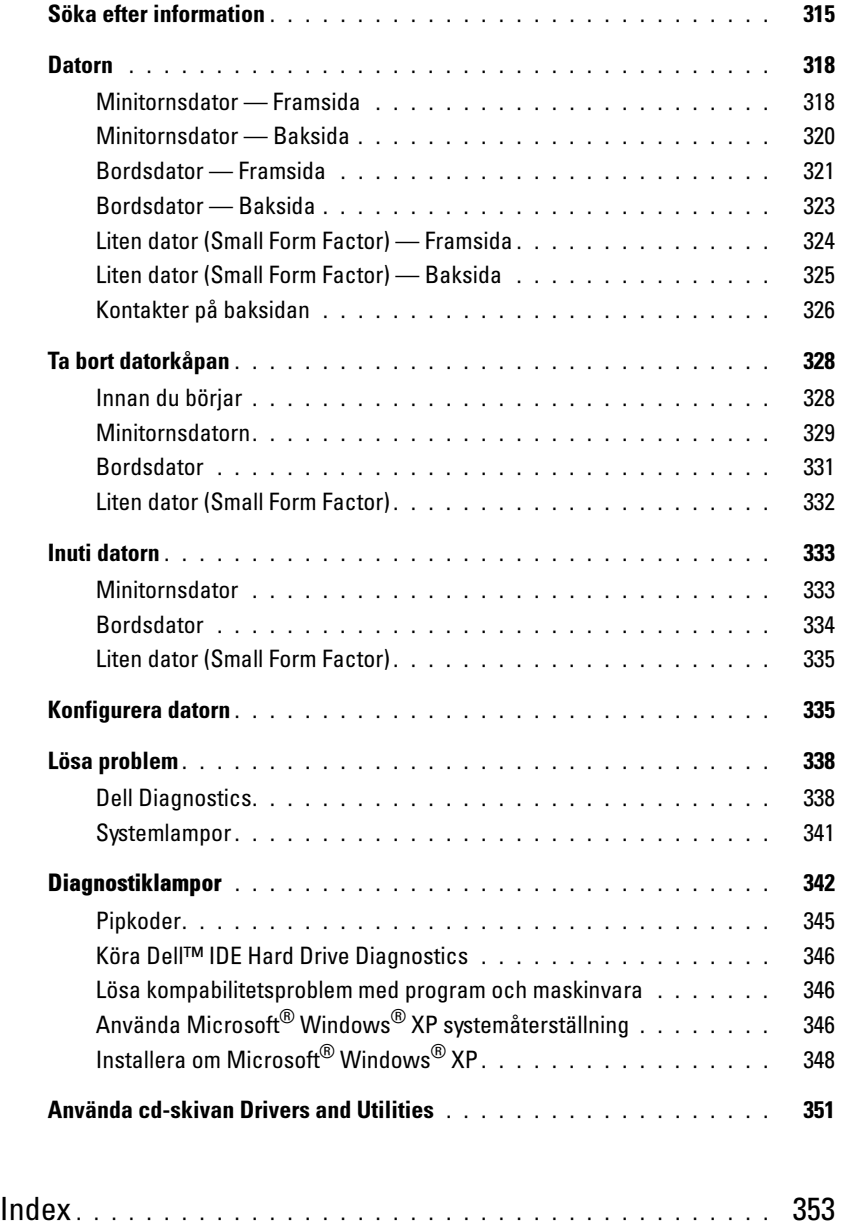

## <span id="page-314-0"></span>Söka efter information

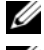

**OBS!** Vissa funktioner är inte tillgängliga i alla länder.

*<b>OBS!* Ytterligare information kan medfölja datorn.

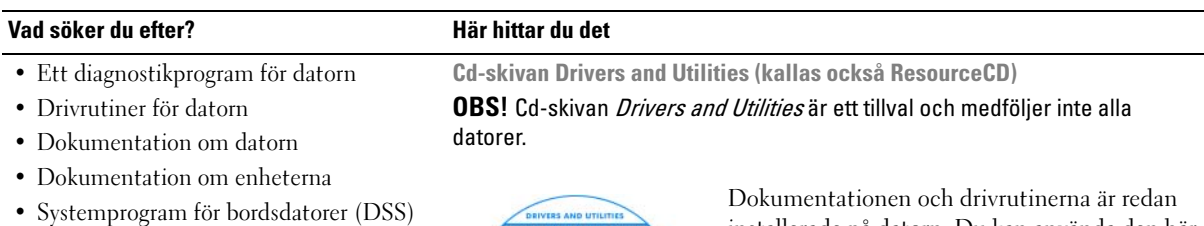

<span id="page-314-1"></span>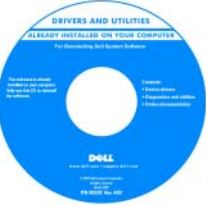

installerade på datorn. Du kan använda den här cd-skivan för att installera om drivrutiner (se ["Använda cd-skivan Drivers and Utilities" på](#page-350-0)  [sidan 351](#page-350-0)), köra Dell Diagnostics (se ["Starta](#page-338-0)  [Dell Diagnostics från cd-skivan Drivers and](#page-338-0)  [Utilities" på sidan 339\)](#page-338-0), eller visa dokumentationen.

Readme-filer kan finnas på cd-skivan och används vid sista minutenuppdateringar om det har gjorts tekniska ändringar i datorn eller om det har tillkommit avancerat tekniskt referensmaterial som riktar sig till mer erfarna användare och tekniker.

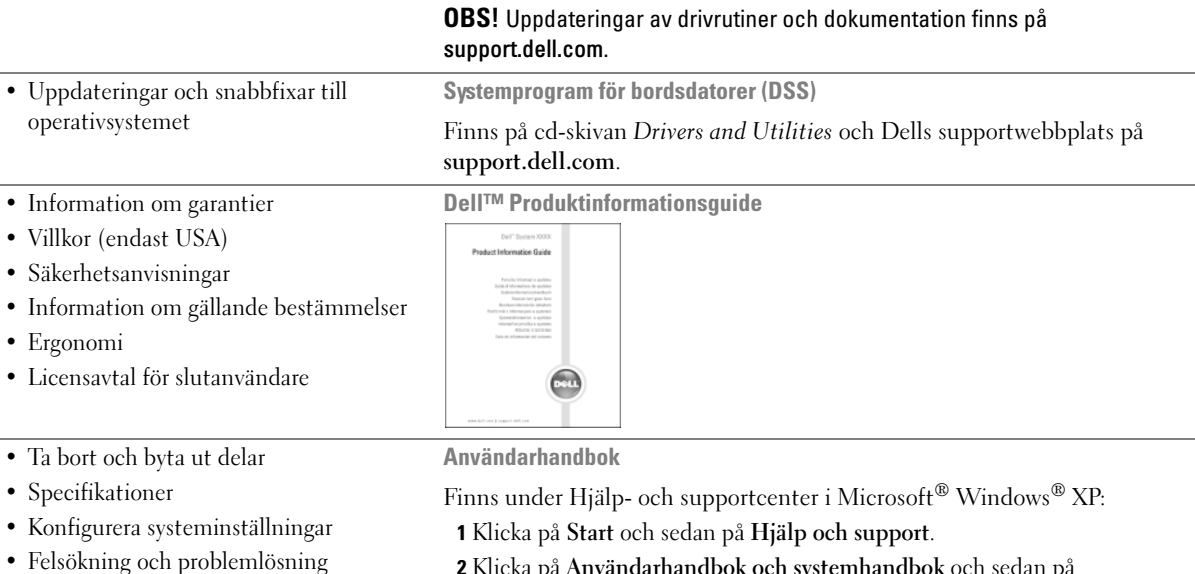

2 Klicka på Användarhandbok och systemhandbok och sedan på Användarhandbok.

Användarhandboken finns även på den extra [cd-skivan](#page-314-1) Drivers and Utilities.

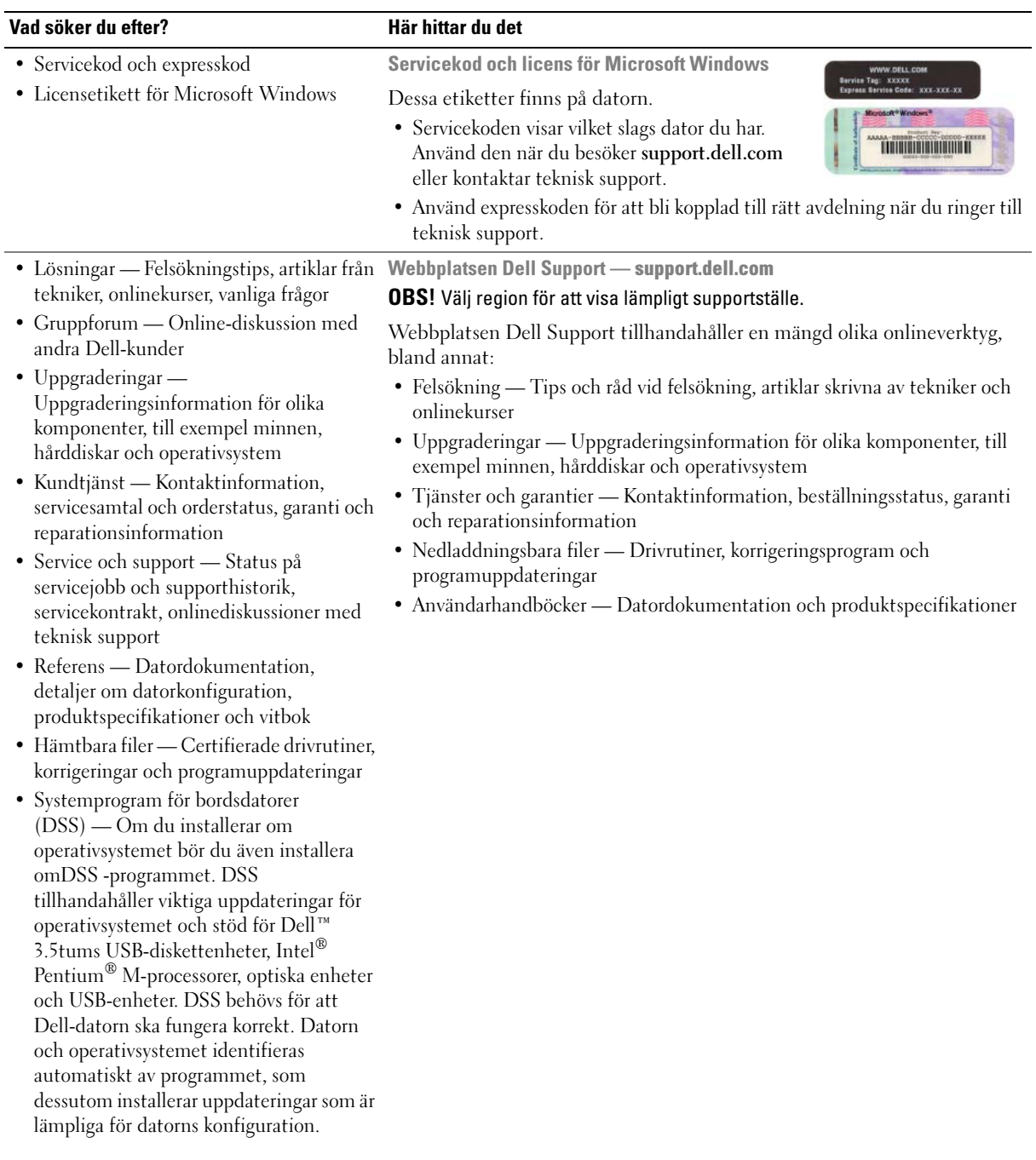

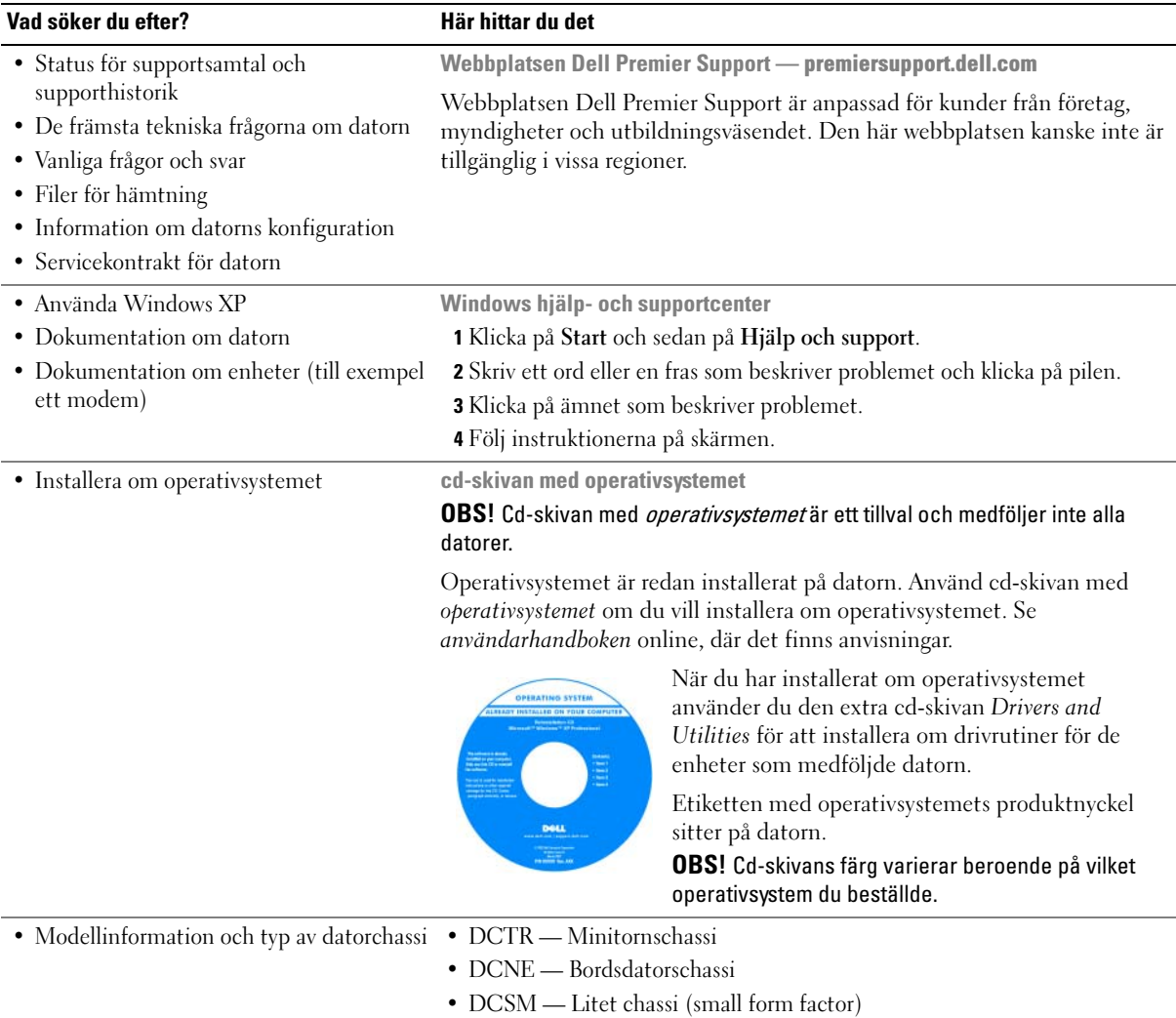

## <span id="page-317-0"></span>**Datorn**

<span id="page-317-1"></span>Minitornsdator — Framsida

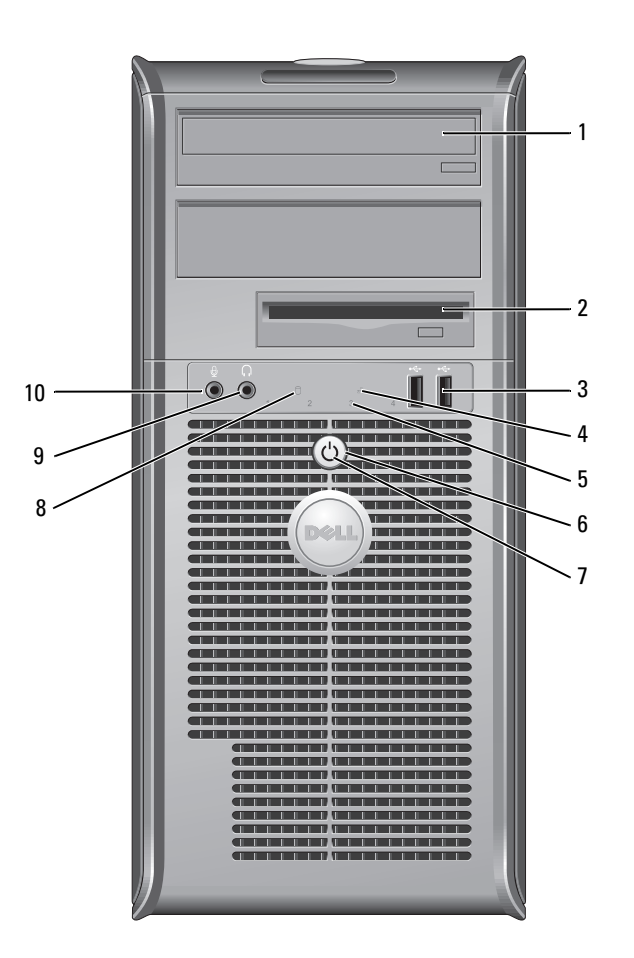

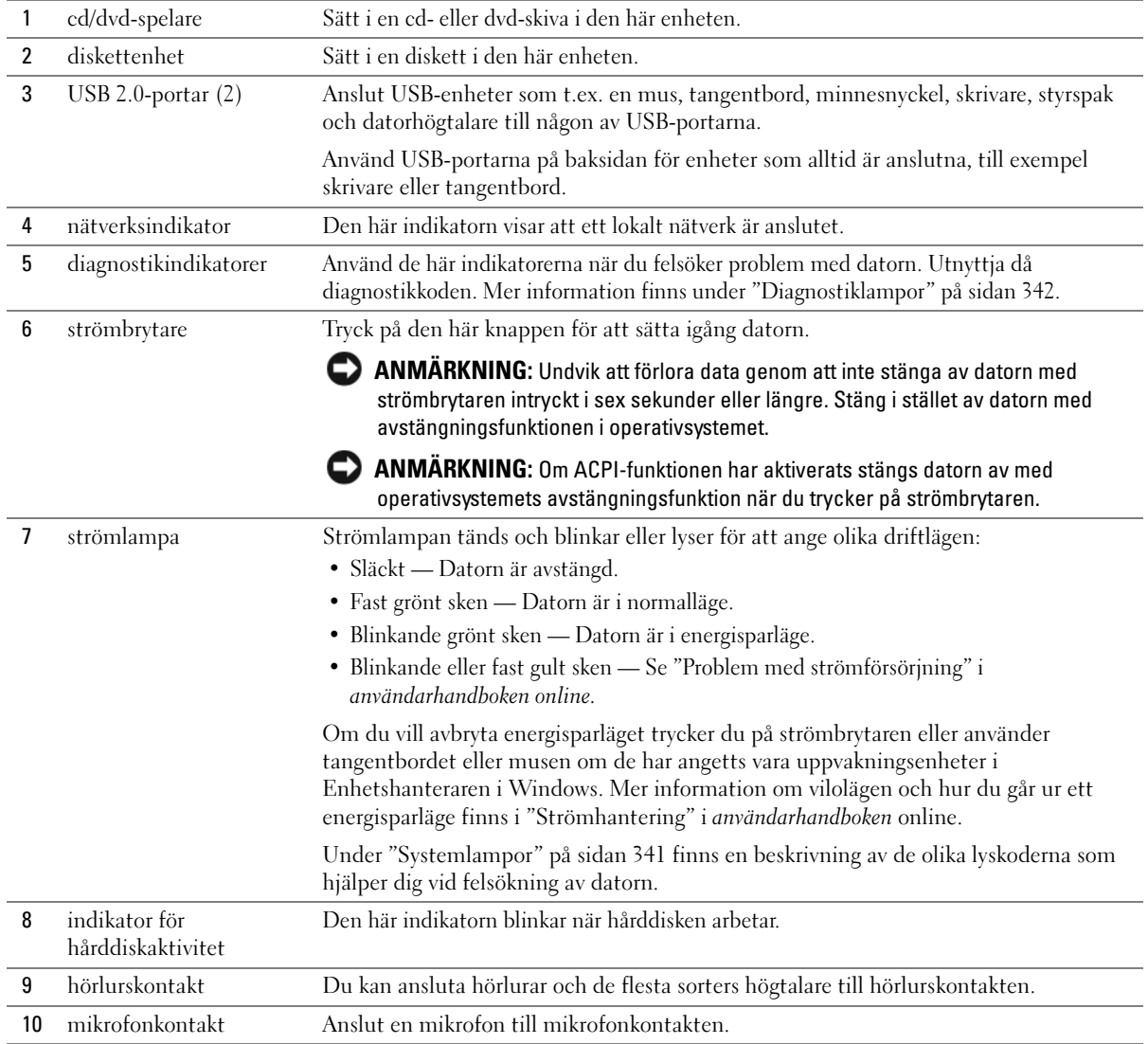

## <span id="page-319-0"></span>Minitornsdator — Baksida

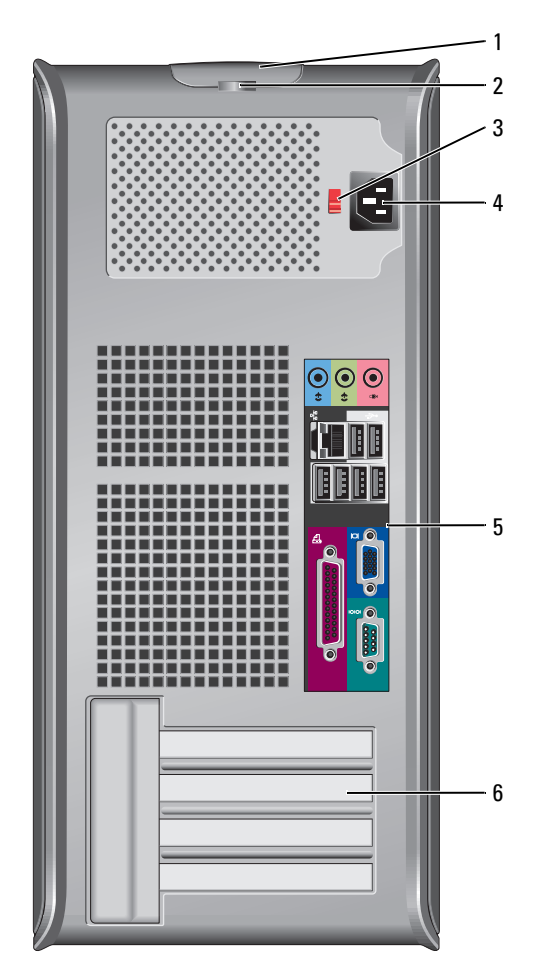

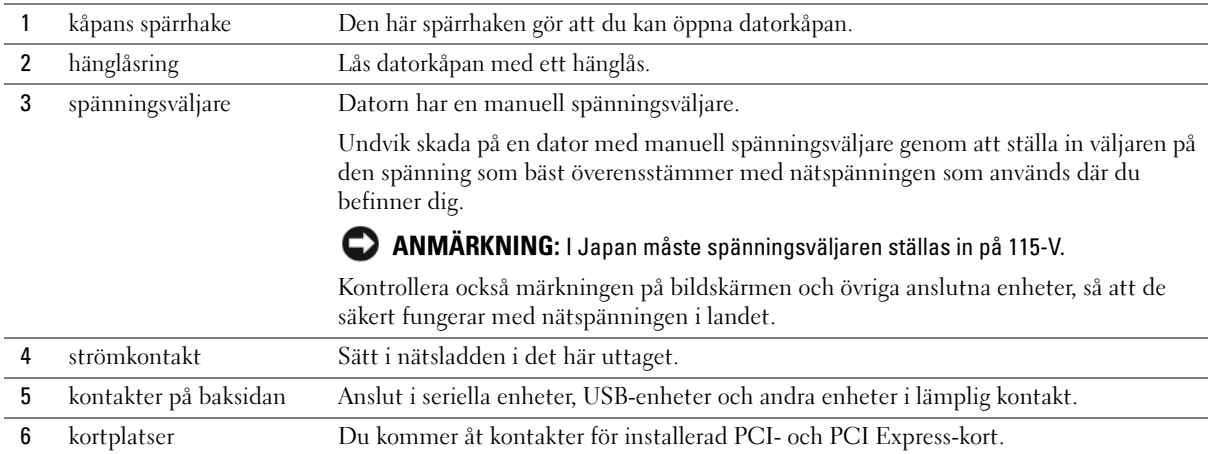

## <span id="page-320-0"></span>Bordsdator — Framsida

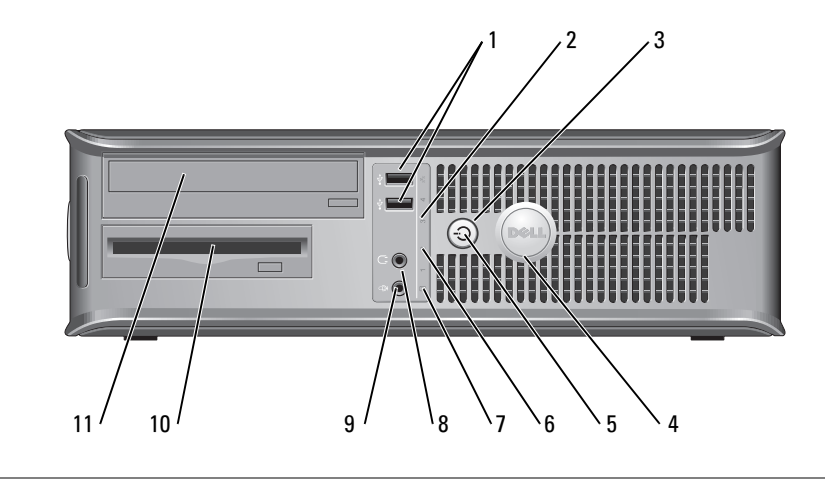

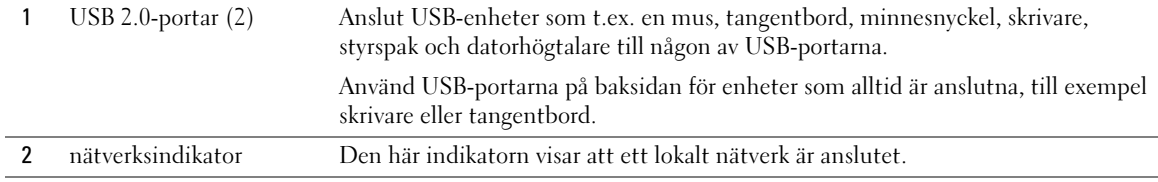

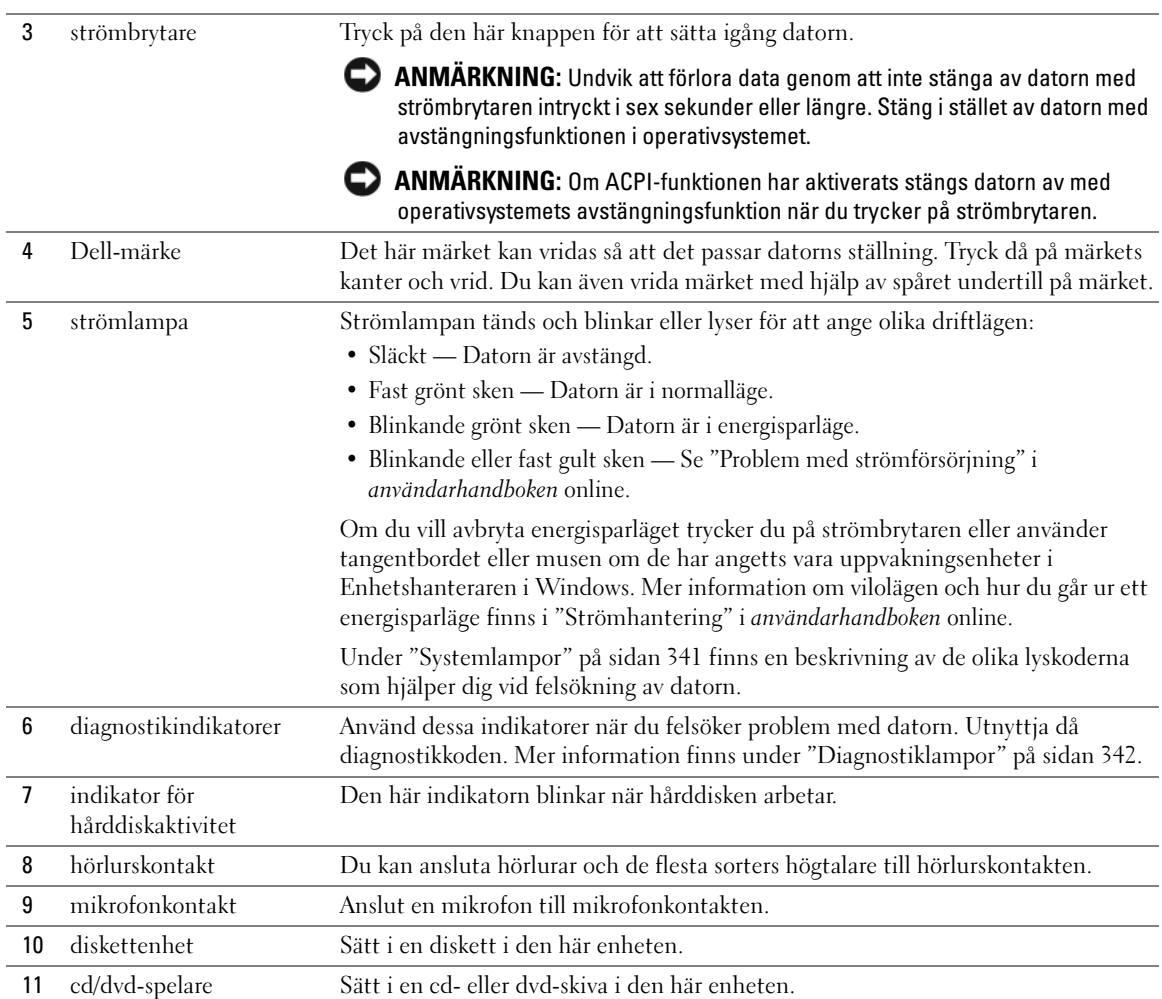

### <span id="page-322-0"></span>Bordsdator — Baksida

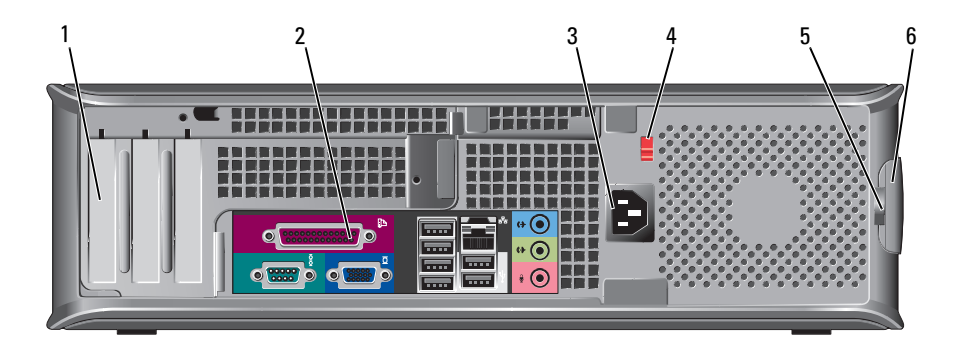

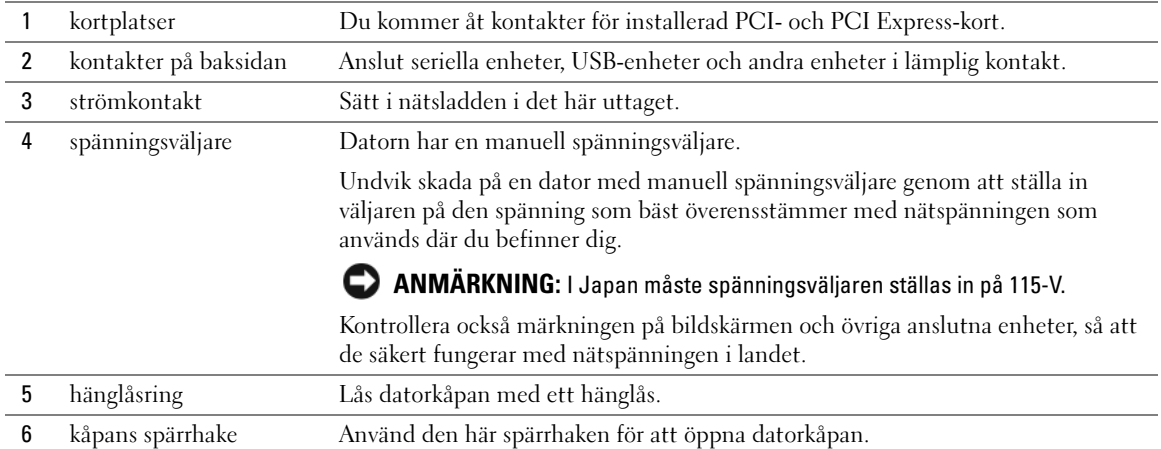

## <span id="page-323-0"></span>Liten dator (Small Form Factor) — Framsida

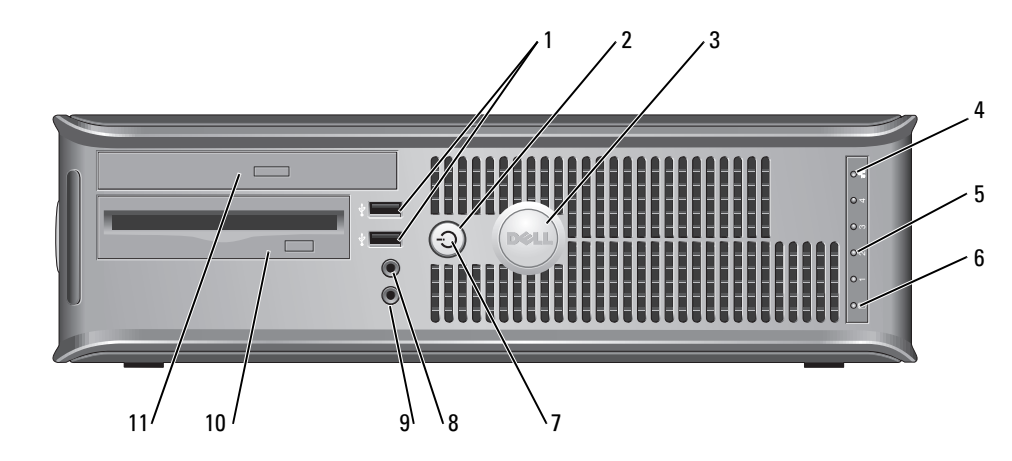

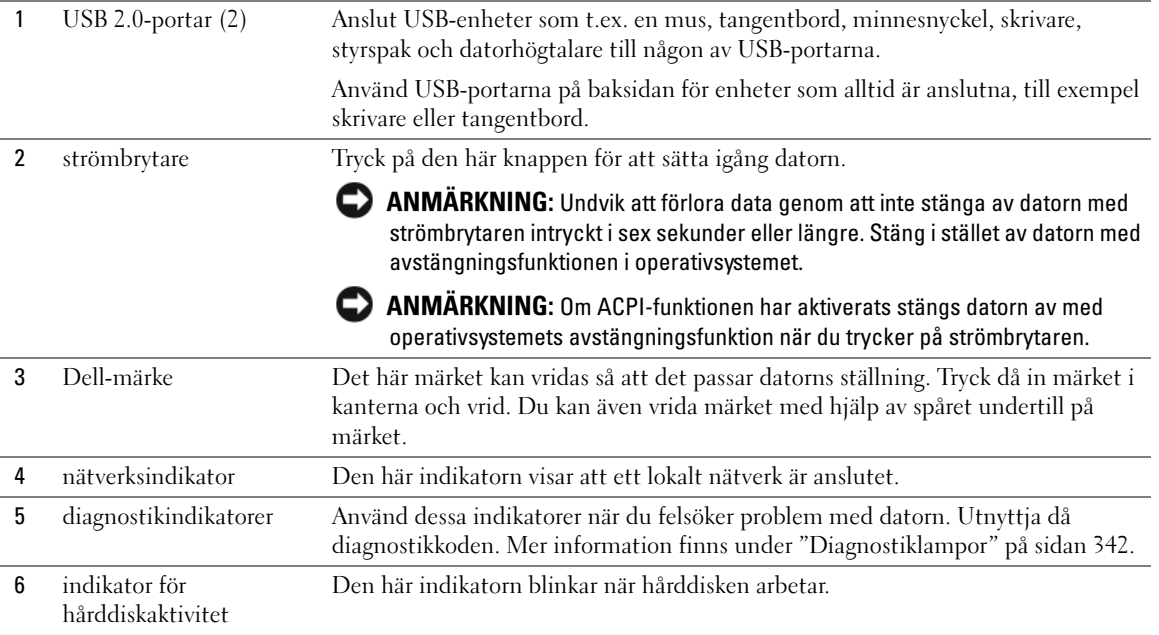
<span id="page-324-0"></span>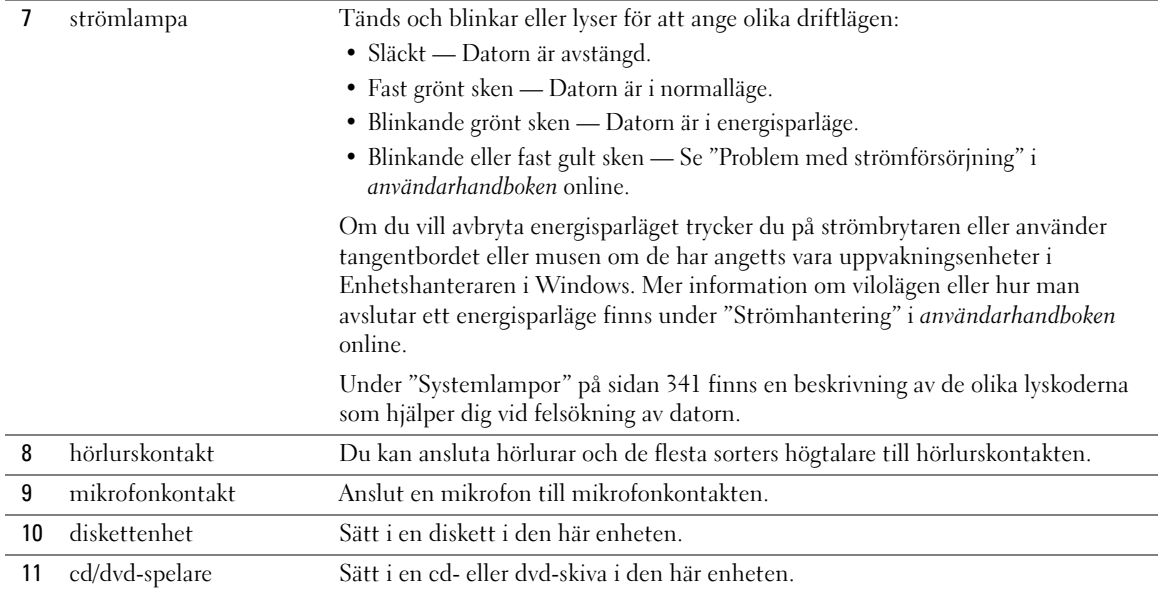

# Liten dator (Small Form Factor) — Baksida

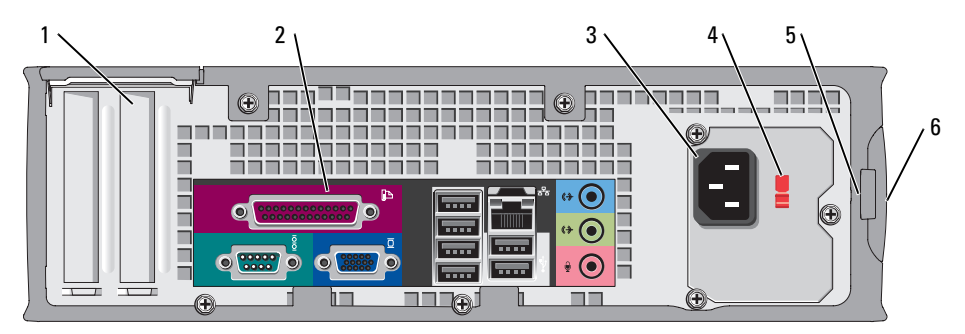

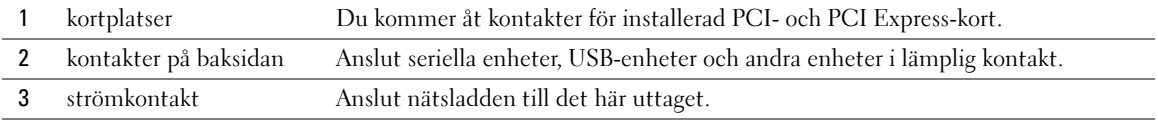

<span id="page-325-0"></span>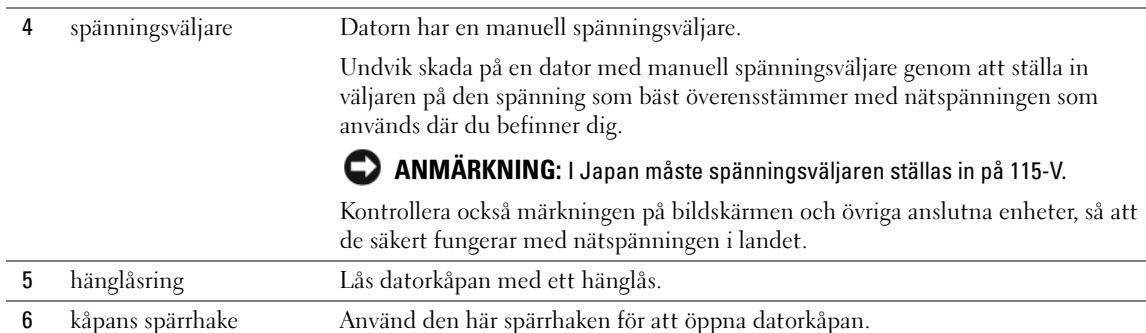

## Kontakter på baksidan

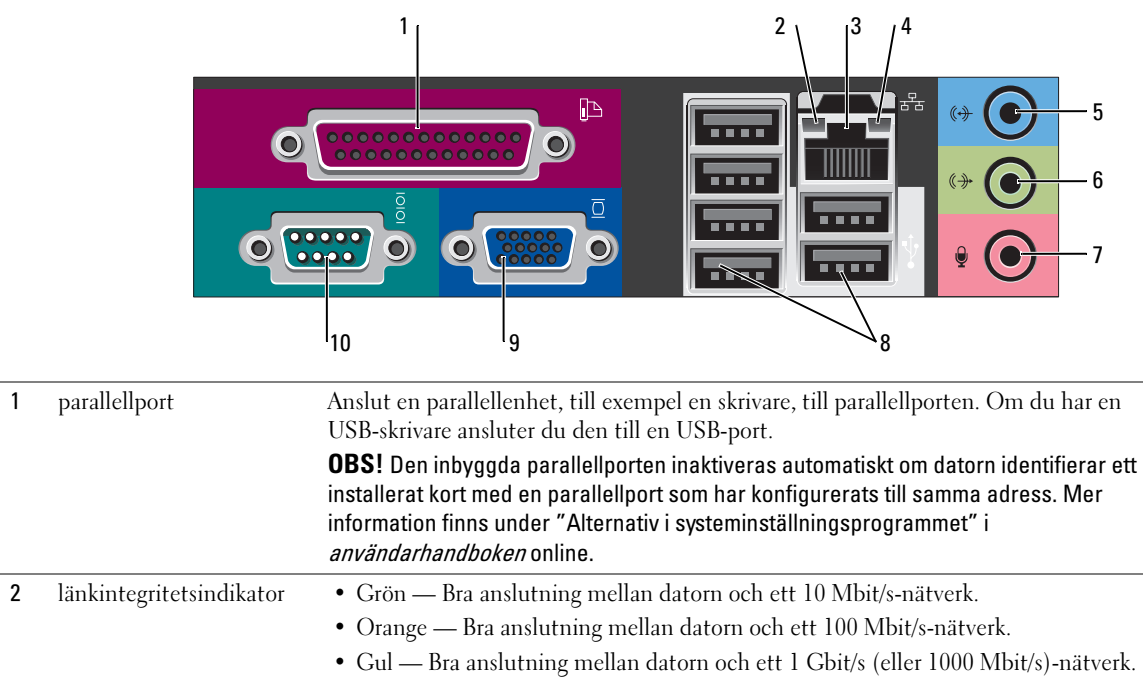

• Släckt — Datorn har ingen fysisk anslutning till nätverket.

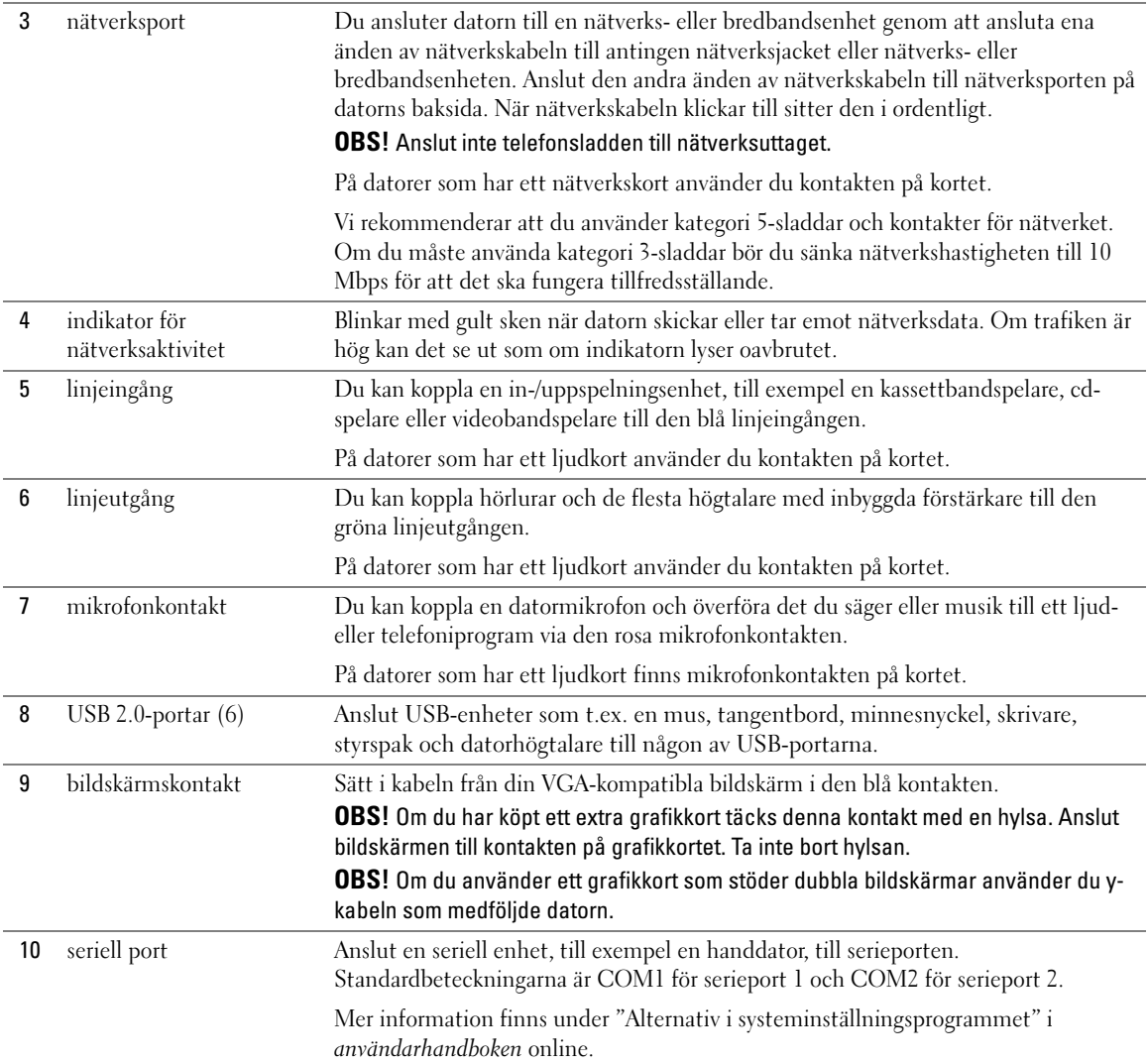

# <span id="page-327-2"></span>Ta bort datorkåpan

 $\sqrt{\phantom{a}}\phantom{a}$  VARNING! Innan du utför någon av åtgärderna i det här avsnittet ska du läsa igenom och följa säkerhetsinstruktionerna i *Produktinformationsquiden*.

 $\overline{\Delta}$ VARNING! Undvik elektriska stötar genom att alltid koppla loss datorn från eluttaget innan du tar av kåpan.

### <span id="page-327-1"></span><span id="page-327-0"></span>Innan du börjar

- ANMÄRKNING: Undvik att förlora data genom att spara och stänga alla öppna filer och avsluta alla program innan du stänger av datorn.
- 1 Stäng av operativsystemet:
	- a Spara och stäng alla öppna filer, avsluta alla öppna program, klicka på Start och sedan på Stäng av.
	- b I fönstret Stäng av datorn klickar du på Stäng av.

Datorn stängs av när operativsystemets avstängningsprocedur är klar.

2 Kontrollera att datorn och alla anslutna enheter är avstängda. Om datorn och de anslutna enheterna inte stängdes av automatiskt när du stängde av operativsystemet stänger du av dem nu.

### Innan du arbetar inuti datorn

Använd följande säkerhetsanvisningar för att skydda datorn och dig själv.

 $\overline{\Delta}$ VARNING! Innan du utför någon av åtgärderna i det här avsnittet ska du läsa igenom och följa säkerhetsinstruktionerna i *Produktinformationsguiden*.

ANMÄRKNING: Reparationer av datorn får endast utföras av kvalificerade servicetekniker. Skador som uppstår till följd av service som inte har godkänts av Dell täcks inte av garantin.

**C** ANMÄRKNING: När du kopplar bort en kabel ska du alltid dra i kontakten eller i dess dragavspänningsögla, inte i själva kabeln. Vissa kablar har en kontakt med spärrflikar. När du kopplar bort den typen av kabel måste du först trycka in flikarna innan du kopplar bort kabeln. När du drar isär kontaktdon håller du dem korrekt riktade för att undvika att kontaktstiften böjs. Se även till att båda kontakterna är korrekt inriktade innan du kopplar in kabeln.

För att undvika att skada datorn ska du utföra följande åtgärder innan du börjar arbeta i den.

1 Stäng av datorn om den inte redan är avstängd.

**ANMÄRKNING:** Om du ska koppla loss en nätverkskabel kopplar du först loss den från datorn och sedan från nätverksuttaget i väggen.

- 2 Koppla bort alla eventuella telefon- eller telekommunikationskablar från datorn.
- 3 Koppla bort datorn och alla anslutna enheter från eluttagen och jorda sedan systemkortet genom att trycka på strömbrytaren.
- 4 Ta bort datorstativet, om det är monterat.

## $\bigwedge \Omega$  VARNING! Undvik elektriska stötar genom att alltid koppla loss datorn från eluttaget innan du tar av kåpan.

ANMÄRKNING: Jorda dig genom att röra vid en omålad metallyta, exempelvis metallen på datorns baksida, innan du vidrör något inuti datorn. Vidrör då och då en omålad metallyta för att ta bort eventuell statisk elektricitet som kan skada de interna komponenterna.

### Minitornsdatorn

ANMÄRKNING: Jorda dig genom att röra vid en omålad metallyta innan du vidrör något inuti datorn. Vidrör då och då en omålad metallyta för att ta bort eventuell statisk elektricitet som kan skada de interna komponenterna.

- 1 Följ anvisningarna i ["Innan du börjar" på sidan 328](#page-327-0).
- 2 Ta bort hänglåset i hänglåsringen på datorns baksida om du har satt dit ett.
- 3 Placera datorn på sidan som bilden visar.

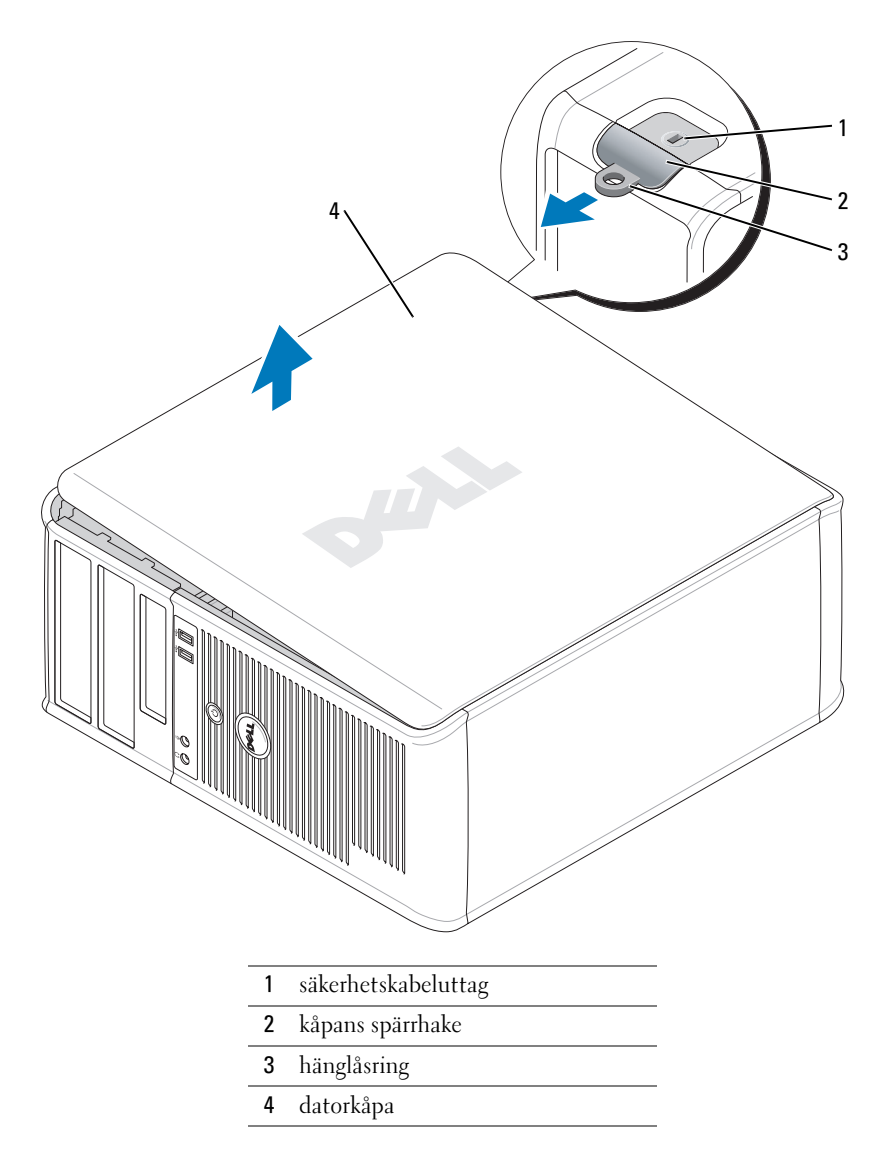

- Skjut därefter spärrhaken bakåt och lyft upp kåpan.
- Fatta tag i datorkåpans båda sidor och fäll upp den med gångjärnstapparna som vridcentrum.
- Ta bort kåpan från gångjärnstapparna och ställ undan den på ett rent underlag där den inte kan repas.

### **Bordsdator**

ANMÄRKNING: Jorda dig genom att röra vid en omålad metallyta innan du vidrör något inuti datorn. Vidrör då och då en omålad metallyta för att ta bort eventuell statisk elektricitet som kan skada de interna komponenterna.

- Följ anvisningarna i ["Innan du börjar" på sidan 328](#page-327-0).
- Ta bort hänglåset i hänglåsringen på datorns baksida om du har satt dit ett.
- Skjut därefter spärrhaken bakåt och lyft upp kåpan.
- Fatta tag i datorkåpans båda sidor och fäll upp den med gångjärnstapparna som vridcentrum.
- Ta bort kåpan från gångjärnstapparna och ställ undan den på ett rent underlag där den inte kan repas.

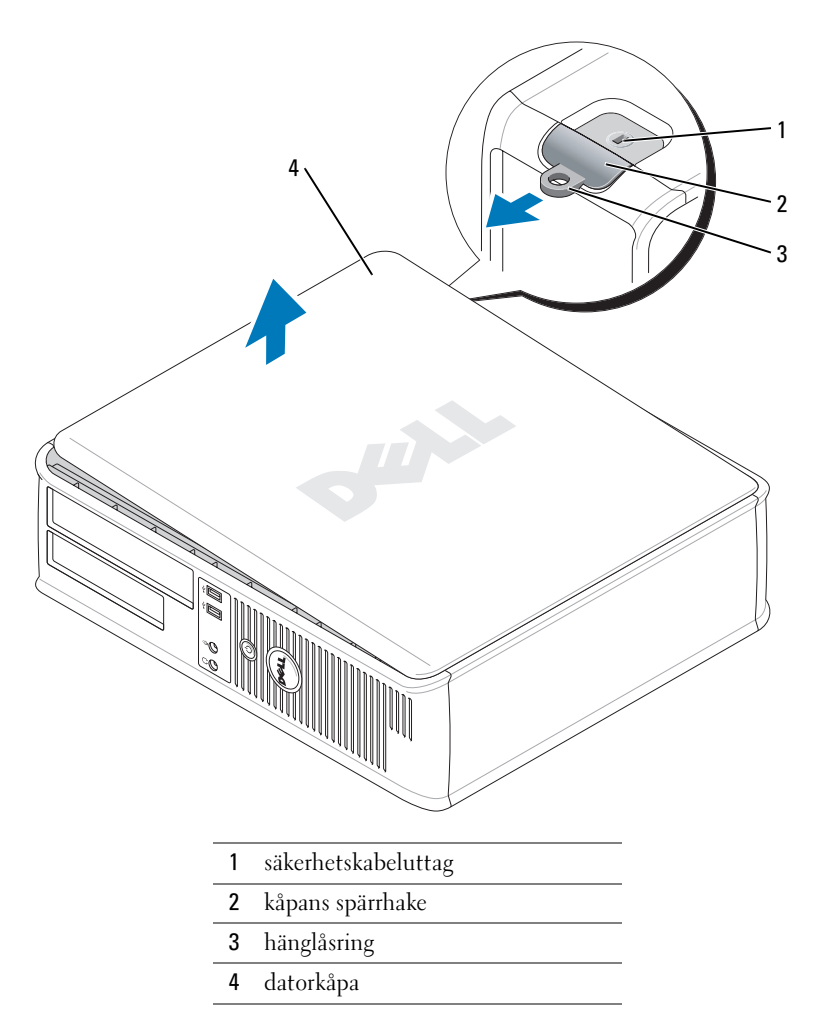

## Liten dator (Small Form Factor)

ANMÄRKNING: Jorda dig genom att röra vid en omålad metallyta innan du vidrör något inuti datorn. Vidrör då och då en omålad metallyta för att ta bort eventuell statisk elektricitet som kan skada de interna komponenterna.

- 1 Följ anvisningarna i ["Innan du börjar" på sidan 328](#page-327-0).
- 2 Ta bort hänglåset i hänglåsringen på datorns baksida om du har satt dit ett.
- 3 Skjut därefter spärrhaken bakåt och lyft upp kåpan.
- 4 Fatta tag i datorkåpans båda sidor och fäll upp den med gångjärnstapparna som vridcentrum.
- 5 Ta bort kåpan från gångjärnstapparna och ställ undan den på ett rent underlag där den inte kan repas.

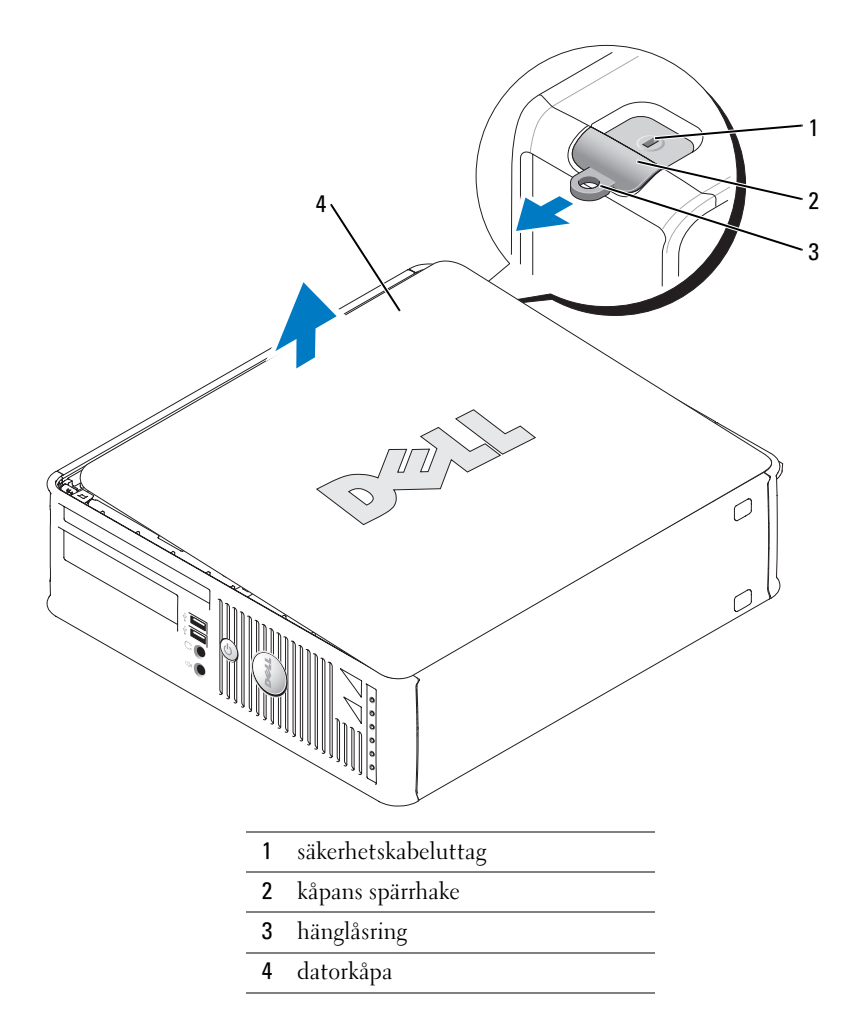

# Inuti datorn

# Minitornsdator

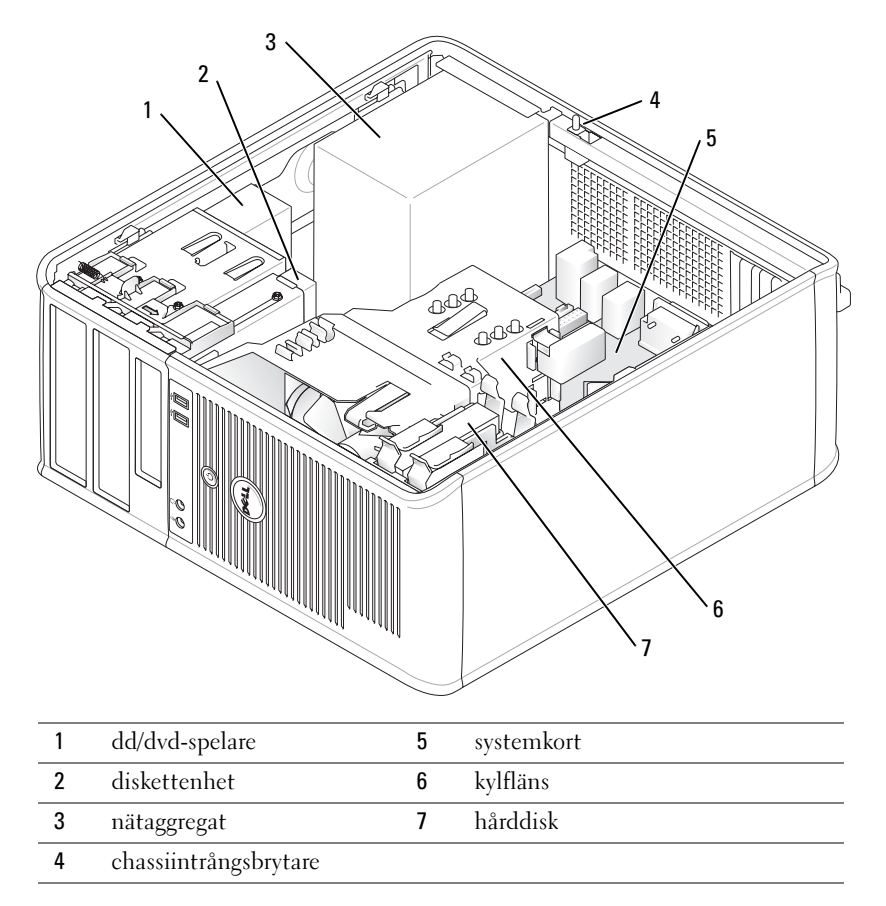

# Bordsdator

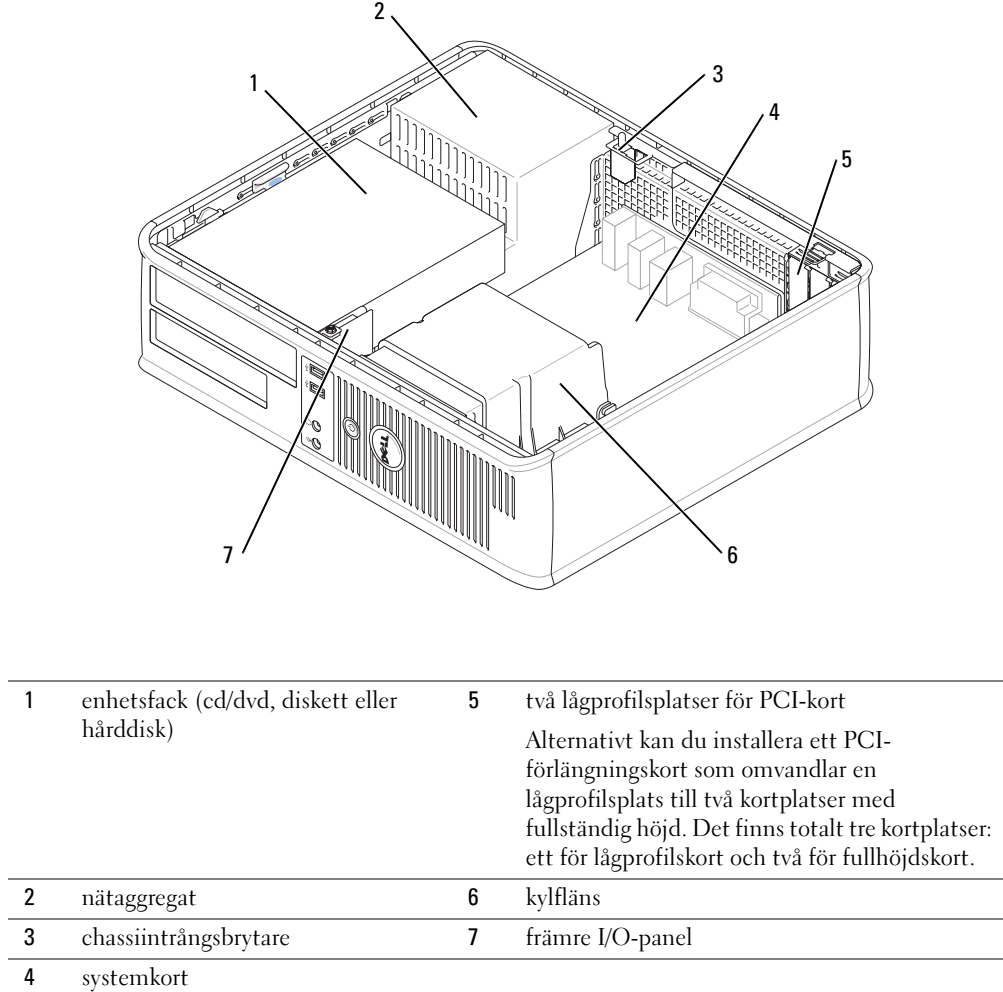

### Liten dator (Small Form Factor)

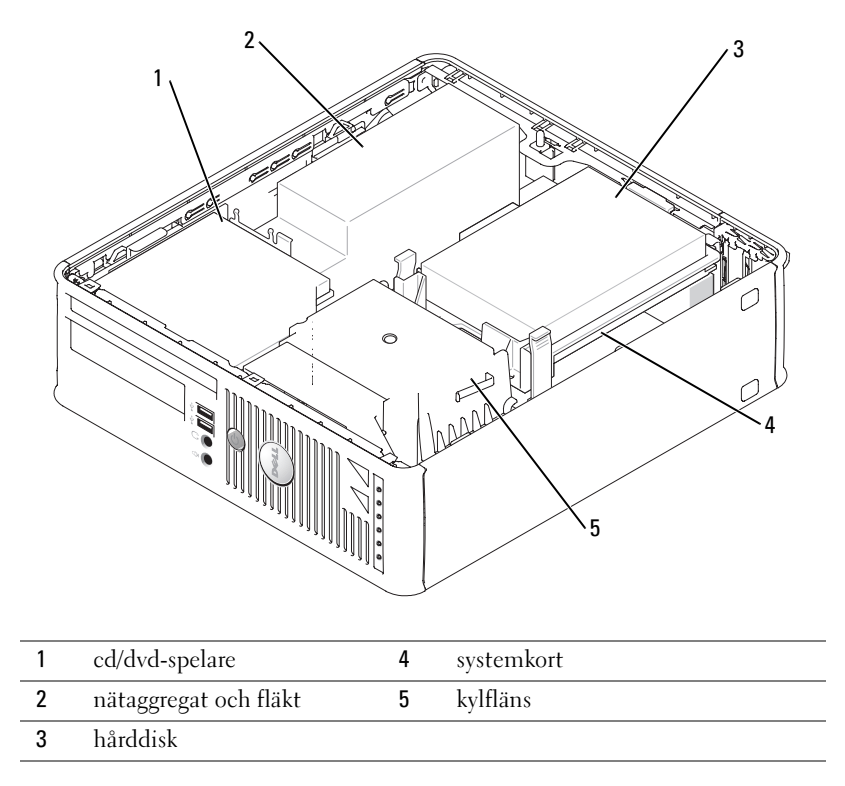

# Konfigurera datorn

 $\bigwedge$  VARNING! Innan du utför någon av åtgärderna i det här avsnittet ska du läsa igenom och följa säkerhetsinstruktionerna i *produktinformationsguiden*.

ANMÄRKNING: Om det finns ett expansionskort i datorn (till exempel ett modemkort) ansluter du motsvarande sladd till kortet, inte till porten på datorns baksida.

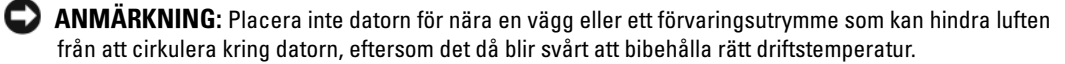

Du måste slutföra alla steg om datorn ska bli korrekt konfigurerad. Se figurerna som illustrerar anvisningarna.

1 Anslut tangentbordet och musen.

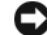

- ANMÄRKNING: Använd inte en PS/2-mus och en USB-mus samtidigt.
- 2 Anslut modemet eller nätverkskabeln.

Sätt i nätverkskabeln, inte telesladden, i nätverksporten. Om du har beställt ett modem ansluter du teleledningen till modemporten.

ANMÄRKNING: Anslut inte en modemkabel till kontakten på nätverkskortet. Spänningen från teleledningen kan orsaka skador på nätverkskortet.

**3** Koppla in bildskärmen.

Passa in bildskärmskabeln mot stiften och anslut den försiktigt så att inga stift böjs. Dra åt skruvarna som sitter på kabelkontakterna.

 $\mathscr Q$  OBS! På vissa bildskärmar sitter ingången på undersidan av skärmens baksida. Mer information om var kontakterna sitter finns i dokumentationen som medföljde bildskärmen.

- 4 Anslut högtalarna.
- 5 Sätt i elsladdarna i datorn, bildskärmen och övriga enheter och den andra änden av sladdarna i eluttag.
- 6 Kontrollera att spänningsväljaren är i rätt läge för den plats där du befinner dig.

Datorn har en manuell spänningsväljare. Datorer med en spänningsväljare på baksidan måste ställas in manuellt till rätt matningsspänning.

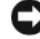

ANMÄRKNING: Undvik skada på en dator med manuell spänningsväljare genom att ställa in väljaren på den spänning som bäst överensstämmer med nätspänningen som används där du befinner dig.

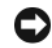

ANMÄRKNING: I Japan måste spänningsväljaren ställas in på 115-V.

 $\mathscr{O}_4$  OBS! Innan du installerar enheter eller programvara som inte medföljde datorn bör du läsa igenom dokumentationen som medföljde programvaran eller enheten eller kontakta leverantören för att bekräfta att programvaran eller enheten är kompatibel med datorn och operativsystemet.

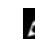

**OBS!** Din dator behöver inte vara exakt likadan som den i figurerna.

## Installera tangentbordet och musen

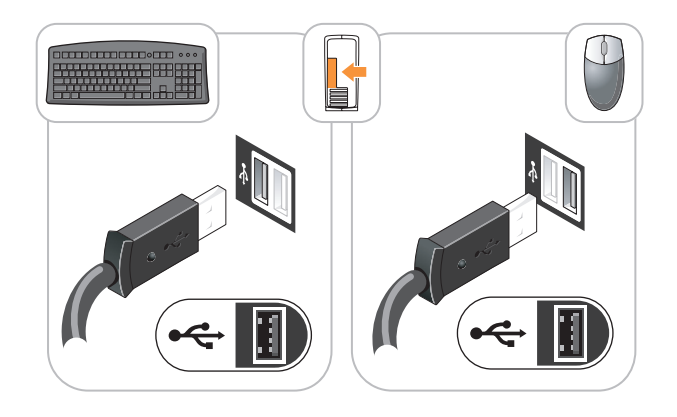

#### Installera bildskärmen

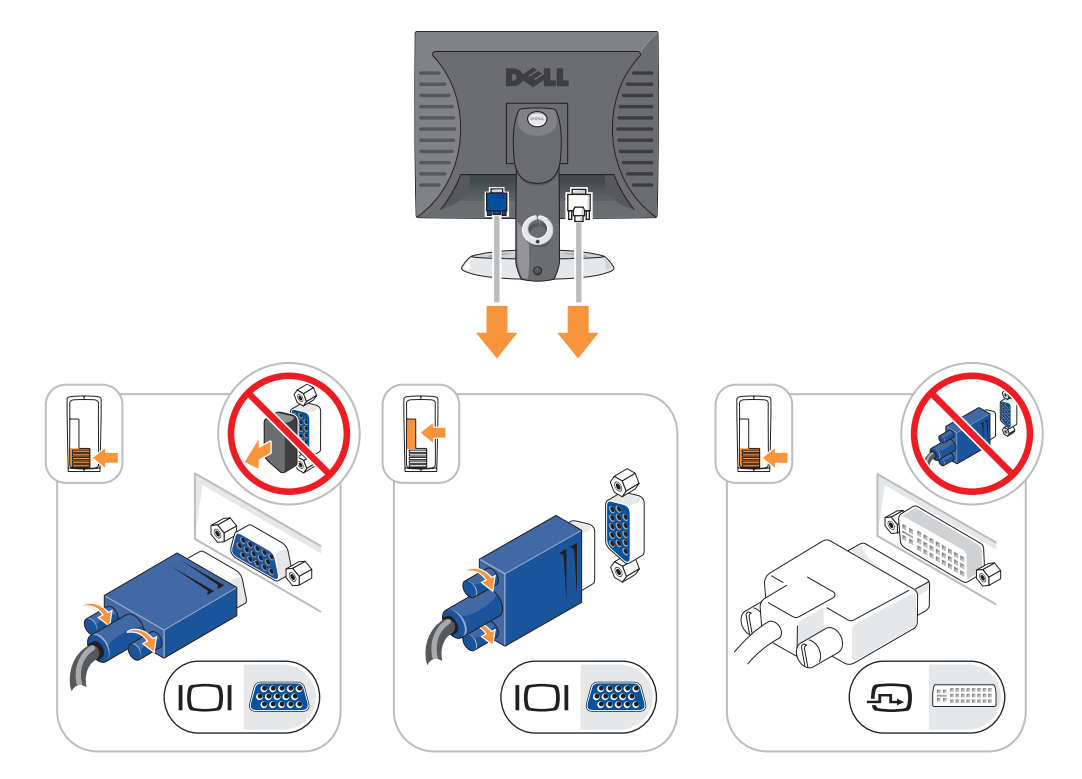

#### Nätanslutningar

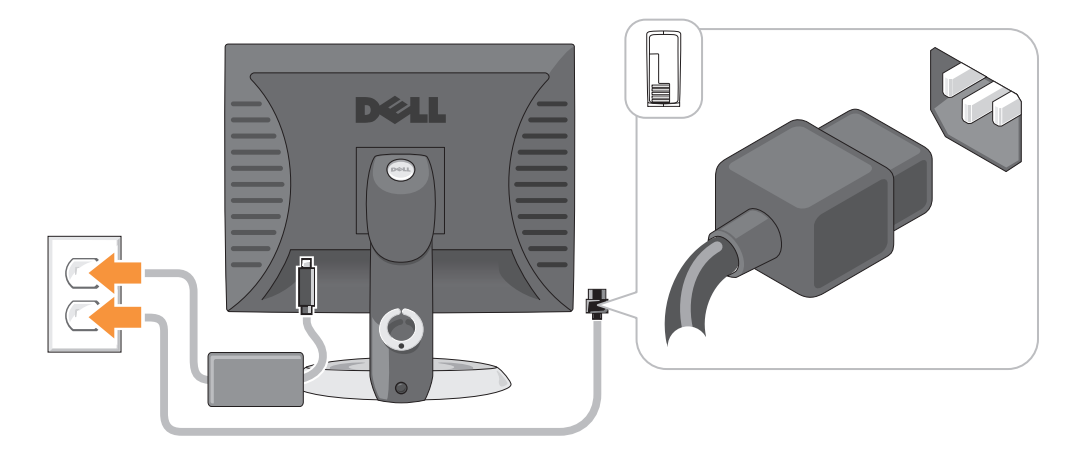

# Lösa problem

Dell tillhandahåller ett antal olika verktyg till hjälp om datorn inte fungerar som förväntat. Uppdaterad felsökningsinformation om datorn finns på webbplatsen Dell Support på support.dell.com.

Om du skulle behöva hjälp av Dell att lösa problem med datorn, skriver du ned en detaljerad beskrivning av felet, eventuella signalkoder eller indikatormönster samt expresskoden och servicekoden nedan. Kontakta sedan Dell med datorn i närheten. I användarhandboken online finns information om hur du kontaktar Dell.

Ett exempel på expresskod och servicekod finns under ["Söka efter information" på sidan 315](#page-314-0).

Expresservicekod:

Servicekod:

## <span id="page-337-1"></span><span id="page-337-0"></span>Dell Diagnostics

 $\bigwedge$  VARNING! Innan du utför någon av åtgärderna i det här avsnittet ska du läsa igenom och följa säkerhetsinstruktionerna i Produktinformationsguiden.

#### När ska man använda Dell Diagnostics?

Får du problem med datorn bör du utföra kontrollerna som finns beskrivna i "Lösa problem" i användarhandboken online och köra Dell Diagnostics innan du kontaktar Dell för att få teknisk hjälp. I användarhandboken online finns information om hur du kontaktar Dell.

ANMÄRKNING: Programmet Dell Diagnostics fungerar bara på datorer från Dell™.

Starta systeminställningsprogrammet (instruktioner finns i "Systeminställningsprogrammet" i Användarhandboken online), granska datorns konfiguration och kontrollera att enheten som du vill testa visas och är aktiverad i inställningarna.

Starta Dell Diagnostics antingen från hårddisken eller eventuellt från den extra cd-skivan Drivers and Utilities (som även kallas ResourceCD).

#### Starta Dell Diagnostics från hårddisken

- 1 Starta (eller starta om) datorn.
- 2 Tryck direkt på <F12> när DELL™-logotypen visas.
- $\mathscr Q$  OBS! Får du meddelande om att diagnospartitionen saknas kör du Dell Diagnostics från cd-skivan Drivers and Utilities (tillval) (se "Starta Dell Diagnostics från cd-skivan Drivers and Utilities" på [sidan 339\)](#page-338-0).

Om du väntar för länge och operativsystemets logotyp visas, fortsätter du att vänta tills Microsoft® Windows® har startats. Stäng sedan av datorn och försök igen.

- 3 När listan över startenheter visas markerar du Boot to Utility Partition (starta från verktygspartitionen) och trycker på <Enter>.
- 4 När huvudmenyn för Dell Diagnostics visas väljer du det test som du vill köra.

#### <span id="page-338-0"></span>Starta Dell Diagnostics från cd-skivan Drivers and Utilities

- **1** Sätt in cd-skivan Drivers and Utilities.
- 2 Stäng av och starta om datorn.

När DELL-logotypen visas trycker du genast på <F12>.

Om du väntar för länge och Windows-logotypen visas fortsätter du att vänta tills skrivbordet i Windows visas. Stäng sedan av datorn och försök igen.

- $\mathscr{Q}_1$  OBS! Nästa steg ändrar startsekvensen bara för denna gång. Nästa gång startas datorn enligt vad som har angetts för enheterna i systeminställningsprogrammet.
- 3 När listan över startenheter visas, markerar du CD/DVD drive och trycker på <Enter>.
- 4 Välj alternativet CD/DVD drive på cd-startmenyn.
- 5 Välj alternativet om start från cd/dvd-spelaren på den meny som dyker upp.
- **6** Tryck på 1 för att starta menyn på cd-skivan Drivers and Utilities.
- 7 Tryck på 2 för att starta Dell Diagnostics.
- 8 Välj Run the 32 Bit Dell Diagnostics (kör 32-bitars Dell Diagnostics) i den numrerade listan. Finns det flera versioner väljer du den som gäller din dator.
- 9 När huvudmenyn för Dell Diagnostics visas väljer du det test som du vill köra.

#### Dell Diagnostics huvudmeny

1 När Dell Diagnostics lästs in och skärmen med huvudmenyn visas klickar du på knappen för det alternativ som du vill använda.

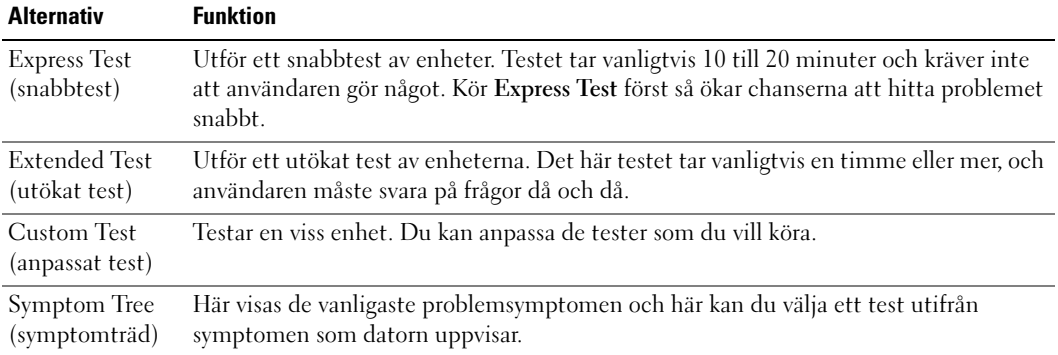

2 Om du stöter på ett problem under ett test visas ett meddelande med en felkod och en beskrivning av problemet. Anteckna felkoden och problembeskrivningen och följ sedan instruktionerna på skärmen.

Om du inte kan lösa felet kontaktar du Dell. I användarhandboken online finns information om hur du kontaktar Dell.

- **OBS!** Servicekoden för datorn visas överst på varje testsida. När du kontaktar Dell frågar supportpersonalen efter din servicekod.
- 3 Om du kör ett test med alternativen Custom Test eller Symptom Tree får du mer information när du klickar på någon av flikarna som beskrivs i tabellen nedan.

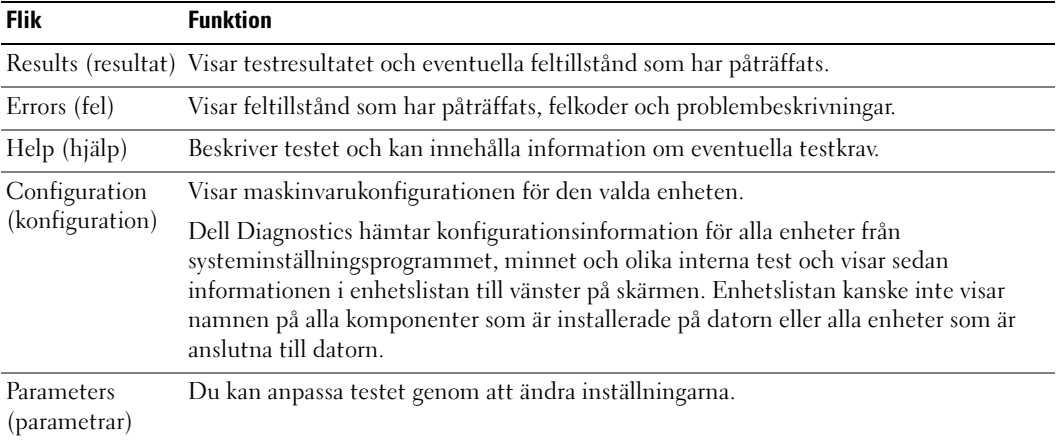

- 4 Ta ut cd-skivan när testen är slutförda, om du kör Dell Diagnostics från cd-skivan Drivers and Utilities (tillval).
- <span id="page-340-1"></span>5 Stäng testskärmen för att återgå till huvudmenyn. Stäng huvudmenyn för att avsluta Dell Diagnostics och starta om datorn.

## <span id="page-340-0"></span>**Systemlampor**

Strömindikatorn kan indikera ett problem med datorn.

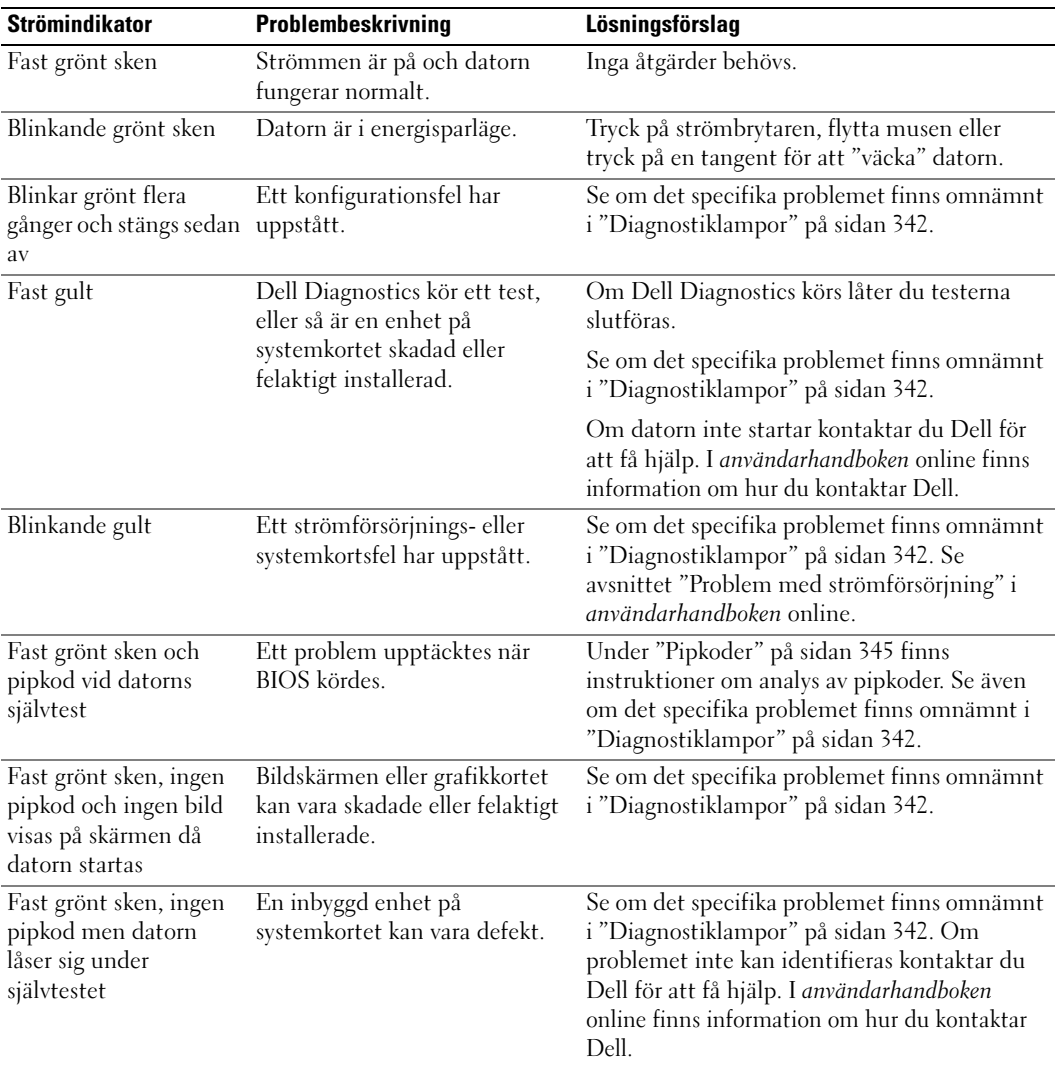

# <span id="page-341-1"></span><span id="page-341-0"></span>Diagnostiklampor

#### $\sqrt{\phantom{a}}\phantom{a}$  VARNING! Innan du utför någon av åtgärderna i det här avsnittet ska du läsa igenom och följa säkerhetsinstruktionerna i Produktinformationsquiden.

Som hjälp för att felsöka ett problem finns det fyra indikatorer som är märkta med "1", "2", "3" och "4" på datorns fram- eller baksida. Indikatorerna är antingen släckta eller lyser med grönt sken. När datorn startar normalt ändras indikatorlampornas mönster eller koder efterhand som startprocessen slutförs. När datorn startar normalt ändras indikatorlampornas mönster eller koder efterhand som startprocessen slutförs. Om datorns självtest (POST) slutförs utan problem lyser alla fyra indikatorer med fast grönt sken en kort stund innan de slocknar. Om det uppstår något fel under självtestet hjälper diagnostikindikatorerna till att identifiera var i processen felet uppstod. Om datorn börjar krångla efter ett godkänt självtest, indikerar inte diagnostikindikatorerna orsaken till problemet.

 $\mathscr O$  OBS! Diagnostikindikatorernas orientering varierar beroende på datortyp. De kan visas vertikalt eller horisontellt.

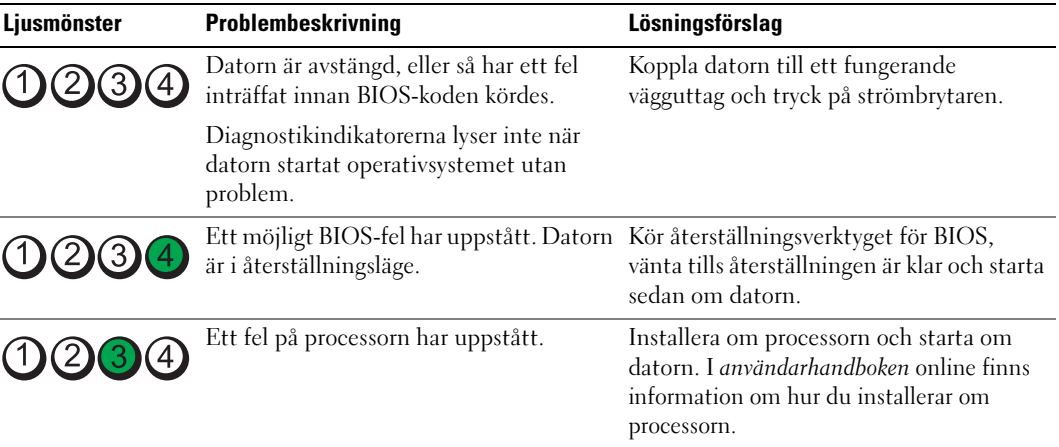

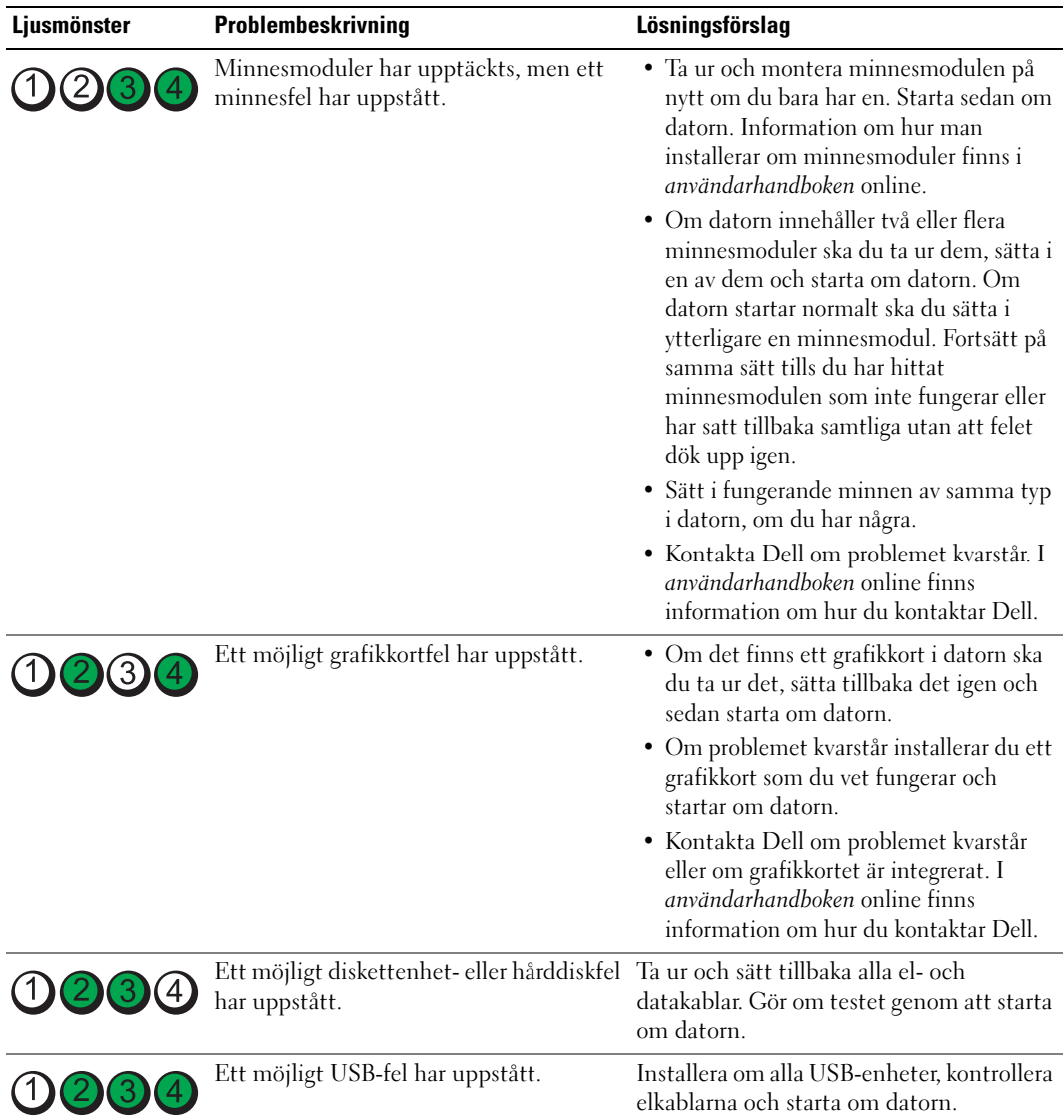

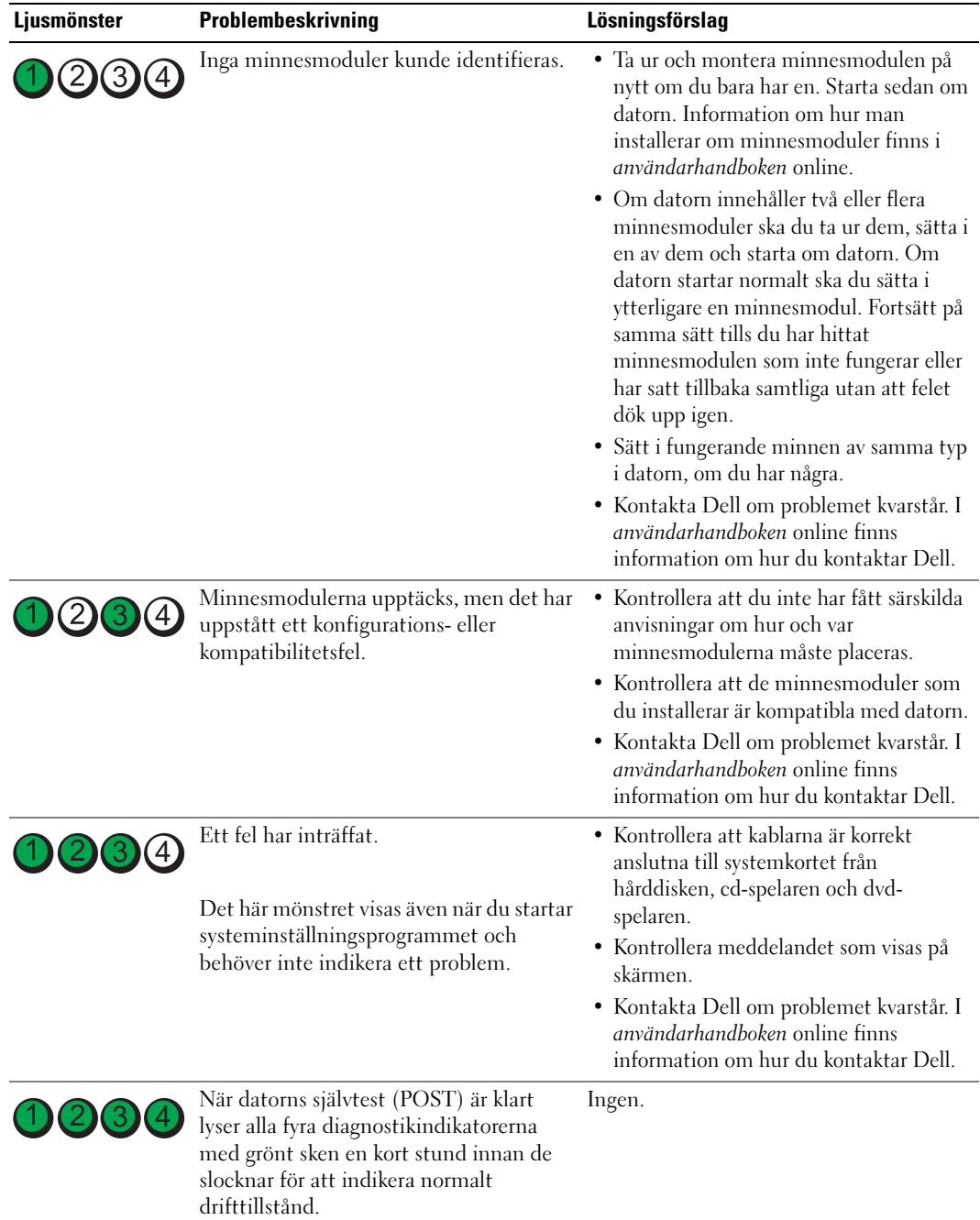

## <span id="page-344-2"></span><span id="page-344-1"></span><span id="page-344-0"></span>Pipkoder

Datorn kan avge ett antal signaler (pip) under starten om bildskärmen inte kan visa fel eller problem. Signalerna, som kallas pipkoder, varnar om ett problem. En ljudserie (kod 1-3-1) består av ett pip, en serie med tre pip och sedan ett pip till. Detta visar att det är problem med minnet i datorn.

Om datorn ger ifrån sig signaler när den startas:

- 1 Anteckna signalen.
- 2 Se ["Dell Diagnostics" på sidan 338](#page-337-0) om du behöver identifiera allvarligare problem.
- 3 Kontakta Dell för teknisk hjälp. I användarhandboken online finns information om hur du kontaktar Dell.

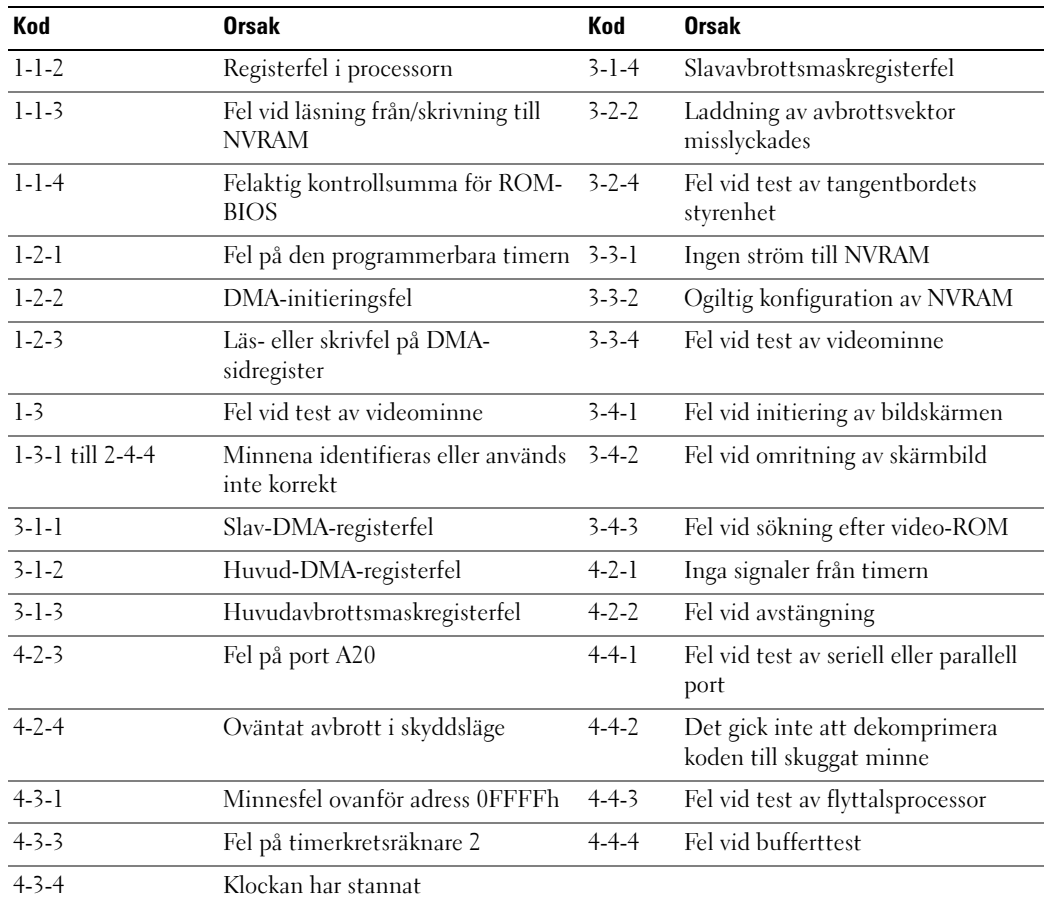

## Köra Dell™ IDE Hard Drive Diagnostics

Dell IDE Hard Drive Diagnostics är ett verktyg som används för att testa hårddisken och för att felsöka och bekräfta eventuella hårddiskfel.

- 1 Starta datorn (om den redan är påslagen, startar du om den).
- 2 Tryck på  $\langle$ Ctrl $>$  $\langle$ Alt $>$  $\langle$ d $>$  när det står F2= Setup längst upp till höger på skärmen.
- <span id="page-345-1"></span>3 Följ instruktionerna på skärmen.

Om ett felmeddelande visas ska du läsa "Hårddiskproblem" i avsnittet "Lösa problem" i användarhandboken online.

## Lösa kompabilitetsproblem med program och maskinvara

Om en enhet antingen inte upptäcks av operativsystemet eller identifieras men är felaktigt konfigurerad, kan du använda Enhetshanteraren eller Felsökare för maskinvara för att lösa problemet.

- <span id="page-345-3"></span>1 Klicka på Start och sedan på Hjälp och support.
- 2 Skriv hardware troubleshooter (felsökare för maskinvara) i fältet Sök och starta sökningen genom att klicka på pilen.
- 3 Klicka på Felsökaren för maskinvara i listan Sökresultat.
- <span id="page-345-2"></span>4 I listan Felsökare för maskinvara klickar du på Jag måste lösa en maskinvarukonflikt i datorn och sedan på Nästa.

# <span id="page-345-0"></span>Använda Microsoft® Windows® XP systemåterställning

I operativsystemet Microsoft Windows XP finns en systemåterställningsfunktion som gör att du kan återställa datorn till ett tidigare driftsläge (utan att detta påverkar data) om ändringar i maskinvara, programvara eller andra systeminställningar har gjort att datorn inte längre fungerar som önskat. I Hjälp- och supportcenter finns information om hur du använder Systemåterställning. Hur man kommer till Windows Hjälp- och supportcenter beskrivs i ["Windows hjälp- och supportcenter" på sidan 317.](#page-316-0)

ANMÄRKNING: Säkerhetskopiera dina datafiler regelbundet. Systemåterställning övervakar inte datafiler och kan inte återställa dem.

#### Skapa en återställningspunkt

- 1 Klicka på Start och sedan på Hjälp och support.
- 2 Klicka på Systemåterställning.
- 3 Följ instruktionerna på skärmen.

#### Återställa datorn till ett tidigare driftsläge

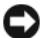

ANMÄRKNING: Spara och stäng alla öppna filer och avsluta alla öppna program innan du återställer datorn till ett tidigare tillstånd. Du ska varken ändra, öppna eller radera filer eller program förrän systemåterställningen är klar.

- 1 Klicka på Start, peka på Program→ Tillbehör→ Systemverktyg och klicka sedan på Systemåterställning.
- 2 Kontrollera att Återställ datorn till en tidigare tidpunkt är markerat och klicka på Nästa.
- 3 Klicka på det datum som du vill återställa datorn till.

Fönstret Välj en återställningspunkt innehåller en kalender där du kan visa och välja återställningspunkter. Alla kalenderdatum med tillgängliga återställningspunkter visas med fetstil.

4 Välj en återställningspunkt och klicka på Nästa.

Om ett kalenderdatum bara visar en återställningspunkt väljs den automatiskt. Om två eller flera återställningspunkter är tillgängliga klickar du på den du vill använda.

5 Klicka på Nästa.

Fönstret Återställning har slutförts visas när Systemåterställning har samlat in all information som behövs, och sedan startas datorn om.

6 När datorn har startat om klickar du på OK.

Du ändrar återställningspunkten genom att antingen upprepa stegen med en annan återställningspunkt eller ångra återställningen.

#### Ångra den senaste systemåterställningen

ANMÄRKNING: Spara och stäng alla öppna filer och avsluta alla öppna program innan du ångrar den senaste systemåterställningen. Du ska varken ändra, öppna eller radera filer eller program förrän systemåterställningen är klar.

- 1 Klicka på Start, peka på Program→ Tillbehör→ Systemverktyg och klicka sedan på Systemåterställning.
- 2 Klicka på Ångra den senaste återställningen och klicka på Nästa.
- 3 Klicka på Nästa.

Fönstret Systemåterställning visas och datorn startas om.

4 När datorn har startat om klickar du på OK.

#### Aktivera Systemåterställning

Om du installerar om Windows XP och har mindre än 200 MB ledigt utrymme på hårddisken inaktiveras systemåterställningen automatiskt. Så här kontrollerar du om Systemåterställning är aktiverat:

- 1 Klicka på Start och sedan på Kontrollpanelen.
- 2 Klicka på Prestanda och underhåll.
- 3 Klicka på System.
- 4 Klicka på fliken Systemåterställning.
- <span id="page-347-0"></span>5 Kontrollera att Inaktivera Systemåterställning är avmarkerat.

# Installera om Microsoft® Windows® XP

#### Innan du börjar

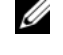

 $\mathscr{O}$  OBS! Anvisningarna i detta dokument skrevs för Windows-standardvy i Windows XP Home Edition, så stegen är annorlunda om din Dell™-dator är inställd på klassisk vy eller om du använder Windows XP Professional.

Innan du korrigerar ett problem med en nyinstallerad drivrutin genom att installera om Windows XP bör du försöka med att återställa den tidigare drivrutinen.

- 1 Klicka på Start och sedan på Kontrollpanelen.
- 2 Klicka på Prestanda och underhåll under Välj en kategori.
- 3 Klicka på System.
- 4 Klicka på fliken Maskinvara i fönstret Systemegenskaper.
- 5 Klicka på Enhetshanteraren.
- 6 Högerklicka på den enhet du installerade en ny drivrutin för och klicka på Egenskaper.
- 7 Klicka på fliken Drivrutiner.
- 8 Klicka på Återställ tidigare drivrutin.

Om du inte kan korrigera problemet med Återställ tidigare drivrutin använder du Systemåterställning (se ["Använda Microsoft® Windows® XP systemåterställning" på](#page-345-0)  [sidan 346](#page-345-0)) och återställer operativsystemet till ett tidigare läge då systemet fortfarande var stabilt, det vill säga innan den nya drivrutinen installerades.

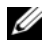

 $\mathscr{U}_4$  OBS! Cd-skivan *Drivers and Utilities* innehåller drivrutiner som installerades när datorn sattes ihop. Använd cd-skivan *Drivers and Utilities* för att installera eventuella drivrutiner som behövs, däribland de drivrutiner som är nödvändiga om datorn innehåller en RAID-styrenhet.

#### Installera om Windows XP

ANMÄRKNING: Du måste använda Windows XP Service Pack 1 eller senare om du installerar om Windows XP.

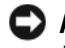

ANMÄRKNING: Säkerhetskopiera alla datafiler på den primära hårddisken innan du genomför installationen. Vid vanlig hårddiskkonfiguration är den primära hårddisken den enhet som först identifieras av datorn.

För ominstallation av Windows XP behöver du följande:

- Cd-skivan Dell™ Operating System (operativsystem)
- Dells cd-skivan Drivers and Utilities

Utför alla steg i följande avsnitt i den ordning de visas om du vill installera om Windows XP.

Installationsprocessen kan ta en till två timmar att slutföra. Efter att du har installerat om operativsystemet måste du även installera om drivrutiner, antivirusprogram och annan programvara.

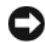

**CO** ANMÄRKNING: Med cd-skivan Operating System ges du olika valmöjligheter vad gäller att installera om Windows XP. Alternativen kan skriva över filer och eventuellt också påverka program som är installerade på hårddisken. Installera därför bara om Windows XP om du blir uppmanad av Dells supportpersonal att göra det.

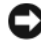

ANMÄRKNING: För att förhindra konflikter med Windows XP måste du inaktivera alla eventuella antivirusprogram innan du installerar om Windows XP. Instruktioner finns i dokumentationen som medföljde programvaran.

#### Starta från cd-skivan Operating System

- 1 Spara och stäng alla öppna filer och avsluta alla öppna program.
- 2 Sätt in cd-skivan med operativsystemet. Klicka på Avsluta om meddelandet Install Windows XP (Installera Windows XP) visas.
- 3 Starta om datorn.
- 4 Tryck på <F12> omedelbart när DELL™-logotypen visas.

Om operativsystemets logotyp visas väntar du tills skrivbordet i Windows visas innan du stänger av datorn och försöker igen.

- 5 Tryck på piltangenterna och välj CD-ROM och tryck sedan på <Enter>.
- 6 När meddelandet Press any key to boot from CD (visas trycker du på en valfri tangent för att starta från cd-skivan) trycker du på en valfri tangent.

### <span id="page-348-0"></span>Windows XP installationsprogram

- 1 När fönstret Installationsprogram för Windows XP visas trycker du på <Enter> och väljer alternativet för att installera Windows.
- 2 Läs informationen i fönstret Licensavtal för Windows och tryck sedan på <F8> och acceptera licensavtalet.
- 3 Om Windows XP redan är installerat på datorn och du vill installera om den aktuella versionen av Windows XP trycker du på tangenten r och tar sedan ut cd-skivan.
- 4 Om du vill utföra en nyinstallation av Windows XP trycker du på <Esc> och väljer detta alternativ.
- 5 Välj den markerade partitionen genom att trycka på <Enter> (rekommenderas) och följ anvisningarna på skärmen.

Fönstret Installationsprogram för Windows XP visas och operativsystemet börjar kopiera filer och installera enheterna. Datorn startas om automatiskt flera gånger.

**C** ANMÄRKNING: Tryck inte på någon tangent när följande meddelande visas: Press any key to boot from the CD (tryck på valfri tangent om du vill starta om från cd-skivan).

- $\mathscr Q$  OBS! Hur lång tid det tar att installera operativsystemet beror bland annat på hårddiskens storlek och hur snabb datorn är.
- 6 När fönstret Nationella inställningar och språkinställningar visas väljer du önskade inställningar och klickar sedan på Nästa.
- 7 Skriv in ditt namn och eventuellt också ett företagsnamn när fönstret Anpassa programvaran visas och klicka sedan på Nästa.
- 8 Skriv ett datornamn (eller acceptera det namn som visas) och ett lösenord i fönstret Datornamn och administratörslösenord och klicka sedan på Nästa.
- 9 Om fönstret Information om modemuppringning visas anger du nödvändig information och klickar sedan på Nästa.
- 10 Ange datum, tid och tidszon i fönstret Inställningar för datum och tid och klicka sedan på Nästa.
- 11 Om fönstret Nätverksinställningar visas klickar du på Standard och klickar sedan på Nästa.
- 12 Om du installerar om Windows XP Professional och du blir ombedd att ange mer information om konfiguration av nätverket anger du nödvändig information. Om du är osäker på inställningarna accepterar du standardinformationen.

Windows XP installerar operativsystemets komponenter och konfigurerar datorn. Datorn startas om automatiskt.

- **C) ANMÄRKNING:** Tryck inte på någon tangent när följande meddelande visas: Press any key to boot from the CD (Tryck på valfri tangent om du vill starta om från cd-skivan).
- 13 När fönstret Välkommen till Microsoft visas klickar du på Nästa.
- 14 När meddelandet How will this computer connect to the Internet? (Vilken sorts Internet-anslutning används på denna dator?) visas klickar du på Hoppa över.
- 15 När meddelandet Vill du registrera dig hos Microsoft? visas väljer du Nej, inte nu och klickar på Nästa.
- 16 När fönstret Vem kommer att använda denna dator? visas kan du som mest ange fem användare.
- 17 Klicka på Nästa.
- 18 Klicka på Slutför och slutför installationen. Ta sedan ut cd-skivan.
- 19 Installera om lämpliga drivrutiner från cd-skivan Drivers and Utilities.
- 20 Installera om antivirusprogrammet.
- 21 Installera om program.
- $\mathscr{O}_4$  OBS! Om du behöver installera om och aktivera Microsoft Office eller program i Microsoft Worksfamiljen behöver du produktnyckeln som står på baksidan av omslaget till cd-skivorna med Microsoft Office eller Microsoft Works.

# Använda cd-skivan Drivers and Utilities

Gör så här om du vill komma åt cd-skivan Drivers and Utilities (som även kallas ResourceCD) i Windows:

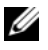

**CG OBS!** För att komma åt enhetsdrivrutiner och användardokumentation måste cd-skivan Drivers and Utilities användas samtidigt som Windows körs.

- 1 Starta datorn och vänta tills skrivbordet visas.
- 2 Sätt sedan in cd-skivan Drivers and Utilities i cd-spelaren.

Första gången du använder cd-skivan Drivers and Utilities på datorn öppnas fönstret ResourceCD Installation. Där står ett meddelande om att installationen av cd-skivan ska påbörjas.

3 Klicka på OK när du vill fortsätta.

Svara på de frågor som visas under installationsprogrammet.

- 4 Klicka på Next när välkomstsidan Welcome Dell System Owner visas.
- 5 Välj System Model (systemmodell), Operating System (operativsystem), DeviceType (enhetstyp) och Topic (ämne).

#### <span id="page-350-0"></span>Drivrutiner för datorn

Gör så här för att visa en lista över enhetsdrivrutinerna för din dator:

1 Klicka på My Drivers (mina drivrutiner) i den nedrullningsbara listrutan Topic (ämne).

Datorns maskinvara och operativsystem genomsöks, varefter en lista med enhetsdrivrutiner för datorns systemkonfiguration visas på skärmen.

2 Klicka på önskad drivrutin och följ instruktionerna för att hämta drivrutinen till datorn.

Om du vill visa samtliga tillgängliga drivrutiner för datorn klickar du på Drivers (drivrutiner) i listrutan Topic (ämne).

# Index

# C

[cd-skivan Drivers and](#page-314-1)  Utilities, 315

cd-skivor [drivers and utilities, 317](#page-316-1) [operativsystem, 317](#page-316-1)

# D

Dell [supportplats, 316](#page-315-0) [webbplatsen Premier](#page-316-2)  Support, 317 [Dell Diagnostics, 338](#page-337-1) diagnostik [cd-skivan Drivers and](#page-314-1)  Utilities, 315 [Dell Diagnostics, 338](#page-337-1) [pipkoder, 345](#page-344-1) dokumentation [Användarhandobk, 315](#page-314-2) [cd-skivan Drivers and](#page-314-1)  Utilities, 315 [enhet, 315](#page-314-1) [online, 316-](#page-315-0)[317](#page-316-2) drivrutiner [installera om, 315](#page-314-1) [lista över, 351](#page-350-0) [DSS, 315-](#page-314-3)[316](#page-315-1)

# E

etiketter [Microsoft Windows, 316](#page-315-2) [servicenummer, 316](#page-315-2)

#### F

felmeddelanden [diagnostiklampor, 342](#page-341-1) [pipkoder, 345](#page-344-1) systemlampor system[, 341](#page-340-1) [felsökare för maskinvara, 346](#page-345-1) Felsökning [Hjälp- och supportcenter, 317](#page-316-3) felsökning [återställa datorn till föregående](#page-345-2)  driftläget, 346 [Dell Diagnostics, 338](#page-337-1) [diagnostiklampor, 342](#page-341-1) [felsökare för maskinvara, 346](#page-345-1) [konflikter, 346](#page-345-1) [pipkoder, 345](#page-344-1) [systemlampor, 341](#page-340-1)

#### H

[Hjälp- och supportcenter, 317](#page-316-3)

## I

installera delar [innan du börjar, 328](#page-327-1) installera om [drivrutiner, 315](#page-314-1) [Windows XP, 348](#page-347-0) [IRQ-konflikter, 346](#page-345-1)

# K

kåpa [ta bort, 328](#page-327-2) konflikter [kompabilitetsproblem med](#page-345-1)  program och maskinvara, 346

## L

lampor [diagnostik, 342](#page-341-1)

#### M

maskinvara [Dell Diagnostics, 338](#page-337-1) [konflikter, 346](#page-345-1) [pipkoder, 345](#page-344-1) [Microsoft Windows](#page-315-2)[etikett, 316](#page-315-2)

# O

operativsystem [cd-skiva, 317](#page-316-1) [Installationshandbok, 317](#page-316-1) [installera om Windows](#page-347-0)  XP, 348

## P

[pipkoder, 345](#page-344-1) [problem. Se](#page-344-2) felsökning programvara [konflikter, 346](#page-345-1)

# R

[ResourceCD. Se cd-skivan](#page-314-4)  Drivers and Utilities

# S

[servicenummer, 316](#page-315-2) [spänningsväljare, 321,](#page-320-0) [323,](#page-322-0)  [326](#page-325-0) strömlampa [diagnostisera problem](#page-340-1)  med, 341 [mönster, 319,](#page-318-0) [322,](#page-321-0) [325](#page-324-0) [Systemåterställning, 346](#page-345-2) [Systemprogram för](#page-314-3) 

[bordsdatorer. Se](#page-314-3) DSS

## W

Windows XP [felsökare för maskinvara, 346](#page-345-1) [Felsökaren för maskinvara, 346](#page-345-3) [Hjälp- och supportcenter, 317](#page-316-3) [installationsprogram, 349](#page-348-0) [installera om, 348](#page-347-0) [Systemåterställning, 346](#page-345-2)